# **HP Business Service Management**

Software Version: 9.25

# Data Flow Management Guide

Document Release Date: January 2015 Software Release Date: January 2015

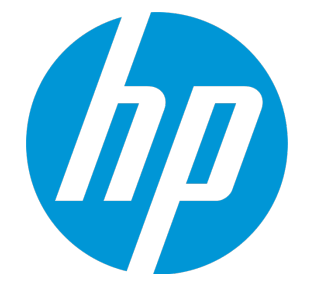

# Legal Notices

#### **Warranty**

The only warranties for HP products and services are set forth in the express warranty statements accompanying such products and services. Nothing herein should be construed as constituting an additional warranty. HP shall not be liable for technical or editorial errors or omissions contained herein.

The information contained herein is subject to change without notice.

## Restricted Rights Legend

Confidential computer software. Valid license from HP required for possession, use or copying. Consistent with FAR 12.211 and 12.212, Commercial Computer Software, Computer Software Documentation, and Technical Data for Commercial Items are licensed to the U.S. Government under vendor's standard commercial license.

# Copyright Notice

© Copyright 2005 - 2015 Hewlett-Packard Development Company, L.P.

## Trademark Notices

Adobe™ is a trademark of Adobe Systems Incorporated. Microsoft® and Windows® are U.S. registered trademarks of Microsoft Corporation. AMD and the AMD Arrow symbol are trademarks of Advanced Micro Devices, Inc. Google™ and Google Maps™ are trademarks of Google Inc. Intel®, Itanium®, Pentium®, and Intel® Xeon® are trademarks of Intel Corporation in the U.S. and other countries. Java is a registered trademark of Oracle and/or its affiliates. Oracle is a registered trademark of Oracle Corporation and/or its affiliates. UNIX® is a registered trademark of The Open Group.

# Documentation Updates

The title page of this document contains the following identifying information:

- Software Version number, which indicates the software version.
- Document Release Date, which changes each time the document is updated.
- Software Release Date, which indicates the release date of this version of the software.

To check for recent updates or to verify that you are using the most recent edition of a document, go to: https://softwaresupport.hp.com/group/softwaresupport/searchresult?keyword=.

This site requires an HP Passport account. If you do not have one, click the **Create an account** button on the HP Passport Sign in page.

#### **PDF Version of Online Help**

This document is a PDF version of the online help. This PDF file is provided so you can easily print multiple topics from the help information or read the online help in PDF format.

# **Support**

Visit the HP Software Support web site at: **https://softwaresupport.hp.com**

This web site provides contact information and details about the products, services, and support that HP Software offers.

HP Software Support provides customer self-solve capabilities. It provides a fast and efficient way to access interactive technical support tools needed to manage your business. As a valued support customer, you can benefit by using the support web site to:

- Search for knowledge documents of interest
- Submit and track support cases and enhancement requests
- Download software patches
- Manage support contracts
- Look up HP support contacts
- lacktrianglering about available services
- Enter into discussions with other software customers
- Research and register for software training

Most of the support areas require that you register as an HP Passport user and sign in. Many also require a support contract. To register for an HP Passport ID, go to **https://softwaresupport.hp.com** and click **Register**.

To find more information about access levels, go to: **https://softwaresupport.hp.com/web/softwaresupport/access-levels**

# HP Software Solutions & Integrations and Best Practices

Visit HP Software Solutions Now at **https://h20230.www2.hp.com/sc/solutions/index.jsp** to explore how the products in the HP Software catalog work together, exchange information, and solve business needs.

Visit the Cross Portfolio Best Practices Library at **https://hpln.hp.com/group/best-practices-hpsw** to access a wide variety of best practice documents and materials.

# **Contents**

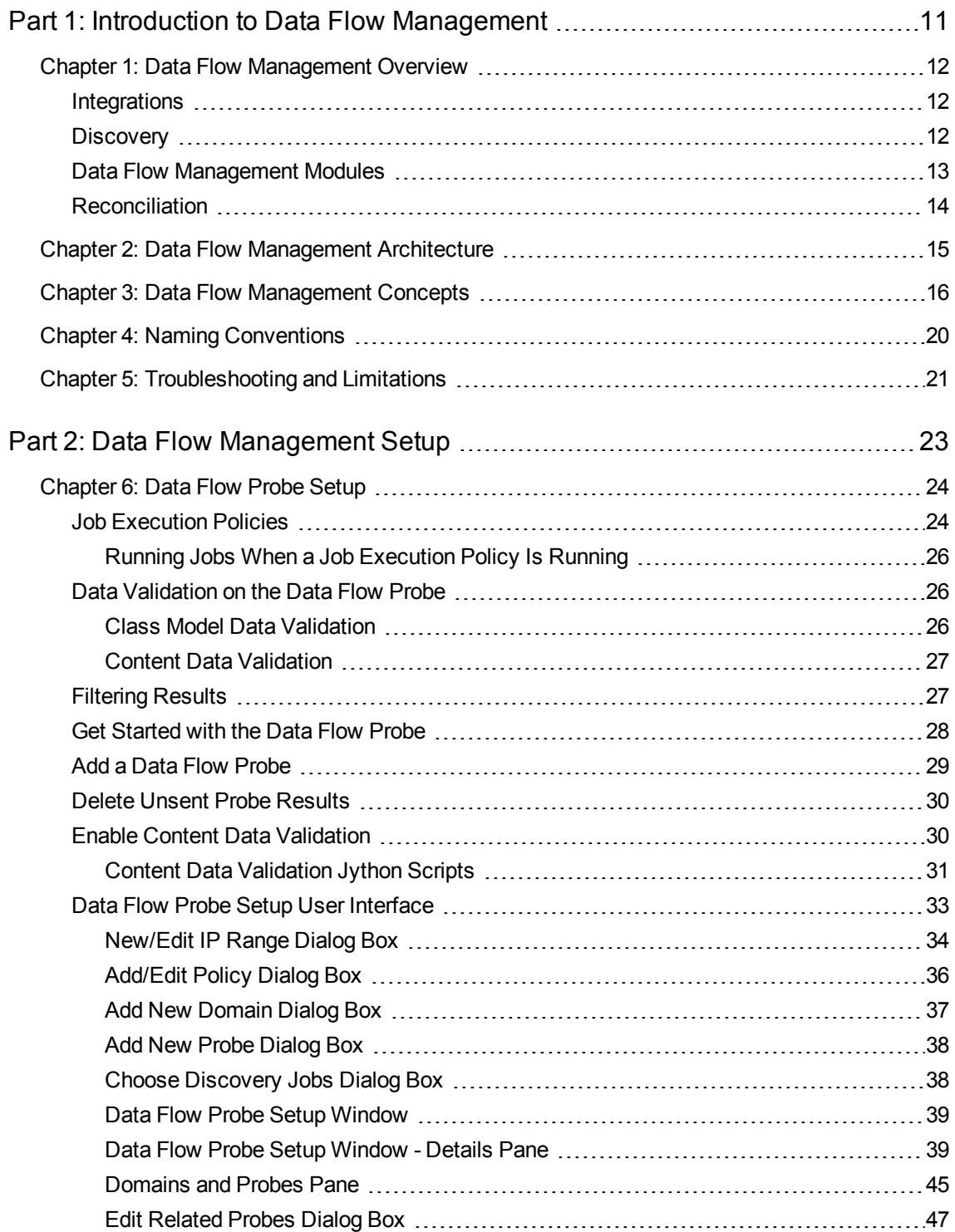

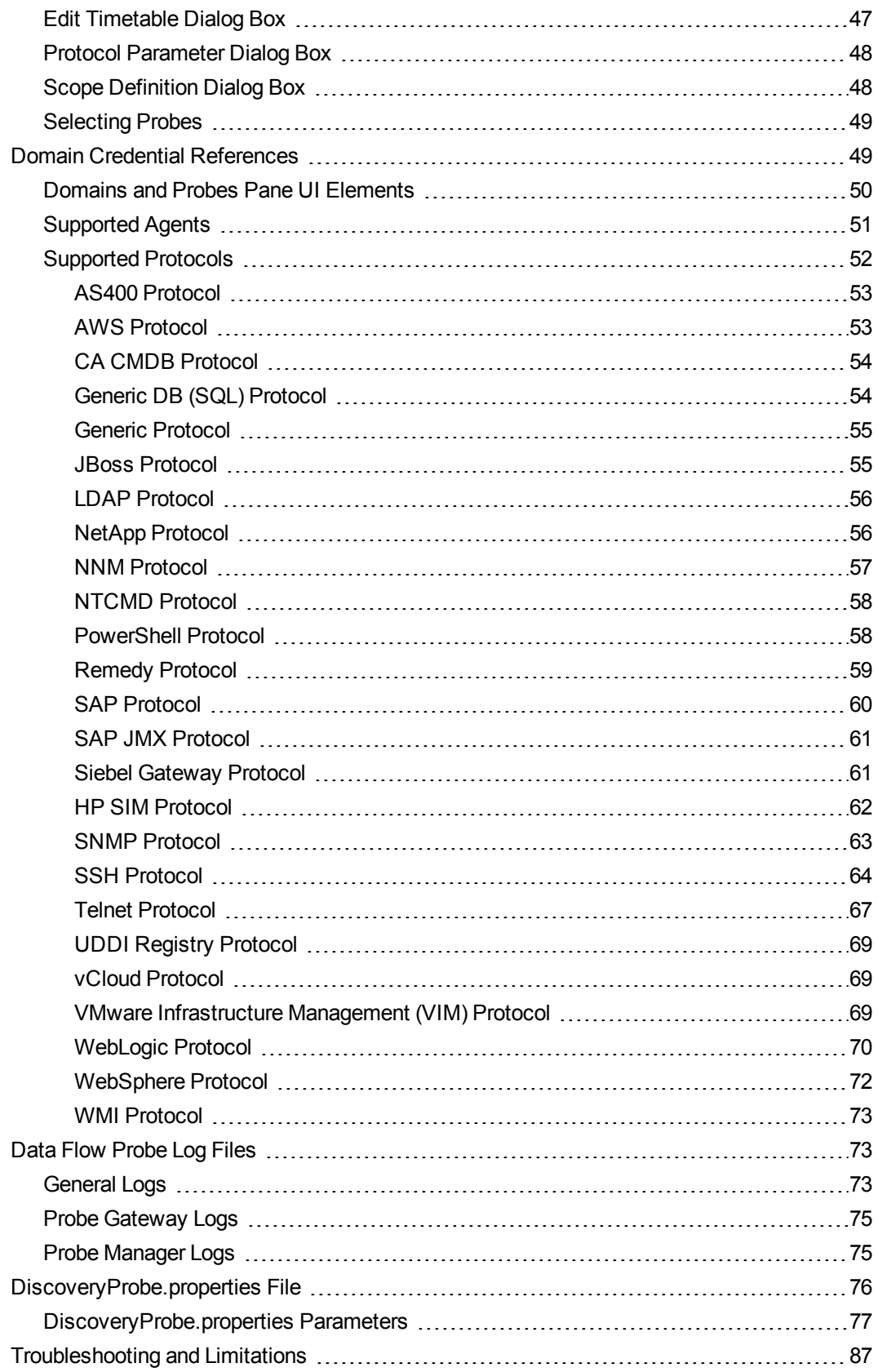

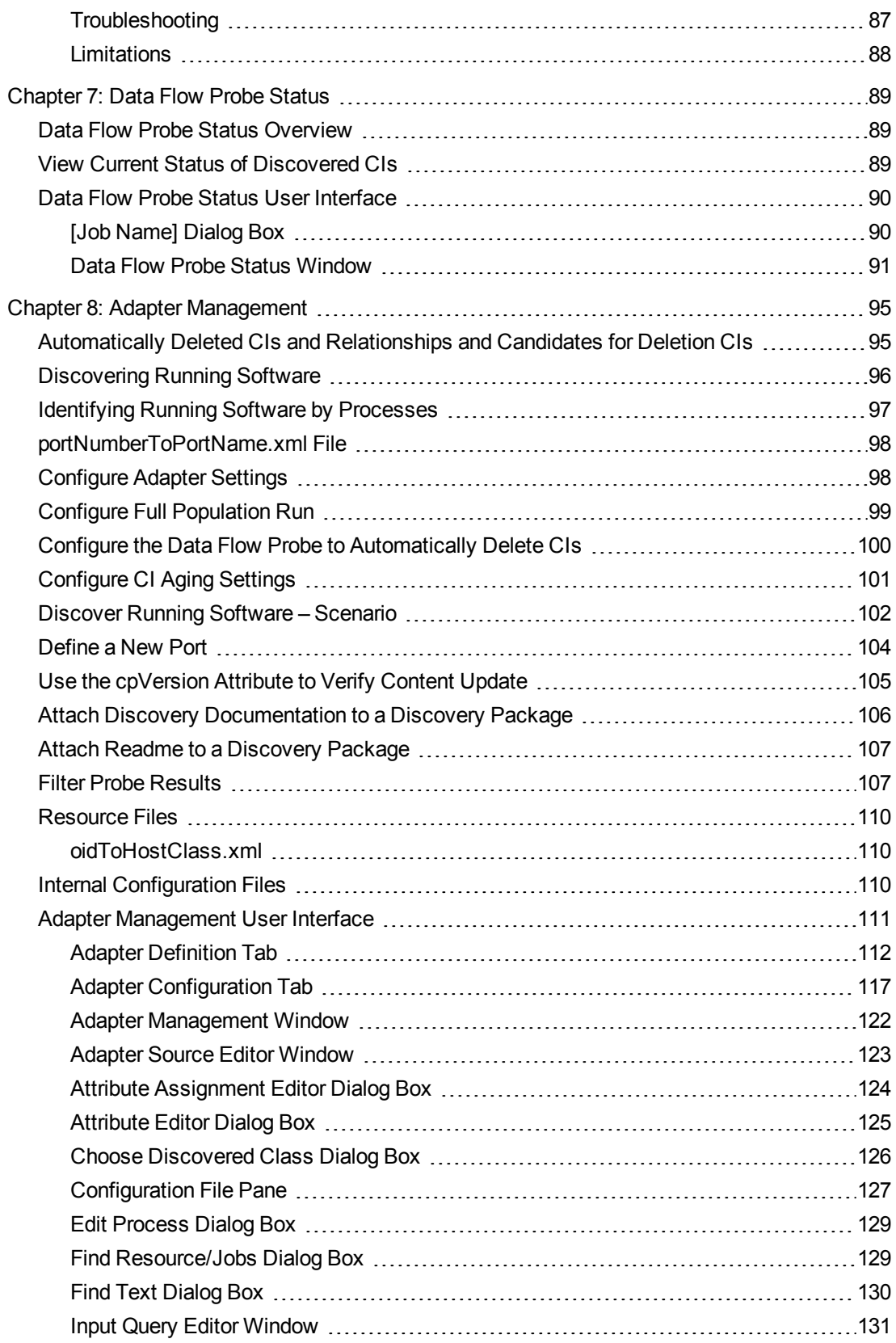

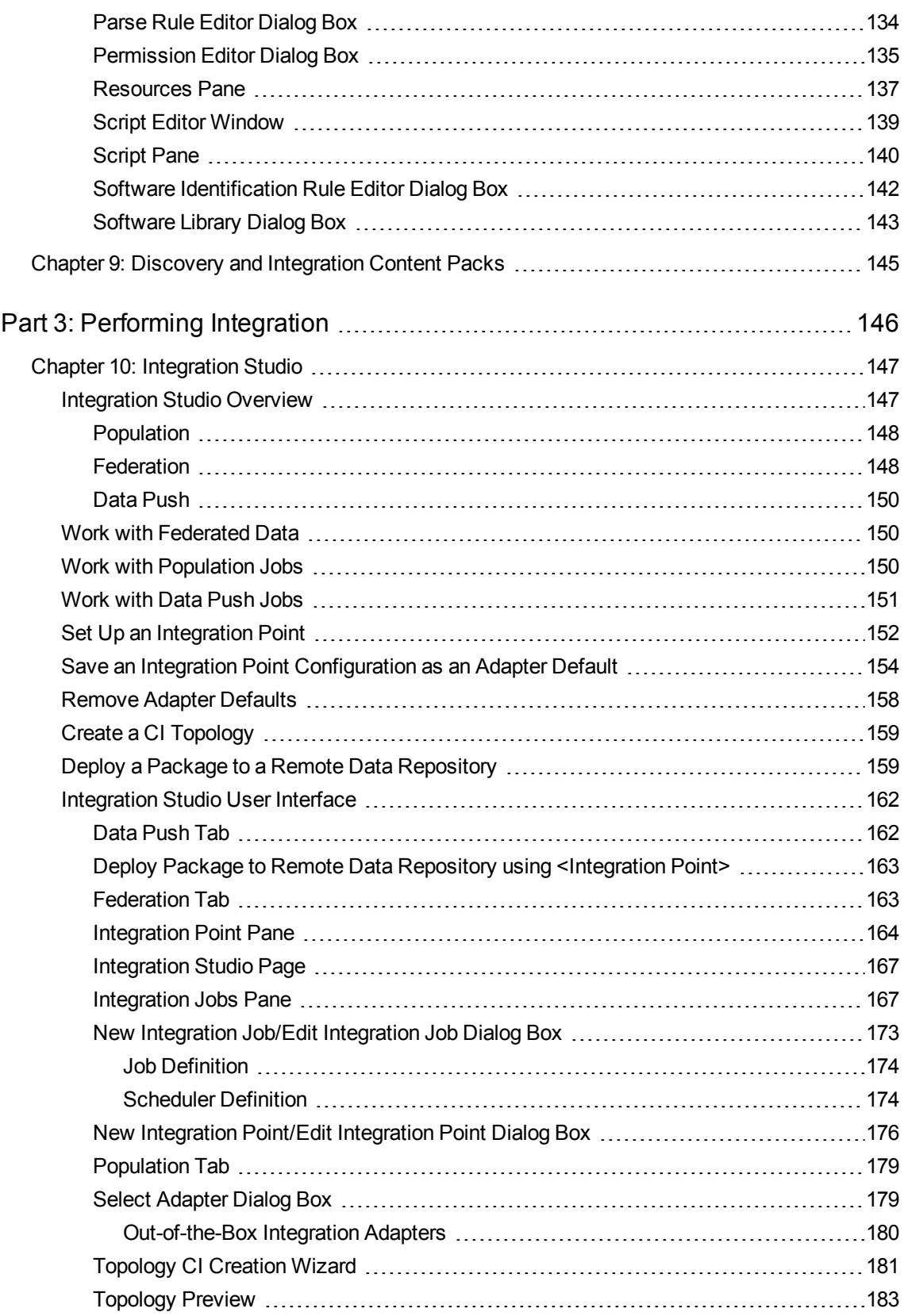

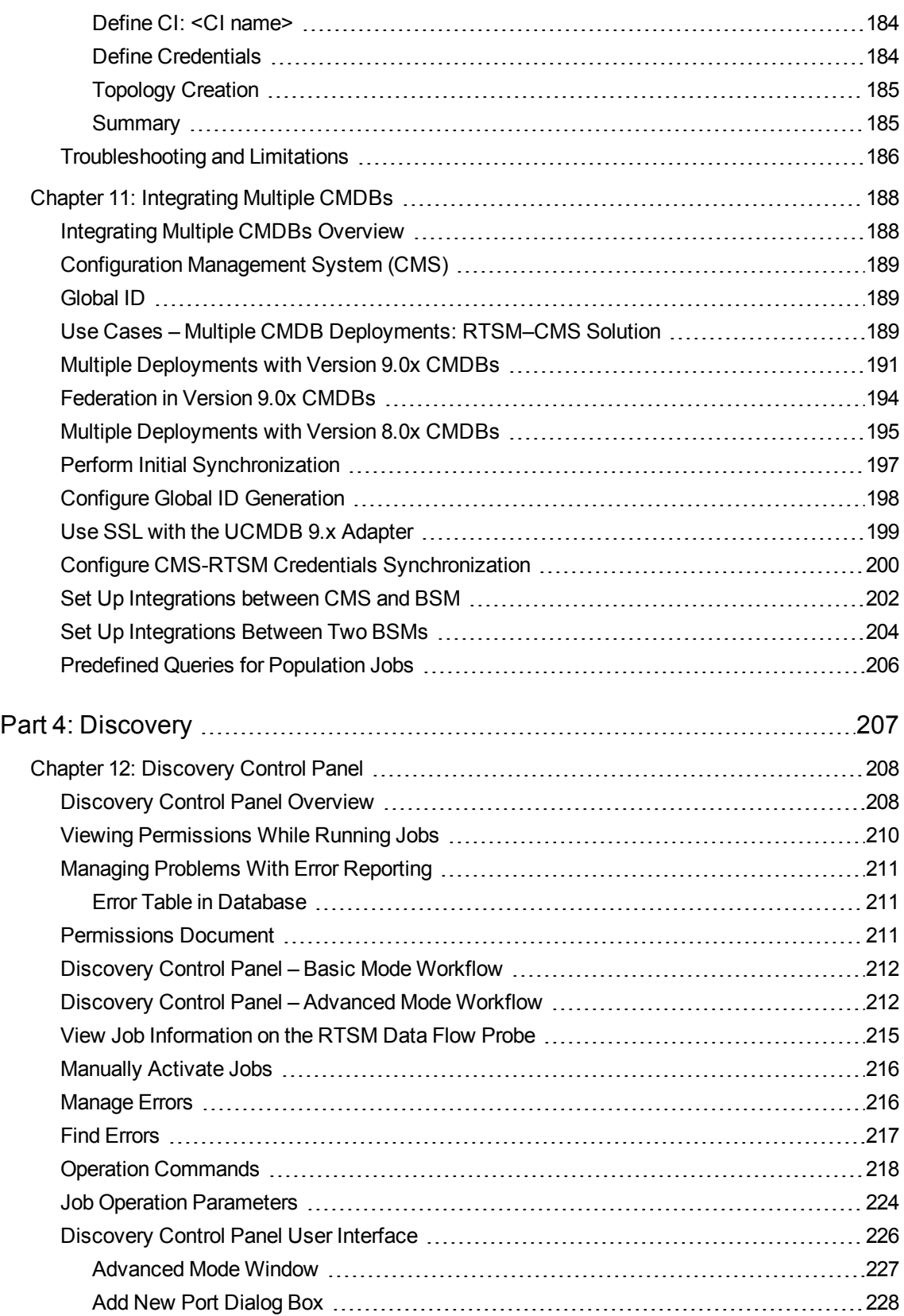

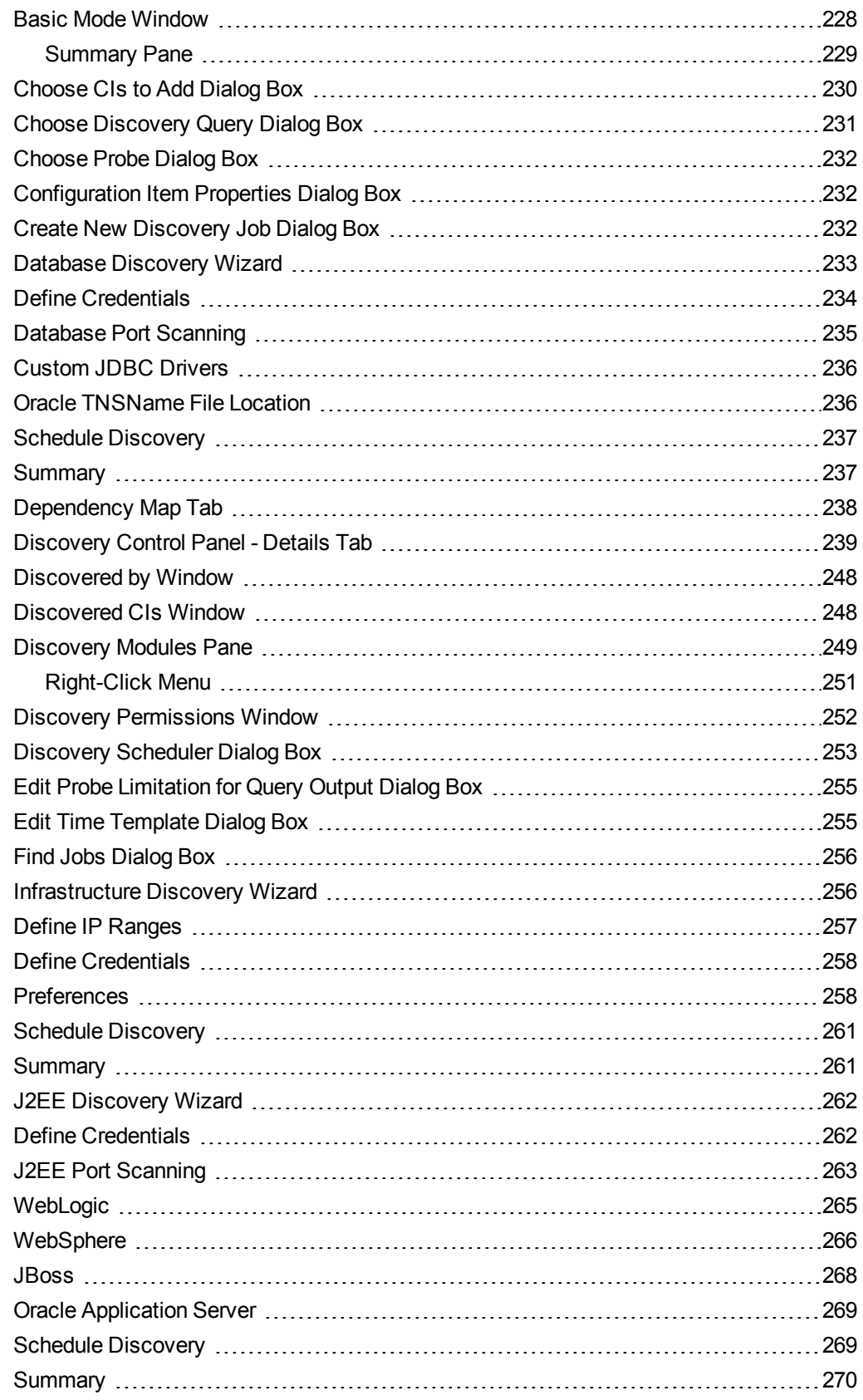

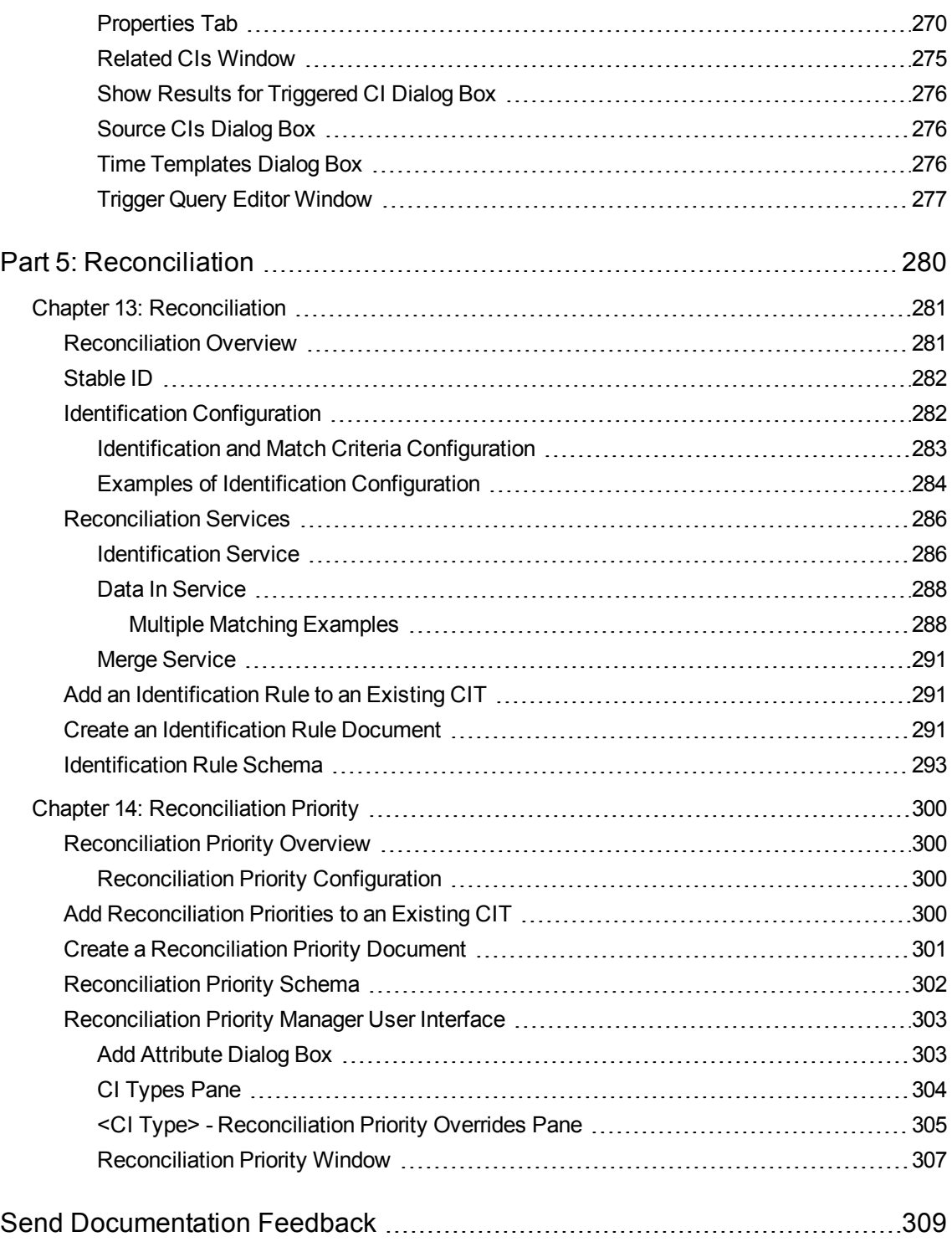

# <span id="page-10-0"></span>Part 1: Introduction to Data Flow Management

# <span id="page-11-0"></span>Chapter 1: Data Flow Management Overview

This section gives an overview about the Discovery Control Panel and the Integration Studio.

This section includes:

- " [Integrations](#page-11-1) " below
- ["Discovery"](#page-11-2) below
- "Data Flow [Management](#page-12-0) Modules" on the next page
- ["Reconciliation"](#page-13-0) on page 14

# <span id="page-11-1"></span>Integrations

You use the Integration Studio to set up integrations with external data repositories.

An integration type can be:

- Population. Integration that populates the RTSM with CI and relationship information.
- **Federation**. Integration that retrieves CIs and relationships from an external repository whenever the data is requested in an ad-hoc fashion.
- **Data Push**. Integration that pushes CIs and relationships from the RTSM to an external data repository.

Each integration adapter supports certain types of integrations. For example, an integration adapter that supports both Population and Federation types can retrieve data periodically for storage within the CMDB or upon query time; both of these configurations can co-exist within a single integration.

<span id="page-11-2"></span>For details, see ["Integration](#page-146-0) Studio" on page 147.

# **Discovery**

The Discovery process is the mechanism that enables you to collect information about your IT infrastructure resources and their interdependencies. Discovery automatically discovers and maps logical application assets in Layers 2 through 7 of the Open System Interconnection (OSI) Model.

Discovery discovers resources such as applications, databases, network devices, servers, and so on. Each discovered IT resource is delivered to, and stored in, the configuration management database (CMDB) where the resource is represented as a managed CI.

Discovery is an ongoing, automatic process that continuously detects changes that occur in the IT infrastructure and updates the CMDB accordingly. You do not need to install any agents on the devices to be discovered.

Following installation, the network on which the RTSM Data Flow Probe is located, the host on which the Probe resides, and the host's IP address are automatically discovered and a CI is created for each of these objects. These discovered CIs populate the CMDB. They act as triggers that activate a Discovery job. Every time a job is activated, the job discovers more CIs, which in turn are used as triggers for other jobs. This process continues until the entire IT infrastructure is discovered and mapped.

Once you configure Discovery and activate the required discovery jobs, Discovery runs on the system, discovers system components, and saves them as CIs in the CMDB. You can discover new objects manually or automatically. Objects that are outside the Probe's network require additional, manual configuration.

For details on discovering and integrating components on your system, see the HP Universal CMDB Discovery and Integration Content Guide. This book is available on the HP Software Support site [\(https://softwaresupport.hp.com](http://h20230.www2.hp.com/selfsolve/manuals)) under the Universal CMDB (Application Mapping) product.

**Note:** This guide assumes that the RTSM Data Flow Probe is installed in the default location, that is, **C:\hp\UCMDB\DataFlowProbe\**.

# <span id="page-12-0"></span>Data Flow Management Modules

**Note:** The Data Flow Management modules are available only when you are logged into UCMDB in **Actual** state.

Data Flow Management (DFM) includes the following application modules:

### **Integration Studio**

The Integration Studio module enables you to set up BSM integrations to define and control data flows from external data repositories to the RTSM, or from the RTSM to external data repositories.

For details, see ["Integration](#page-146-0) Studio" on page 147.

## **Discovery Control Panel**

The Discovery Control Panel application module enables you to manage the Discovery process to discover the CIs and relationships of your IT infrastructure. You control the process by activating discovery jobs. You can choose to activate all or some of the jobs in a module. You can also edit discovery jobs, and schedule a job to run at a certain time.

For details, see ["Discovery](#page-207-0) Control Panel" on page 208.

## **Data Flow Probe Setup**

The Data Flow Probe Setup module enables you to add Probes to the system and to edit existing Probes. You define the network range that each Probe covers. From the Data Flow Probe Setup you also manage credentials. The credentials are used for both Discovery and Integrations purposes.

<span id="page-13-0"></span>For details, see "Data Flow Probe Setup" on [page 24](#page-23-0).

### **Reconciliation Priority**

The Reconciliation Priority module enables you to specify the reconciliation priority for a particular integration point, CIT, or attribute.

For details, see ["Reconciliation](#page-299-0) Priority" on page 300.

### **Adapter Management**

The Adapter Management module enables you to edit adapters, scripts, and configuration files. You can also replace or remove external resources needed in Discovery or Integration.

For details, see "Adapter [Management"](#page-94-0) on page 95.

## **DDM Community**

The DDM Community Web site provides you with a convenient way to obtain the latest Discovery and Integration Content Pack. You need an HP Passport user name and password to log in. The URL for this web site is: <https://hpln.hp.com/group/discovery-and-dependency-mapping>.

For details, see ["Discovery](#page-144-0) and Integration Content Packs" on page 145.

## **Data Flow Probe Status**

The Data Flow Probe Status module enables you to view the current status of a particular Data Flow Probe: which discovery or integration job the Probe is currently running, execution statistics, and so on. You can also view the report results in a MyBSM portlet.

For details, see "Data Flow Probe Status" on [page 89.](#page-88-0)

# Reconciliation

The Reconciliation process consists of two important steps:

- **Identification**. The process by which CIs and relationships within the RTSM are identified against existing CIs within the RTSM, other CIs within the same bulk, or CIs coming from various federated data sources.
- **Reconciliation Priority**. The process by which the RTSM reconciliation engine decides how to deal with conflicting data. When conflicting values are given for the same CI attribute by different integrations, the RTSM reconciliation engine resolves the conflict by looking at the reconciliation priority assigned to each integration.

By default, unless you customize the reconciliation priorities within the Reconciliation Priority Manager, the RTSM reconciliation engine uses the last reported value as the most accurate, that is, all integrations have exactly the same priority.

For details about reconciliation, see ["Reconciliation"](#page-280-0) on page 281.

For details about the Reconciliation Priority Manager, see ["Reconciliation](#page-306-0) Priority Window" on [page 307](#page-306-0).

# <span id="page-14-0"></span>Chapter 2: Data Flow Management Architecture

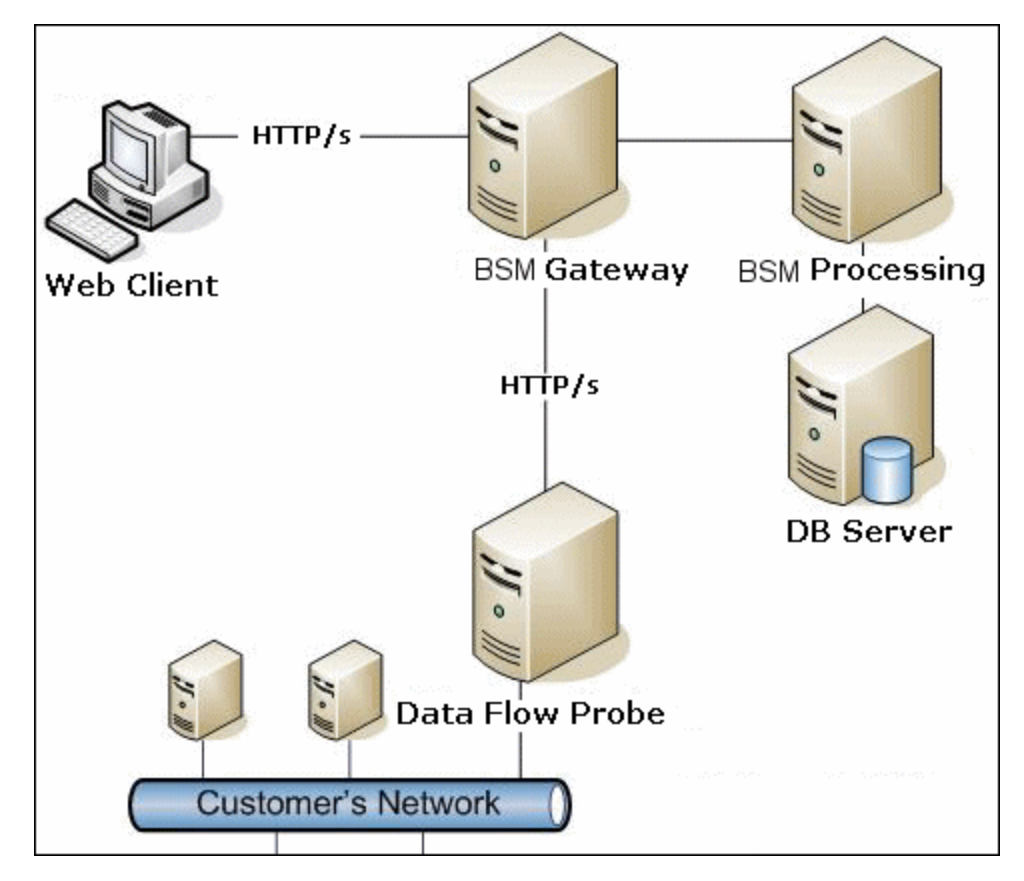

Data Flow Management architecture is deployed as follows:

- The Data Flow Probe is responsible for the data flow to and from external data repositories (data push or population) and for performing discovery. Federation is always run directly from the RTSM Server and does not leverage the Probe infrastructure. Generally, data push runs from the RTSM Server, but uses the Probe in cases where the adapter is based on the Data Push Adapter platform.
- The Data Flow Probe initiates communication with the RTSM Server using http or https traffic, enabling the product to bypass possible firewalls.
- If Data Flow Probe is used only for data synchronization between BSM and CMS or between two BSMs and not for Discovery, it can reside on the BSM gateway machine. If there are several gateway machines, one of the gateways can be chosen to run the Data Flow Probe.

# <span id="page-15-0"></span>Chapter 3: Data Flow Management Concepts

This section describes the main topics of Data Flow Management:

- "Data Flow [Probe"](#page-15-1) below
- <sup>l</sup> ["Communication](#page-15-2) Protocols" below
- **.** ["Discovery](#page-15-3) and Integration Adapters" below
- ["Discovery](#page-16-0) Modules" on the next page
- ["Discovery](#page-17-0) and Integration Content Packs" on page 18
- ["Integration](#page-17-1) Points" on page 18
- ["Discovery](#page-17-2) Jobs" on page 18
- ["Discovery](#page-17-3) Wizards" on page 18
- "Agentless [Discovery"](#page-17-4) on page 18
- <span id="page-15-1"></span>**.** "Trigger CIs and Trigger [Queries"](#page-17-5) on page 18

### **Data Flow Probe**

The RTSM Data Flow Probe is the main component responsible for requesting tasks from the server, scheduling tasks, executing them, and sending the results back to the BSM Server. You define a range of network addresses for a specific, installed Probe. Each Probe is identified by its name, chosen as part of the Data Flow Probe installation process.

### <span id="page-15-2"></span>**Communication Protocols**

Discovery of the IT infrastructure components uses protocols such as SNMP, WMI, JMX, Telnet, and so on. For details, see "Domain Credential [References"](#page-48-1) on page 49.

### <span id="page-15-3"></span>**Discovery and Integration Adapters**

An adapter can be of one of the following types:

- **Jython Adapter**. An adapter based on a set of Jython scripts that are executed sequentially. For details, see Create Jython Code in the RTSM Developer Reference Guide.
- **Java Adapter**. An adapter based on Java code that implements the various DFM interfaces and is wrapped in a JAR file. For details, see Developing Java Adapters in the RTSM Developer Reference Guide.
- <sup>l</sup> **Generic DB Adapter**. An adapter that uses SQL queries and maps database tables to CIs and relationships by using an ORM file. For details, see Developing Generic Database Adapters in the RTSM Developer Reference Guide.

**Generic Push Adapter.** An adapter that uses a mapping file and Jython scripts to push data to an external data repository. For details, see Developing Push Adapters in the RTSM Developer Reference Guide.

The adapters themselves do not contain information about the target to which they are to connect and from which they are to retrieve information. For data flow to be configured and set up correctly, adapters require further context information, which can include an IP address, port information, credentials, and so on.

For discovery adapters (adapters used for performing Discovery), the additional information is brought from the Trigger CIs attached to the Discovery Jobs; for integration adapters, the information is being manually fed when creating the integration or taken from the selected Trigger CI.

For details on making adapter changes, see "Adapter [Management](#page-121-0) Window" on page 122. For details on creating adapters, see Adapter Development and Writing in the RTSM Developer Reference Guide.

#### **Input Queries**

**Note:** Input queries refer only to Discovery-based integrations.

Each adapter is assigned an Input query that is used for two functions:

<sup>l</sup> **The Input query defines a minimal set of requirements** for every Trigger CI included in a job or integration that triggers this adapter. (This is true even when no trigger query is associated with the job.)

For example, an Input query can query for IPs related to nodes with an SNMP agent installed and discovered on them, that is, only IPs with installed SNMP agents can trigger this adapter. This prevents the case where a user could manually create a Trigger CI that adds all IPs as triggers to an adapter.

<sup>l</sup> **An Input query defines how to retrieve data information from the RTSM.** Destination data information, even if it is not included in a Trigger CI, can be retrieved by the Input query. The Input query defines **how** to retrieve the information.

For example, you can define a relationship between a Trigger CI (a node with the node name of **SOURCE**) and the target CI and then can refer to the target CI according to this node name, in the Triggered CI Data pane. For details, see **Input Pane** in "Adapter [Definition](#page-111-0) Tab" on page 112.

For details on using input queries when writing adapters, see Step 1: Create an Adapter in the RTSM Developer Reference Guide.

### <span id="page-16-0"></span>**Discovery Modules**

The module is a grouping of discovery jobs that logically belong together, can be operated and managed together, and so on. This helps to reduce clutter in the main view when many jobs need to be written, and can also offer better manageability.

When creating a job, you should choose a module for it or create a new module. If you are creating several jobs, the best practice is to split them into logical groups and assign them to modules accordingly.

Discovery Modules support a hierarchy of folders, to facilitate easy finding of the relevant discovery capability.

### <span id="page-17-0"></span>**Discovery and Integration Content Packs**

The latest Discovery and Integration content for RTSM is delivered as a Content Pack available for download via the HP Live [Network](https://hpln.hp.com/) web site (https://hpln.hp.com/). For details on downloading and installing Content Packs, see ["Discovery](#page-144-0) and Integration Content Packs" on page 145.

By downloading the latest Content Pack, you ensure that your system is up to date with the latest defect fixes and content functionality. Content Packs are released in a separate release train and are installed on top of the current product platform.

**Note:** You should only install Content Packs that are supported for your BSM version. The supported BSM content packs may not be available on the HP Live Network web site. Check the BSM System Requirements and Support Matrixes Guide (available on the [HP Software](https://softwaresupport.hp.com/) Support [site\)](https://softwaresupport.hp.com/) for information on supported content packs and where to obtain them.

### <span id="page-17-1"></span>**Integration Points**

Integration points are entities used to set up RTSM integrations. Each integration point is created with a selected integration adapter and the additional configuration information required to set up the integration. For details on creating integration points, see ["Integration](#page-146-0) Studio" on page 147.

### <span id="page-17-2"></span>**Discovery Jobs**

A job enables reuse of a discovery adapter for multiple Discovery process flows. Jobs enable scheduling the same adapter differently over different sets of triggered CIs and also supplying different parameters to each set. You launch a discovery by activating the relevant set of discovery jobs that must be run. Relevant trigger CIs are automatically added to the activated discovery jobs based on their trigger queries.

<span id="page-17-3"></span>For details, see ["Discovery](#page-207-0) Control Panel" on page 208.

## **Discovery Wizards**

You use one of the Discovery wizards (to discover the infrastructure, databases, and J2EE applications) when you need to use the default values set for IP ranges, network credentials, and so on. For details on using a wizard, see "Basic Mode Window" on [page 228](#page-227-1).

## <span id="page-17-4"></span>**Agentless Discovery**

Discovery is an agentless technology that discovers IT environment components through a dedicated RTSM Data Flow Probe residing on the customer's site.

Although Discovery is agentless, that is, it does not require the installation of dedicated agents on the servers that are to be discovered, it does depend on agents that are already installed such as SNMP, WMI, TELNET, SSH, NETBIOS, and others. Other discovery capabilities are based on applicationspecific protocols such as SQL, JMX, SAP, Siebel, and so on. For details, see "Domain [Credential](#page-48-1) [References"](#page-48-1) on page 49.

## <span id="page-17-5"></span>**Trigger CIs and Trigger Queries**

A Trigger CI is a CI in the CMDB that activates a discovery job. Every time a job is activated, the job may discover additional CIs, which in turn are used as triggers for other jobs. This process continues until the entire IT infrastructure is discovered and mapped.

For details on adding Trigger CIs to a job, see ["Discovery](#page-238-0) Control Panel - Details Tab" on page 239.

A Trigger query associated with a job is a subset of the Input query, and defines which specific CIs should automatically trigger a job. That is, if an Input query queries for IPs running SNMP, a Trigger query queries for IPs running SNMP in the range 195.0.0.0-195.0.0.10.

**Note:** A Trigger query must refer to the same objects as the Input query. For example, if an Input query of an adapter queries for IPs running SNMP, you cannot define a Trigger query for an associated job to query for IPs connected to a node. This is because some of the IPs may not be connected to an SNMP object, as required by the Input query.

# <span id="page-19-0"></span>Chapter 4: Naming Conventions

When naming entities in Data Flow Management, you can use the following characters: a-z, A-Z, 0-9. When entering IP addresses, use only digits and asterisks (\*).

# <span id="page-20-0"></span>Chapter 5: Troubleshooting and Limitations

This section describes general troubleshooting and limitations related to working with Data Flow Management.

#### **Note:**

For details on using the log files to perform basic troubleshooting, see:

- "Data Flow Probe Log Files" on [page 73](#page-72-1)
- Data Flow Management Log Files in the RTSM Administration Guide

This section includes the following topics:

- ["Discovery](#page-20-1) Results Do Not Appear in the Topology Map" below
- ["Networks](#page-20-2) and IPs" below
- "TCP [Ports"](#page-21-0) on the next page
- "Discover [Resources](#page-21-1) on a Windows XP Machine" on the next page
- ["Limitations"](#page-21-2) on the next page

#### <span id="page-20-1"></span>**Discovery Results Do Not Appear in the Topology Map**

**Problem.** Data that should have been discovered during the Discovery process does not appear in the topology map.

**Verification.** The RTSM cannot retrieve the data or build the query results. Check the Statistics Results pane. If the CIs were not created, the problem is occurring during the Discovery process.

**Solution.** Check the error messages in the **probeMgr-services.log** file located in **C:\hp\UCMDB\DataFlowProbe\runtime\logs**.

#### <span id="page-20-2"></span>**Networks and IPs**

**Problem.** Not all networks or IPs have been discovered.

**Indication.** Not all the networks or IPs appear in the topology map results.

**Verification.** The IP address range in the Data Flow Probe Setup window does not encompass the scope of the networks or IPs that should have been discovered.

**Solution.** Change the scope of the Discovery range:

- 1. Select **Data Flow Management > Data Flow Probe Setup**.
- 2. Select the Probe and the range.
- <span id="page-21-0"></span>3. Change the IP address range in the Ranges box as required.

### **TCP Ports**

**Problem.** Not all TCP ports have been discovered.

**Indication.** Not all TCP ports appear in the topology map results.

**Verification.** Open the **portNumberToPortName.xml** file (**Data Flow Management > Adapter Management > DDM Infra > Configuration Files > portNumberToPortName.xml**), and search for the missing TCP ports.

<span id="page-21-1"></span>**Solution.** Add the port numbers that should be discovered to the **portNumberToPortName.xml** file.

### **Discover Resources on a Windows XP Machine**

**Problem**. Failure to discover resources on a machine running on the Windows platform.

- <sup>l</sup> **Solution 1**. **Start > Settings > Control Panel > System**. In the Remote tab, verify that the following check box is selected: **Allow users to connect remotely to this computer**.
- <sup>l</sup> **Solution 2**. In Windows Explorer, select **Tools > Folder Options**. In the View tab, clear the **Use simple file sharing (Recommended)** check box.

#### <span id="page-21-2"></span>**Limitations**

- When Discovery is installed on a non-English operating system, job and module names are still limited to English characters.
- Each Content Pack installation overrides all out-of-the-box resources with the contents of that Content Pack. This means that any changes you made to these resources are lost. This applies to the following resources: Queries, Views, Enrichments, Reports, Discovery Jython scripts, Discovery adapters, Discovery jobs, Discovery resources, Discovery configuration files, Discovery modules, CI Types, and Relationships. (Attributes added to CI Types and Relationships are not overridden).

In general, you should refrain from making changes to out-of-the-box resources. If you must do so, be sure to track your changes so that they can be re-applied after you install a Content Pack. Important general fixes (not specific to your environment) should be sent to CSO so that they can be analyzed and included as part of one of the next Content Packs.

<span id="page-22-0"></span>Part 2: Data Flow Management Setup

# <span id="page-23-0"></span>Chapter 6: Data Flow Probe Setup

This chapter includes:

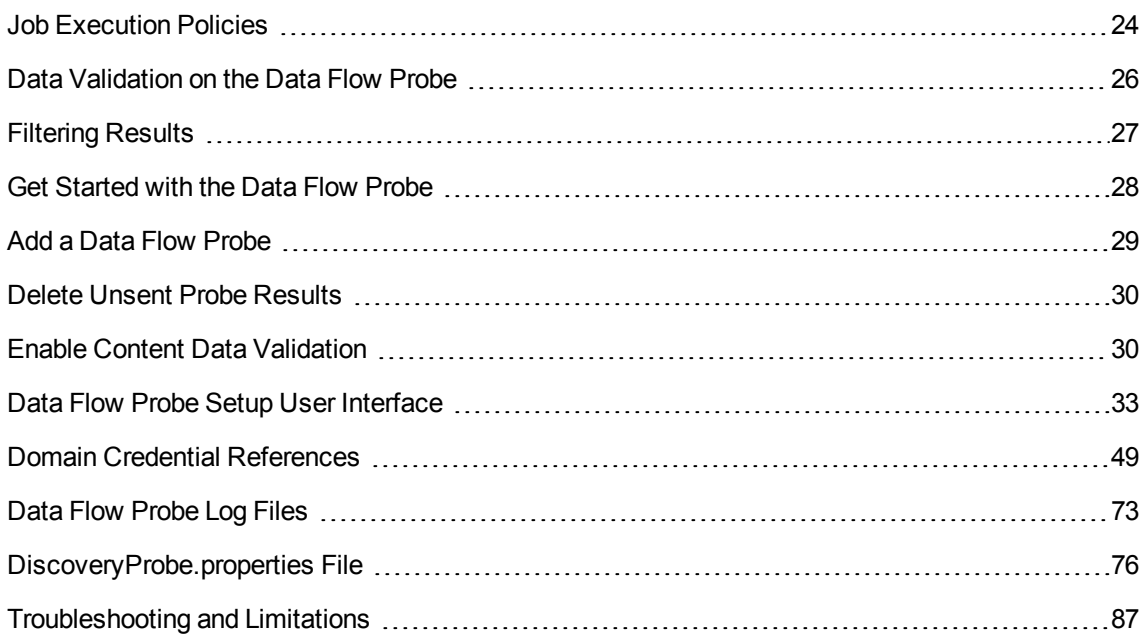

# <span id="page-23-1"></span>Job Execution Policies

You can define periods of time when a Probe must not run. You can choose to disable specific jobs running on any Probe or all jobs running on a specific Probe. You can also exclude jobs from a job execution policy so that they continue running as usual.

For details on defining a job execution policy, see ["Add/Edit](#page-35-0) Policy Dialog Box" on page 36.

### **Example of Policy Ordering**

Say there are two policies, **Total TCP Blackout** and **Always** (the out-of-the-box policy). **Total TCP Blackout** does not allow any TCP discovery jobs to run. The policies appear in the list as follows:

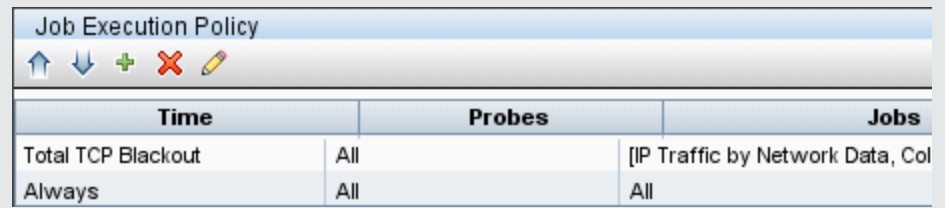

A job (**Class C IPs by ICMP**) starts running. It checks the policies in the policy list from top to bottom. It starts by checking **Total TCP Blackout**. The job does not appear in this policy, so it continues down the list and checks **Always**. The job does appear here (**Allow All** is selected in the Edit Policy dialog box) so the job runs:

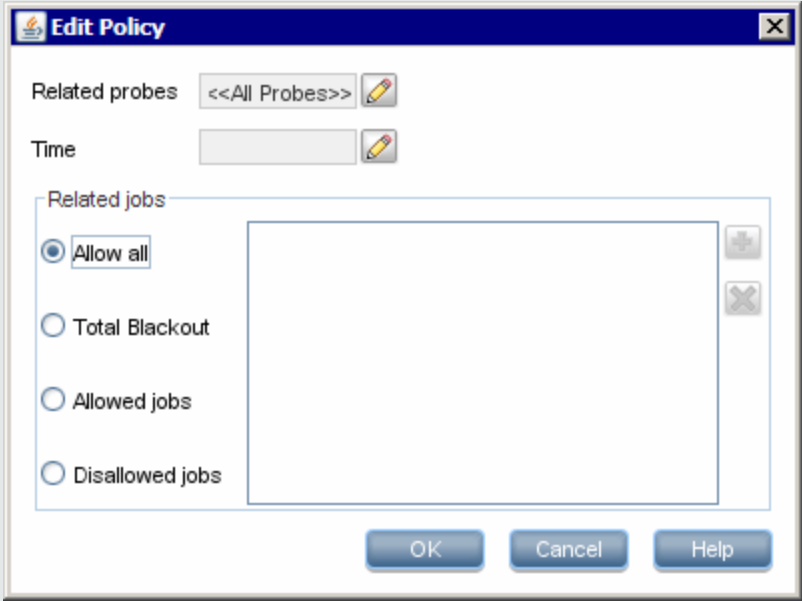

The next job (**Software Element CF by Shell**) starts running. It checks the policies in the policy list from top to bottom. It starts by checking **Total TCP Blackout**. The job appears in this policy (**Disallowed Jobs** is selected in the Edit Policy dialog box), so the job does not run:

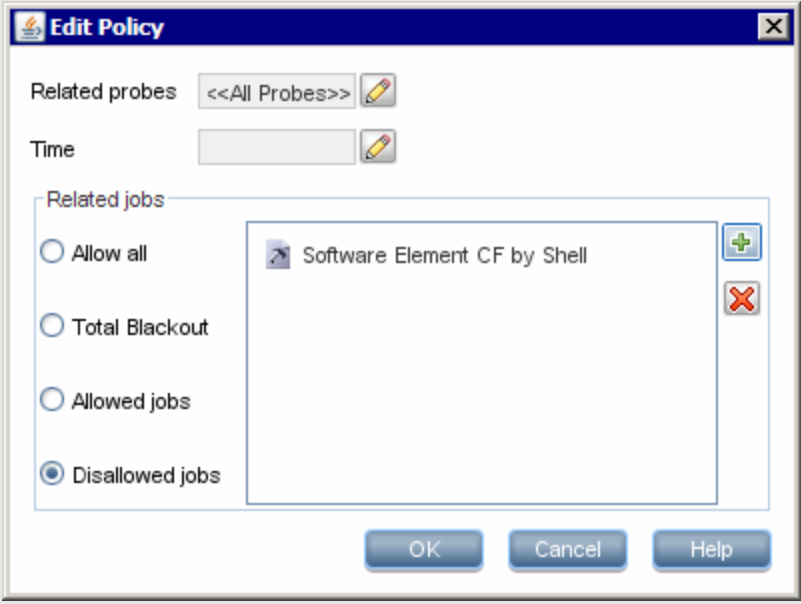

**Caution:** If a job is not connected to any policy, it does not run. To run these jobs, set the last policy in the list to **Allow All**.

# <span id="page-25-0"></span>Running Jobs When a Job Execution Policy Is Running

If a policy begins to operate while a Probe is executing a job, the job pauses. When the policy finishes, the job continues to run from where it ceased. For example, say a job contains 10,000 Trigger CIs. The job finishes working on 7,000 of them and then the policy starts to operate. When the job continues (after the policy finishes), it works on the remaining 3,000 Trigger CIs—the job does not start running from the beginning.

# <span id="page-25-1"></span>Data Validation on the Data Flow Probe

After discovery or integration, results are processed, each one verifying a different aspect of the outgoing discovery result - class model validation, redundant results validation, and so on. This is called the **result processing chain**.

This section includes:

- <sup>l</sup> "Class Model Data [Validation"](#page-25-2) below
- <span id="page-25-2"></span>• "Content Data [Validation"](#page-26-0) on the next page

# Class Model Data Validation

The CIT model resides on the Data Flow Probe (as well as in the CMDB). This enables data validation to take place on the Probe when receiving data from services. Problems are generated for a specific Trigger CI and displayed to the user.

The following validation takes place on the Probe:

- The CIT of the CI is compared to that in the CIT model.
- The CI is checked to verify that all key attributes are present (on condition that the CmdbObjectId attribute is not defined).
- The CI's attributes are checked to verify that they are all defined in the CIT.
- The CI's attributes of type STRING are checked to verify that they do not exceed the size limit. If an attribute is longer than the limit, DFM checks whether an **AUTO\_TRUNCATE** qualifier is defined for the attribute. If there is a qualifier, the value is truncated and a warning message is written to the Probe error.log file.
- The CI attributes are checked for case inconsistencies. If there are inconsistencies, DFM checks if a case-relevant qualifier (**LOWERCASE** or **UPPERCASE**) is defined, and if so, it applies the relevant case to all of the attributes.
- The CI attributes are checked for white spaces. If there are white spaces, DFM checks whether the **DDM\_AUTOTRIM** qualifier value for the attribute. If it is set to **true**, the results are trimmed— that

is, leading and trailing spaces and tabs are trimmed, so that there are no white spaces at the beginning or at the end of the result.

All invalid attributes raise an error, which reports on a specific CI. When the Probe finds invalid data that is related to the CITs, all data that the Probe has collected on that CI is dropped by the Probe and is not sent to the server.

<span id="page-26-0"></span>For details on attributes, see "CI Type Attributes" in the Modeling Guide.

# Content Data Validation

Content that comes out-of-the-box with the Discovery and Integration Content Pack uses standard libraries. However, user-defined packages might not be compatible with the standard APIs and can send invalid data to the UCMDB server.

To provide strong validation for data reported to the UCMDB server, UCMDB allows for additional content data validation before the data is sent to the UCMDB server, and indication of any invalid data. To perform content data validation, you can create validation jython scripts and specify them in the dedicated configuration file, **dataValidationlibs.xml**.

The Content Data Validation module loads and executes sets of jython scripts defined in the **dataValidationlibs.xml** file. The content data validation jython scripts should contain the **ValidateData** function, which is the entry point for data validation execution.

For details about how to configure the content data validation jython scripts, and for some examples, see "Content Data [Validation](#page-30-0) Jython Scripts" on page 31.

To enable or disable Content data validation in UCDMB, see "Enable Content Data [Validation"](#page-29-1) on [page 30](#page-29-1).

# <span id="page-26-1"></span>Filtering Results

You can filter results sent by the Probe to the BSM Gateway server. You would probably need to filter irrelevant data regularly during production runs and specifically when you are testing a limited environment.

There are two levels of filtering: adapter filtering and global filtering:

- **Adapter filtering.** The Data Flow Probe filters the results for a specific adapter and sends to the CMDB only those filtered CIs. You define an adapter filter in the Results Management pane in the **Adapter Configuration** tab. For details, see "Adapter [Configuration](#page-116-0) Tab" on page 117.
- **Global filtering.** DFM filters the results of all jobs running on a Probe. You define global filters in the globalFiltering.xml file. For details, see ["Configure](#page-107-0) a Filter" on page 108.

The order of filtering is as follows: during a run, the Data Flow Probe first searches for an adapter filter and applies the filter to the results of the run. If there are no adapter filters, DFM searches for a global filter and applies that filter to the results. If DFM finds no filters, all results are sent to the server.

# <span id="page-27-0"></span>Get Started with the Data Flow Probe

This section explains how to install and launch the Data Flow Probe running on a Windows platform. (The Data Flow Probe that runs on a Linux platform is intended only for integrations.)

#### **Note:**

- The Probe link in the Downloads page is displayed only if you have purchased a license for the DFM application.
- The managed environment is defined by the IP ranges of the domains. However, with some discovery adapters it is possible to override this behavior and discover CIs that are out of a Probe's range.

This task includes the following steps:

#### **Install the Probe**

For details, see "Data Flow Probe Installation on the Windows Platform" in the BSM Data Flow Probe Installation Guide. This is available from the HP Software Support site.

#### **Launch the Probe from the Start Menu**

On the machine on which the Probe is installed, select **Start > Programs > HP UCMDB > Start Data Flow Probe**. The Probe is started as a service.

To verify that the Probe has been launched successfully, in BSM select **Admin > RTSM Administration > Data Flow Management > Data Flow Probe Setup**. Select the Probe and, in the Details pane, verify that the status is **connected**.

### **Launch the Probe in a Console**

You can configure the Probe so that it opens in a console. In this case, the command prompt window is displayed. Execute the following script: **C:\hp\UCMDB\DataFlowProbe\bin\gateway.bat console**.

**Note:** The user running the Probe service must be a member of the Administrators group.

### **Run Discovery**

For details, see ["Discovery](#page-207-1) Control Panel Overview" on page 208.

### **Stop the Probe**

- $\bullet$  To stop the Probe when it is running in a command prompt window (the console), press CTRL+C, then **y**.
- <sup>l</sup> To stop the Probe when it is running as a service, select **Start > Programs > HP UCMDB > Stop Data Flow Probe**.

# <span id="page-28-0"></span>Add a Data Flow Probe

This task describes how to add a Probe to BSM.

For further details, see the **BSM Data Flow Probe Installation Guide**, available from the [HP](https://softwaresupport.hp.com/) [Software](https://softwaresupport.hp.com/) Support site (https://softwaresupport.hp.com).

This task includes the following steps:

- ["Prerequisites"](#page-28-1) below
- "Add a [Domain](#page-28-2) to RTSM" below
- "Add a Data Flow Probe to the new [domain"](#page-28-3) below
- "Add more Probes to the domain [optional"](#page-29-2) on the next page
- <span id="page-28-1"></span>• "Define [credentials"](#page-29-3) on the next page

#### 1. **Prerequisites**

<span id="page-28-2"></span>Verify that the Probe is installed and make a note of its IP address.

#### 2. **Add a Domain to RTSM**

In this step, you create the domain for the new Probe. When you start the Probe, it connects to RTSM automatically. To verify, select **Admin > RTSM Administration > Data Flow Management > Data Flow Probe Setup**. Select the Probe and, in the Details pane, verify that the status is **connected**.

To define Probe ranges before the Probe has connected for the first time, you must define them manually. For details, see ["New/Edit](#page-33-0) IP Range Dialog Box" on page 34.

- a. Access the Probe configuration window: **Admin > RTSM Administration > Data Flow Management > Data Flow Probe Setup**.
- b. Select **Domains and Probes** and click the **Add Domain or Probe** button to open the **Add New Domain** dialog box. For details, see "Add New [Domain](#page-36-0) Dialog Box" on page 37.

#### <span id="page-28-3"></span>3. **Add a Data Flow Probe to the new domain**

In this step, you define the Probe and its range.

- a. Double-click the new domain and select the **Probes** folder.
- b. Click the **Add Domain or Probe** button to open the Add New Probe dialog box. For details, see "Add New Probe Dialog Box" on [page 38](#page-37-0).
- c. Select the new Probe and define its IP range. For details, see ["New/Edit](#page-33-0) IP Range Dialog Box" on [page 34](#page-33-0).

### <span id="page-29-2"></span>4. **Add more Probes to the domain – optional**

<span id="page-29-3"></span>To add more Probes to this domain, repeat the steps above.

### 5. **Define credentials**

You configure credentials depending on what must be discovered and which protocols are supported on your site's network.

For details, see "Data Flow Probe Setup [Window](#page-38-1) - Details Pane" on page 39. For a list of protocols, see ["Supported](#page-51-0) Protocols" on page 52.

# <span id="page-29-0"></span>Delete Unsent Probe Results

This task describes how to empty the Probe queue that contains results that have not yet been transmitted to the RTSM Server.

1. Access the Data Flow Probe JMX console: Launch a Web browser and enter the following address: **http://<Probe Gateway machine name or IP address>:1977**. If you are running the Data Flow Probe locally, enter **http://localhost:1977**.

You might have to log in with a user name and password.

**Note:** If you have not created a user, use the default user name **admin** and the password **admin** to log in.

- 2. Locate the **Probe\_<Probe Name> > type=MainProbe** service and click the link to open the JMX MBEAN View page.
- <span id="page-29-1"></span>3. Invoke the operation by clicking the **dropUnsentResults** button.

# Enable Content Data Validation

This task describes how to enable or disable the execution of content data validation.

- 1. In the **DiscoveryProbe.properties** file (located in **c:\hp\UCMDB\DataFlowProbe\conf**), set the **appilog.agent.local.process.result.dataValidation.content** parameter as follows:
	- **true.** Enables content data validation (default)
	- **n** false. Disables content data validation
- 2. Restart the Probe to update the changes.

3. If you are enabling validation, ensure that your content data validation configuration file, **dataValidationlibs.xml**, is defined with the necessary Jython and library scripts. For details, see "Content Data [Validation](#page-30-0) Jython Scripts" below.

For more information about Content Data Validation, see "Content Data [Validation"](#page-26-0) on page 27.

**Note:** The value given to the

**appilog.agent.local.process.result.dataValidation.content**parameter in the DiscoveryProbe.properties file can be overridden on an adapter level by adding the **\"enableContentDataValidation\"** parameter to the adapter parameters. If this parameter is absent among the adapter parameters (by default), the value defined in the DiscoveryProbe.properties file is used.

# <span id="page-30-0"></span>Content Data Validation Jython Scripts

The Content Data Validation Jython scripts are divided into main scripts and library scripts. Each "main" script must have the **ValidateData** function which is the entry point for the execution of data validation. The **ValidateData** function has the following parameters:

- **TaskResults**. Provides the API accessing data objects.
- **Environment**. Provides the API for accessing Environment information, such as the Probe Gateway name, the Probe Gateway IP, and the domain name.

The **dataValidationlibs.xml** file is a configuration file where you define which scripts to execute and which to execute as libraries. The file is divided into sections which logically define the data validation execution.

Example of the dataValidationlibs.xml File

```
<datavalidation parserClassName="com.hp.ucmdb.discovery.
library.communication.downloader.cfgfiles.
ContentDataValidationConfigFile">
        <script name="dataValidator1.py">
                <library name="validator1.py"/>
                </script>
        <script name="dataValidator2.py" cit="Node,Process">
                <library name="validator2.py"/>
                <library name="validator3.py"/>
        </script>
```
</datavalidation>

where:

**validator<x>.py** is a library script.

Libraries must be ordered according to their dependency.In this example, **validator3.py** uses **validator2.py**, so **validator3.py** appears after first **validator2.py**.

<sup>l</sup> The **cit** parameter lists the CITs that the script receives for validation. In this example, the **dataValidator2.py** script receives only **Node** and **Process** CITs for validation.

#### **Handling Errors and Warnings**

- **addError/addWarning**. Use this API from the TaskResults parameter to attach error/warning to triggered CIs. Bulk is reported to the UCMDB server.
- **· raise ContentDataValidationException**. Use to report an error message if the bulk should be discarded.

### **Example of API Usage**

<sup>l</sup> **Main Script**

```
#dataValidator1.py
import validator1
def ValidateData(TaskResults, Environment):
        logger.info('probe gateway is :', Environment.
getProbeGatewayID())
        logger.info('probe gateway ip is :', Environment.
getProbeGatewayIP())
        logger.info('probe domain is :', Environment.
getProbeManagerDomain())
objectsForUpdate = TaskResults.getResultObjects()
size = objectsForUpdate.size()
  if size > 0:
   for i in range(0, size):
        object = objectsForUpdate.get(i)
        validator1.validate(object, TaskResults)
        if object.getObjectClass() == 'host':
```
Data Flow Management Guide Chapter 6: Data Flow Probe Setup

```
TaskResults.addError(100, 'host CIT is not in class
model')
  pass
```
#### <sup>l</sup> **Library Script**

```
#validator1.py
from com.hp.ucmdb.discovery.library.results.resultprocess import
ContentDataValidationException
def validate(object, TaskResults):
  if object.getAttribute('description') == None:
    TaskResults.addWarning(100, 'No description set for the object
of type ' + object.getObjectClass())
  if object.getAttribute('host_hostkey') == None:
   // fatal error, all bulk and all previous errors will be removed
from bulk
   // this error will be shown in UI
  raise ContentDataValidationException, 'Attribute host_hostkey is
absent'
```
# <span id="page-32-0"></span>Data Flow Probe Setup User Interface

This section includes:

- ["New/Edit](#page-33-0) IP Range Dialog Box" on the next page
- ["Add/Edit](#page-35-0) Policy Dialog Box" on page 36
- "Add New [Domain](#page-36-0) Dialog Box" on page 37
- "Add New Probe Dialog Box" on [page 38](#page-37-0)
- "Choose [Discovery](#page-37-1) Jobs Dialog Box" on page 38
- "Data Flow Probe Setup [Window"](#page-38-0) on page 39
- "Data Flow Probe Setup [Window](#page-38-1) Details Pane" on page 39
- ["Domains](#page-44-0) and Probes Pane" on page 45
- "Edit [Related](#page-46-0) Probes Dialog Box" on page 47
- "Edit [Timetable](#page-46-1) Dialog Box" on page 47
- "Protocol [Parameter](#page-47-0) Dialog Box" on page 48
- **.** "Scope [Definition](#page-47-1) Dialog Box" on page 48
- " [Selecting](#page-48-0) Probes" on page 49

<span id="page-33-0"></span>For further details, see the **BSM Data Flow Probe Installation Guide,** available from the [HP](https://softwaresupport.hp.com/) [Software](https://softwaresupport.hp.com/) Support site (https://softwaresupport.hp.com).

# New/Edit IP Range Dialog Box

Enables you to set the network range for a Data Flow Probe. The results are retrieved from the addresses in the range you define. You can also define IP addresses that must be excluded from a range.

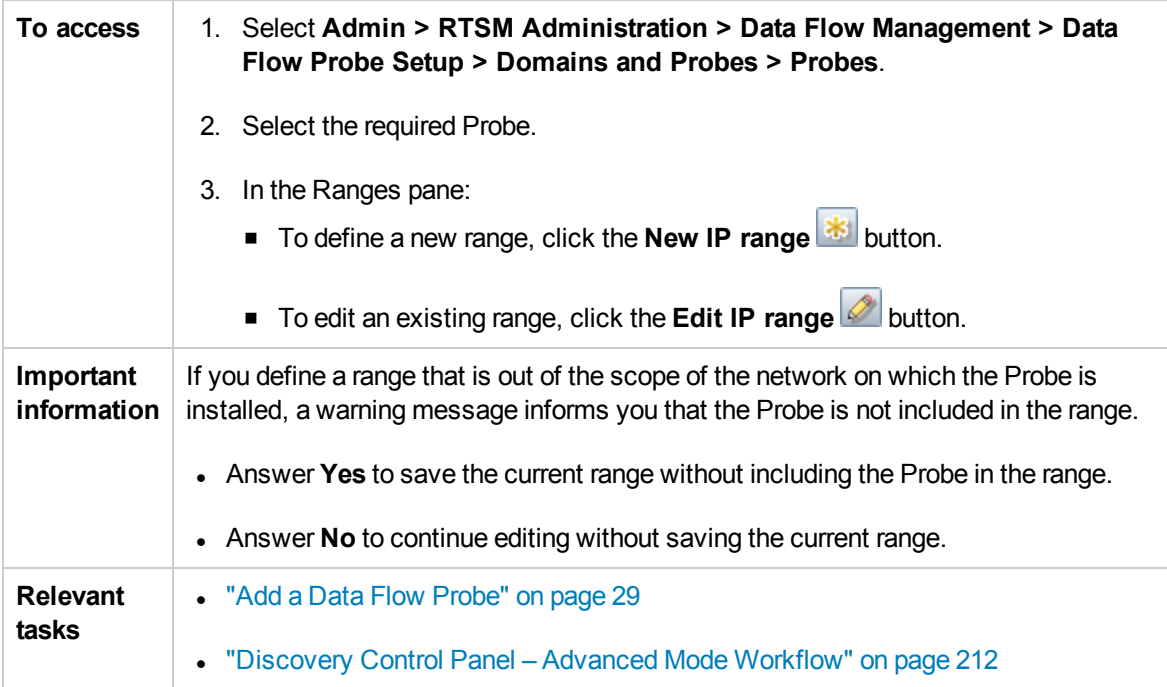

#### User interface elements are described below:

<span id="page-34-0"></span>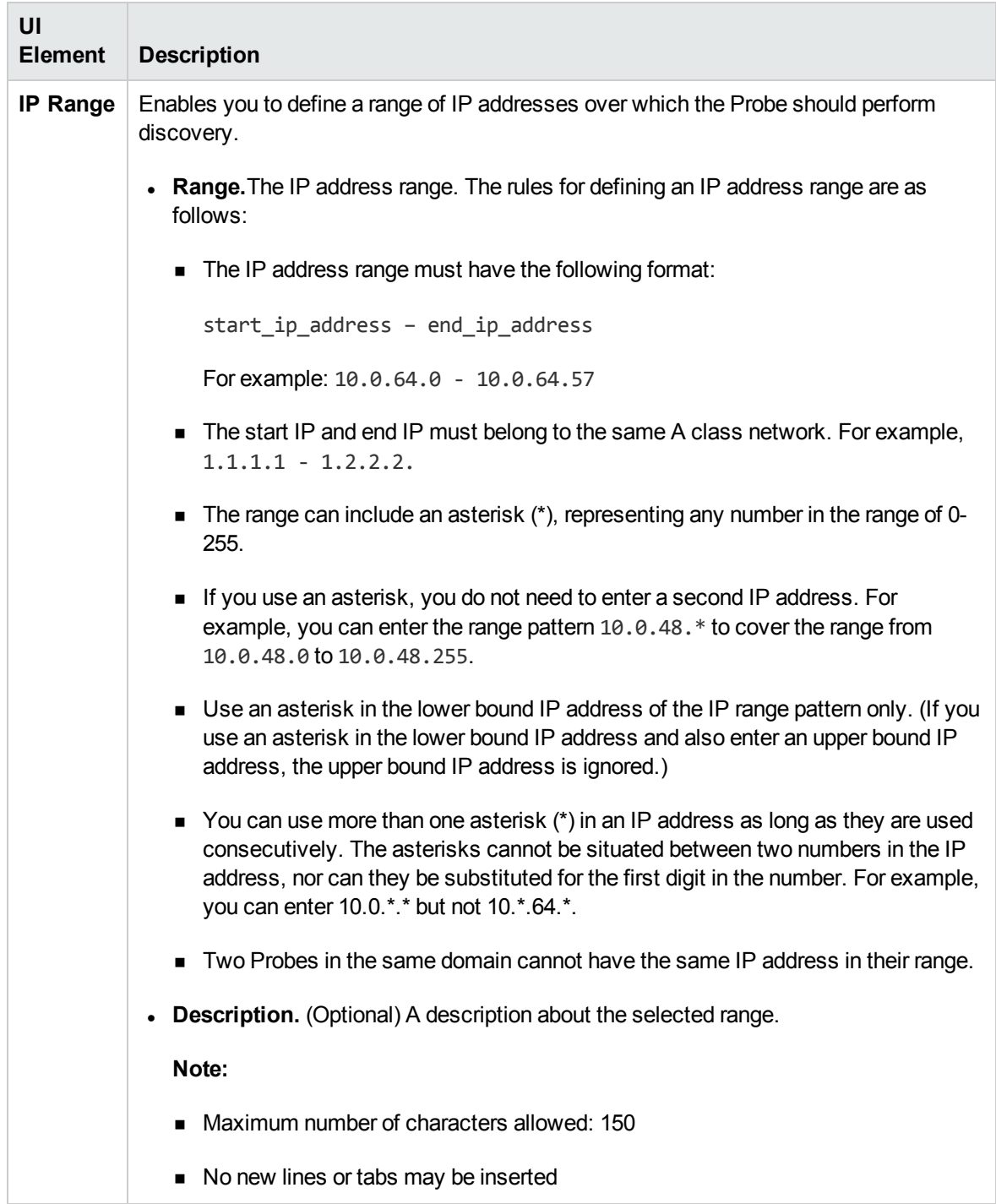

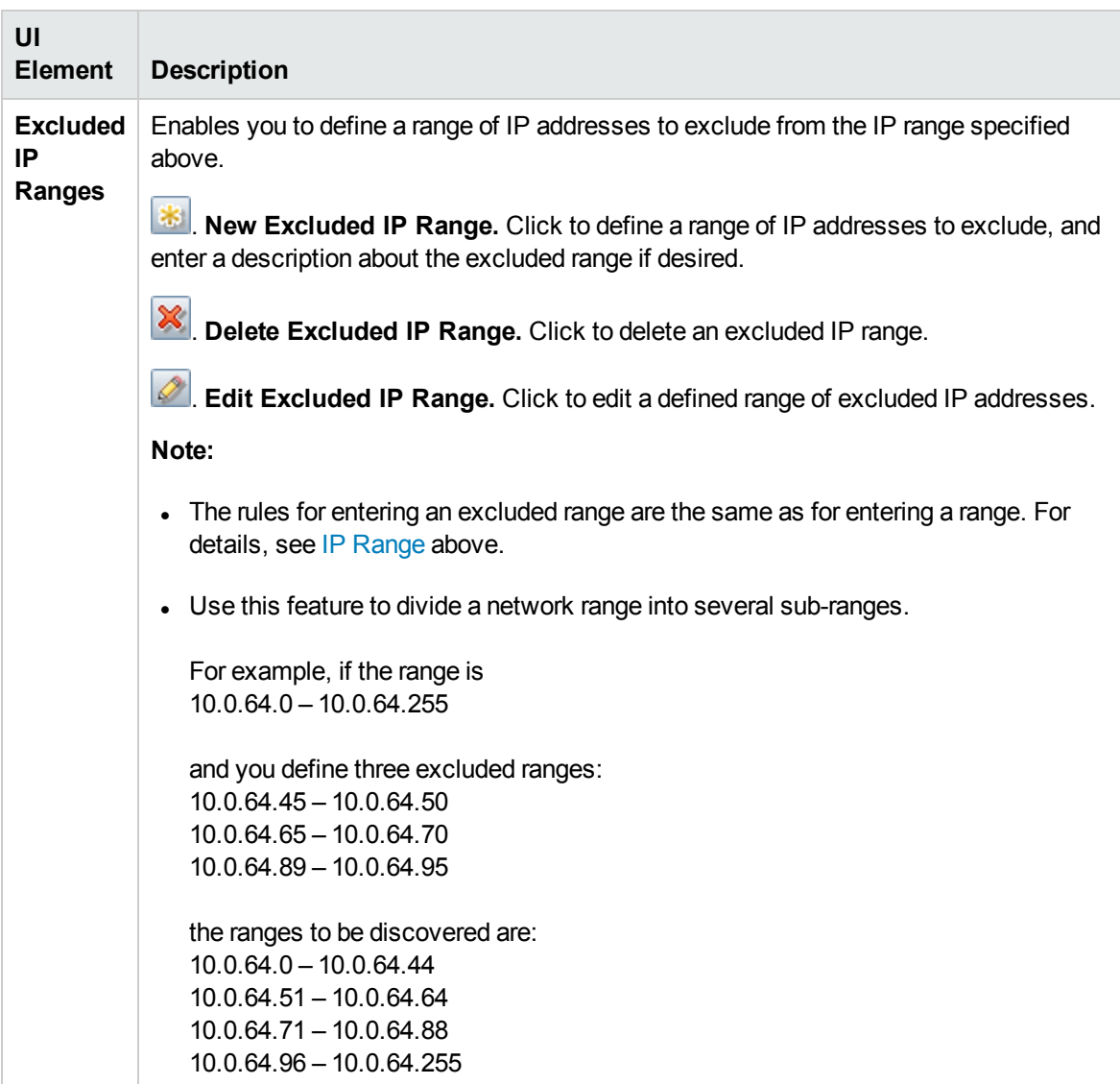

# <span id="page-35-0"></span>Add/Edit Policy Dialog Box

Enables you to add a job execution policy, to disable jobs from running at specific times.

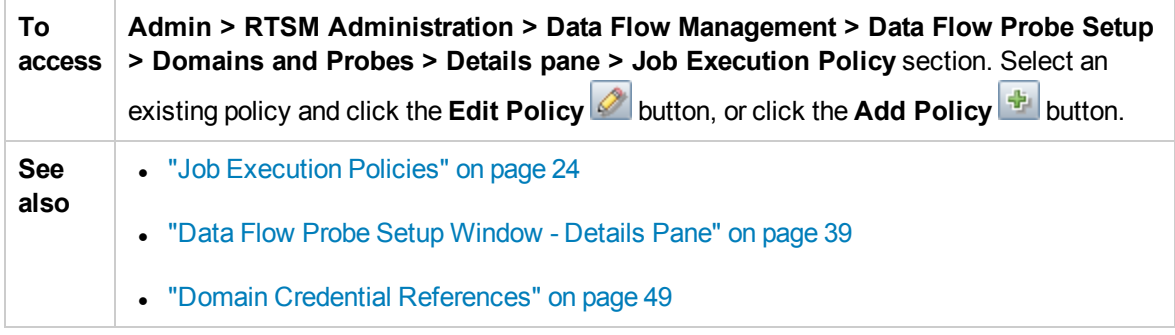
#### User interface elements are described below:

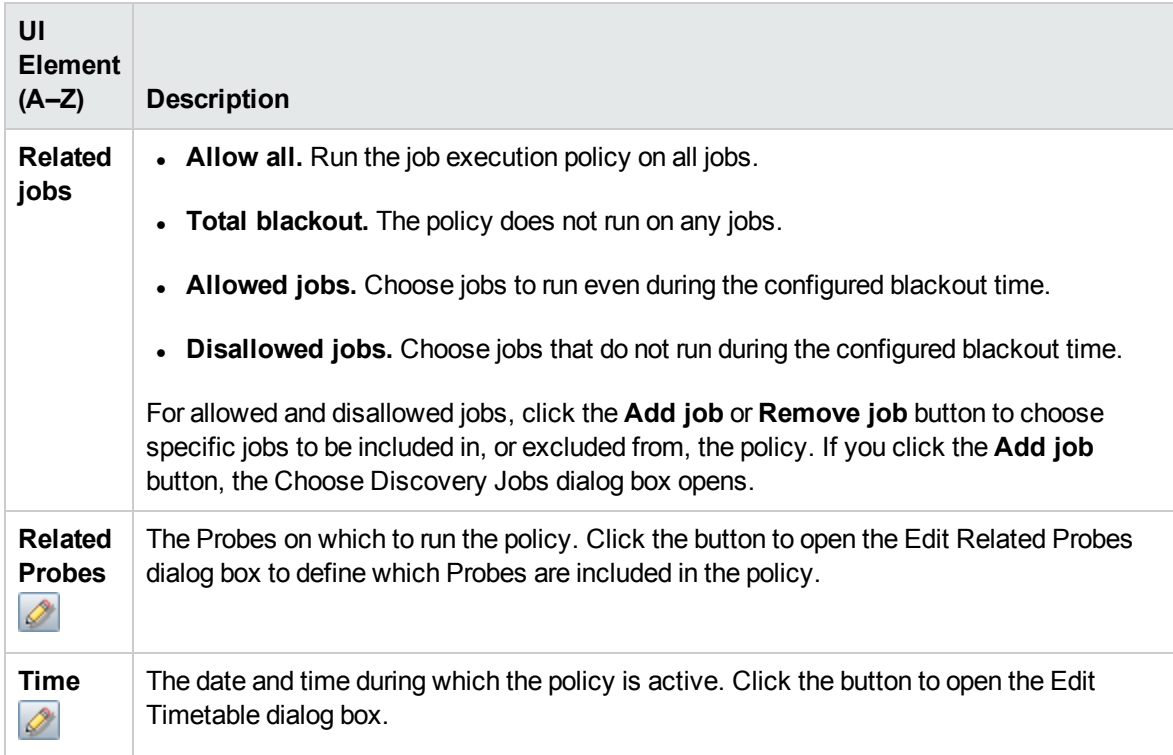

# <span id="page-36-0"></span>Add New Domain Dialog Box

Enables you to add a domain.

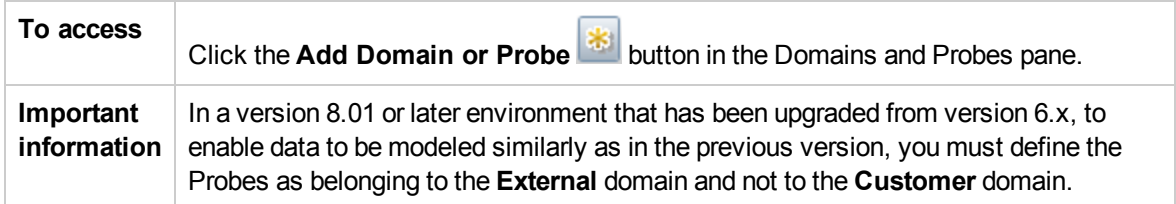

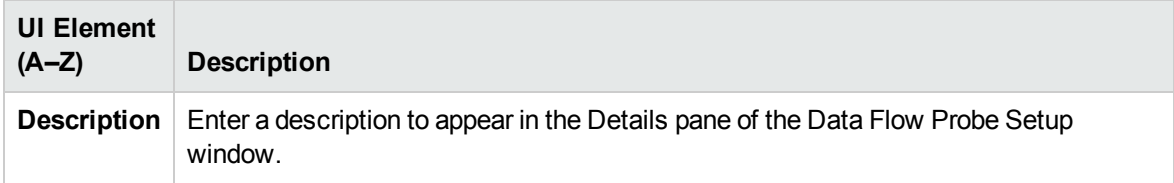

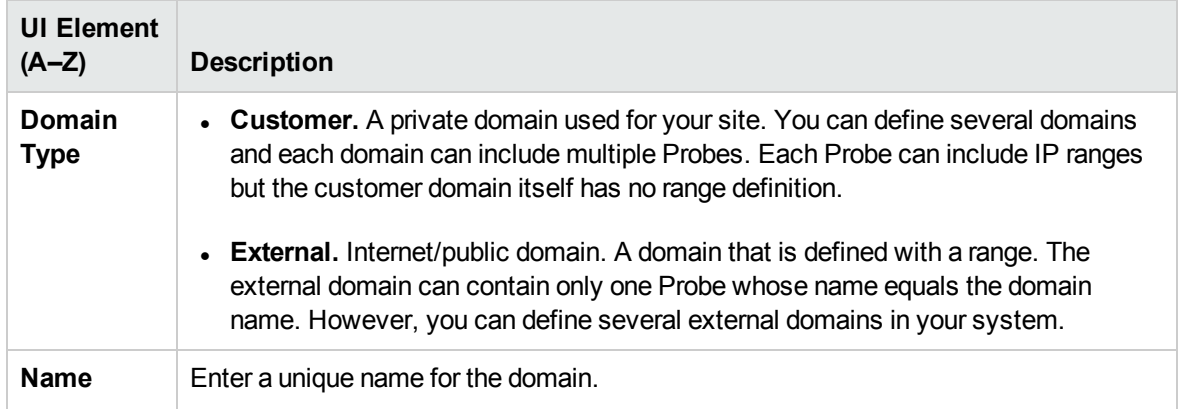

## <span id="page-37-0"></span>Add New Probe Dialog Box

Enables you to add a Probe.

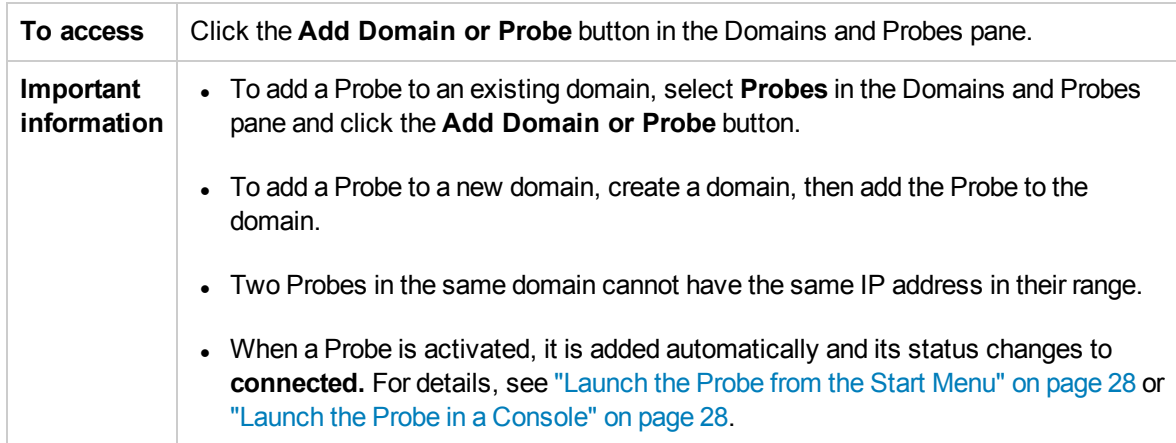

## Choose Discovery Jobs Dialog Box

Enables you to choose the jobs that are to be added to, or excluded from, the job execution policy.

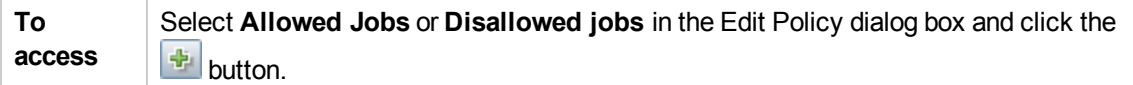

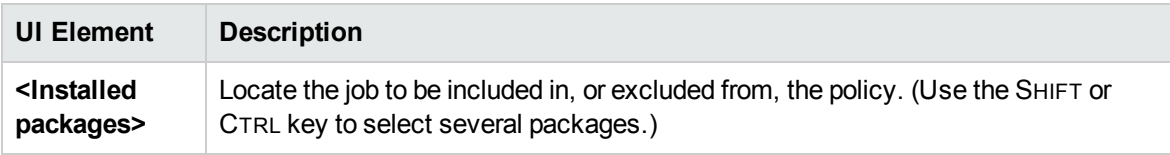

# Data Flow Probe Setup Window

Enables you to define a new domain or to define a new Probe for an existing domain. Also enables you to define the connection data for each protocol.

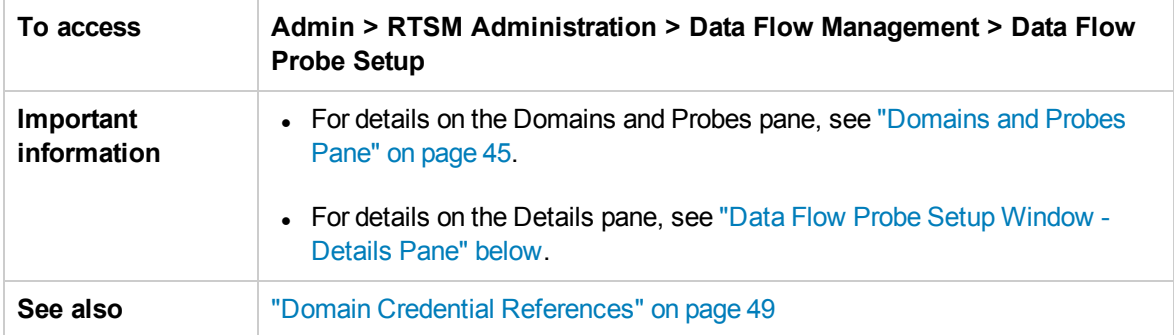

### <span id="page-38-0"></span>Data Flow Probe Setup Window - Details Pane

Enables you to view the Probes running under all domains and to add an execution policy to jobs.

**To access** In the Data Flow Probe Setup window, click an object in the Domains and Probes pane.

Depending on what you select in the Domains and Probes pane, different information is displayed in the Details pane.

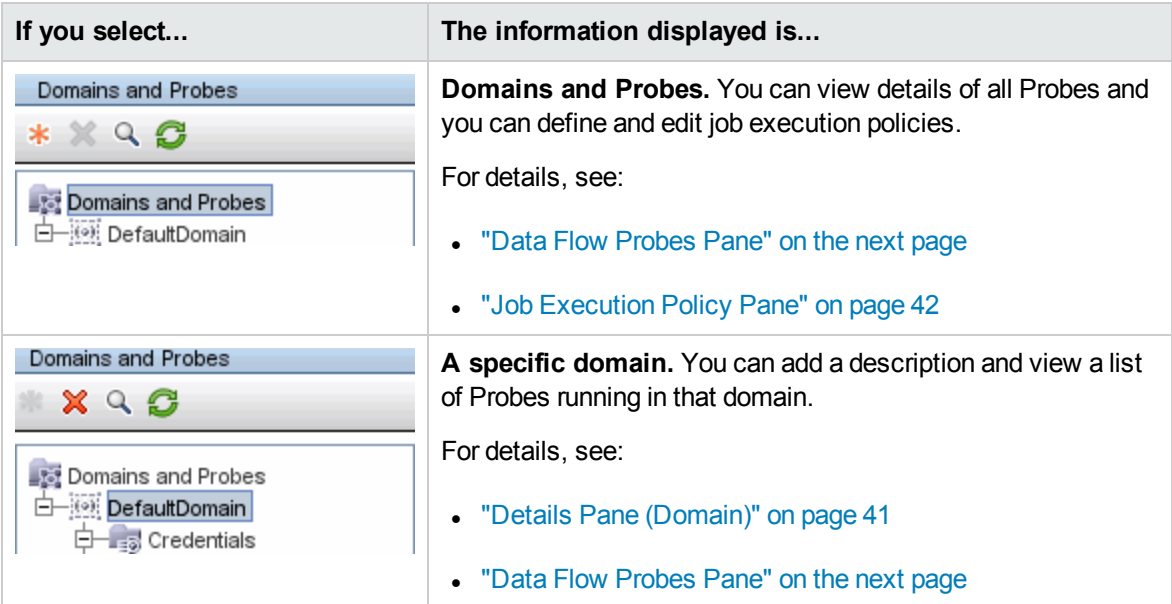

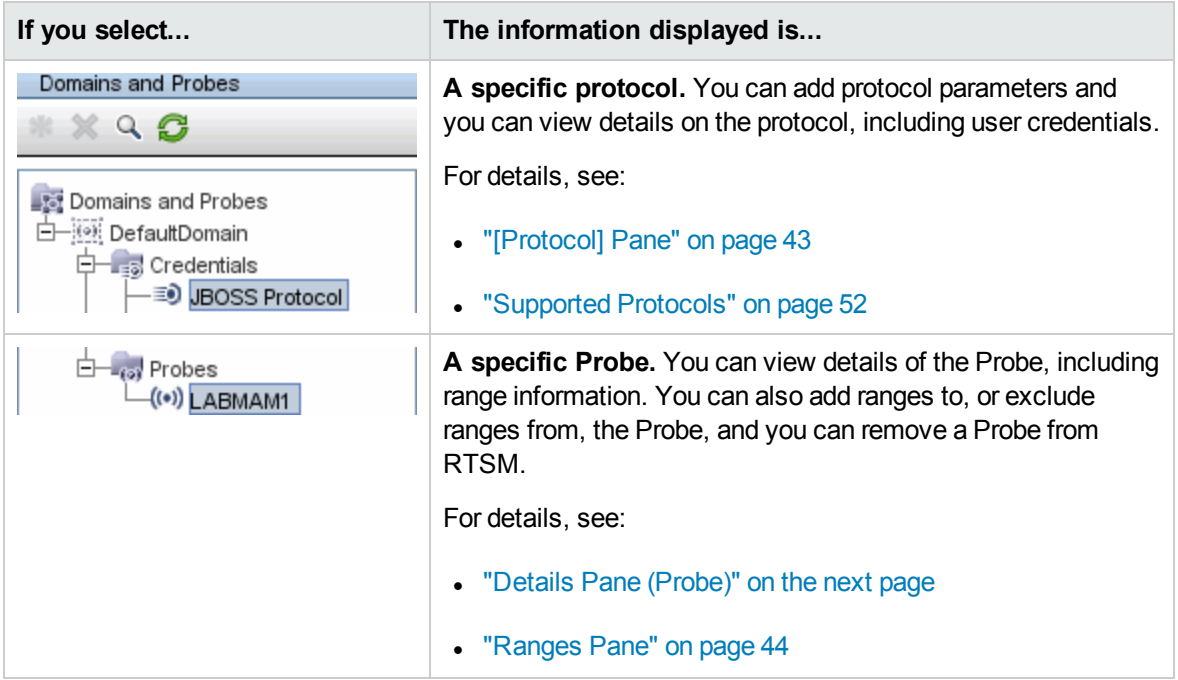

#### <span id="page-39-0"></span>**Data Flow Probes Pane**

Enables you to view a list of all Probes connected to the server.

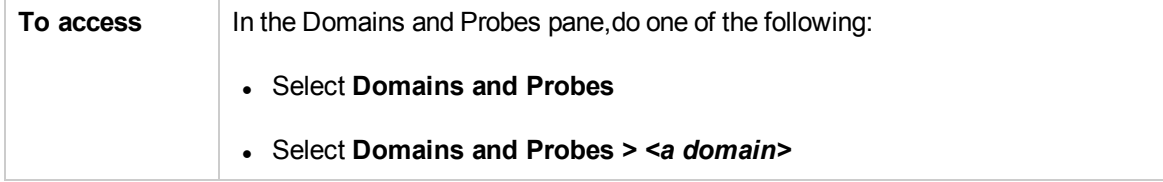

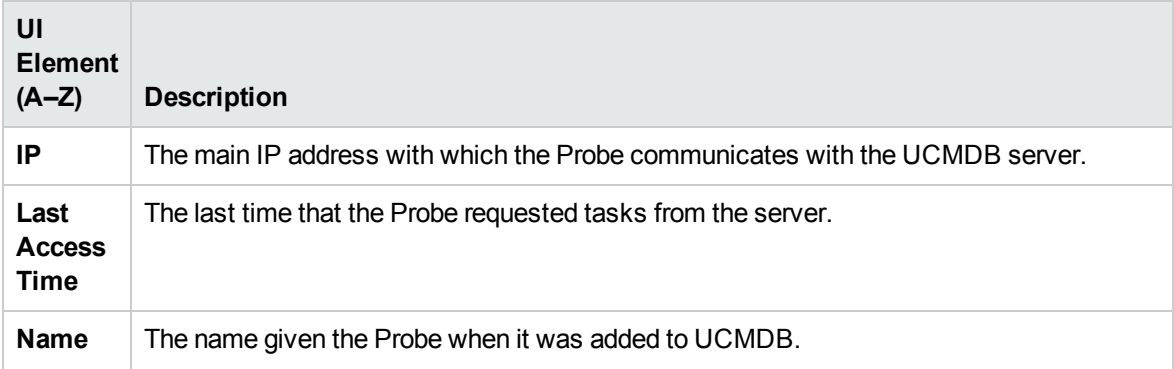

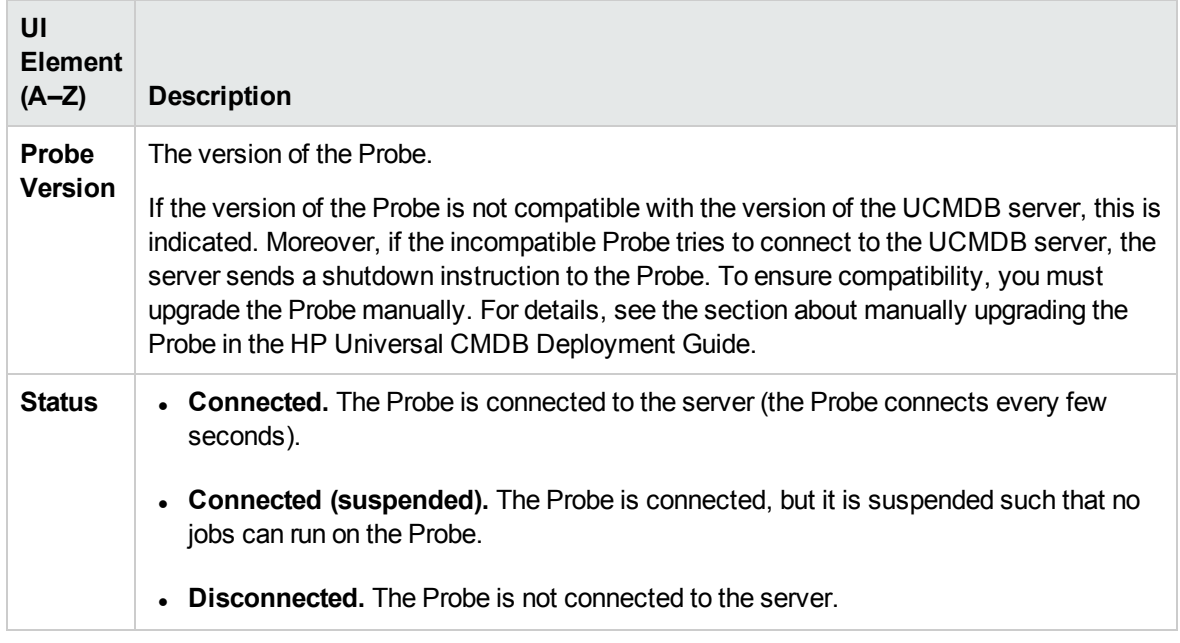

#### <span id="page-40-0"></span>**Details Pane (Domain)**

This pane displays the details of the selected domain.

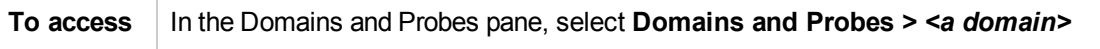

User interface elements are described below:

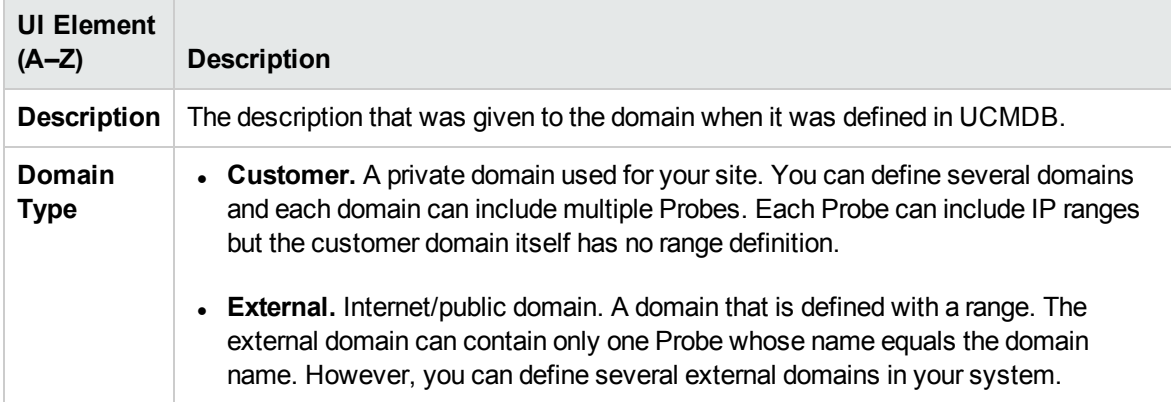

#### <span id="page-40-1"></span>**Details Pane (Probe)**

This pane displays the details of the selected Data Flow Probe.

**To access** In the Domains and Probes pane, select **Domains and Probes >** *<a domain>* **> Probes >** *<a Data Flow Probe>*

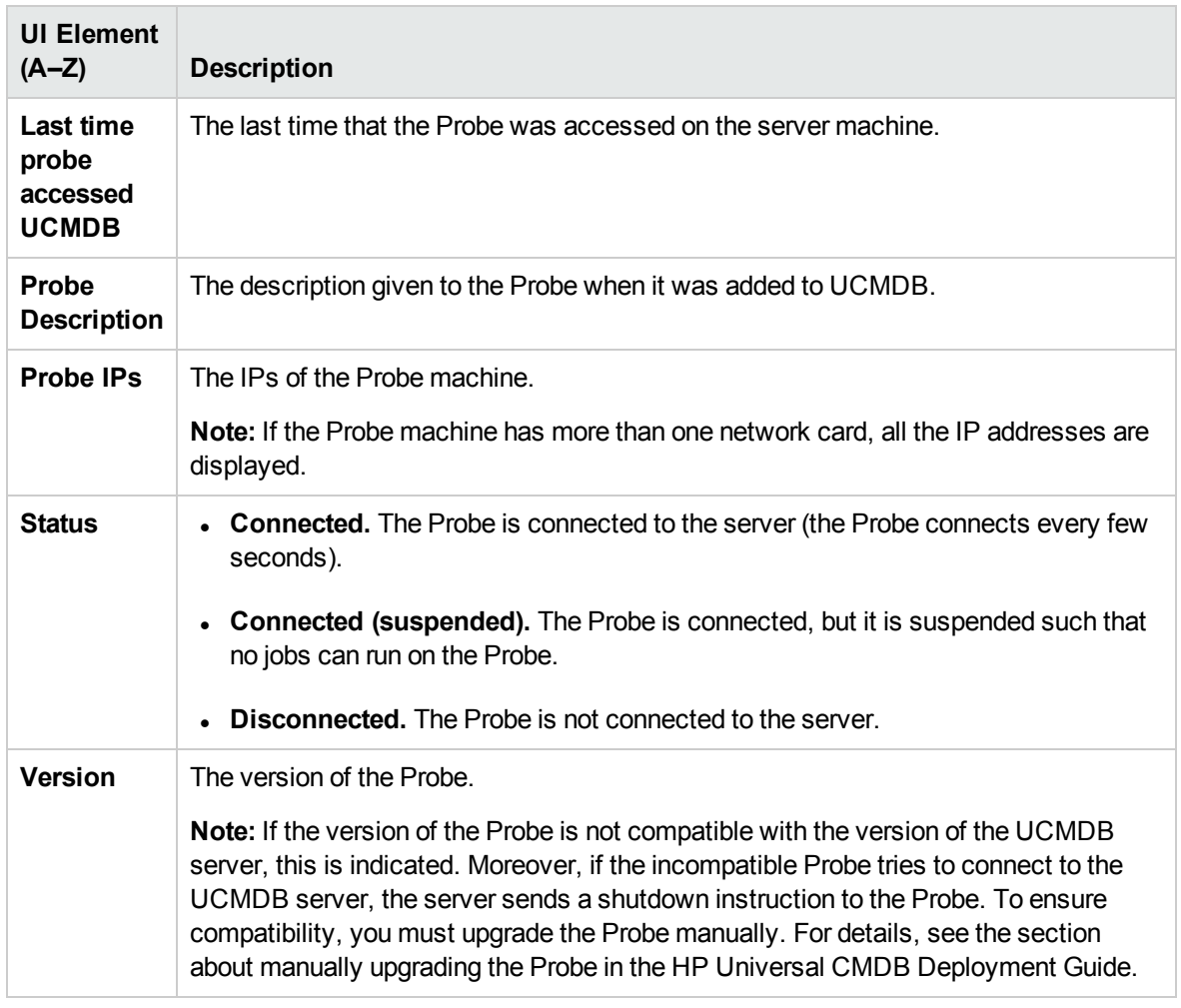

#### <span id="page-41-0"></span>**Job Execution Policy Pane**

Enables you to configure the periods of time when jobs should or should not run on selected Probes.

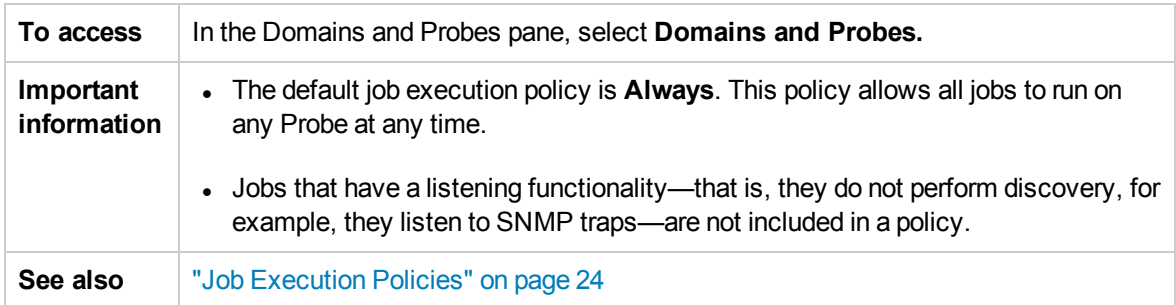

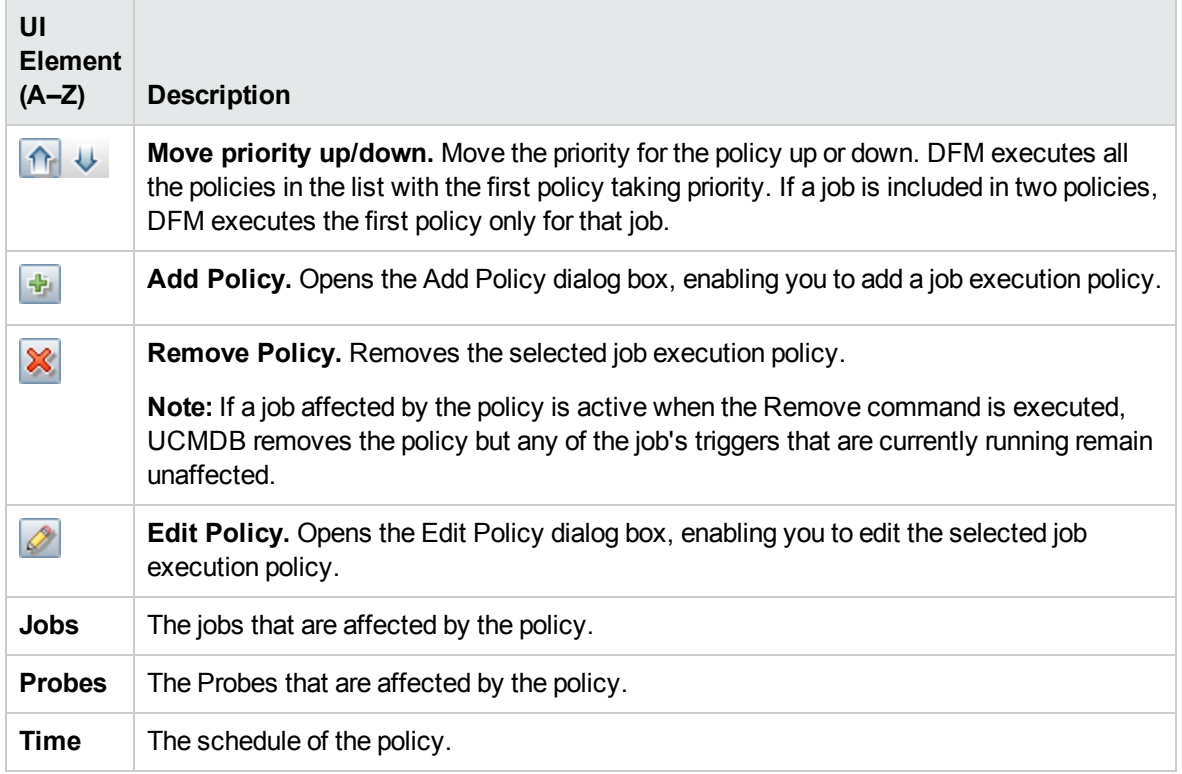

### <span id="page-42-0"></span>**[Protocol] Pane**

Enables you to manage protocol connection credentials.

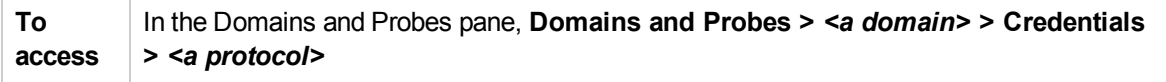

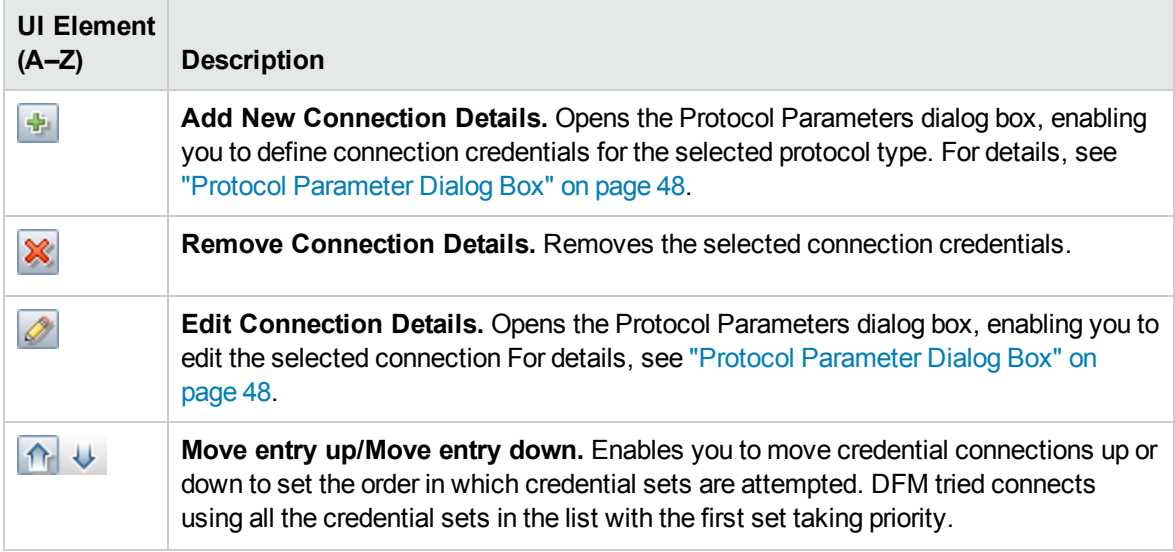

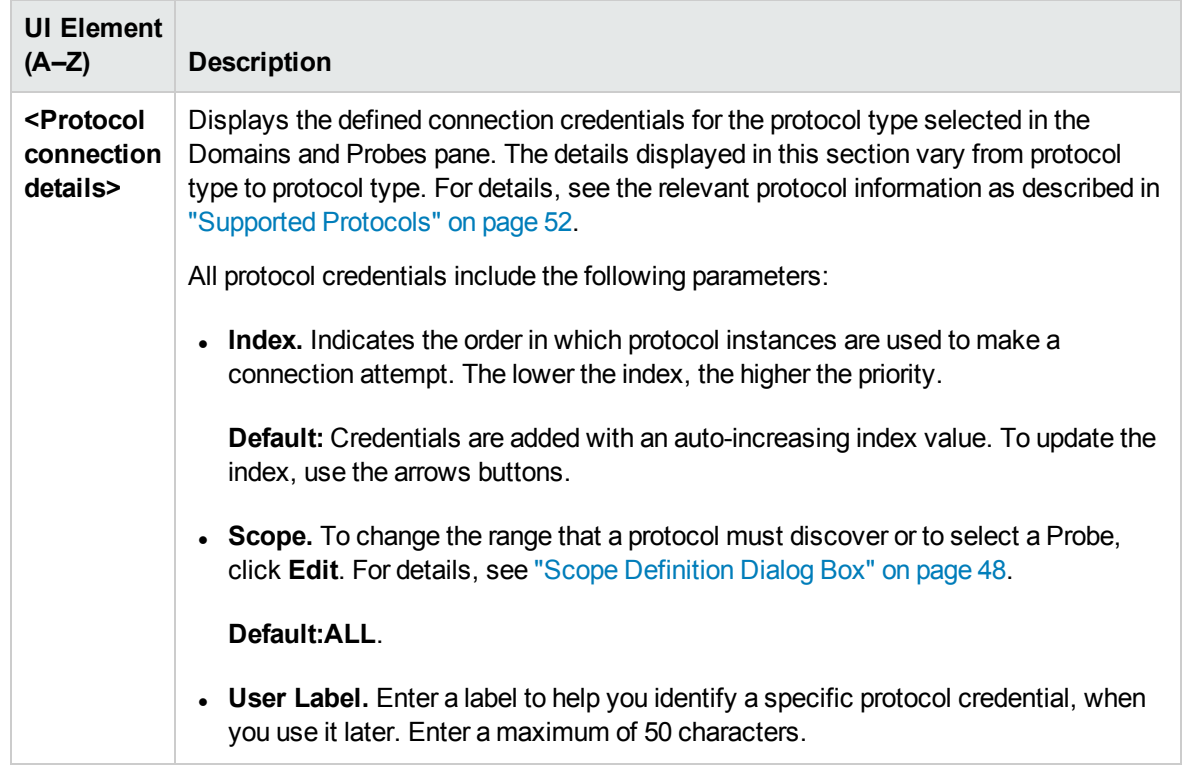

#### <span id="page-43-0"></span>**Ranges Pane**

Enables you to define network IP addresses on which a Probe must discover CIs.

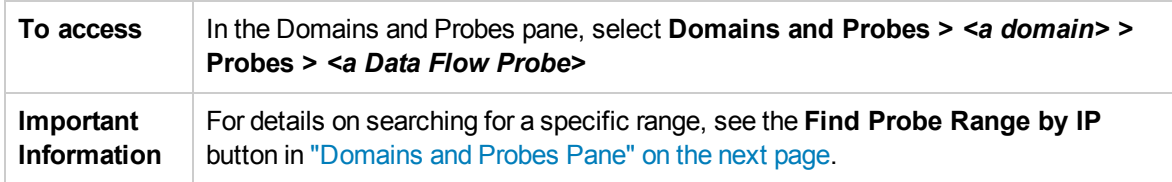

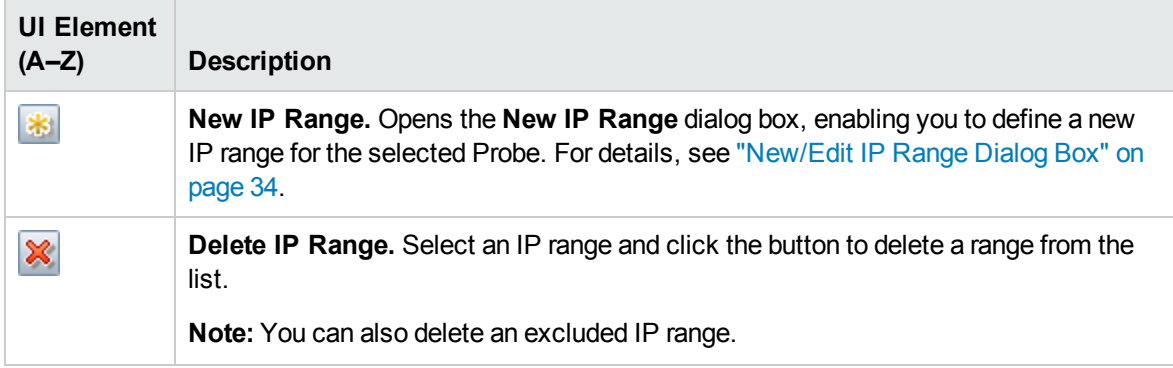

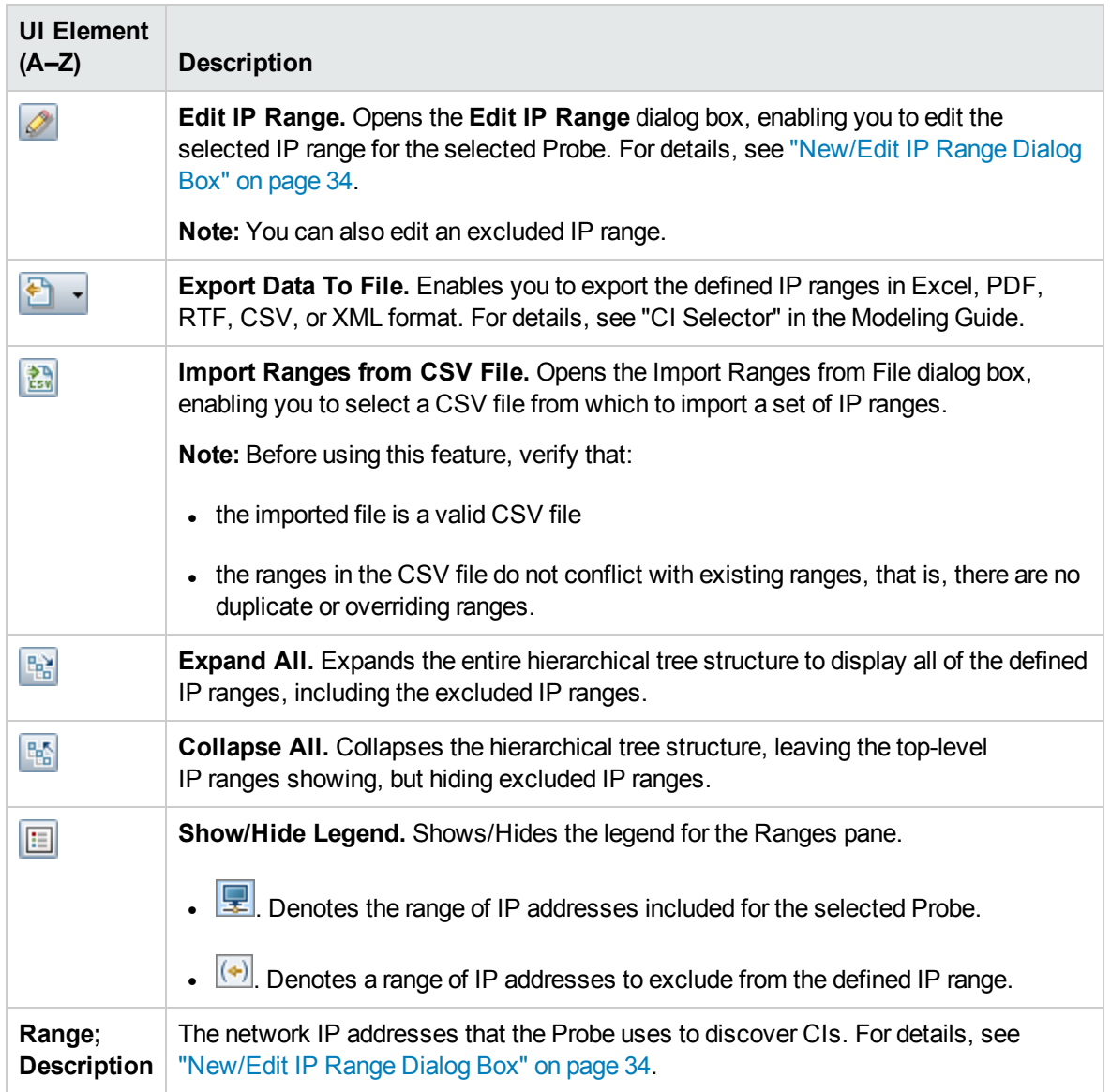

# <span id="page-44-0"></span>Domains and Probes Pane

Enables you to view, define, or edit a domain, , a connection credentials, and a Probes, as well as automatically upgrade all the Probes with the latest cumulative patch (CUP).

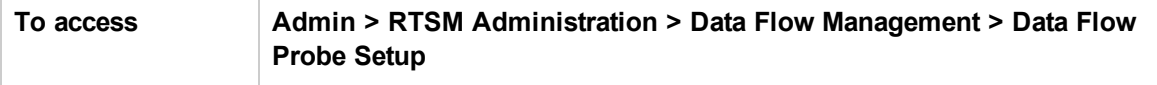

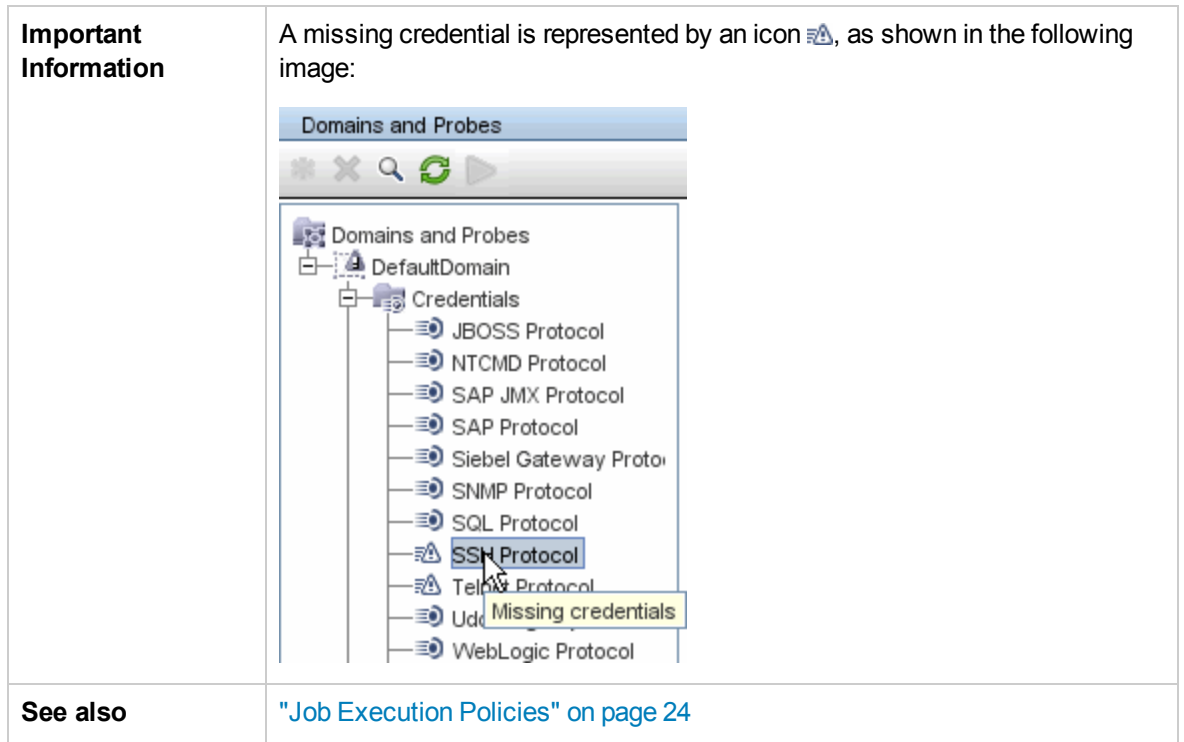

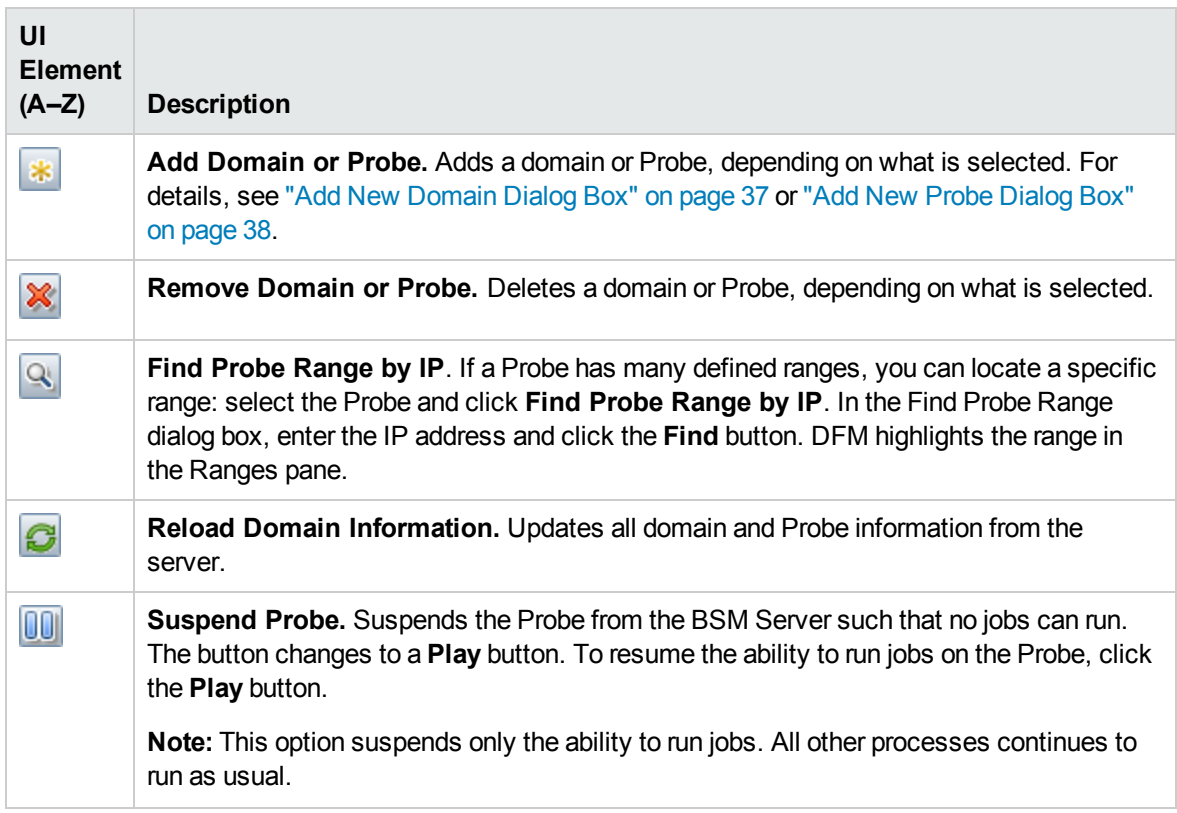

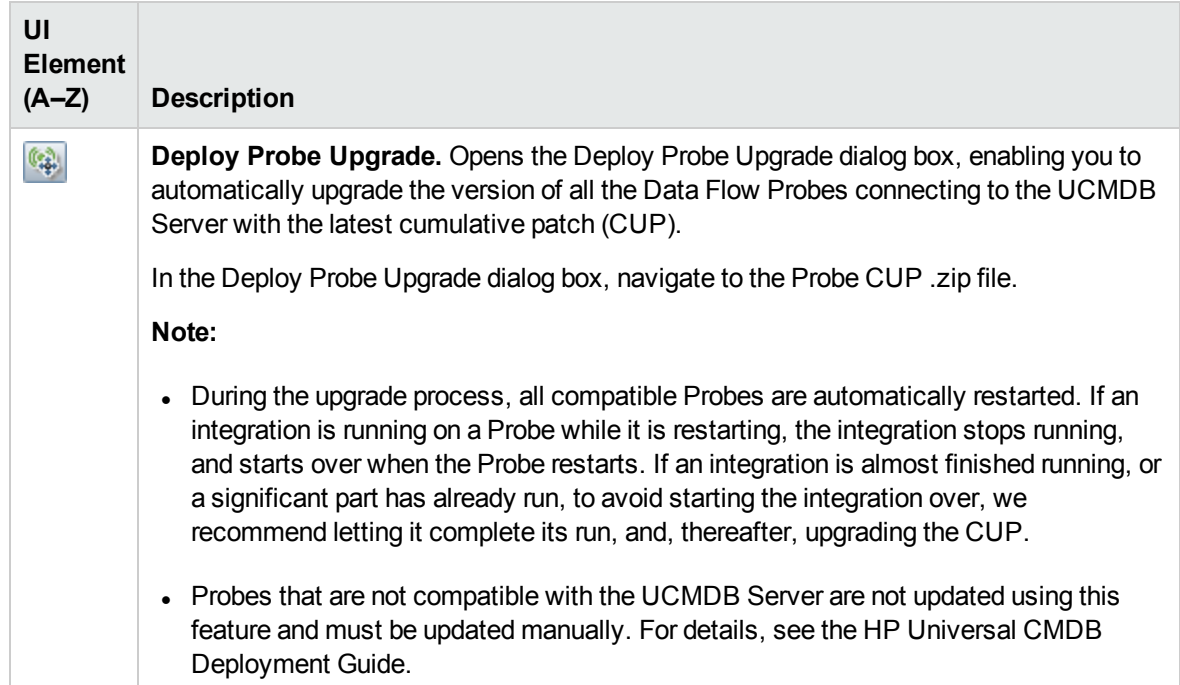

## Edit Related Probes Dialog Box

Enables you to select specific Probes.

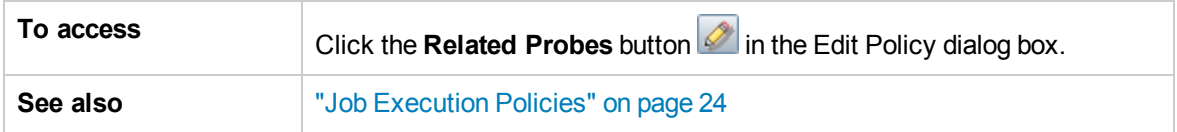

# Edit Timetable Dialog Box

Enables you to set the times when a Probe must run a job execution policy.

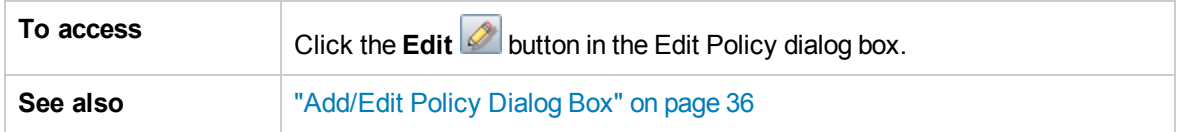

User interface elements are described below:

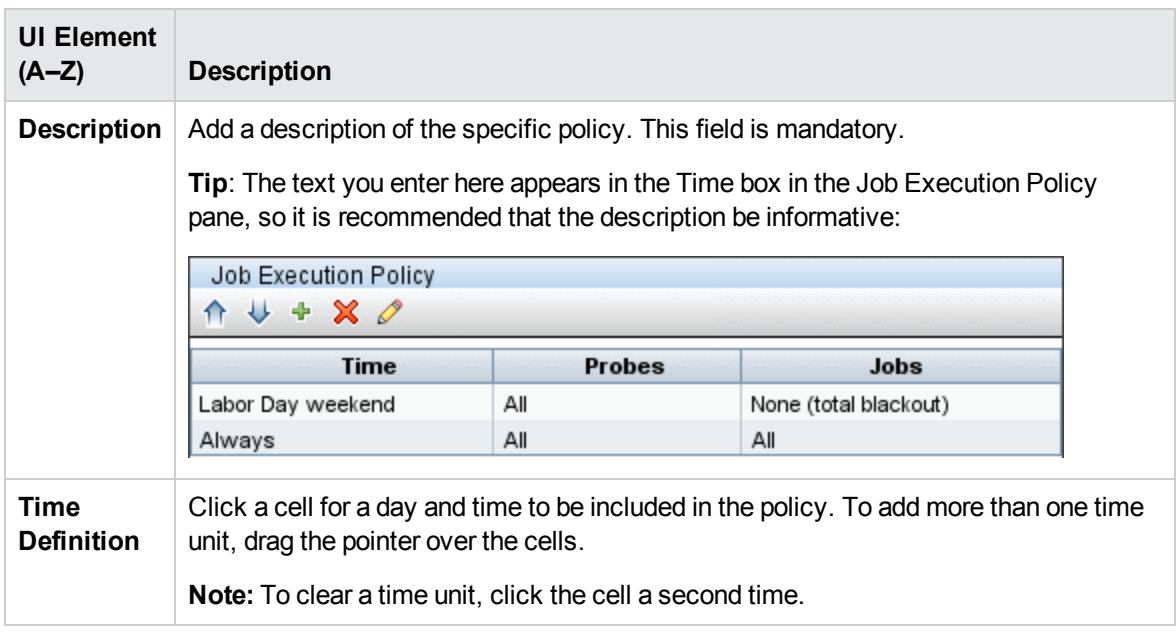

# <span id="page-47-0"></span>Protocol Parameter Dialog Box

Displays the attributes that can be defined for a protocol.

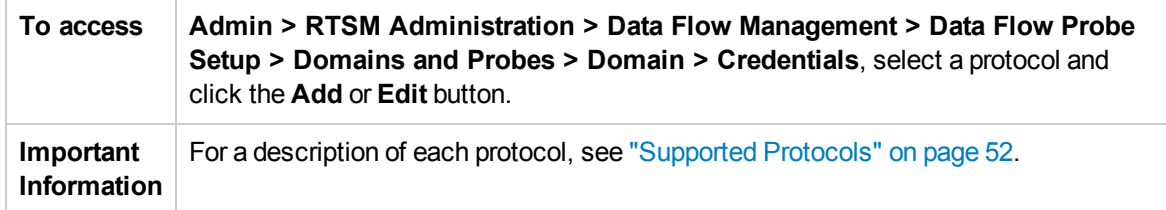

# <span id="page-47-1"></span>Scope Definition Dialog Box

Enables you to set the range that a protocol must discover.

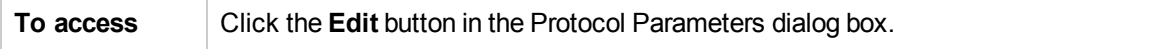

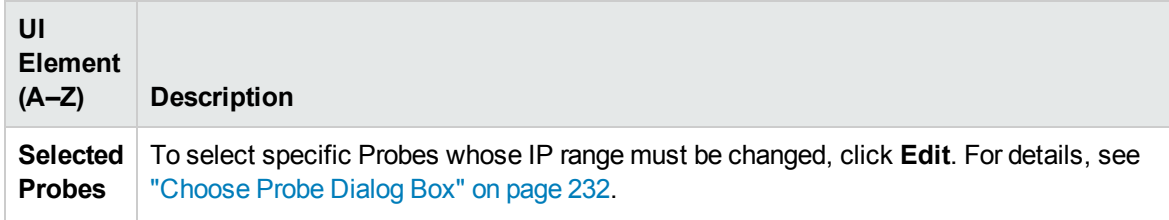

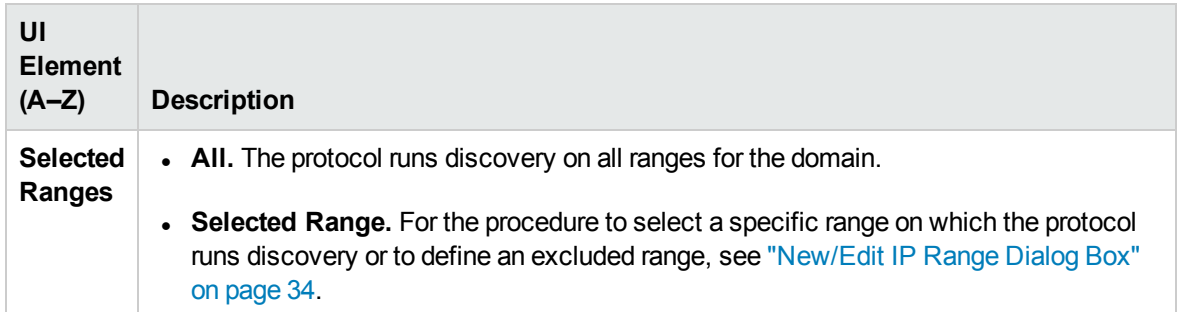

# Selecting Probes

The Choose Probe, Edit Probe Limitations for Query Output, and Edit Related Probes dialog boxes include the following elements:

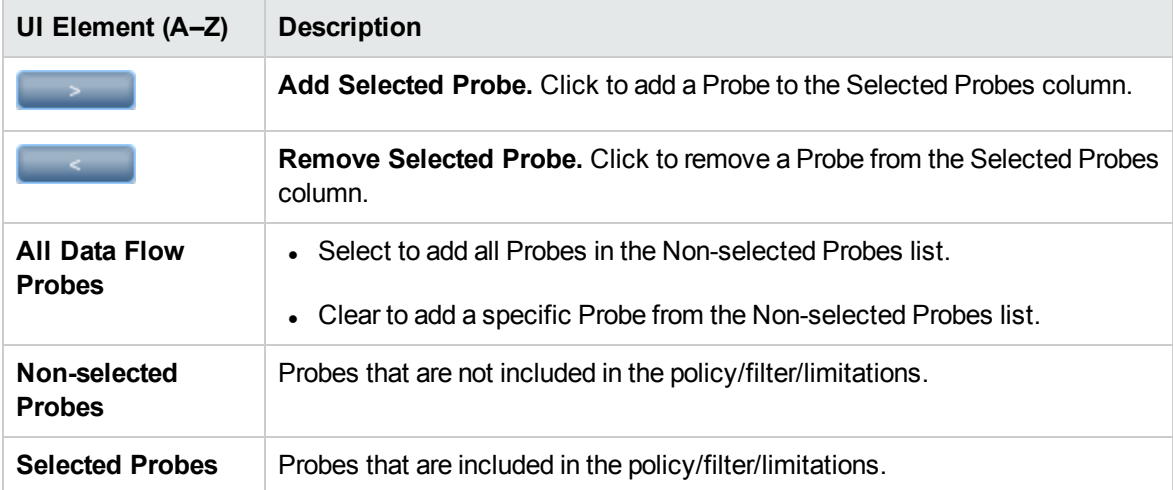

# <span id="page-48-0"></span>Domain Credential References

This section describes protocol credentials.

**Note:** The following information can change from version to version: Changes in content implementation can cause protocol attributes to be updated.

This section includes the following topics:

- "Domains and Probes Pane UI [Elements"](#page-49-0) on the next page
- ["Supported](#page-50-0) Agents" on page 51
- ["Supported](#page-51-0) Protocols" on page 52

For details about editing credential attributes, see "Protocol [Parameter](#page-47-0) Dialog Box" on the previous [page](#page-47-0).

### <span id="page-49-0"></span>Domains and Probes Pane UI Elements

When a protocol is selected in the ["Domains](#page-44-0) and Probes Pane" on page 45, the following elements are included (unlabeled UI elements are shown in angle brackets):

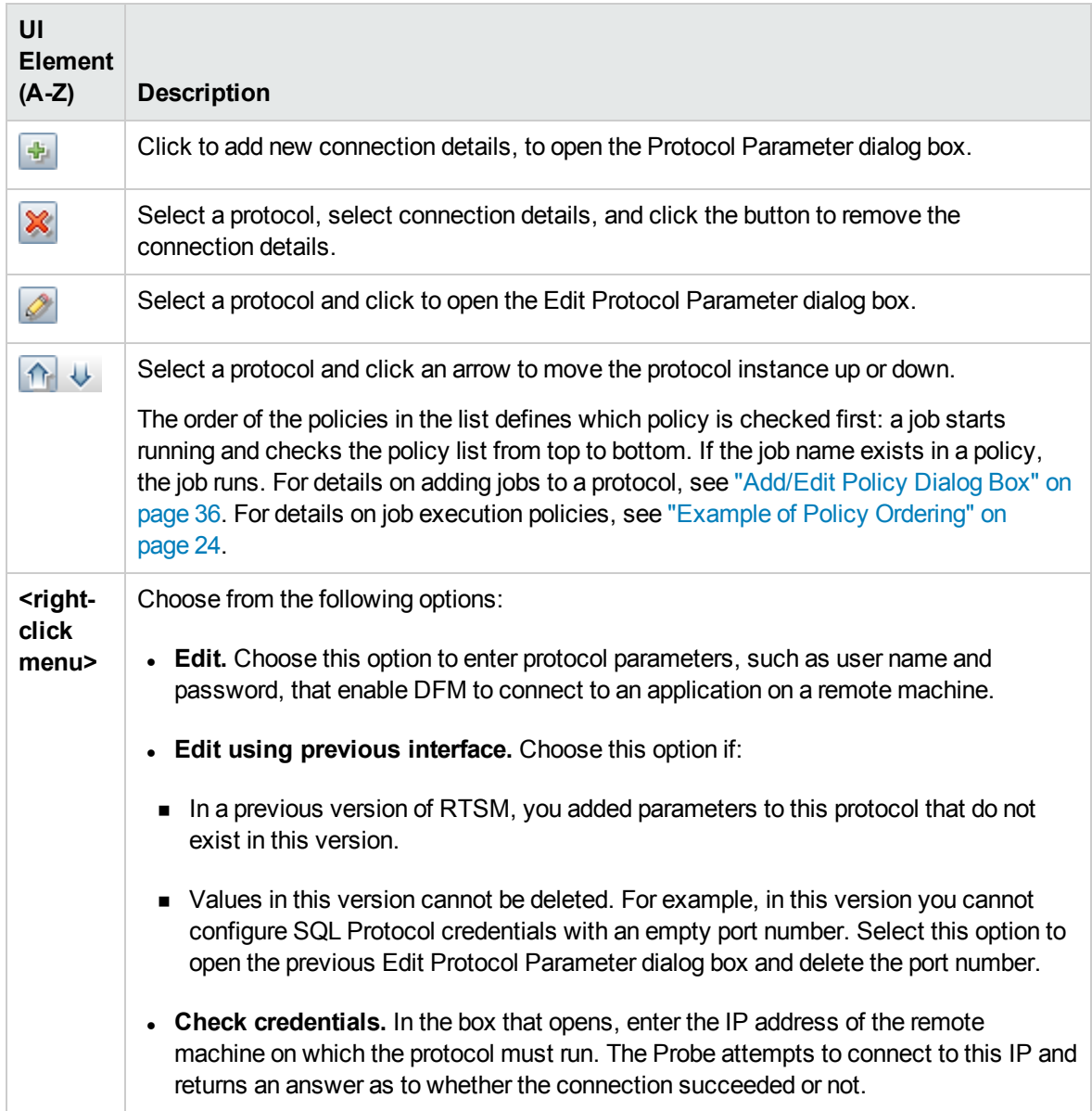

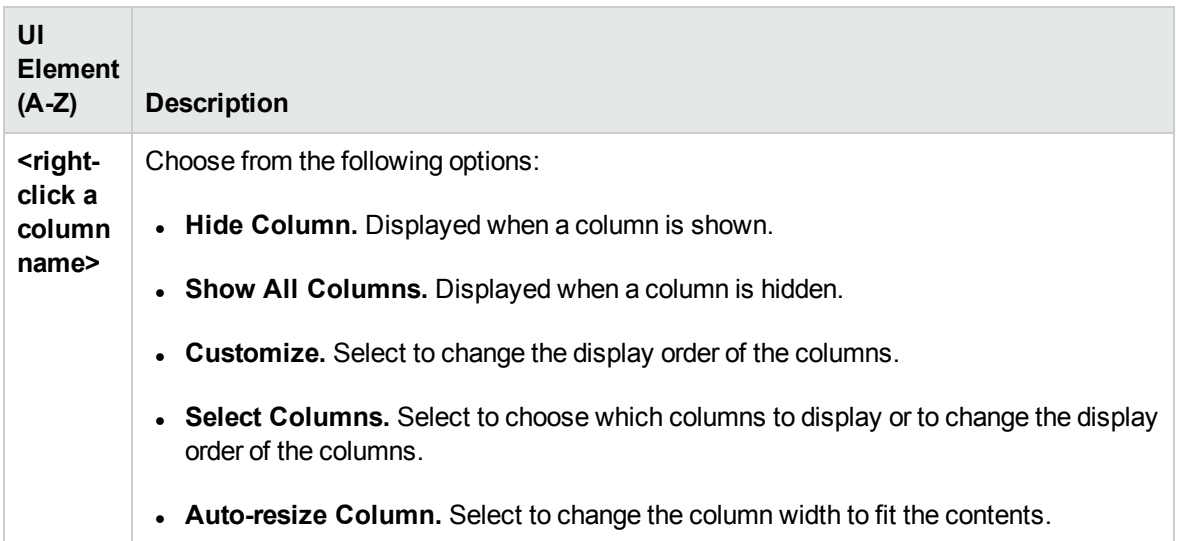

All protocol credentials include the following parameters:

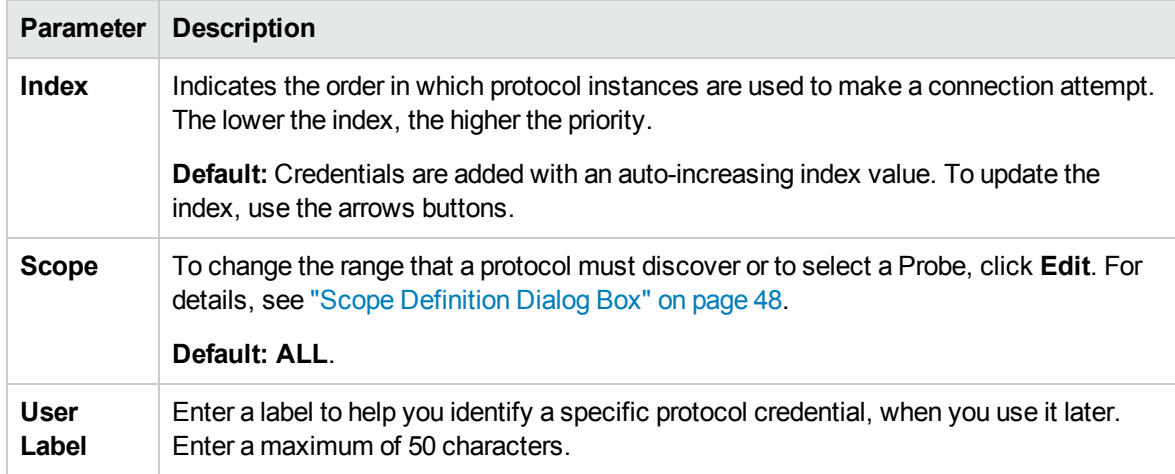

# <span id="page-50-0"></span>Supported Agents

The following agents are supported:

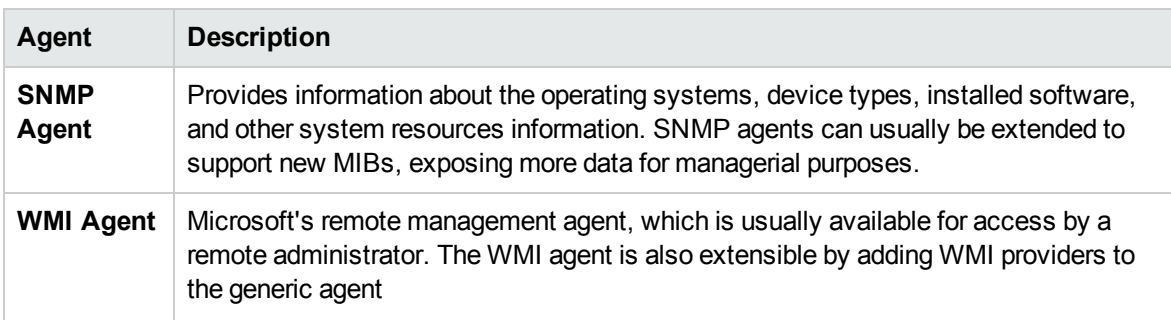

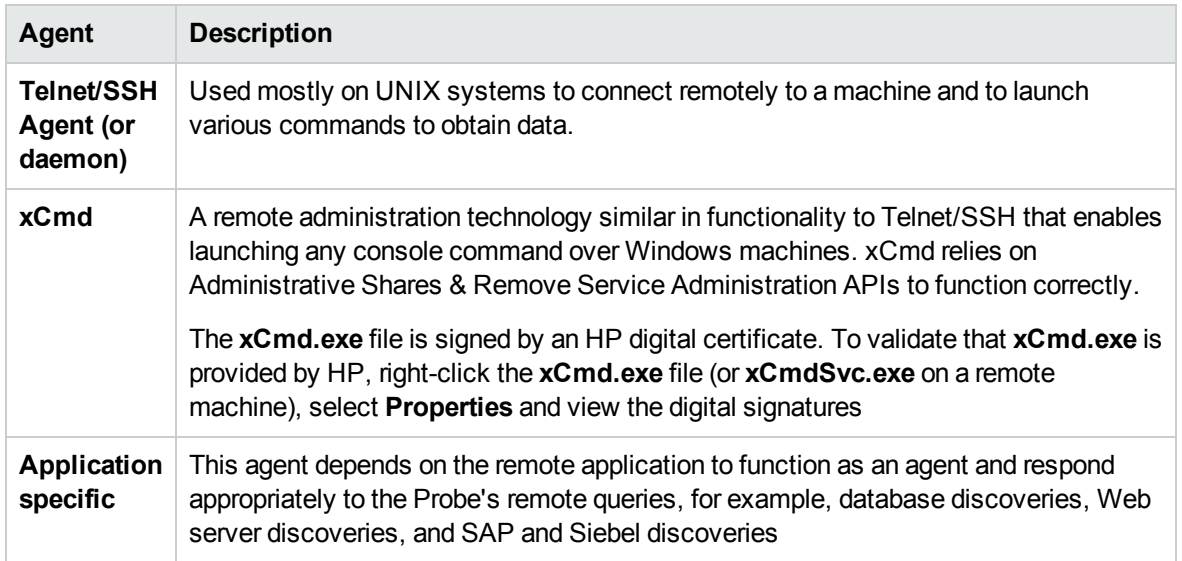

### <span id="page-51-0"></span>Supported Protocols

This section describes the connection credentials for the each of the supported protocols for UCMDB Discovery and Integration.

#### **Note:**

Credential attributes must not contain non-English letters.

- "AS400 [Protocol"](#page-52-0) on the next page
- "AWS [Protocol"](#page-52-1) on the next page
- <sup>l</sup> "CA CMDB [Protocol"](#page-53-0) on page 54
- **.** "Generic DB (SQL) [Protocol"](#page-53-1) on page 54
- **.** "Generic [Protocol"](#page-54-0) on page 55
- <sup>l</sup> "JBoss [Protocol"](#page-54-1) on page 55
- "LDAP [Protocol"](#page-55-0) on page 56
- "NetApp [Protocol"](#page-55-1) on page 56
- "NNM [Protocol"](#page-56-0) on page 57
- <sup>l</sup> ["NTCMD](#page-57-0) Protocol" on page 58
- ["PowerShell](#page-57-1) Protocol" on page 58

Data Flow Management Guide Chapter 6: Data Flow Probe Setup

- ["Remedy](#page-58-0) Protocol" on page 59
- "SAP [Protocol"](#page-59-0) on page 60
- <sup>l</sup> "SAP JMX [Protocol"](#page-60-0) on page 61
- **.** "Siebel Gateway [Protocol"](#page-60-1) on page 61
- "HP SIM [Protocol"](#page-61-0) on page 62
- "SNMP [Protocol"](#page-62-0) on page 63
- <sup>l</sup> "SSH [Protocol"](#page-63-0) on page 64
- "Telnet [Protocol"](#page-66-0) on page 67
- "UDDI Registry [Protocol"](#page-68-0) on page 69
- "vCloud [Protocol"](#page-68-1) on page 69
- . "VMware [Infrastructure](#page-68-2) Management (VIM) Protocol" on page 69
- <sup>l</sup> ["WebLogic](#page-69-0) Protocol" on page 70
- <sup>l</sup> ["WebSphere](#page-71-0) Protocol" on page 72
- <span id="page-52-0"></span><sup>l</sup> "WMI [Protocol"](#page-72-0) on page 73

#### AS400 Protocol

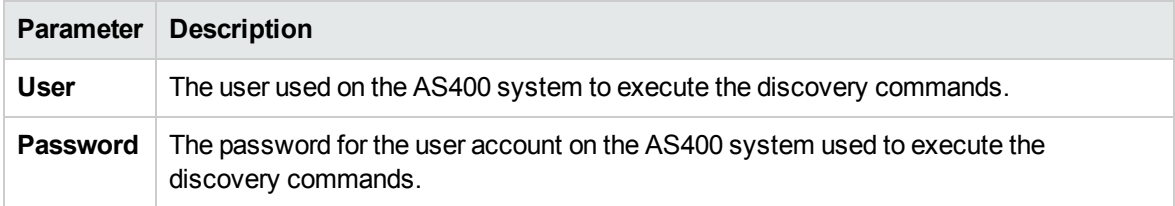

#### <span id="page-52-1"></span>AWS Protocol

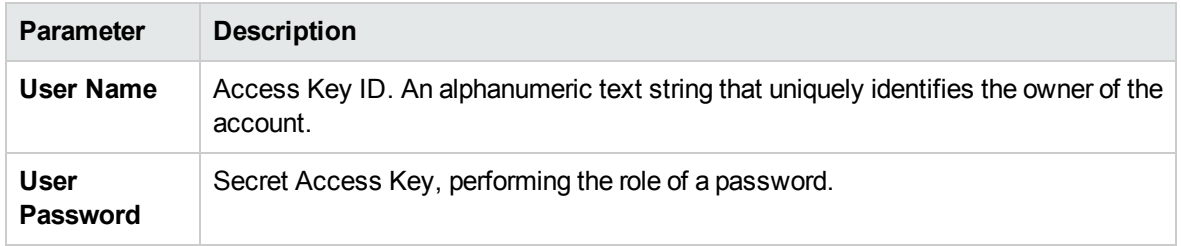

### <span id="page-53-0"></span>CA CMDB Protocol

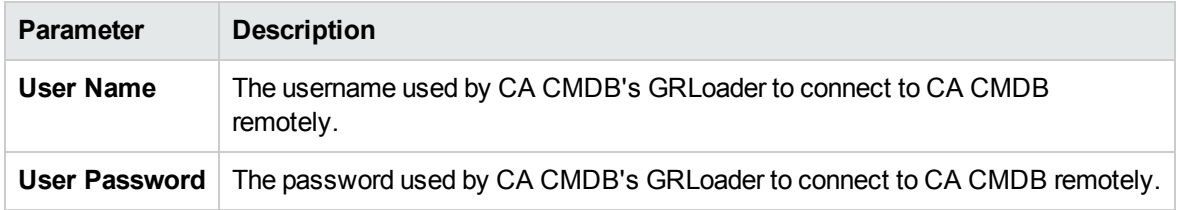

## <span id="page-53-1"></span>Generic DB (SQL) Protocol

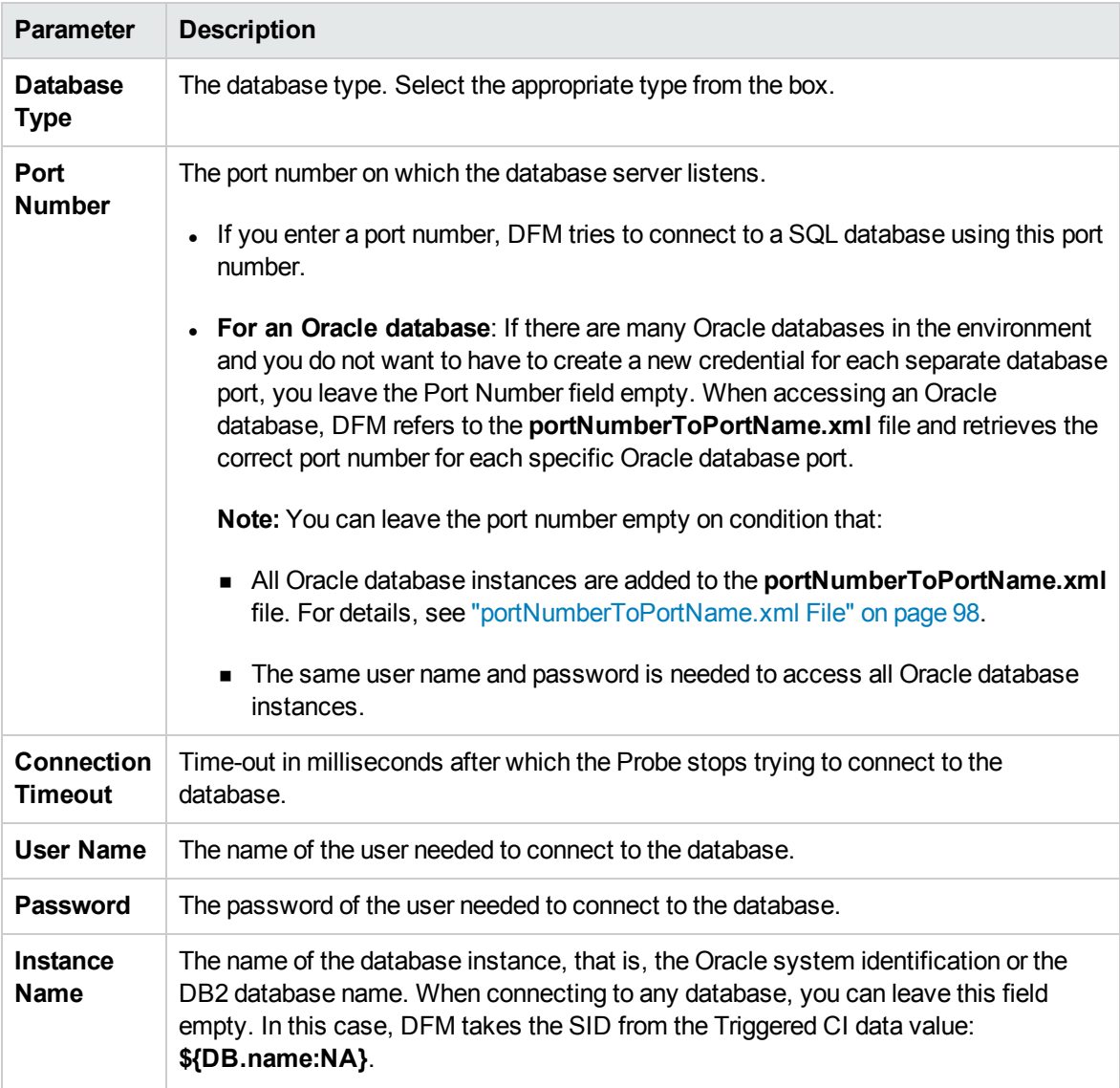

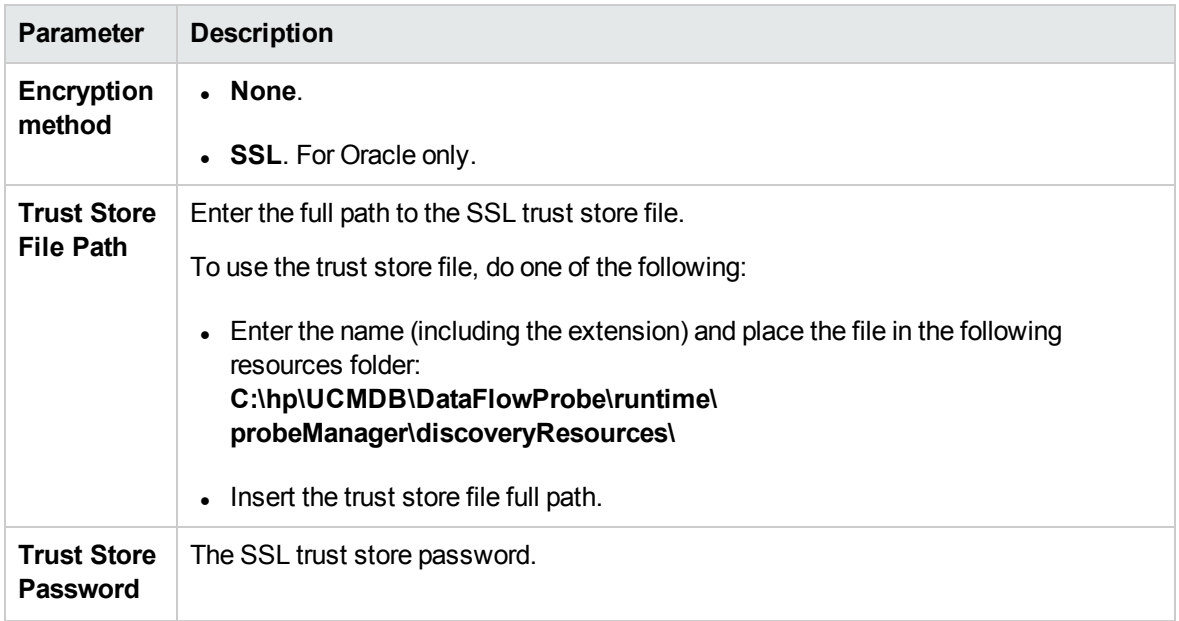

### <span id="page-54-0"></span>Generic Protocol

This protocol is intended for integrations that do not need a specific protocol. It is recommended to use this protocol for all out-of-the-box integrations, as they require a user name and password only.

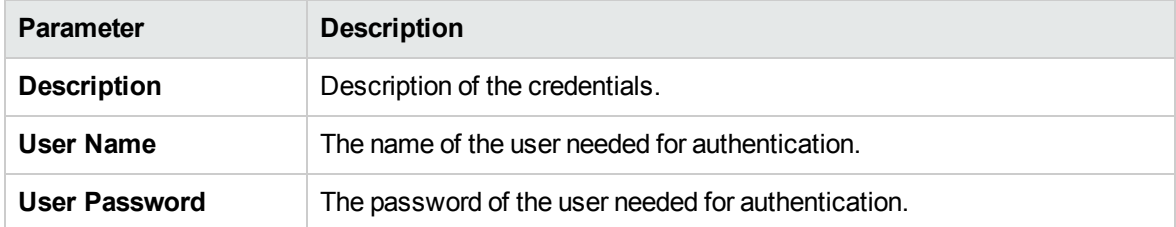

### <span id="page-54-1"></span>JBoss Protocol

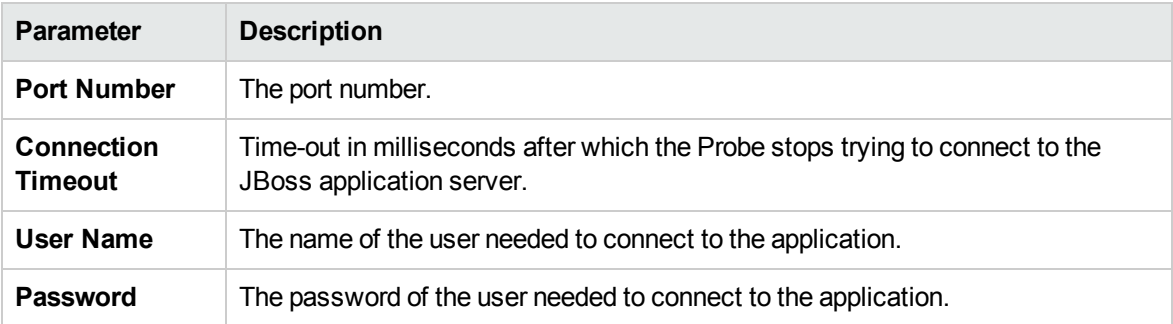

### <span id="page-55-0"></span>LDAP Protocol

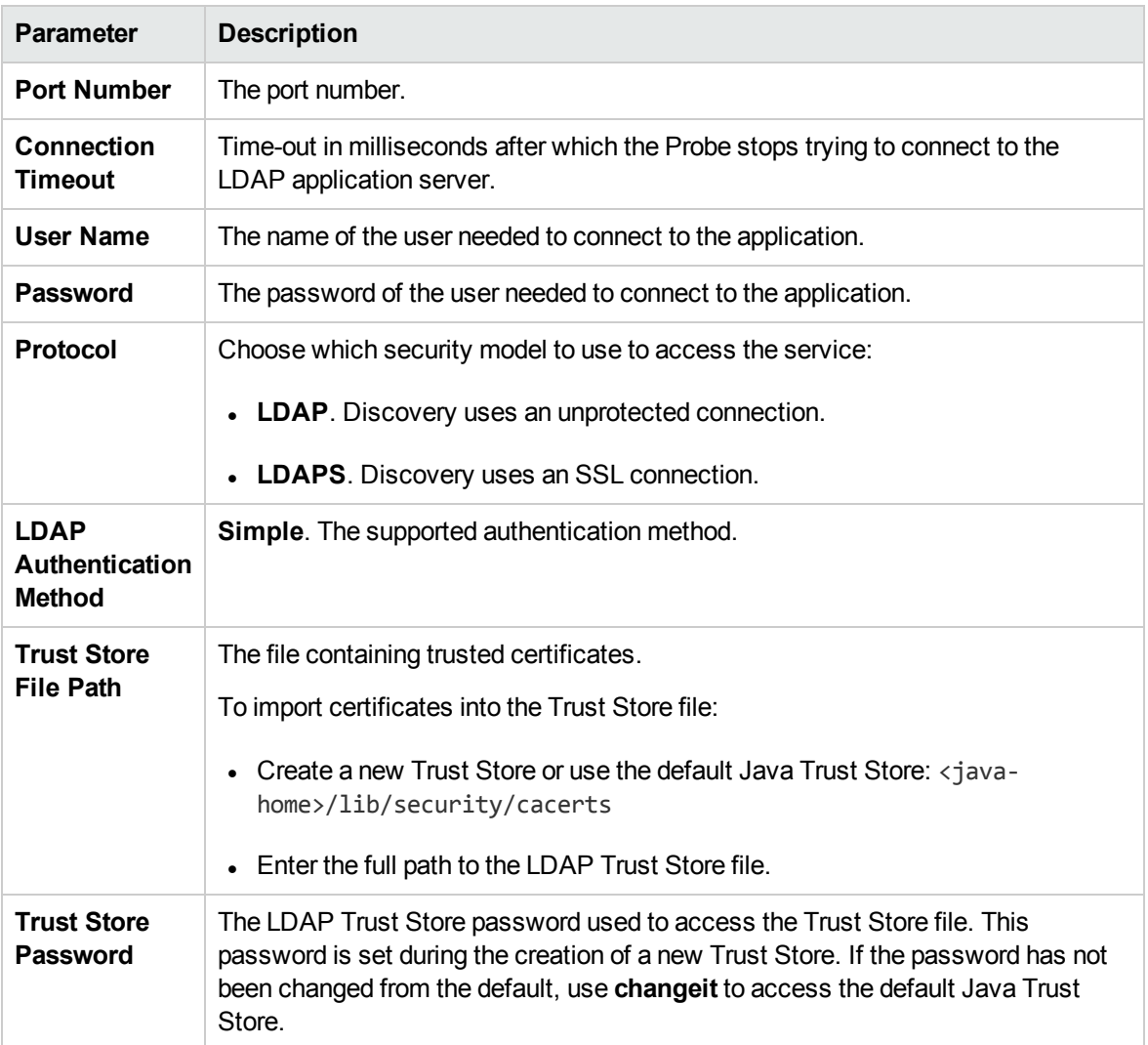

## <span id="page-55-1"></span>NetApp Protocol

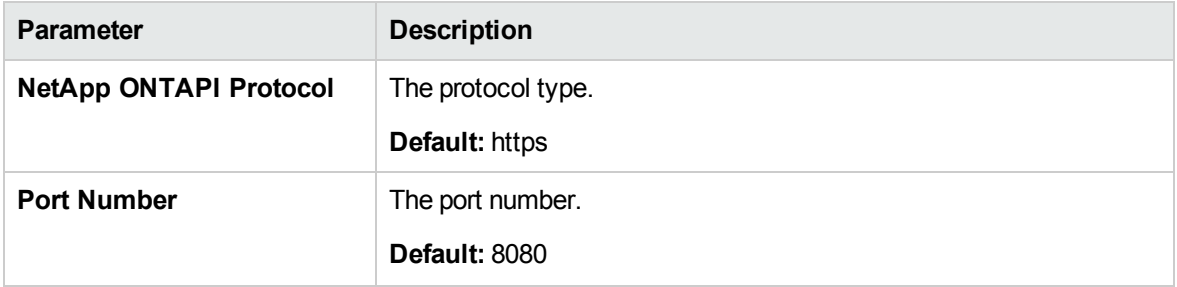

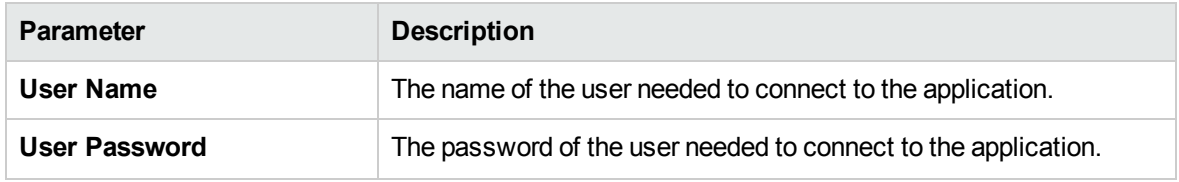

### <span id="page-56-0"></span>NNM Protocol

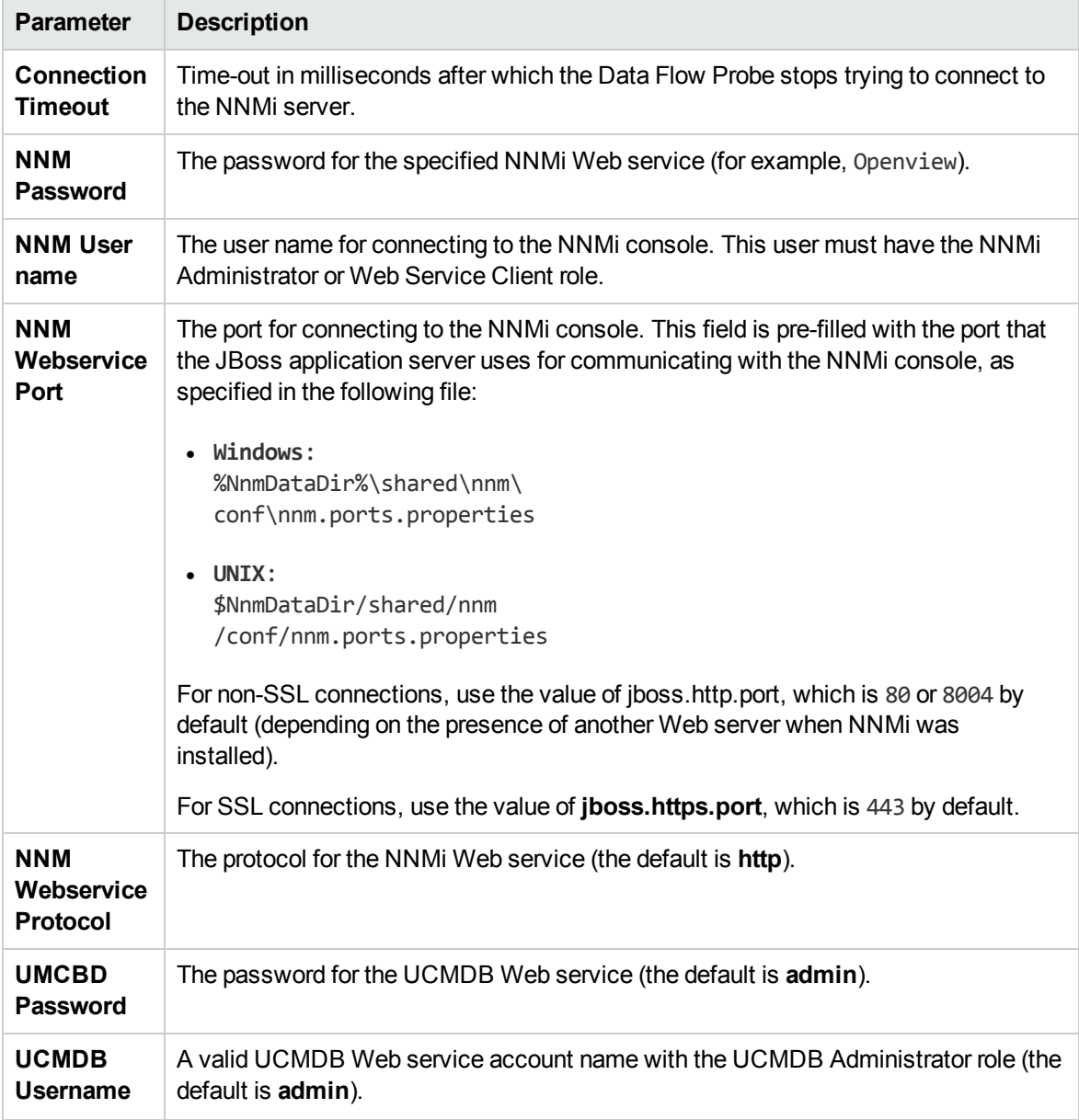

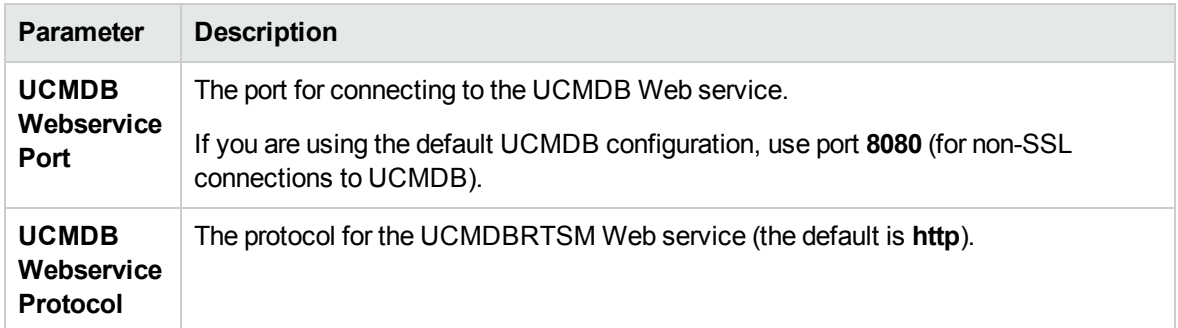

### <span id="page-57-0"></span>NTCMD Protocol

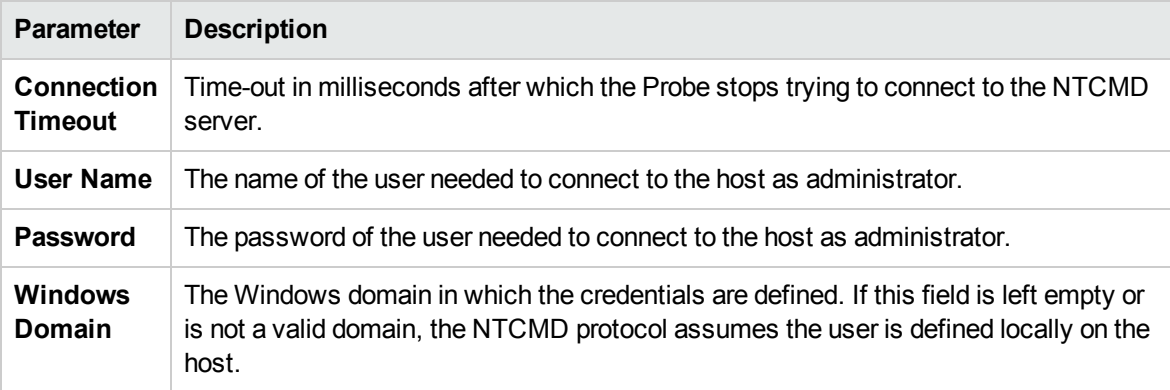

**Note:** This protocol uses the DCOM protocol for connecting to remote machines. The DCOM protocol requires that the following ports are open: 135, 137, 138, and 139. In addition the DCOM protocol uses arbitrary ports between 1024 and 65535, but there are ways to restrict the port range used by WMI/DCOM/RPC. In addition, for information about for configuring DCOM to work with firewalls, see <http://support.microsoft.com/kb/154596/en-us>.

### <span id="page-57-1"></span>PowerShell Protocol

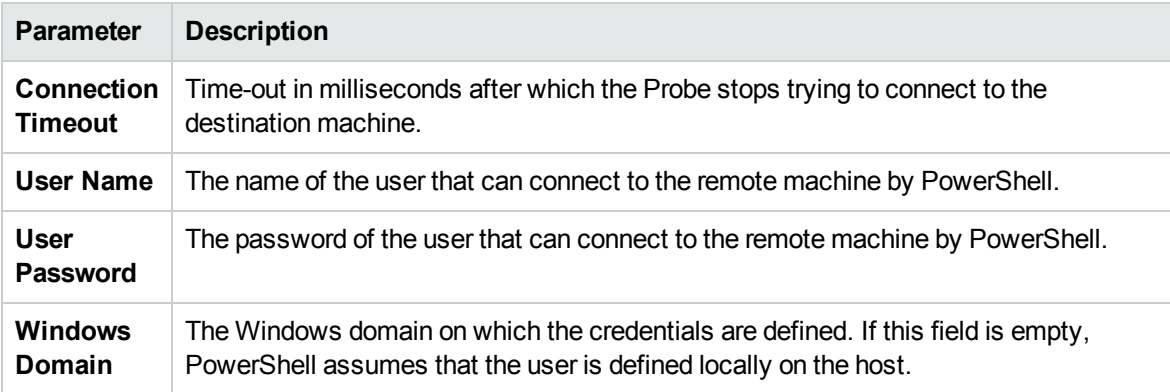

### <span id="page-58-0"></span>Remedy Protocol

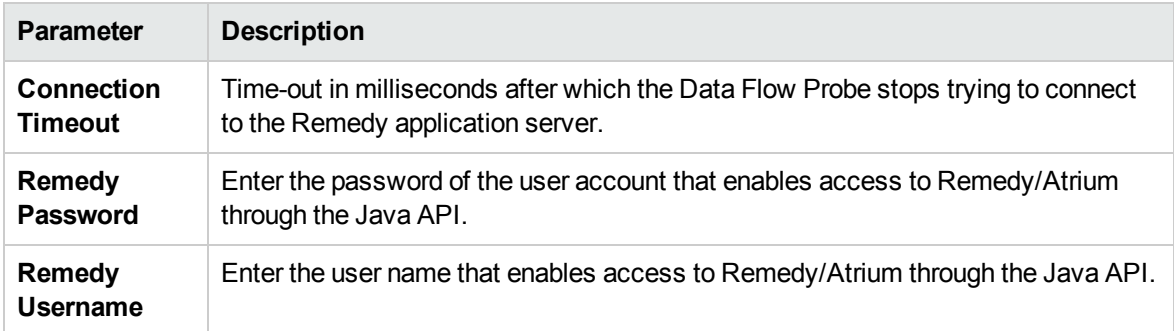

### <span id="page-59-0"></span>SAP Protocol

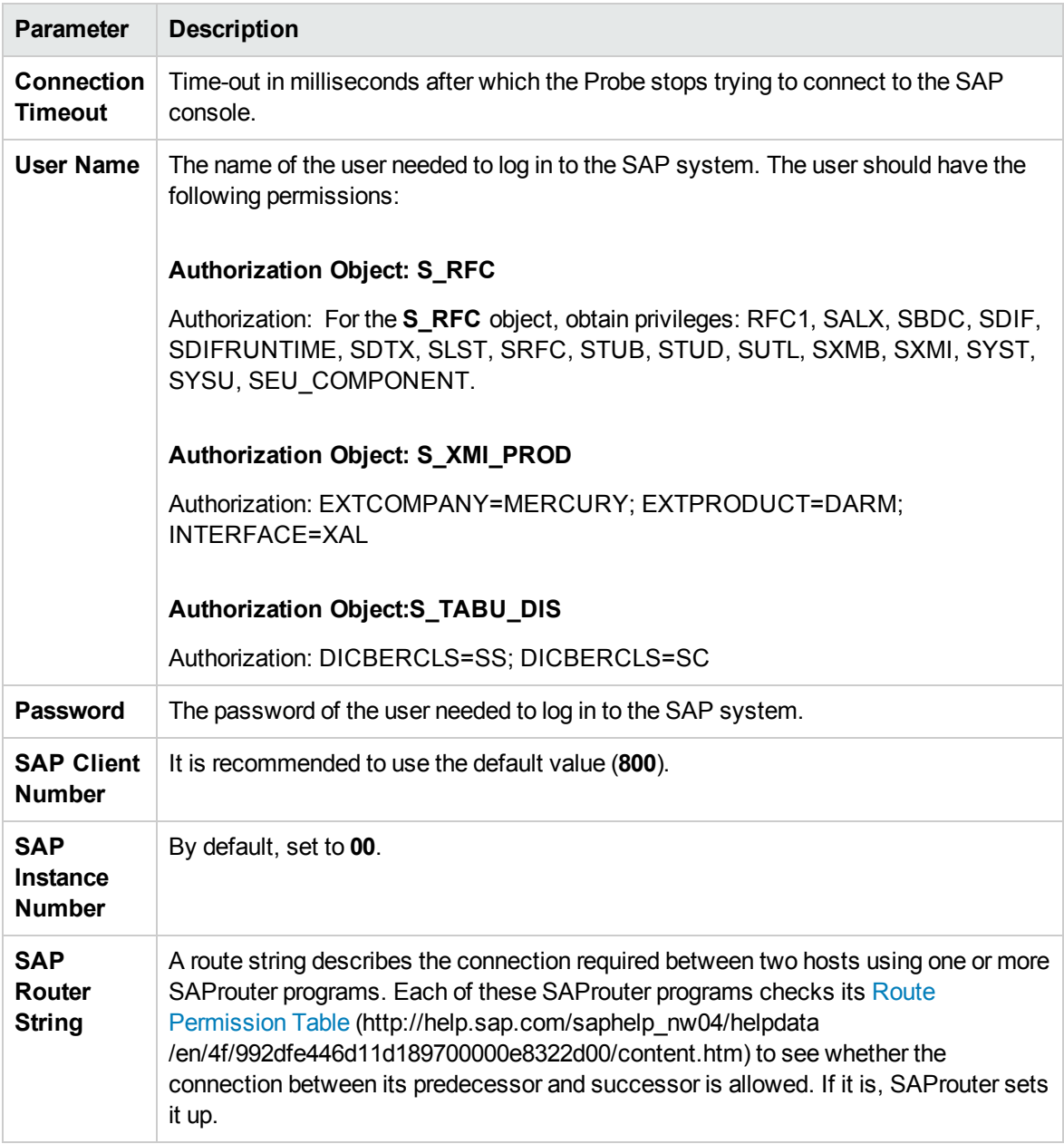

### <span id="page-60-0"></span>SAP JMX Protocol

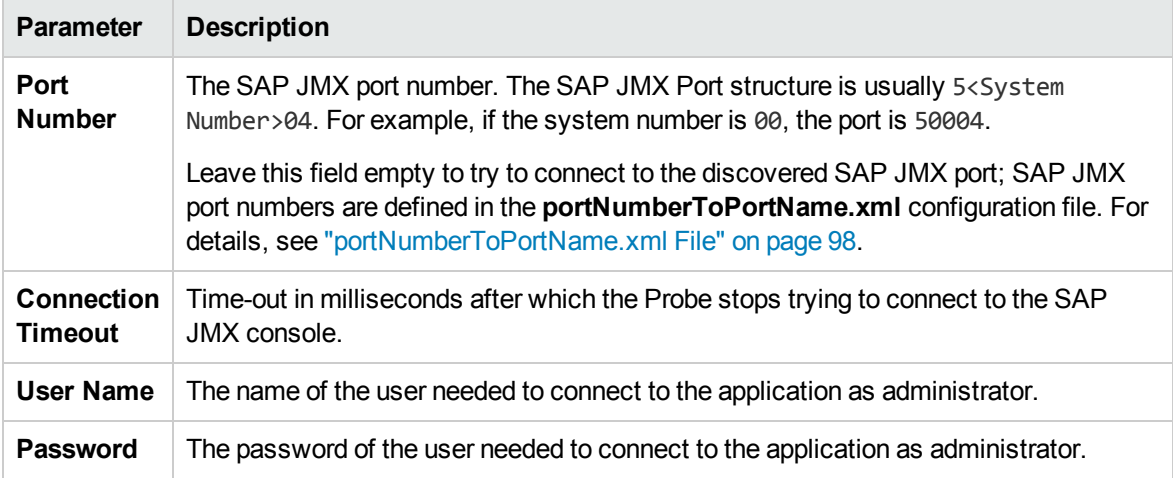

### <span id="page-60-1"></span>Siebel Gateway Protocol

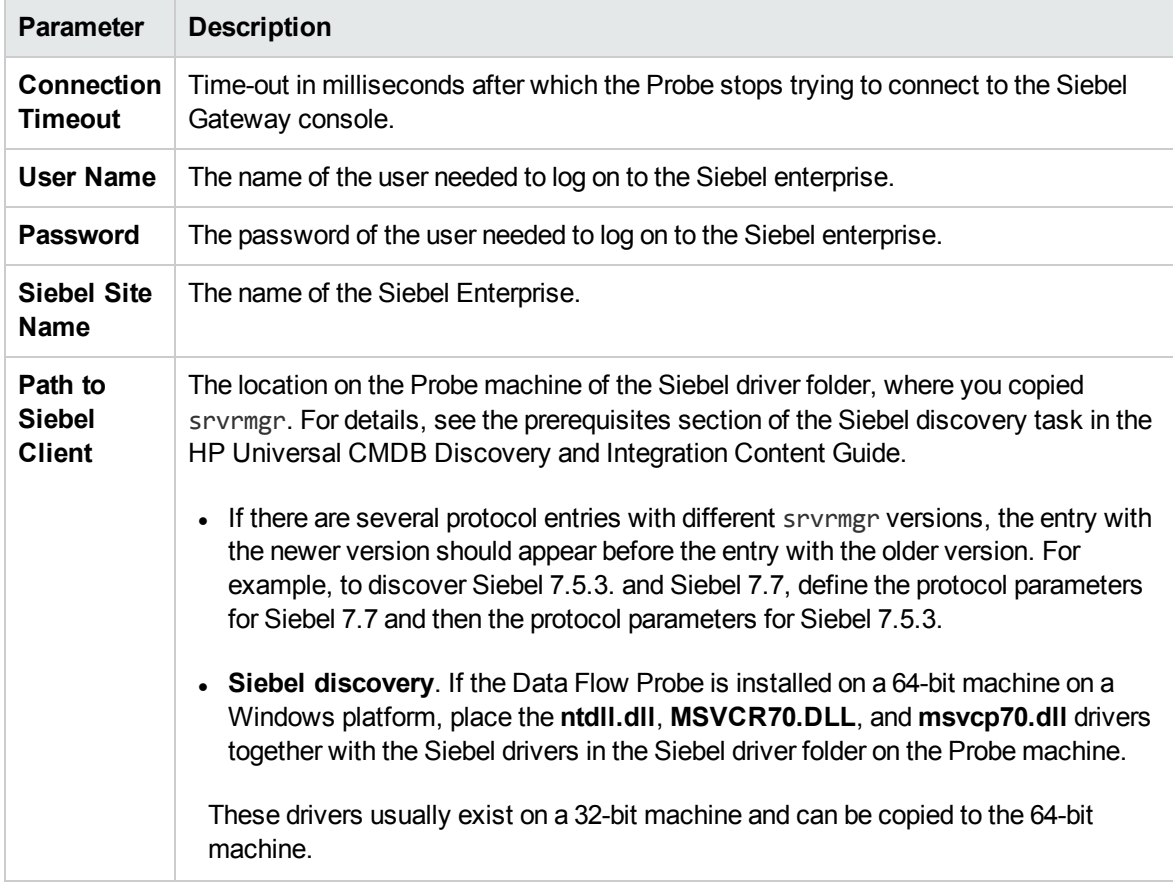

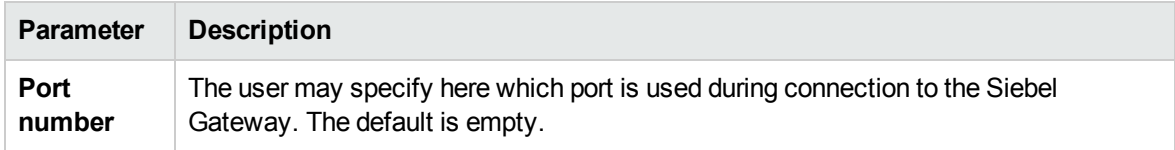

### <span id="page-61-0"></span>HP SIM Protocol

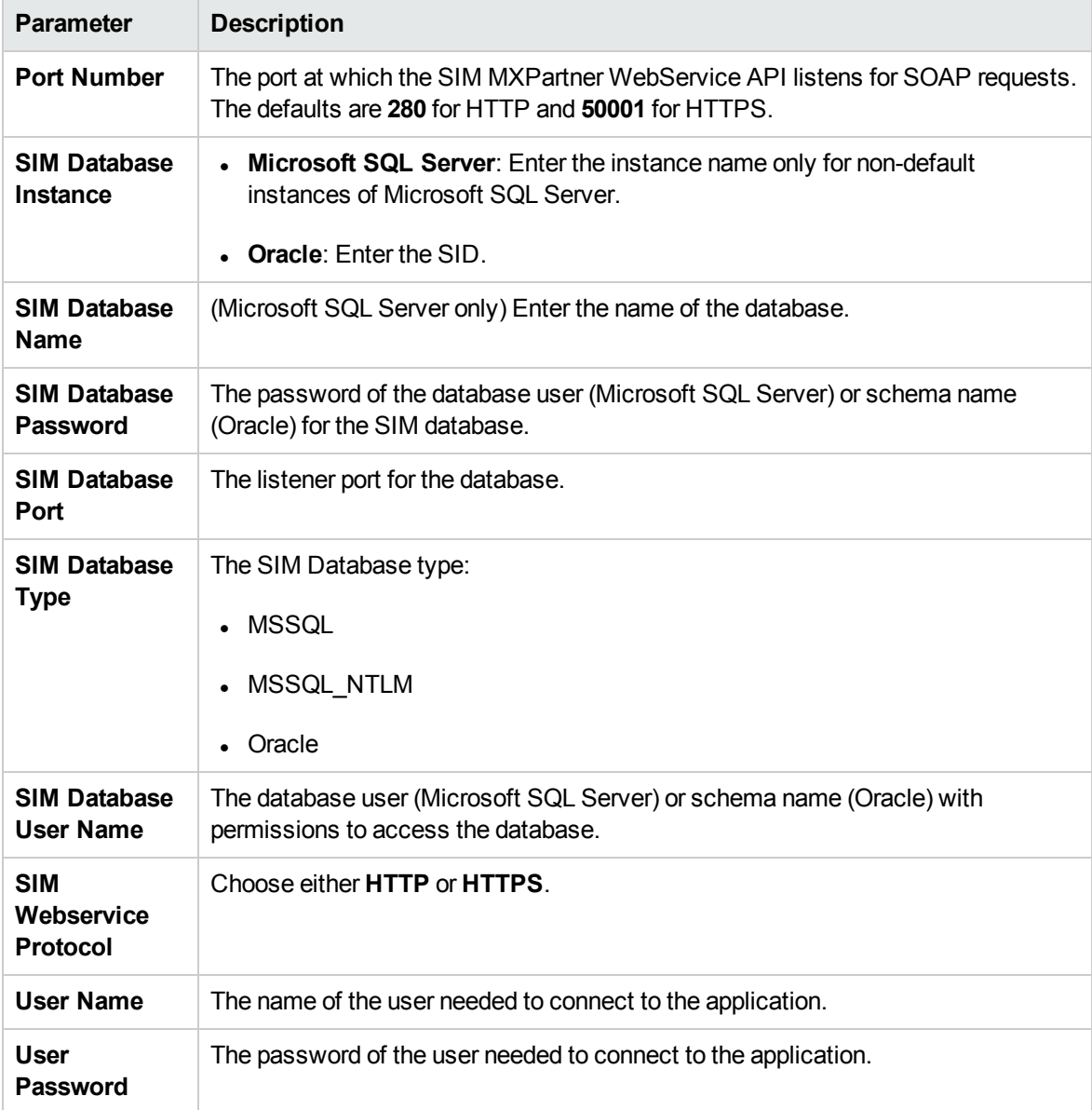

### <span id="page-62-0"></span>SNMP Protocol

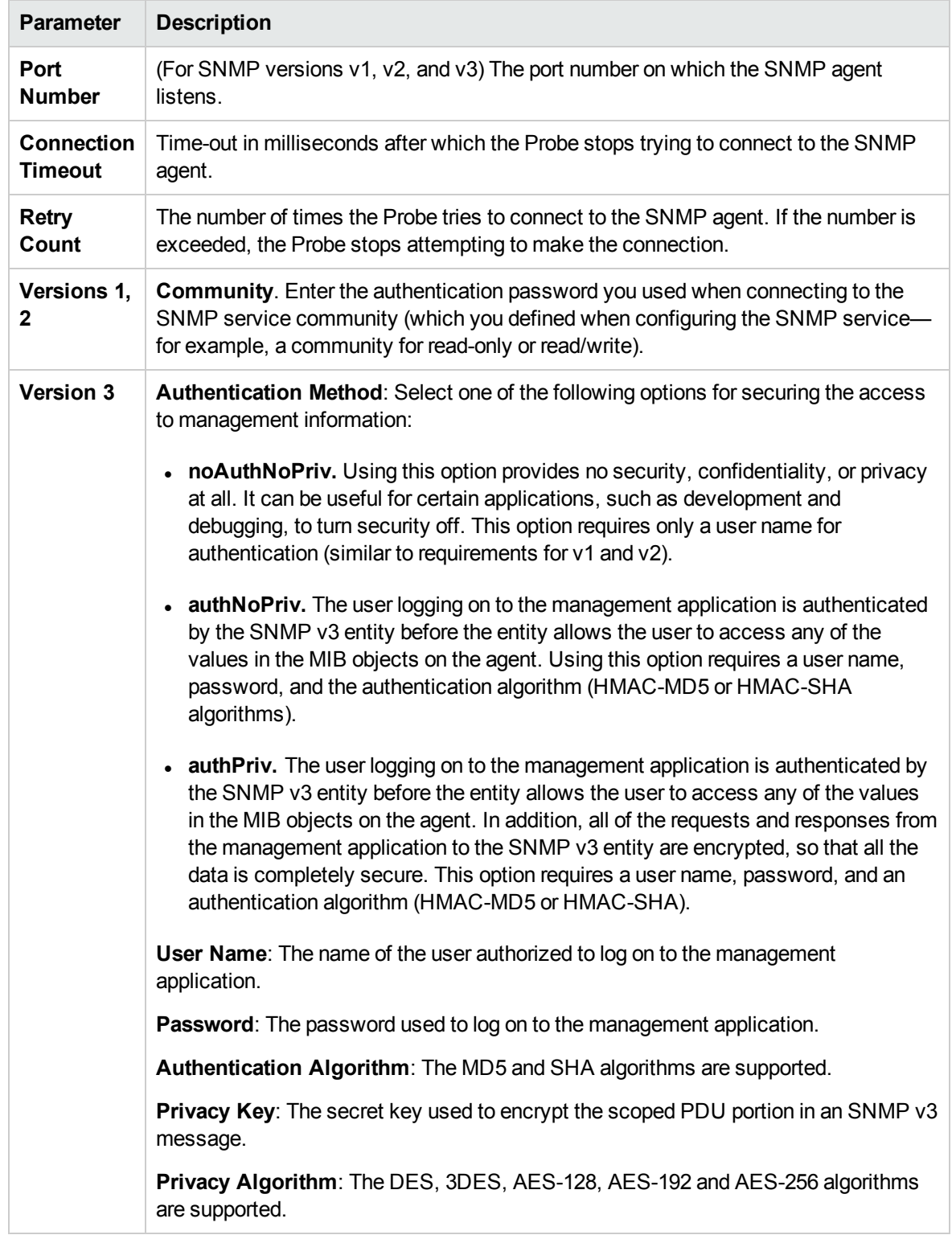

#### **Troubleshooting and Limitations**

**Problem**. Failure to collect information from SNMP devices.

- **Solution 1:** Verify that you can actually access information from your Network Management station by using a utility that can verify the connectivity with the SNMP agent. An example of such a utility is **GetIf**.
- <sup>l</sup> **Solution 2:**: Verify that the connection data to the SNMP protocol has been defined correctly.
- **Solution 3:** Verify that you have the necessary access rights to retrieve data from the MIB objects on the SNMP agent.

#### <span id="page-63-0"></span>SSH Protocol

**Note:** If you use the SSH or Telnet credentials for discovery, we recommend that you add the following folders to the system path:

- $\cdot$  /sbin
- $\cdot$  /usr/sbin
- /usr/local/sbin

For details on configuring F-Secure when discovering Windows machines on which the F-Secure application is running on an SSH server, see the HP Universal CMDB Discovery and Integration Content Guide.

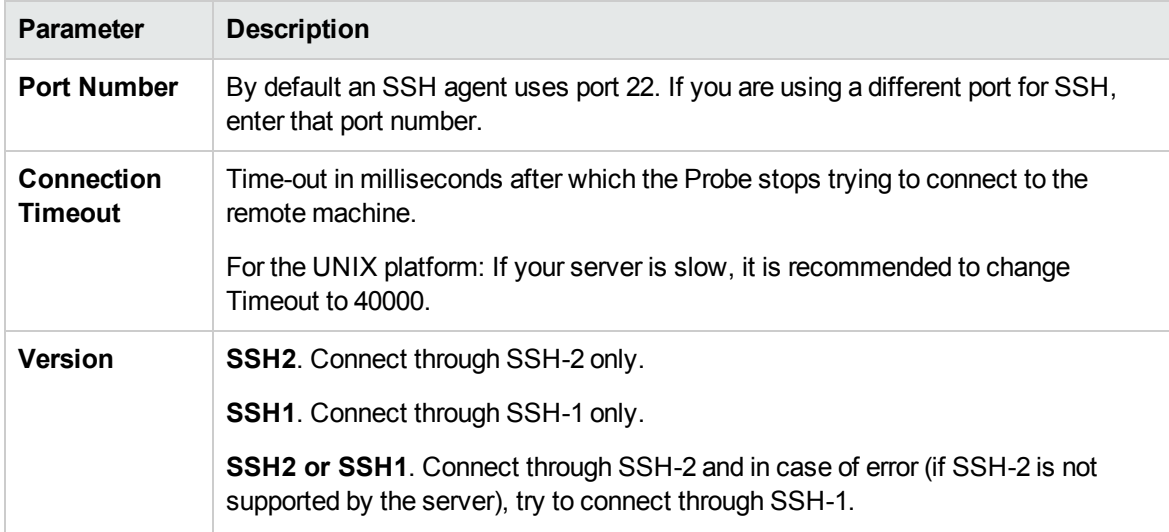

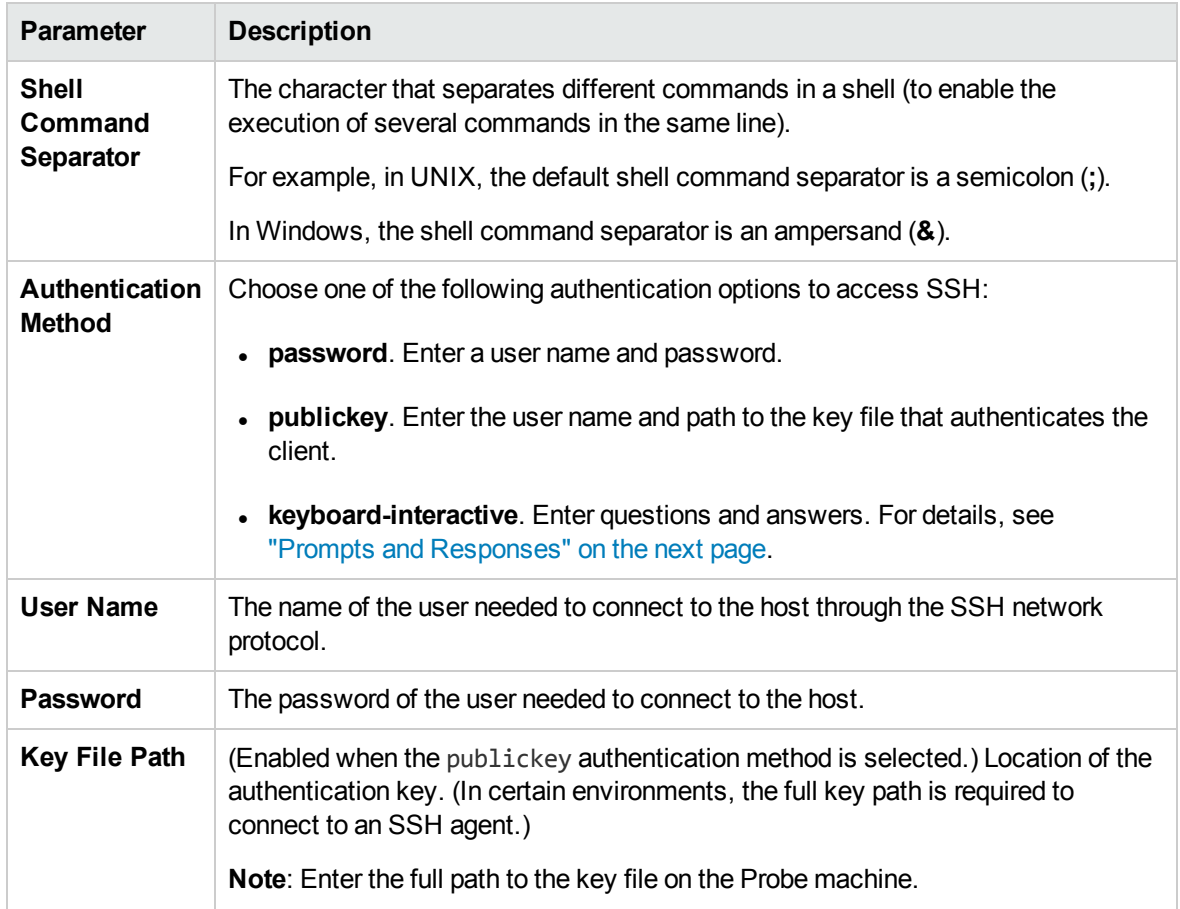

<span id="page-65-0"></span>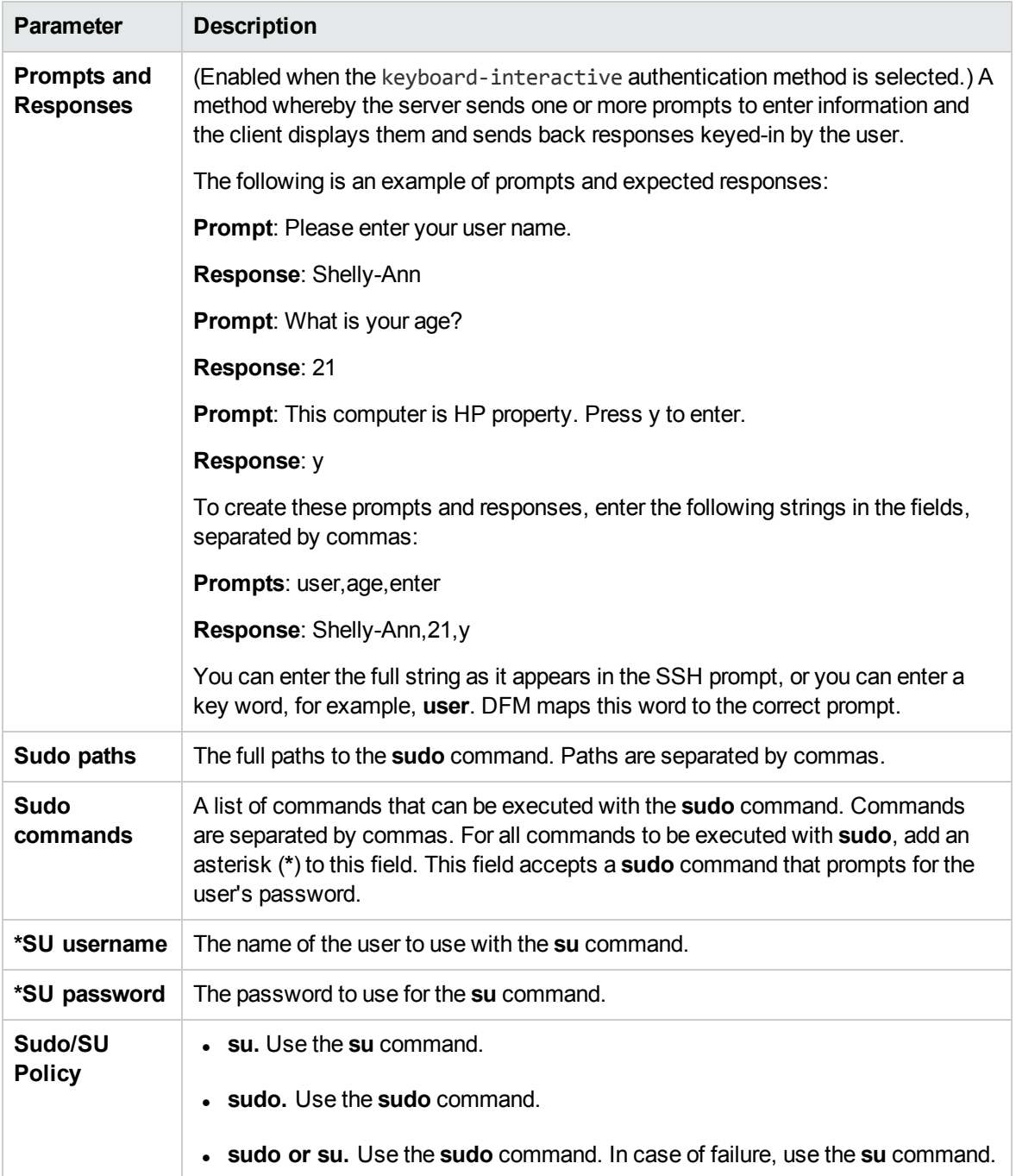

\*To configure SU support options, right click **SSH protocol** and select **Edit using previous interface**.

#### **Troubleshooting**

**Problem**. Failure to connect to the TTY (SSH/Telnet) agent.

**Solution**. To troubleshoot connectivity problems with the TTY (SSH/Telnet) agent, use a utility that can verify the connectivity with the TTY (SSH/Telnet) agent. An example of such a utility is the client tool PuTTY.

### <span id="page-66-0"></span>Telnet Protocol

**Note:** If you use the SSH or Telnet credentials for discovery, we recommend that you add the following folders to the system path:

- $\cdot$  /sbin
- $\cdot$  /usr/sbin
- $\cdot$  /usr/local/sbin

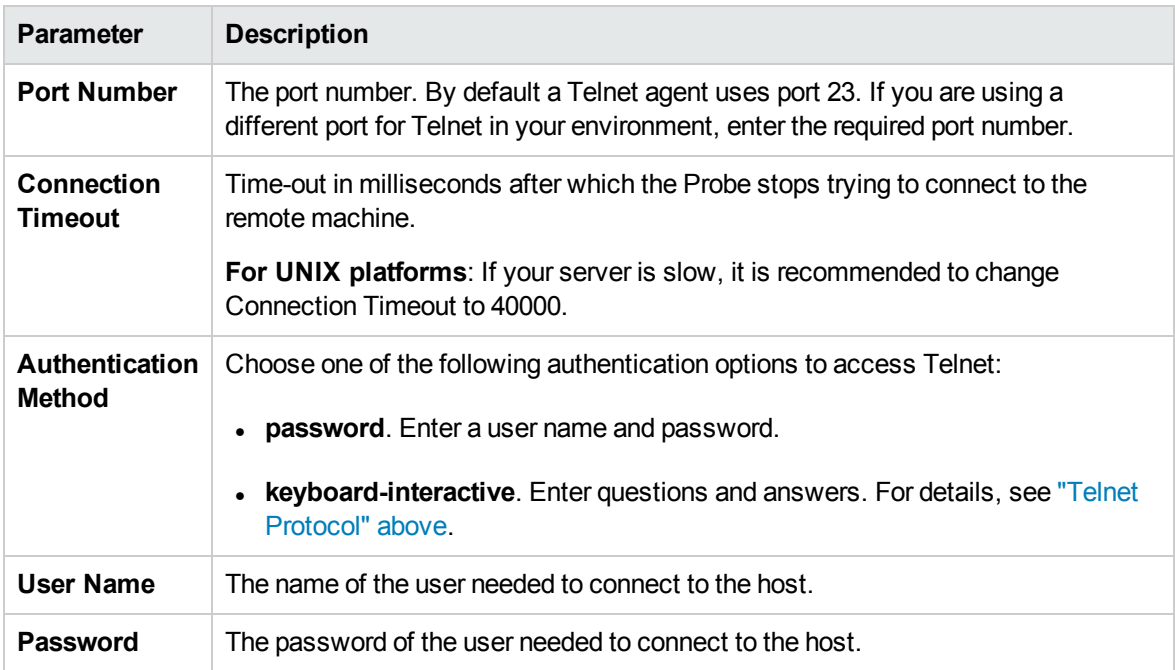

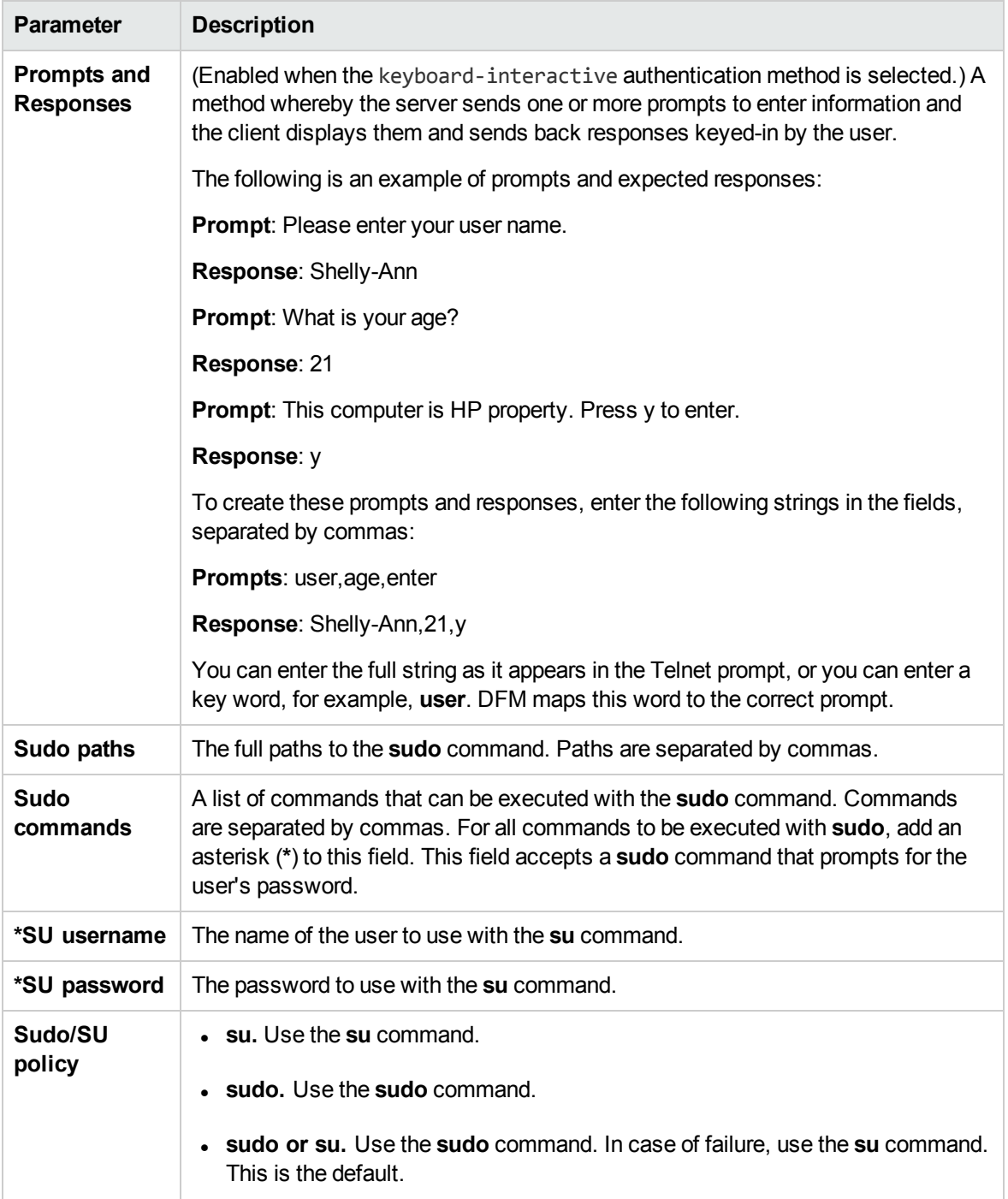

\*To configure SU support options, right click **Telnet protocol** and select **Edit using previous interface**.

#### **Troubleshooting and Limitations**

**• Problem**. Failure to connect to the TTY (SSH/Telnet) agent.

**Solution**. To troubleshoot connectivity problems with the TTY (SSH/Telnet) agent, use a utility that can verify the connectivity with the TTY (SSH/Telnet) agent. An example of such a utility is the client tool PuTTY.

<span id="page-68-0"></span>**Limitation**. The Telnet protocol does not support discovery of Windows Telnet servers.

### UDDI Registry Protocol

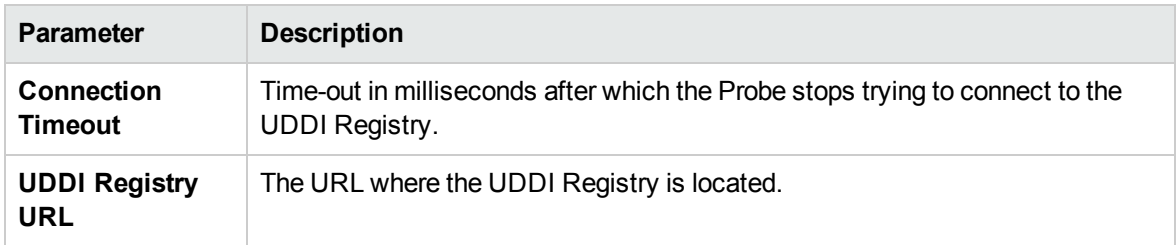

#### <span id="page-68-1"></span>vCloud Protocol

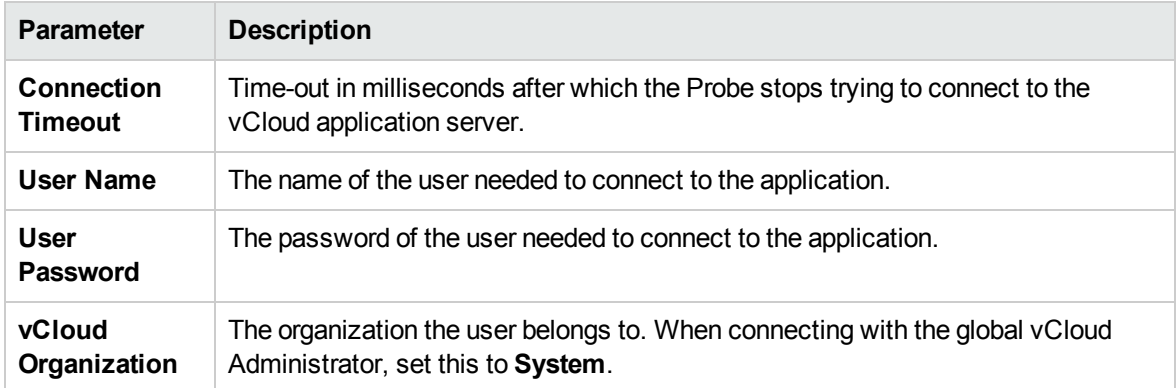

#### <span id="page-68-2"></span>VMware Infrastructure Management (VIM) Protocol

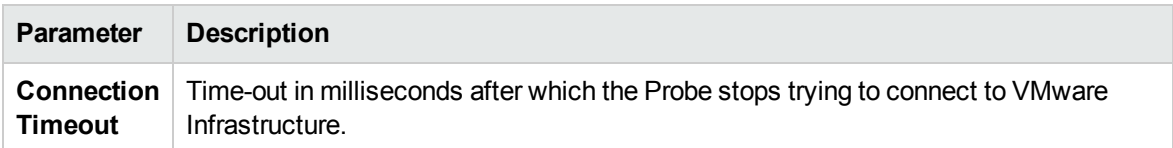

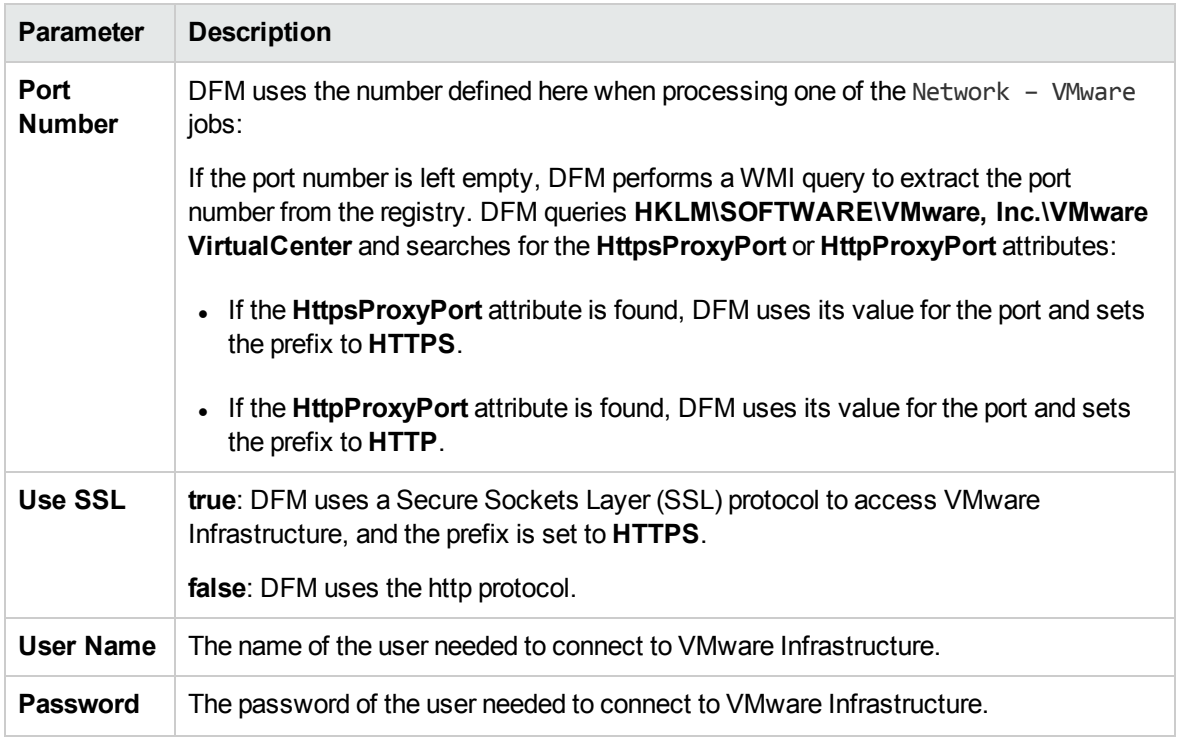

### <span id="page-69-0"></span>WebLogic Protocol

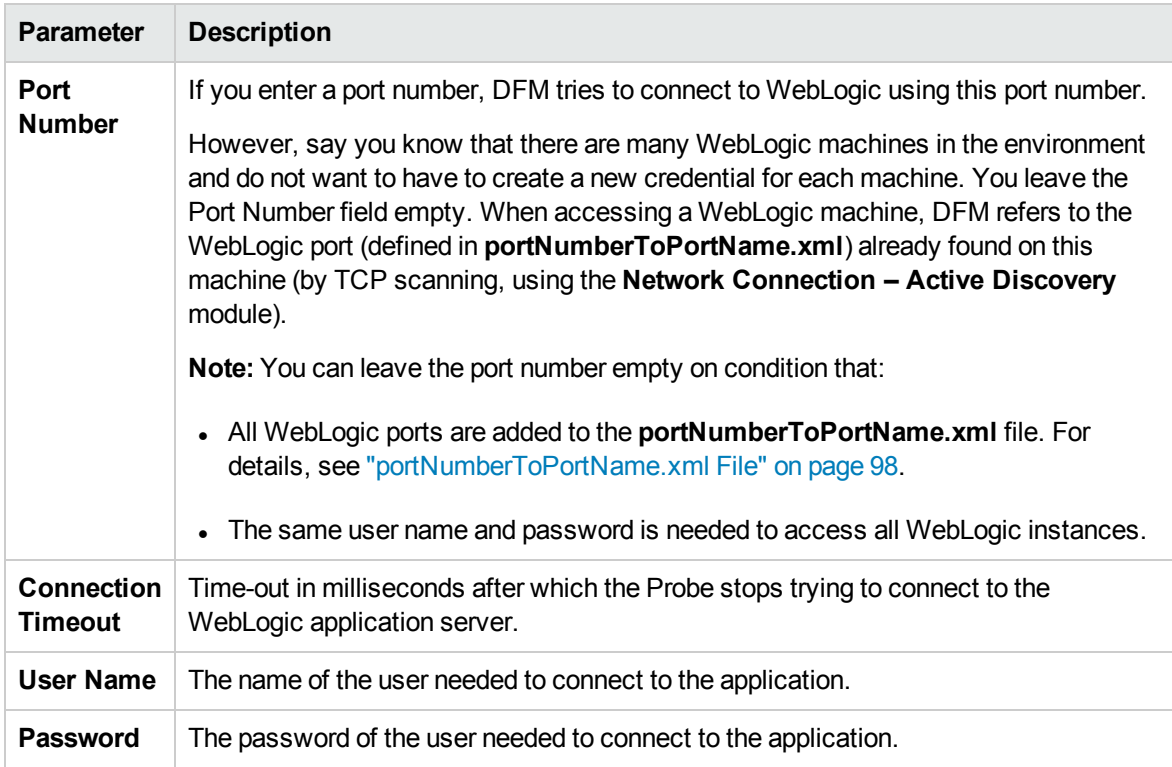

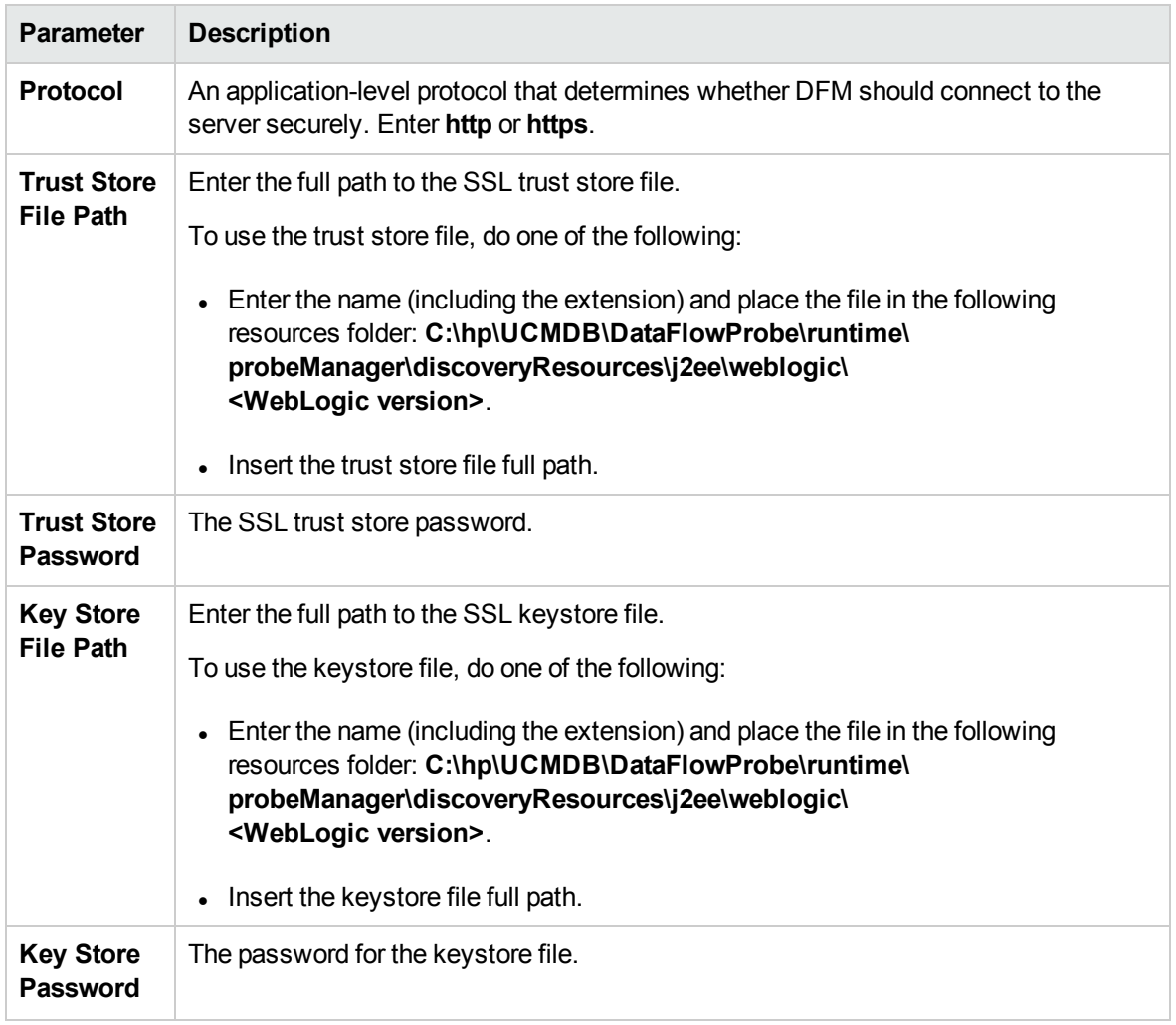

## <span id="page-71-0"></span>WebSphere Protocol

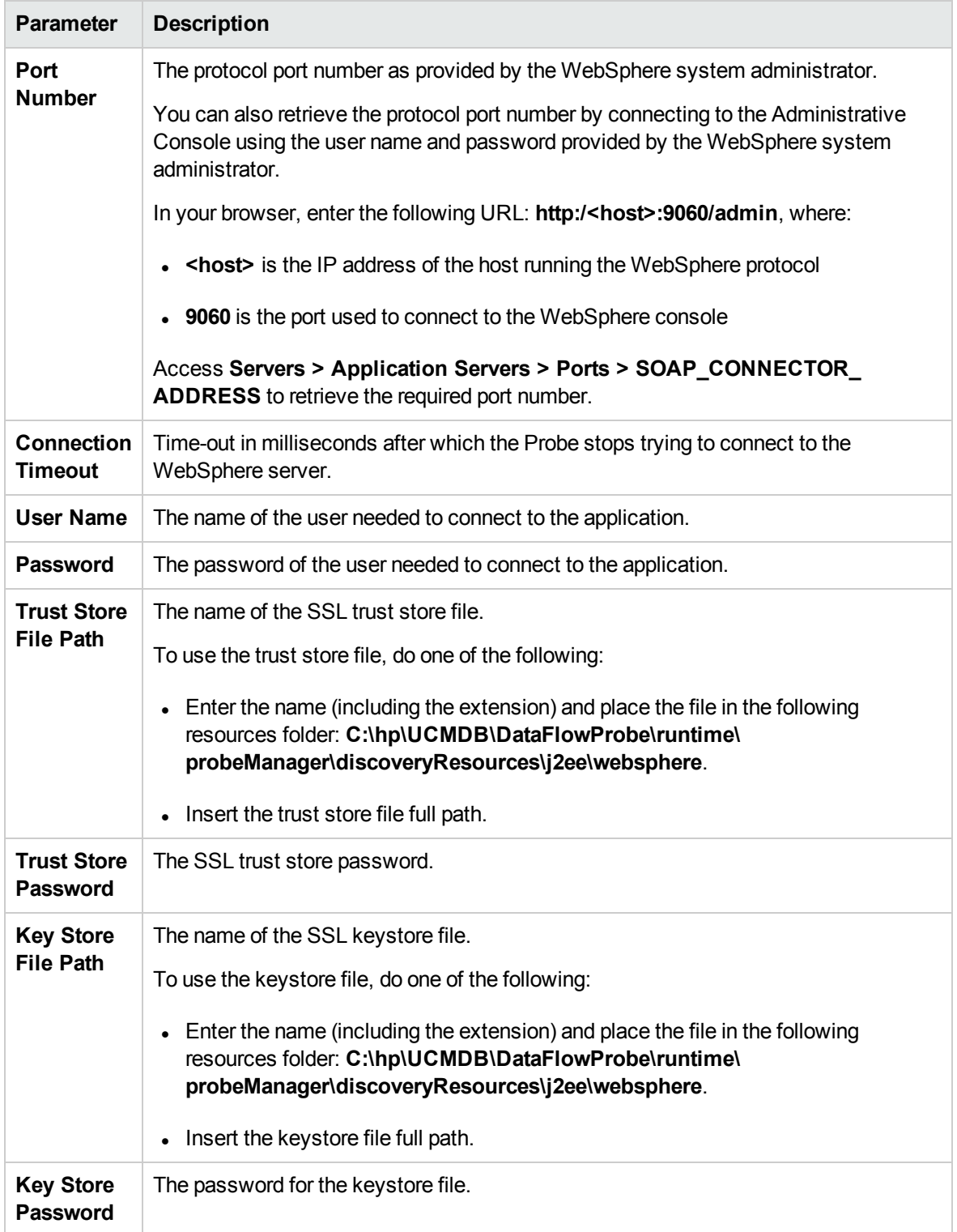
## WMI Protocol

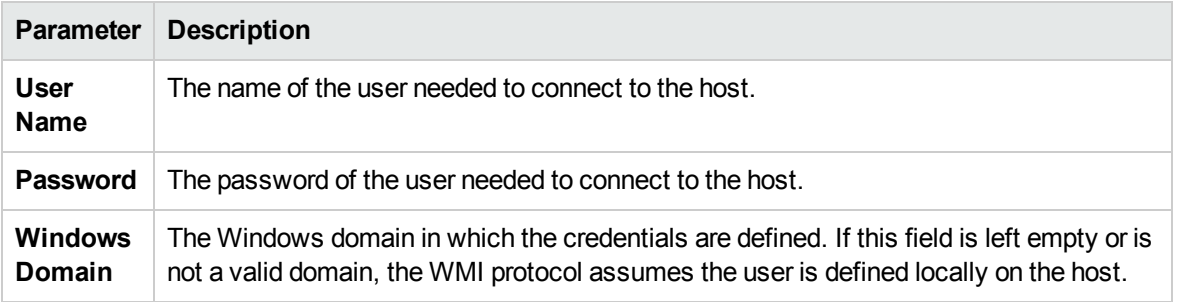

**Note:** This protocol uses the DCOM protocol for connecting to remote machines. The DCOM protocol requires that the following ports are open: 135, 137, 138, and 139. In addition the DCOM protocol uses arbitrary ports between 1024 and 65535, but there are ways to restrict the port range used by WMI/DCOM/RPC. In addition, for information about for configuring DCOM to work with firewalls, see <http://support.microsoft.com/kb/154596/en-us>.

# <span id="page-72-1"></span>Data Flow Probe Log Files

Probe logs store information about job activation that occurs on the Probe Gateway and Probe Manager. The log files can be accessed from the following location:

### **C:\hp\UCMDB\DataFlowProbe\runtime\log**

**Note:** Alternatively, to access the Probe's log files, log in to the JMX console (http://<probe\_ machine>:8090/jmx-console/) and, from the main page, select the **GeneralUtils** mbean. Activating the **executeLogGrabber** function zips all the Probe's log files. Save the .zip file locally on your client machine.

Log files include:

- ["General](#page-72-0) Logs" below
- "Probe [Gateway](#page-74-0) Logs" on page 75
- <span id="page-72-0"></span>• "Probe [Manager](#page-74-1) Logs" on page 75

## General Logs

## **WrapperProbeGw.log**

Records all the Probe's console output in a single log file.

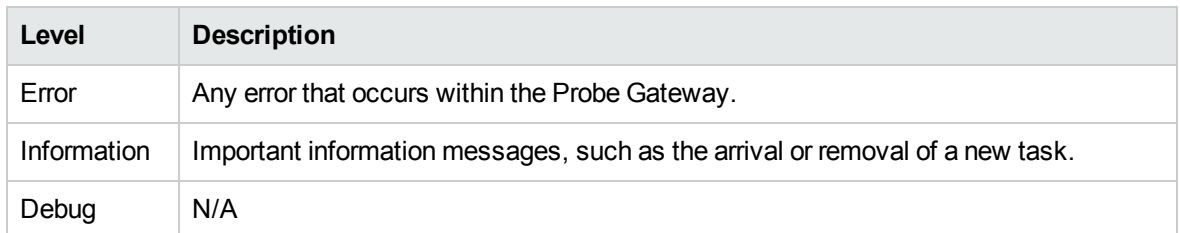

**Basic Troubleshooting.** Use this file for any Probe Gateway problems to verify what occurred with the Probe Gateway at any time as well as any important problems it encountered.

## **probe-error.log**

Summary of the errors from the Probe.

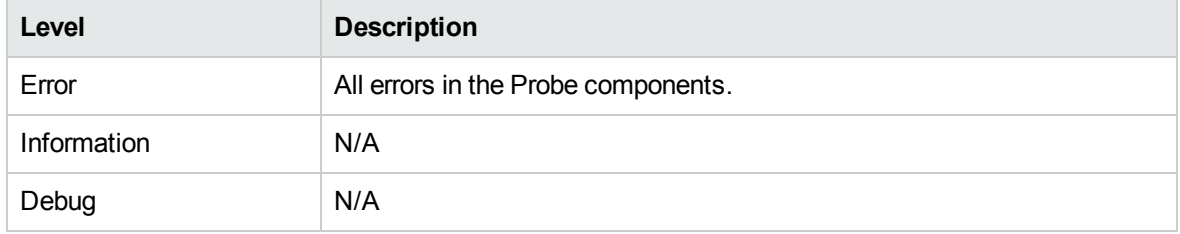

**Basic Troubleshooting.** Check this log to verify if errors occurred in the Probe components.

## **probe-infra.log**

List of all infrastructure messages.

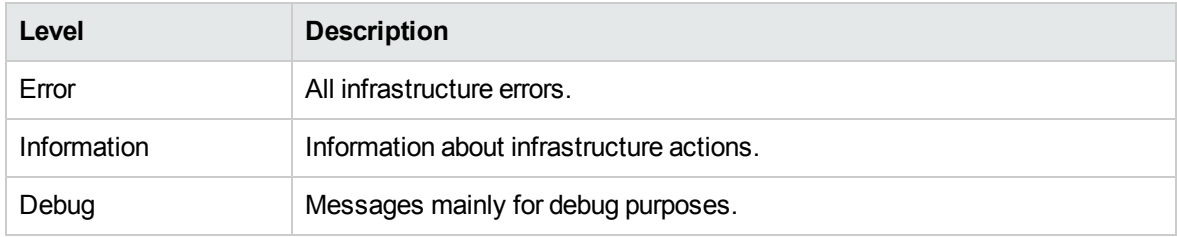

**Basic Troubleshooting.** Messages from the Probe's infrastructure only.

## **wrapperLocal.log**

When running the Probe in separate mode (that is, the Probe Manager and Probe Gateway are installed on separate machines), a log file is also saved to the Probe Manager.

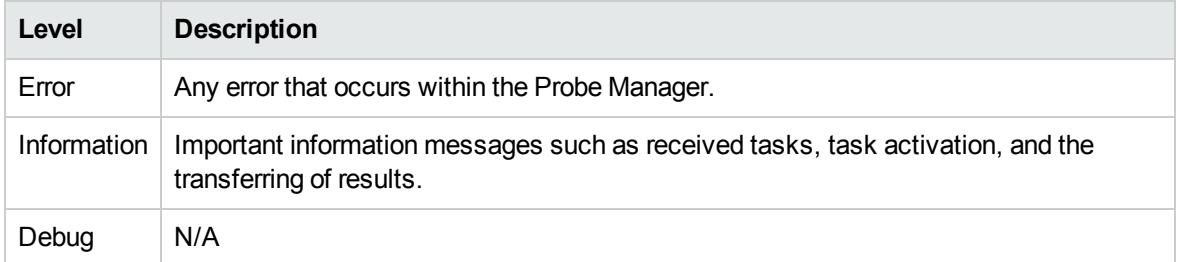

**Basic Troubleshooting.** Use this file for any Probe Manager problems to verify what occurred with the Probe Manager at any time as well as any important problems it encountered.

# <span id="page-74-0"></span>Probe Gateway Logs

## **probeGW-taskResults.log**

This log records all the task results sent from the Probe Gateway to the server.

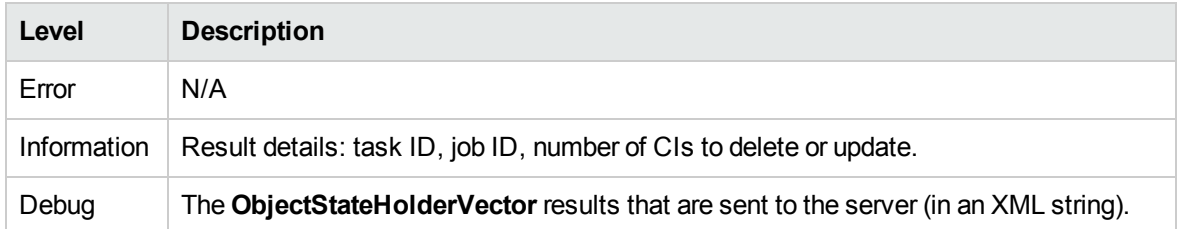

#### **Basic Troubleshooting**

- If there is a problem with the results that reach the server, check this log to see which results were sent to the server by the Probe Gateway.
- The results in this log are written only after they are sent to the server. Before that, the results can be viewed through the Probe JMX console (use the **ProbeGW Results Sender** MBean). You may have to log in to the JMX console with a user name and password.

## **probeGW-tasks.log**

This log records all the tasks received by the Probe Gateway.

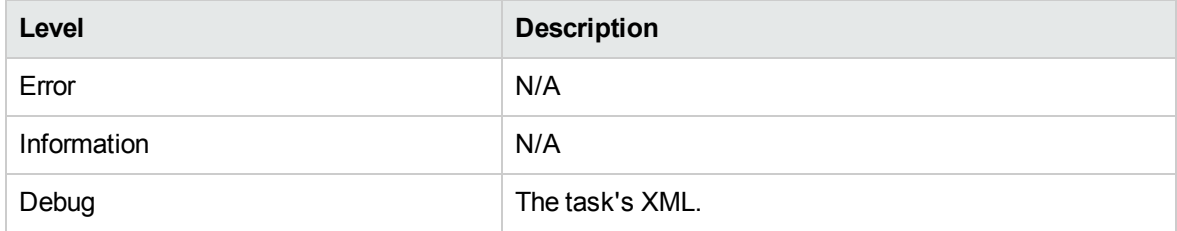

### **Basic Troubleshooting**

- If the Probe Gateway tasks are not synchronized with the server tasks, check this log to determine which tasks the Probe Gateway received.
- <span id="page-74-1"></span><sup>l</sup> You can view the current task's state through the JMX console (use the **Discovery Scheduler** MBean).

## Probe Manager Logs

## **probeMgr-performance.log**

Performance statistics dump, collected every predefined period of time, which includes memory information and thread pool statuses.

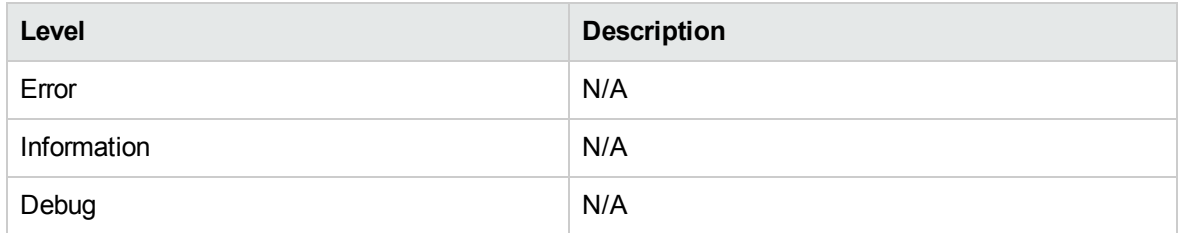

#### **Basic Troubleshooting**

- Check this log to investigate memory issues over time.
- The statistics are logged every 1 minute, by default.

## **probeMgr-adaptersDebug.log**

This log contains messages that are created following a job execution.

# DiscoveryProbe.properties File

A DFM process needs several parameters to be activated. These parameters specify the method to be used (for example, ping five times before declaring a failure) and against which CI a method should be run. If parameters have not been defined by the user, the DFM process uses the default parameters defined in the **DiscoveryProbe.properties** file. To edit the parameters, open **DiscoveryProbe.properties** in a text editor.

The **DiscoveryProbe.properties** file is located in the following folder: **C:\hp\UCMDB\DataFlowProbe\conf**.

**Caution:** If you update the parameters in the **DiscoveryProbe.properties** file, you must restart the Probe so that it is updated with the changes.

The **DiscoveryProbe.properties** file is divided into the following sections:

- <sup>l</sup> **Server [Connection](#page-76-0) Definitions.** Contains parameters that are needed to set up the connection between the server and the Probe, such as the protocol to be used, machine names, default Probe and domain names, time-outs, and basic authentication.
- **Data Flow Probe [Definitions](#page-79-0).** Contains parameters that define the Probe, such as root folder location, ports, and Manager and Gateway addresses.
- **Probe Gateway [Configurations.](#page-81-0)** Contains parameters that define time intervals for retrieving data.
- **Probe Manager [Configurations](#page-82-0).** Contains parameters that define Probe Manager functionality, such as scheduled intervals, touching, result grouping, chunking, threading, time-outs, filtering, and reporting multiple updates.
- **I18N [Parameters.](#page-86-0)** Contains parameters that define language settings.

**Internal Configurations.** Contains parameters that enable DFM to function efficiently, such as thread pool size.

**Caution:** Internal configuration parameters should not be changed without an advanced knowledge of Data Flow Management.)

## DiscoveryProbe.properties Parameters

This section describes the DiscoveryProbe.properties file parameters.

These include:

- **.** "Server Connection [Definitions"](#page-76-0) below
- **.** "Discovery Probe [Definitions"](#page-79-0) on page 80
- "Probe Gateway [Configurations"](#page-81-0) on page 82
- "Probe Manager [Configurations"](#page-82-0) on page 83
- "I18N [Parameters"](#page-86-0) on page 87

## <span id="page-76-0"></span>**Server Connection Definitions**

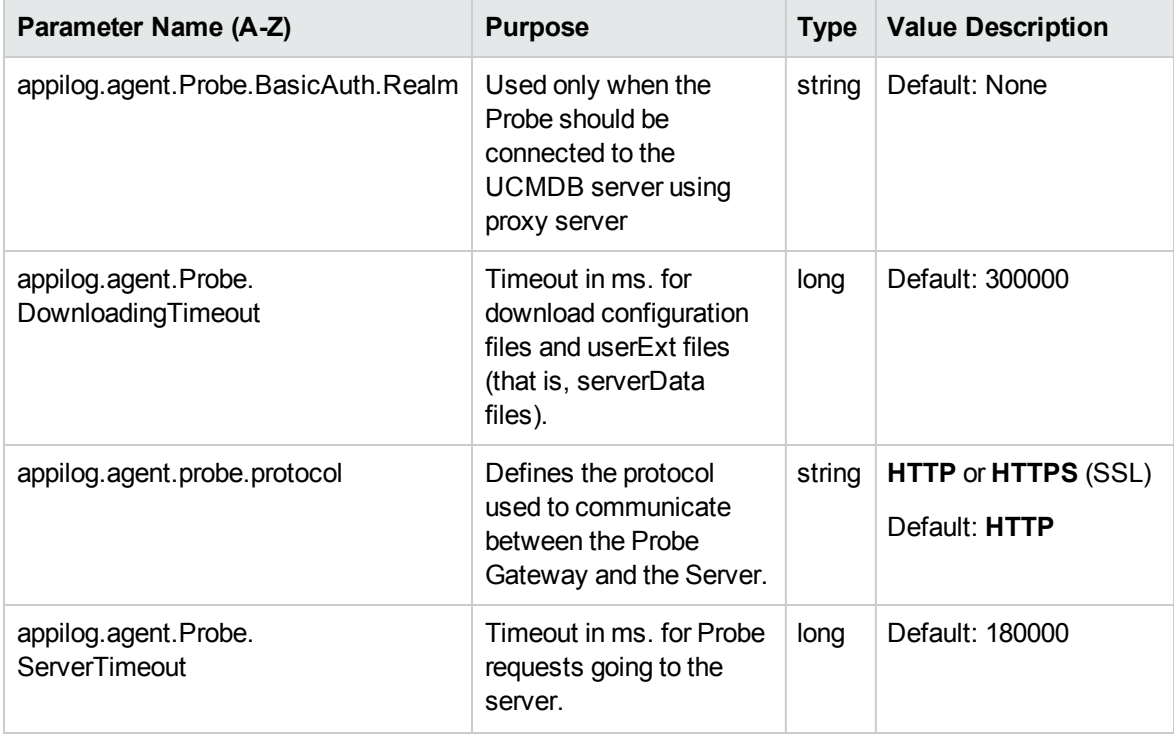

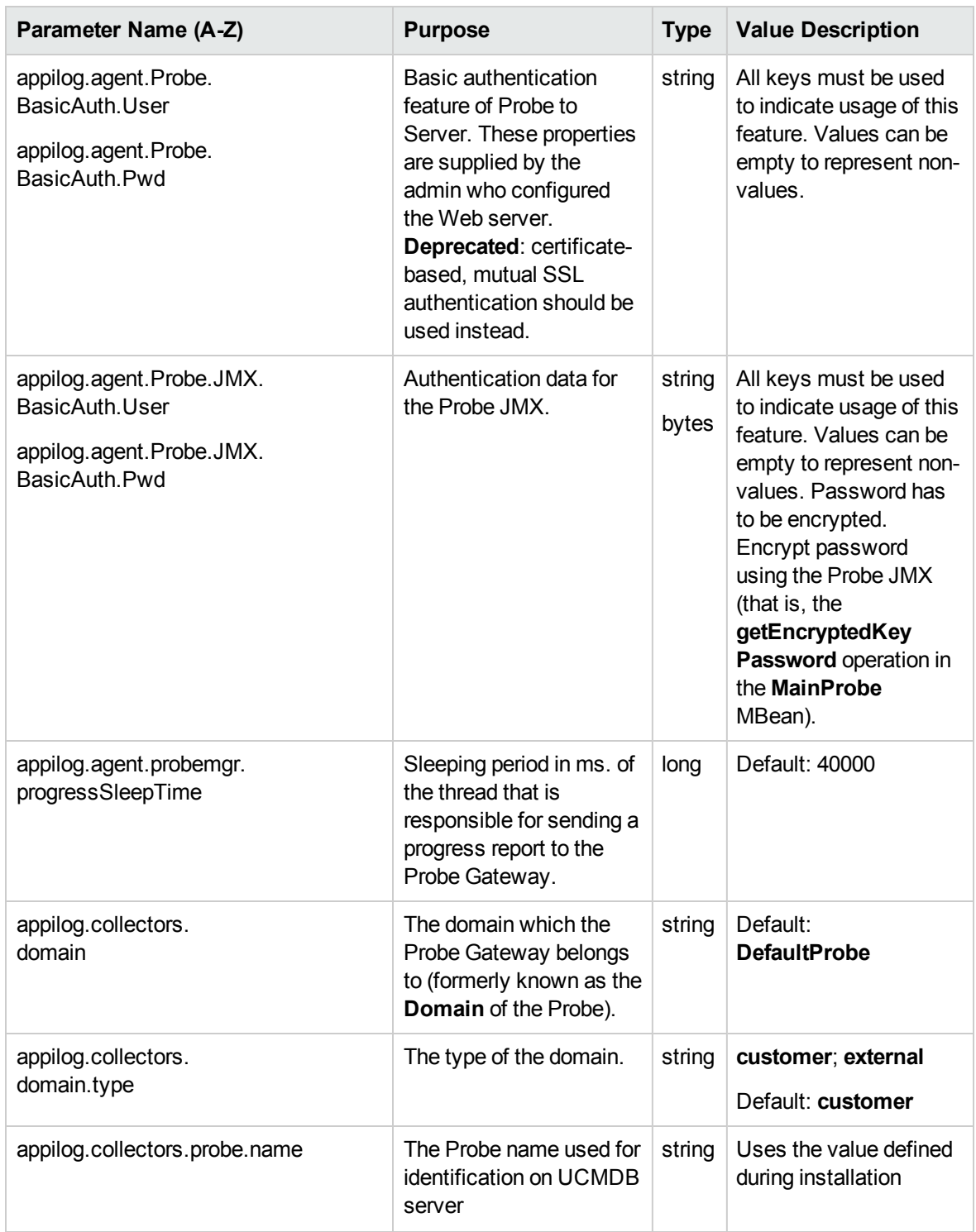

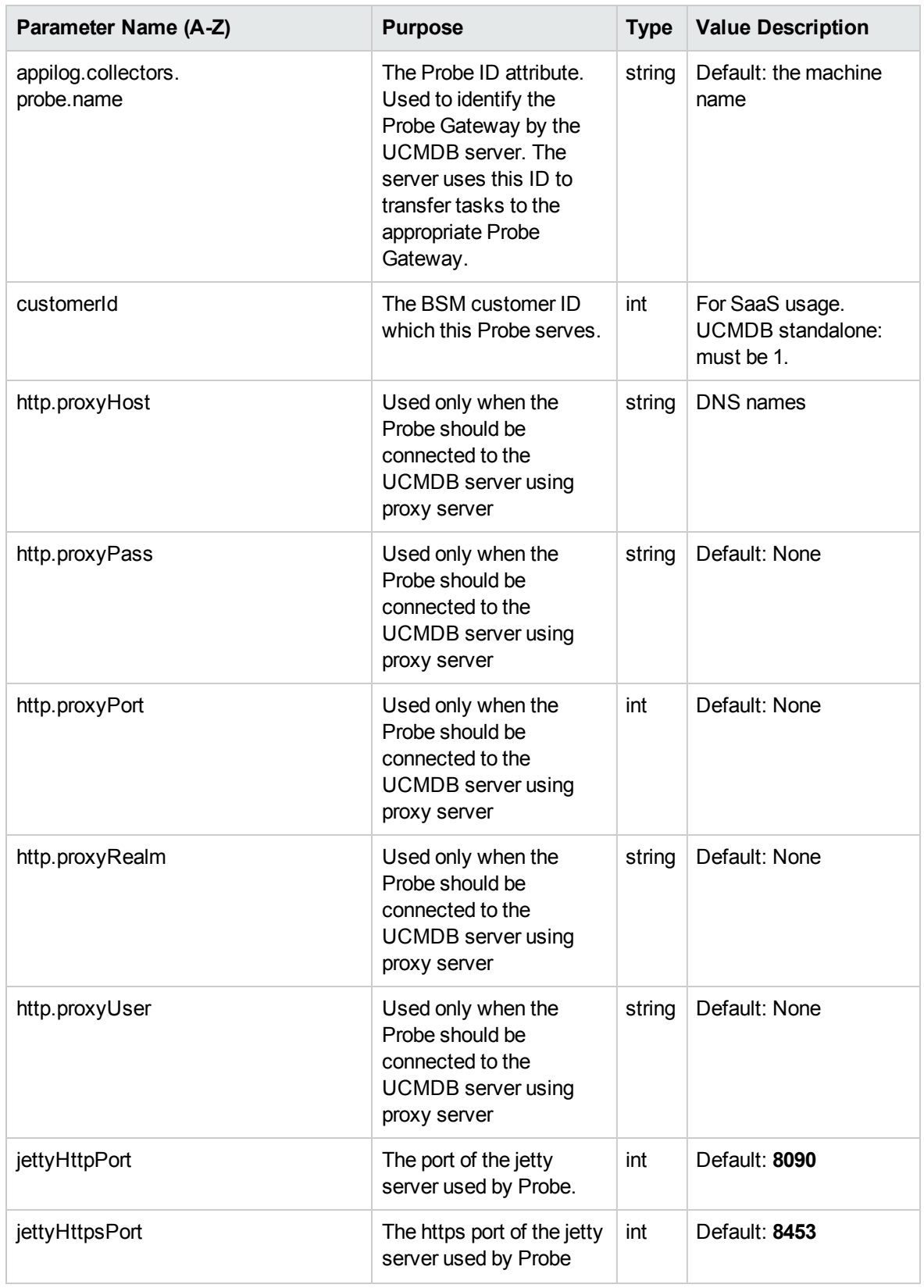

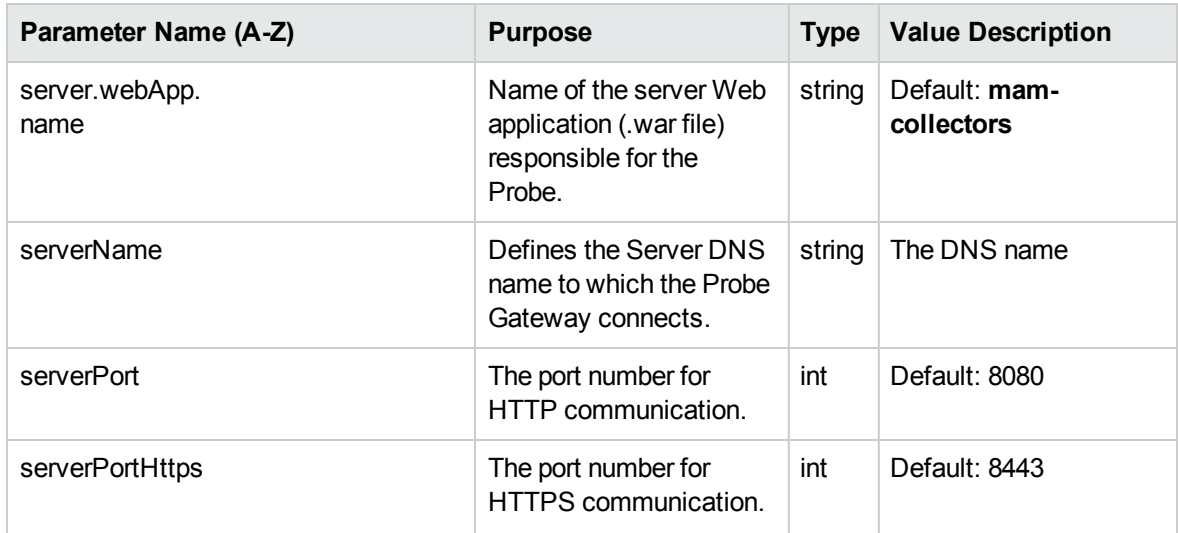

## <span id="page-79-0"></span>**Discovery Probe Definitions**

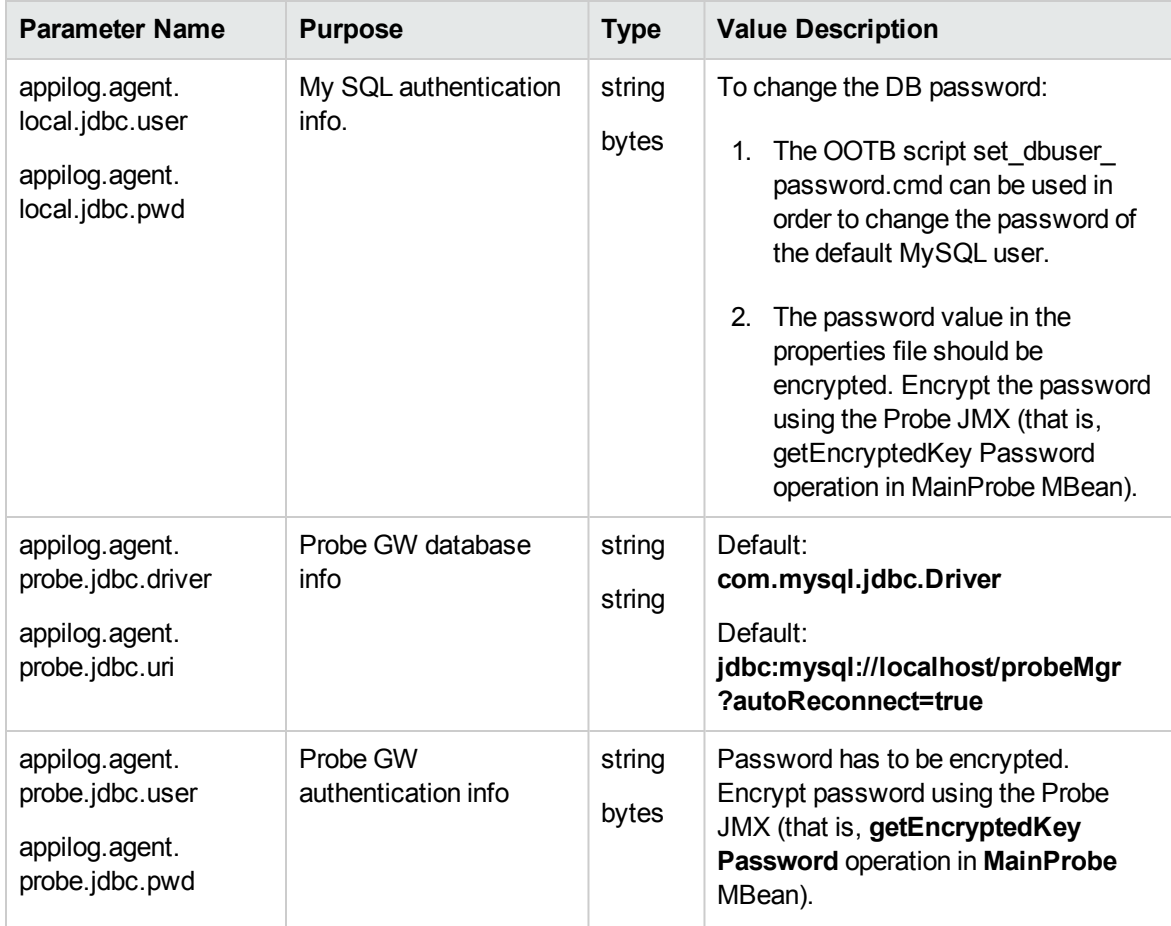

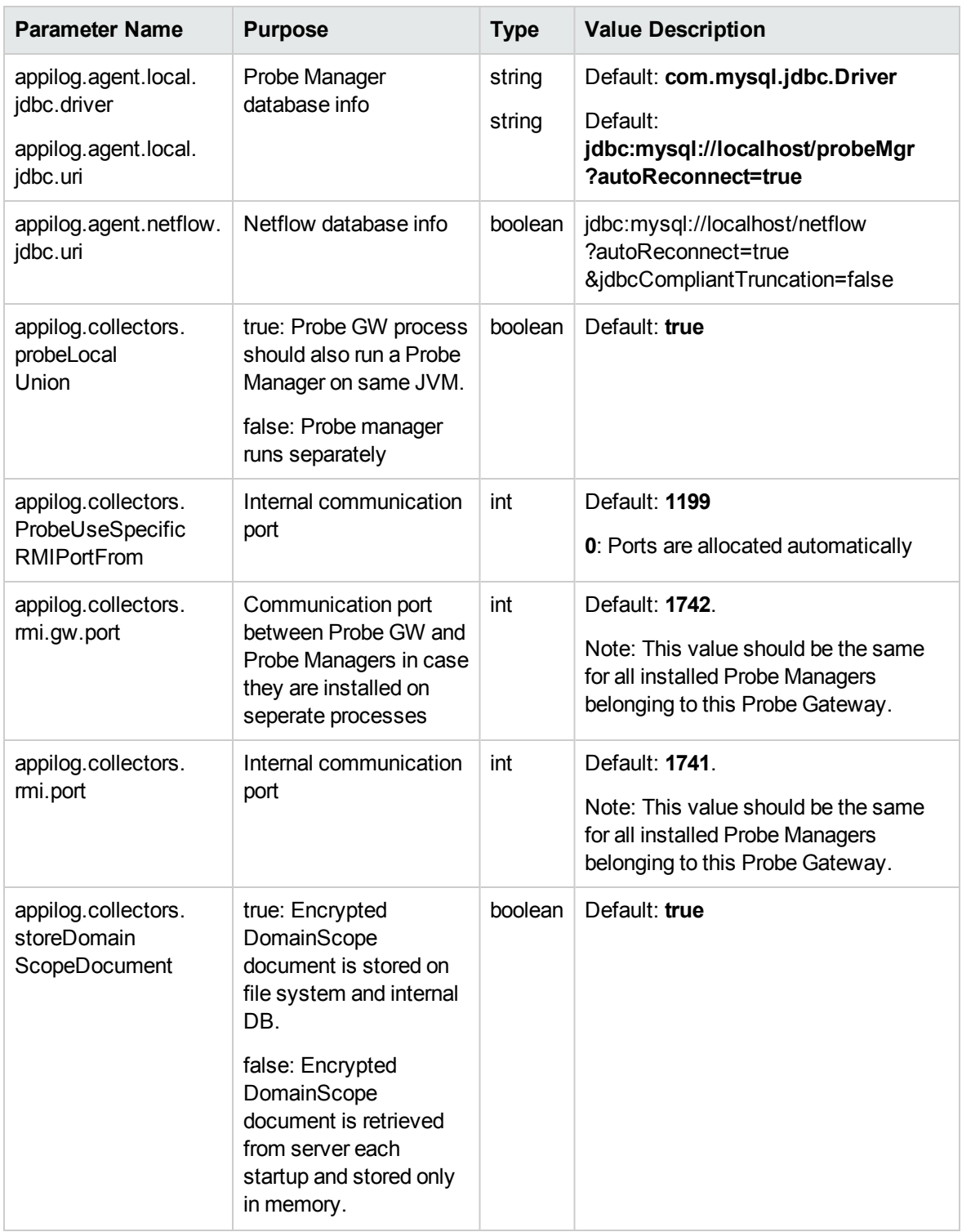

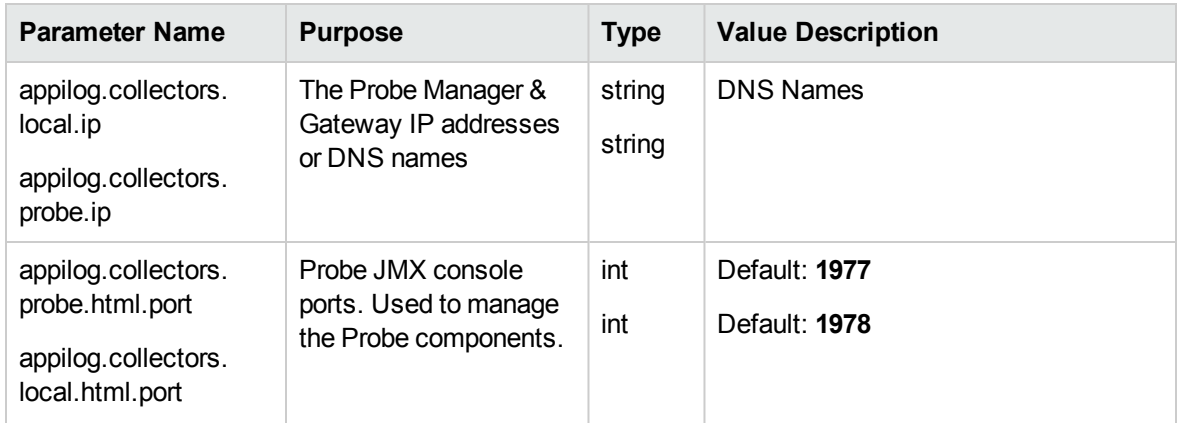

## <span id="page-81-0"></span>**Probe Gateway Configurations**

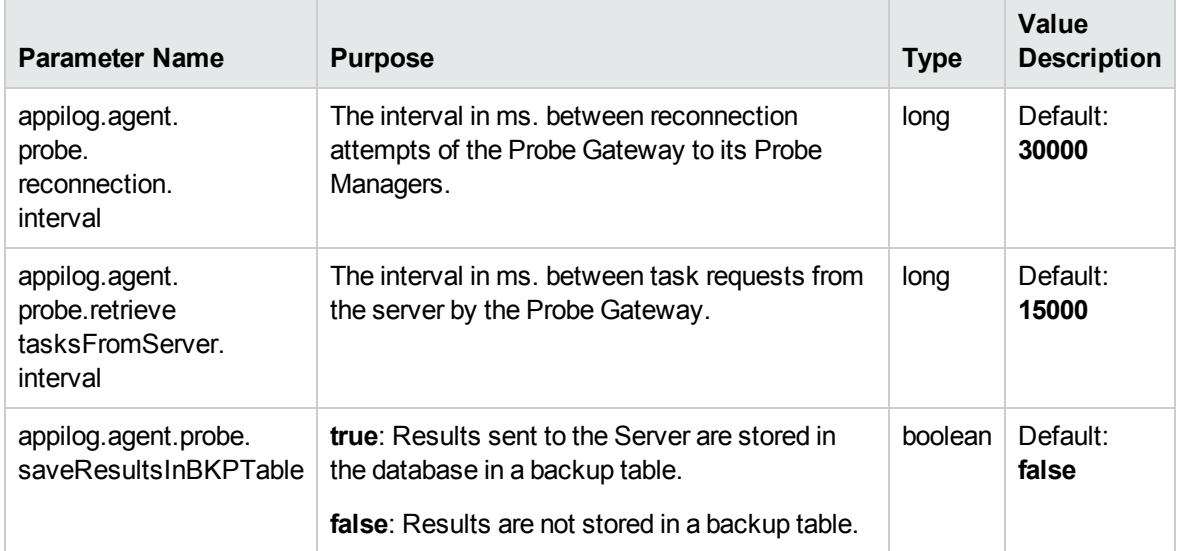

## <span id="page-82-0"></span>**Probe Manager Configurations**

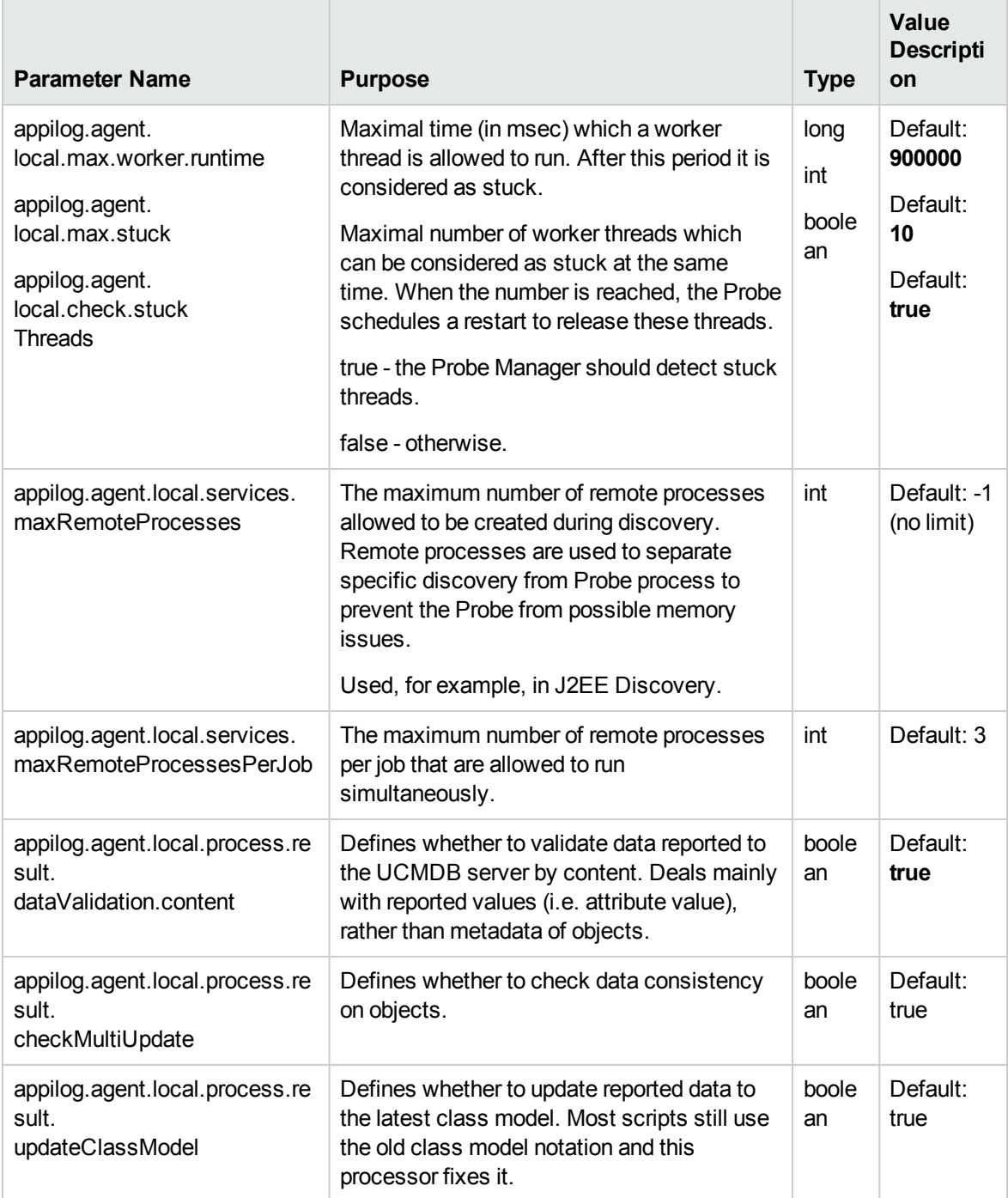

<span id="page-83-0"></span>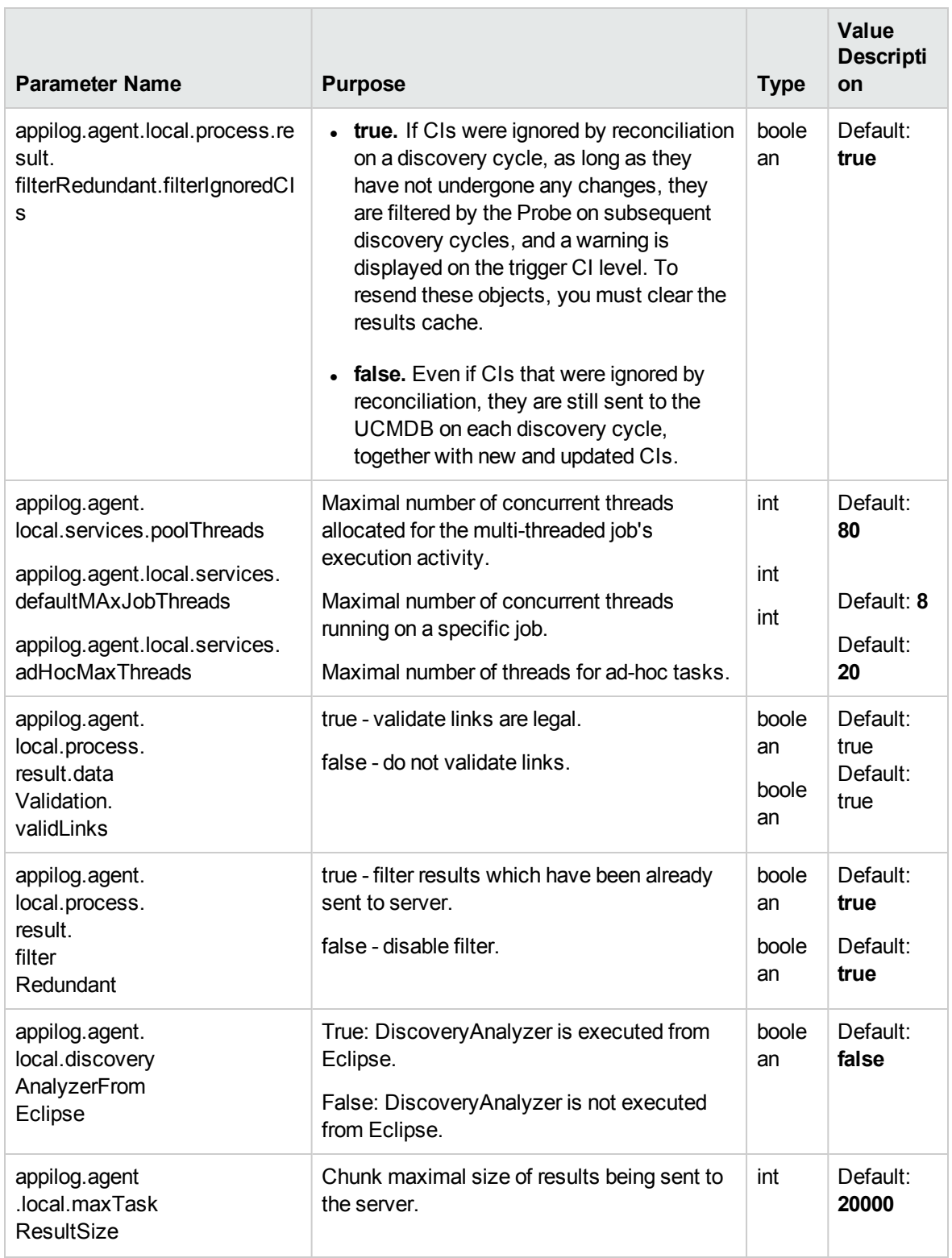

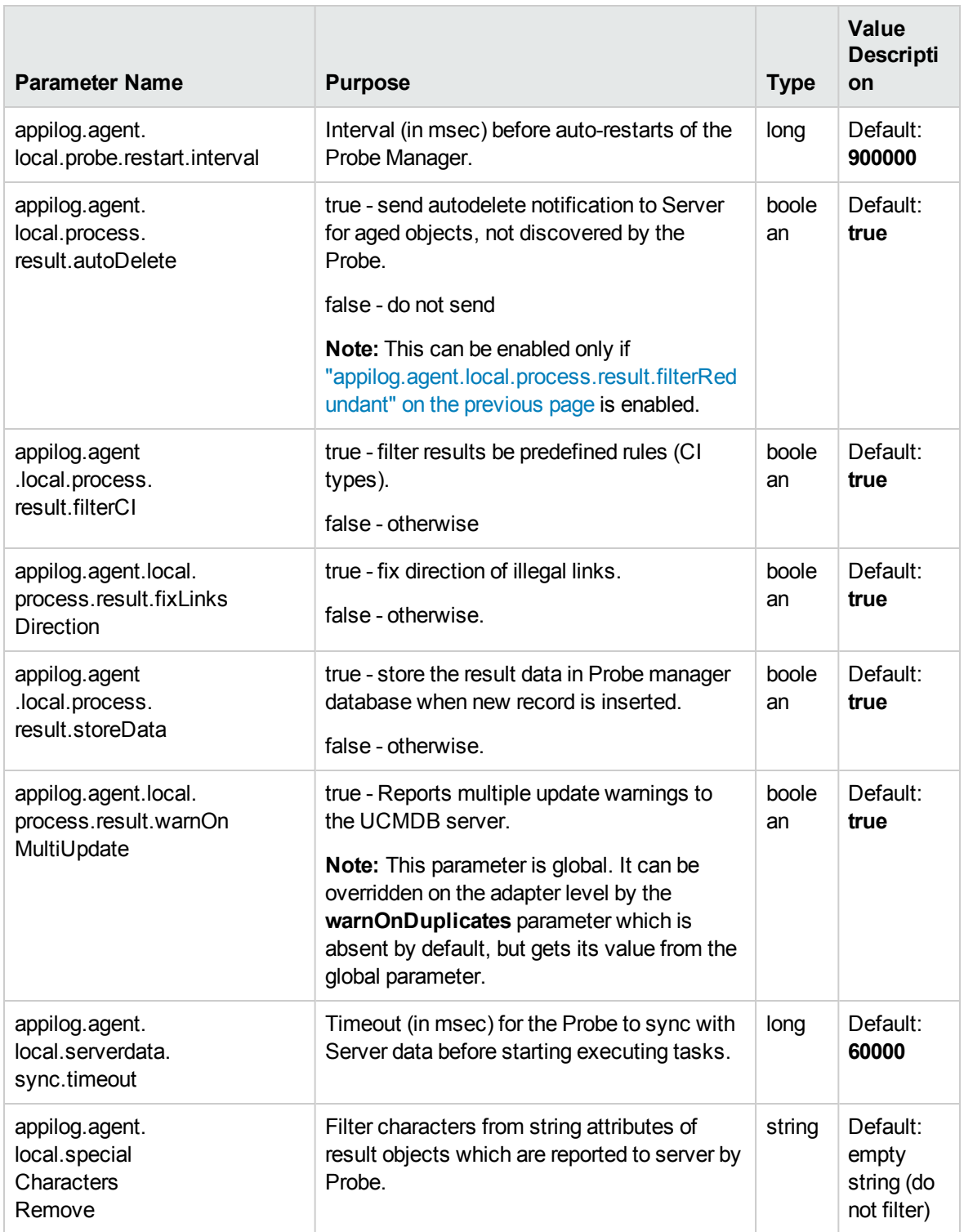

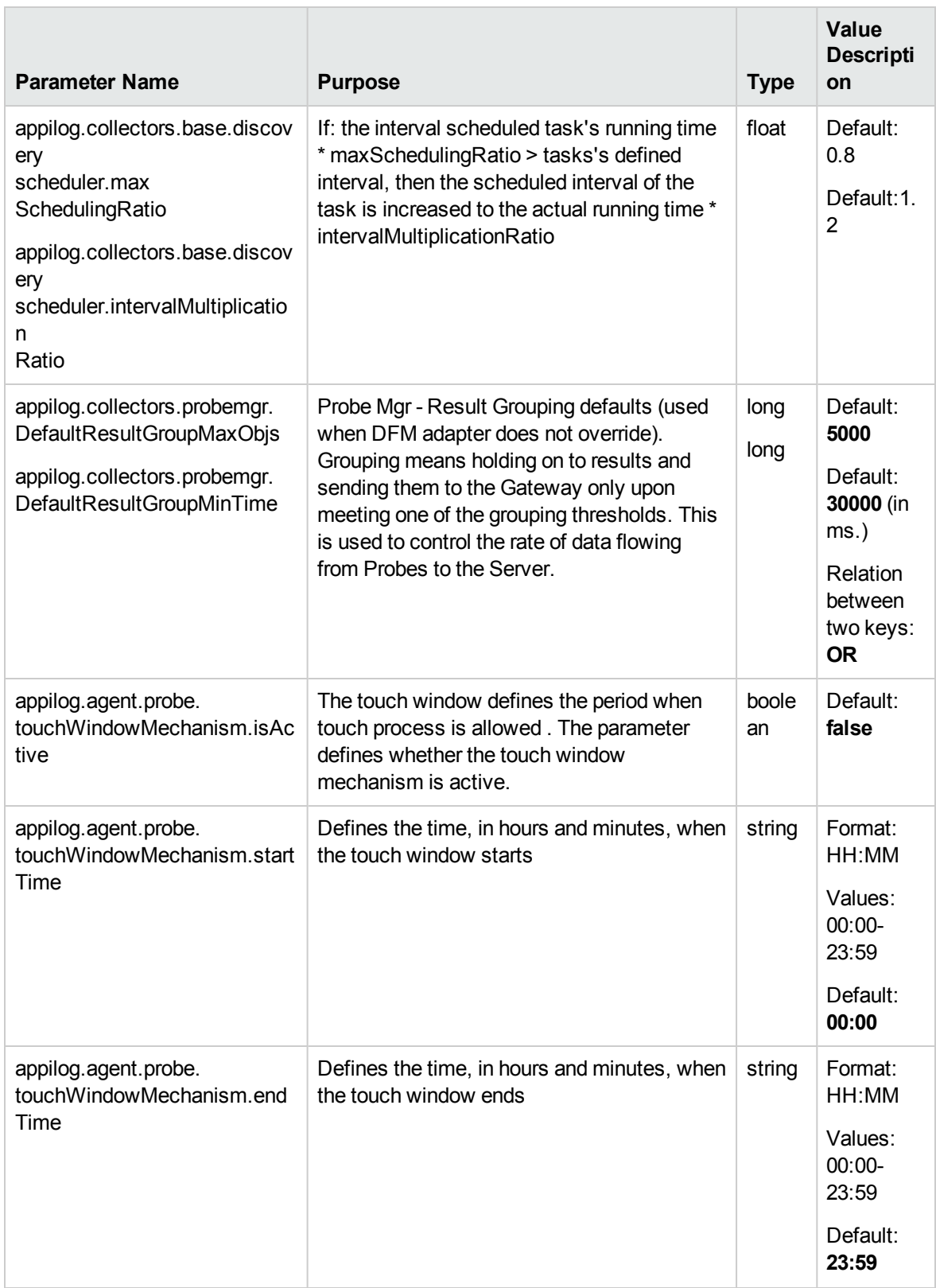

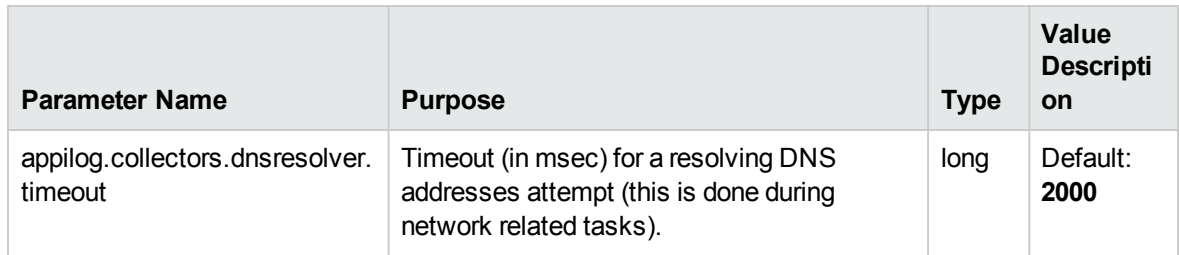

## <span id="page-86-0"></span>**I18N Parameters**

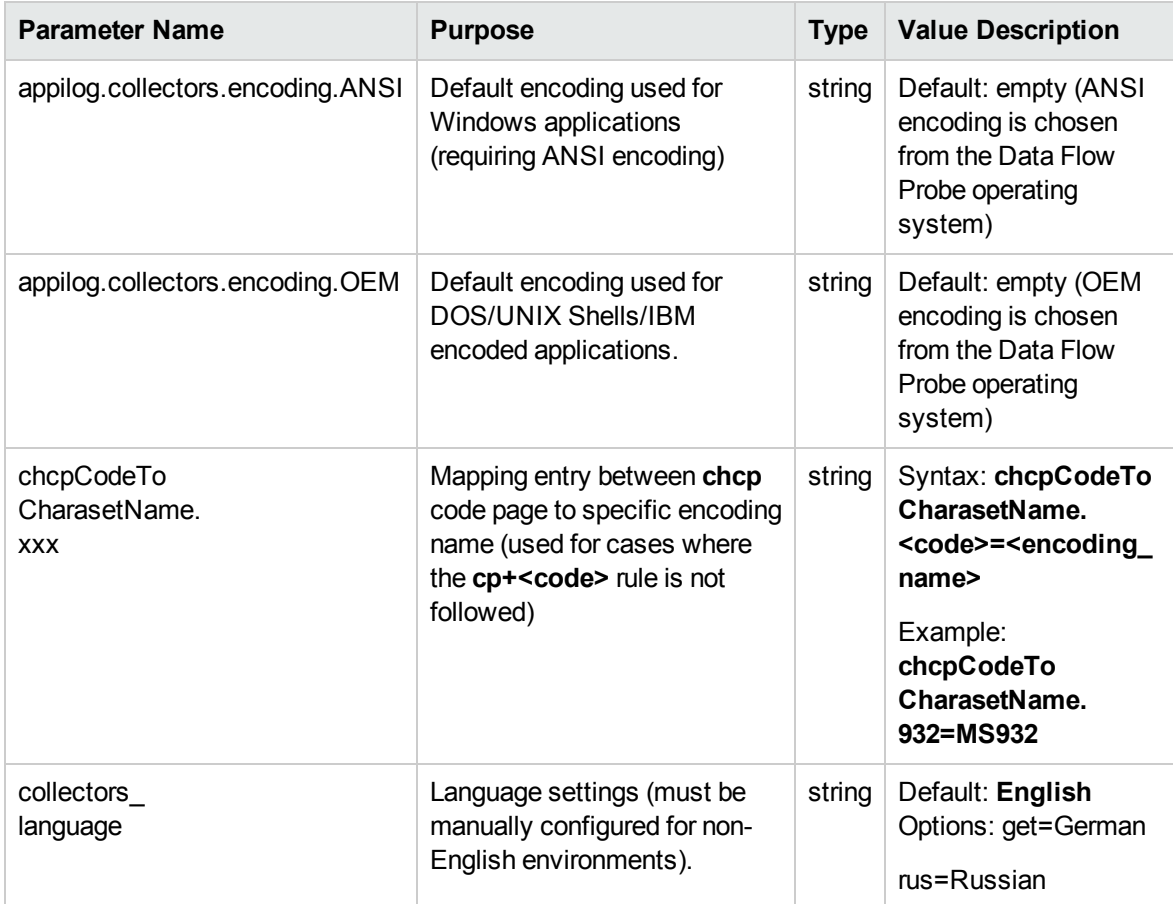

# Troubleshooting and Limitations

## Troubleshooting

**Problem. You cannot transfer a Data Flow Probe from one domain to another. Once you have defined the domain of a Probe, you can change its ranges, but not the domain.**

**Solution**. Install the Probe again:

- 1. (Optional) If you are going to use the same ranges for the Probe in the new domain, export the ranges before removing the Probe. For details, see "Data Flow Probe Setup [Window](#page-38-0) - Details Pane" on [page 39](#page-38-0).
- 2. Remove the existing Probe from RTSM. For details, see the **Remove Domain or Probe** button in ["Domains](#page-44-0) and Probes Pane" on page 45.
- 3. Install the Probe. For details, see "Data Flow Probe Installation on the Windows Platform" in the Data Flow Probe Installation Guide.

During installation, make sure you give a different name to the Probe from the one used by the old Probe.

#### **Problem. Discovery shows a disconnected status for a Probe.**

**Solution.** Check the following on the Probe machine:

- That the Probe is running
- That there are no network problems

#### **Problem. The connection between the BSM server and the Probe fails due to an HTTP exception.**

**Solution.** Ensure that none of the Probe ports are in use by another process.

#### **Problem. The Discovery tab is not displayed in the main page of BSM.**

**Solution.** Install a license for the Probe. For details, see "Licensing Models for Run-time Service Model" in the Data Flow Probe Installation Guide.

### **Problem. A Data Flow Probe node name cannot be resolved to its IP address. If this happens, the host cannot be discovered, and the Probe does not function correctly.**

**Solution.** Add the host machine name to the Windows HOSTS file on the RTSM Data Flow Probe machine.

#### **Problem. After uninstalling the Data Flow Probe, mysqld.exe and associated files are not deleted.**

**Solution.** To delete all files, restart the machine on which the Data Flow Probe was installed.

## Limitations

**Limitation.** If you reconfigure a DFM probe to work with a different UCMDB server, you must first run the clearProbeData.bat file before you restart the probe.

# Chapter 7: Data Flow Probe Status

This chapter includes:

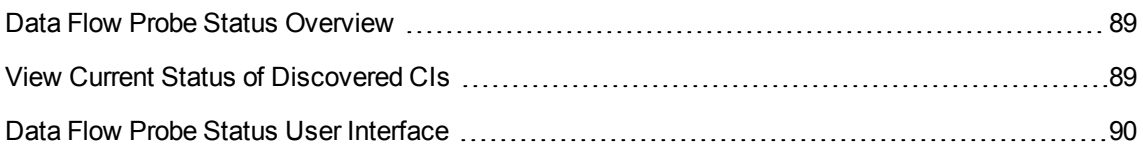

# <span id="page-88-0"></span>Data Flow Probe Status Overview

You can use Data Flow Probe Status to view the current status of the discovered CIs in the Probes. Data Flow Probe Status retrieves the status from the Probes and displays the results in a view.

<span id="page-88-1"></span>The view is not automatically updated. To refresh the status data, click the **Get snapshot** button.

# View Current Status of Discovered CIs

This task describes how to view the current status of discovered CIs.

This task includes the following steps:

- ["Prerequisites"](#page-88-2) below
- <span id="page-88-2"></span>• ["Access](#page-88-3) Data Flow Probe status" below

### 1. **Prerequisites**

Verify that the Probe is enabled and is connected to the BSM Gateway server. For details, see "Get Started with the Data Flow Probe" on [page 28](#page-27-0).

## <span id="page-88-3"></span>2. **Access Data Flow Probe status**

- a. Go to **Admin > RTSM Administration > Data Flow Management > Data Flow Probe Status**.
- b. Select a connected Probe.

All current jobs in the Probe are listed, together with their status. For details, see ["Data](#page-90-0) Flow Probe Status [Window"](#page-90-0) on page 91.

c. Click the **Get Snapshot** button.

d. Select jobs from the Progress list and click the **View Job progress** button. The Job Details window opens.

# <span id="page-89-0"></span>Data Flow Probe Status User Interface

This section includes:

- <sup>l</sup> "[Job [Name\]](#page-89-1) Dialog Box" below
- <span id="page-89-1"></span>• "Data Flow Probe Status [Window"](#page-90-0) on the next page

# [Job Name] Dialog Box

Enables you to view details about a job, including its scheduling, as well as job statistics.

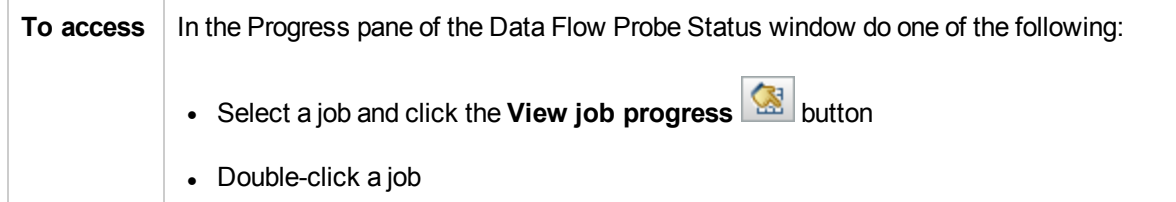

User interface elements are described below:

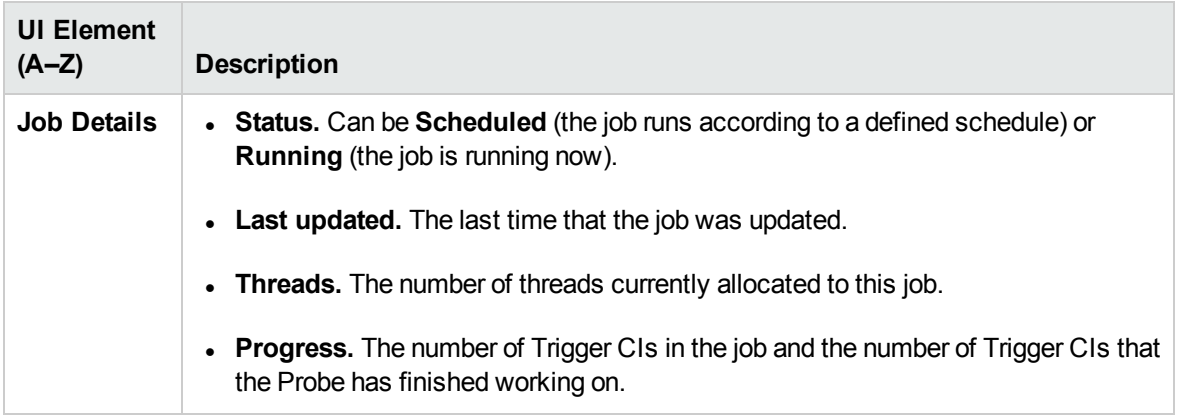

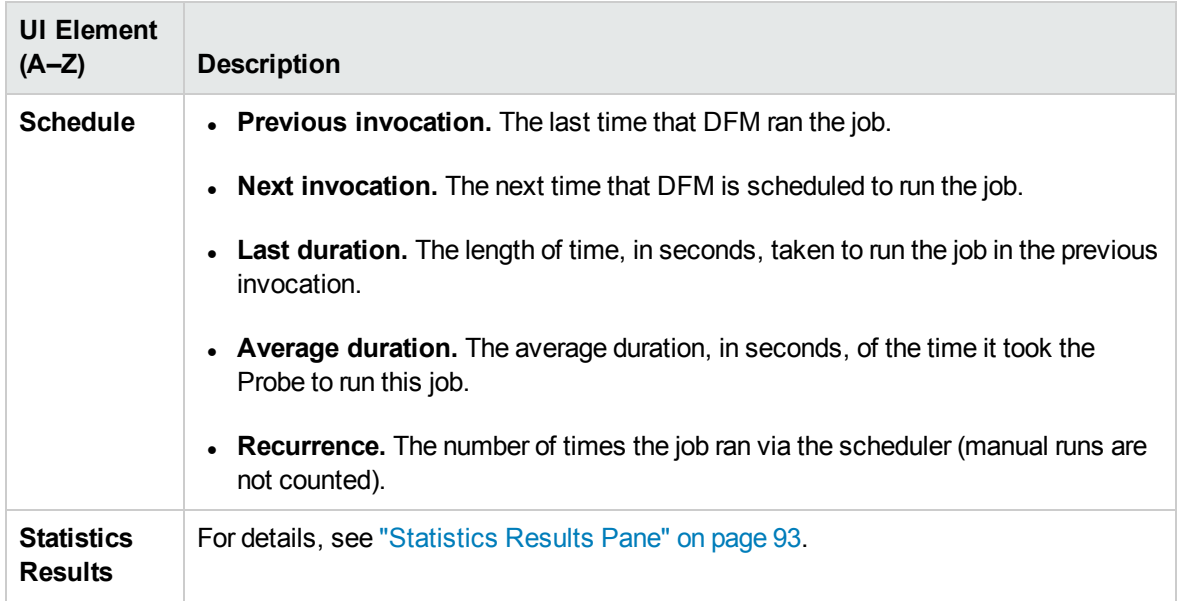

## <span id="page-90-0"></span>Data Flow Probe Status Window

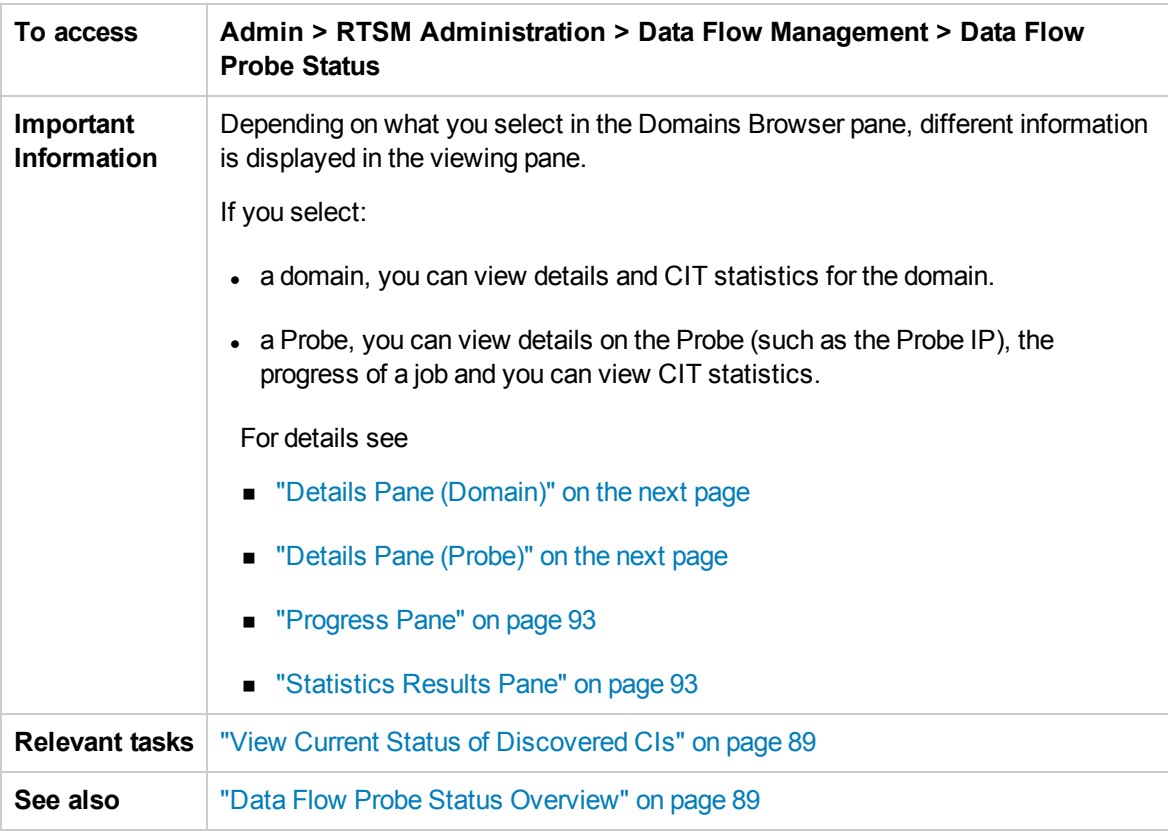

Enables you to view the current status of discovered CIs and all active jobs running on the Probes.

## **Domain Browser Pane**

<span id="page-91-0"></span>Displays the domains and Probes defined in the UCMDB system in a tree view.

## **Details Pane (Domain)**

Displays the details of the domain selected in the Domains Browser pane.

User interface elements are described below:

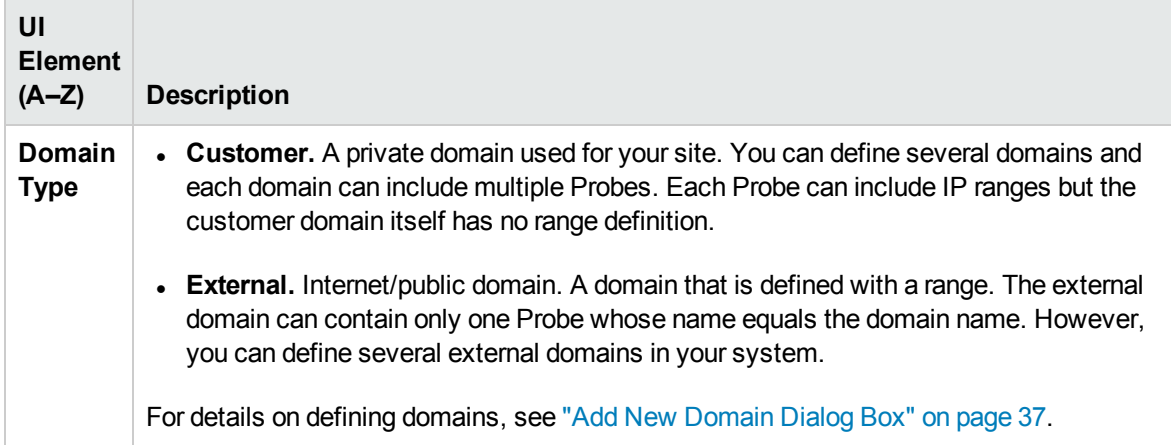

## <span id="page-91-1"></span>**Details Pane (Probe)**

User interface elements are described below:

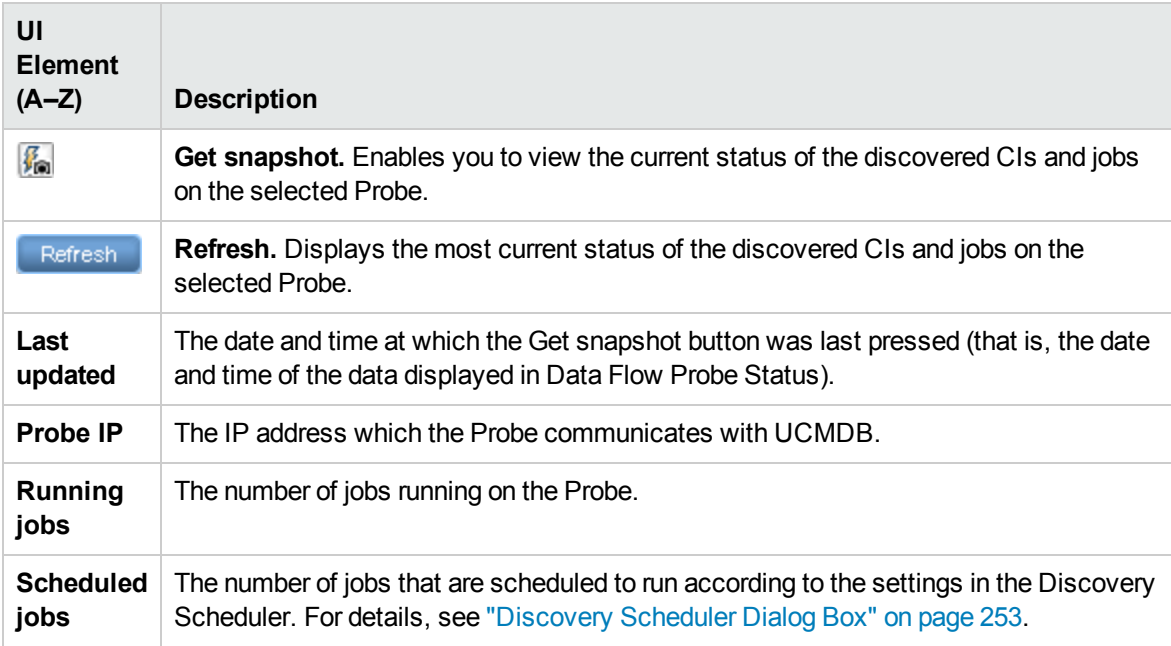

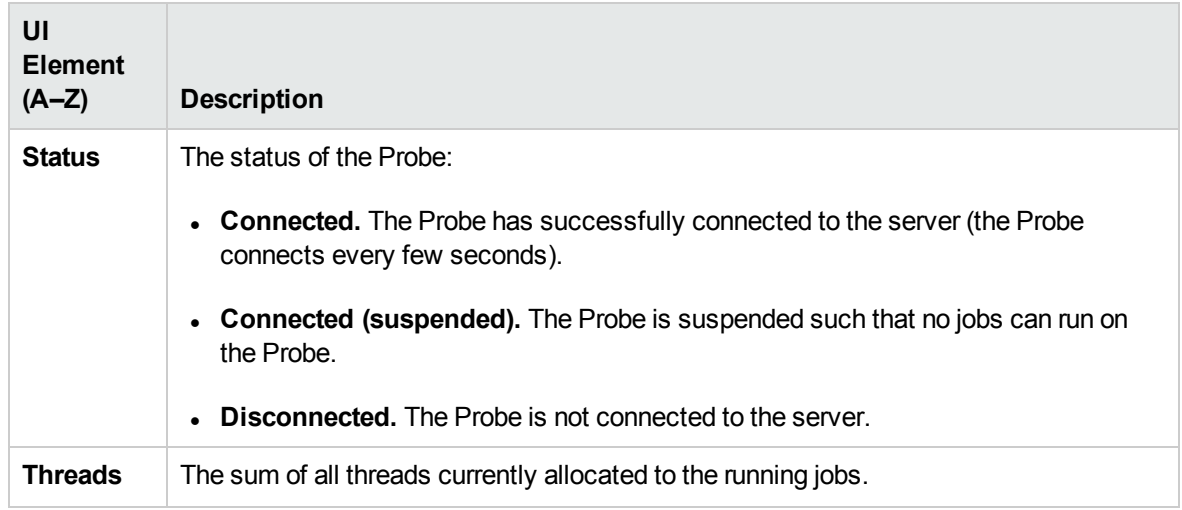

## <span id="page-92-1"></span>**Progress Pane**

Displays the progress of the jobs on the selected Probe.

User interface elements are described below:

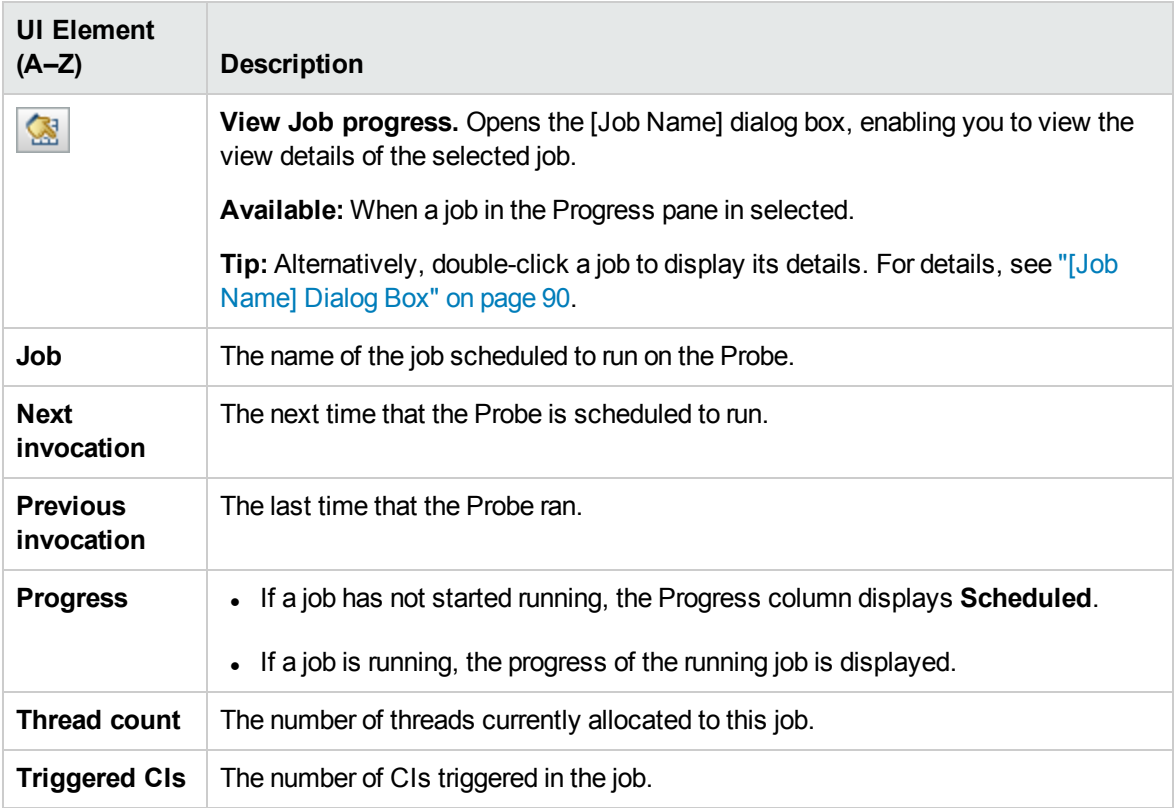

## <span id="page-92-0"></span>**Statistics Results Pane**

Enables you to view details and CIT statistics.

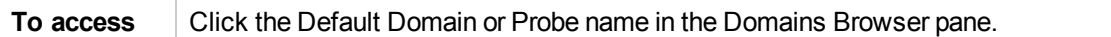

User interface elements are described below:

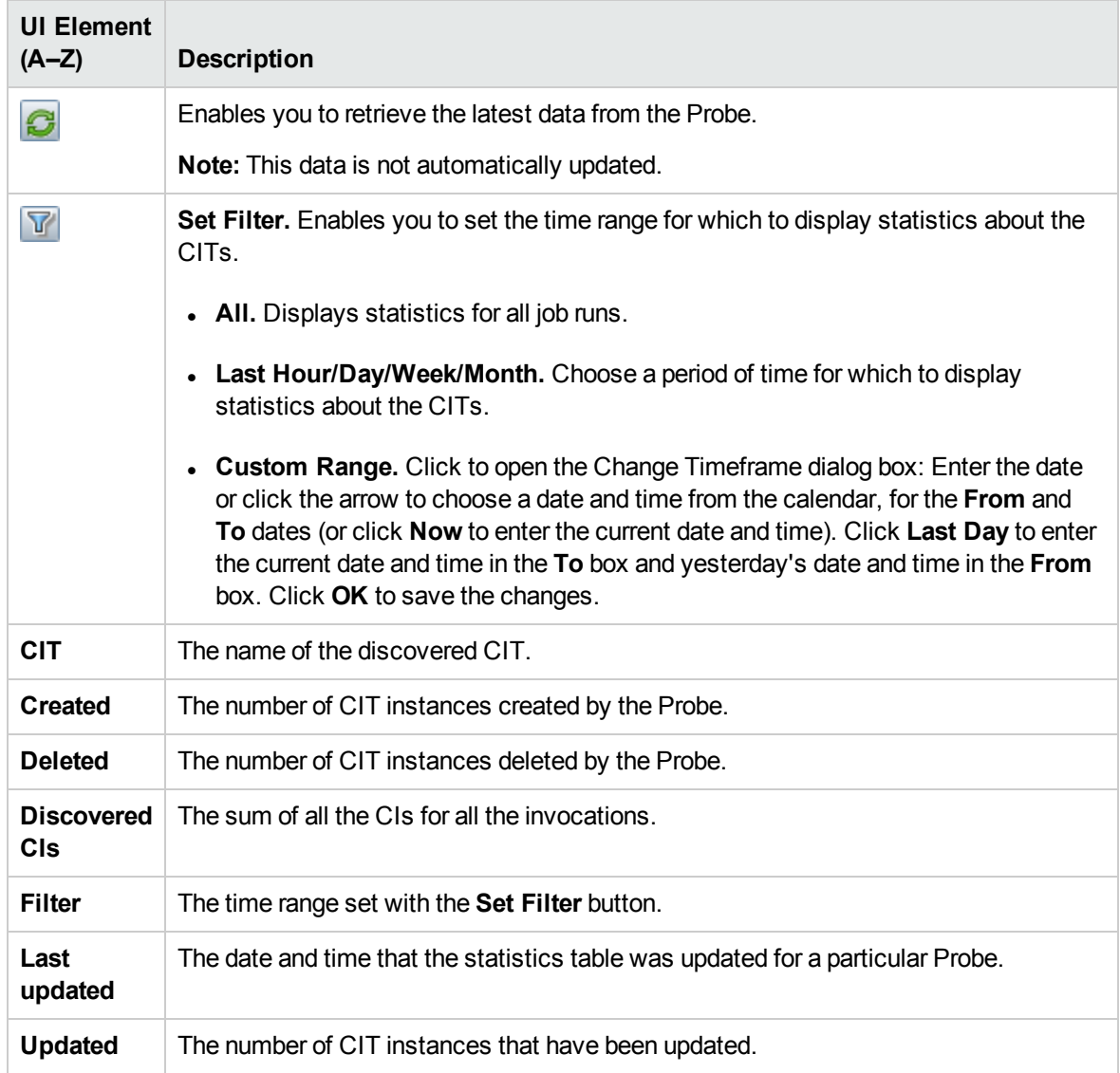

# Chapter 8: Adapter Management

This chapter includes:

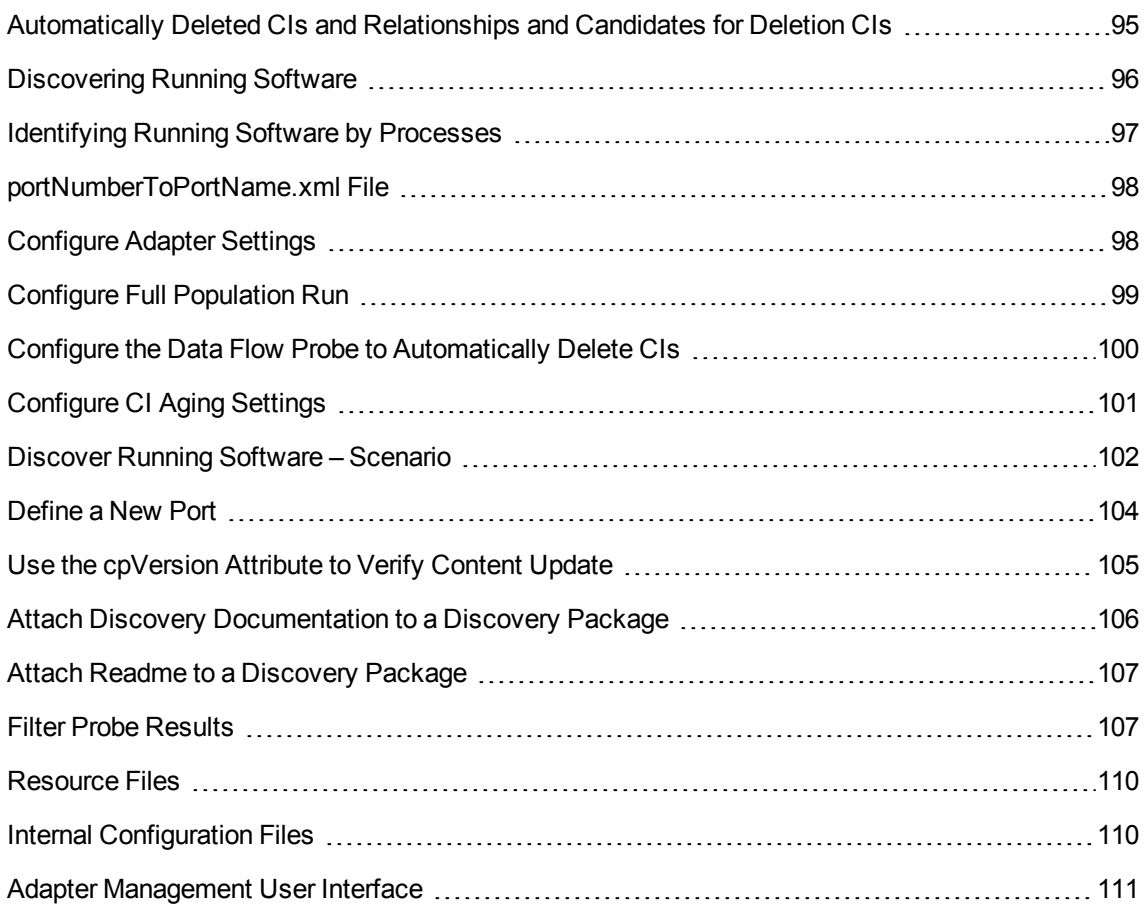

# <span id="page-94-0"></span>Automatically Deleted CIs and Relationships and Candidates for Deletion CIs

During discovery, the Data Flow Probe compares CIs found during the previous, successful invocation with those found during the current invocation. A missing component, such as a disk or software, is assumed to have been removed from the system, and its CI is deleted from the Probe's database.

You can define that CI instances are to be deleted for specific jobs. For details, see ["Configure](#page-99-0) the Data Flow Probe to [Automatically](#page-99-0) Delete CIs" on page 100.

By default, the Data Flow Probe deletes CI instances of certain CITs, for example, the current configuration for the Host Resources and Applications jobs (snmp: file system, installed software, osuser, service).

**Note:** The Data Flow Probe does not wait for the aging mechanism to perform the calculation but immediately sends a deletion request to the server. For details about aging, see "The Aging Mechanism Overview" in the RTSM Administration Guide.

## **Candidates for Deletion**

You can mark a CI instance as a candidate for deletion. This enables you to isolate CIs instead of them being automatically deleted when they are not discovered.

#### **Note:**

- The change is defined on the job's adapter.
- If discovery fails and errors occur, objects are sent for deletion according to how the results are managed. For details, see "Results [Management](#page-118-0) Pane" on page 119.
- Carefully choose the CIs that are to be candidates for deletion. For example, process CITs are not good candidates because they are often shutting down and starting up again and as a result may be deleted at every invocation.
- <sup>l</sup> You can use this procedure to delete relationships, too. For example, the **containment** relationship is used between a node and an IP address. A laptop machine is allocated a different IP address very often; by deleting the relationship, you prevent the accumulation of old IP addresses attached to this node.

### **Example of Automatic Deletion**

During the previous invocation, the Data Flow Probe ran the **Host Resources and Applications by WMI** job and discovered a host with disks a, b, c, and d. During the current invocation, the Probe discovers disks a, b, and c, compares this result with the previous result, and deletes the CI for disk d.

### **More Information**

- You can view deleted CIs in the Probe log and in the Deleted column in the Statistics Results pane. For details, see "Data Flow Probe Log Files" on [page 73](#page-72-1) and ["Statistics](#page-245-0) Results Pane" on page 246.
- For details on setting automatic deletion, see "Adapter [Configuration](#page-116-0) Tab" on page 117 in the Results Management pane.

# <span id="page-95-0"></span>Discovering Running Software

You can discover software (for example, a specific Oracle database) running in your environment.

This section includes the following topics:

- ["Discovery](#page-96-1) Process" below
- <span id="page-96-1"></span>• ["Running](#page-96-2) Software Default View" below

## **Discovery Process**

The discovery process runs as follows:

- The Host Resources and Applications jobs are activated.
- DFM searches for processes on the machines in your environment.
- DFM saves the process data (including open port and command line information) to the Probe database.
- The jobs run on this data in the Probe database, build the new RunningSoftware CIs according to the data in the database, and extract the key attributes from the process data. The jobs send the CIs to the RTSM.

## <span id="page-96-2"></span>**Running Software Default View**

A default view displays the mapping of relationships between applications: **Admin > RTSM Administration > Modeling > Modeling Studio > Resources** pane **> Root > Application > Deployed Software**.

You can configure DFM to discover running software. For details, see ["Discover](#page-101-0) Running Software – [Scenario"](#page-101-0) on page 102.

# <span id="page-96-0"></span>Identifying Running Software by Processes

An application is identified by the existence of one or more running processes which are defined by their names and by command line (optional).

A process can be optionally marked as a key process or as a main process.

An application is identified if the following holds true:

- At least one process was found.
- All processes that are marked as key processes exist.

If an application is identified, a result RunningSoftware CI is created for the application obeying the following rules:

- If none of the processes is marked as a main process, a single RunningSoftware CI will be created, linked to all discovered processes by dependency links.
- If there are processes that are marked as main processes, a RunningSoftware CI will be created for each instance of these main processes.

For example, assume that rules are defined for the identification of two applications, **application\_a** and **application\_b**:

- <sup>l</sup> **application\_a** is identified by **proc.exe** and **unique\_ proc\_a.exe**.
- <sup>l</sup> **application\_b** is identified by **proc.exe** and **unique\_ proc\_b.exe**.

Say that **proc.exe** is found but none of its processes are marked as key or main processes. In this case, **RunningSoftware** CIs are created for both **application\_a** and **application\_b**. These CIs are linked by a dependency link to the same process (that is, **proc.exe**).

Assume too that **unique\_proc\_a.exe** and **unique\_proc\_b.exe** are marked as key processes:

- <sup>l</sup> If the **proc.exe** process only is discovered, a **RunningSoftware** CI is not created.
- **.** If unique proc a.exe is discovered, **RunningSoftware** CIs are created for **application** a linked by a dependency link to **unique\_ proc\_a.exe**. If in addition, **proc.exe** is discovered, it is linked to the same CI. The same holds for **application\_b**.

Assume that two instances of **unique\_proc\_a.exe** are discovered:

- <sup>l</sup> If the process is not marked as a main process, a single **RunningSoftware** CI is created for **application\_a** linked to both processes.
- <sup>l</sup> If the process is marked as a main process, two separate **RunningSoftware** CIs are created for **application\_a**.

For details on the key field in the Software Identification Rule Editor dialog box, see ["Identifying](#page-142-0) [Processes"](#page-142-0) on page 143.

# <span id="page-97-0"></span>portNumberToPortName.xml File

The **portNumberToPortName.xml** file is used by DFM as a dictionary to create Port CIs by mapping port numbers to meaningful port names. When a port is discovered, the Probe extracts the port number, searches in the portNumberToPortName.xml file for the port name that corresponds to this port number, and creates the Port CI with that name. If the port name does not appear in this file, the Probe uses the port number as the port name.

For details on adding new ports to be discovered, see "Define a New Port" on [page 104](#page-103-0).

**Note:** The results of running a **Network Connections – Active Discovery** job appear in the Topology Map with the port names instead of the port numbers (the port title is the value of the Port Name attribute, defined in the CIT). For details, see Add/Edit Attribute Dialog Box in the RTSM Administration Guide.

# <span id="page-97-1"></span>Configure Adapter Settings

You should edit adapter and XML files in one of the following ways:

## **Use the Adapter Management module**

This method is recommended.

- 1. Navigate to **Admin > RTSM Administration > Data Flow Management > Adapter Management**.
- 2. In the Resources pane, select the adapter file: **Packages > <package name> > Adapters**.
- 3. Do one of the following:
	- <sup>n</sup> To edit general adapter settings, use the **Adapter Definition** and **Adapter Configuration** tabs. For details, see "Adapter [Definition](#page-111-0) Tab" on page 112 and "Adapter [Configuration](#page-116-0) Tab" on [page 117.](#page-116-0)
	- <sup>n</sup> To define specific settings for the selected adapter, right-click the adapter and select **Edit Adapter Source** from the shortcut menu.

### **Use Package Manager**

Edit the package and redeploy it. For details, see "Package Manager" in the RTSM Administration Guide.

### **Use the JMX Console**

1. Launch the Web browser and enter the server address, as follows: **http://BSM Server Host Name or IP>:21212/jmx-console**.

You may have to log in with a user name and password.

- 2. Under **UCMDB**, click **UCMDB:service=Packaging Services** to open the JMX MBEAN View page.
- 3. Locate the **listSubsystems** operation.
- 4. Enter the Customer ID value and click **Invoke**.
- 5. Click the **discoveryPatterns** or **discoveryConfigFiles** link.
- <span id="page-98-0"></span>6. Click the resource to edit.

# Configure Full Population Run

Because the RTSM 9.0x adapter only synchronizes changes, over time CIs are not touched and are aged out. Therefore, by default, the RTSM 9.0x adapter runs a full population job every seven days.

**To change the full population value of the RTSM 9.0x adapter:**

- 1. Open the CmdbAdapter adapter source.
	- a. Select **Data Flow Management > Adapter Management > Resources pane > CmdbAdapter.**
	- b. Under **Adapters**, right-click **CmdbAdapter**, and select **Edit Adapter Source**.
- 2. In the source file, locate the following tag:

<full-population-days-interval>

7

</full-population-days-interval>

3. Edit the value as follows:

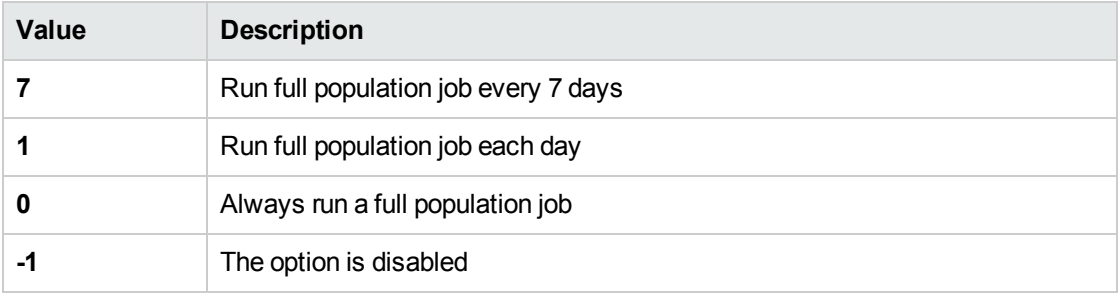

# <span id="page-99-0"></span>Configure the Data Flow Probe to Automatically Delete CIs

This task explains how to configure a job so that CI instances of specific CITs are automatically deleted. For details on how the Data Flow Probe deletes CIs, see ["Automatically](#page-94-0) Deleted CIs and [Relationships](#page-94-0) and Candidates for Deletion CIs" on page 95.

- 1. **Select the CIs to be Deleted**
	- a. Access the **Results Management** pane in the **Adapter Configuration** tab.
	- b. Select the **Enable Automatic Deletion** check box.
	- c. Click the **Add** button to open the Choose Discovered Class dialog box. For details, see "Choose [Discovered](#page-125-0) Class Dialog Box" on page 126.
	- d. Select the deletion method for the CIT: **Auto Delete** or **Candidate for Deletion**.
	- e. Click the **Save** button at the bottom of the page.

### 2. **Results**

To view the deleted CIs, access the Deleted column in the Statistics Results pane. For details, see ["Statistics](#page-245-0) Results Pane" on page 246.

# <span id="page-100-0"></span>Configure CI Aging Settings

This task explains how to configure the aging mechanism for adapters.

To learn more about aging, see The Aging Mechanism Overview in the RTSM Administration Guide.

## **To enable aging of CIs:**

- 1. Select the adapter: **Adapter Management > Resources pane > Packages > <adapter>**
- 2. Set the Enable Aging settings as follows:
	- $\blacksquare$  To enable aging of CIs discovered by jobs that use this adapter:
		- i. In the **Adapter Configuration** tab, under **Results Management**, select **Enable Aging**.
		- ii. Right-click the adapter in the Resource pane and select **Edit Adapter Source**. In the Adapter Source Editor, locate the **useDefaultValueForAging** parameter, and ensure that its value is**false**.
	- To enable aging of CIs using the default aging setting defined in the each CIT type's attribute settings:
		- i. Right-click the adapter and select **Edit Adapter Source**.
		- ii. In the Adapter Source Editor, locate the **useDefaultValueForAging** parameter, and set its value to **true**.

**Note:** When **useDefaultValueForAging=true**, all other aging settings are ignored.

3. Save your changes.

## **To disable aging of CIs:**

- 1. Select the adapter: **Adapter Management > Resources pane > Packages > <adapter>**
- 2. In the **Adapter Configuration** tab, clear the **Enable Aging** check box.
- 3. Right-click the adapter in the Resource pane and select **Edit Adapter Source**.
- 4. In the Adapter Source Editor, locate the **useDefaultValueForAging** parameter, and ensure that its value is **false**.
- 5. Save your changes.

# <span id="page-101-0"></span>Discover Running Software – Scenario

This scenario explains how to set up the discovery of Oracle databases so that there is no need to enter a specific set of credentials to discover each database instance. DFM runs an extract command that retrieves the database name attribute.

In this scenario, we assume that the following syntax is used in the Oracle command lines:

c:\ora10\bin\oracle.exe UCMDB

This task includes the following steps:

- ["Prerequisites"](#page-101-1) below
- "Create a [Command](#page-101-2) Line Rule" below
- "Define the Value of an [Attribute"](#page-102-0) on the next page
- <span id="page-101-1"></span>• ["Activate](#page-103-1) the Job" on page 104

#### 1. **Prerequisites**

Display the Attribute Assignment Rules dialog box:

a. Select **Admin > RTSM Administration > Data Flow Management > Discovery Control Panel**. In the **Discovery Modules** pane, select the **Network Discovery** module > **Host Resources and Applications > Software Element CF by Shell**. In the **Properties** tab, select **Global Configuration Files > applicationSignature.xml**. For details, see ["Global](#page-115-0) [Configuration](#page-115-0) Files Pane" on page 116.

**Tip:** If the Global Configuration Files pane does not display, click the arrow below the Trigger Queries pane.

- b. Click the **Edit** button to open the Software Library dialog box. For details, see ["Software](#page-142-1) Library Dialog Box" on [page 143.](#page-142-1)
- c. Choose the signature to be edited. Click the **Edit** button to open the Software Identification Rule Editor dialog box. For details, see "Software [Identification](#page-141-0) Rule Editor Dialog Box" on [page 142](#page-141-0).
- d. Click the **Set Attributes** button to open the Attributes Assignment Editor dialog box. For details, see "Attribute [Assignment](#page-123-0) Editor Dialog Box" on page 124.

### <span id="page-101-2"></span>2. **Create a Command Line Rule**

The command line rule is text that identifies the process to be discovered, for example, oracle.exe c:\ora10\bin\oracle.exe UCMDB. You can substitute the text entry with a regular expression, so that discovery is more flexible. For example, you can set up a rule that discovers

all Oracle databases, whatever their name.

Subsequently, DFM uses the information in the command lines discovered by the regular expression to populate a CI's name attribute with the database name.

- a. To create a Command Line rule that includes a regular expression, in the Attributes Assignment Rules dialog box, click the **Add** button in the Parsing Rules pane. For details, see "Parse Rule Editor Dialog Box" on [page 134](#page-133-0).
- b. In the Parse Rules Editor dialog box, build the rule:
	- <sup>o</sup> Enter a unique name in the Rule ID field: **r1**.
	- <sup>o</sup> Choose **Command Line** in the Process Attribute field.
	- <sup>o</sup> Enter the following regular expression in the Regular Expression field: **.+\s+(\w+)\$**:

This expression searches for any character (**.**), followed by a space or spaces (**+\s+)**, followed by a word or words (**(\w+)**) that appear at the end of the line (**\$**). You can use the following characters: a-z, A-Z, or 0-9. The following command line fulfils this expression: c:\ora10\bin\oracle.exe UCMDB.

## <span id="page-102-0"></span>3. **Define the Value of an Attribute**

In this step, you define which attribute is used by DFM to discover the Oracle databases, and the value it should take.

- a. In the Attributes Assignment Rules dialog box, click the **Add** button in the Attribute Assignments pane, to select the attribute.
- b. In the Attribute Editor dialog box:
	- o Choose the attribute that holds the database name, from the list of Oracle CIT attributes, in this case **The Database instance name**.
	- <sup>o</sup> Enter a value, using the following syntax: **\${<rule ID name>(<group number>)}**, in this case, **\${r1(1)}**.

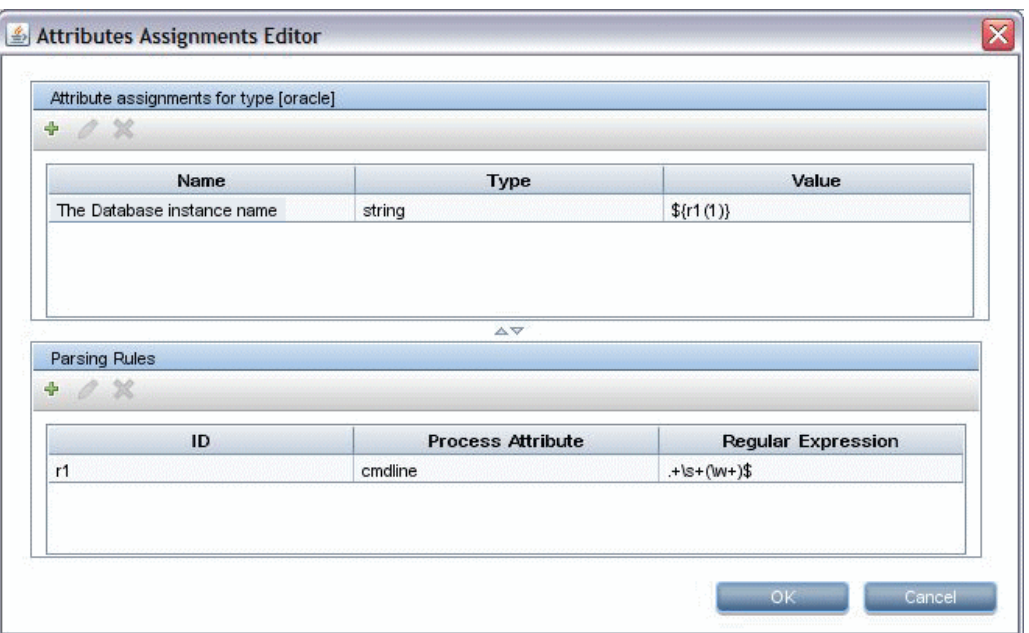

This dialog box is configured as follows: DFM enters the value of the first group (**(\w+)\$**) in the command line regular expression (**\${r1(1)}**) in the name attribute of the Oracle database CI.

That is, during discovery, DFM searches through the process files for command lines with a word or words at the end of the line. For example, the following command line matches this regular expression: c:\ora10\bin\oracle.exe UCMDB.

## <span id="page-103-1"></span>4. **Activate the Job**

For details, see ["Manually](#page-215-0) Activate Jobs" on page 216 and ["Discovery](#page-248-0) Modules Pane" on [page 249](#page-248-0).

# <span id="page-103-0"></span>Define a New Port

**To define a new port by editing the portNumberToPortName.xml file:**

1. In the Adapter Management window (**Admin > RTSM Administration > Data Flow Management > Adapter Management**), search for the portNumberToPortName.xml file: click the **Find resource** button and enter **portNumberToPortName.xml** in the **Name** box. Click **Find Next**, then click **Close**.

The file is selected in the Resources pane and the file contents are displayed in the View pane.

For an explanation of the **portNumberToPortName.xml** file, see ["portNumberToPortName.xml](#page-97-0) File" on [page 98.](#page-97-0)

2. Add another row to the file and make changes to the parameters:

```
<portInfo portProtocol="xxx" portNumber="xxx" portName="xxx"
discover="0" cpVersion="xx"/>
```
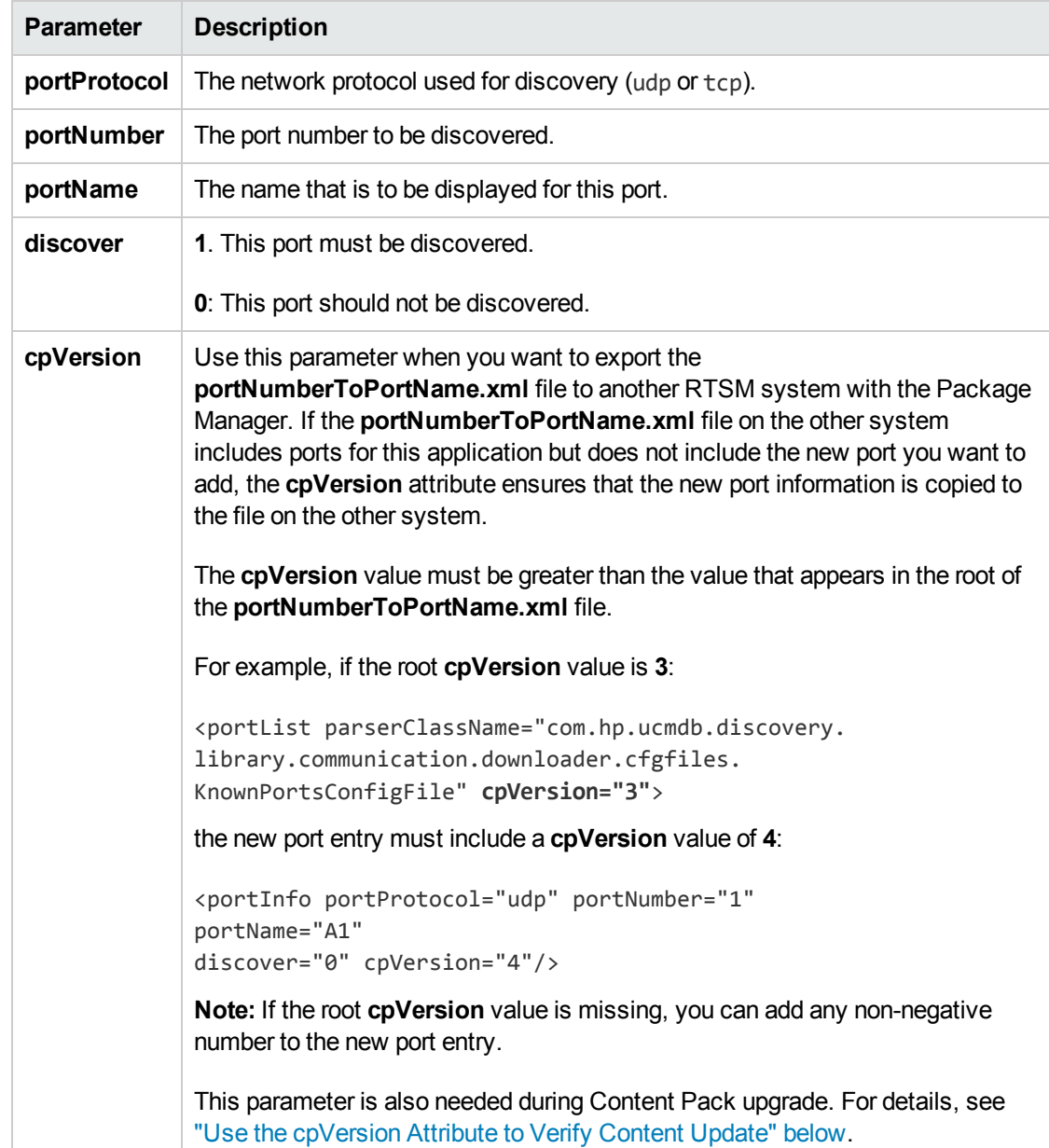

# <span id="page-104-0"></span>Use the cpVersion Attribute to Verify Content Update

The **cpVersion** attribute is included in the portNumberToPortName.xml file, and indicates in which Content Pack release a port has been discovered. For example, the following code defines that the LDAP port 389 has been discovered in Content Pack 9.00:

```
<portInfo portProtocol="tcp" portNumber="389" portName="ldap" discover="1"
cpVersion="9"/>
```
During a Content Pack upgrade, DFM uses this attribute to perform a smart merge between the existing portNumberToPortName.xml file (which may include user-defined ports) and the new file. Entries previously added by the user are not removed and entries previously deleted by the user are not added.

For an explanation of the portNumberToPortName.xml file, see ["portNumberToPortName.xml](#page-97-0) File" on [page 98](#page-97-0).

#### **To verify that a DFM Content Pack is successfully deployed:**

- 1. Install the latest Service Pack release.
- 2. Start the BSM Server.
- 3. Verify that all services are running. For details, see "How to View the Status of Processes and Services" in the BSM Platform Administration Guide.
- 4. Install and deploy the latest Content Pack release. For details, refer to the HP Universal CMDB Discovery and Integration Content Pack Installation Guide.
- 5. Access the portNumberToPortName.xml file (**Admin > RTSM Administration > Data Flow Management > Adapter Management > Packages > Network > Configuration Files > portNumberToPortName.xml**).
- 6. Verify that any user-defined ports have not been deleted and any ports deleted by the user have not been added.

# <span id="page-105-0"></span>Attach Discovery Documentation to a Discovery Package

This task describes how to attach updated or new documentation to a discovery package.

- 1. Prerequisites
	- a. Create the help document in PDF format.
	- b. Create a folder called **docs**, and copy your PDF into that folder.
	- c. Zip the **docs** folder, and copy it to your local file system.
- 2. Deploy the document on the RTSM server

Navigate to **Administration > Package Manager**, and click the **Deploy packages to server** button to deploy the .zip file containing the PDF you want to deploy. For details, see Deploy a Package in the RTSM Administration Guide.

- 3. Attach the document to the relevant discovery package
	- a. Navigate to **Admin > RTSM Administration > Data Flow Management > Adapter**

#### **Management**.

- b. In the **Resources** pane, expand the adapter file: **Packages > <package name> > Adapters** and select the adapter to which to attach the document.
- c. Do one of the following:
	- <sup>o</sup> In the **Adapter Definition** tab, under **Details**, click the **Edit** button adjacent to the **Content Help** box, and select the help document that you deployed.
	- <sup>o</sup> Right-click the adapter and select **Edit Adapter Source** from the shortcut menu. Look for **RelatedDocument** in the code, and replace the line with:

<RelatedDocument>*name\_of\_pdf*.pdf</RelatedDocument>

where **name\_of\_pdf** is the name of the help document you deployed.

## <span id="page-106-0"></span>Attach Readme to a Discovery Package

This task describes how to attach an updated or new Readme file to a discovery package.

1. Prerequisite

To attach a Readme file to a discovery package, the package's .zip file must be located somewhere on your local file system.

If you are updating the Readme file of a discovery package that is already deployed on your RTSM server, you must export the package's .zip file to your local file system before attaching the updated file. For details on exporting packages, see "Export a Package" in the RTSM Administration Guide.

- 2. Add the Readme file to the discovery package's .zip file
	- **n** Create or update the Readme file, and save it with the name, Readme.txt.
	- Copy the **Readme.txt** file into the root of the package's .zip file.
- 3. Deploy the package on the RTSM server

Navigate to **Administration > Package Manager**, and click the **Deploy packages to server** button to deploy the .zip file containing the Readme. For details, see "Deploy a Package" in the RTSM Administration Guide.

# <span id="page-106-1"></span>Filter Probe Results

**Global filtering** enables you to filter Probe results for all adapters, so that only results of interest to you are sent to the RTSM Server.

You can also filter specific adapters. For details, see "Adapter [Configuration](#page-116-0) Tab" on page 117.

#### **Note:**

- You can use regular expressions in filters.
- <sup>l</sup> Attributes in the filter should be of type **string** only. For details on CI attribute types, see Attributes Page in the Modeling Guide.
- A result is considered to be a match only if all filter attributes have the same values as those in the CI. (If one of a CI's attributes is not specified in the filter, all the results for this attribute match the filter.)
- A CI can match more than one filter. The CI is removed or remains according to the filter in which it is included.
- **Recursive Filtering.** Using global filtering, you can filter out a CI so that it is not included in the filter results. This CI may be a root CI, containing other CIs or relationships. By default, during the filter process, the contained CIs and relationships, as well as any CIs related to them, are added to the filter results—including the root CI. This causes undesired filter results. **Recursive filtering** corrects this by ensuring that if a root CI is filtered out, then any contained CIs or relationships are filtered out too, such that the root CI cannot be found again.

#### **To enable recursive filtering:**

In the **globalFiltering.xml** file, set the **recursiveFilter**, attribute to **true**.

**Note:** By default, recursive filtering is disabled, that is **recursiveFilter** = **false**.)

<sup>l</sup> DFM filters first according to the **<includeFilter>** and then applies the **<excludeFilter>** on the results of **<includeFilter>**.

## **Configure a Filter**

Open the **globalFiltering.xml** file. (**Adapter Management module > Resources pane > Packages > DDM Infra > Configuration Files**)

The code in displayed in the View pane:

```
<resultFilters>
   <excludeFilter>
        <vector />
   </excludeFilter>
    <includeFilter>
        <vector />
   </includeFilter>
</resultFilters>
```
• <excludeFilter>. When a vector marker is added to this filter, all CIs that match the filter are removed. If this marker is left empty, all results are sent to the server.
• <includeFilter>. When a vector marker is added to this filter, all CIs that do not match the filter are removed. If this marker is left empty, all results are sent to the server.

The following example shows an IpAddress CI that has address and domain attributes:

```
<vector>
        <object class="ip_address">
                 <attribute name="name" type="String">192\.168\.82\.17.*</attribute>
                 <attribute name="routing_domain" type="String">DefaultProbe</attribute>
        </object>
</vector>
```
If this vector is defined in **<includeFilter>**, all results **not** matching the filter are removed. The results sent to the server are those where the ip\_address matches the regular expression **192\.168\.82\.17.\*** and the ip\_domain is **DefaultProbe**.

If this vector is defined in **<excludeFilter>**, all results matching the filter are removed. The results sent to the server are those where the ip\_address does **not** match the regular expression **192\.168\.82\.17.\*** and the ip\_domain is **notDefaultProbe**.

The following example shows an ip\_subnet CI that has no attributes.

```
<vector>
        <object class="ip_subnet">
        </object>
</vector>
```
#### **Configure a Filter to Ignore Case**

You can configure a filter to ignore case by prefixing a regular expression with **(?i)**. For example, **(?i) DefaultProbe** finds **defaultprobe** as well as **DefaultProbe**.

The following example removes all occurrences of the **DefaultdoMain** attribute because the vector code is located in the **<excludeFilter>** section:

```
<resultFilters>
   <excludeFilter>
         <vector>
           <object class="ip_address">
               <attribute name="routing_domain" type="String">(?i)
               DefaultdoMAin</attribute>
           </object>
        </vector>
   </excludeFilter>
   <includeFilter>
       <vector />
   </includeFilter>
</resultFilters>
```
# <span id="page-109-0"></span>Resource Files

The following file can be changed to enable DFM in non-default systems. The location of this file is: **Admin > RTSM Administration > Data Flow Management > Adapter Management > Packages > Network > Configuration Files**.

### oidToHostClass.xml

The **oidToHostClass.xml** file contains a list of OID numbers, for all CIs in the system that have an ID. This list is required for mapping CIs to their correct CIT, and for converting the discovered OID number of an operating system or a device into string data.

To access the oidToHostClass.xml file, in Adapter Management, search for the file by clicking the **Find resource** button and entering **oidto** in the **Name** box. Click **Find Next**, then click **Close**.

The file is selected in the Resources pane and the file contents are displayed in the View pane.

**Note:** If an OID is discovered and its details do not appear in the oidToHostClass.xml file,its CIT is registered in the CMDB as **host**.

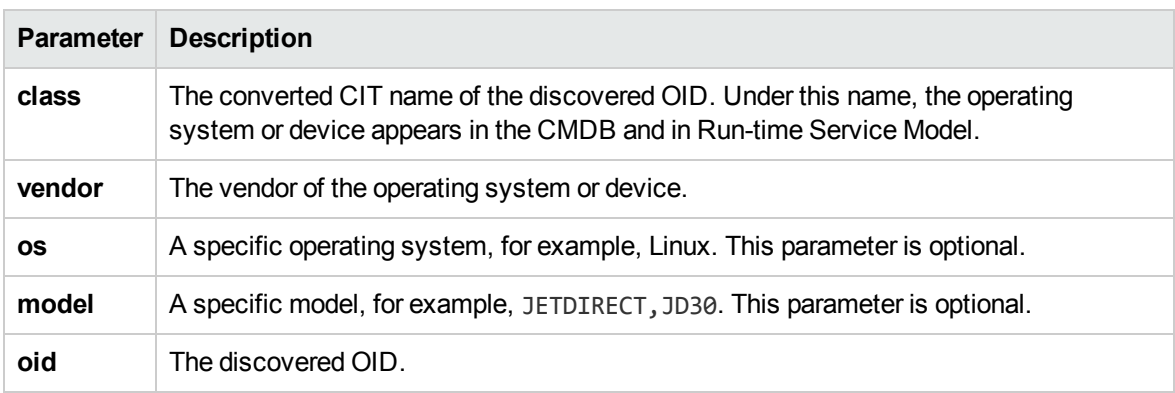

The oidToHostClass.xml file includes the following parameters:

# <span id="page-109-1"></span>Internal Configuration Files

The following files are for internal use only and should be changed only by users with an advanced knowledge of content writing.

**discoveryPolicy.xml.** Includes the schedule when the Probe does not execute tasks. For details, see ["Add/Edit](#page-35-0) Policy Dialog Box" on page 36. Located in **Admin > RTSM Administration > Data Flow Management > Adapter Management > Packages > AutoDiscoveryInfra >**

#### **Configuration Files**.

• **jythonGlobalLibs.xml.** A list of default Jython global libraries that DFM loads before running scripts. Located in **Admin > RTSM Administration > Data Flow Management > Adapter Management > Packages > AutoDiscoveryContent > Configuration Files**.

# Adapter Management User Interface

This section describes:

- "Adapter [Definition](#page-111-0) Tab" on the next page
- "Adapter [Configuration](#page-116-0) Tab" on page 117
- "Adapter [Management](#page-121-0) Window" on page 122
- "Adapter Source Editor Window" on [page 123](#page-122-0)
- "Attribute [Assignment](#page-123-0) Editor Dialog Box" on page 124
- ["Attribute](#page-124-0) Editor Dialog Box" on page 125
- "Choose [Discovered](#page-125-0) Class Dialog Box" on page 126
- <sup>l</sup> ["Configuration](#page-126-0) File Pane" on page 127
- "Edit Process Dialog Box" on [page 129](#page-128-0)
- <sup>l</sup> "Find [Resource/Jobs](#page-128-1) Dialog Box" on page 129
- "Find Text Dialog Box" on [page 130](#page-129-0)
- <sup>l</sup> "Input Query Editor [Window"](#page-130-0) on page 131
- <sup>l</sup> "Parse Rule Editor Dialog Box" on [page 134](#page-133-0)
- ["Permission](#page-134-0) Editor Dialog Box" on page 135
- ["Resources](#page-136-0) Pane" on page 137
- "Script Editor Window" on [page 139](#page-138-0)
- "Script Pane" on [page 140](#page-139-0)
- "Software [Identification](#page-141-0) Rule Editor Dialog Box" on page 142
- **.** ["Software](#page-142-0) Library Dialog Box" on page 143

# <span id="page-111-0"></span>Adapter Definition Tab

Enables you to define an adapter by specifying which CITs the adapter should discover and which protocols are needed to perform discovery.

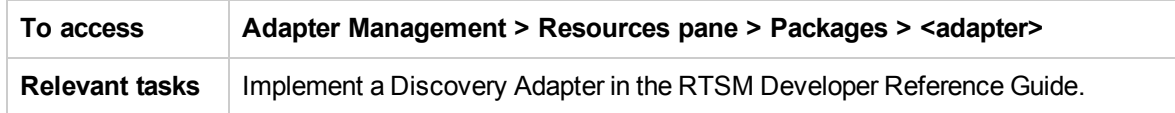

User interface elements are described below:

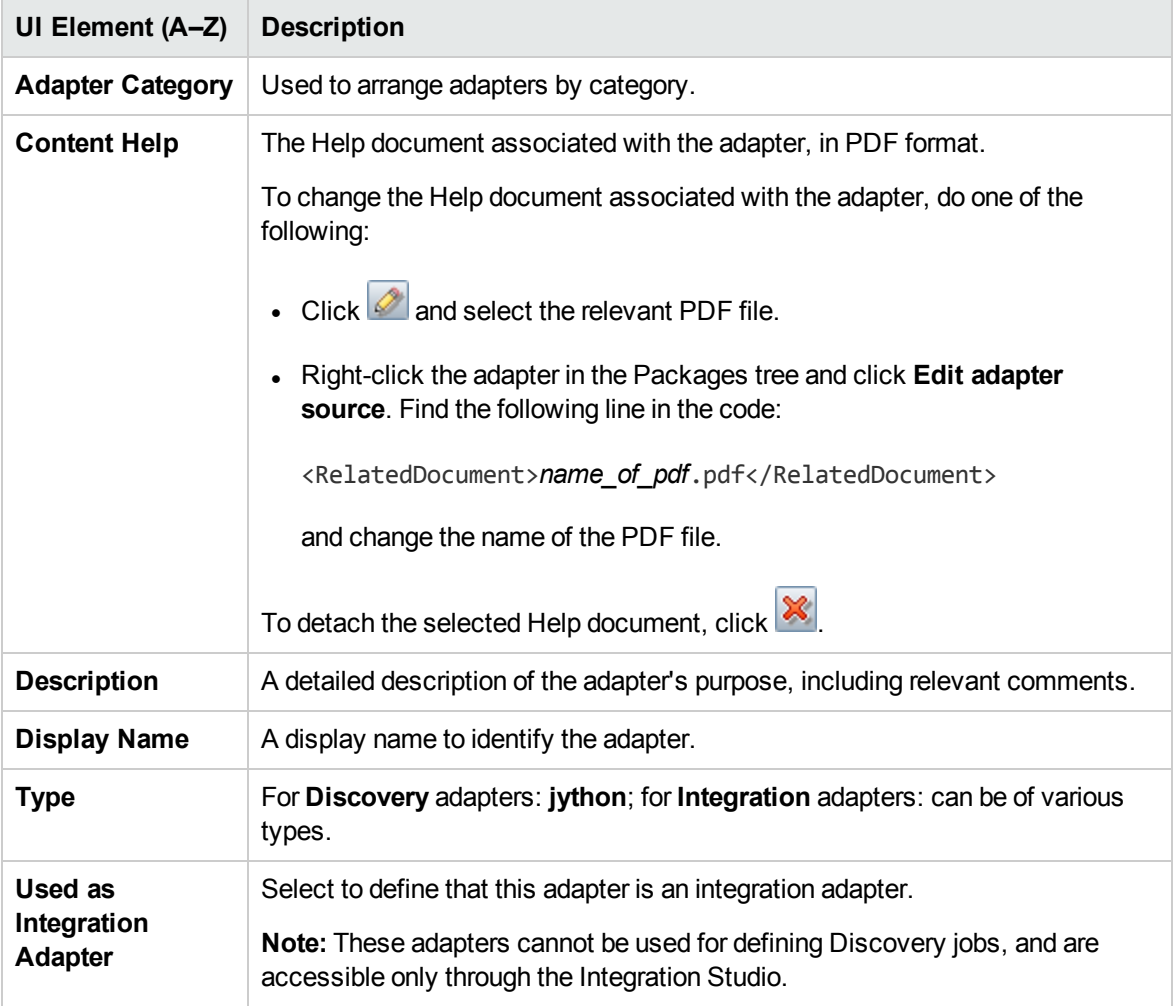

### **Input Pane**

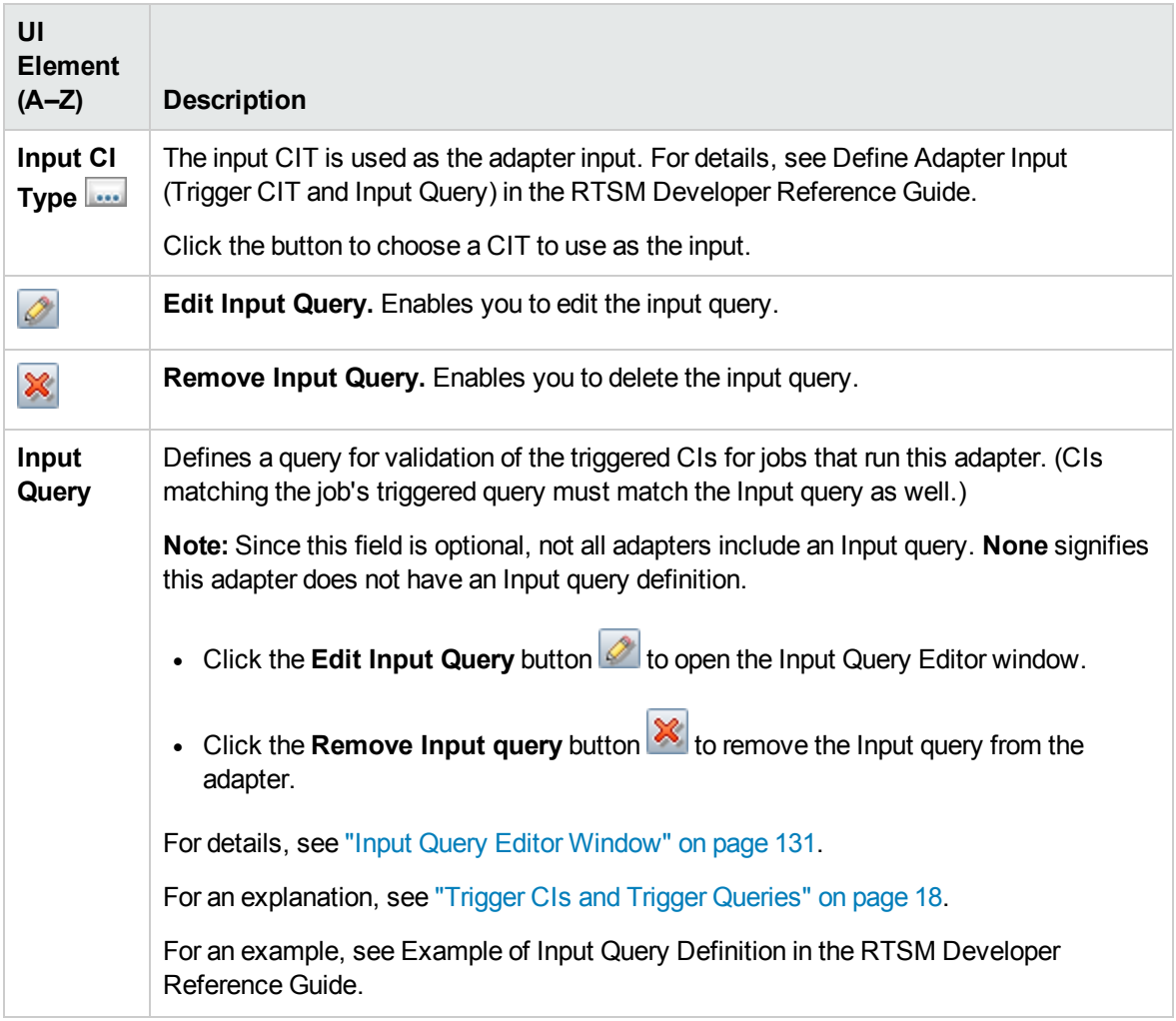

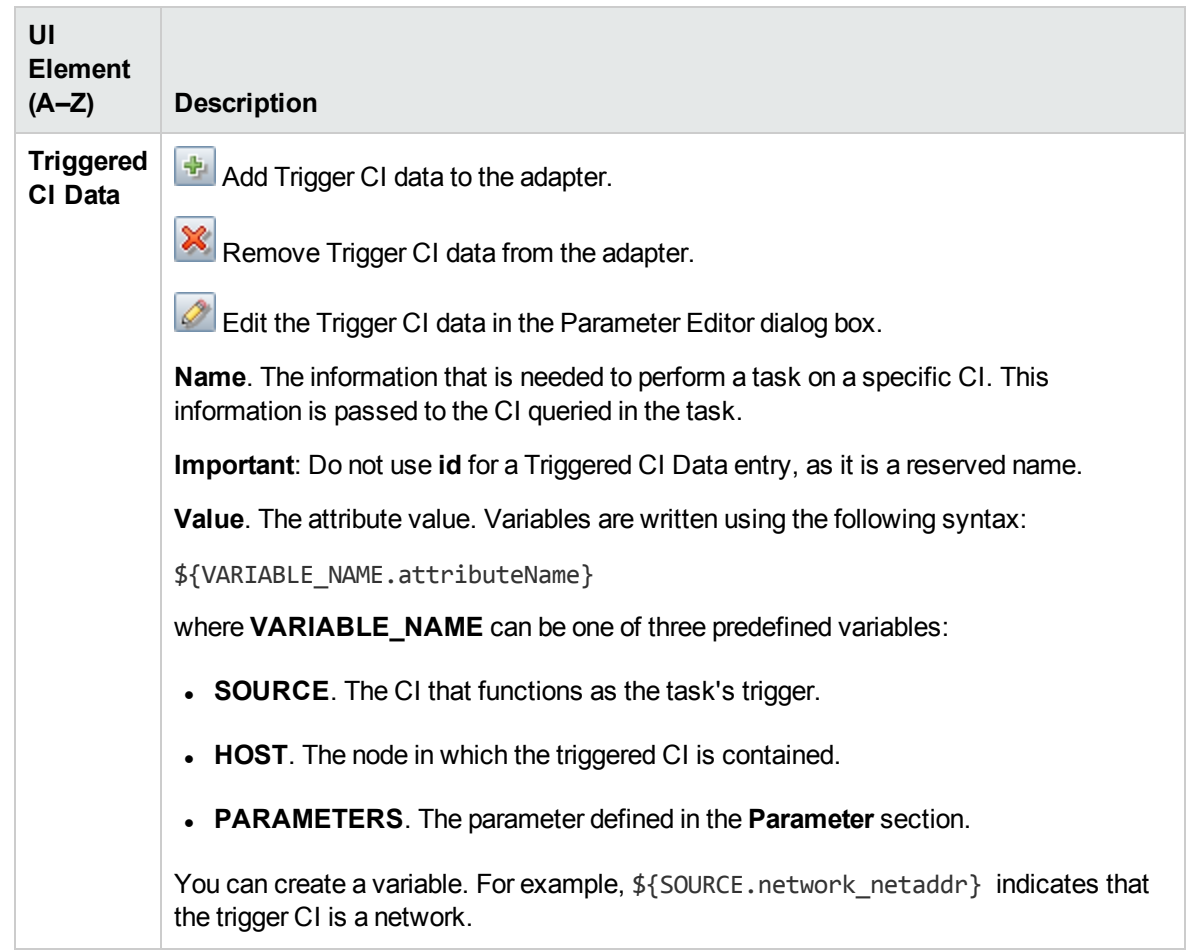

### **Used Scripts Pane**

Displays the scripts used by the selected adapter.

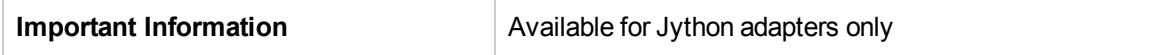

User interface elements are described below (unlabeled elements are shown in angle brackets):

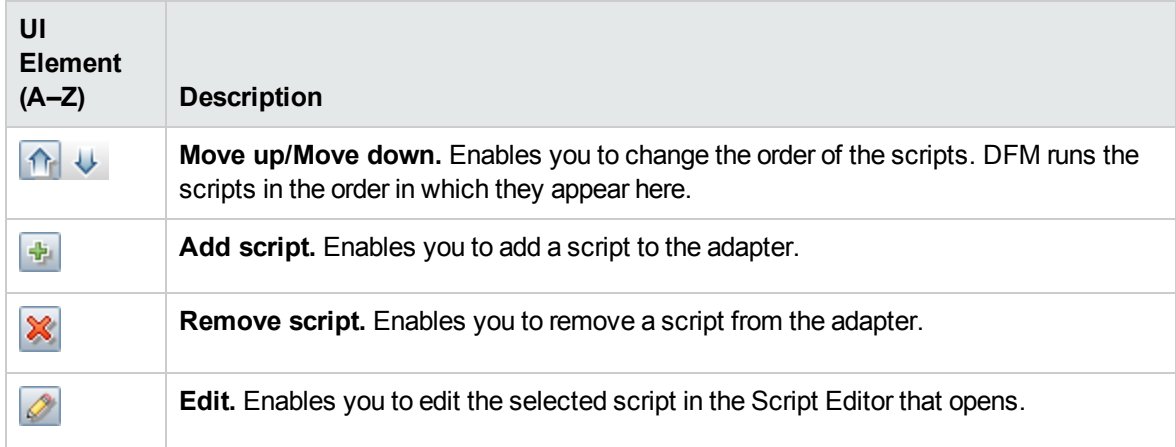

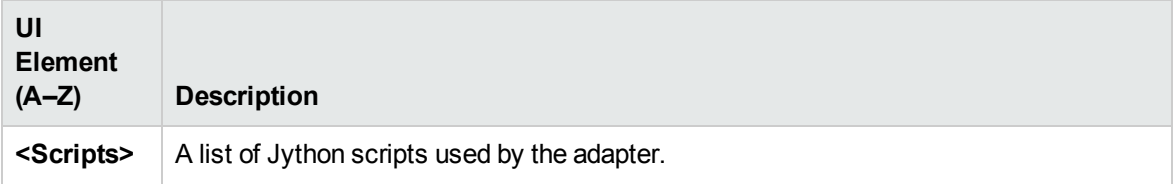

### **Required Permissions Pane**

Enables you to view the permissions that you have configured for an adapter.

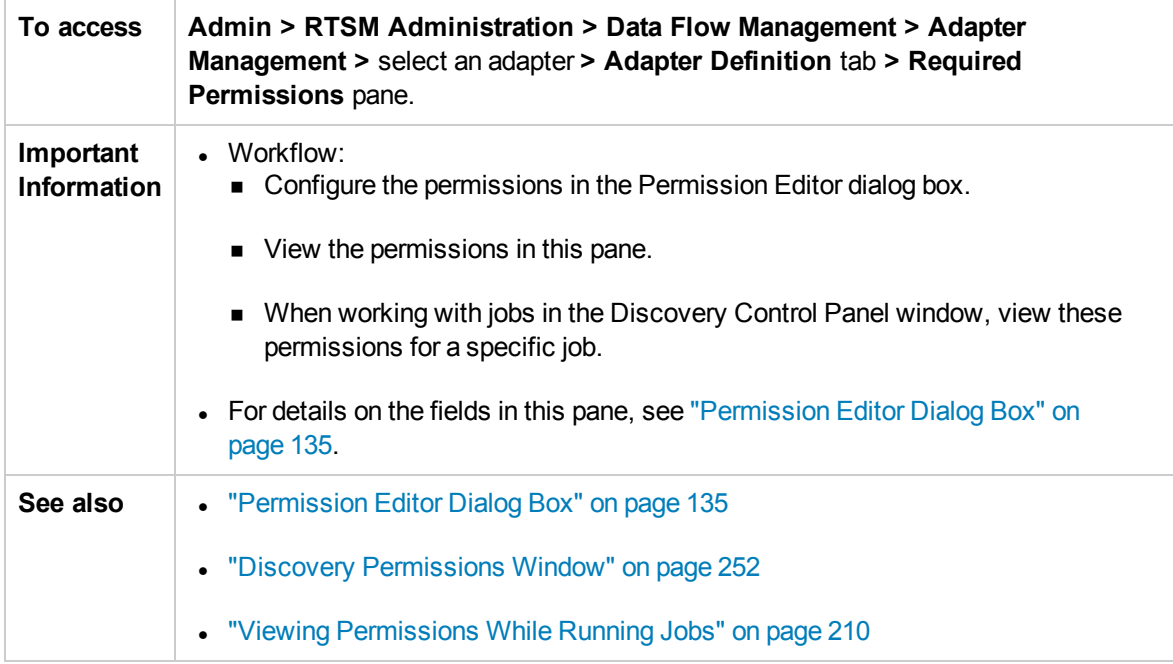

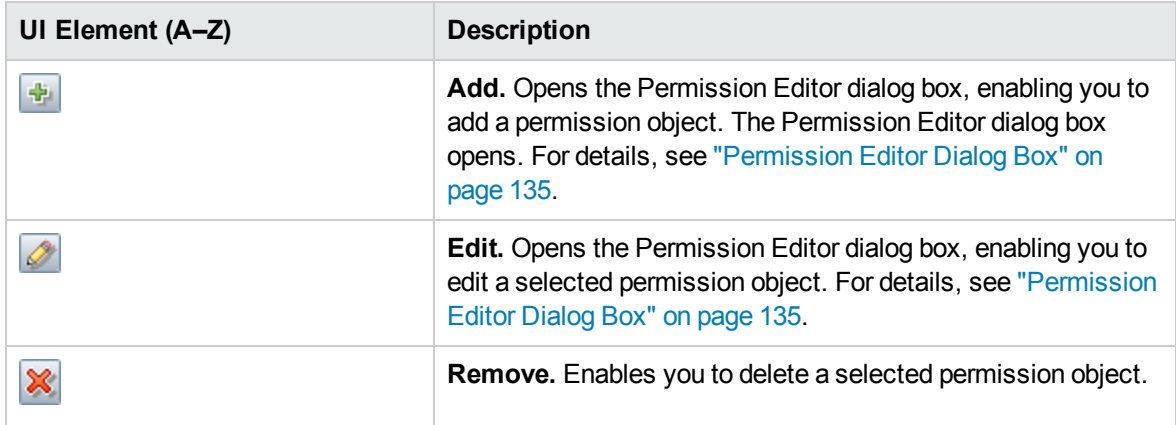

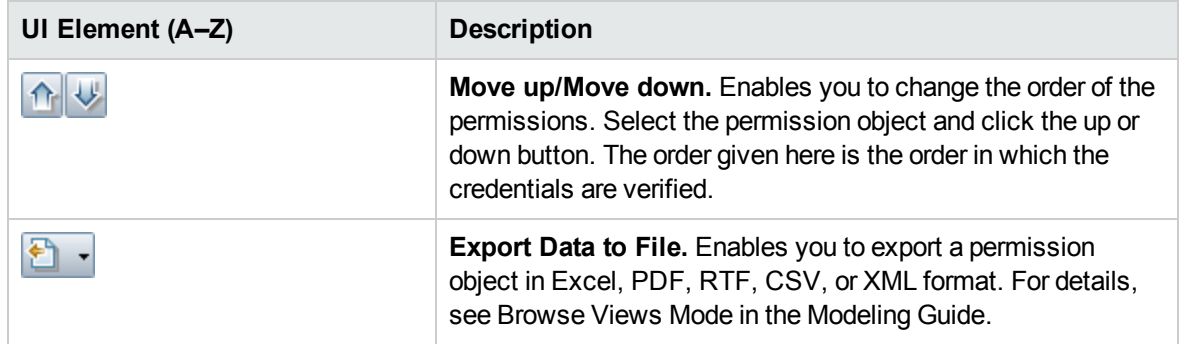

### **Required Discovery Protocols Pane**

User interface elements are described below (unlabeled elements are shown in angle brackets):

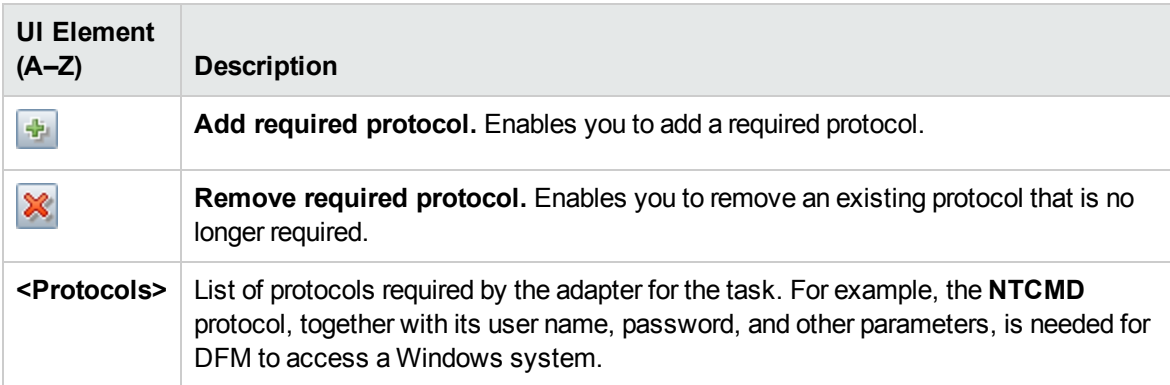

#### **Discovered CITs Pane**

User interface elements are described below:

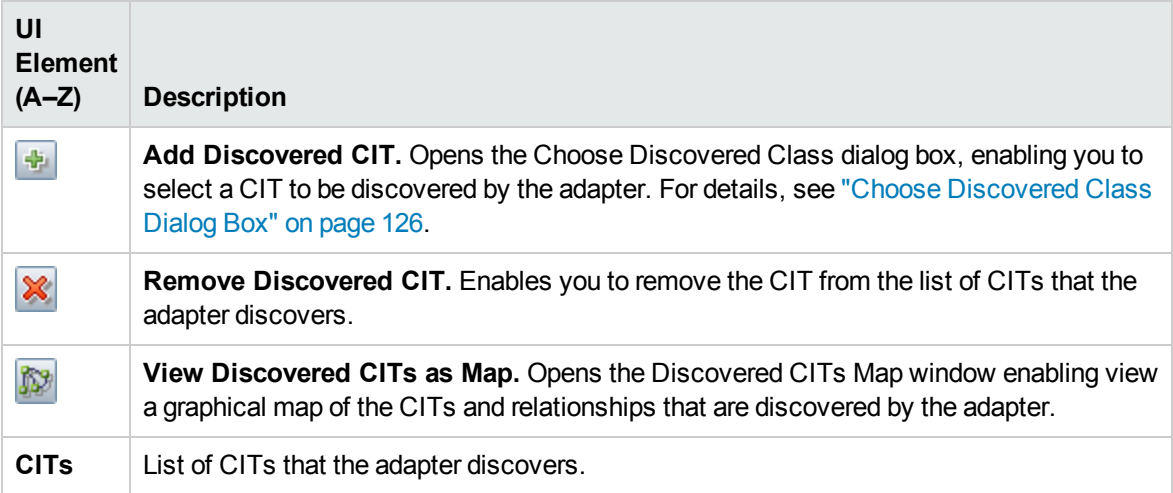

### <span id="page-115-0"></span>**Global Configuration Files Pane**

Enables you to add default configuration files to the adapter, as well as the specific configuration files that the adapter needs.

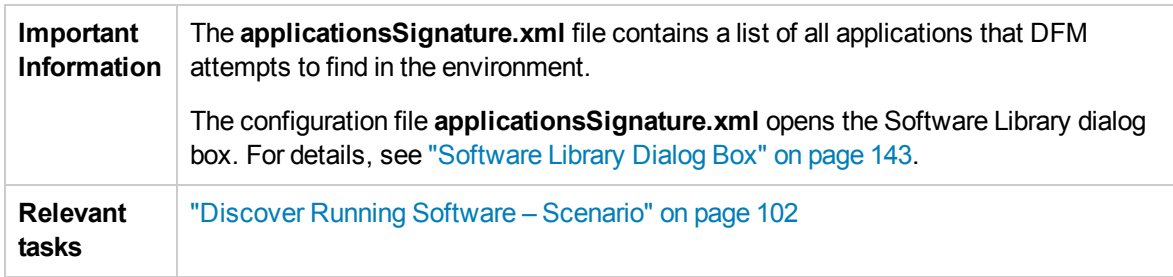

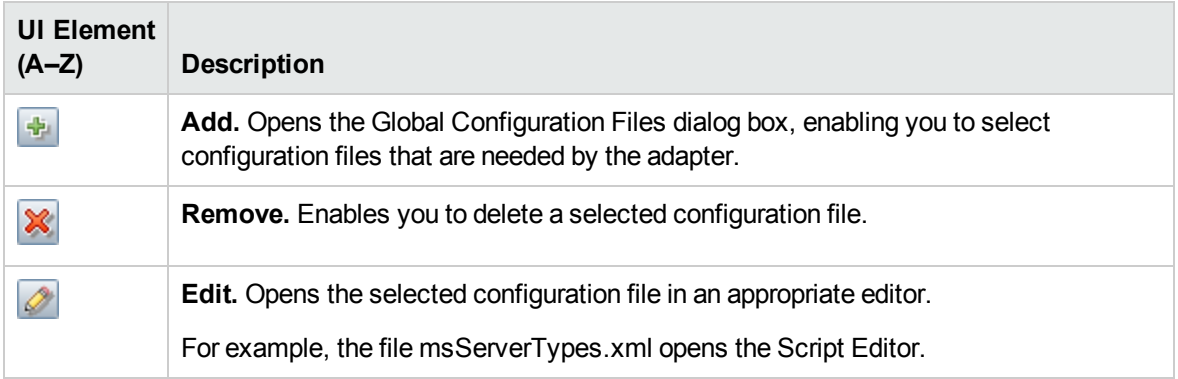

### **Adapter Parameters Pane**

User interface elements are described below:

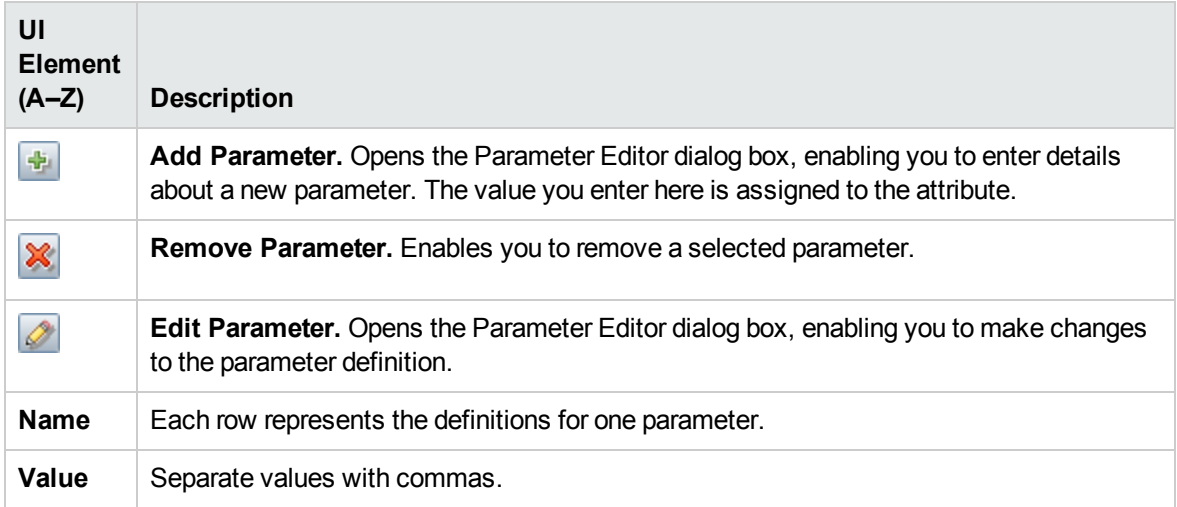

## <span id="page-116-0"></span>Adapter Configuration Tab

Enables you to define additional options relevant to adapter execution and result filtering.

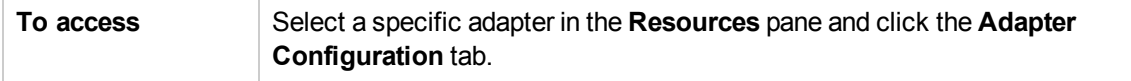

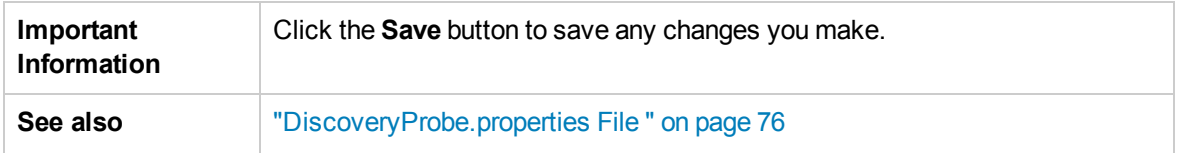

### **Probe Selection Pane**

Enables you to specify which Probe to use with an adapter. For more information, see the section Override Probe Selection - Optional in the RTSM Developer Reference Guide.

### **Execution Options Pane**

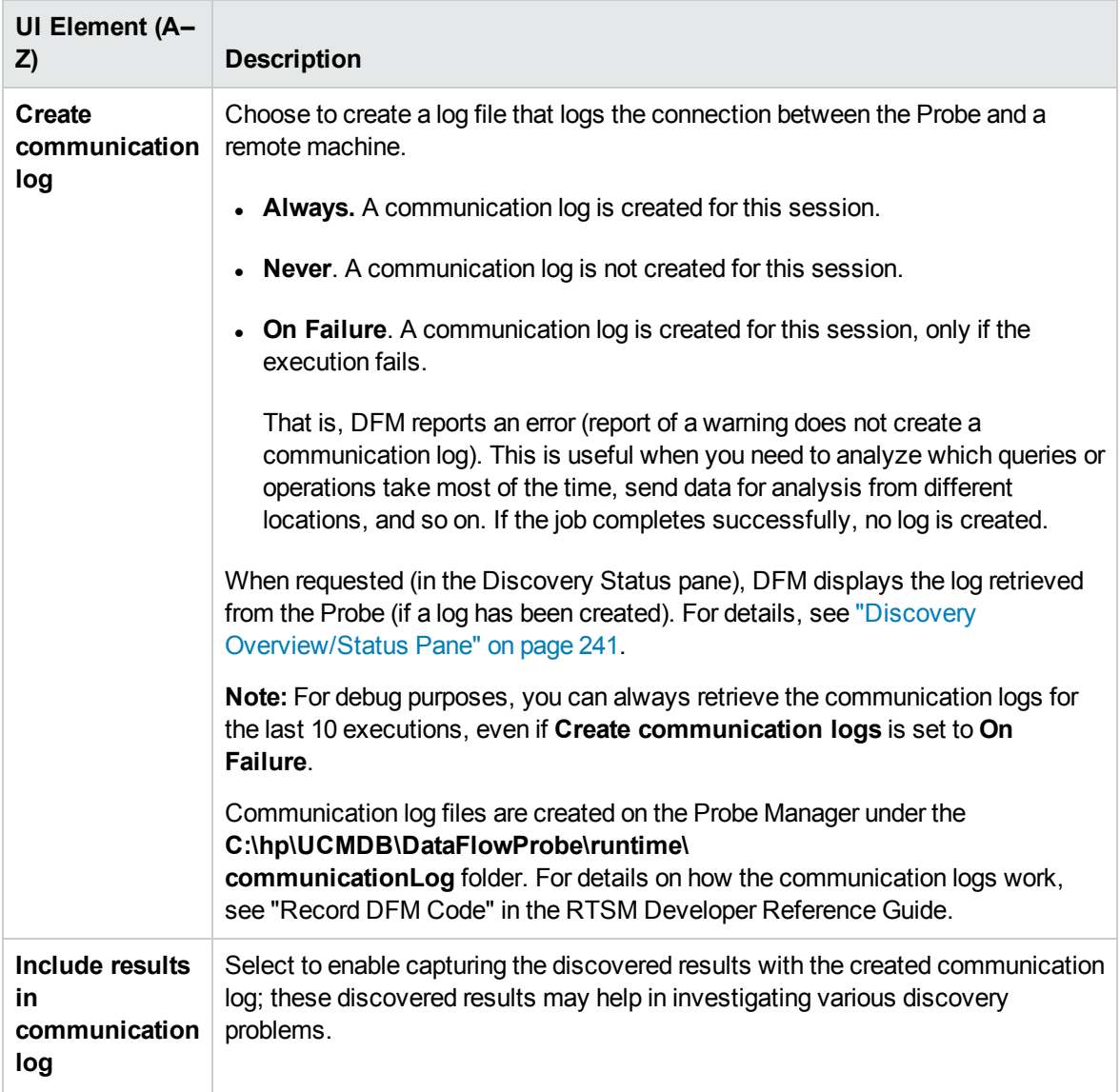

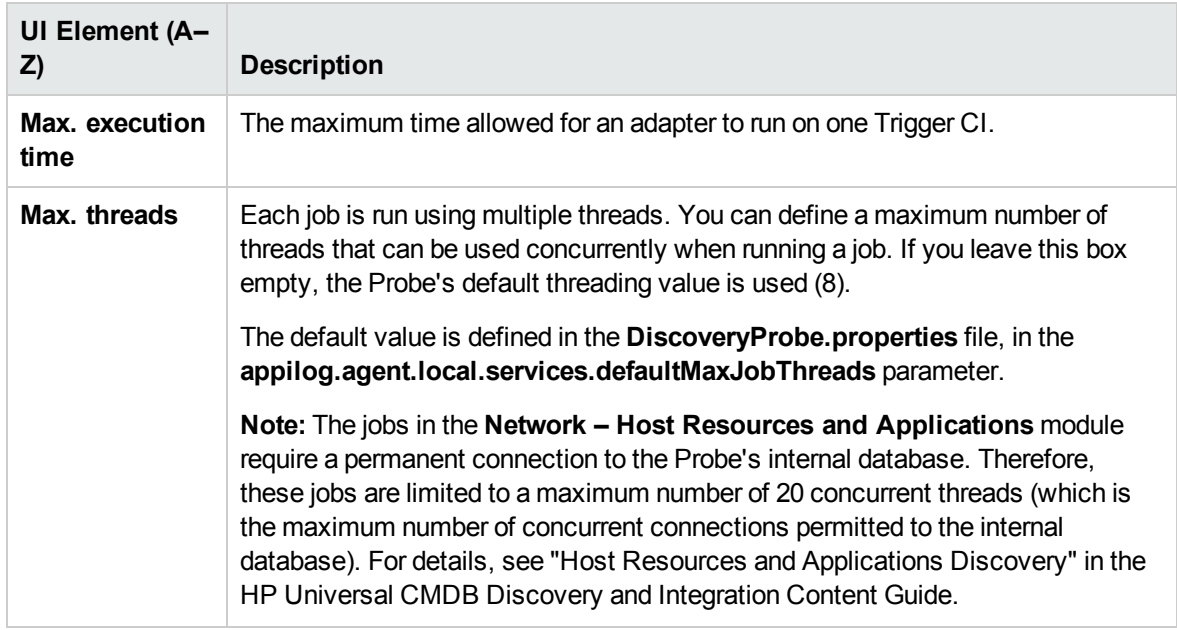

### **Results Management Pane**

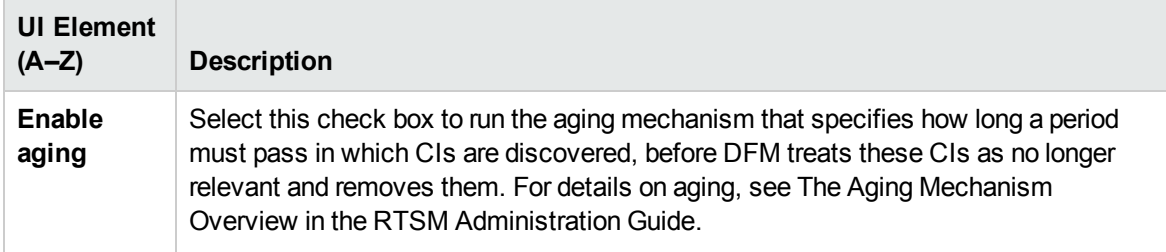

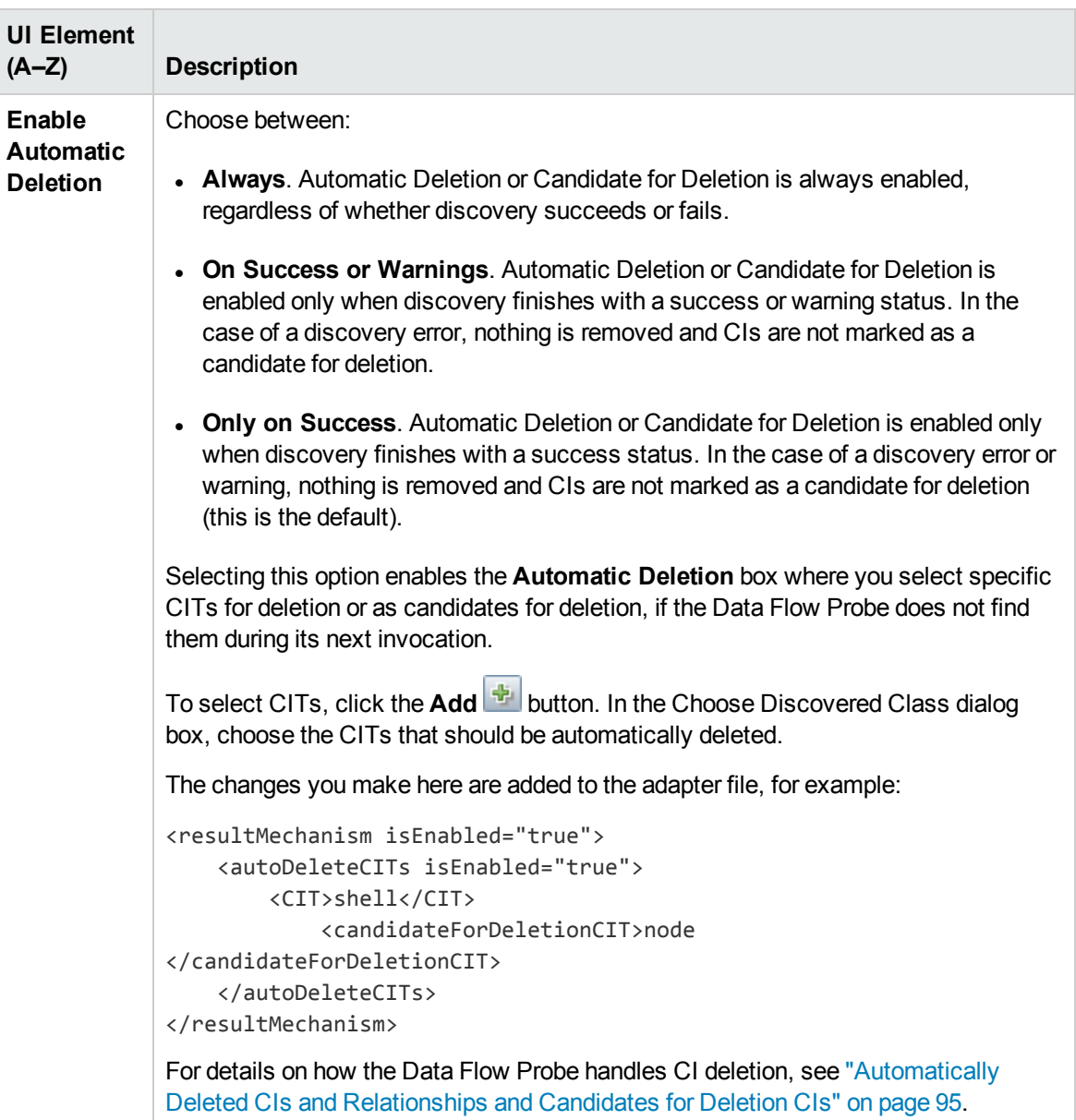

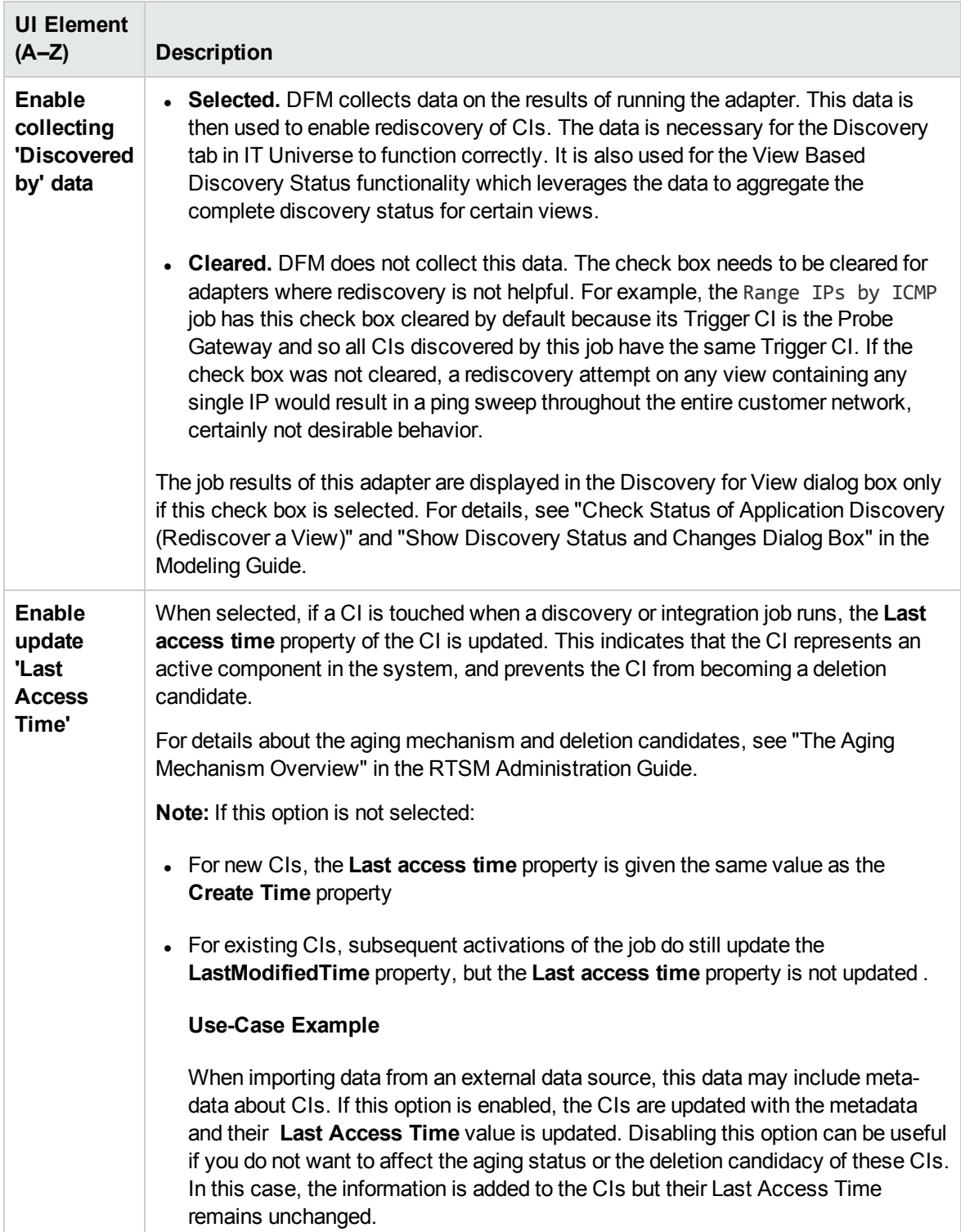

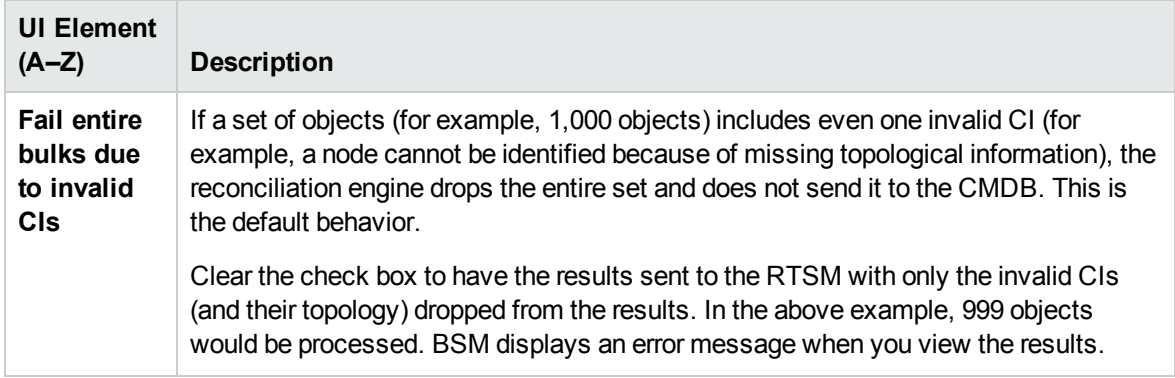

### **Result Grouping Pane**

User interface elements are described below:

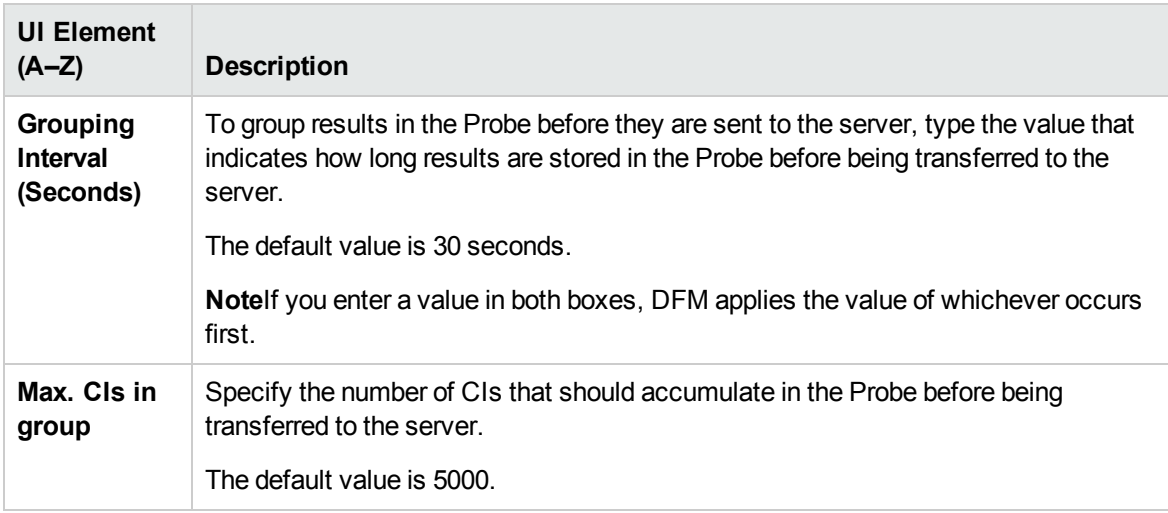

## <span id="page-121-0"></span>Adapter Management Window

Enables you to view or edit default parameter values used for the DFM process.

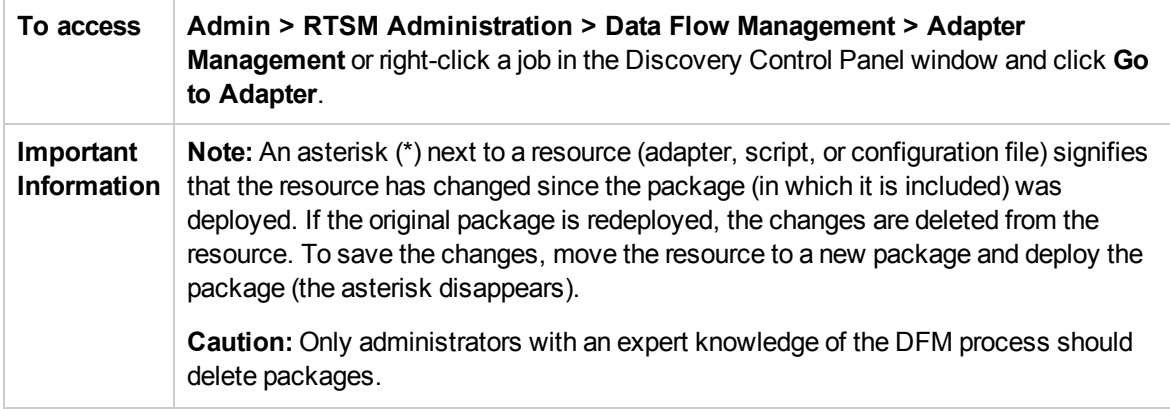

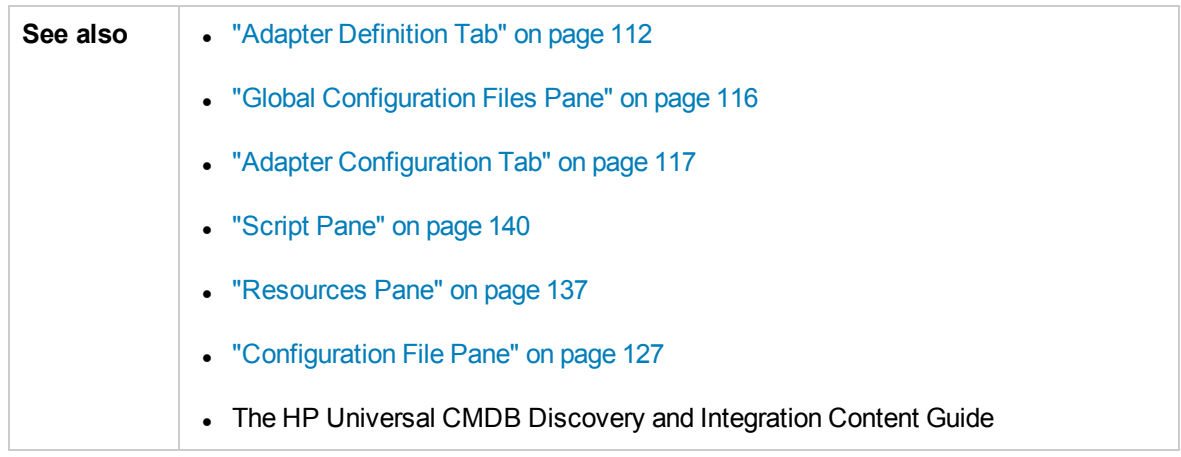

# <span id="page-122-0"></span>Adapter Source Editor Window

Enables you to edit an adapter script.

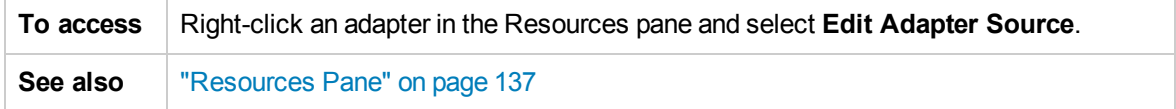

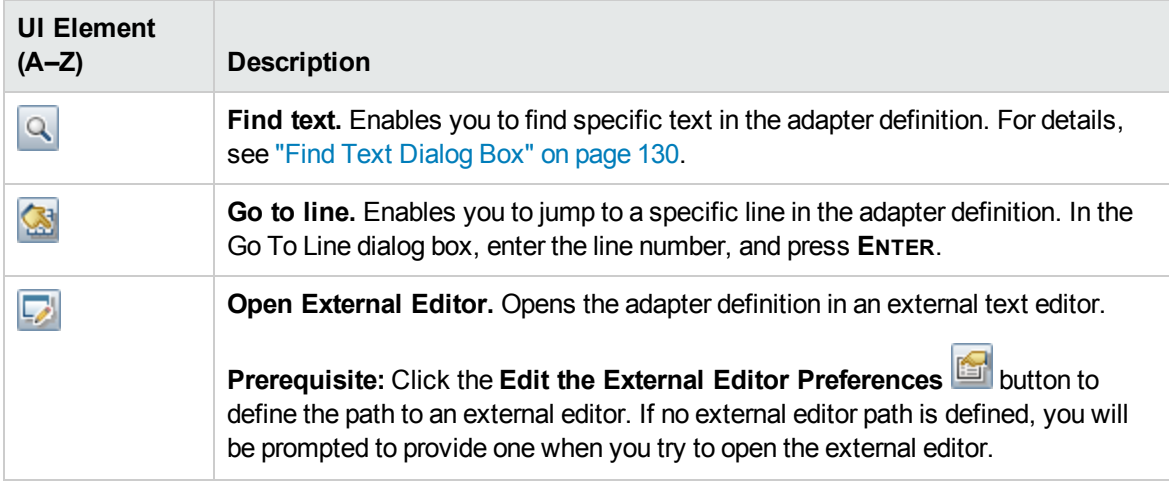

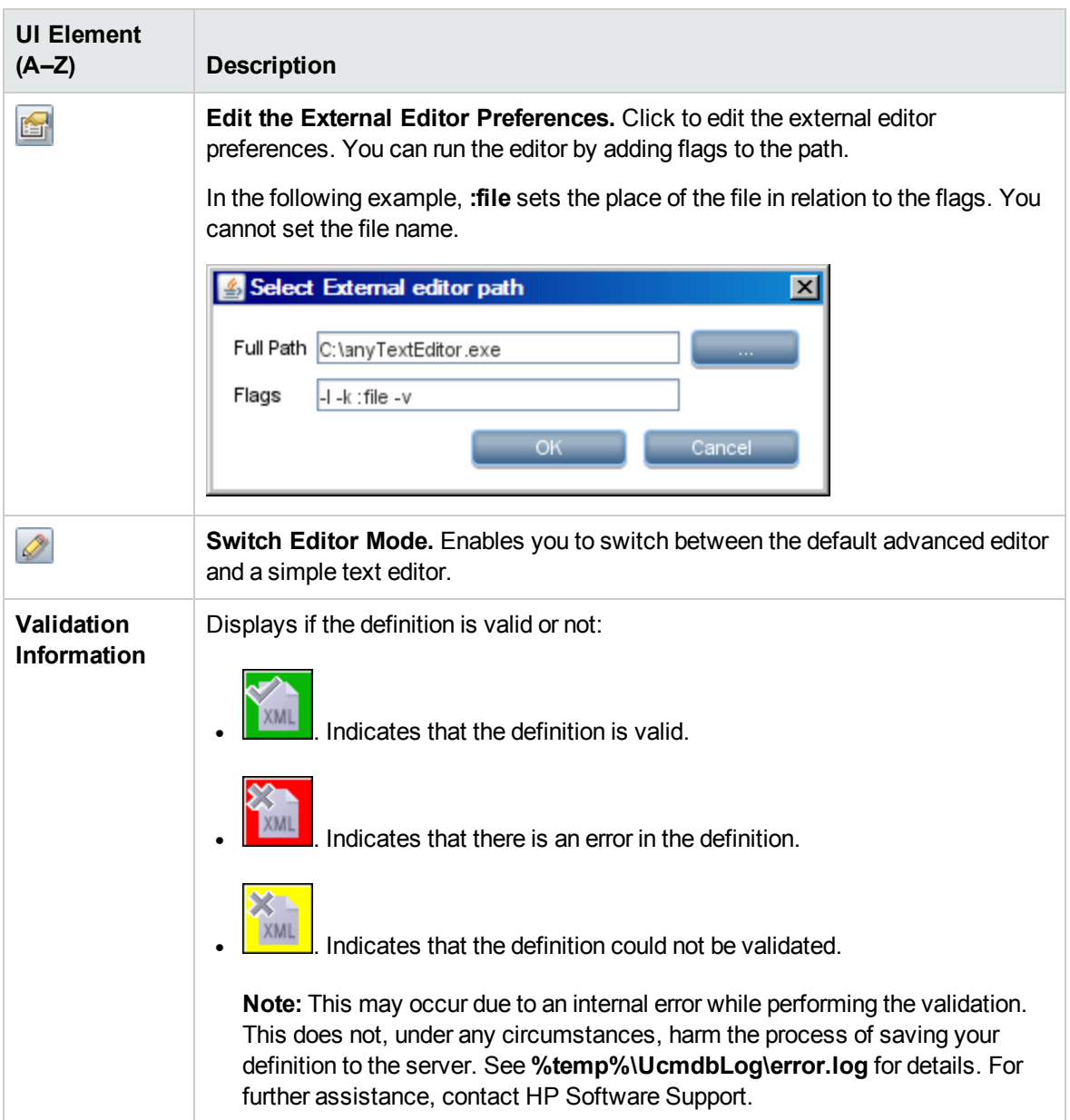

# <span id="page-123-0"></span>Attribute Assignment Editor Dialog Box

Enables you to define a regular expression that discovers specific running software according to a CIT's attribute value.

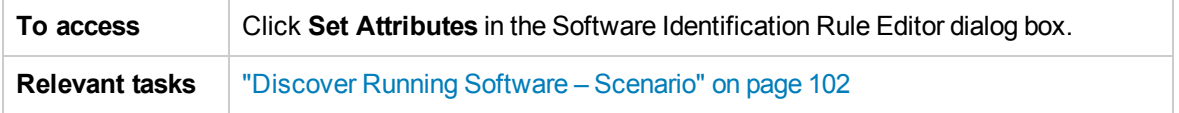

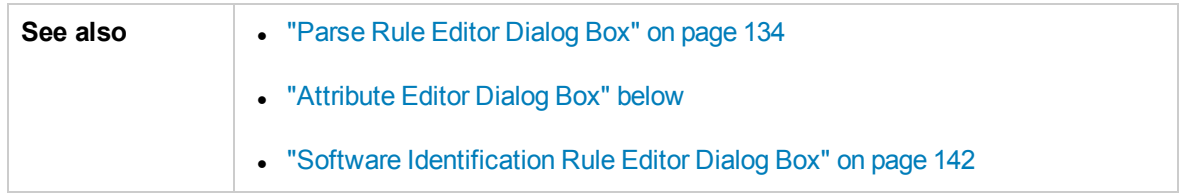

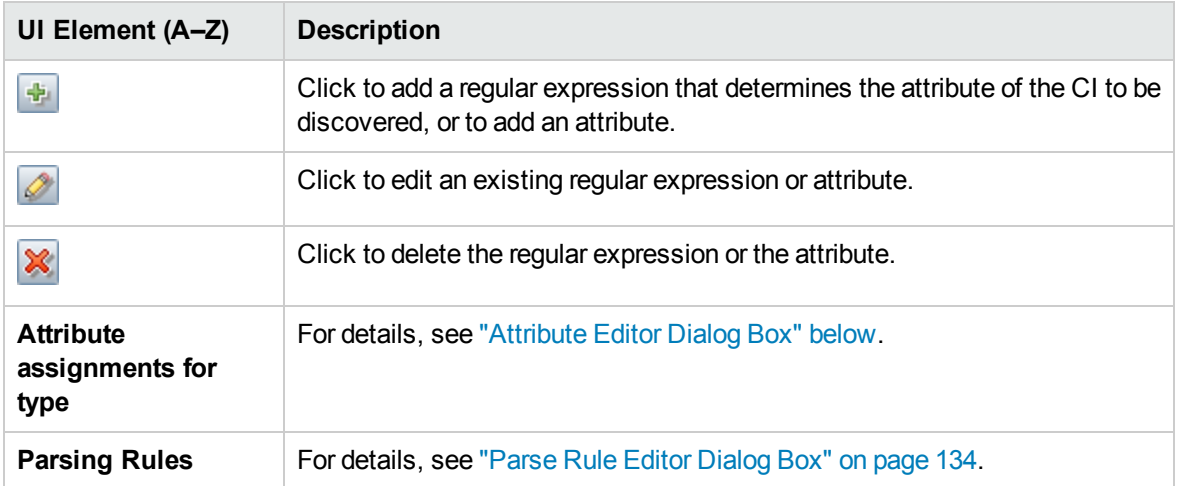

## <span id="page-124-0"></span>Attribute Editor Dialog Box

Enables you to define a rule that discovers a CIT according to an attribute. The attribute is defined according to a regular expression.

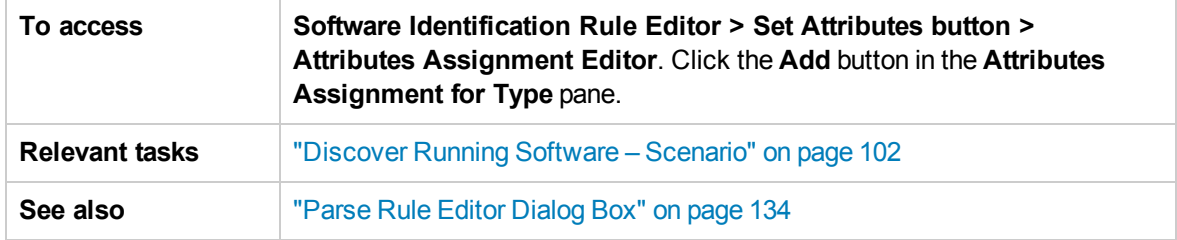

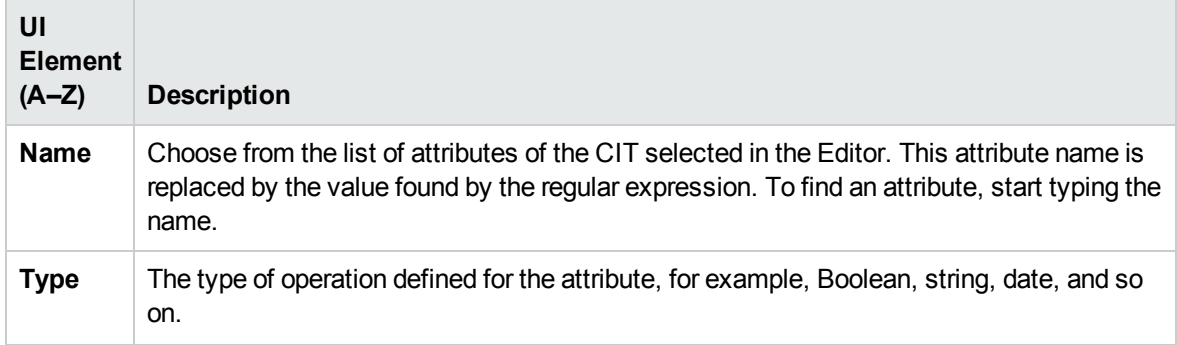

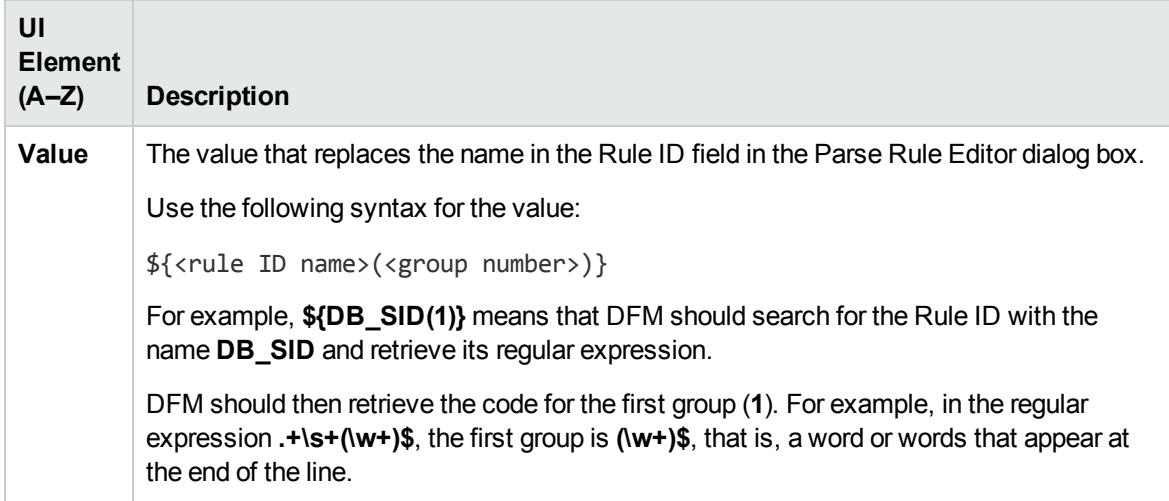

# <span id="page-125-0"></span>Choose Discovered Class Dialog Box

Enables you to choose CITs that are to be discovered by a selected adapter and to limit links so that they are mapped only when they connect specific CITs.

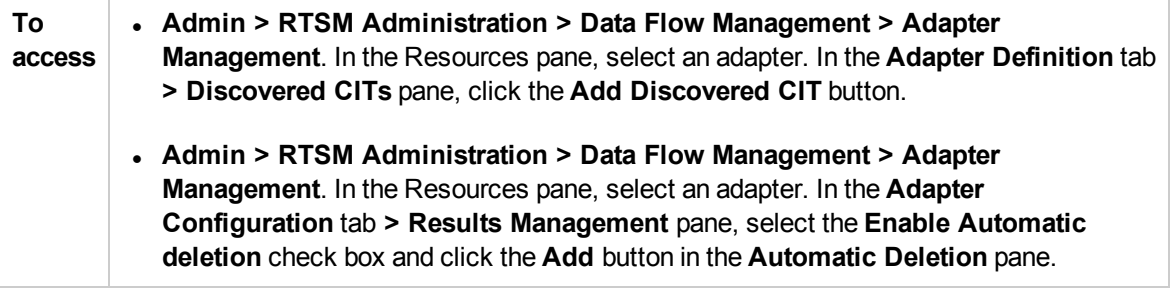

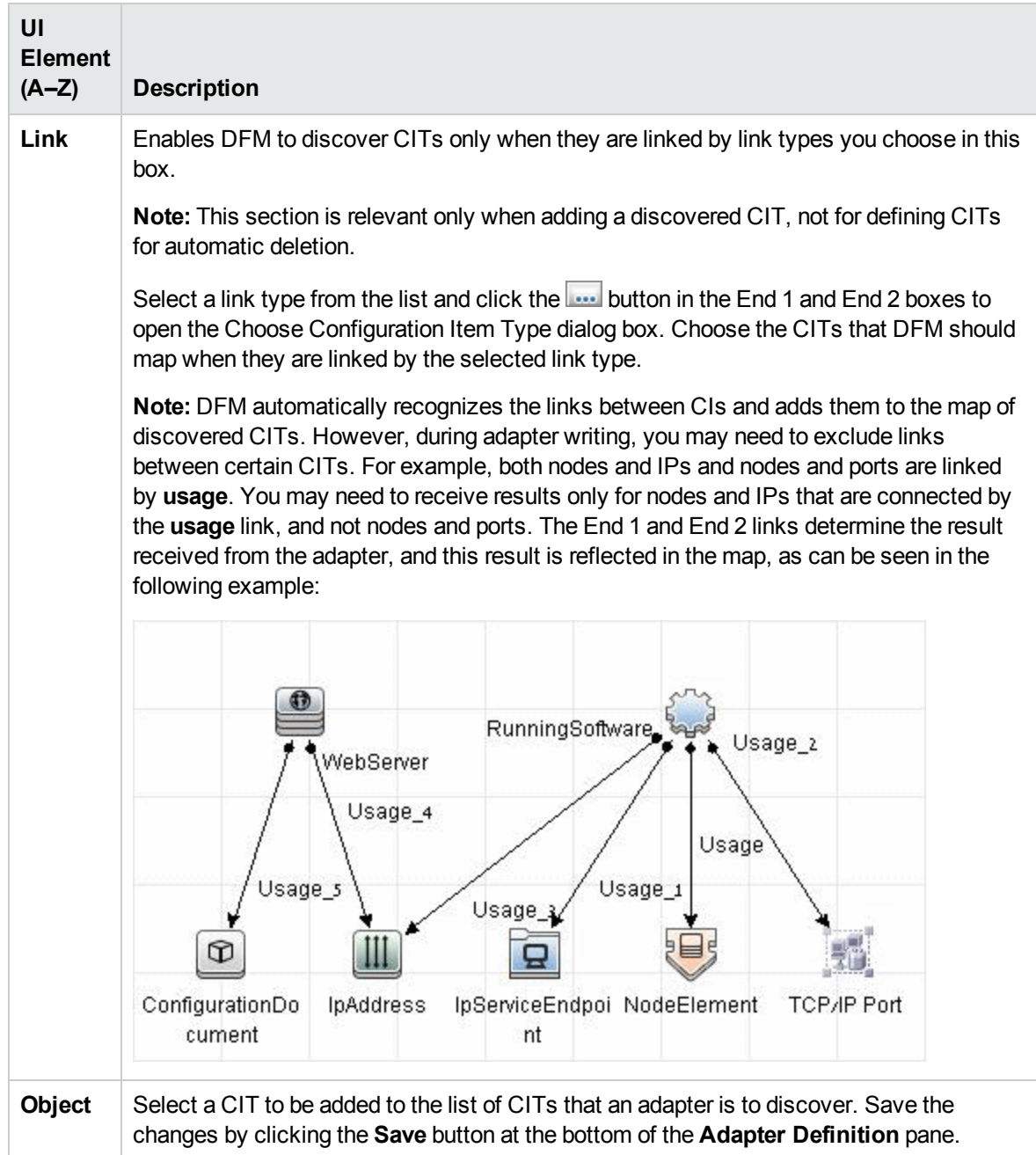

## <span id="page-126-0"></span>Configuration File Pane

Enables you to edit a specific configuration file that is part of a package. For example, you can edit the **portNumberToPortName.xml** file so that specific port numbers, names, or types are discovered.

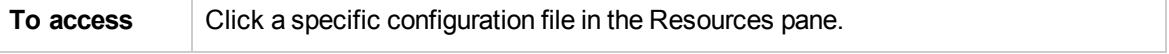

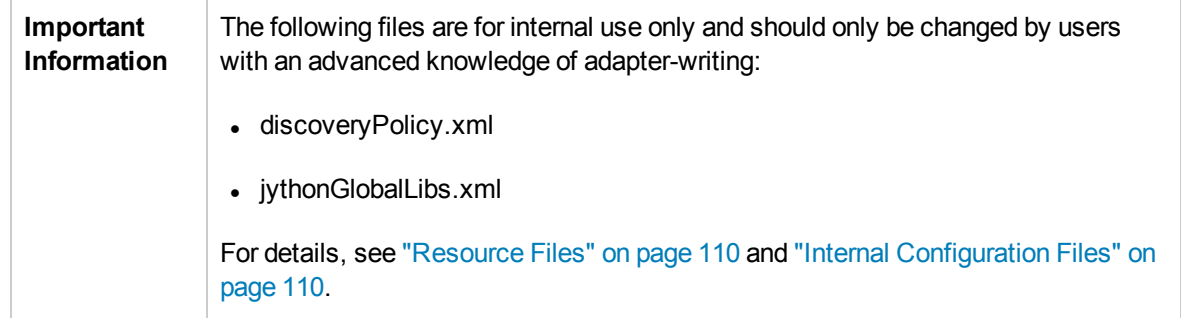

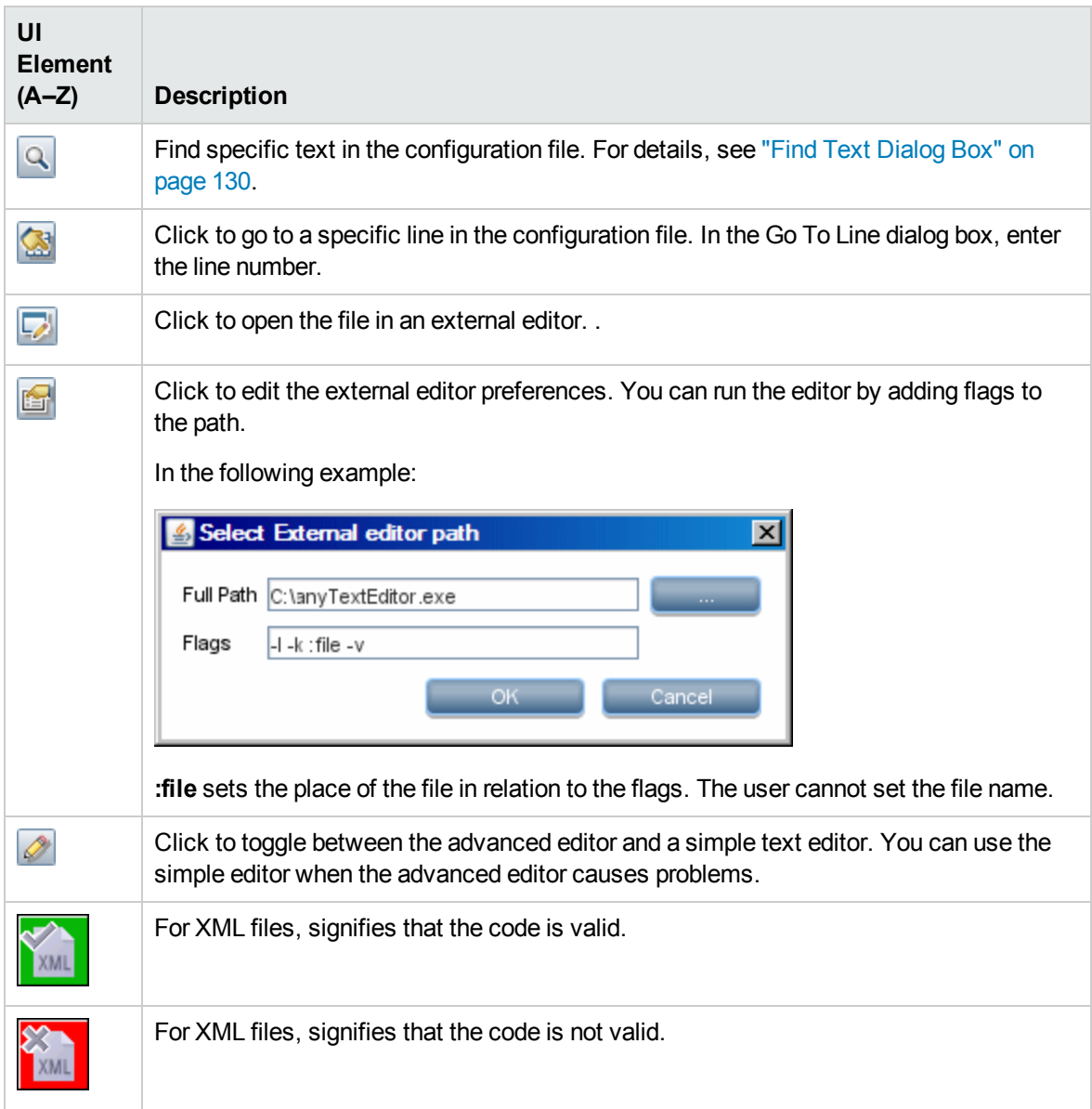

# <span id="page-128-0"></span>Edit Process Dialog Box

Enables you to add a process that can identify specific running software.

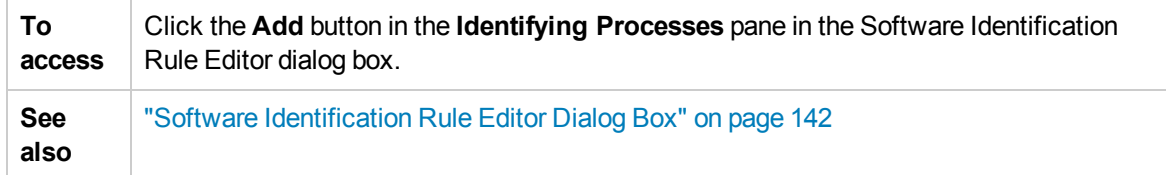

User interface elements are described below:

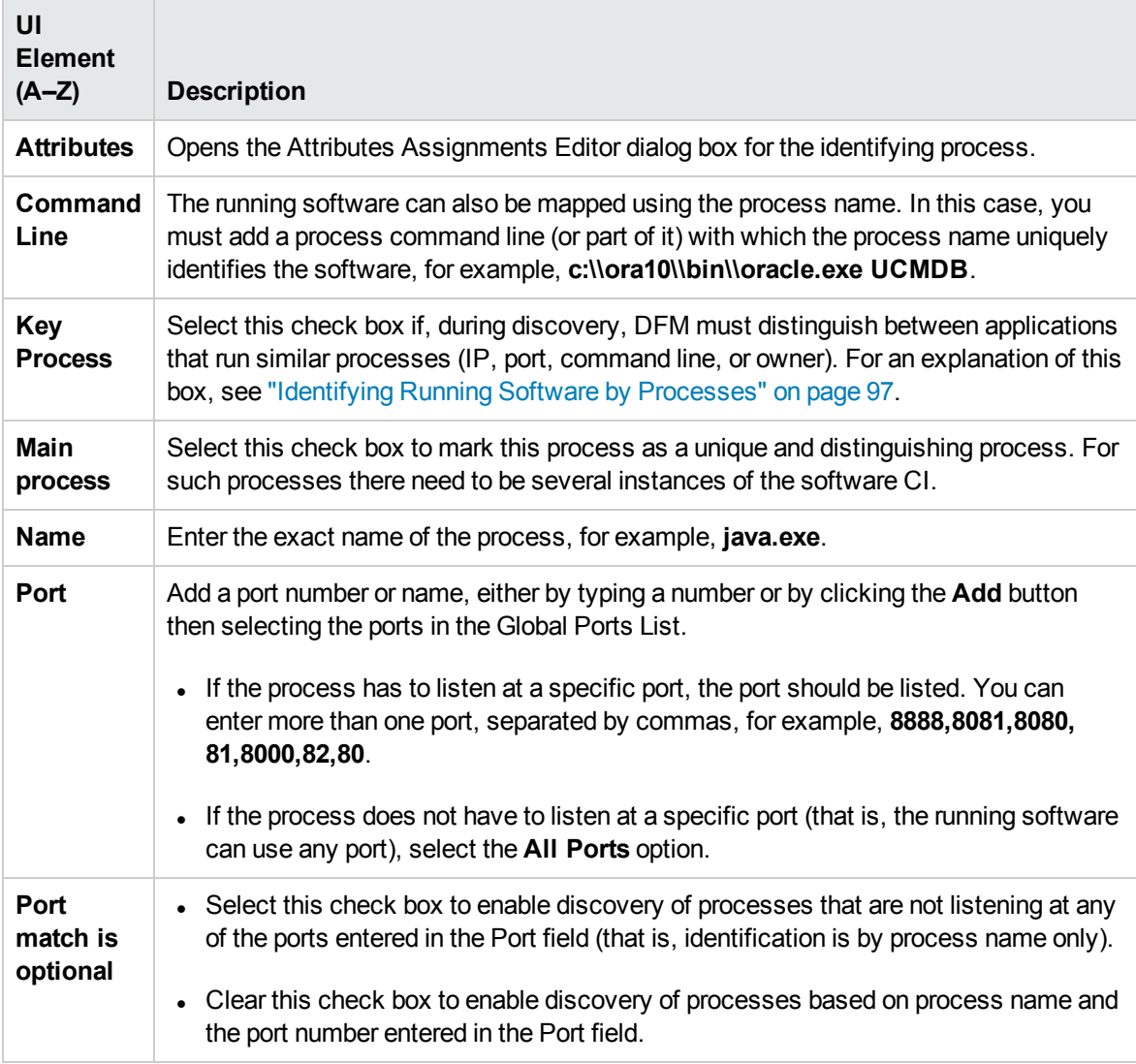

## <span id="page-128-1"></span>Find Resource/Jobs Dialog Box

Enables you to build a search query to find a particular resource or job.

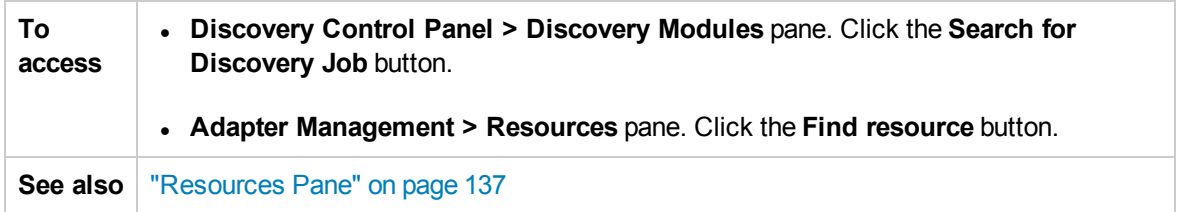

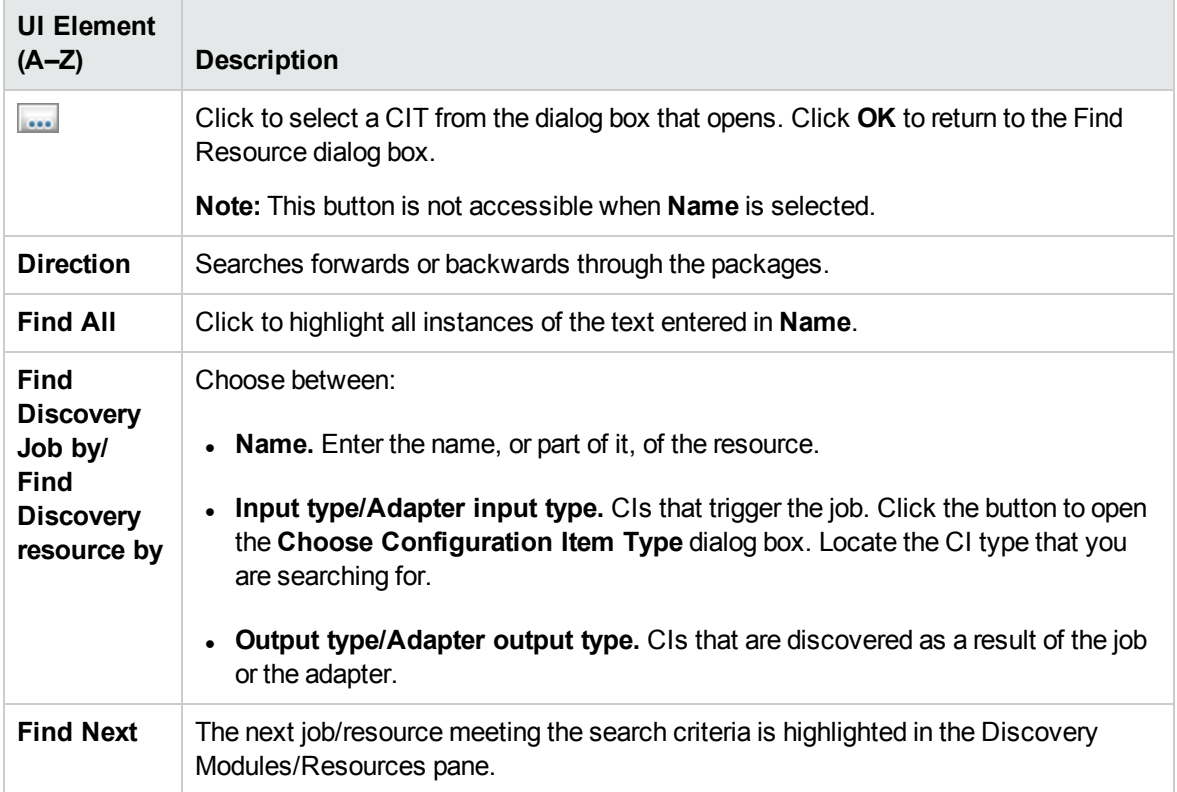

## <span id="page-129-0"></span>Find Text Dialog Box

Enables you to find text in a script or configuration file.

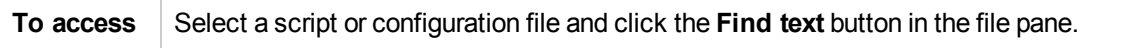

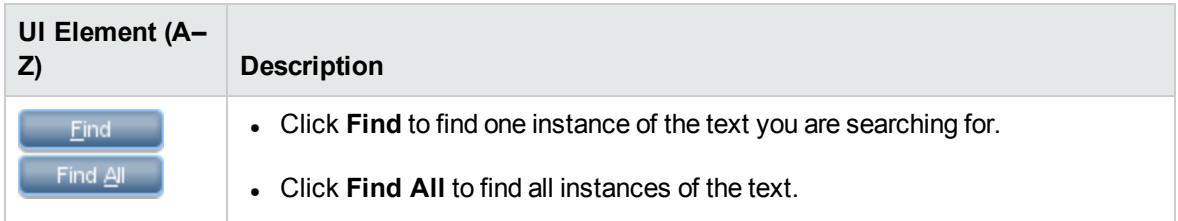

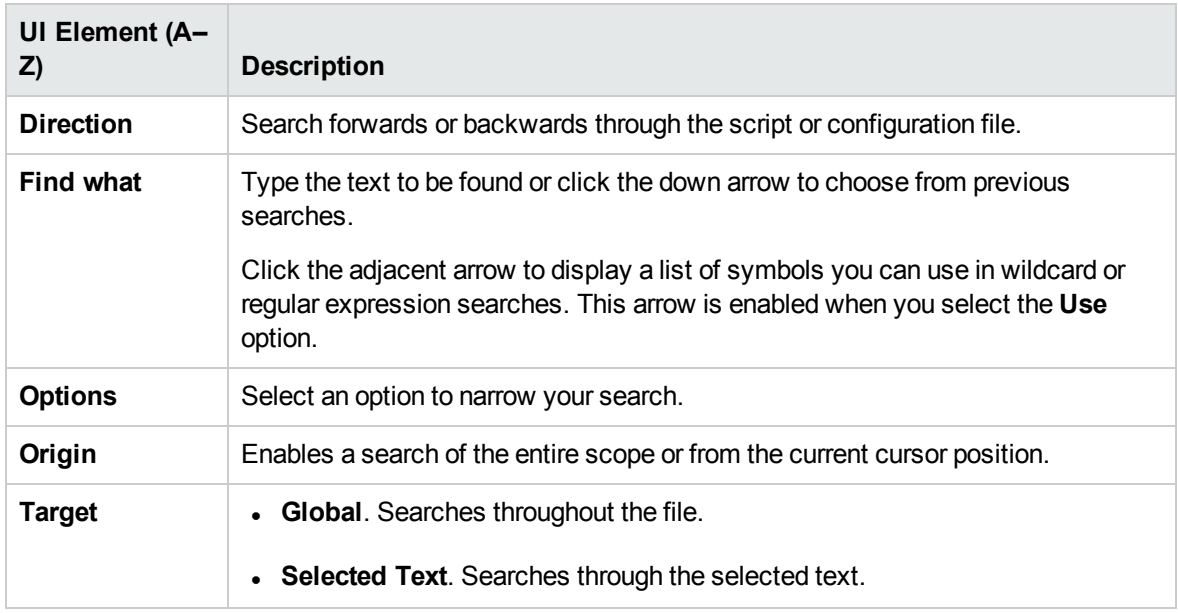

## <span id="page-130-0"></span>Input Query Editor Window

Enables you to define which CIs can be Trigger CIs for jobs that run a specific adapter.

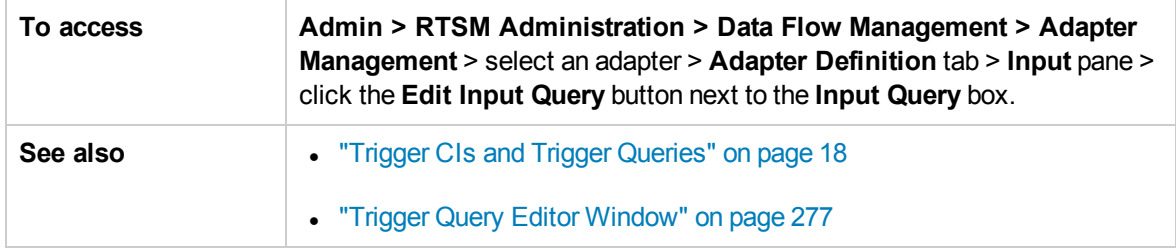

User interface elements are described below:

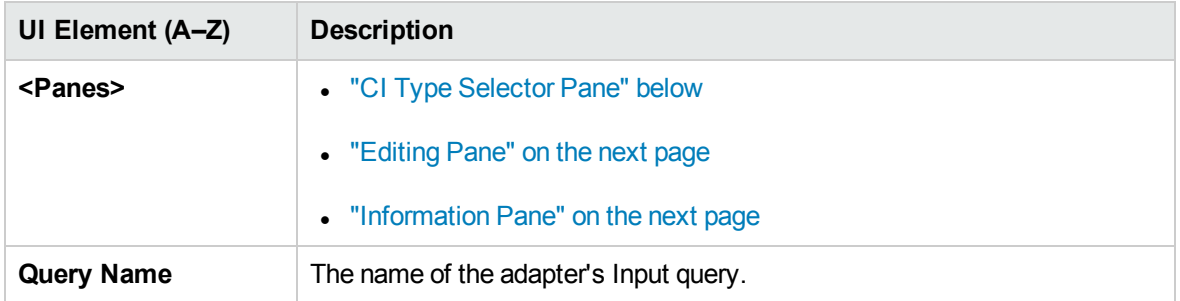

### <span id="page-130-1"></span>**CI Type Selector Pane**

Displays a hierarchical tree structure of the CI Types found in the RTSM. For more details, see "CI Type Manager User Interface" in the Modeling Guide.

**Note:** The number of instances of each CIT in the RTSM is displayed to the right of each CIT.

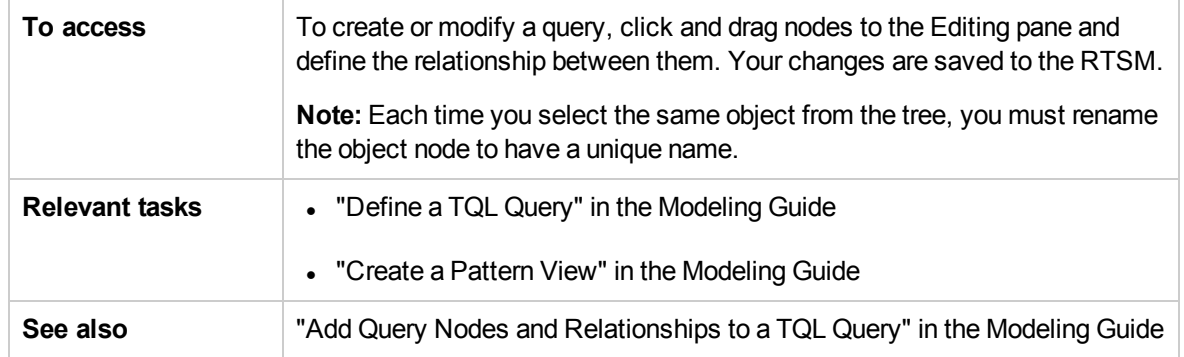

### <span id="page-131-0"></span>**Editing Pane**

User interface elements are described below:

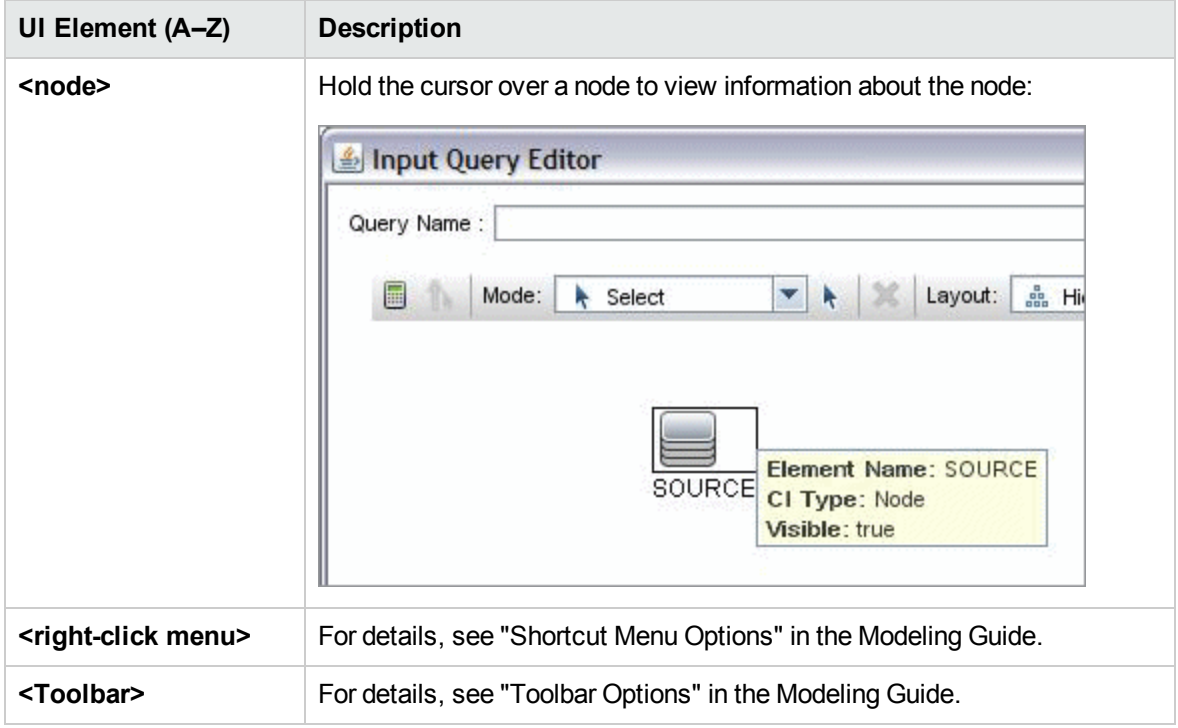

### <span id="page-131-1"></span>**Information Pane**

Displays the properties, conditions, and cardinality for the selected node and relationship.

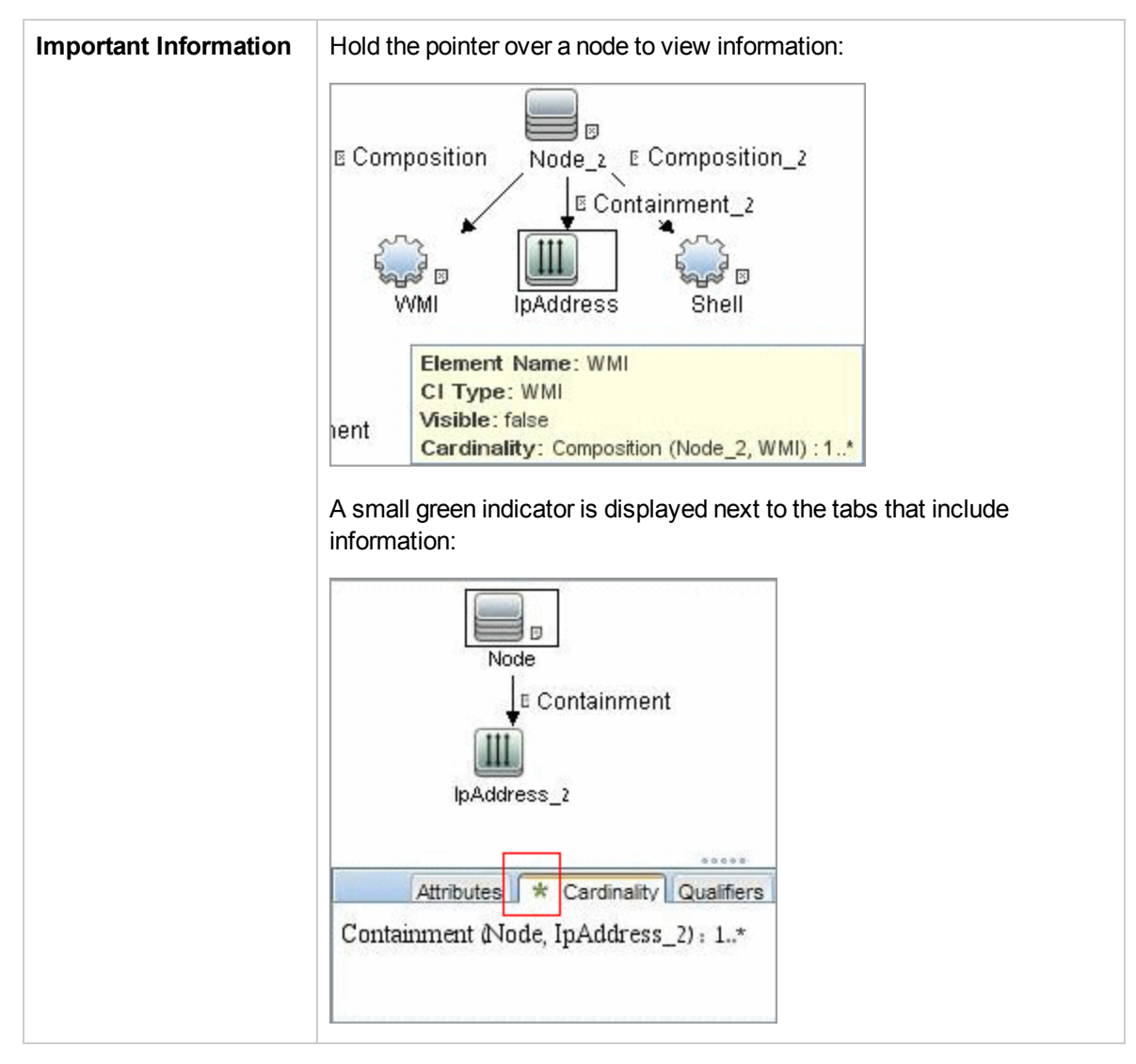

User interface elements are described below:

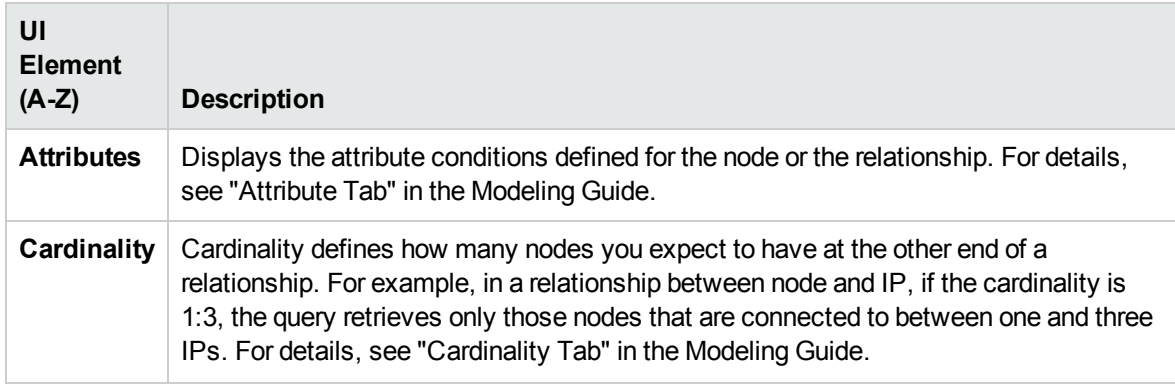

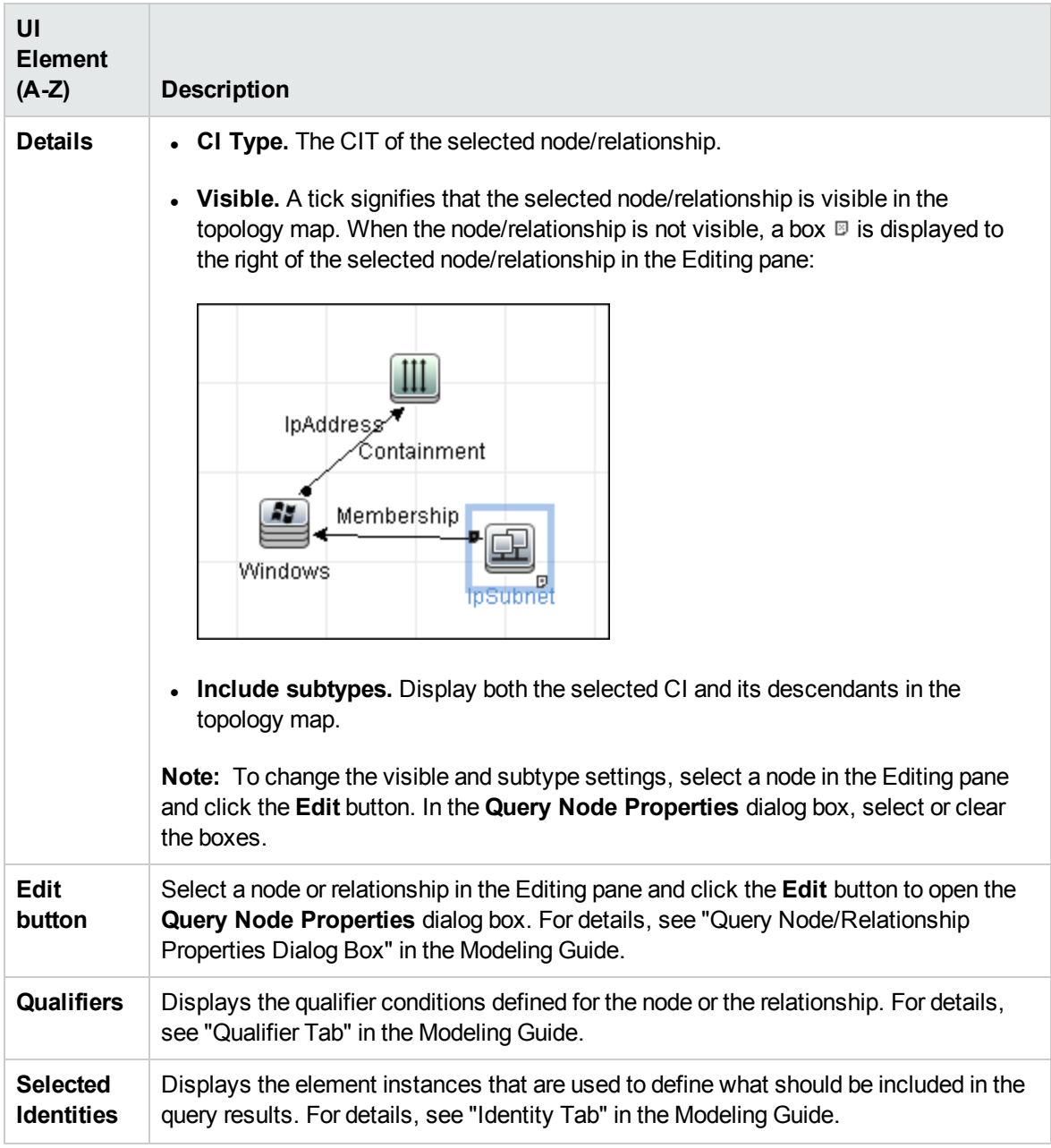

# <span id="page-133-0"></span>Parse Rule Editor Dialog Box

Enables you to create a rule that matches an attribute to process-related information (IP, port, command line, and owner).

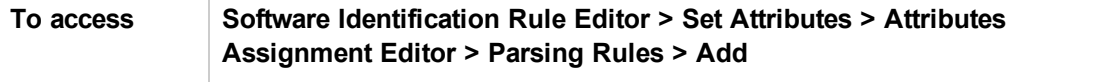

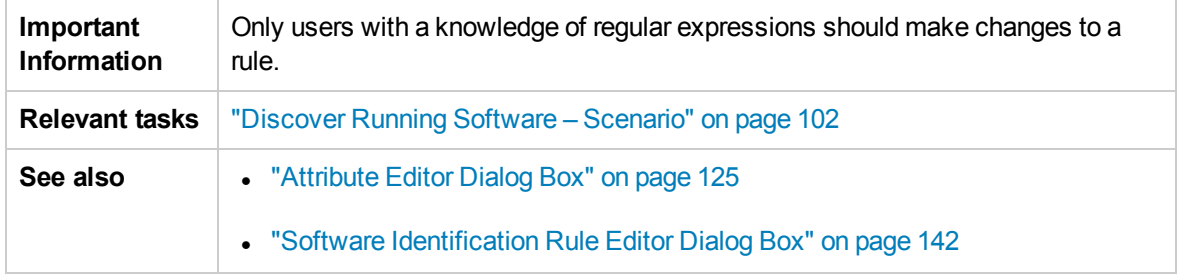

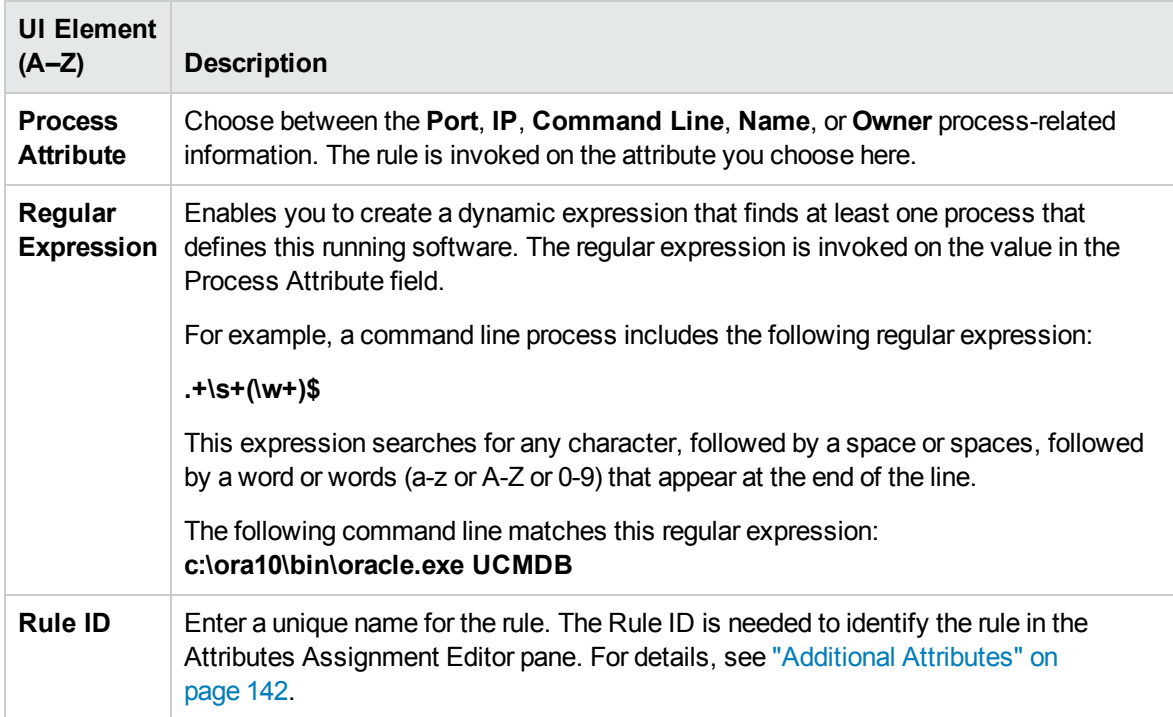

## <span id="page-134-0"></span>Permission Editor Dialog Box

Enables you to configure an adapter you have written, so that users can view permissions for the job.

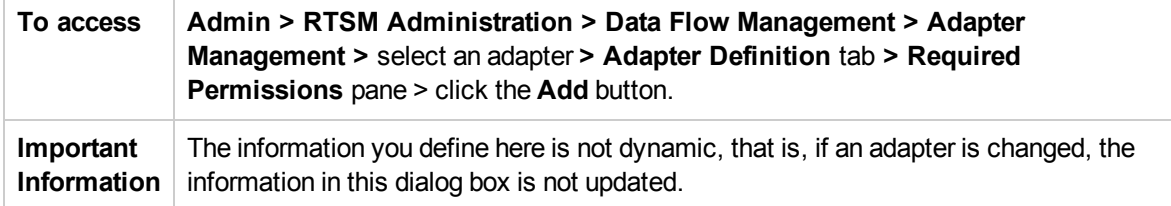

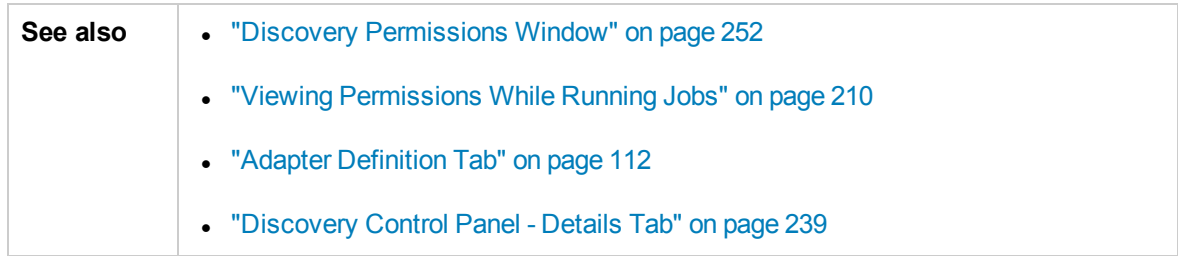

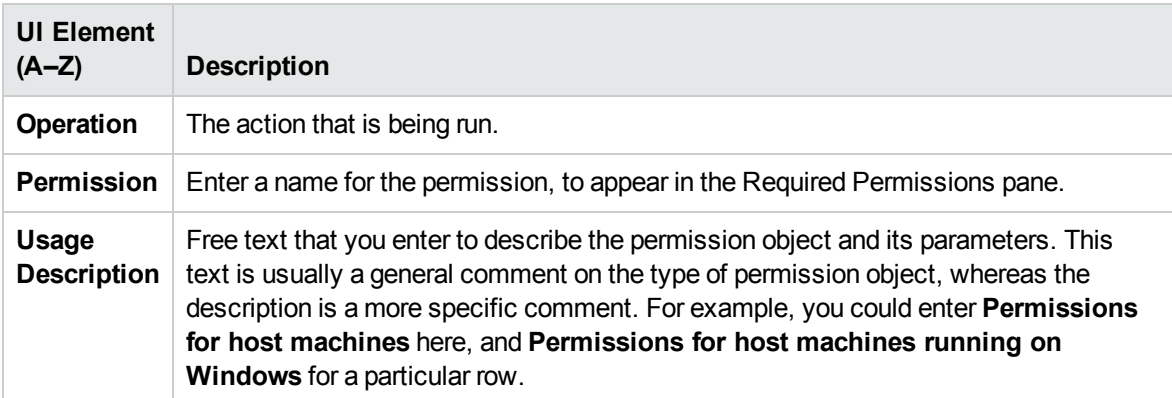

### **Permission Objects and Parameters Pane**

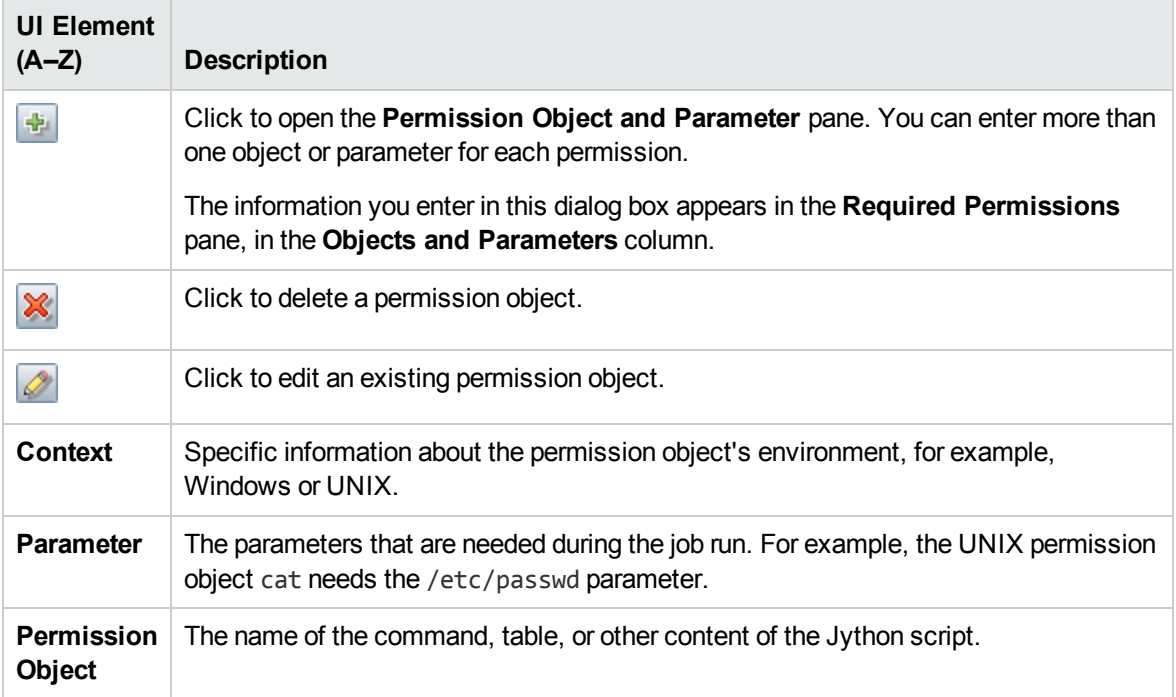

### <span id="page-136-0"></span>Resources Pane

Enables you to locate a specific package, adapter, script, configuration file, or external resource. You can also create an adapter, Jython script, configuration file, or Discovery wizard, and you can import an external resource.

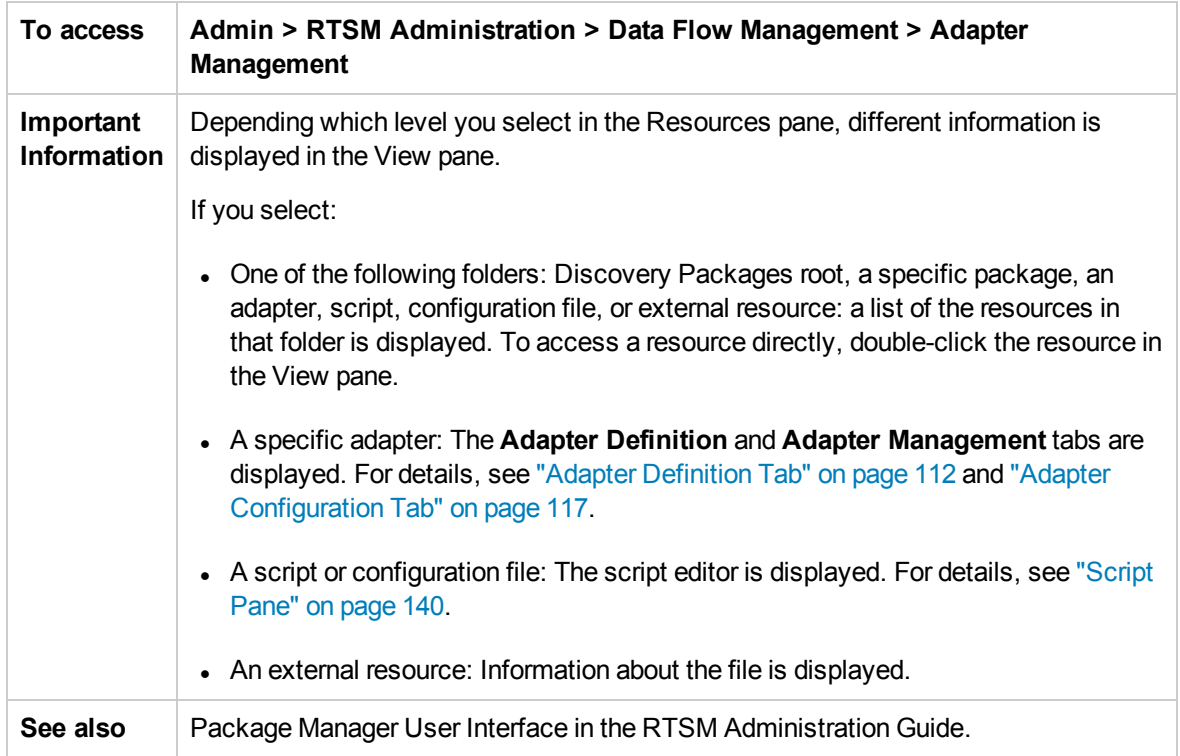

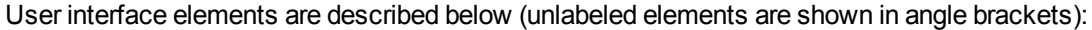

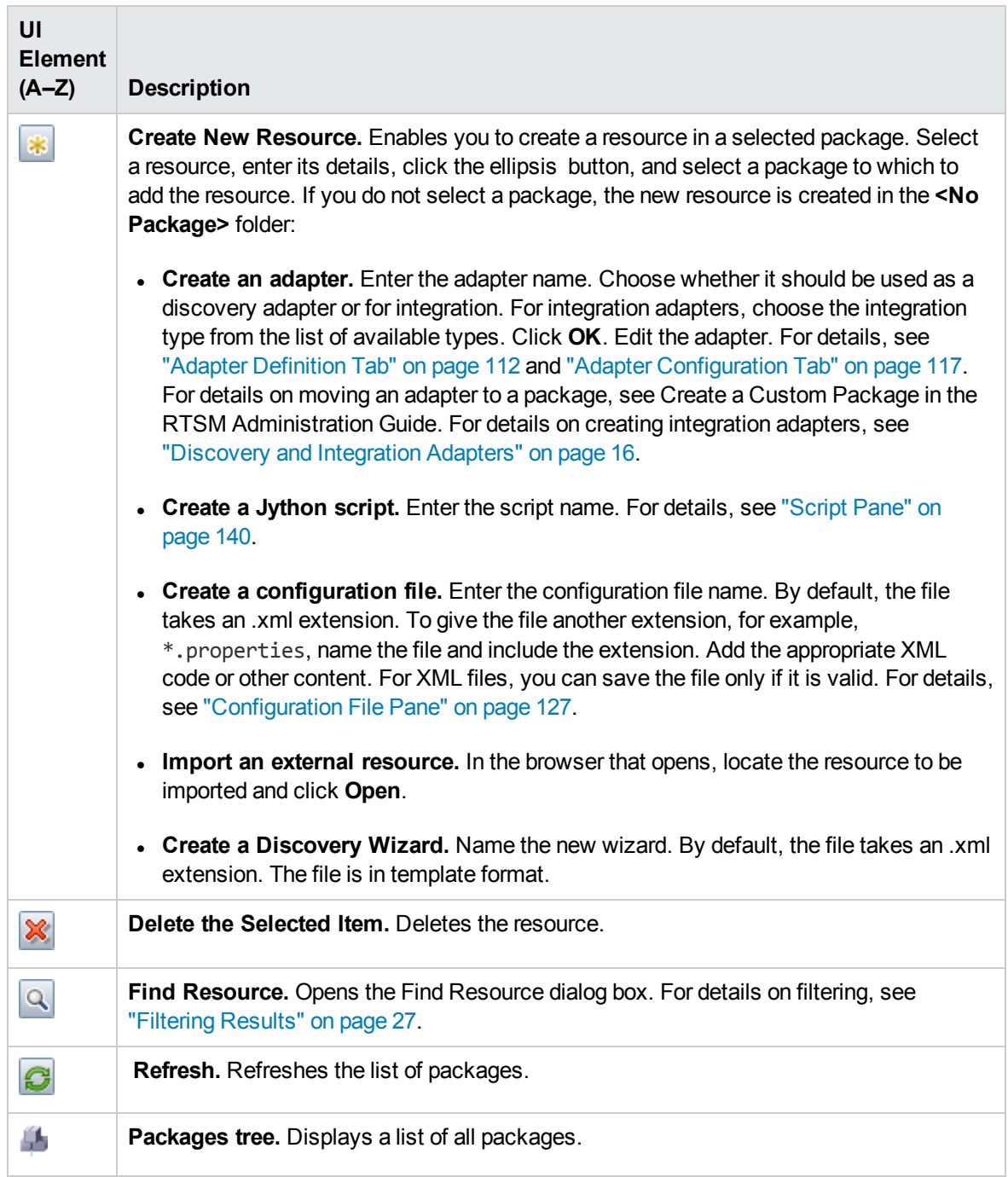

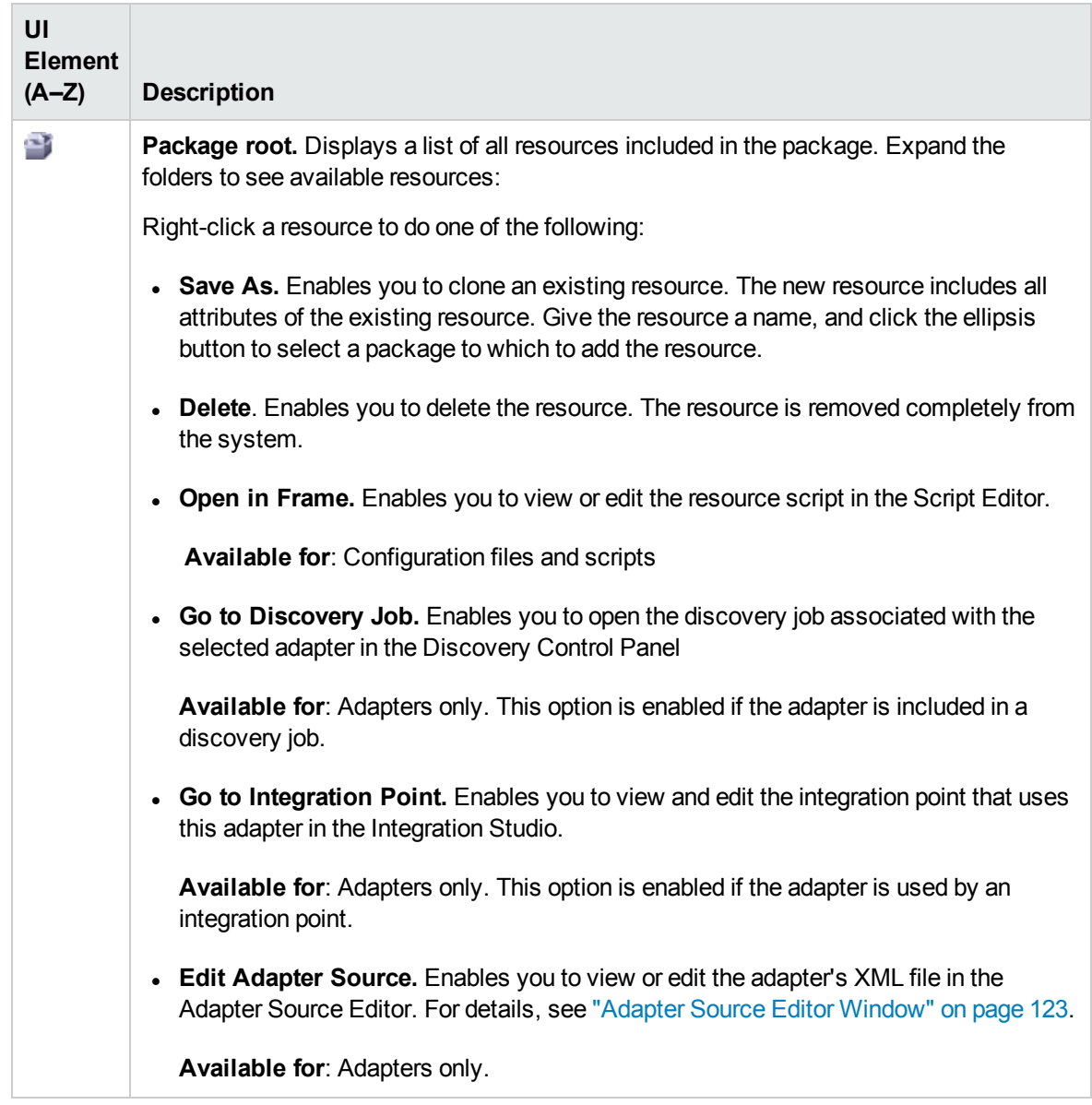

# <span id="page-138-0"></span>Script Editor Window

Enables you to edit a specific script that is part of a package.

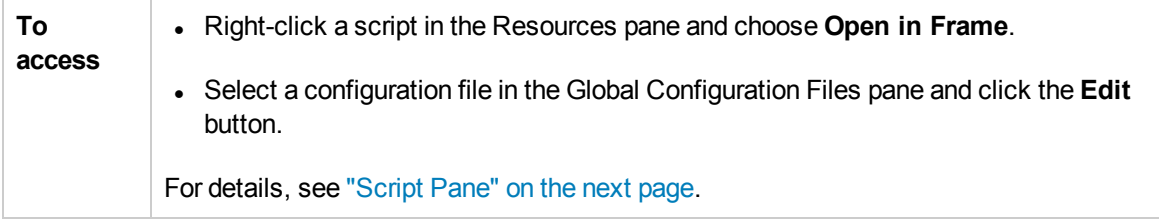

## <span id="page-139-0"></span>Script Pane

Enables you to edit a specific script that is part of a package.

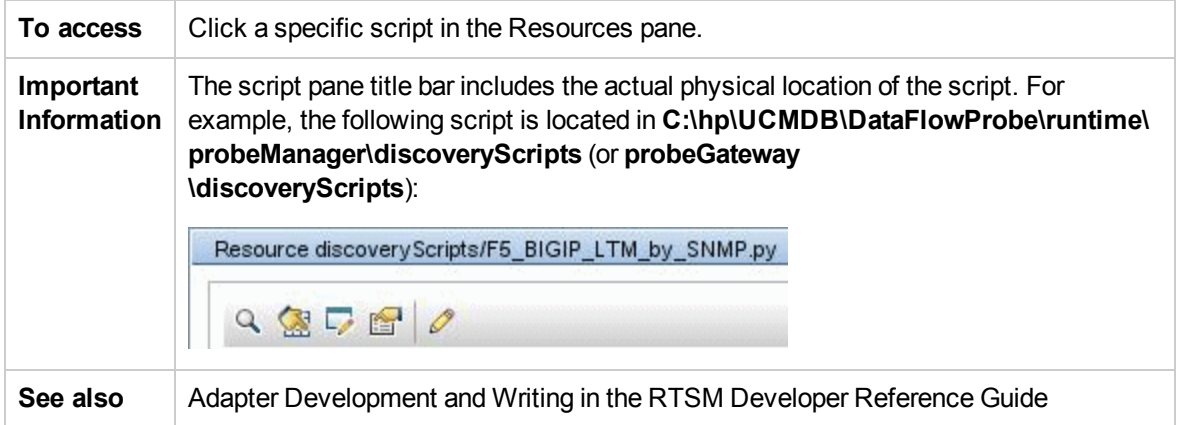

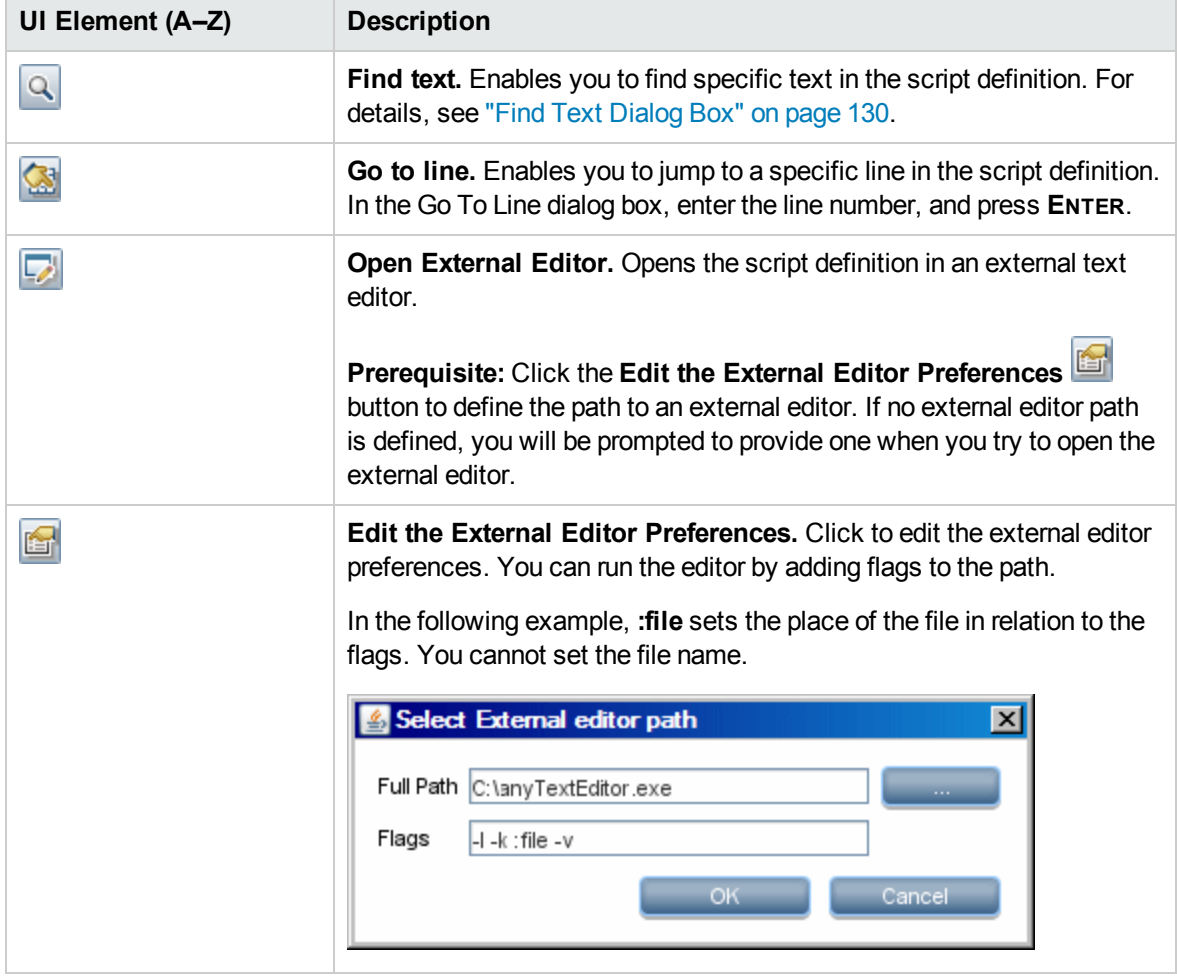

User interface elements are described below (unlabeled elements are shown in angle brackets):

<span id="page-140-0"></span>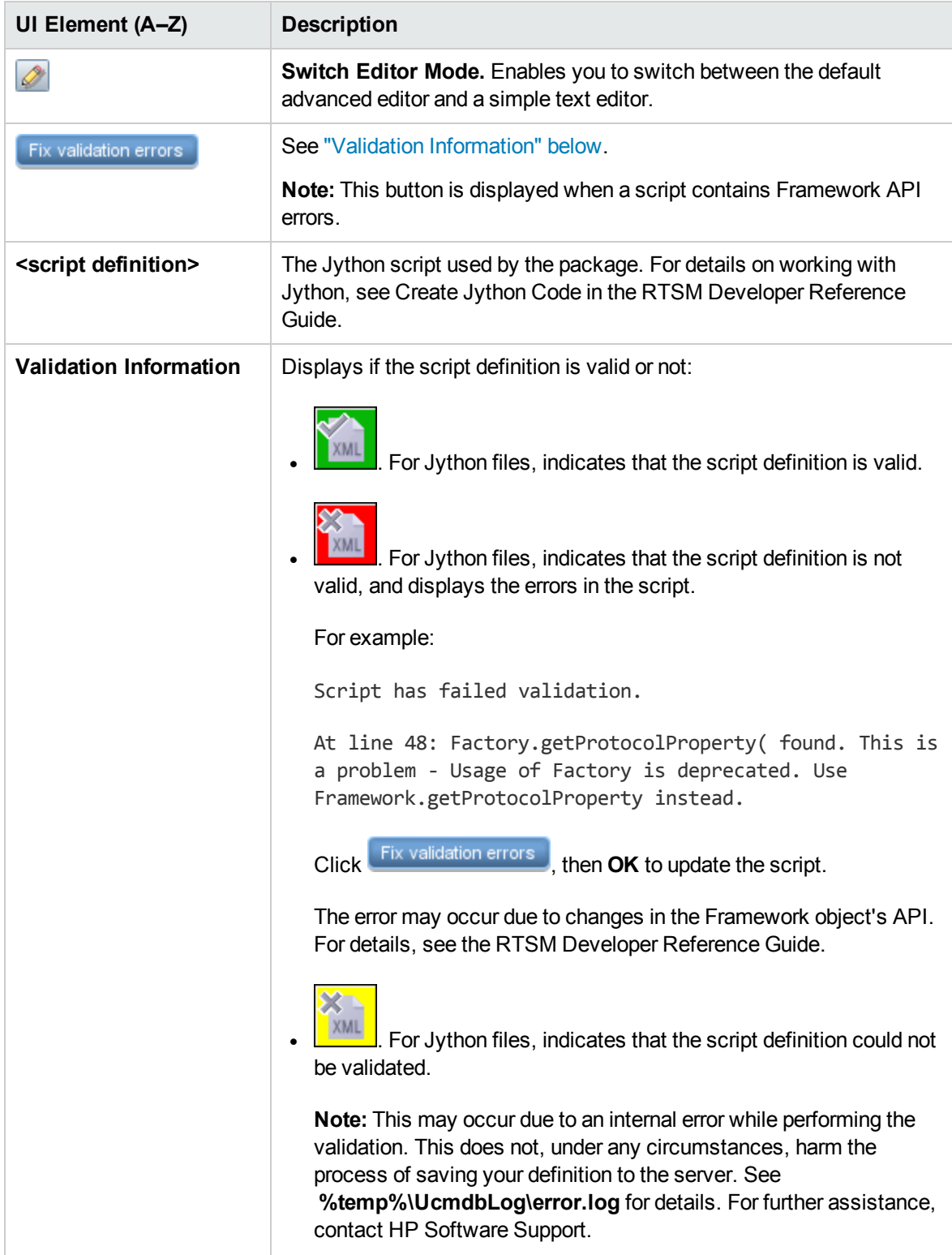

# <span id="page-141-0"></span>Software Identification Rule Editor Dialog Box

Enables you to define a new running software rule.

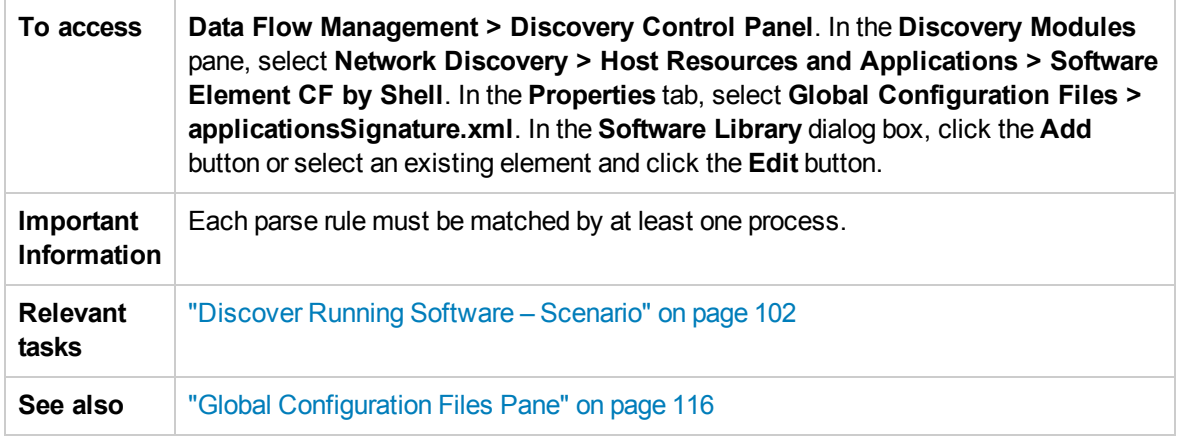

<span id="page-141-1"></span>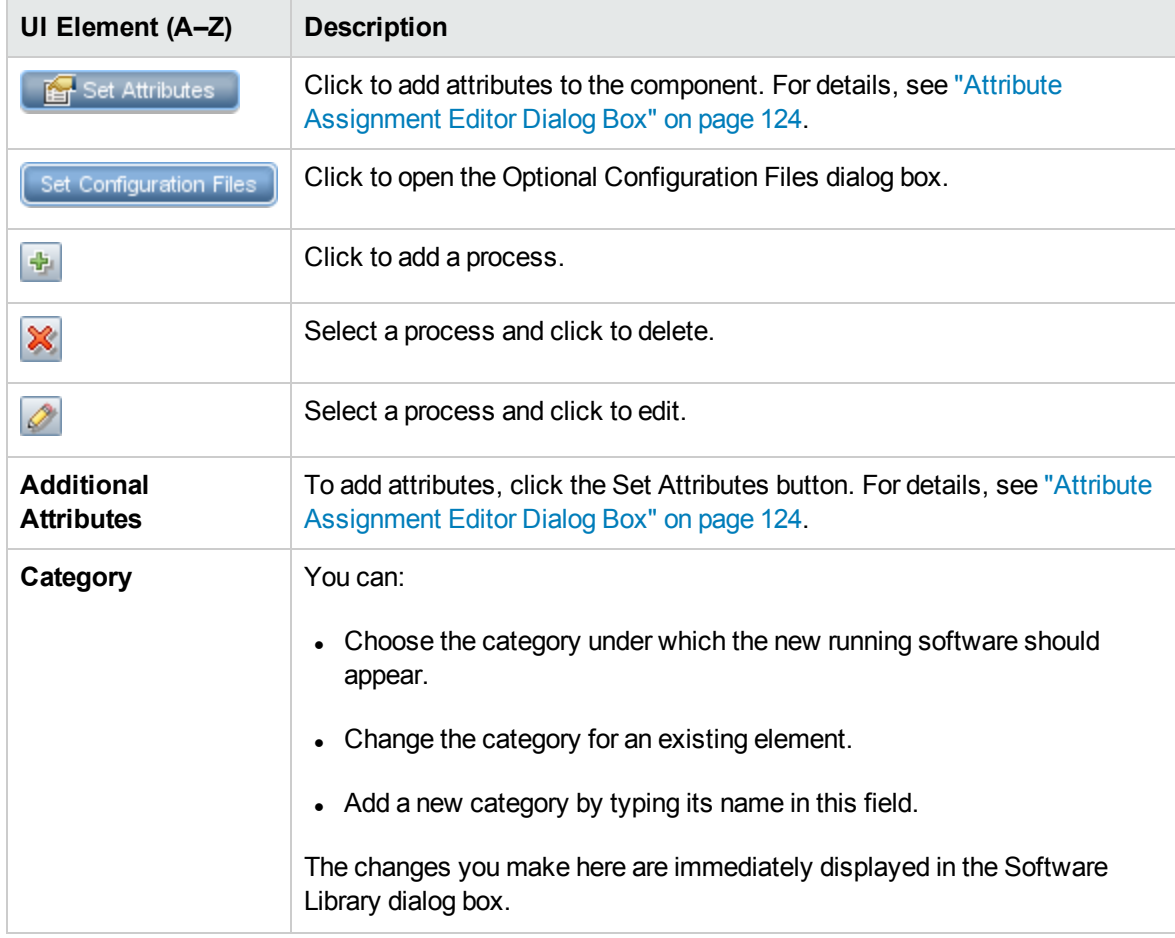

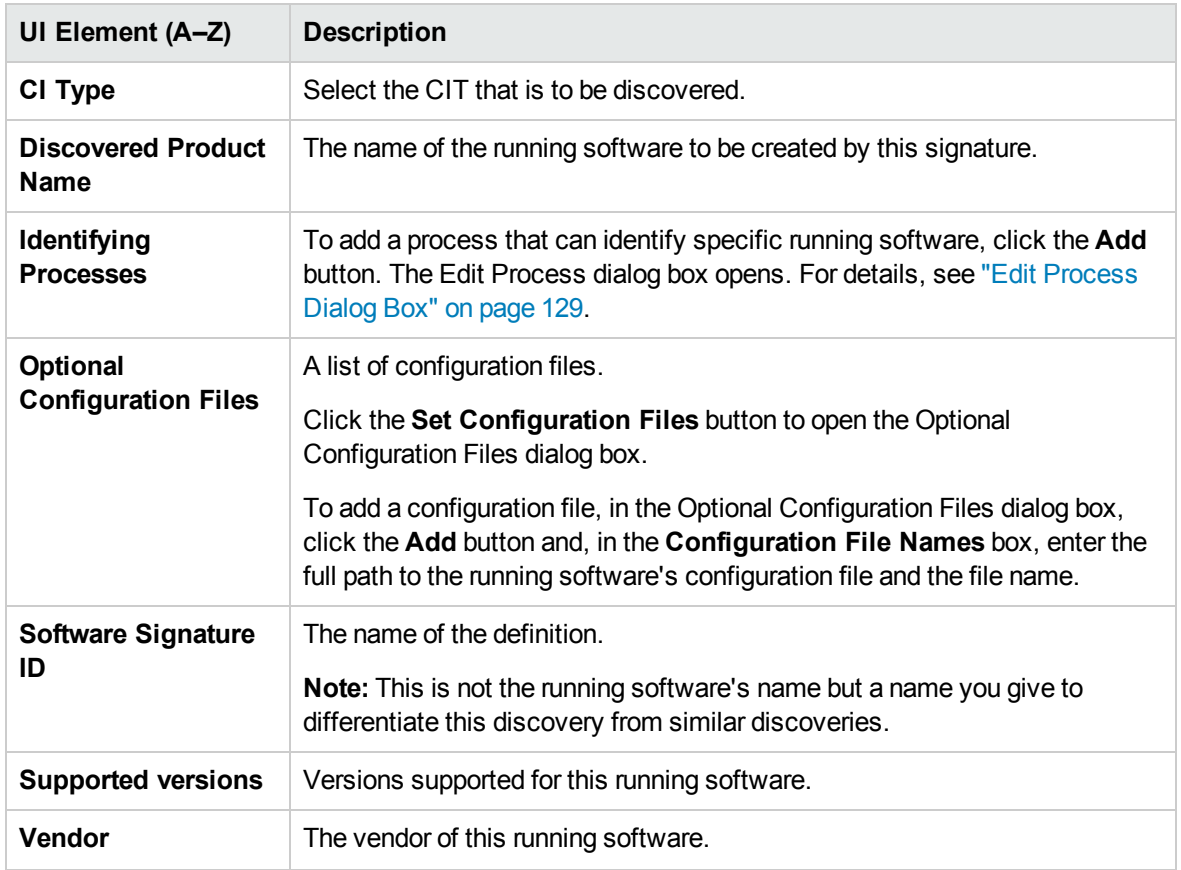

## <span id="page-142-0"></span>Software Library Dialog Box

Enables you to view the logical groups of running software.

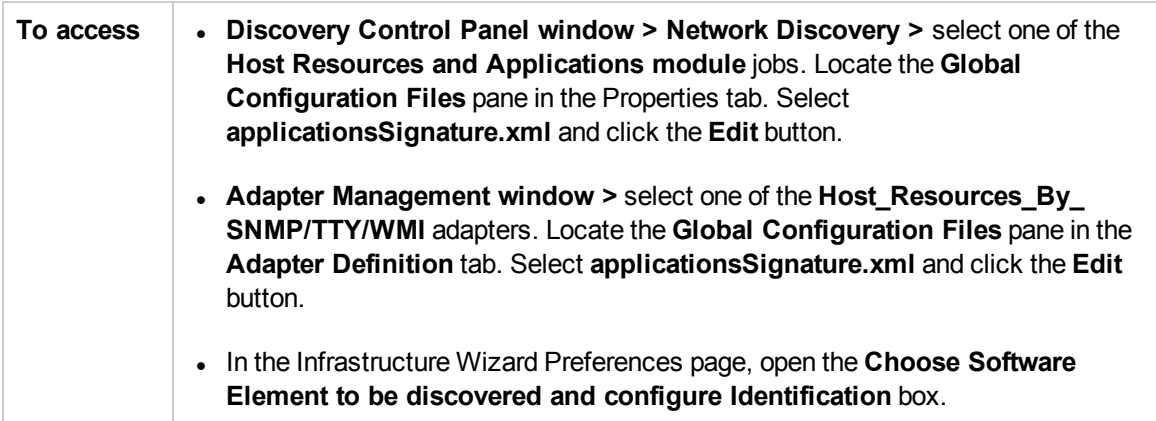

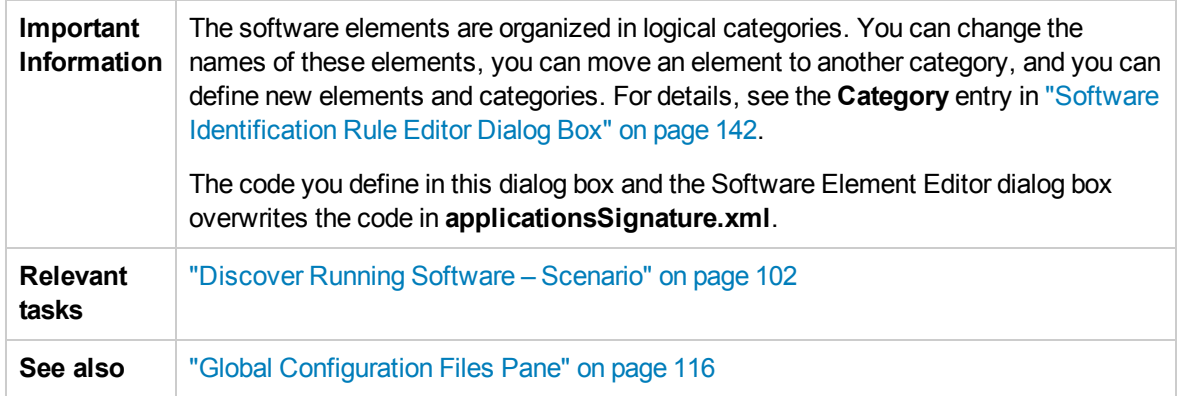

User interface elements are described below (unlabeled elements are shown in angle brackets):

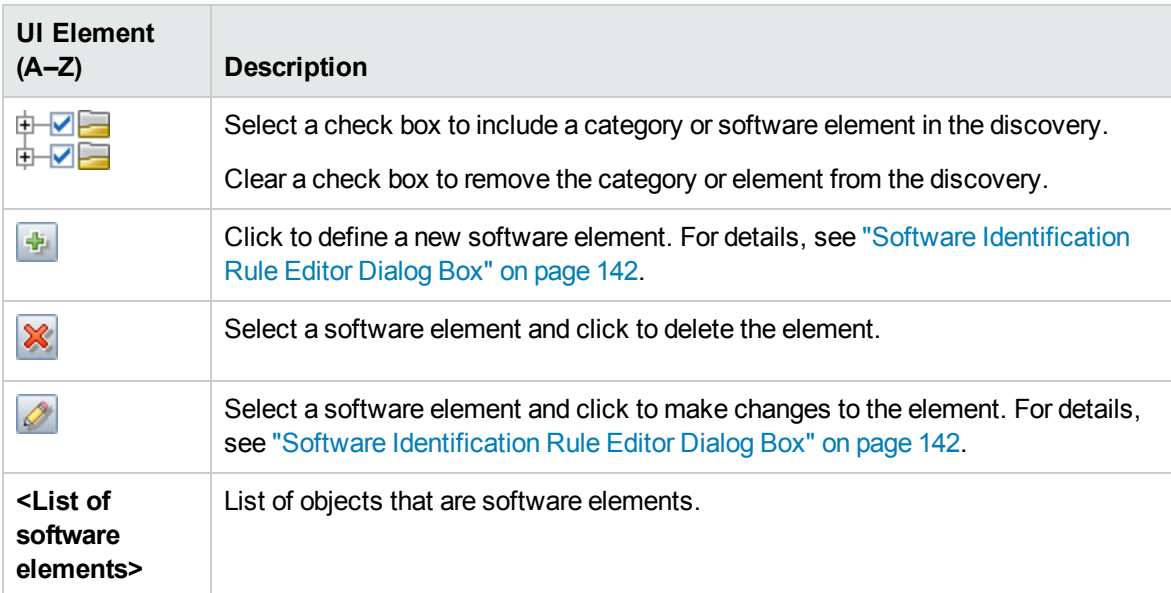
# Chapter 9: Discovery and Integration Content Packs

The HP Live [Network](https://hpln.hp.com/) web site (https://hpln.hp.com/) provides customers with a convenient way to obtain the latest Discovery and Integration Content Pack and related documentation.

#### **Note:**

- You need an HP Passport user name and password to log in to this site.
- You should only install Content Packs that are supported for your BSM version. The supported BSM content packs may not be available on the HP Live Network web site. Check the BSM System Requirements and Support Matrixes (available on the [HP Software](https://softwaresupport.hp.com/) Support site) for information on supported content packs and where to obtain them.

Part 3: Performing Integration

# Chapter 10: Integration Studio

This chapter includes:

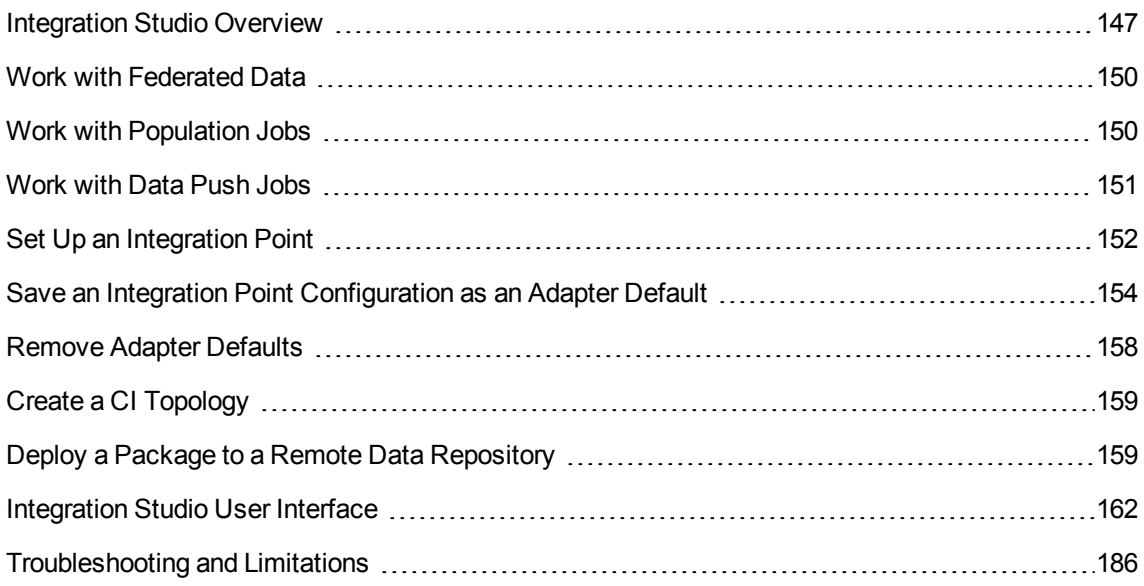

# <span id="page-146-0"></span>Integration Studio Overview

The Integration Studio is where you manage your RTSM integration points and connect and share information with external repositories, such as other RTSMs, IT Performance Suite products, or thirdparty products.

Integration points in the RTSM are based on adapters, which are entities that are capable of communicating with external data repositories. A basic set of adapters is provided with the RTSM; however, you can create additional adapters using the Federation Framework SDK. For details, see Add an Adapter for a New External Data Source in the RTSM Developer Reference Guide.

You can also create adapters in the Adapter Management module. For details, see ["Resources](#page-136-0) Pane" on [page 137](#page-136-0).

For details about how to set up integration points for data integrations, see ["Integration](#page-166-0) Studio Page" on [page 167](#page-166-0).

Integration points can be of one of the following types:

- ["Population"](#page-147-0) on the next page
- ["Federation"](#page-147-1) on the next page
- "Data Push" on [page 150](#page-149-2)

## <span id="page-147-0"></span>Population

An integration of Population type copies data from an external data repository into the RTSM, so that the RTSM now controls the data.

You use population in one of the following scenarios:

- . When you need to track changes made by the RTSM at the CI level.
- When a remote repository is not reliable in terms of response time; for example, a network delay prohibits you from setting up run-time federation with the repository.
- <span id="page-147-1"></span>• When a remote repository does not support federation capabilities (no appropriate adapter exists).

## Federation

An integration of Federation type includes data in the RTSM from other sources in such a way that the source of the data still retains control of the data.

You use the RTSM's federation capabilities to extend the scope of the existing Topology Query Language (TQL) capabilities to encompass data that is stored and maintained in an external repository. The ability to include such information is important as it prevents you from having to copy large amounts of data and, instead, bring it into your RTSM only when it is really needed.

Federation also has the benefit that the federated data does not burden the RTSM in terms of capacity; theoretically, you can set up an integration that federates trillions of CIs and relationships. Federated data is fetched at runtime, as requested, which lessens the impact on system performance.

**Note:** The RTSM does not offer change tracking on federated data because the data does not reside within the RTSM and the RTSM is not notified when external data is modified.

Federated integration creates a federated integration point, which can then be used when defining TQL queries. For details on TQL, see Topology Query Language in the Modeling Guide.

**Note:** Federation can be configured in Actual state only, but can be performed in either Actual or Authorized state.

## **Retrieving Data from Multiple Federated Data Sources**

During TQL query calculation, you can retrieve data for the same CIT from several federated data sources. The data is retrieved from the local RTSM, as well as from other federated data sources, according to how you have configured integration points. As data arrives at the RTSM, it is identified and reconciled, with the end result determined according to the configured reconciliation priority given to the various integrations.

Each CI that is retrieved from an external data repository includes an attribute (**Created By**) to show from which federated data source the CI has been retrieved.

For limitations, see ["Troubleshooting](#page-185-0) and Limitations " on page 186.

## **Retrieving Attributes from an External Data Repository**

- You can retrieve the attributes of a CI from an external data repository, when the core CI data is stored in the RTSM.
- The core data repository must be the RTSM.
- The CIT must be located in a data repository for its attributes to be defined.
- The same attributes can be retrieved from multiple data repositories.
- For details on retrieval options, see the CI Type Retrieval Mode field on the ["Federation](#page-162-0) Tab" on [page 163](#page-162-0).
- When you configure an integration point to include federated CIs, you must select full federation of a CI or the federation of an attribute alone. You cannot set up two integrations for the same CIT where one is mapped to an external CIT and the other is mapped to that same CIT with an external attribute.
- $\bullet$  A CIT can support external attributes if the adapter (which is federating the CIT data) supports mapping information (reconciliation) for this CIT.

## **Reconciling Information**

Federated queries should use the mapping file to reconcile the CI from the RTSM with the attributes from the external data repository.

For details on the Mapping Engine, see Federation Framework for Federated TQL Queries in the RTSM Developer Reference Guide.

For details on selecting attributes to be included in the federation, see ["Federation](#page-162-0) Tab" on page 163.

For details on how reconciliation is performed, see ["Reconciliation"](#page-280-0) on page 281.

#### **Use Cases**

- You need to discover the SMS or Altiris desktops in your system. The desktop CIT is a core CIT and is already synchronized with the RTSM. However, you do not want to store all the desktop data in the RTSMas this is inefficient and unnecessary. It is enough to store core attributes such as name and MAC address in the RTSM, and to define the other details of the desktops as external attributes in two data repositories: SMS and Altiris.
- VMware creates virtual machines that contain a virtual machine monitor (hypervisor) that allocates hardware resources dynamically and transparently. Multiple operating systems can run concurrently on a single physical computer. Since the allocation resources—for example, memory—are dynamic, DFM cannot discover these resources (DFM runs once every 24 hours and the resource data can change hourly). To enable Business Service Management to always be updated with real-time data, the solution is to divide the data into two: the core data of the virtual hosts should be discovered and placed in the RTSM; the resource attributes should be retrieved from the external source. In this use case, the data for these attributes is retrieved from two data repositories: RTSM and VMware.

## <span id="page-149-2"></span>Data Push

An integration of Data Push type copies data from the RTSM to an external data repository, so that the RTSM no longer retains control over this data.

You use data push integrations to feed important data from your RTSM into an external system to facilitate your necessary business processes. An example of this is pushing data discovered by DFM into HP Service Manager, where tickets may be opened that are connected to the actual CIs in your IT infrastructure.

<span id="page-149-0"></span>If an authorized state has been defined, you can perform data push from the authorized or actual state.

# Work with Federated Data

This task explains how to set up and work with data that is federated from different CMDB sources.

This task includes the following steps:

## 1. **Set up the federation type integration**

Set up the integration that will federate the data, including the CITs that should be federated. For details, see "Set Up an [Integration](#page-151-0) Point" on page 152.

## 2. **Set a reconciliation priority**

In the Integration Point pane, select the integration, and click the **Reconciliation Priority**

**Manager** button. For more details, see ["Reconciliation](#page-306-0) Priority Window" on page 307.

## 3. **View Instances in IT Universe Manager**

For details about viewing the federated CI instances, see "Working with Views in IT Universe Manager" in the Modeling Guide.

# <span id="page-149-1"></span>Work with Population Jobs

This task explains how to schedule population jobs and select the queries that are used to populate the RTSM with data.

This task includes the following steps:

## 1. **Create an integration point**

Set up the integration to populate the data. For details, see "Set Up an [Integration](#page-151-0) Point" on [page 152](#page-151-0).

## 2. **Set a reconciliation priority**

In the Integration Point pane, select the integration, and click the **Reconciliation Priority**

**Manager** button. For more details, see ["Reconciliation](#page-306-0) Priority Window" on page 307.

## 3. **Run the population job**

Population jobs are set to run according to a default schedule setting. However, you can manually run the integration at any time from the Integration Jobs pane. For user interface details, see ["Integration](#page-166-1) Jobs Pane" on page 167.

Select the job.

- To synchronize all data for the first time, click the **Run All-Data Sync** and button.
- <sup>n</sup> To synchronize only the data changes since the job last ran, click the **Run Changes Sync** button.

### 4. **Build a view of the population results**

For details about viewing the populated data, see "Working with Views in IT Universe Manager" in the Modeling Guide.

## 5. **View instances in IT Universe Manager**

For details about viewing the CI instances, see "Working with Views in IT Universe Manager" in the Modeling Guide.

## <span id="page-150-0"></span>Work with Data Push Jobs

This task explains how to schedule data push jobs and select the queries that are used to send data from the RTSM to another data repository.

This task includes the following steps:

#### 1. **Create an integration point**

Set up the integration to push the data from UCMDB. For details, see "Set Up an [Integration](#page-151-0) [Point"](#page-151-0) on the next page.

## 2. **Set Reconciliation priority**

In the Integration Point pane, select the integration, and click the **Reconciliation Priority**

**Manager button.** For more details, see ["Reconciliation](#page-306-0) Priority Window" on page 307.

#### 3. **Run the Data Push job**

Data Push jobs are set to run according to a default schedule setting. However, you can manually run the integration at any time from the Integration Jobs pane. For user interface details, see ["Integration](#page-166-1) Jobs Pane" on page 167.

Select the job.

- To synchronize all data for the first time, click the **Run All-Data Sync** and button.
- <sup>n</sup> To synchronize only the data changes since the job last ran, click the **Run Changes Sync**  $\triangleright$  button.

#### **Note:**

- $\circ$  If CIs in a data push job fail, the query is displayed in the Query Status tab with the status: **Passed with failures**. You can drill down to see the errors that occurred and the CIs affected. This error data is saved in the system. When the job runs again to synchronize changes, UCMDB remembers the failed CIs and repushes these as well. For user interface details, see "Work with Data Push Jobs" on the [previous](#page-150-0) page.
- $\circ$  You can define a limit on the number sequential CI failures allowed during a running data push job. When this limit is reached, the job automatically stops running, enabling you to troubleshoot the reason for so many failures before waiting for the entire job to end.

In the Administration module's Infrastructure Setting Manager, select **Integration Settings**and set the value of **Maximum number of data push job failures allowed in a sequence**. The default value for this setting is **20,000**.

- If, since the last synchronization, you have changed a TQL query (other than changes to conditions on existing nodes), all data is synchronized and the following message is written to the log: **TQL was changed between syncs - performing Full sync!**
- <sup>o</sup> **High Availability environment:** If a data push job is running, and there is a failure on the UCMDB environment, the data push job fails. You can wait for the next invocation of the job schedule, or alternatively rerun the data push job manually.

## 4. **Build a view of Data Push results**

For details about viewing the data push results, see "Working with Views in IT Universe Manager" in the Modeling Guide.

## 5. **View instances in IT Universe Manager**

For details about viewing the CI instances, see "Working with Views in IT Universe Manager" in the Modeling Guide.

# <span id="page-151-0"></span>Set Up an Integration Point

This task describes how to set up an integration point for a particular integration with UCMDB.

**Note:** The integration adapters provided with the Discovery and Integration Content Pack come predefined with the basic setup recommended to perform integration with UCMDB, including adapter properties, integration jobs and, where relevant, federation settings. You can use these settings or configure them to suit your needs.

This task includes the following steps:

- ["Prerequisites"](#page-152-0) below
- "Create an [integration](#page-152-1) point" below
- "Add the [integration](#page-153-1) jobs and schedule the jobs to run" on the next page
- "For a [federation-type](#page-153-2) integration, define the data to be federated" on the next page
- <span id="page-152-0"></span>• "Save the [integration](#page-153-3) point" on the next page

#### 1. **Prerequisites**

The integration adapter must be correctly configured before setting up the integration.

<sup>n</sup> **Pre-configured Integration Adapters:** These are provided out-of-the-box with the product. It is recommended to use the adapters as they come, without any further configuration.

However, if you do need to modify the adapter configuration, you are encouraged to do this from the Adapter Management module rather than manually. For details about adapter configuration, see ["Configure](#page-97-0) Adapter Settings" on page 98.

<sup>n</sup> **New External Data Source Adapters:** To configure an adapter for an new external data source, see "Add an Adapter for a New External Data Source" in the RTSM Developer Reference Guide.

#### <span id="page-152-1"></span>2. **Create an integration point**

In UCMDB, select **Admin > RTSM Administration > Data Flow Management > Integration**

**Studio**, and click the **New Integration Point** button. For user interface details, see ["New](#page-175-0) [Integration](#page-175-0) Point/Edit Integration Point Dialog Box" on page 176.

- a. Enter a name and description for the integration point.
- b. Select the appropriate integration adapter. For details on existing adapters, see ["Select](#page-178-0) Adapter Dialog Box" on [page 179](#page-178-0).
- c. Select whether or not to activate the integration upon creation.
- d. Upon selecting the adapter, the Adapter Properties section is populated with the relevant adapter properties. Provide the relevant information. For details, see the relevant section in HP Universal CMDB Discovery and Integration Content Guide.
- e. Configure the adapter's protocol credentials, where required. For a list of supported protocols, see ["Supported](#page-51-0) Protocols" on page 52.
- f. Select the Probes to use for the integration.
- g. **For Jython-based integration adapters only:** Create or select a trigger CI instance for the integration.

## <span id="page-153-1"></span>3. **Add the integration jobs and schedule the jobs to run**

In the Integration Jobs pane, click the **New Integration Job integration**.

- **Nere relevant, define the job queries.**
- **Population and Data Push integration jobs are set to run according to a default schedule** setting. You can change the schedule in the Schedule Definition pane.

<span id="page-153-2"></span>For user interface details, see "New [Integration](#page-172-0) Job/Edit Integration Job Dialog Box" on page 173.

4. **For a federation-type integration, define the data to be federated**

In the Federation tab, select the CITs to be federated.

<span id="page-153-3"></span>For user interface details, see ["Federation](#page-162-0) Tab" on page 163.

## 5. **Save the integration point**

<span id="page-153-0"></span>Make sure to save the integration point settings.

# Save an Integration Point Configuration as an Adapter Default

You can save an integration point configuration as an adapter default. This is useful if you want to use an integration point's configuration to create other integration points with a similar configuration.

This task describes how to save an integration point configuration as an adapter default.

## 1. **Prerequisites**

- a. Define an integration point based on a particular adapter. For example, MSSMS, based on the Microsoft SMS adapter.
- b. Define population or push jobs and federation details.
- c. Save the integration point.

#### 2. **Save the integration point configuration as an adapter default**

a. In the Integration Point pane, right-click the integration point that you created, and select **Save as Adapter Default**.

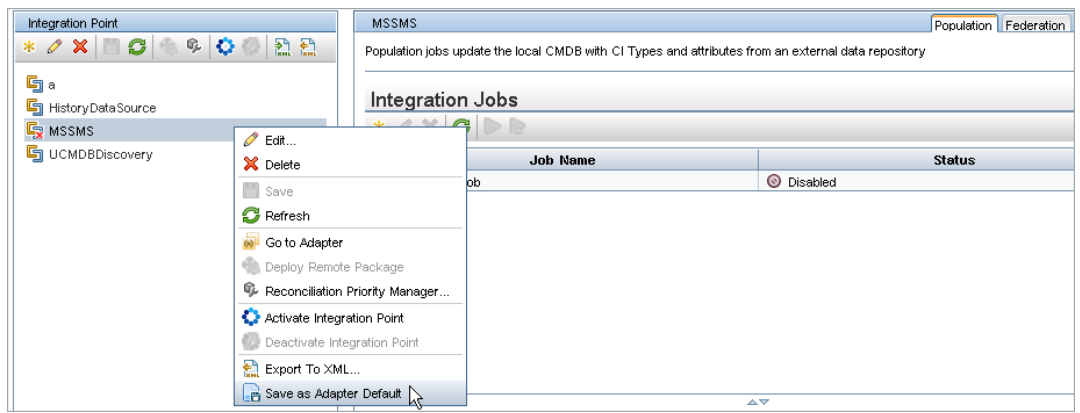

- b. In the Save as Adapter Default dialog box, enter details for the adapter default as follows:
	- <sup>o</sup> **Name and Description.** A name for the adapter default and a description.

**Caution:** If you give the adapter default the same name as an existing adapter default, UCMDB treats this as though you are redefining the existing adapter default, and the new definition overwrites the existing definition. If you do not want to overwrite an existing adapter default, give the new adapter default a different name.

<sup>o</sup> **Path.** (Optional) The path to the folder under which your adapter should be displayed in the Select Adapter dialog box (when creating a new integration point). The adapter default is displayed under the same category as the adapter that was originally used to create the integration point, in the path that you define here.

#### **Note:**

- Use only forward slashes  $(1)$  in the path.
- If you define a new folder in the path, the adapter default is displayed in that folder, under the same category as the original adapter.
- If you leave the path empty, the adapter default is displayed directly under the same category as the original adapter.

Using the MSSMS integration point example introduced in the Prerequisites section above, you could save this integration point as an adapter default, calling it **my\_mssms\_defaults** and defining the path as **MyAdapters/MSSMS**.

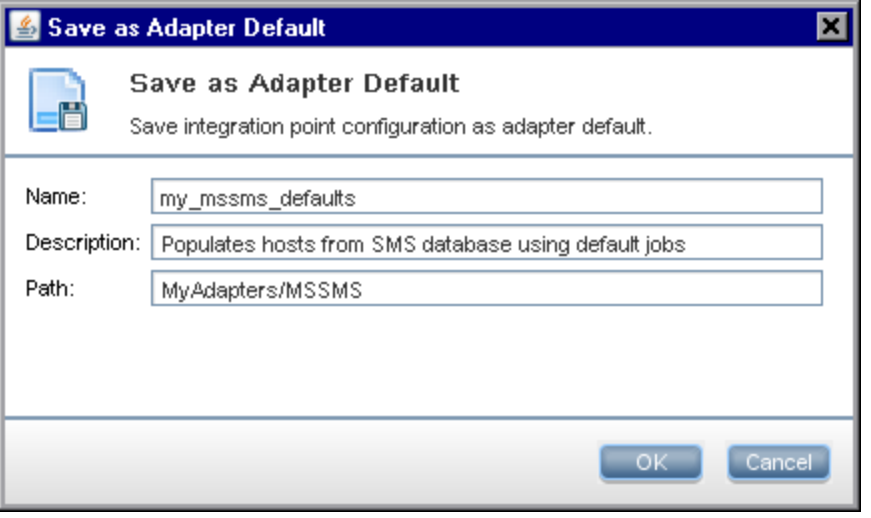

The next time you create a new integration point, the **my\_mssms\_defaults** adapter default is displayed under the **Third Party Products** category (because the out-of-the-box Microsoft SMS adapter appears under this category), in the **MyAdapters>MSSMS** folder, as you specified in the path:

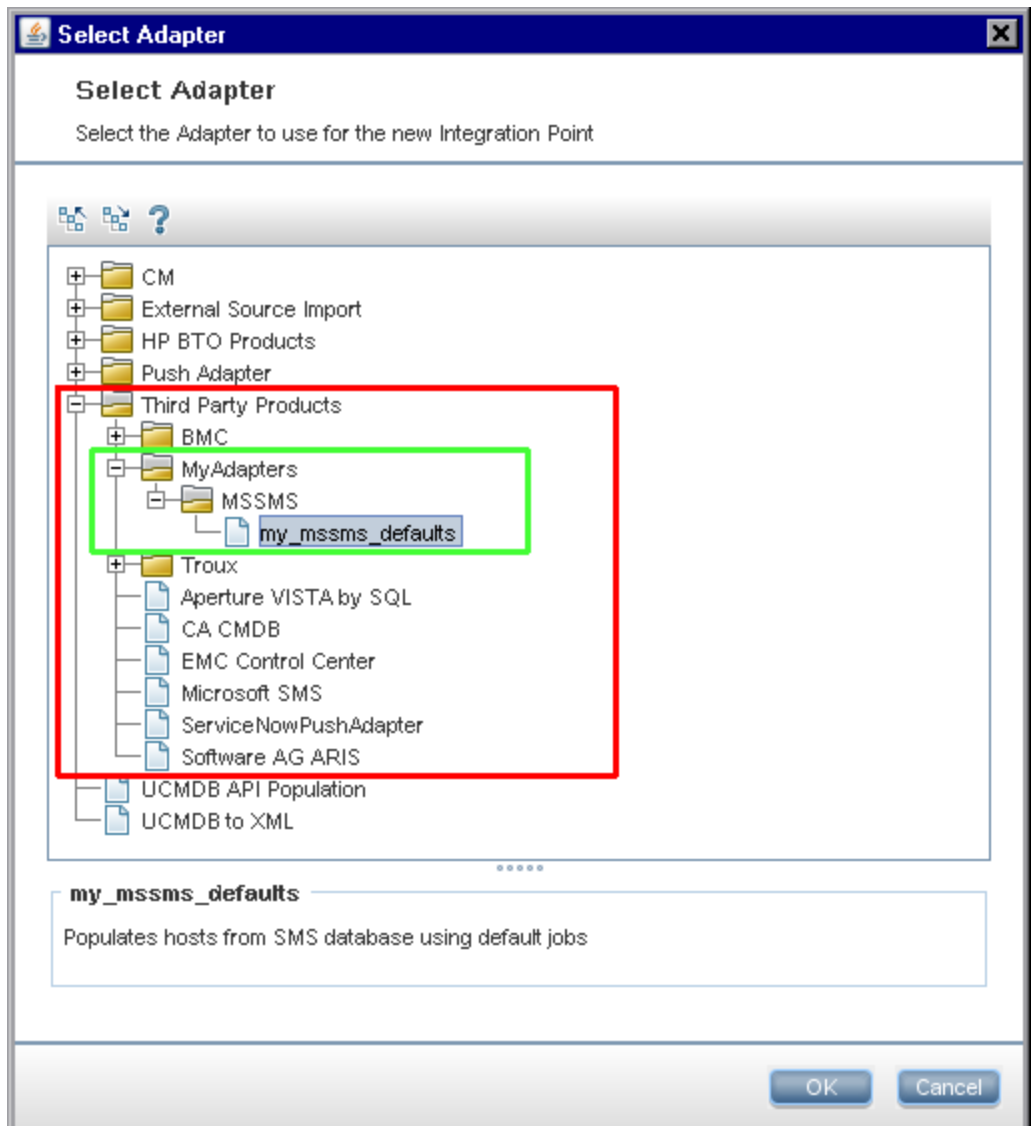

#### **Note:**

- When you save the adapter default, integration point parameters that are not related to the connection itself are saved in the adapter default definition.
- The code for the adapter default is added to the adapter's xml file. To delete the adapter default, see ["Remove](#page-157-0) Adapter Defaults" on the next page.

# <span id="page-157-0"></span>Remove Adapter Defaults

To remove an adapter default, you must delete the code that defines it from its base adapter's .xml file.

#### **To remove an adapter default:**

1. Locate the adapter on which the adapter default was based. (**Adapter Management > Resources** pane).

**Tip:** Alternatively, you can access the adapter from the Integration Point pane by rightclicking the relevant integration point and selecting **Go To Adapter**.

- 2. Right-click the adapter and click **Edit Adapter Source**.
- 3. In the adapter's .xml file, locate the following line:
	- <sup>n</sup> **Non-Jython adapters:** <adapterTemplate name="<adapter\_default>" description="">
	- <sup>n</sup> **Jython adapters:** <adapterJythonTemplate name="<adapter\_default>" description="">

where **adapter\_default** is the name of the adapter default.

4. Delete the all the code from this opening tag to the closing </adapterTemplate> (or </adapterJythonTemplate>) tag.

**Caution:** Do not delete the following line: </adapterTemplates>

5. Save your changes.

#### **Example**

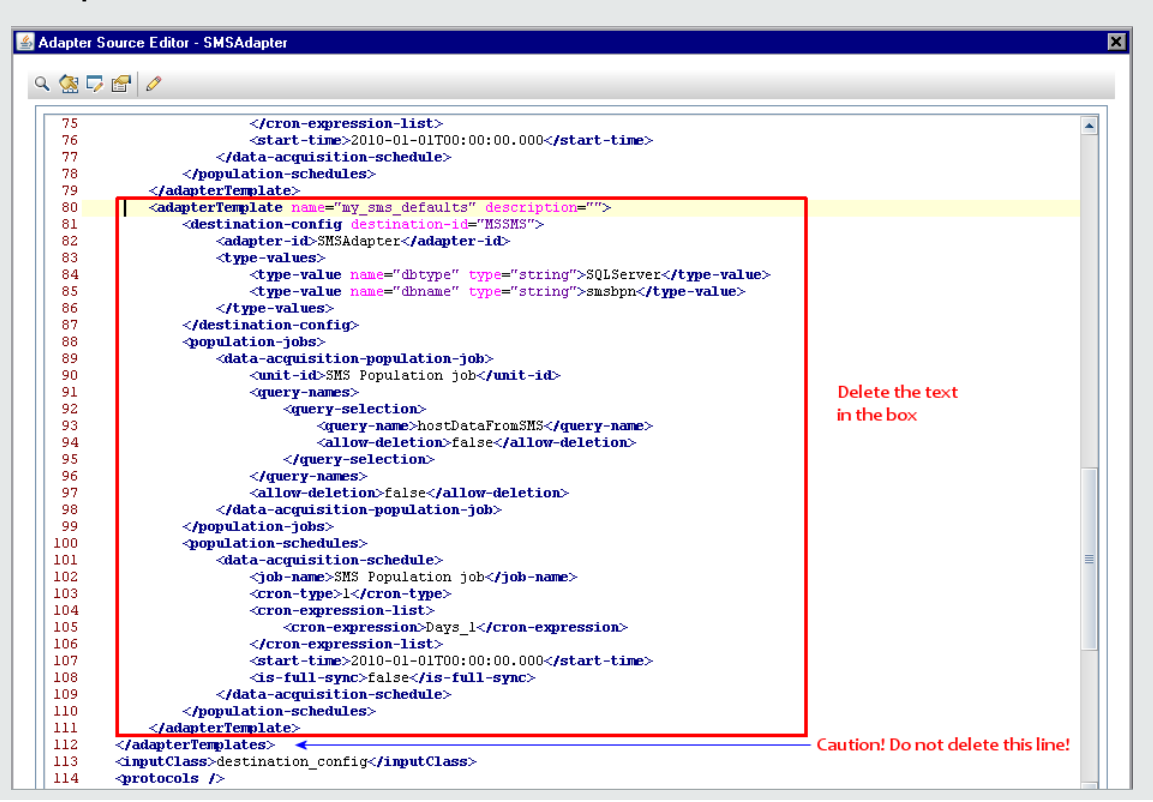

# <span id="page-158-0"></span>Create a CI Topology

You can save a topology to the CMDB for a new adapter. This adapter can include elements from a defined topology already existing in the CMDB as well as new elements that you have added to the topology.

<span id="page-158-1"></span>For details on creating the topology, see ["Topology](#page-180-0) CI Creation Wizard" on page 181.

# Deploy a Package to a Remote Data Repository

You can deploy a package to a data repository located on a remote machine without logging in to the remote machine. This feature is useful if you need to deploy queries, views, or other UCMDB resources created on one machine to other machines running UCMDB.

**Note:** You perform the following procedure for each data repository that the package is to be deployed to.

This task includes the following steps:

- ["Prerequisites"](#page-159-0) below
- ["Change](#page-159-1) timeout optional" below
- "Select the [integration](#page-159-2) point" below
- "Select the [package"](#page-159-3) below
- "View [deployment](#page-159-4) results" below
- <span id="page-159-0"></span>• ["View](#page-160-0) Log files" on the next page

### 1. **Prerequisites**

- Verify that the Data Flow Probe is configured correctly and is connected to UCMDB.
- <sup>n</sup> Verify that the version of UCMDB running on the remote machine is version 9.02 or later.
- Verify that UCMDB running on the remote machine is up and running.
- **n** Create the package that must be deployed to the remote machine, and deploy this package to the local UCMDB Server.

**Note:** By default, you cannot deploy a package that is larger than 10 MB.

<span id="page-159-1"></span><sup>n</sup> Create an integration point on the local UCMDB Server, that uses the **UCMDB9.x** adapter.

## 2. **Change timeout - optional**

You can change the time after which UCMDB times out package deployment. If UCMDB cannot connect to the remote machine in 5 minutes, by default, the deployment is timed out.

## <span id="page-159-2"></span>3. **Select the integration point**

- a. In the Integration Point pane, select the integration point that you created in ["Prerequisites"](#page-159-0) [above.](#page-159-0) For details, see ["Integration](#page-163-0) Point Pane" on page 164.
- <span id="page-159-3"></span>b. Click the **Deploy Remote Package** button.

## 4. **Select the package**

- a. In the Deploy Remote Package dialog box, select a package from the list of packages existing on the local UCMDB Server. This is the package that you created in ["Prerequisites"](#page-159-0) [above.](#page-159-0) For details, see "Deploy Package to Remote Data Repository using [<Integration](#page-162-1) Point>" on [page 163.](#page-162-1)
- <span id="page-159-4"></span>b. Click **OK** to deploy the package.

## 5. **View deployment results**

Answer the message that is displayed: click **OK** to begin deploying the package.

The status of the deployed package is displayed together with the status of each individual resource in the package.

- **successful deployment**: A package is successfully deployed if all its resources are successfully deployed.
- **Failed deployment**: If even one resource fails, the package deployment is considered to have failed. Even if package deployment fails, all the successful resources are deployed on the remote machine.

The reason for the failure, for example, a missing CIT, is displayed in the **Deployed resources** section:

#### **Deployed resources**

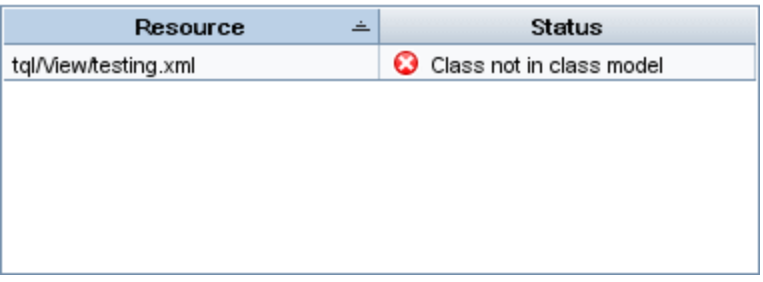

#### <span id="page-160-0"></span>6. **View Log files**

The following table shows the locations of the log files that record any issues that might arise during deployment:

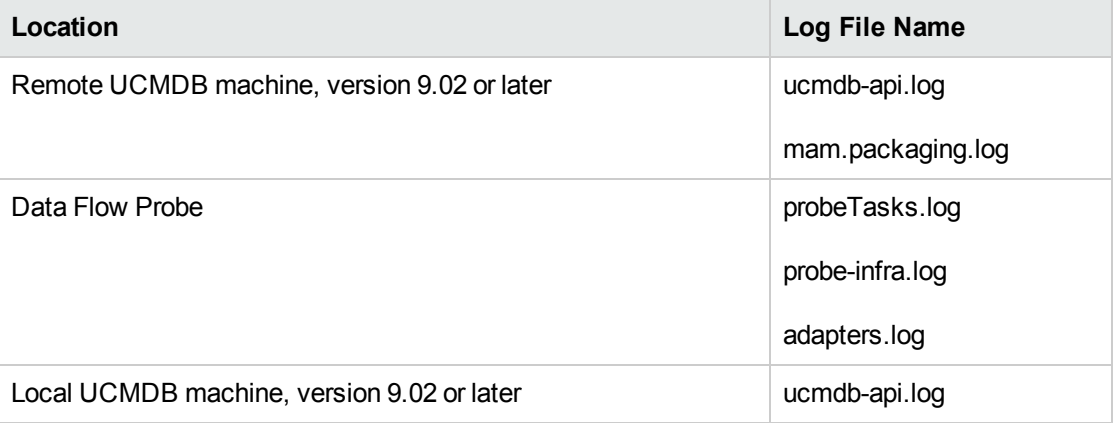

If a resource fails to deploy, an error is displayed in the Status column as well as in the log file on the remote machine.

# <span id="page-161-0"></span>Integration Studio User Interface

This section includes (in alphabetical order):

- "Data Push Tab" [below](#page-161-1)
- "Deploy Package to Remote Data Repository using [<Integration](#page-162-1) Point>" on the next page
- ["Federation](#page-162-0) Tab" on the next page
- ["Integration](#page-166-1) Jobs Pane" on page 167
- <sup>l</sup> ["Integration](#page-163-0) Point Pane" on page 164
- <sup>l</sup> ["Integration](#page-166-0) Studio Page" on page 167
- "New [Integration](#page-172-0) Job/Edit Integration Job Dialog Box" on page 173
- "New [Integration](#page-175-0) Point/Edit Integration Point Dialog Box" on page 176
- ["Population](#page-178-1) Tab" on page 179
- <sup>l</sup> "Select Adapter Dialog Box" on [page 179](#page-178-0)
- <span id="page-161-1"></span><sup>l</sup> ["Topology](#page-180-0) CI Creation Wizard" on page 181

## Data Push Tab

This tab enables you to:

- Specify the queries that are used to push data to external data repositories, and to schedule jobs that contain those queries. For details, see ["Integration](#page-166-1) Jobs Pane" on page 167.
- View statistics results for jobs that have run. For details, see ["Statistics](#page-169-0) Tab" on page 170.

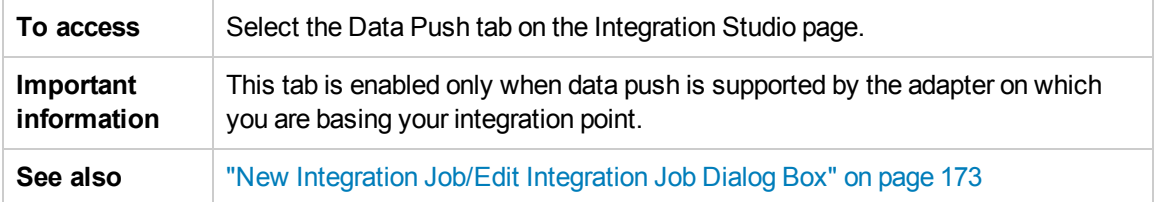

# <span id="page-162-1"></span>Deploy Package to Remote Data Repository using <Integration Point>

Enables you to deploy a package to a remote data repository using an integration point, and to view the results of the deployment.

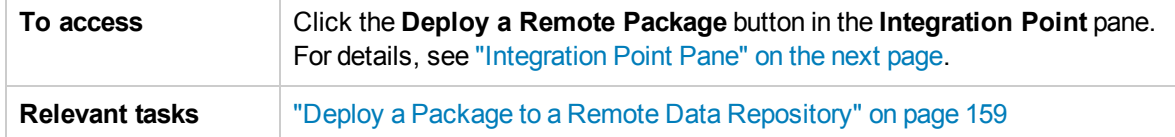

User interface elements are described below:

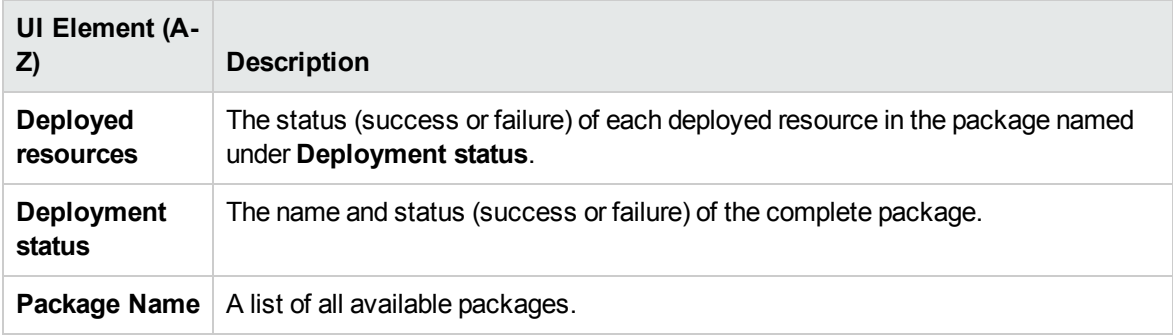

## <span id="page-162-0"></span>Federation Tab

This tab enables you to select which CITs or attributes are to be supported by the integration point. For example, if a TQL query includes a node that represents a specific CIT, the instances of this CIT are accepted from this external data repository.

For details about selecting CIs, see "CI Selector Overview" in the Modeling Guide.

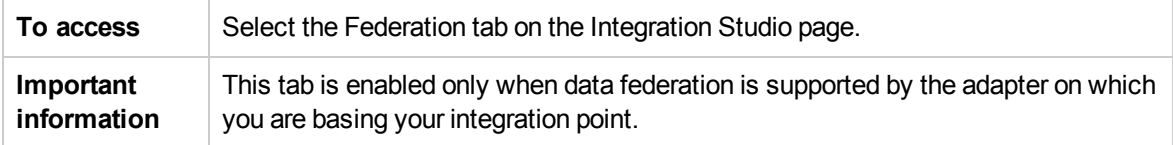

User interface elements are described below:

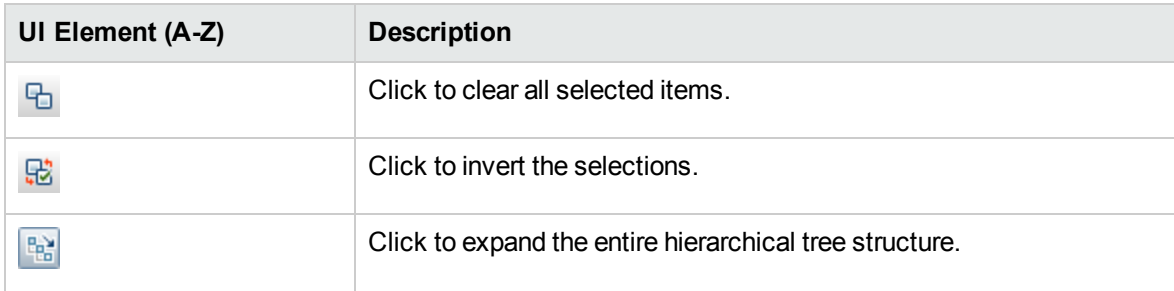

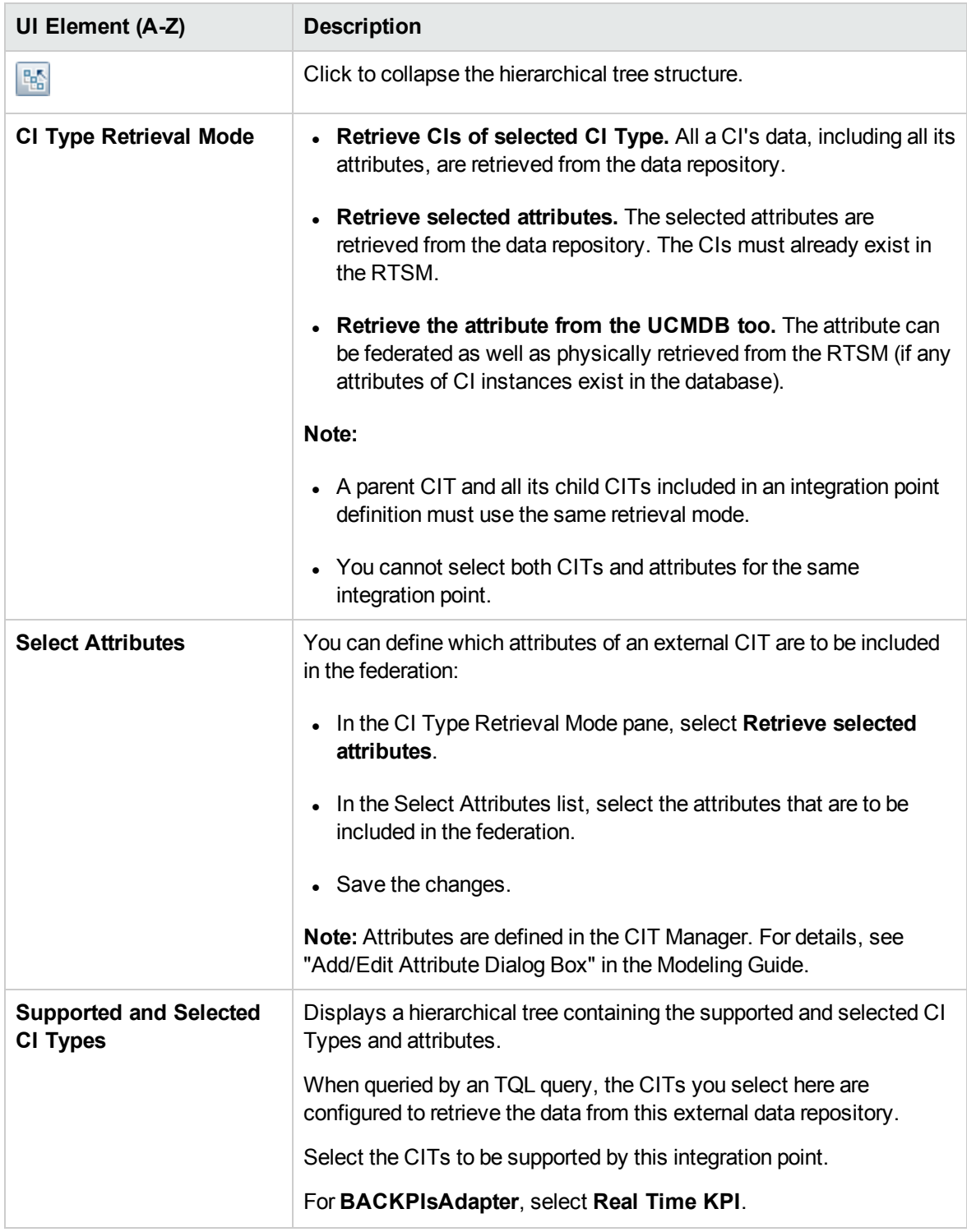

## <span id="page-163-0"></span>Integration Point Pane

This pane enables you to define integration points, and schedule population and data push jobs.

Integration points are based on adapters, each of which is predefined to transmit information in specific ways. For example, **CMDBAdapter** populates CIs and links from a remote RTSM, in which case the RTSM then has a local copy of these CIs, while the **ServiceManagerAdapter** adapter retrieves data from HP ServiceCenter and HP Service Manager, but HP ServiceCenter or HP Service Manager still retains control.

For details about defining a discovery adapter as an integration adapter, see the "Adapter [Definition](#page-111-0) Tab" on [page 112](#page-111-0) field in "Adapter [Definition](#page-111-0) Tab" on page 112.

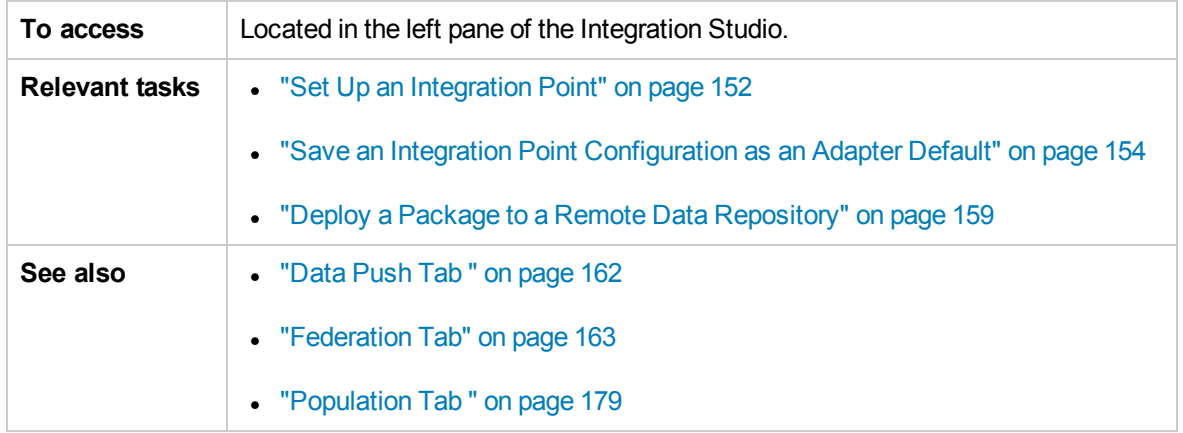

User interface elements are described below (unlabeled elements are shown in angle brackets):

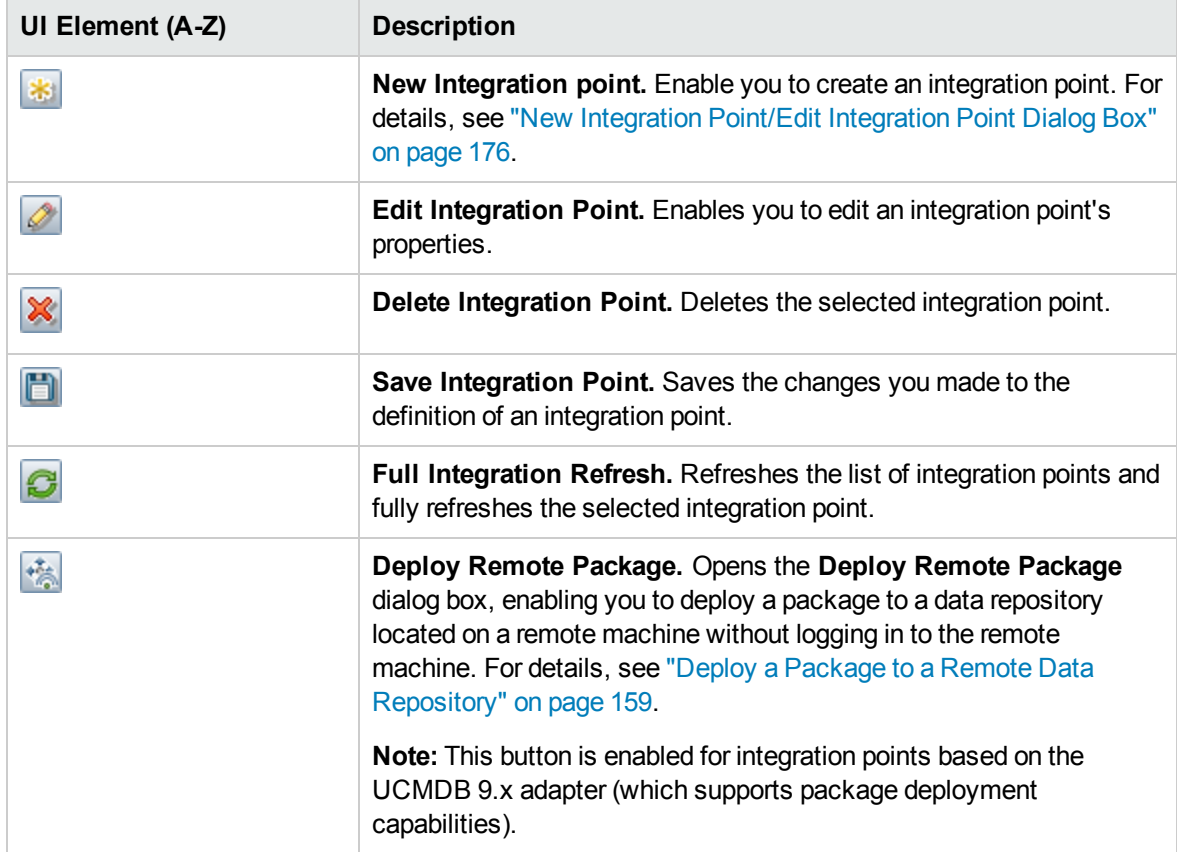

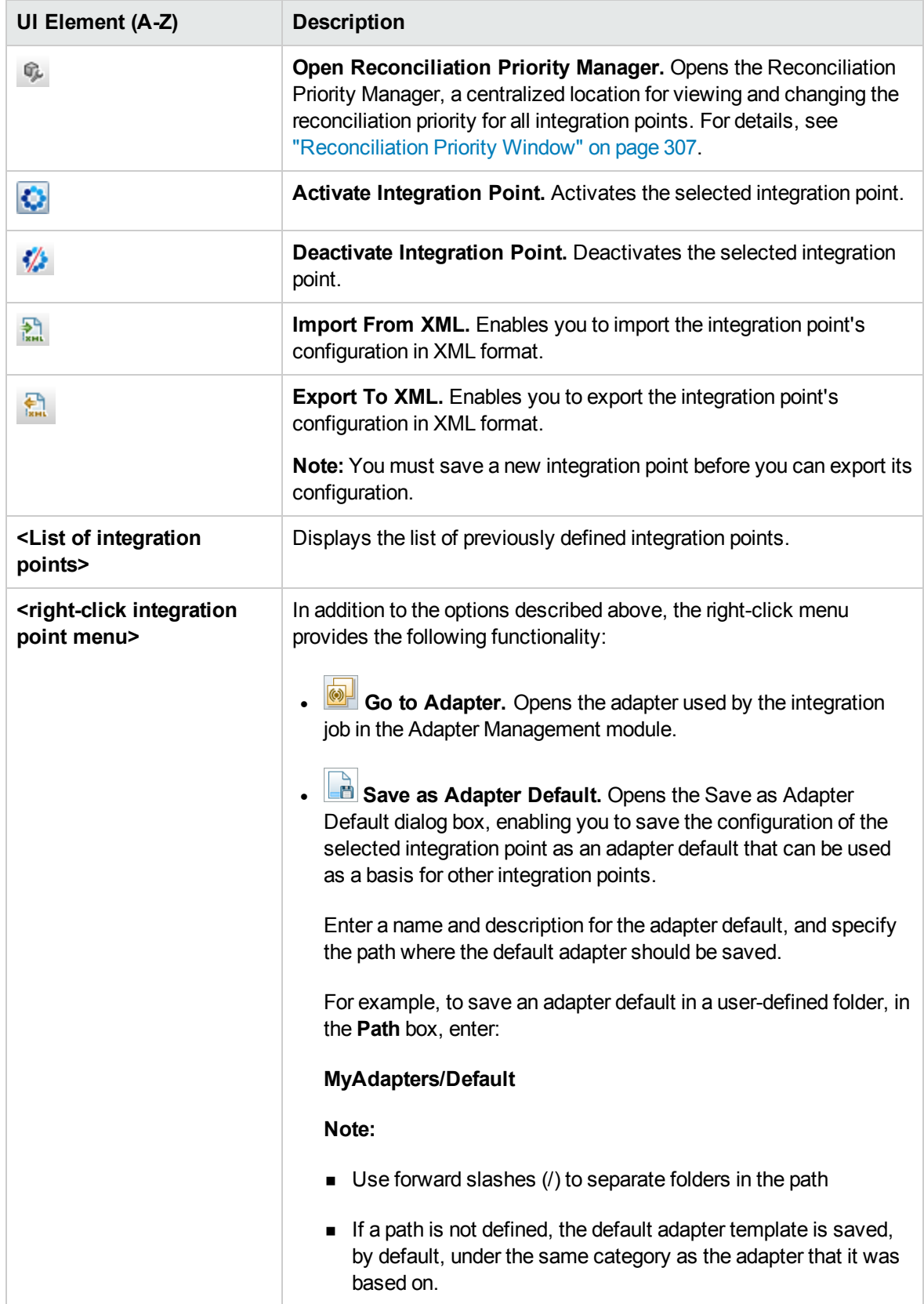

## <span id="page-166-0"></span>Integration Studio Page

This page enables you to create and manage integration points.

**To access** Select **Admin > RTSM Administration > Data Flow Management > Integration Studio.**

**UI Element (A-Z) Description Reconciliation Priority Manager.** Opens the Reconciliation Priority 呒 Manager. For details, see ["Reconciliation](#page-306-0) Priority Window" on page 307. **Integration Point pane** Enables you to create integration points and edit their configuration. For details, see ["Integration](#page-163-0) Point Pane" on page 164. **Right pane Displays data transfer configuration options for an integration point.** Depending on the adapter on which you base your integration point, one or more of the following tabs is enabled: • "Data Push Tab" on [page 162](#page-161-1) • ["Federation](#page-162-0) Tab" on page 163 • ["Population](#page-178-1) Tab" on page 179

User interface elements are described below:

## <span id="page-166-1"></span>Integration Jobs Pane

This pane enables you to schedule integration jobs to run with external data repositories. The Statistics, Query Status, and Job Errors tabs display runtime details about the selected jobs.

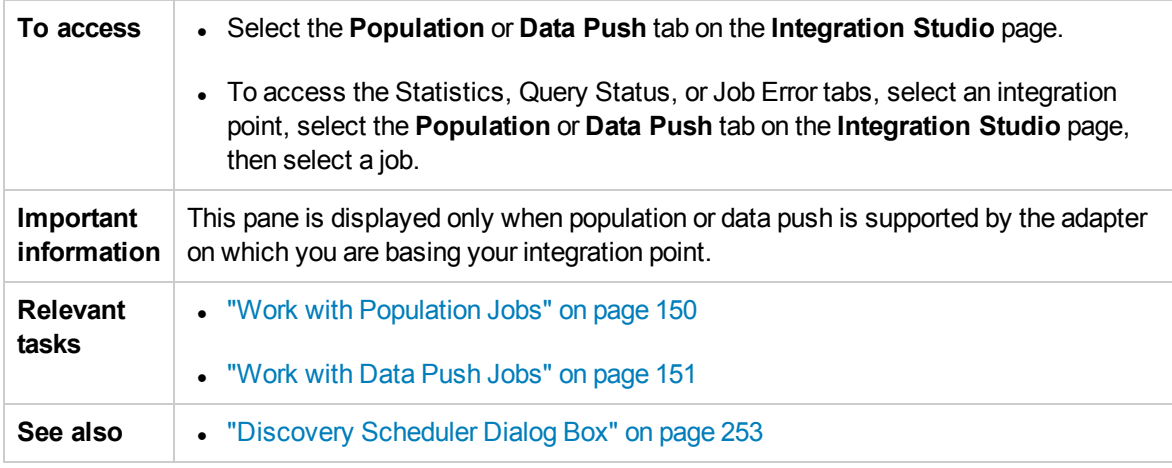

User interface elements are described below:

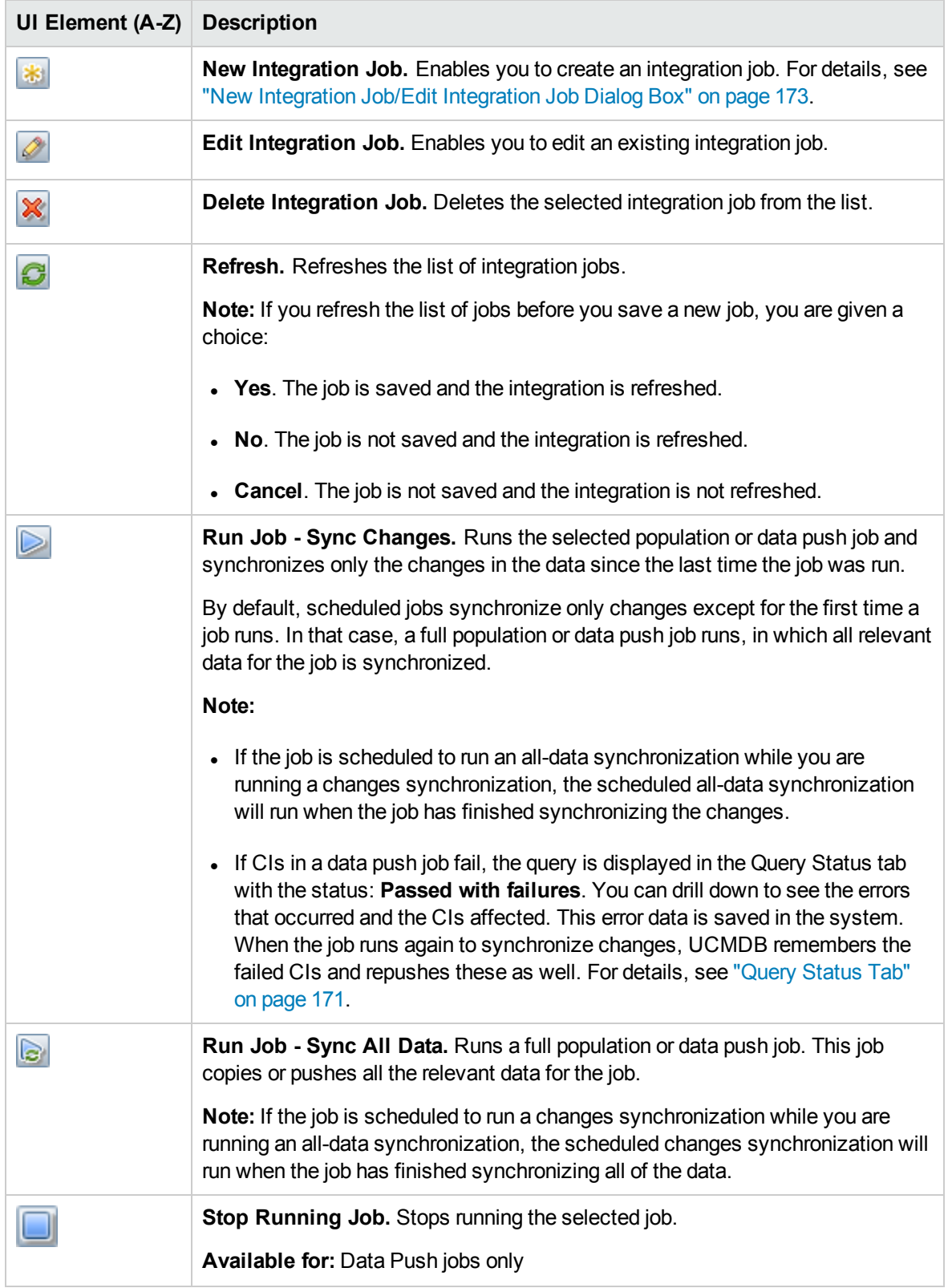

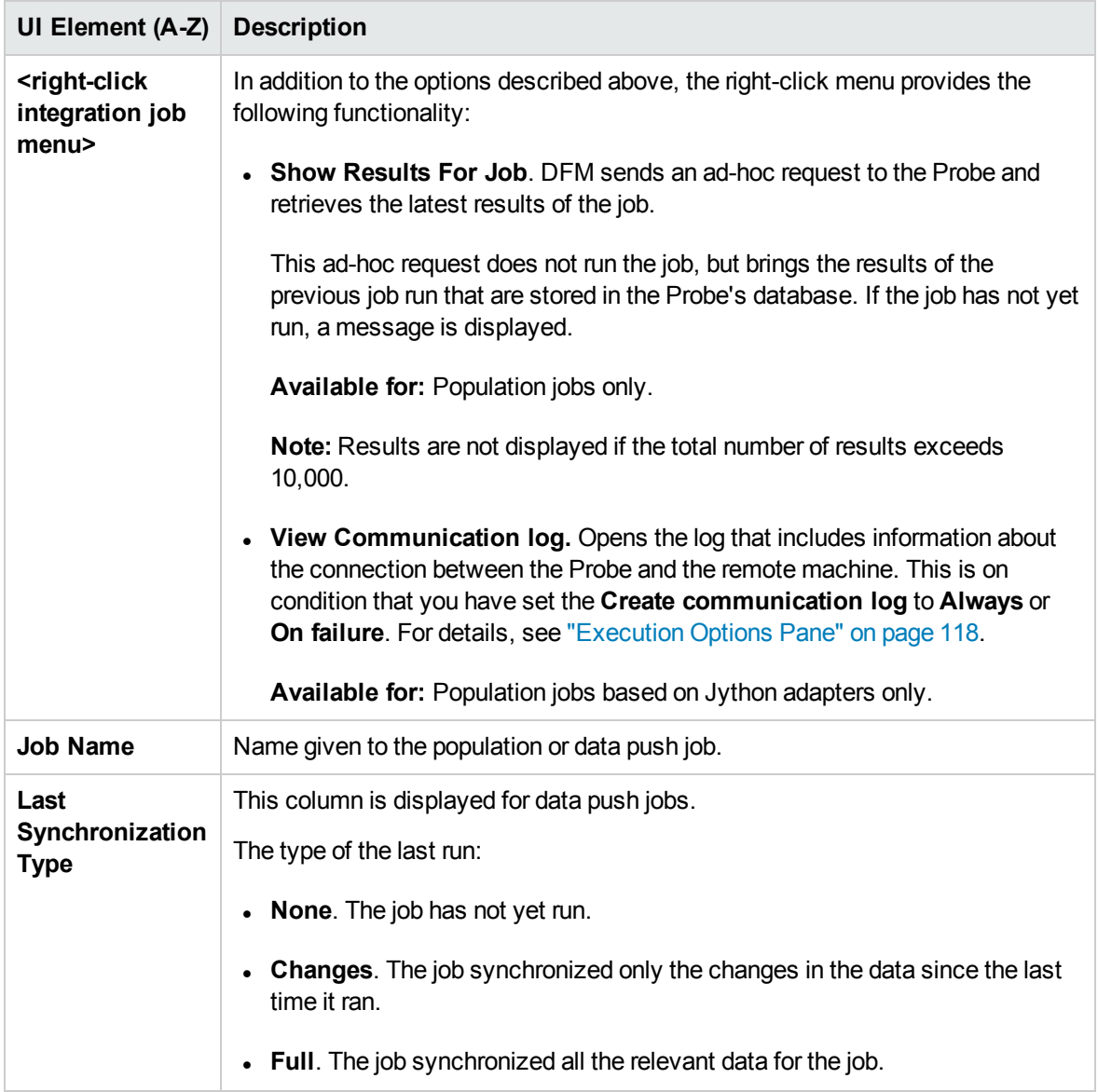

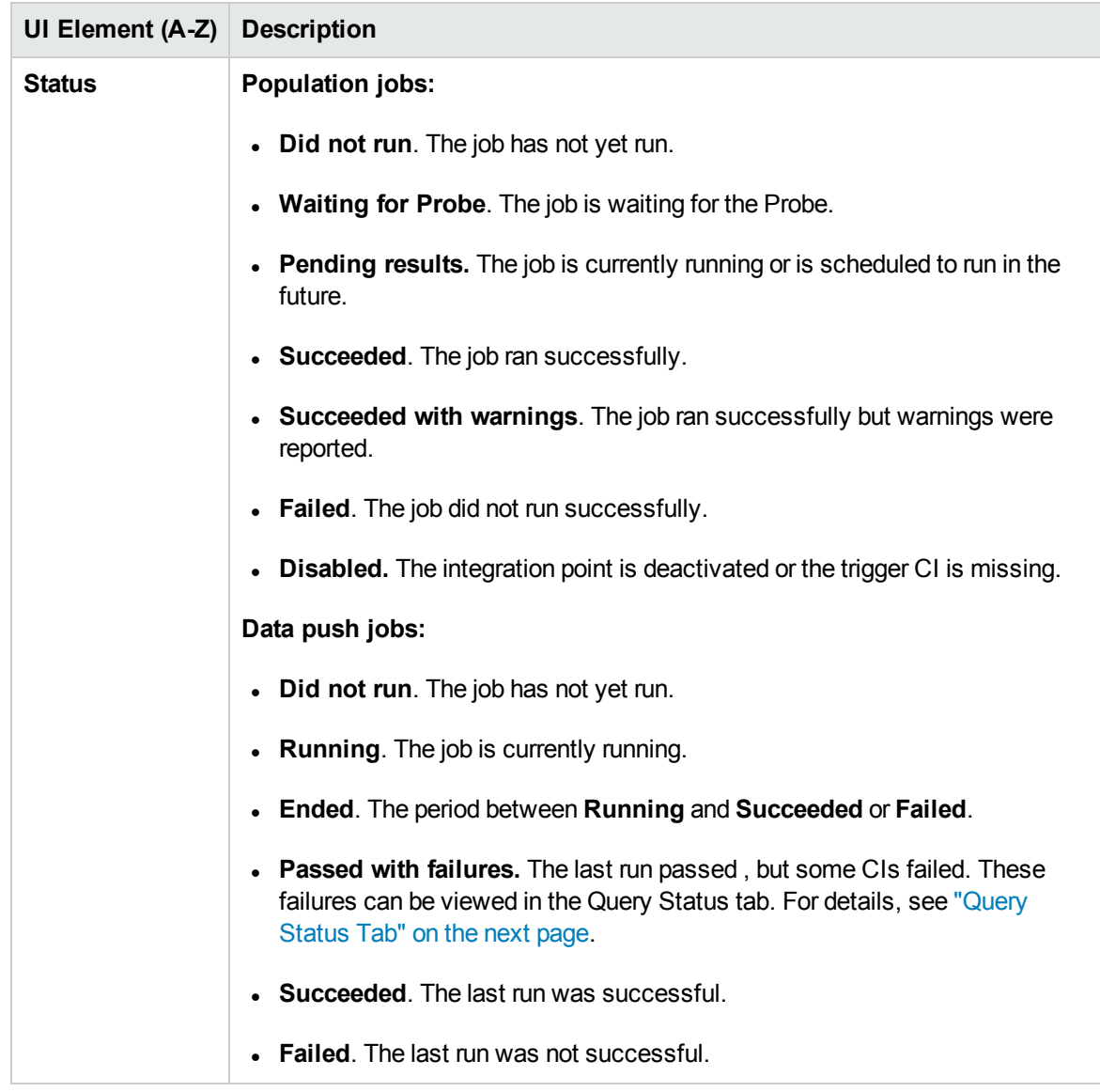

## <span id="page-169-0"></span>**Statistics Tab**

This tab displays information about the CIs synchronized by the job.

**Note:** Statistics for population jobs are accumulative and therefore can be filtered, whereas the data push statistics are always relevant for the last job run only.

User interface elements are described below (unlabeled elements are shown in angle brackets):

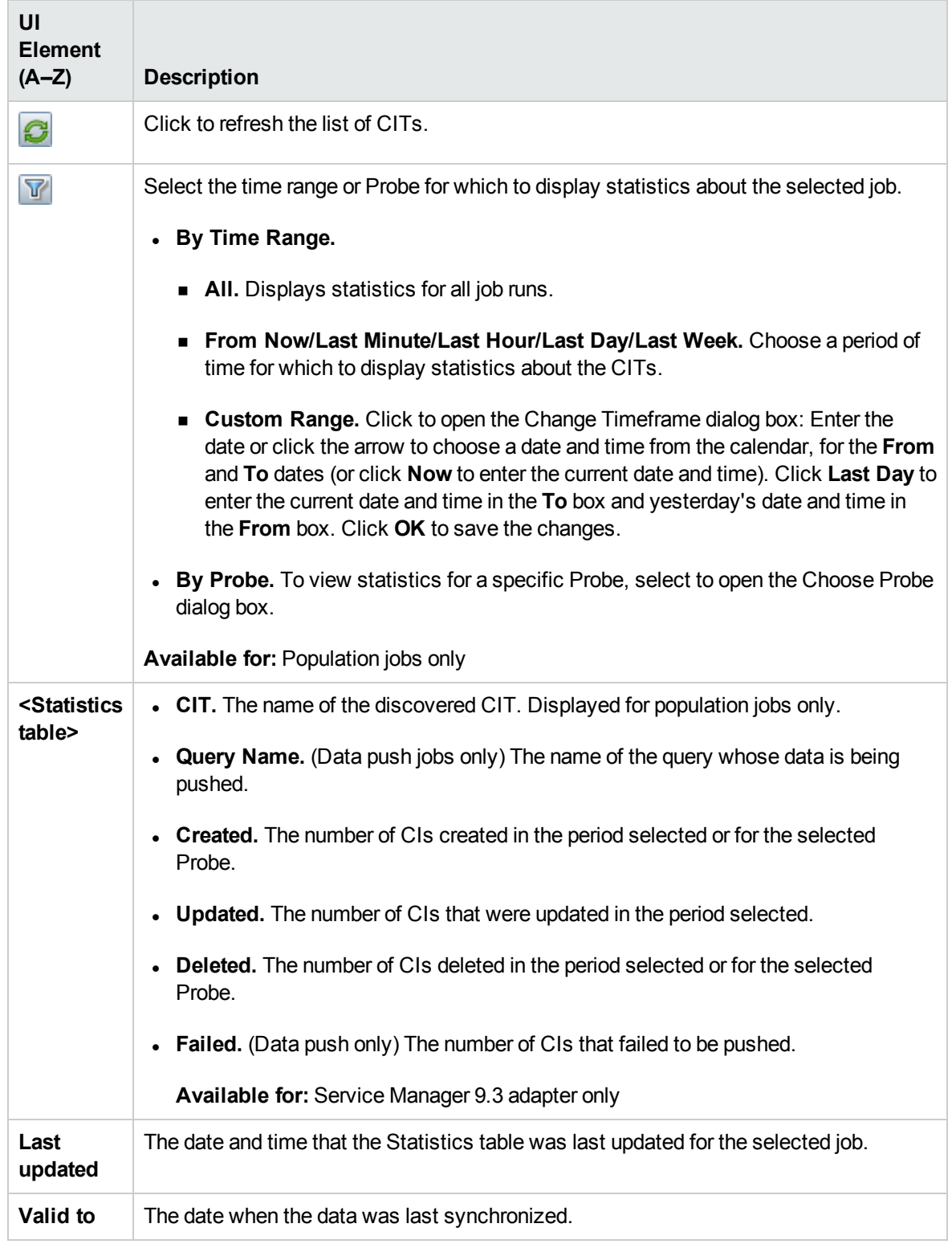

## <span id="page-170-0"></span>**Query Status Tab**

This tab displays information about the queries defined for the job.

#### User interface elements are described below:

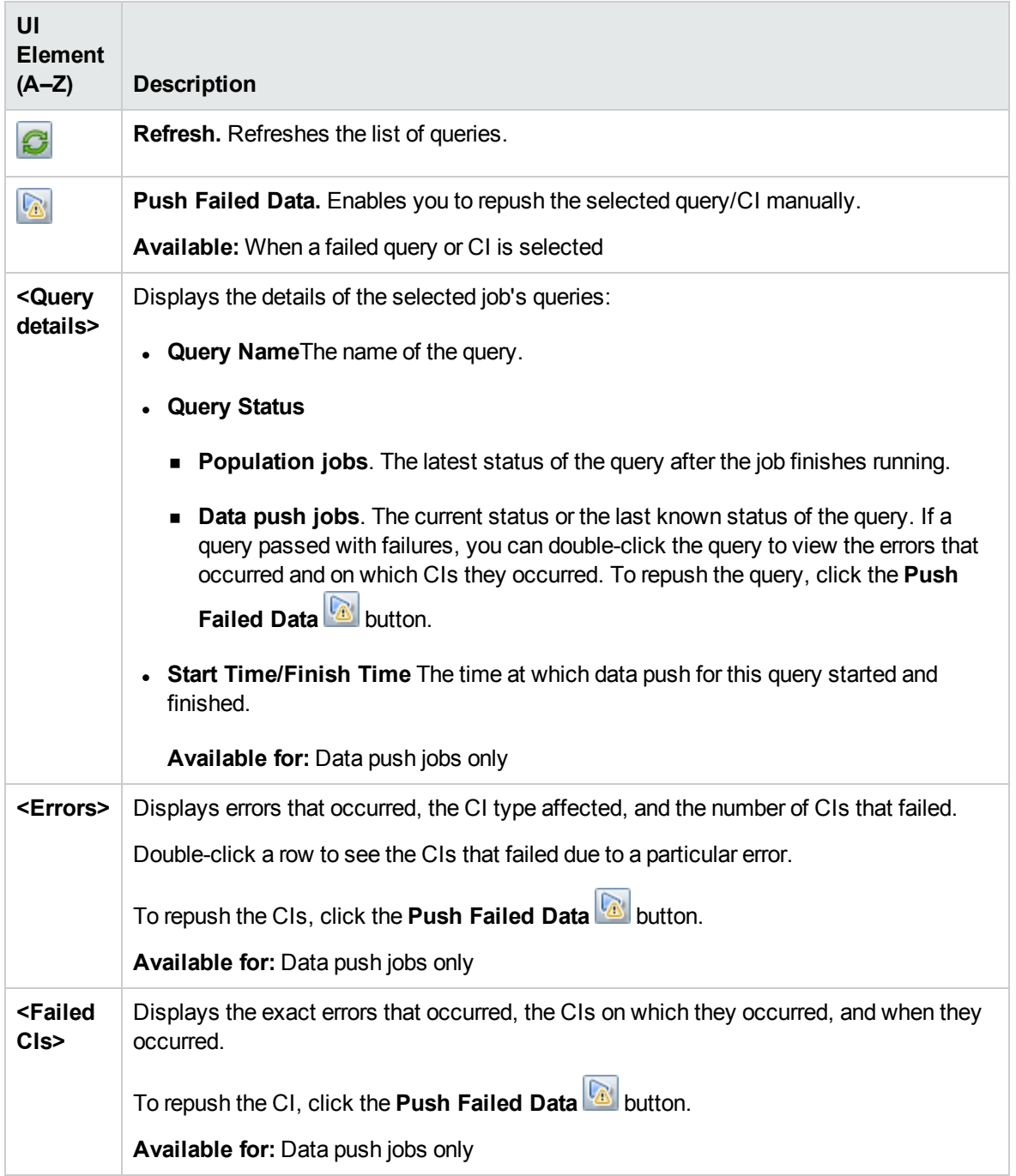

## **Job Errors Tab**

This tab displays the errors or warnings reported during the job run.

User interface elements are described below (unlabeled elements are shown in angle brackets):

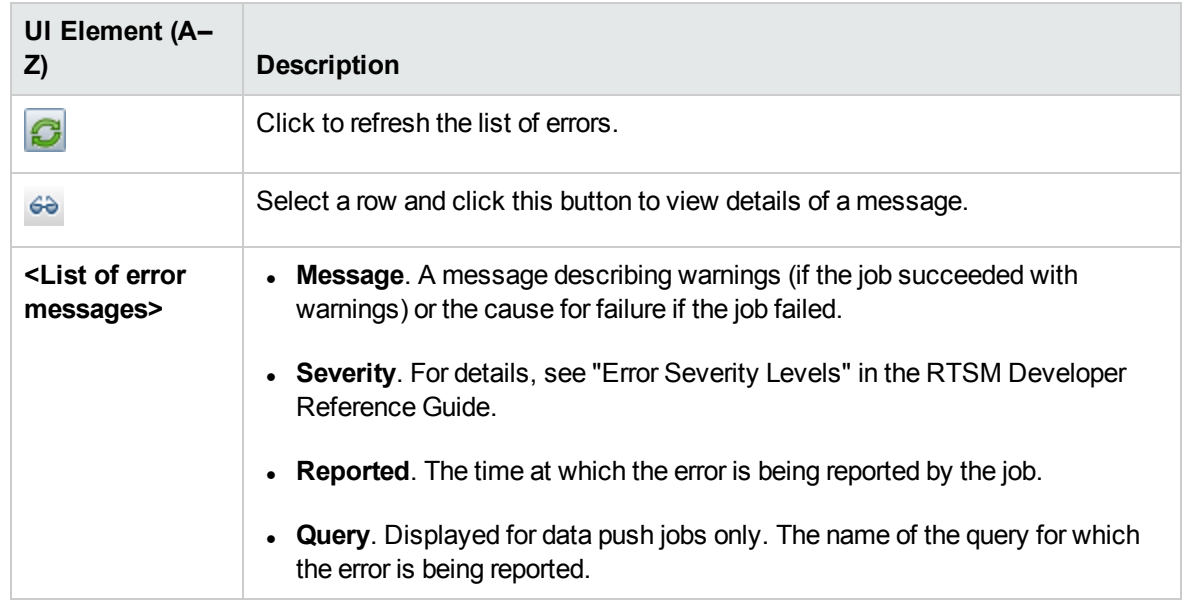

# <span id="page-172-0"></span>New Integration Job/Edit Integration Job Dialog Box

This dialog box enables you to create or edit population and data push jobs and to schedule them to be run at specific times.

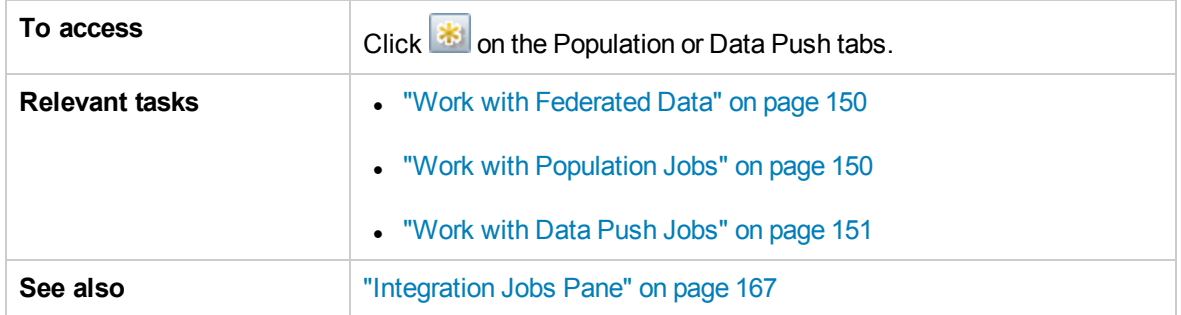

User interface elements are described below:

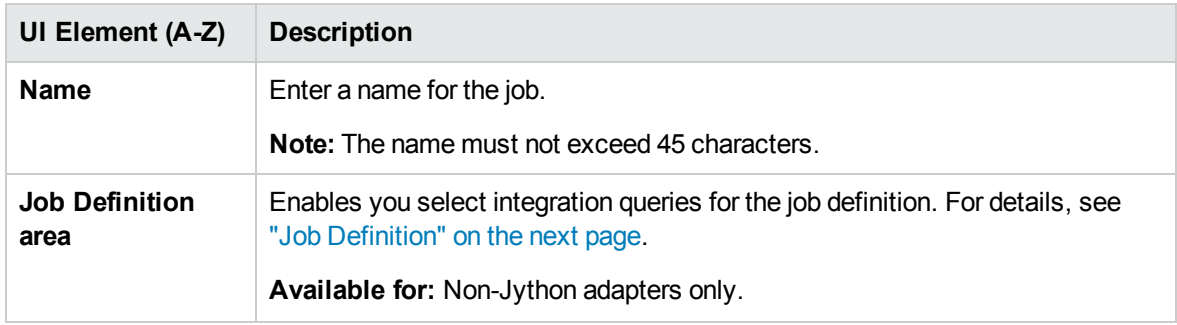

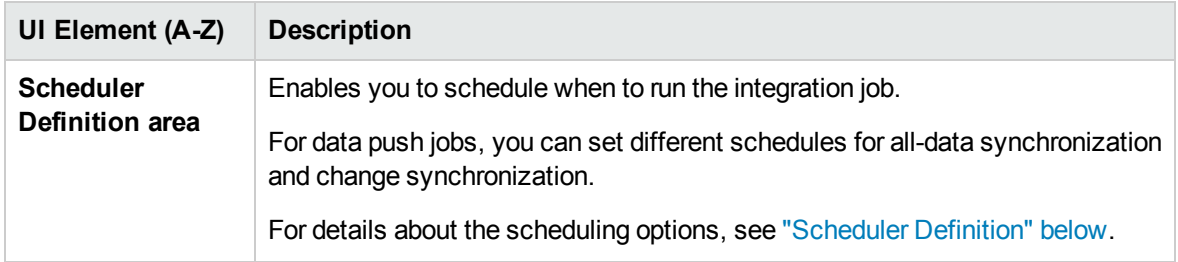

## <span id="page-173-0"></span>Job Definition

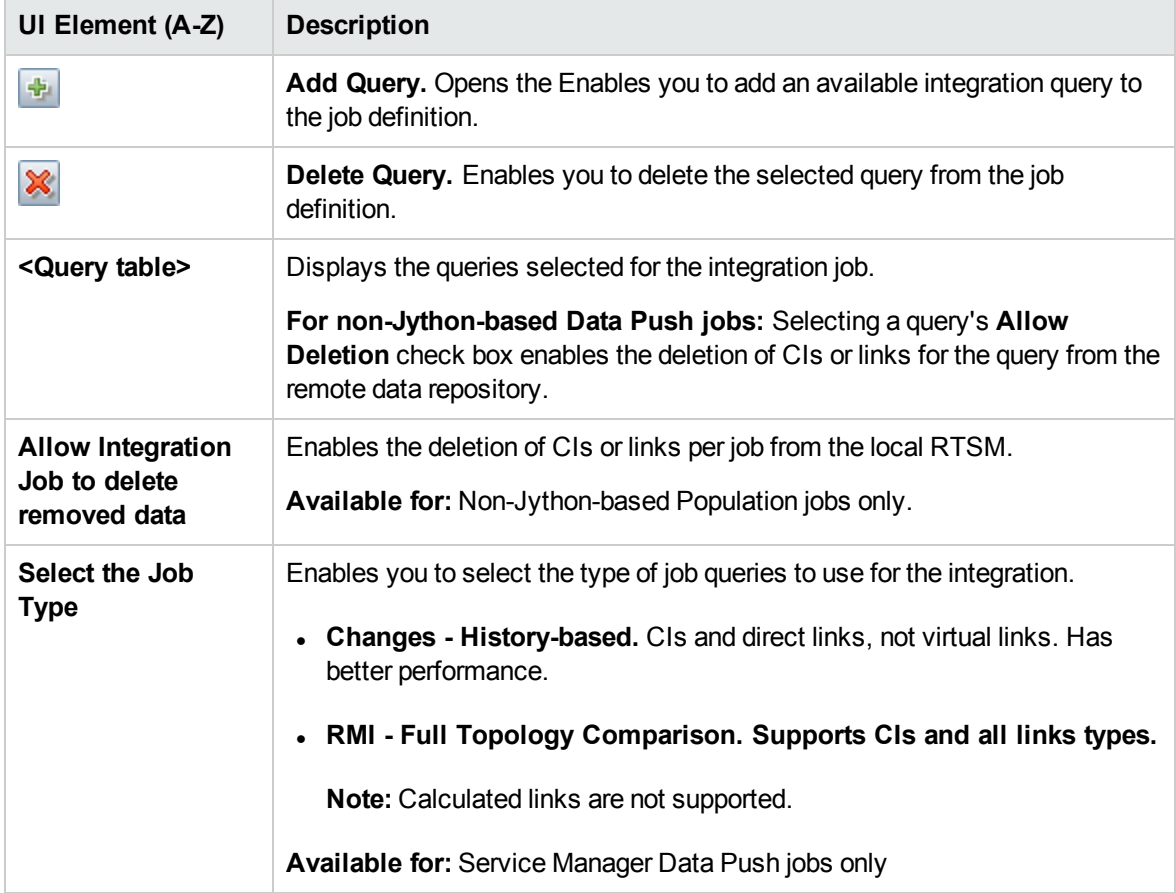

## <span id="page-173-1"></span>Scheduler Definition

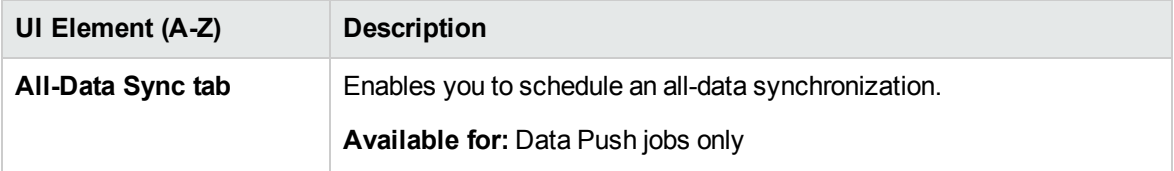

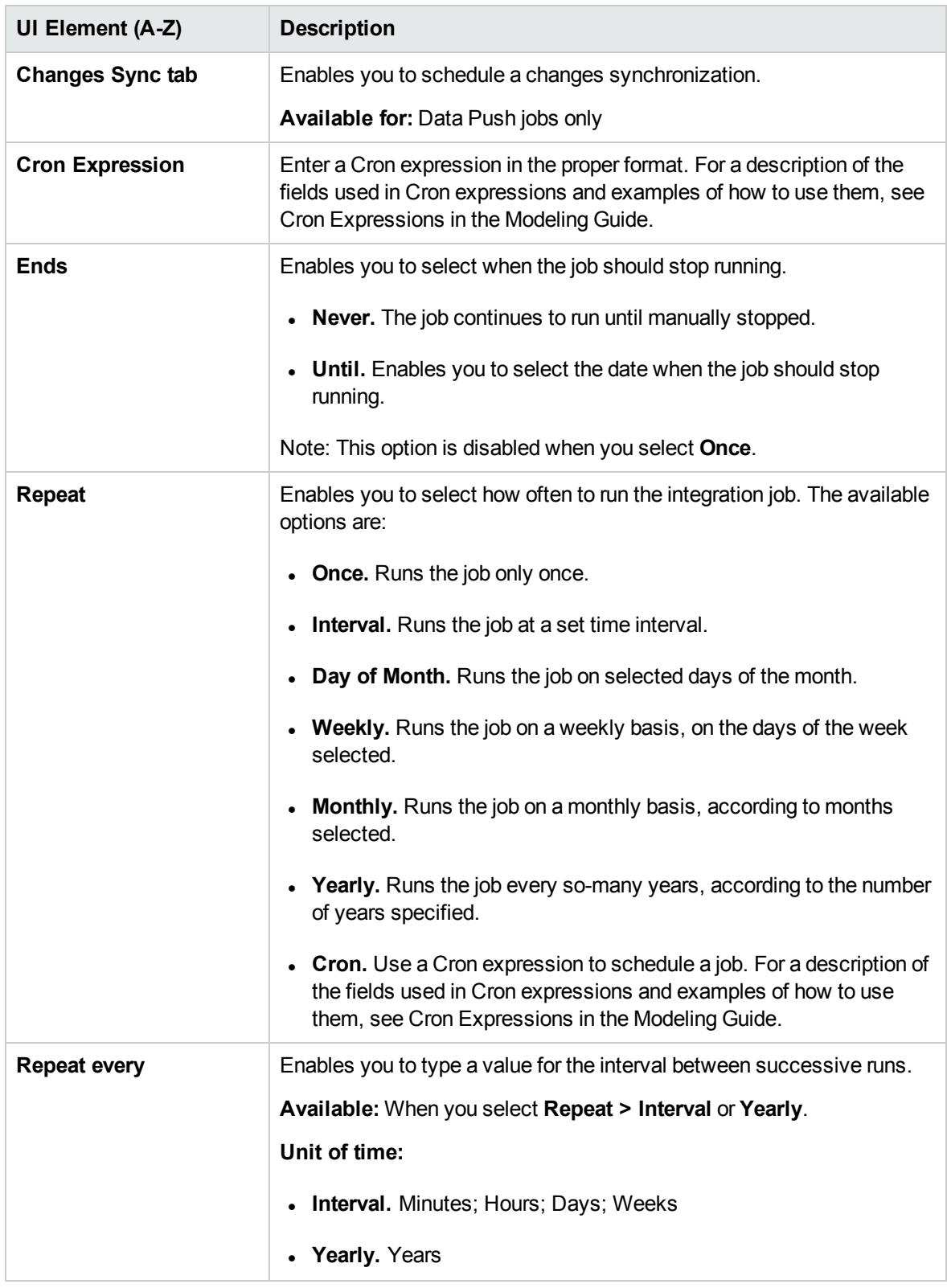

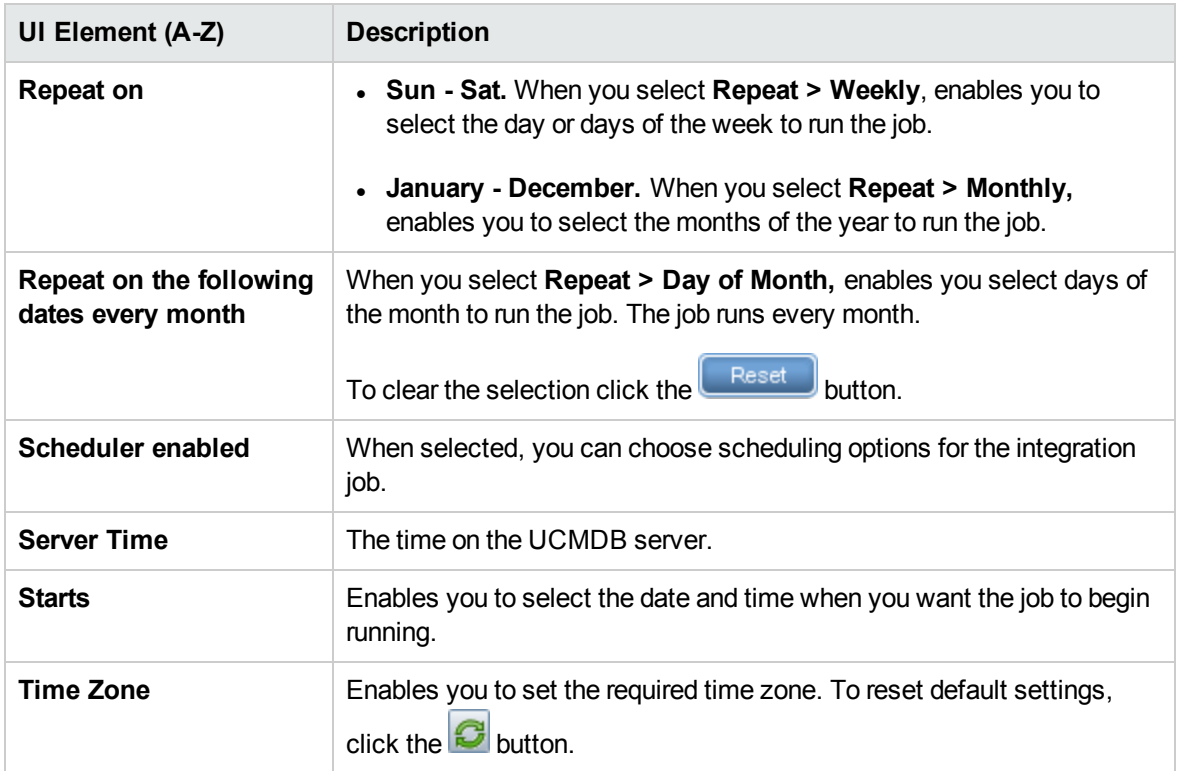

# <span id="page-175-0"></span>New Integration Point/Edit Integration Point Dialog Box

This dialog box enables you to create a new integration point or edit the properties of an existing integration point.

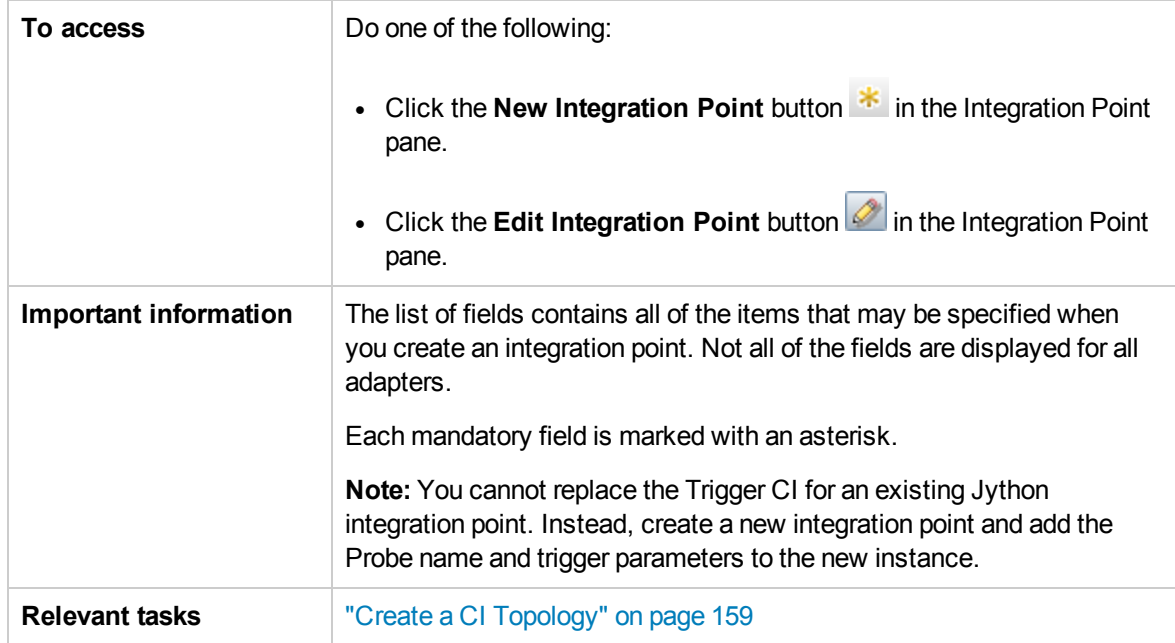

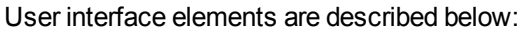

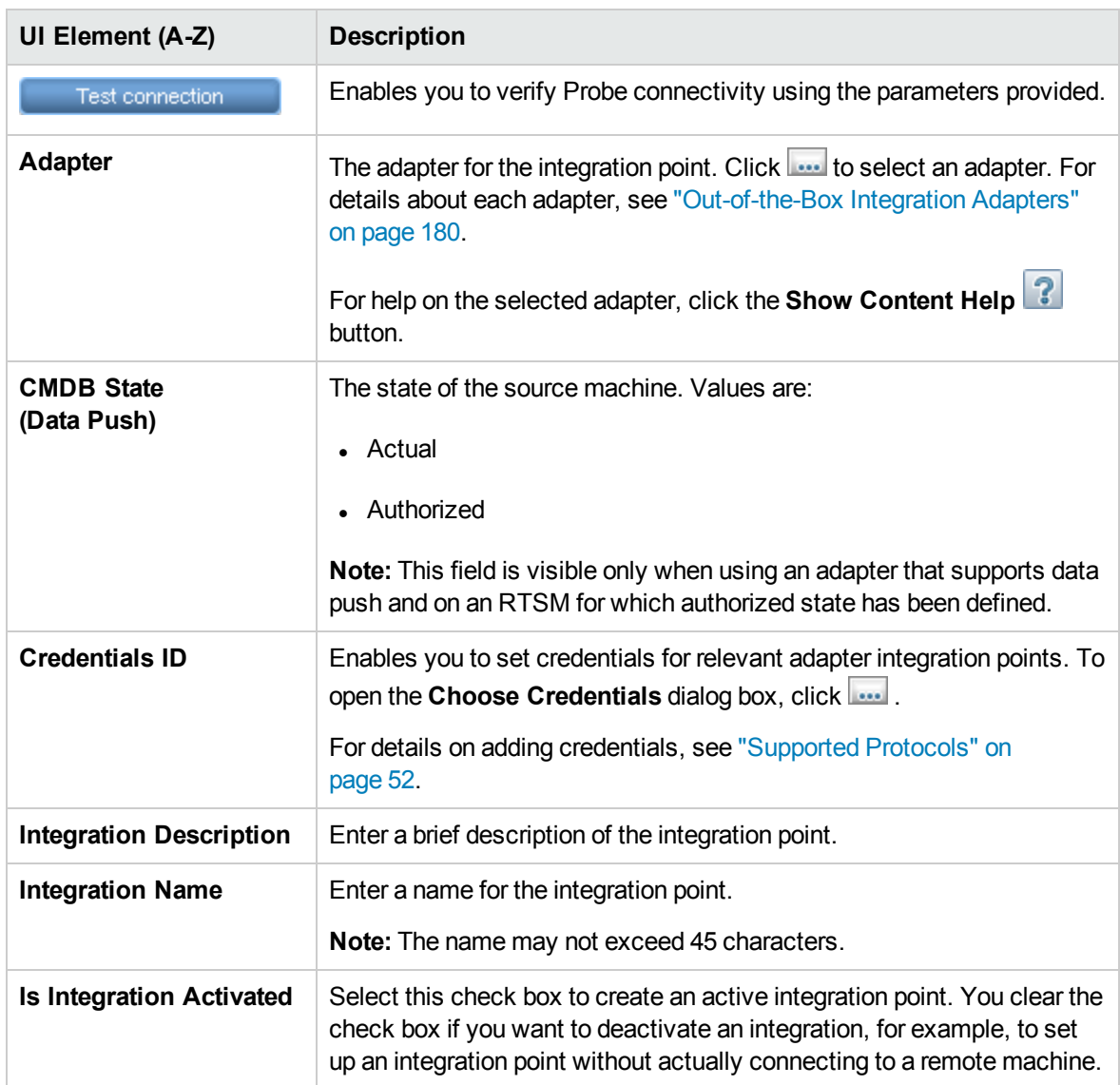

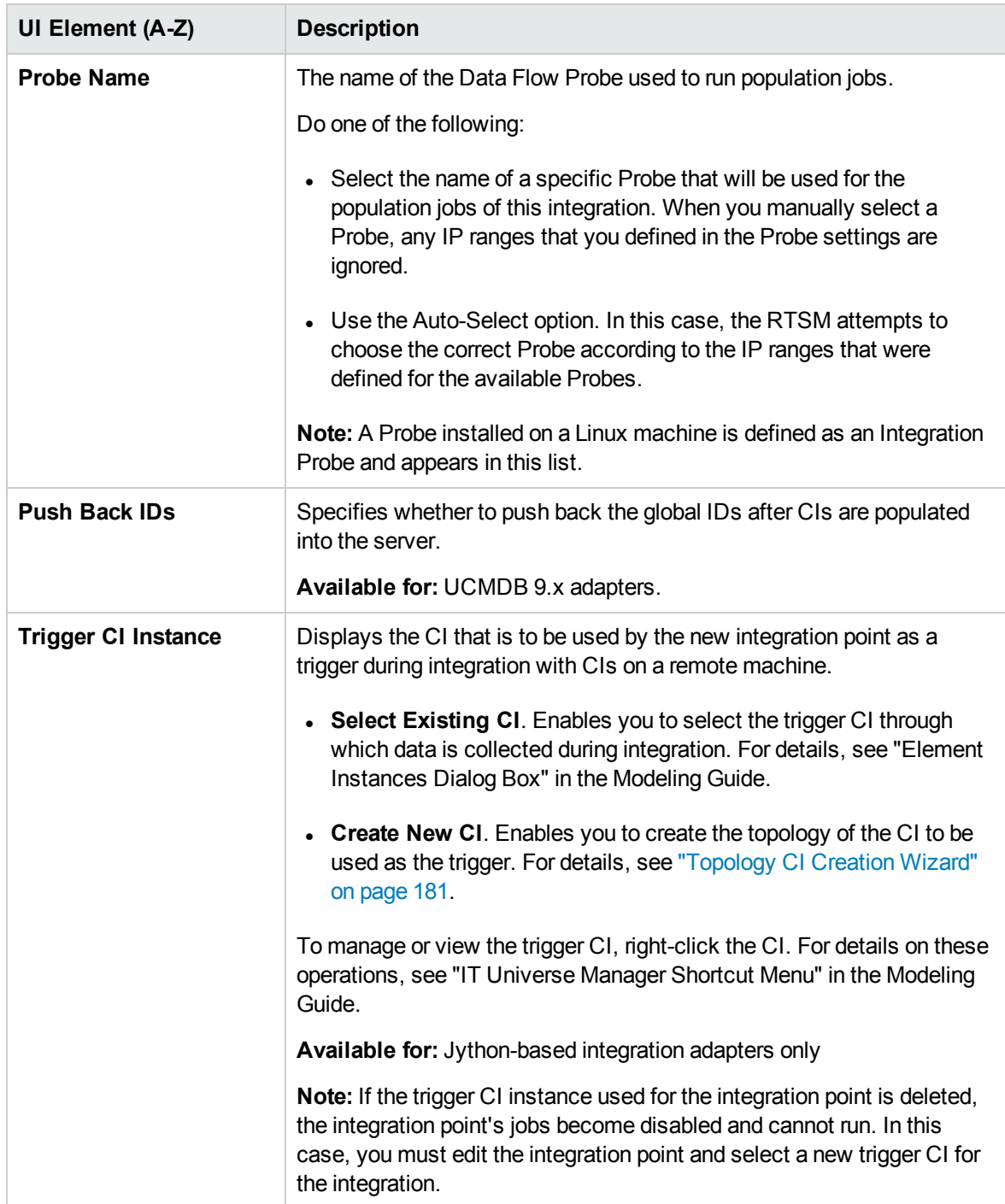

**Note:** Additional fields are available, depending on the adapter you select. Descriptions of each field may be viewed by hovering your mouse over that field on the screen. See the RTSM Developer Reference Guide for details about specific adapters.

# <span id="page-178-1"></span>Population Tab

This tab enables you to:

- Schedule jobs that populate the RTSM with data from external data repositories. For details, see ["Integration](#page-166-1) Jobs Pane" on page 167.
- View statistics results for jobs that have run. For details, see ["Integration](#page-166-1) Jobs Pane" on page 167.

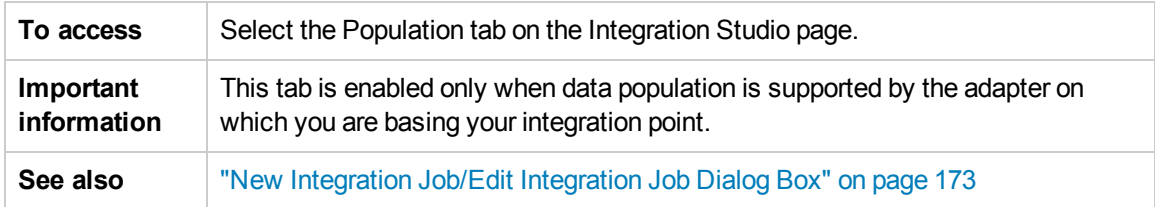

# <span id="page-178-0"></span>Select Adapter Dialog Box

This dialog box enables you to select from a list of predefined adapters that are provided out of the box.

You also have the option of adding a custom adapter for a new external data repository. For details, see Add an Adapter for a New External Data Source in the RTSM Developer Reference Guide.

The Integration Framework SDK enables you to create new adapters that connect BSM with external products and services. For details, see Developing Java Adapters in the RTSM Developer Reference Guide.

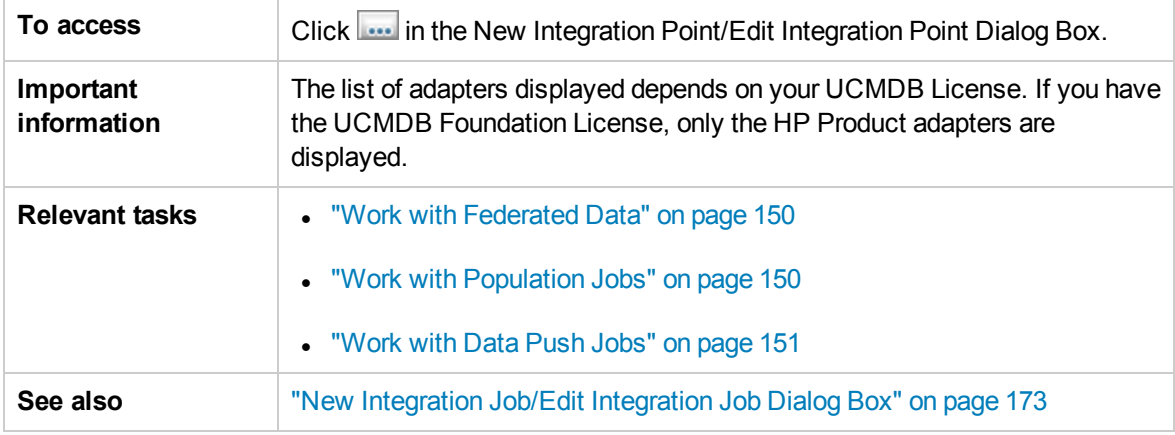

User interface elements are described below:

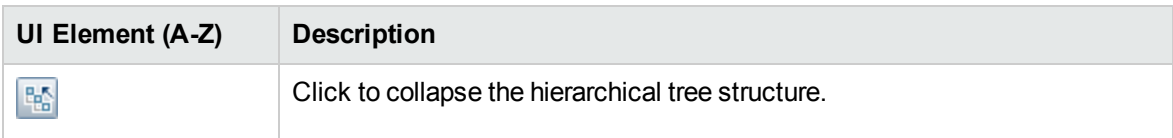

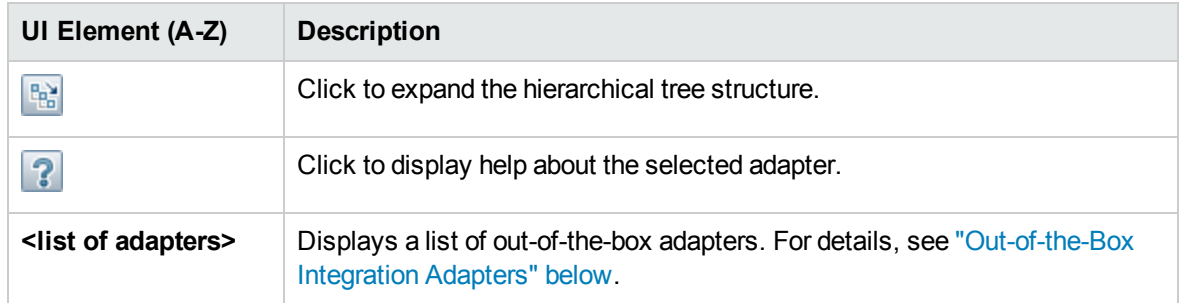

## <span id="page-179-0"></span>Out-of-the-Box Integration Adapters

Most of the adapters listed below are provided with the Discovery and Integrations Content Pack. Unless otherwise indicated, information about each of these adapters can be found in HP Universal

CMDB Discovery and Integration Content Guide, or by clicking the **Show Content Help** button for each adapter.

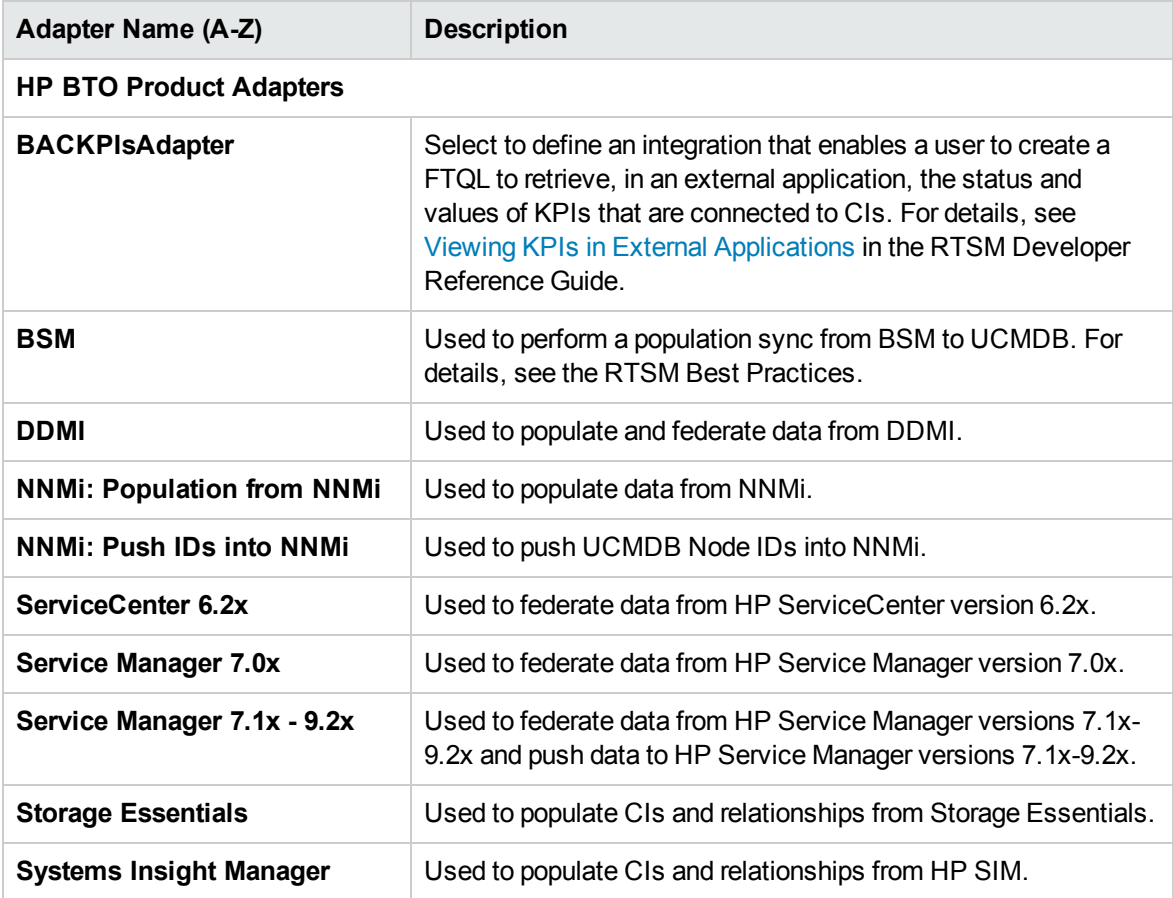
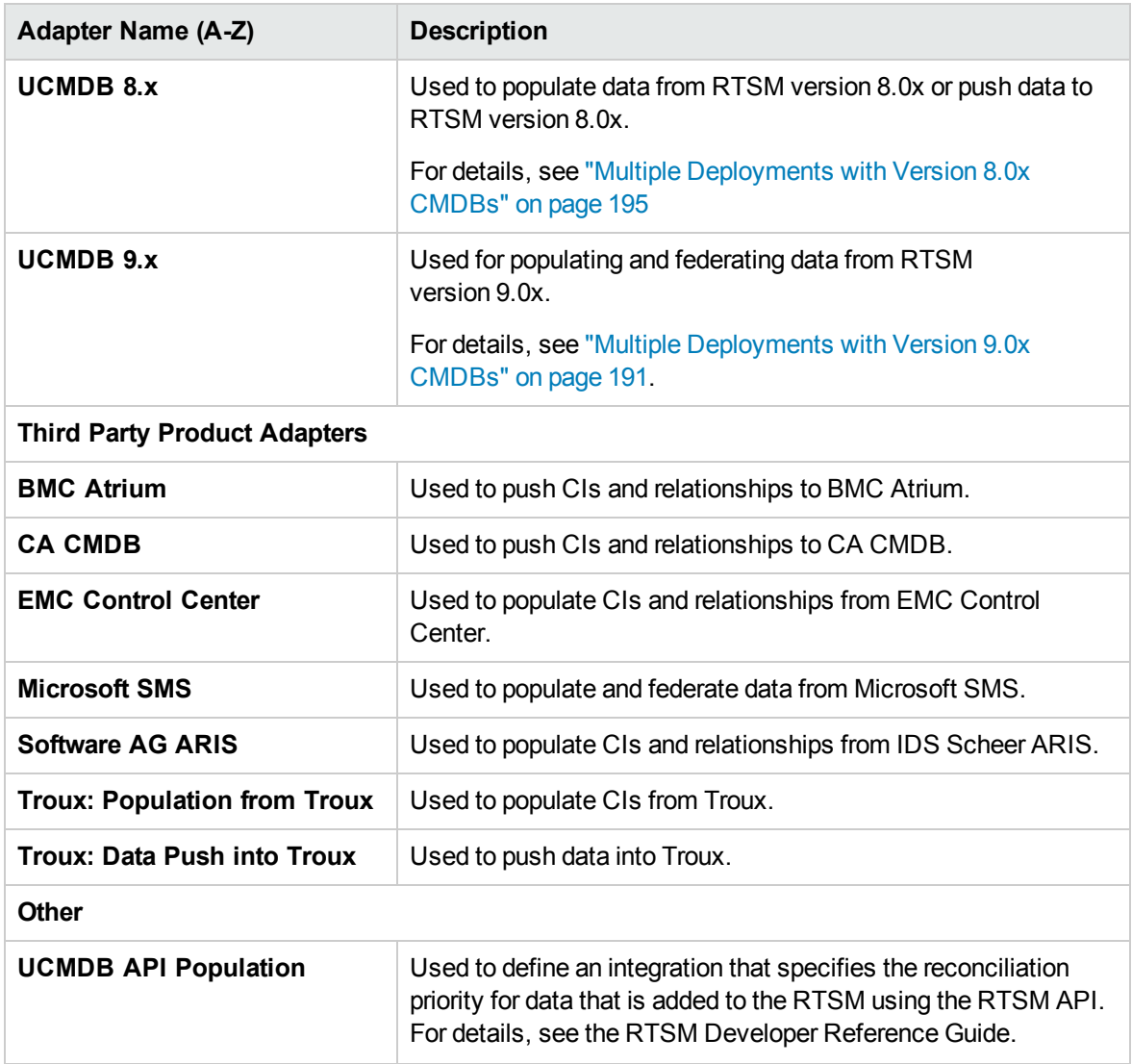

### Topology CI Creation Wizard

This wizard enables you to save a topology to the CMDB for a new adapter. This adapter can include elements from a defined topology already existing in the CMDB as well as new elements.

For example, say a node and its IP address exist in the CMDB as a defined topology. However, the adapter Input query defines a Microsoft SQL Server database element related to that node. This extended topology does not exist in the CMDB. When using the wizard to create the topology, CMDB identifies the existing node and IP address by the properties values you enter, connects the new MSSQL database CI to the topology, and saves the complete topology in the CMDB.

**Note:** You cannot use an abstract or federated CIT to create a Trigger CI.

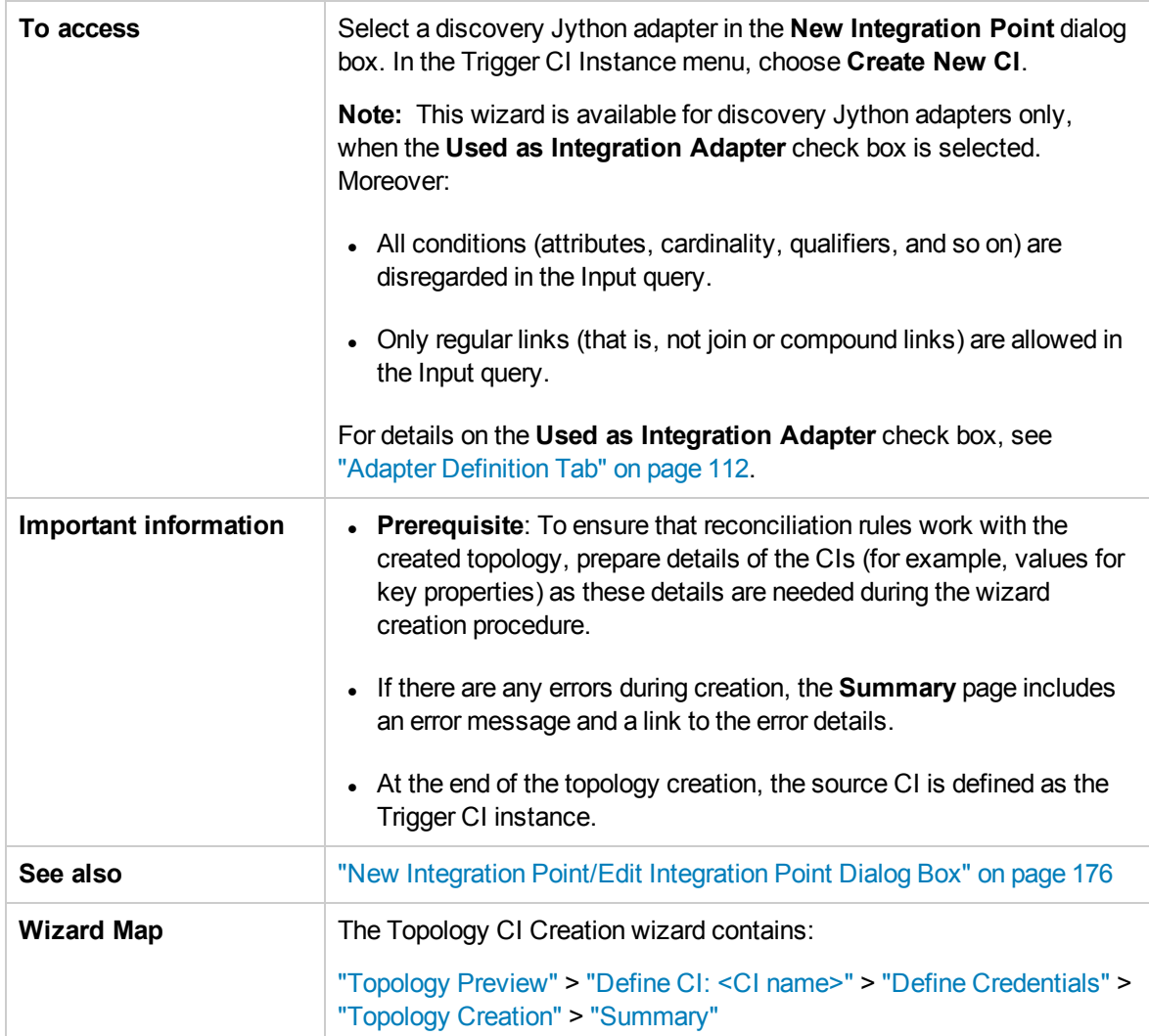

# <span id="page-182-0"></span>Topology Preview

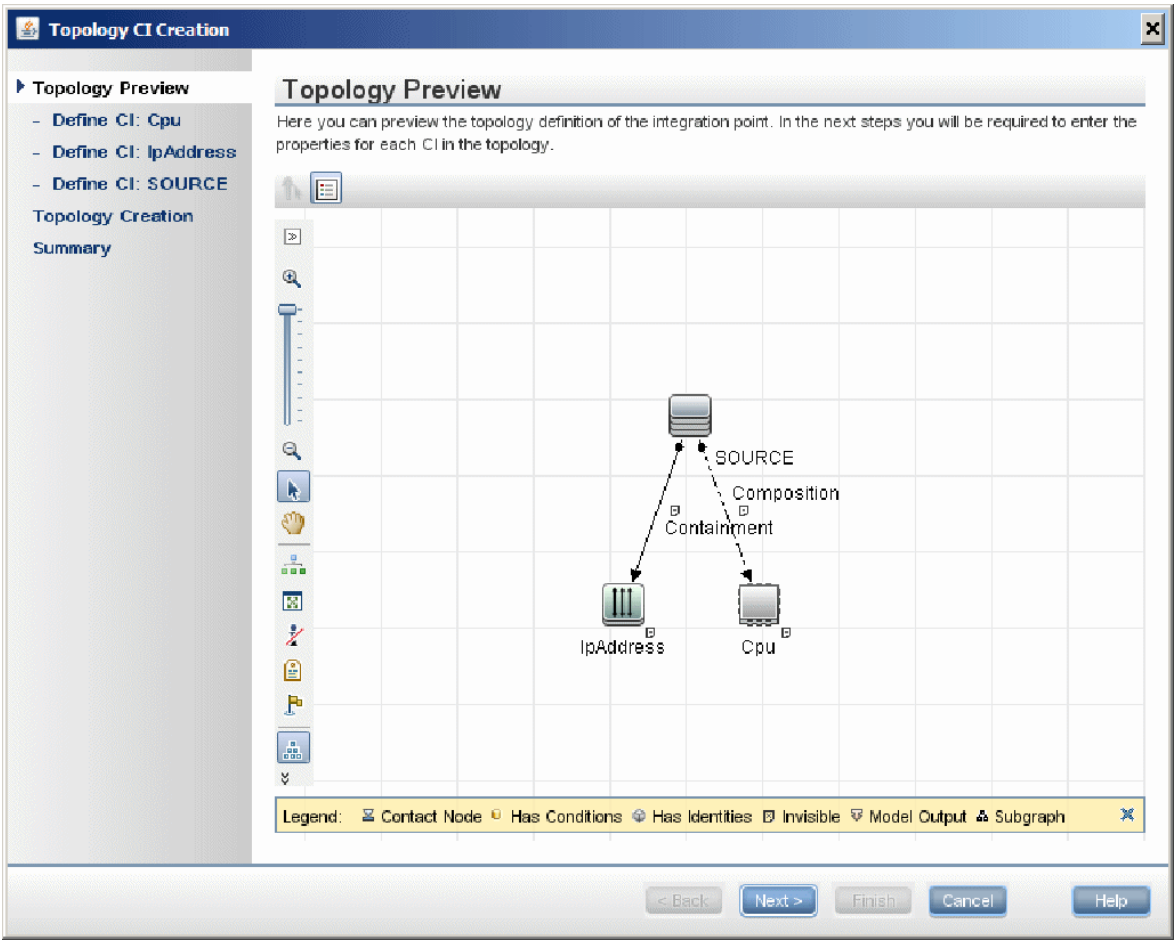

Enables you to preview the topology definition of the integration point.

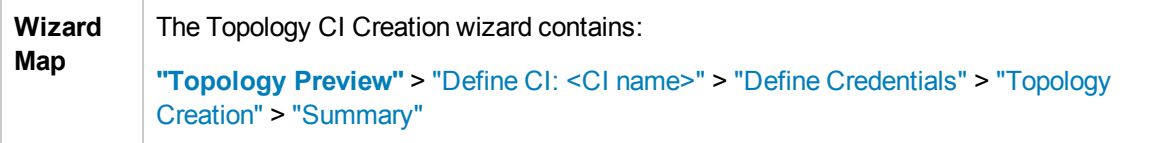

User interface elements are described below:

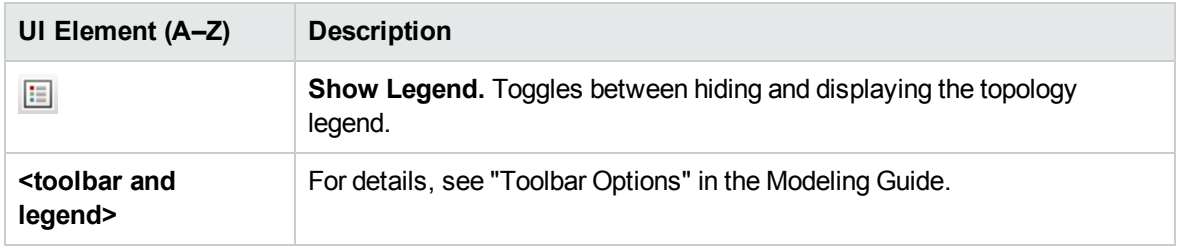

### <span id="page-183-0"></span>Define CI: < CI name>

Enables you to define properties of a new CI instance of the CIT.

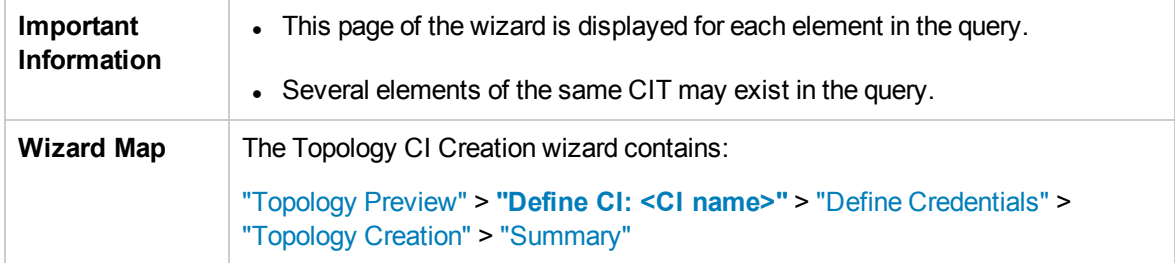

User interface elements are described below:

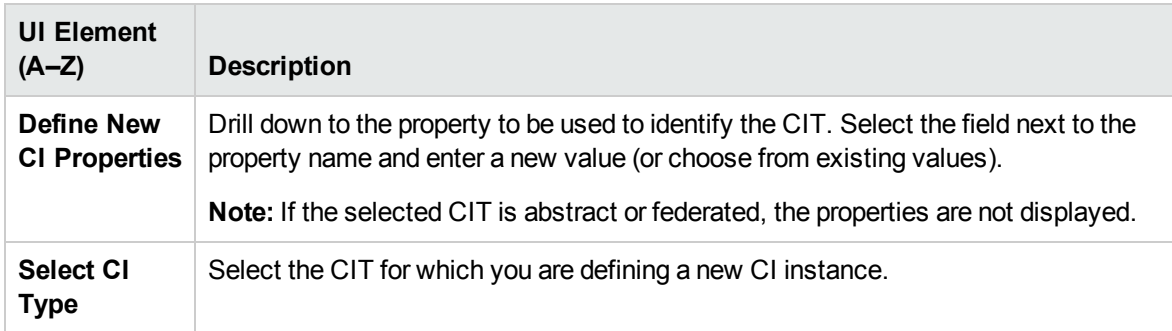

# <span id="page-183-1"></span>Define Credentials

Enables you to define credentials for the new CI.

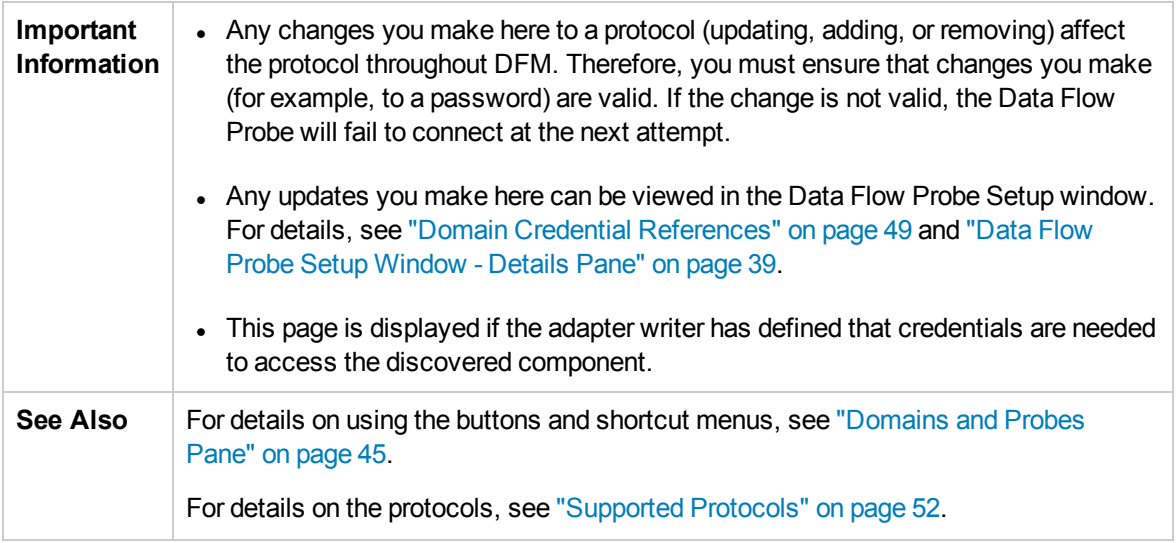

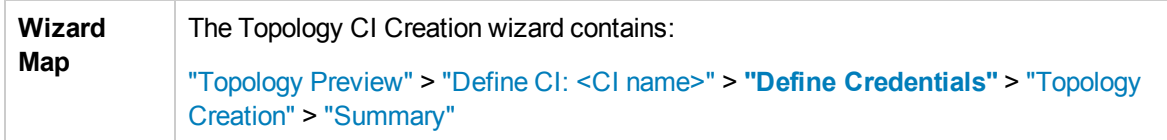

# <span id="page-184-0"></span>Topology Creation

Enables you to read through the topology details (the CIs and relationships that are to be created) and make changes if required.

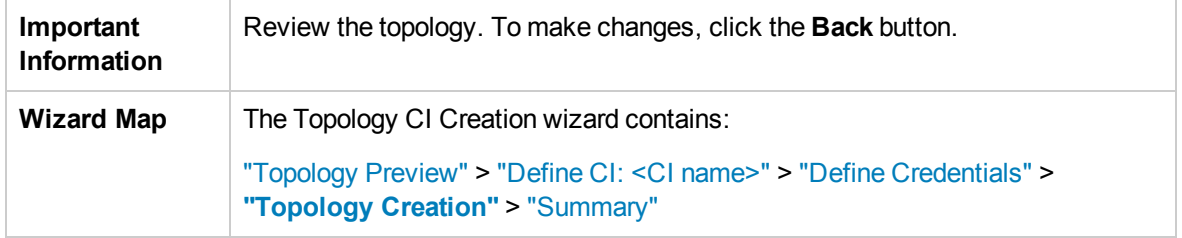

### <span id="page-184-1"></span>**Summary**

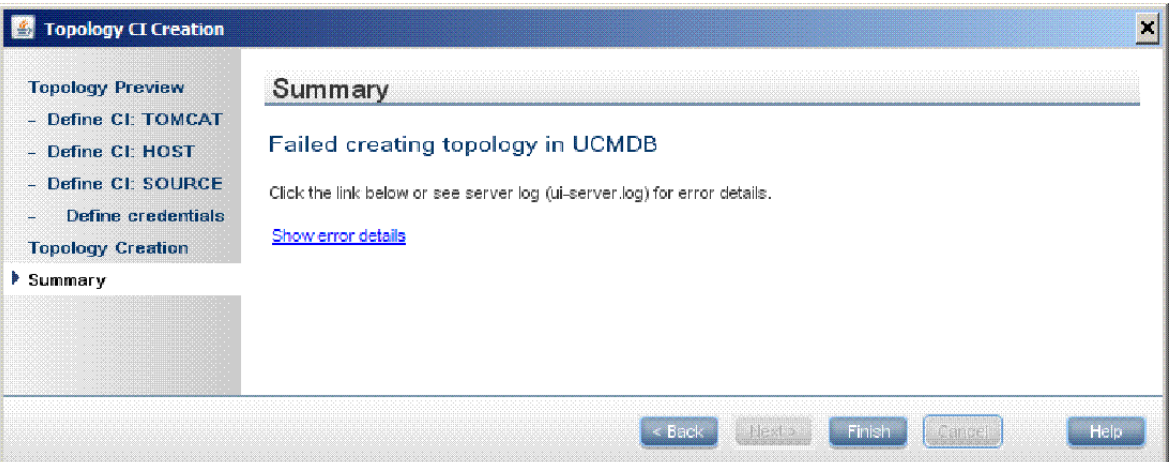

Displays the result of the topology creation.

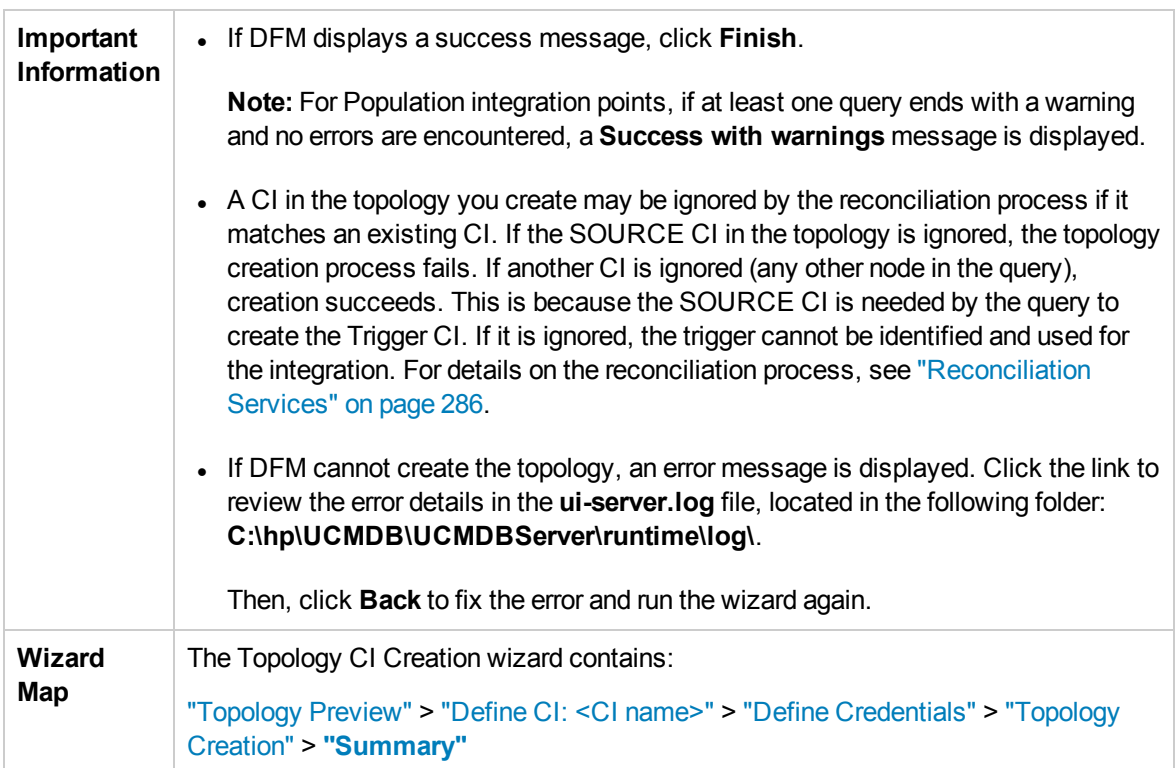

# Troubleshooting and Limitations

This section includes troubleshooting and limitations for the Integrations Studio functionality.

This section includes the following topics:

- **.** "Limitations on Retrieving Data from Multiple Data [Repositories"](#page-185-0) below
- <span id="page-185-0"></span>• ["Limitations](#page-186-0) on All Adapters" on the next page

### **Limitations on Retrieving Data from Multiple Data Repositories**

When a virtual link exists between two data repositories, BSM supports mapping in the following cases only:

The BSMintegration point lies at one end of the link and multiple data repositories lie at the other end. The Cartesian product is calculated for A's data repository (BSM) and B's data repositories (BSM, d2, d3).

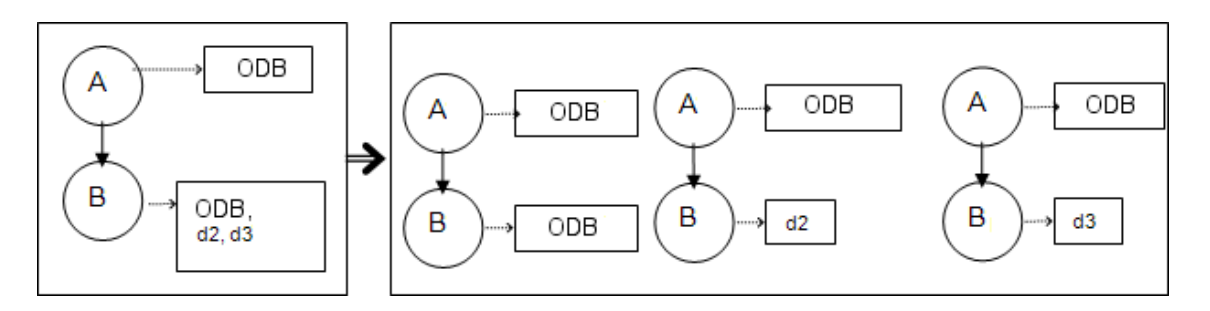

The same data repositories lie at both ends of the link. The link is an internal link of each data repository and no mapping is required.

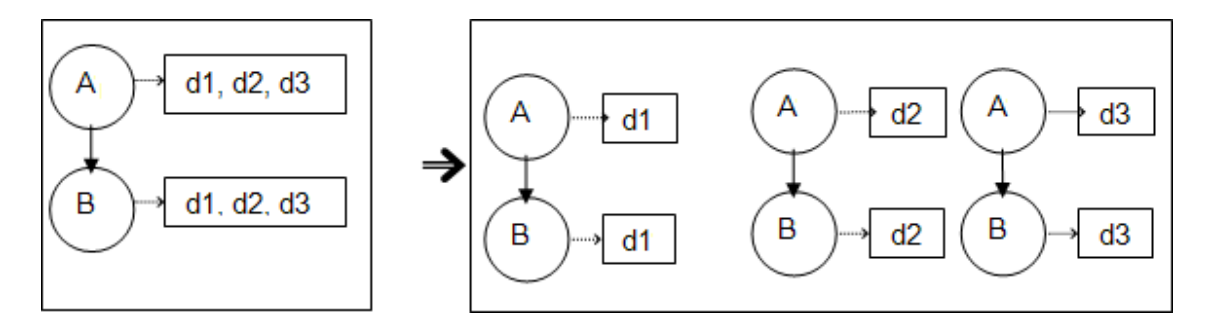

### <span id="page-186-0"></span>**Limitations on All Adapters**

- When changes are made in the Modeling Studio and these changes affect the results of a TQL query, federated CIs in the view are not updated. This is because federated TQL queries are calculated ad-hoc only and are not updated when a view is recalculated. To update the federated CIs, select the view in the CI Selector and click the **Refresh CIs Tree** button. (Note that the recalculation may take a long time.) For details, see "Browse Views Mode" in the Modeling Guide.
- Do not choose a CIT to be supported by an external data repository if instances of this CIT exist in the local RTSM, as this can lead to state inconsistency. For example, if there are instances of the **CPU** CIT in the local RTSM, you must not choose the CPU when defining an external data repository, even if the selected adapter supports it.
- When configuring a population or data push job between two RTSMs, verify that the class model is the same in the two RTSMs.
- After modifying a TQL query that is used for in a population or data push job, it is recommended to run a differential synchronization and then a full synchronization. The differential synchronization removes any data that is no longer necessary as a result of the updated query, and the full synchronization creates new baseline data on the target system.
- **-** After a job runs successfully, its status remains as **Succeeded** even after the job definition is changed (for example, selecting another TQL query or enabling deletion) and saved.
- You cannot edit the values of attributes that are configured to be retrieved from both an external data repository and UCMDB during federation.

# Chapter 11: Integrating Multiple CMDBs

This chapter includes:

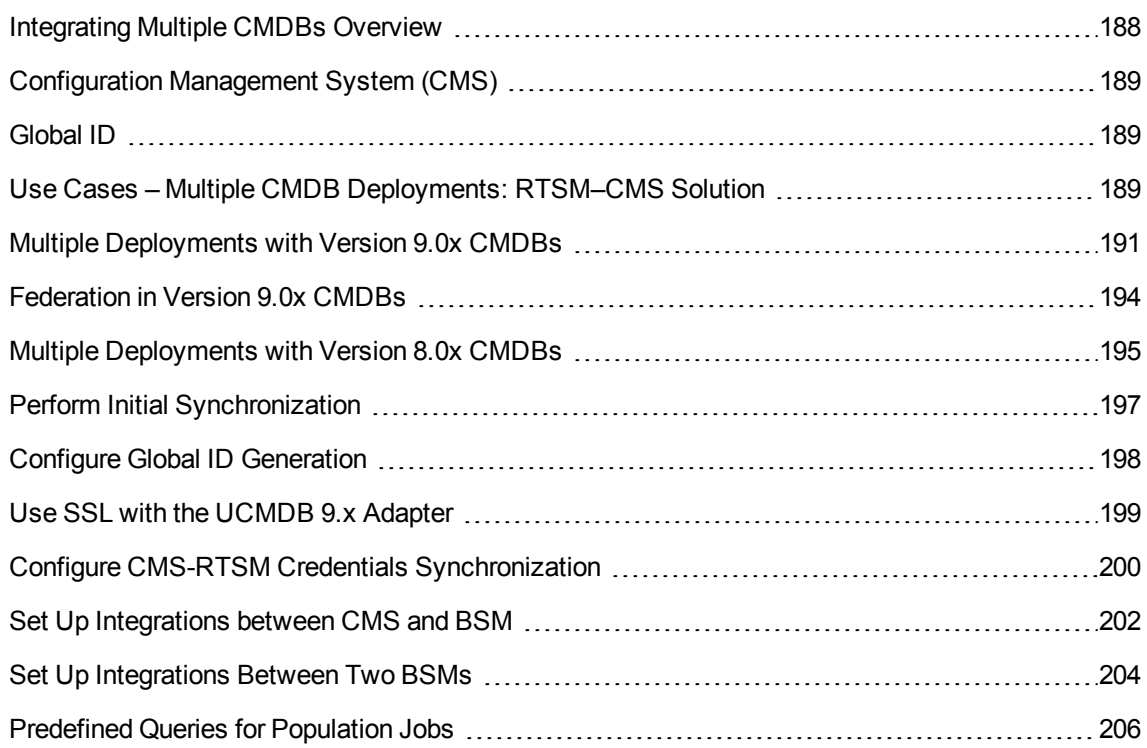

# <span id="page-187-0"></span>Integrating Multiple CMDBs Overview

**Note:** Synchronization between the CMS and RTSM uses the multiple CMDBs mechanism that is part of BSM. References to UCMDB and CMDB in this chapter refer to the instance of UCMDB that is embedded in BSM.

Multiple CMDBs is a solution that allows setting up a multiple number of CMDBs for delegating the workload and responsibility of the solution to the different CMDBs.

The usage of multiple CMDBs enables increased performance, as the workload is split between different CMDBs on different machines. It increases the capacity, as the data is split between the different CMDBs.

For a support matrix of the versions of BSM and CMS that can be synchronized, refer to "BSM-CMS Synchronization Integration Matrix" in the BSM System Requirements and Support Matrixes PDF.

# <span id="page-188-0"></span>Configuration Management System (CMS)

The CMS is the central CMDB server and is the authority for configuration management in the multiple CMDBs solution. It is responsible for integrating between the different CMDB server instances and other services in the solution, as well as for generating global IDs. Most of the integrations are defined in the CMS, and other CMDBs or services only access the CMS to access the data from these CMDBs or services.

The CMS allows integration with other services using:

- Population
- Federation
- Data Push
- Data Flow Management Web Service API
- <span id="page-188-1"></span>• Soap Web Service

# Global ID

The global ID is a unique CI ID (generated by the CMS or another CMDB that has been designated as a global ID generator for that CI type), that identifies that CI across the entire portfolio, making it easier to work in multiple CMDB environments.

The class model contains the **global\_id\_scope** attribute, which is used to specify the scope to which a particular CI type belongs.

In the JMX console, you can specify the scopes for which global IDs will be generated. For details, see "Configure Global ID [Generation"](#page-197-0) on page 198.

# <span id="page-188-2"></span>Use Cases – Multiple CMDB Deployments: RTSM–CMS Solution

The solution includes:

- RTSM
- The central CMDB acting as the CMS
- Service Manager (SM)

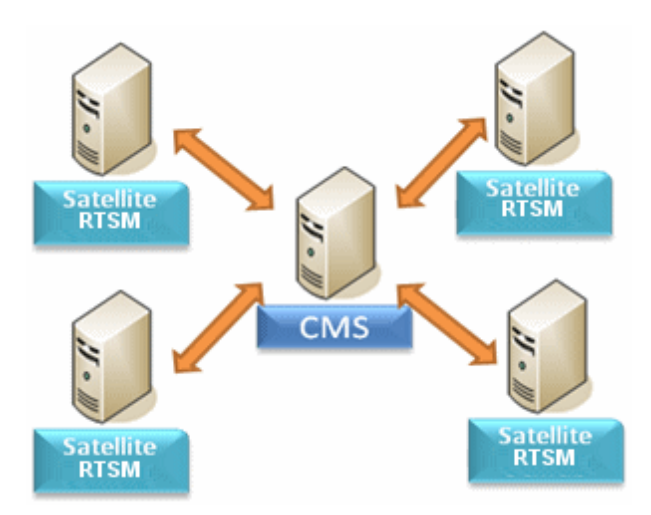

RTSM is the operational storage of BSM. Configuration items (CIs) discovered by different BSM data sources are reconciled and stored in the RTSM.

It is recommended to connect DDM to the central CMDB instance (which can also serve as a CMS) and then use topology synchronization between CMDB/CMS and BSM to populate RTSM with additional CIs that are relevant for operational use cases.

For guidelines on which topology is recommended to be synchronized from CMS to RTSM and from RTSM to CMS, see "When to Use Central CMDB-BSM Synchronization?" in RTSM Best Practices.

To setup CMS-BSM synchronization, it is recommended to use an out-of-the-box integration point. See "Set Up [Integrations](#page-201-0) between CMS and BSM" on page 202 to learn how to configure the out-of-the-box integration point.

BSM supports a hierarchical deployment that allows the forwarding of events and topology from one BSM instance to another. The main motivations for building hierarchical deployment are:

- **Scale.** When a hierarchy of BSM deployments is defined to deal with a very large number of events. The upper instances of the deployment get only "important" summary events.
- **.** Geographical distribution. When several Data Centers in different geographical locations manage their own instances of BSM. In this use case, the data from the different geographical locations can be consolidated into one central instance (Manager Of Managers).
- **Organizational structure.** When the structure of the organization includes several BSM instances for each business unit or department. The consolidated picture is achieved either by synchronizing those instances two ways or by defining one central MoM (Manager of Managers) instance.
- **Functional structure.** When the IT department chooses to manage applications and infrastructure separately by creating two separate BSM instances for Application owners and Infrastructure owners. In this deployment, there can be several BSM instances, each one operated by domain experts — APM (Application Performance Management performed by BSM), NNMi, or HPOM.
- **Different consumers.** When the multi-tenancy is implemented by multiple instances of BSM.
- <sup>l</sup> **Organizational mergers and acquisitions.** Sometimes there are several BSM instances as a

result of mergers and acquisitions. Consolidation can be achieved by synchronizing the data to one central instance.

To setup simple BSM-BSM synchronization, it is recommended to use an out-of-the-box integration point. See "Set Up [Integrations](#page-203-0) Between Two BSMs" on page 204 to learn how to configure the out-ofthe-box integration point.

For details about setting up a custom integration point, see "New [Integration](#page-172-0) Job/Edit Integration Job Dialog Box" on [page 173](#page-172-0).

For more complex deployments that include both hierarchical, multiple BSM deployments, and CMS, as part of one ecosystem, see "BSM Hierarchical Deployment" in RTSM Best Practices.

## <span id="page-190-0"></span>Multiple Deployments with Version 9.0x CMDBs

This section includes:

- "Population from BSM 9.0x (CMS [Synchronization\)"](#page-190-1) below
- "Query [Support"](#page-190-2) below
- "Global ID [Synchronization"](#page-191-0) on the next page
- **.** "Automatic Completion of [Reconciliation](#page-192-0) Data" on page 193
- <span id="page-190-1"></span><sup>l</sup> ["Out-of-the-Box](#page-193-1) Integration TQL Query" on page 194

### **Population from BSM 9.0x (CMS Synchronization)**

When you use the UCMDB 9.0x adapter to create an integration point, you are able to synchronize data between different CMDB instances using "population". For details on population, see ["Work](#page-149-0) with [Population](#page-149-0) Jobs" on page 150.

During population, global IDs are synchronized. For details, see "Global ID [Synchronization"](#page-191-0) on the next [page](#page-191-0) below.

#### <span id="page-190-2"></span>**Query Support**

Two types of queries are supported for population jobs:

• Live queries–all non-federated TQL queries, when they are used for population with the UCMDB 9.0x adapter.

Live queries require less bandwidth, and cause less load on the source system. There may be a short delay from the time the change is made until the live query mechanism or the population job receives the change (this may take up to several minutes).

Subgraphs and compound relationships are supported in queries. When using compound relationships, you must select **Show full path between source and target CIs** in the Compound Relationship properties of the query.

• Federated queries–queries that contain at least one federated node or attribute.

When the UCMDB 9.0x adapter is used, federated queries may also be used for population.

Federated queries are calculated each time the integration is performed; the entire result set is retrieved and filtered by the Probe.

The deletion of CIs is not supported. The aging mechanism must be used, since no information about the deletion of CIs or links is populated. For details, see CI Lifecycle and the Aging Mechanism in the the RTSM Administration Guide.

You can create TQL queries for integration. For details, see "Topology Query Language" in the Modeling Guide.

### <span id="page-191-0"></span>**Global ID Synchronization**

The following examples describe two types of synchronization that can be performed:

• Two-way ID synchronization

Synchronization of data occurs in both directions between two UCMDB instances.

The CMS uses the population flow to retrieve data from RTSM-B, which may be any RTSM. RTSM-B uses the population flow to populate data from the CMS.

Because synchronization is performed in two directions, global IDs are also updated on RTSM-B.

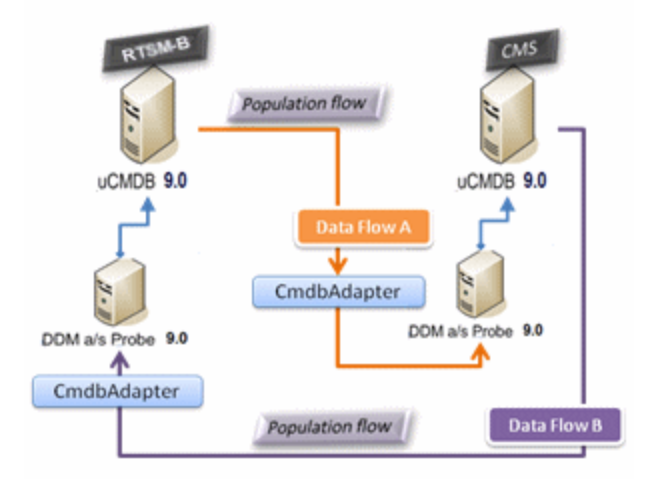

• Pushback of IDs

The CMS uses the population flow to retrieve data from RTSM-B. CIs are reconciled with the data in the CMS.

The global-ID in the CMS for each CI received is pushed back to RTSM-B.

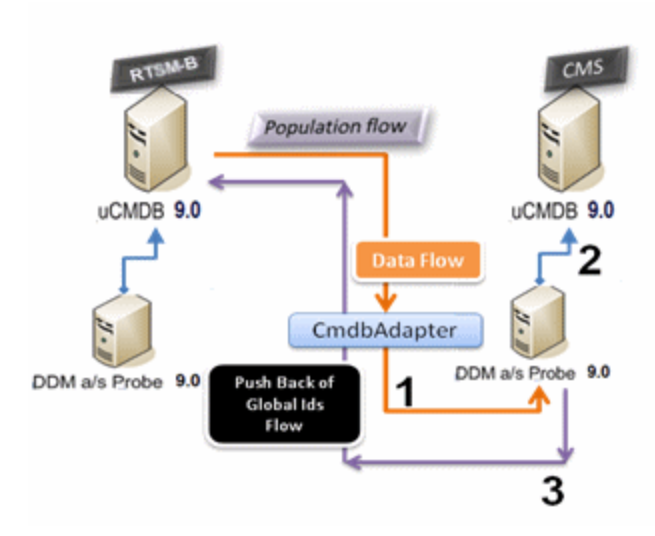

The default state of this option is disabled.

### <span id="page-192-0"></span>**Automatic Completion of Reconciliation Data**

The UCMDB 9.0x adapter automatically retrieves data needed for the reconciliation process of the CIs brought by the population flow. The actual data retrieved is determined by the reconciliation rule defined for the CITs of the TQL query.

For example, if your population TQL query includes a node but does not have any layout selected, the actual data that enters the CMDB is:

- Nodes, with layout
	- name
	- **n** bios\_uuid
	- serial\_number
	- $\blacksquare$  additional data, according to the defined reconciliation rule
- IP Addresses, with layout
	- name
	- routing\_domain
- Interfaces, with layout
	- mac\_address
	- interface\_name

#### **Note:**

- n The automatic completion feature may actually synchronize many more CIs or links than you intend.
- The automatic completion feature always retrieves the Global ID.
- <sup>n</sup> By default, if data required for the reconciliation of a particular CI cannot be retrieved (for example, if the data is missing in the source), that CI is ignored without causing the entire job to fail. You can change this behavior in the CmdbAdapter configuration. For details, see "Adapter [Configuration](#page-116-0) Tab" on page 117.

### <span id="page-193-1"></span>**Out-of-the-Box Integration TQL Query**

The RTSM to CMS integration TQL query is used to:

- Populate data from the RTSM to the CMS. Such data can include BusinessElements, CI collections, Parties and any infrastructure element connected to them and all the links between them.
- Populate locations connected to any of these CIs (that are defined as sub-graphs for each CI).

HP Software recommends that you schedule this query to run every 10 minutes, so that both the RTSM and the CMS are continually updated with the most recent CIs. To define this schedule, do the following:

- 1. In the Job Definition window, select the **Scheduler Definition** checkbox.
- 2. Select the **Cron** repeat type.
- 3. In the **Cron Expression** field, enter**\* 0/10 \* \* \* ? \*** and click **Validate**.

For details, see "New Integration Job/Edit [Integration](#page-172-0) Job Dialog Box" on page 173.

**Note:** You should take into account the amount of time it takes to run a full sync, and adjust the schedule of the out-of-the-box query (a differential sync) accordingly.

# <span id="page-193-0"></span>Federation in Version 9.0x CMDBs

Federation allows the CMDB to retrieve data in real time (on-the-fly) from any remote data repository, and combine it with CMDB's internal data to show a complete picture of the configuration it manages, including multiple sources. For more information about federation, see "Work with [Federated](#page-149-1) Data" on [page 150](#page-149-1).

Using the UCMDB 9.0x adapter to federate data from different CMDBs enables the federation of any CIT in the model. This means that only a small portion of data from the remote CMDBs can be populated, and the rest of the data is federated on demand. This ability enables the delegation of the

information to multiple CMDBs, with the CMS always showing the most updated data available and, at the same time, not overloading its capacity.

A CMS populates the Node, Interface, and IP from a Discovery CMDB (a CMDB whose role is to run Discovery), and defines the CPU, File System, OS, User, Printer, and Process CIs as federated from the same source. When a user runs a TQL query or view that has any federated CITs, these specific CIs are brought in real time from the Discovery CMDB. They are therefore as updated as the Discovery CMDB and do not depend on the population schedule to receive updated information. In addition, these CIs only reside on the Discovery CMDB, and do not burden the capacity of the CMS.

The CMDB 9.0x adapter supports the delegation of the federation capabilities, providing the ability to set up a single point for data retrieval (usually the CMS). Any CMDB or service that uses the CMDB's ability to delegate federation uses the CMDB as a virtual black box, and is unaware of whether data comes directly from the CMS or from an external integration.

**Note:** When you set up a federation flow, be careful not to cause an endless loop. For example, do not set up CMDB-X to federate data from CMDB-Y, and at the same time CMDB-Y to federate data from CMDB-X.

In the following example, the SM integration point is defined with **incidents** as federated CIs, and the RTSM has **incidents** federated from the CMS. Whenever the RTSM requests an **incident***,* it requests it from the CMS, which in turn requests it from SM and returns the answer to the RTSM.

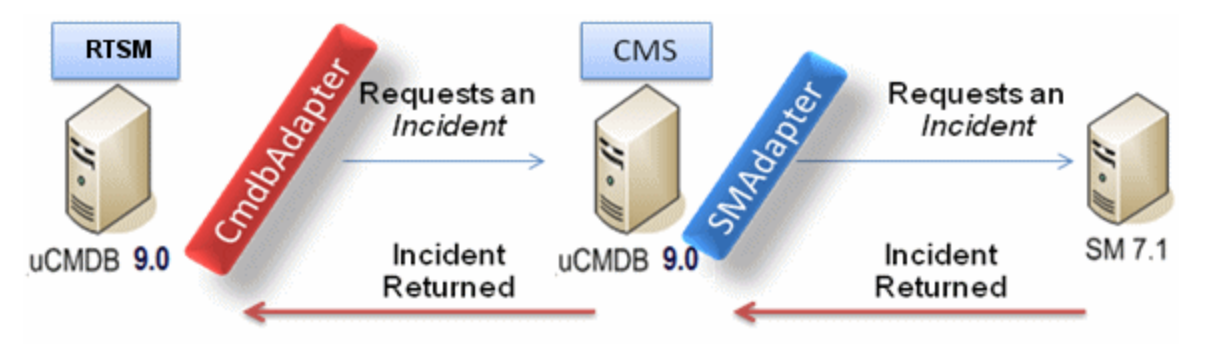

### <span id="page-194-0"></span>Multiple Deployments with Version 8.0x CMDBs

**Note:** The UCMDB 8.0x adapter uses the UCMDB version 8.0x API for both population and data push integrations.

This section includes:

- <sup>l</sup> ["Population](#page-194-1) from version 8.0x UCMDBs" below
- <span id="page-194-1"></span>• "Push to version 8.0x [UCMDBs](#page-195-0)" on the next page

### **Population from version 8.0x UCMDBs**

The population flow of integration points based on the UCMDB 8.0x adapter operates similarly to the

way data is upgraded from version 8.0x to version 9.0x in UCMDB. Data is read from the version 8.0x UCMDB and is transformed using the upgrade XML documents. For details, see "Upgrading HP Universal CMDB from Version 8.0x to 9.03" in the HP Universal CMDB Deployment Guide. Since the version 8.0x adapter does not support all of the upgrade methods that are available in the upgrade process, not all CI types can be populated from version 8.0x to version 9.0x in UCMDB.

- Supported changes between version 8.0x and version 9.0x:
	- Name change for both CIs and attributes
	- Hierarchy change for CIs
	- Attributes deleted from version 8.0x
	- Any updates to qualifiers
- Unsupported changes:
	- Attribute type changes
	- Attribute values, since in version 9.0x they are calculated from existing values in version 8.0x
	- n Attributes in version 8.0x that are merged to a single attribute in version 9.0x are supported, but if all of the attributes hold a different value, one is picked randomly to populate the merged attribute.
	- Removal of deleted CIs from the source (version  $8.0x$ ) side.

#### **Note:**

- There may be situations where the existing data in version 8.0x is insufficient for the reconciliation engine to identify the data in version 9.0x. For example, if a CI in version 8.0x has an optional attributeX, but attributeX is required in version 9.0x to identify the CI, any CIs that have an empty X attribute are not populated to version 9.0x.
- To populate any user-defined CI type, the CI type must have upgrade rules defined in one of the upgrade XML documents.

### <span id="page-195-0"></span>**Push to version 8.0x UCMDBs**

The push flow provides the capability to push data from a UCMDB version 9.0x server to a UCMDB version 8.0x server, and the data is then downgraded to the version 8.0x class model from version 9.0x. CI types and attribute that exist in version 9.0x but did not exist in version 8.0x are ignored. The following lists changes to the class model between version 8.0x and version 9.0x that are not supported by the push flow:

If a CI type has an attribute that was a key attribute in version 8.0x but is optional in version 9.0x, any CI with an empty value in that attribute is not pushed.

- Attributes that changed their type between versions are not supported.
- If Attributes in version 8.0x that were merged to a single attribute in version 9.0x are supported, but all of the attributes in version 8.0x contain the same value as the single attribute in version 9.0x.
- Attributes whose values were calculated or transformed during the upgrade from version 8.0x to version 9.0x are not supported.

The UCMDB version 8.0x adapter has two main parts:

- An XML document that maps the version 9.0x class model to the version 8.0x class model.
- A Jython script that updates data to a target version 8.0x UCMDB server using the UCMDB version 8.0x API.

To push user-defined CI types that exist both in the version 8.0x and version 9.0x CMDBs, the CI type and all its attributes must exist in the XML mapping file that comes with the UCMDB 8.0x adapter. To update the XML file, edit the **mappings\_9x\_to\_8x.xml** file in the **C:\hp\UCMDB\UCMDBServer\runtime\fcmdb\CodeBase\Cmdb8x-Adapter\mappings\** folder in

UCMDB. For details, see ["Resources](#page-136-0) Pane" on page 137.

**Note:** You can replace the **mappings\_9x\_to\_8x.xml** file with a file of a different name, as long as you update the **mappingFile.default** value in the **push.properties** file, in the same directory.

# <span id="page-196-0"></span>Perform Initial Synchronization

This procedure performs a full synchronization of CIs and relations between CMDBs, while retaining the original CMDB IDs. CIs are replicated from the external CMS to the RTSM. The procedure is generally intended to be performed only once, on a new system.

**Note:** This procedure can be performed only on UCMDB version 9.02 or later.

- 1. Launch a Web browser that connects to the CMS, and enter the following address: **http://<CMS server>:8080/jmx-console**.
- 2. Click **UCMDB:service=Multiple CMDB Instances Services** to open the JMX MBEAN View page.
- 3. Click the **fetchAllDataFromAnotherCMDB** method.
- 4. Enter values as required for the following fields:

**Note:** You must enter information in fields that do not have default values.

- **n** Customer ID
- Remote user name
- Remote password
- Remote host name
- <sup>n</sup> Remote port **21212**
- <sup>n</sup> Remote Customer name (default value is **Default Client**)
- $\blacksquare$  Maximum chunk size
- CI type to sync (default value is **managed\_object**, causing all CI types to be synchronized)
- **n** Relation type to sync (the default value is **managed\_relationship**, causing all relation types to be synchronized)
- <span id="page-197-0"></span>5. Click **Invoke**.

### Configure Global ID Generation

- 1. Launch the Web browser and enter the following address: **http://<Data Processing Server>:21212/jmx-console**.
- 2. Click **UCMDB:service=Multiple CMDB Instances Services** to open the JMX MBEAN View page.
- 3. Click one of the following methods and enter values as required:
	- **setAsGlobalIdGenerator** specifies that the CMDB will act as the global ID generator for all locally existing scopes.
	- **setAsGlobalIdGeneratorForScopes** specifies the scopes for which global IDs will be generated.
	- **setAsNonGlobalIdGenerator** stops the CMDB from acting as the global ID generator for all scopes.

**Note:** The UCMDB is the default global ID generator. Generally, it is recommended not to set RTSM as the global ID generator. For details, see "Global ID" in the RTSM Best Practices Guide.

4. Click **Invoke**.

**Note:** If you want to check which scopes are currently set or which UCMDB/RTSM instance is acting as the CMS, use the **getGlobalIdGeneratorScopes** method.

# <span id="page-198-0"></span>Use SSL with the UCMDB 9.x Adapter

The section describes how to enable communication between RTSM and UCMDB over SSL. For more information, see the Data Flow Probe Hardening chapter in the Data Flow Probe Installation Guide.

To enable communication between RTSM and UCMDB over SSL:

- 1. Configure BSM to work with SSL. For details, see the "Using SSL in BSM" chapter of the BSM Hardening Guide.
- 2. Configure UCMDB to work with SSL. For details, see the "Enabling Secure Sockets Layer (SSL) Communication" chapter of the UCMDB Hardening Guide.
- 3. Verify the following:
	- You can access the UCMDB user interface with SSL.
	- You can access the BSM user interface with SSL.
- 4. Obtain CA root certificate in BASE-64 format for both UCMDB and BSM.
- 5. Configure the Data Flow Probe on the BSM side:
	- a. Import the BSM and UCMDB certificates into the following TrustStores:
		- <sup>o</sup> Probe's TrustStore at **\DataFlowProbe\conf\security\MamTruststoreExp.jks**. The default password is **logomania**.
		- <sup>o</sup> Probe's JRE TrustStore at **\DataFlowProbe\bin\jre\lib\security\cacerts**. The default password is **changeit**.
	- b. Ensure that the Probe connects to BSM over SSL.
- 6. On all your BSM servers (typical, DPS, GW), import the UCMDB certificate into the following BSM JRE TrustStores:
	- **FIPBSM\JER\lib\security\cacerts**. The default password is **changeit**.
	- <sup>n</sup> **HPBSM\JER64\lib\security\cacerts**. The default password is **changeit**.
- 7. Configure the Data Flow Probe on the UCMDB side:
- a. Import both the UCMDB and BSM certificates into:
	- <sup>o</sup> Probe's TrustStore at **\DataFlowProbe\conf\security\MamTruststoreExp.jks**. The default password is **logomania**.
	- <sup>o</sup> Probe's JRE TrustStore at **\DataFlowProbe\bin\jre\lib\security\cacerts**. The default password is **changeit**.
- b. Ensure that the Probe connects to UCMDB over SSL.
- 8. Import the BSM certificate into the UCMDB TrustStore at **\UCMDBServer\conf\security\server.truststore**. The default password **hppass**.
- 9. Import the BSM certificate into the UCMDB JRE Truststore at **\UCMDBServer\bin\jre\lib\security\cacerts**. The default password is **changeit**.
- 10. Restart the UCMDB, UCMDB Probe, BSM, and BSM Probe
- 11. Create the UCMDB\_9.x integrations to work on both the UCMDB and BSM sides. For details, see "Set Up an [Integration](#page-151-0) Point" on page 152.

# <span id="page-199-0"></span>Configure CMS-RTSM Credentials Synchronization

Make sure that LW-SSO is configured on the CMS. For proper configuration, the init string should be same as on the RTSM. If the CMS and the RTSM are in different domains, both domains should be added to the LW-SSO configuration. For details, see "Configure LW-SSO Settings" in the Data Flow Probe Installation Guide.

### **To change the CM instance name on a UCMDB instance:**

**Note:** This procedure must be performed immediately after installation.

- 1. On the RTSM that is not the global ID generator, launch the web browser and enter the following address: **http://<Data Processing Server>:21212/jmx-console**.
- 2. Click **UCMDB:service=Security Services** to open the JMX MBEAN View page.
- 3. Click the **CMGetConfiguration** method.
- 4. Click **Invoke**.

The XML of the current CM configuration is displayed.

- 5. Copy the contents of the displayed XML and paste them into a text editor.
- 6. Change the instance name to RTSM or any name that is unique in the deployment of multiple data repositories.

#### **Example:**

```
<serverInstance>
    <instanceName>RTSM</instanceName>
</serverInstance>
```
- 7. Copy the updated XML.
- 8. Navigate back to the **Security Services** JMX MBean View page.
- 9. Click the **CMSetConfiguration** method.
- 10. Paste the copied XML into the **Value** field.
- 11. Click **Invoke**.

### **To synchronize credentials:**

- 1. On the machine that is the destination for the synchronization, launch the Web browser and enter the following address: **http://<Data Processing Server>:21212/jmx-console**.
- 2. Click **UCMDB:service=Security Services** to open the JMX MBEAN View page.
- 3. Click the **CMGetConfiguration** method.
- 4. Click **Invoke**.

The XML of the current CM configuration is displayed.

- 5. Copy the contents of the displayed XML and paste them into a text editor.
- 6. Make the following changes:
	- On line 24: uncomment the <replication> tag by changing <!--replication> to <replication>.
	- On line 25: enter the user name ADMIN in the <globalIntegrationUser> tag, as follows: <globalIntegrationUser>ADMIN</globalIntegrationUser>.
	- On line 28: insert the relevant customer ID, as follows: <customer> <id>*relevant customer ID*</id>
- 7. On the machine that is the source for the synchronization, launch the Web browser and enter the following address:
	- **http://<Data Processing Server>:21212/jmx-console**.
- 8. Click **UCMDB:service=Security Services** to open the JMX MBEAN View page.
- 9. Click the **CMGetConfiguration** method.
- 10. Click **Invoke**.

The XML of the current CM configuration is displayed.

- 11. Copy the contents of the displayed XML and paste them into a text editor
- 12. Make the following changes:
	- Copy the <CMEncryptionDecryption>...</CMEncryptionDecryption> section (lines 6 through 22) from the XML mentioned in the previous step, and paste them into lines 37 through 53 of the XML mentioned above.
	- $\blacksquare$  On line 55: uncomment the <rest> tag by changing <!--rest> to <rest>.
	- $\blacksquare$  On line 57: uncomment the <serverConnectionInfo> tag by changing <!-serverConnectionInfo> to <serverConnectionInfo>.
	- On line 59: enter the replication source server name, as follows: <serverHost>*relevant source CMDB host*</serverHost>.
	- n In line 61: configure the relative URL for the CM application, as follows: <serverContext>cm/rest</serverContext>.
- 13. Copy the updated XML from the text editor.
- 14. Navigate back to the **Security Services** JMX MBean View page on the machine that is the destination for the synchronization.
- 15. Click the **CMSetConfiguration** method.
- 16. Paste the copied XML into the **Value** field.
- <span id="page-201-0"></span>17. Click **Invoke**.

# Set Up Integrations between CMS and BSM

The following steps describe how to create an integration point for CMS-RTSM synchronization. In this procedure, the CMS can be an RTSM installation or a standalone CMDB.

- "Deploy [CMStoRTSM\\_Sync.zip](#page-202-0) package" on the next page
- "Define an [integration](#page-202-1) point" on the next page
- . ["Schedule](#page-202-2) the CMS to RTSM Sync population jobs" on the next page
- "Run the [population](#page-203-1) jobs" on the next page
- <span id="page-202-0"></span>• "Configure delegation of [federation"](#page-203-2) on the next page

### 1. **Deploy CMStoRTSM\_Sync.zip package**

<span id="page-202-1"></span>Follow the procedure described in "Deploy a Package to a Remote Data [Repository"](#page-158-0) on page 159.

#### 2. **Define an integration point**

- a. Navigate to **Admin > RTSM Administration > Data Flow Management > Integration Studio**.
- b. Select the CMS to RTSM Sync integration point.
- c. Click the **Edit Integration Properties** button .

Enter the following information:

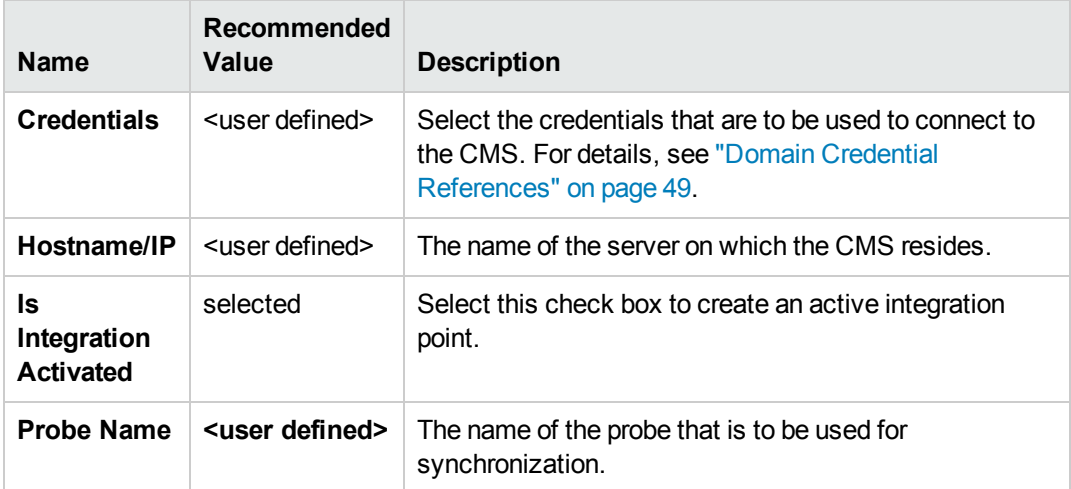

<span id="page-202-2"></span>d. Click **Test Connection** and then click **OK**.

### 3. **Schedule the CMS to RTSM Sync population jobs**

This step is optional, and required only if a user wants to change the default scheduling. Default scheduling for Virtualization\_sync topology query language (TQL) is every 5 minutes, and for all other TQLs, every 10 minutes.

- a. Click the Population tab.
- b. Select each of the CMS to RTSM Sync jobs for which you want to change the default scheduling.
- c. Set the required settings for each job in the Scheduler pane.

### <span id="page-203-1"></span>4. **Run the population jobs**

Click the **Run Changes Sync** button for each job to make sure that the integration has been successfully configured.

### <span id="page-203-2"></span>5. **Configure delegation of federation**

The same integration point is used to configure delegation of federation to CMS. For more details, see ["Federation](#page-193-0) in Version 9.0x CMDBs" on page 194.

By default, the federation of the following classes is delegated to CMS: Incident, Problem, Request for Change, and KPIObjective. To modify the out-of-the-box configuration, go to the Federation tab for CMS to RTSM synchronization integration point and modify the selection of the federated classes.

**Note:** RTSM uses **Admin** credentials to integrate with BSM. Therefore:

- If you are not using LDAP for BSM authentication and you use different credentials (other than **Admin**) to access BSM, the integration fails.
- <sup>l</sup> If you **are** using LDAP and you use different credentials (other than **Admin**) to access BSM via LDAP, you must this user's credentials in RTSM User Administration:
	- a. Log into BSM.
	- b. In another tab of the same browser in which you logged into BSM, log into RTSM using http://<BSM Gateway server>:21212/ucmdb-ui/.
	- c. Within **User Administration > User and Roles**, add a new user.
	- d. Enter the username and password defined in LDAP, and assign the new user the **Administrator** role.

# <span id="page-203-0"></span>Set Up Integrations Between Two BSMs

The following steps describe how to create integration points and jobs to integrate between two BSMs.

- "Configure an [RTSM-to-RTSM](#page-203-3) integration point" below
- "Define a [population](#page-204-0) job (optional)" on the next page
- <span id="page-203-3"></span>. "Run the [population](#page-204-1) job (optional)" on the next page
- 1. **Configure an RTSM-to-RTSM integration point**
	- a. Navigate to **Admin > RTSM Administration > Data Flow Management > Integration Studio**.
- b. Select the RTSM integration point.
- c. Click the **Edit Integration Properties** button.

Enter the following information:

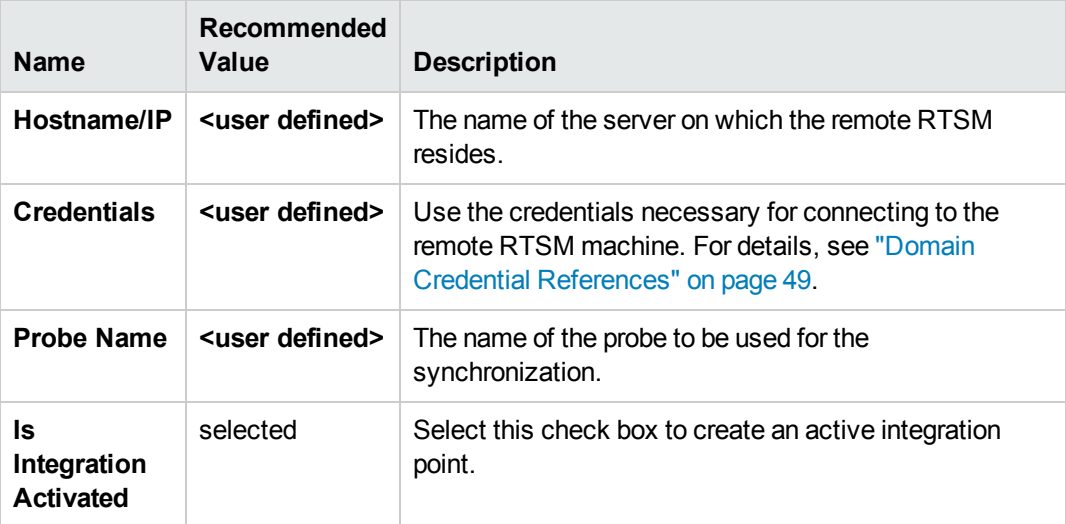

- <span id="page-204-0"></span>d. Click **Save**
- 2. Define a population job (optional)

An out-of-the-box integration point already contains population jobs. This step is relevant only when creating additional population jobs.

Select the Population tab to define a population job that uses the integration point you defined above. For details, see "New [Integration](#page-172-0) Job/Edit Integration Job Dialog Box" on page 173.

#### **Note:**

- <sup>n</sup> When integrating between multiple CMDBs, population queries must be set up for the source CMDB.
- <sup>n</sup> Select the **Allow Delete** check box if you want your population job to allow deletion of CIs and links from the source CMDB.
- <sup>n</sup> By default, infrastructure CIs and containment relationships are deleted. All other CIs and relationships are retained.

### <span id="page-204-1"></span>3. **Run the population job (optional)**

Click the **Run Changes Sync** button to make sure that the integration has been successfully configured.

# <span id="page-205-0"></span>Predefined Queries for Population Jobs

The following TQL queries (located in the Modeling Studio in the **Integration\Sync 8** folder) are provided out-of-the-box if you use the UCMDB 8.x adapter when you create an integration point:

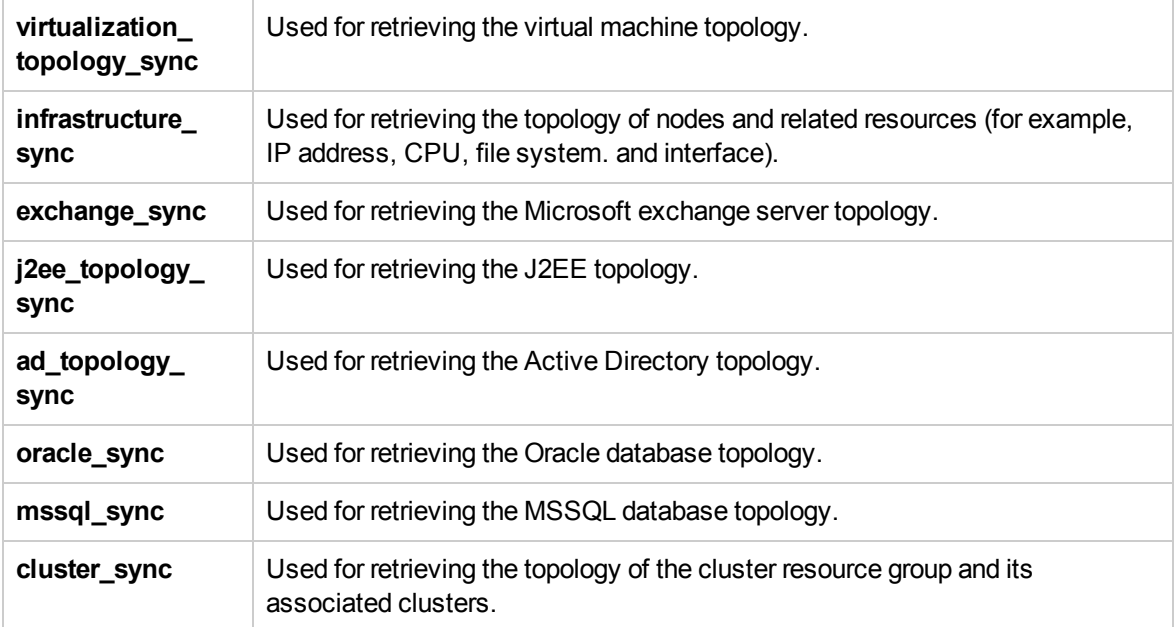

Part 4: Discovery

# Chapter 12: Discovery Control Panel

This chapter includes:

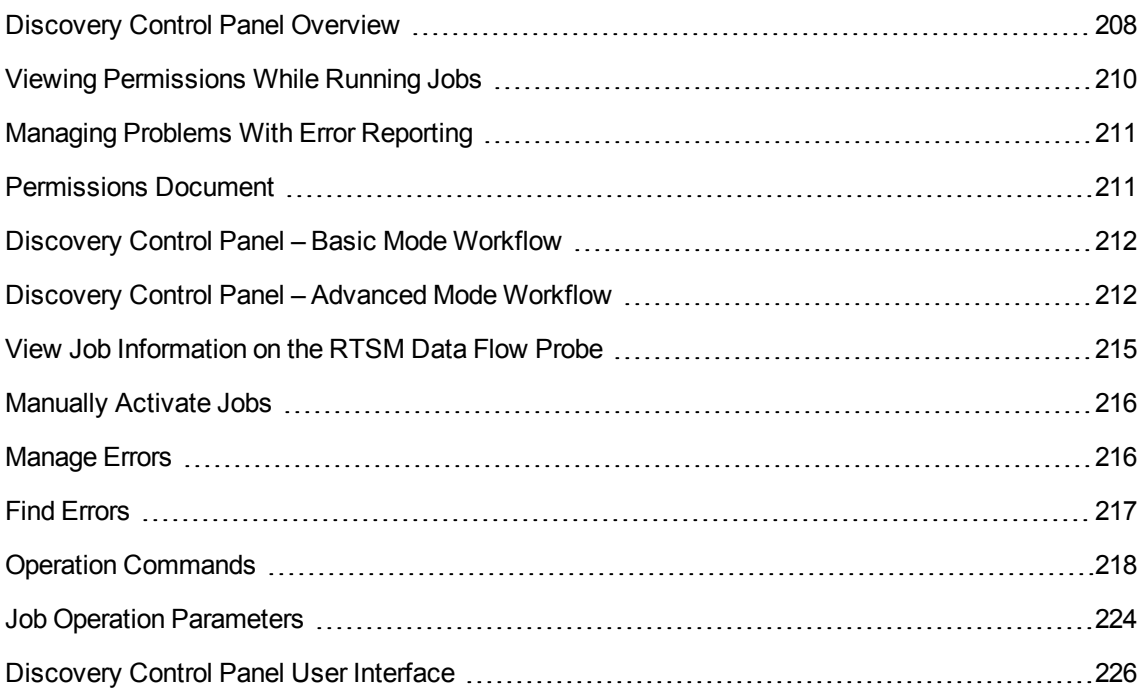

# <span id="page-207-0"></span>Discovery Control Panel Overview

The Discovery Control Panel pages enable you to activate jobs that discover the components of your system. You activate discovery with one of the following methods:

### **Basic Mode Discovery Wizards**

Use **Basic Mode** to run discovery for a specific component (for example, the infrastructure, J2EE applications, or databases), using configurable, default preferences.

For details on the workflow, see ["Discovery](#page-211-0) Control Panel – Basic Mode Workflow" on page 212.

For details on the Discovery wizard, see "Basic Mode [Window"](#page-227-0) on page 228.

**Note:** Basic Mode is displayed by default when you access the Discovery Control Panel.

As the creation of Discovery wizards entails a very advanced knowledge of Data Flow Management, it is recommended that you contact HP Software Support before beginning the work.

### **Advanced Mode Modules**

Use **Advanced Mode** to run discovery to customize a run by making changes to a job.

For details on the workflow, see ["Discovery](#page-211-1) Control Panel – Advanced Mode Workflow" on page 212.

Jobs are organized in modules as follows:

- <sup>l</sup> **Cluster and Load Balancing Solutions.** The modules discover Microsoft Cluster, ServiceGuard, Veritas, Alteon LB, Cisco CSS, F5 Big IP, and Microsoft NLB.
- **Database**. Discovery first finds instances of databases, then of the database resources (for example, users, tables, tablespaces) for each database instance. Run-time Service Model includes predefined default views of the DB2, Oracle, and Microsoft SQL Server databases.
- **Deprecated Jobs.** Contains jobs that are no longer supported and should not be used.
- <sup>l</sup> **Enterprise Applications.** The modules discover Active Directory, Microsoft Exchange, Oracle E-Business Suite components, the SAP environment based on Computer Center Management System (CCMS), the Siebel environment (such as the Siebel topology and database), WebSphere MQ, and the UDDI registry Web services.
- <sup>l</sup> **Discovery-Based Product Integrations** (Content Packs 9.0 and earlier). These modules are needed for integration between RTSM and NNM Layer 2, Storage Essentials, EMC Control Center, IDS Scheer Aris, System Insight Manager, and Troux.

**Note:** If you have Content Pack 9.01 or later, these integration adapters no longer appear in this module. Instead, they are defined and run from the Integration Studio. For details, see ["Out-of-the-Box](#page-179-0) Integration Adapters" on page 180.

- <sup>l</sup> **J2EE Application Servers.** The modules discover JBoss, Oracle Application Server, WebLogic, and WebSphere components.
- **Mainframe.** This module discovers Mainframe applications.
- **Network Connections**. All jobs in these modules run queries against the Data Flow Probe's MySQL database to retrieve network connectivity information inserted by the **Host Resources and Applications** and/or **TCP By Shell/SNMP** and/or **Collect Network Data by Netflow** jobs.
- **Network Discovery.** The modules discover resources on Windows and UNIX hosts, for example, disk information, running processes or services, host connections, and so on.
- **.** Others. This module holds the jobs necessary to discover document files and directories, discover hosts, import data from external sources, and serve as a template example.
- **Storage.** This module discovers Storage applications.
- **Virtualization Solutions.** The module discovers VMware components.
- **Web Servers.** The modules discover Apache and Microsoft IIS for Windows, SunOne for Solaris, and IBM HTTP Server.

To view Help on Discovery Control Panel components:

- **For details on the Discovery Modules pane, see ["Discovery](#page-248-0) Modules Pane" on page 249.**
- **For details on the Details tab, see ["Discovery](#page-238-0) Control Panel Details Tab" on page 239.**
- For details on the Properties tab, see ["Properties](#page-269-0) Tab" on page 270.
- **For details on the Dependency Map tab, see ["Dependency](#page-237-0) Map Tab" on page 238.**

## <span id="page-209-0"></span>Viewing Permissions While Running Jobs

During a job run, you often need to know which credentials are being used to connect to a component in the system. You also often need to know the effect of a run on network performance, for example, whether the job should be run at night instead of during the day. View Permissions enables you to view the objects and parameters of a job's Jython script commands, as can be seen in the following image:

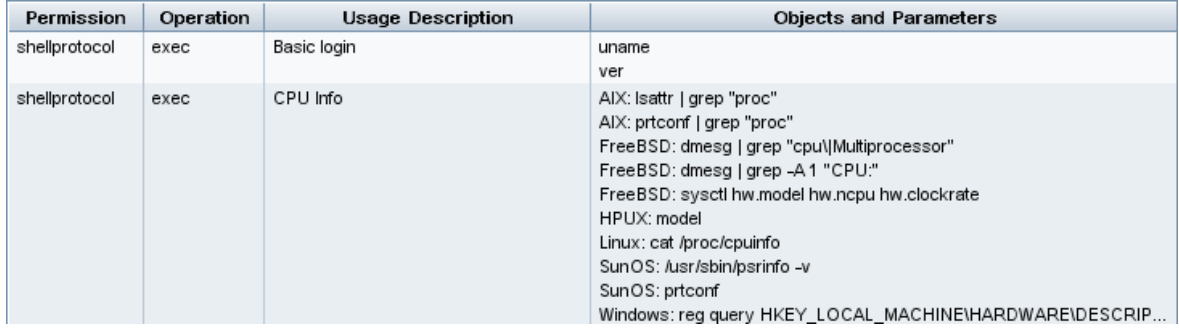

**Note:** The information you define here is not dynamic, that is, if an adapter is changed, the information in this dialog box is not updated.

For details, see "Discovery [Permissions](#page-251-0) Window" on page 252.

#### **Example of Using the Discovery Permissions Window:**

You are running the **Host Connection by Shell** job to discover a host running on a UNIX system. An error message in the Discovery Status pane shows that DFM could not access a host through SSH because permission was denied. You display the Discovery Permissions window and see that the command to access the host requires a user with a certain level of permissions. You check the SSH Protocol window and discover that the user defined there does not have that level of permissions.

To resolve the problem, change the user in the SSH protocol or update the permissions for the existing user in the external system.

# <span id="page-210-0"></span>Managing Problems With Error Reporting

During discovery, many errors may be uncovered, for example, connection failures, hardware problems, exceptions, time-outs, and so on. DFM displays these errors in Discovery Control Panel, in both Basic and Advanced Mode. You can drill down from the Trigger CI that caused the problem to view the error message itself.

DFM differentiates between errors that can be ignored (for example, an unreachable host) and errors that must be dealt with (for example, credential problems or missing configuration or DLL files). Moreover, DFM reports errors once, even if the same error occurs on successive runs, and reports an error even if it occurs once only.

For details on severity levels, see Error Severity Levels in the RTSM Developer Reference Guide.

### Error Table in Database

All DFM errors are saved to the **discovery\_problems** table in the Probe Manager database schema. (The error information is saved to the database—and is not handled in the Probe's memory—to guarantee delivery to the server.) The Probe holds the latest list of problems for each Trigger CI. After each run, the Probe checks for changes and reports them in the Discovery Status pane. For details, see ["Discovery](#page-238-0) Control Panel - Details Tab" on page 239.

# <span id="page-210-1"></span>Permissions Document

You can view a list of DFM jobs together with the protocols and permissions needed to access the job components. For example, you can view information about what is needed to execute a basic login when running the **Host Resources by Shell** job.

To view the list, access this file: **http://<UCMDB Server>:8080/ucmdb-ui/docs/permissions.jsp**.

The list is organized by module and consists of the following information:

- Module
- <sup>l</sup> Job
- Protocol
- Operation, usage description, objects and parameters

**Example of Permissions Document Contents Database - Oracle.** The module name. **Oracle RAC Topology by Shell**. The job name.

**Discovers Oracle RAC Topology by Shell**. The job description. This section is omitted if no description is defined in the application.

**Protocol: Shell**. The protocol name: SQL, Shell, WMI, SNMP, and so on. For a full list, see ["Supported](#page-51-0) Protocols" on page 52.

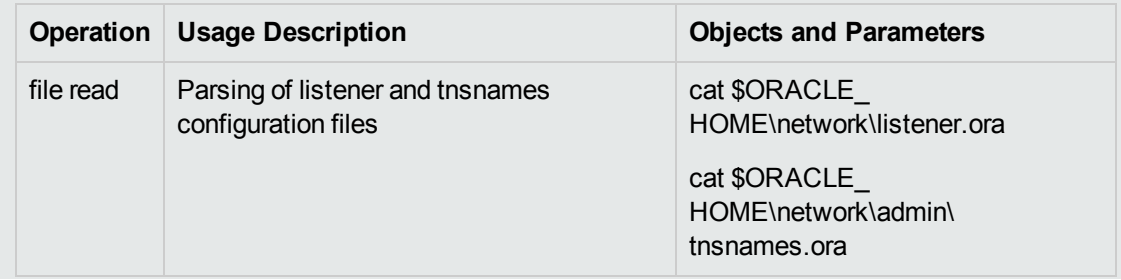

## <span id="page-211-0"></span>Discovery Control Panel – Basic Mode Workflow

This task describes how to begin mapping your system and its components, using the Discovery wizards. You run this workflow to use default values for the components in an infrastructure, database, or J2EE discovery.

**Note:** For details of running Data Flow Management in Advanced Mode, see ["Discovery](#page-211-1) Control Panel – Advanced Mode [Workflow"](#page-211-1) below.

### 1. **Prerequisites**

Verify that the RTSM Data Flow Probe is installed. For details on installing the Probe, see "Data Flow Probe Installation on the Windows Platform" or "Data Flow Probe Installation on the Linux Platform" in the Data Flow Probe Installation Guide.

For details on licensing, see "Licensing Models for Run-time Service Model" in the Data Flow Probe Installation Guide.

### 2. **Access the Discovery Wizard**

For details, see the relevant wizard: ["Infrastructure](#page-255-0) Discovery Wizard" on page 256, ["J2EE](#page-261-0) [Discovery](#page-261-0) Wizard" on page 262, or ["Database](#page-232-0) Discovery Wizard" on page 233.

### <span id="page-211-1"></span>Discovery Control Panel – Advanced Mode Workflow

This task describes how to begin mapping your system and its components. You would use this workflow to customize the components of a module.

**Note:** For details of running discovery in Basic Mode, see ["Discovery](#page-211-0) Control Panel – Basic Mode [Workflow"](#page-211-0) above.

This task includes the following steps:

#### 1. **Prerequisites**

a. Verify that the RTSM Data Flow Probe is installed. For details on installing the Probe, see "Data Flow Probe Installation on the Windows Platform" or "Data Flow Probe Installation on the Linux Platform" in the **Data Flow Probe Installation Guide**, available from the [HP](https://softwaresupport.hp.com/) [Software](https://softwaresupport.hp.com/) Support site (https://softwaresupport.hp.com).

For details on licensing, see "Licensing Models for Run-time Service Model" in the Data Flow Probe Installation Guide.

b. Verify that the relevant packages are deployed.

For details, see "Deploy a Package" in the RTSM Administration Guide.

#### 2. **Determine the network range**

You must define the network range of the network to be discovered. For details, see ["New/Edit](#page-33-0) IP Range Dialog Box" on [page 34.](#page-33-0)

**Note:** Adapters try to connect to every IP in a range. Therefore, if a range is wide, network performance may be affected.

#### 3. **Set the relevant credentials**

To enable Data Flow Management to connect to servers or applications using specific protocols, you must set the relevant credentials (for example, NTCMD, SNMP, TTY, or WMI). For details on protocol parameters, see ["Supported](#page-51-0) Protocols" on page 52. For details on the Details pane in the Data Flow Probe Setup window, see "Data Flow Probe Setup [Window](#page-38-0) - Details Pane" on page 39.

**Note:** Data Flow Management tries to connect to a host by using each credential in turn. DFM then saves the successful credential. The next time DFM connects to this host, it first tries to connect using the successful credential.

#### 4. **Activate the relevant jobs**

Once you have defined the network range and set credentials, you can run discovery on specific jobs. For details, see the HP Universal CMDB Discovery and Integration Content Guide.

**Tip:** You can view a full description of a job. Select a module and locate the Description pane in the Properties tab.

#### **Example – Finding SNMP Connections:**

You can search for all jobs that discover SNMP connections: in the **Discovery Control Panel > Discovery Modules** pane, click the **Search for Discovery Job** icon. In the Find Jobs pane, click the **Search for Discovery Job** icon. In the Find Jobs dialog box, enter **SNMP** in the **Name** box and click **Find All**. For details, see "Find Jobs [Dialog](#page-255-1) Box" on [page 256.](#page-255-1)

#### 5. **Make changes to relevant adapters**

You can customize adapters to discover infrequent system components. For details on adapter writing, see "Adapter Development and Writing" in the RTSM Developer Reference Guide.

**Caution:** Do not make changes to default adapters without consulting HP Software Support.

#### 6. **Monitor the DFM process**

For details on monitoring the CIs that are discovered by the run, see ["Statistics](#page-245-0) Results Pane" on [page 246](#page-245-0).

a. Define a query

You create a query that retrieves information about CIs and CITs from the CMDB. For details, see "Define a TQL Query" in the Modeling Guide.

If necessary you can trigger queries to manually discover objects. For details, see ["Trigger](#page-273-0) Queries Pane" on [page 274.](#page-273-0)

b. Build a View for each query

A view enables you to build a subset of the overall IT universe model, containing only those CIs in the CMDB that relate to a specific discovery. For details, see "Pattern View Editor" in the Modeling Guide.

**Example – Creating a View to Display Discovered CI Instances:** To view the number of instances found by BSM, select **Admin > RTSM Administration > Modeling > IT Universe Manager**, and display the view you created, as seen in the following illustration:

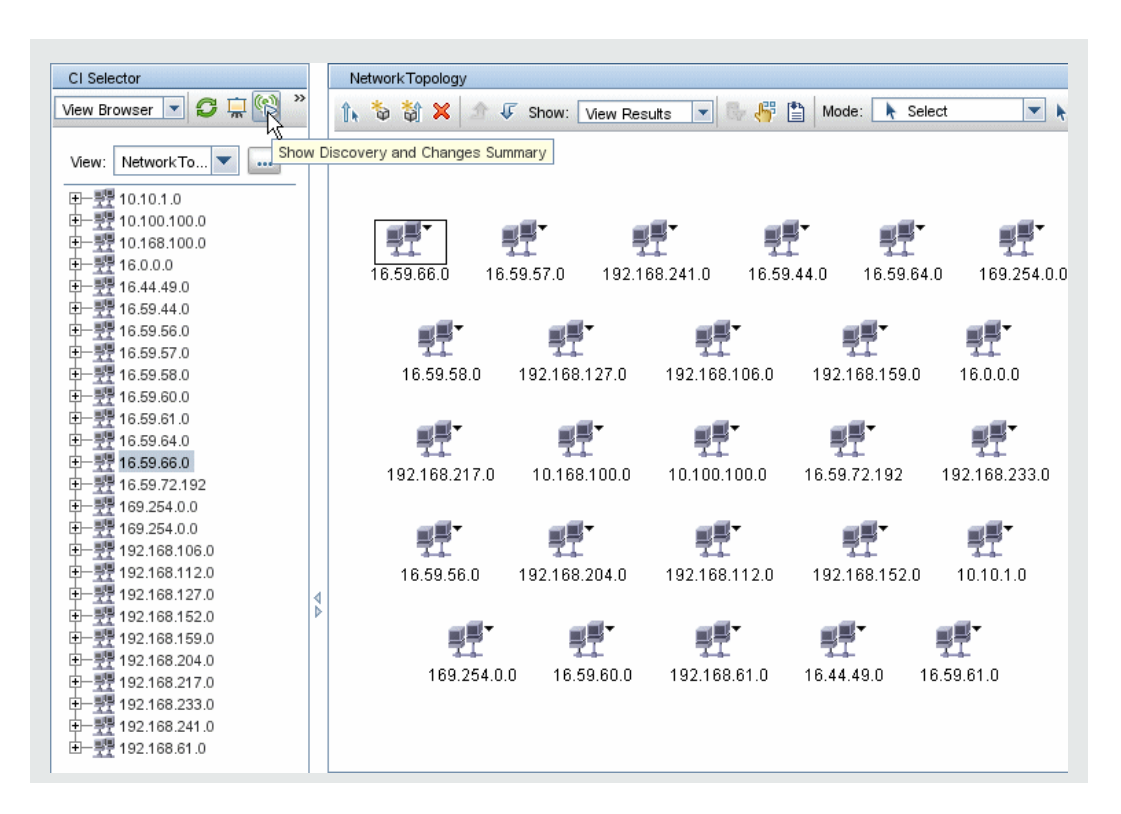

### 7. **View Result Statistics**

You can display overall statistics for a job or you can filter the results by time range or by Probe. Each time you log in to Run-time Service Model and access Discovery Control Panel, the statistical data is updated so that the data displayed is the latest for the selected module or job.

For details on working with the statistical data, see ["Statistics](#page-245-0) Results Pane" on page 246.

You can also view discovered CIs by accessing the Probe Snapshot Information pane. For details, see "Data Flow Probe Status [Window"](#page-90-0) on page 91.

#### 8. **Troubleshoot the Results**

You can check DFM results to see which errors are being reported. For details, see ["Discovery](#page-240-0) [Overview/Status](#page-240-0) Pane" on page 241.

### <span id="page-214-0"></span>View Job Information on the RTSM Data Flow Probe

This task describes how to invoke job information (for example, job threads and Trigger CIs) saved to the Data Flow Probe's MySql database. You work with the JMX console.

This task includes the following steps:

#### 1. **Access the MBean operations**

Use the following procedure to access the JMX console on the Data Flow Probe and to invoke the JMX operations.

a. Launch the Web browser and enter the following address:

#### **http://<machine name or IP address>.<domain\_name>:1977/**

where **<machine name or IP address>** is the machine on which the Data Flow Probe is installed. You may have to log in with the user name and password.

b. Click the **Local\_<machine name or IP address> > type=JobsInformation** link.

#### 2. **Locate the operation to invoke**

In the MBean View page, locate the operation. For details, see "Operation [Commands"](#page-217-0) on [page 218](#page-217-0) and "Job Operation [Parameters"](#page-223-0) on page 224.

#### 3. **Run the operation**

Click the button to run the operation. A message is displayed with the results of the operation run.

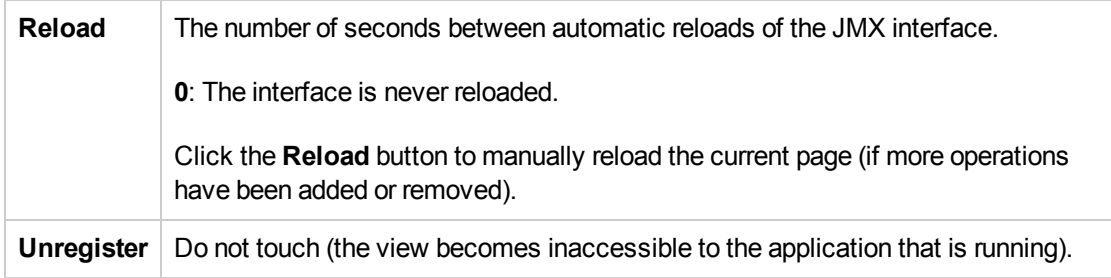

### <span id="page-215-0"></span>Manually Activate Jobs

You can activate a job by clicking the **Activate** button in the Discovery Modules pane. You can manually activate a CI by disabling the query and adding a CI. (You disable a query in the **Edit Probe Limitation for Queries Output** dialog box. You manually add a CI in the Choose CIs to Add dialog box.) The job runs using only the redispatched CIs. For details, see ["Discovery](#page-248-0) Modules Pane" on [page 249](#page-248-0).

# <span id="page-215-1"></span>Manage Errors

This task describes how to investigate problems that arise during a run.

**Note:** For details about severity levels and so on, see ["Managing](#page-210-0) Problems With Error Reporting" on [page 211.](#page-210-0)

This task includes the following steps:
- ["Prerequisites"](#page-216-0) below
- "Run the [Discovery](#page-216-1) Wizard or select the job" below
- "Locate the [problem](#page-216-2) CI" below
- <span id="page-216-0"></span>• ["Troubleshoot](#page-216-3) the problem" below

#### 1. **Prerequisites**

<span id="page-216-1"></span>Set up DFM. For details, see "Data Flow [Management](#page-22-0) Setup" on page 23

#### 2. **Run the Discovery Wizard or select the job**

In Basic Mode, you can view error messages for a default job. In Advanced Mode, you can view error messages for one job, one module, or all modules. For details on running a wizard in Basic Mode, see ["Discovery](#page-211-0) Control Panel – Basic Mode Workflow" on page 212. For details on running a job, see ["Discovery](#page-211-1) Control Panel – Advanced Mode Workflow" on page 212.

#### <span id="page-216-2"></span>3. **Locate the problem CI**

Use the Discovery Status pane to drill down to the error messages. For details, see ["Discovery](#page-240-0) [Overview/Status](#page-240-0) Pane" on page 241.

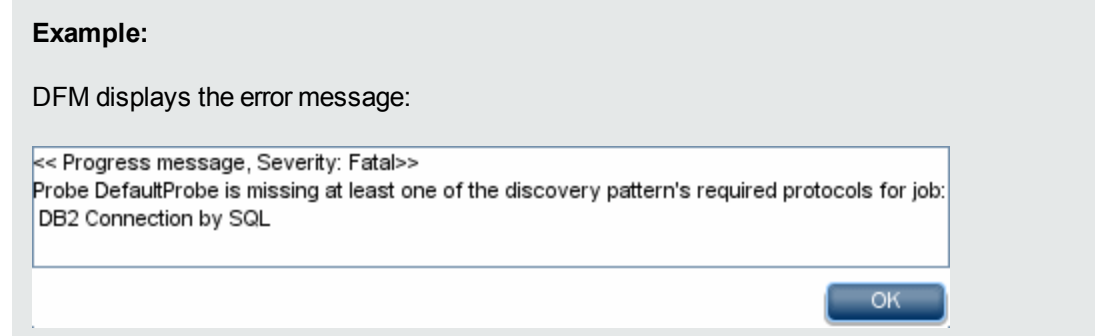

#### <span id="page-216-3"></span>4. **Troubleshoot the problem**

- For Fatal errors, you should contact HP Software Support.
- <sup>n</sup> For other errors, check the CIs. For example, a Trigger CI that does not fall within the Probe's range may show an error.
- **For details on setting communication logs, see** ["Execution](#page-117-0) Options Pane" on page 118.
- **n** For details on managing problems, see ["Managing](#page-210-0) Problems With Error Reporting" on [page 211.](#page-210-0)

## Find Errors

This task describes how to investigate problems that arise during a run.

**Note:** For details about severity levels and so on, see ["Managing](#page-210-0) Problems With Error Reporting" on [page 211.](#page-210-0)

This task includes the following steps:

#### 1. **Prerequisites**

Set up DFM. For details, see "Data Flow [Management](#page-22-0) Setup" on page 23.

#### 2. **Run the Discovery Wizard or Select the Job**

In Basic Mode, you can view error messages for a default job. In Advanced Mode, you can view error messages for one job, one module, or all modules. For details on running a wizard in Basic Mode, see ["Discovery](#page-211-0) Control Panel – Basic Mode Workflow" on page 212. For details on running a job, see ["Discovery](#page-211-1) Control Panel – Advanced Mode Workflow" on page 212.

#### 3. **Locate the Problem CI**

Use the Discovery Status pane to drill down to the error messages. For details, see ["Discovery](#page-240-0) [Overview/Status](#page-240-0) Pane" on page 241.

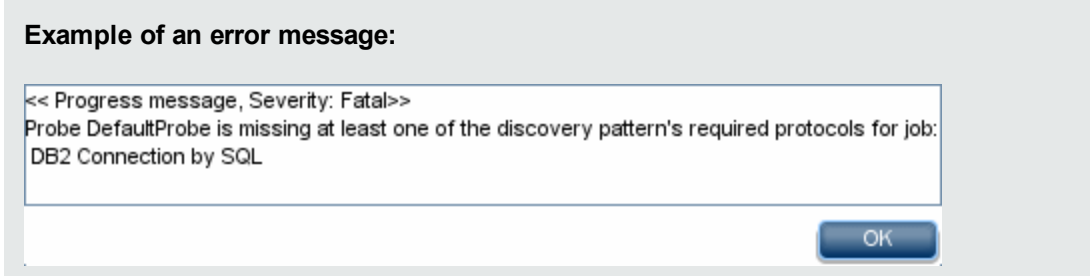

# Operation Commands

For details on viewing job information, see "View Job [Information](#page-214-0) on the RTSM Data Flow Probe" on [page 215](#page-214-0).

#### **activateJob**

Enter the name of a job and click the button to activate the job immediately. This operation returns a message, for example, **<job name> was triggered.**

**Note:** The following message is displayed if the job has not been activated and there is no information about the job in the Probe's database:

**Job '<job name>' does not exist in the Jobs Execution table (job was not activated!)**.

#### **activateJobOnDestination**

Enter the name of a job and a Trigger CI and click the button to activate the job immediately on a specific Trigger CI. This operation returns a message, for example, **The operation returned with the value: Job <job name> was triggered on destination <CI name>.**

**Note:** Both the **JobID** and **triggerCI** fields are mandatory.

#### **start/stop**

These operations start and stop the **JobsInformation** service. Do not use these operations; instead, restart the Probe itself.

#### <span id="page-218-1"></span>**viewJobErrorsSummary**

Enter the name of a job to return a list of error messages reported on this job, together with the error severity, the last time that the error was reported, and the number of Trigger CIs that have the error.

For details on the job operation parameters, see "Job Operation [Parameters"](#page-223-0) on page 224.

See the entry in the **Number of Trigger CIs** column to view a list of one job's Trigger CIs with errors in [viewJobTriggeredCIsWithErrorId](#page-223-1).

#### <span id="page-218-2"></span>**viewJobExecHistory**

Enter the name of a job to retrieve a history of job invocations. A message is displayed showing the job invocations (the last invocation is shown first).

For details on the job operation parameters, see "Job Operation [Parameters"](#page-223-0) on page 224.

For each invocation the number of Triggered CIs and the total running time is shown. The Execution Details column shows at which times the job was executed. If the Probe shut down in the middle of a job execution and then resumed running or if there were blackout periods during the job execution, several time ranges are shown.

#### <span id="page-218-4"></span>**viewJobProblems**

Enter the name of a job or the name of a Trigger CI to retrieve a list of Trigger CIs that have problems.

**Note:** You must fill in at least one of the fields.

<span id="page-218-0"></span>For details on the job operation parameters, see "Job Operation [Parameters"](#page-223-0) on page 224.

#### **viewJobResultCiInstances**

Fill in one or more of the parameters to return a list of CIs that have been discovered by a job.

For details on the job operation parameters, see "Job Operation [Parameters"](#page-223-0) on page 224.

The Object State Holder column displays the code for the CI or relationship defined in the CMDB. For details on creating object state holders for common CITs, see **modeling.py** in Jython Libraries and Utilities in the RTSM Developer Reference Guide. For details on the

**appilog.common.system.typesClass ObjectStateHolder** method, see the **ObjectStateHolder** method in the online API documentation.

#### <span id="page-218-3"></span>**viewJobResults**

Fill in one or more of the parameters to return a list of CIs that have been discovered by a job.

For details on the job operation parameters, see "Job Operation [Parameters"](#page-223-0) on page 224.

When **Hide Touched CIs Info** is set to **True**, the results page displays the following information:

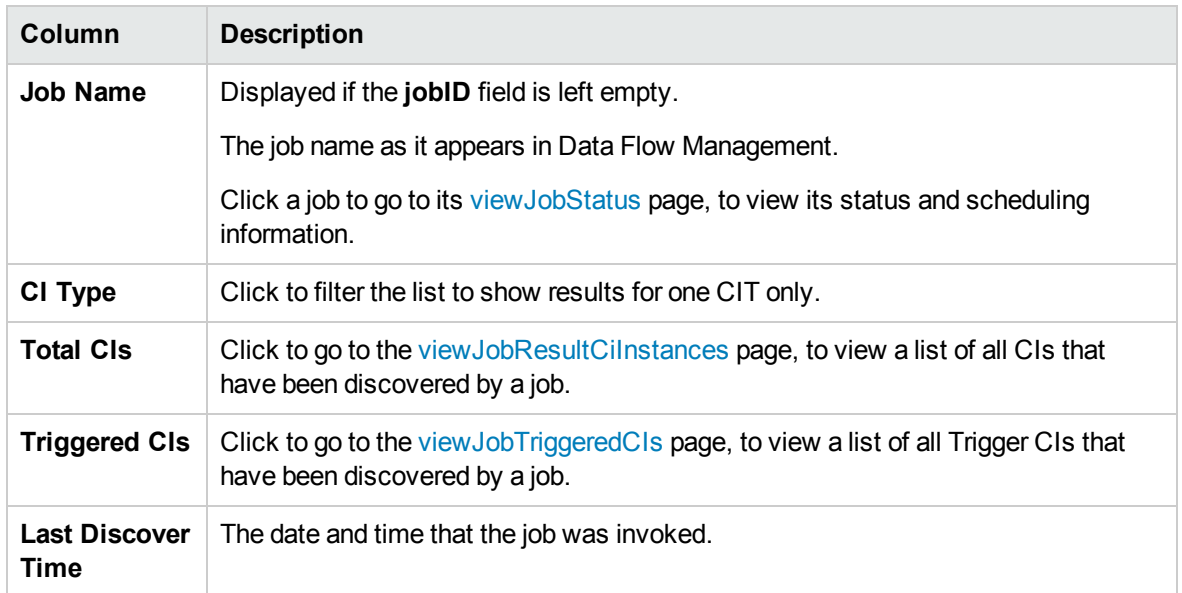

When **Hide Touched CIs Info** is set to **False**, the results page displays the following information:

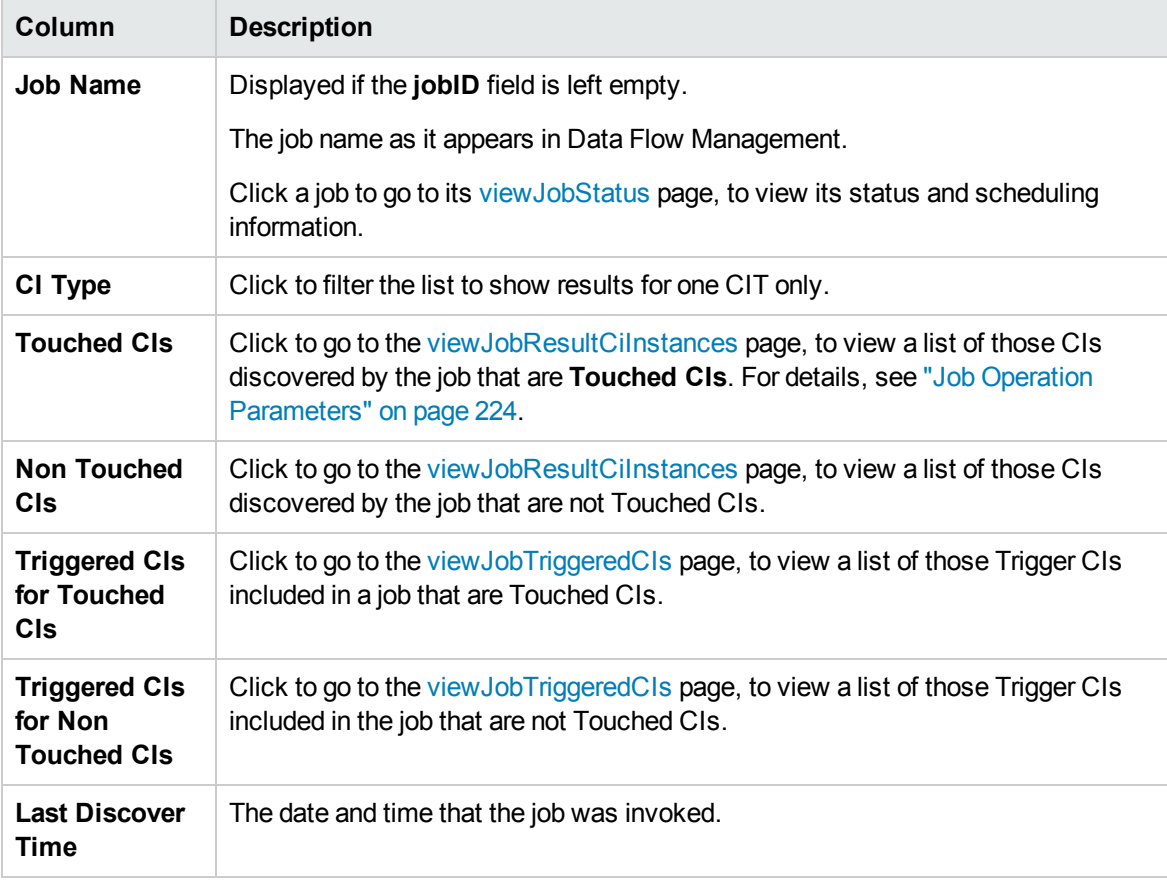

You can further filter results in the results page by entering text filters in one of the fields, and clicking the **Search** button.

### <span id="page-220-2"></span>**viewJobsStatuses**

Click the **viewJobsStatuses** button to return status and scheduling information for all jobs. You can choose to filter the results. For details, see "Job Operation [Parameters"](#page-223-0) on page 224.

The results page displays the following information:

<span id="page-220-1"></span><span id="page-220-0"></span>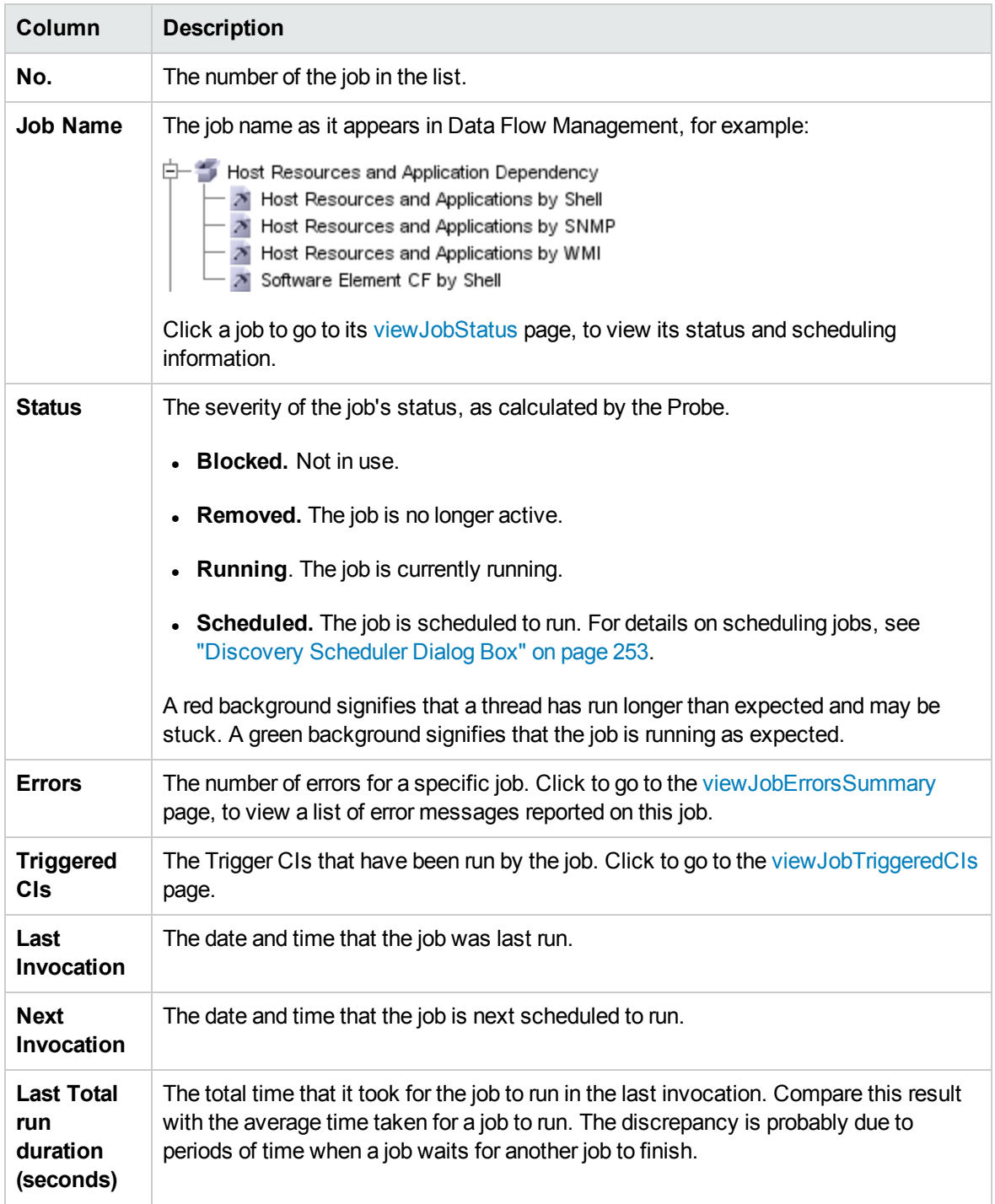

<span id="page-221-1"></span>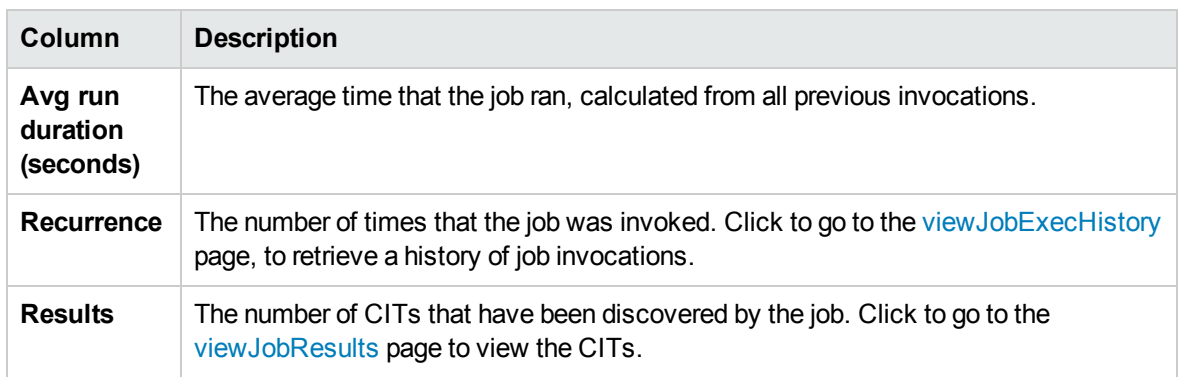

### <span id="page-221-0"></span>**viewJobStatus**

Enter the name of a job to return its status and scheduling information.

For details on the job operation parameters, see "Job Operation [Parameters"](#page-223-0) on page 224.

The results page displays the following information:

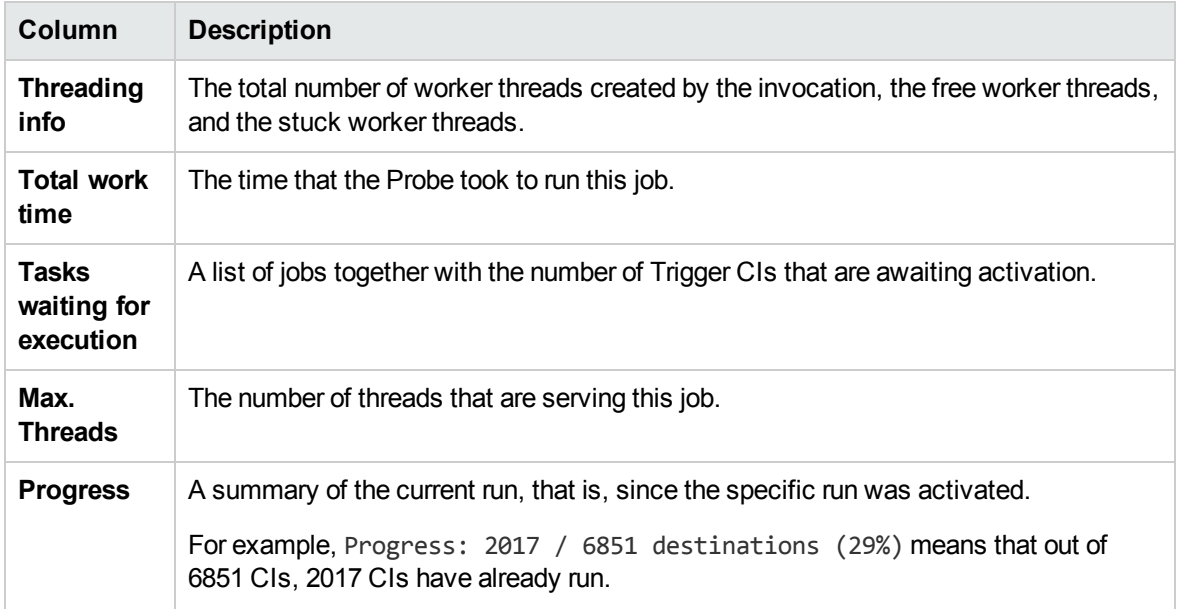

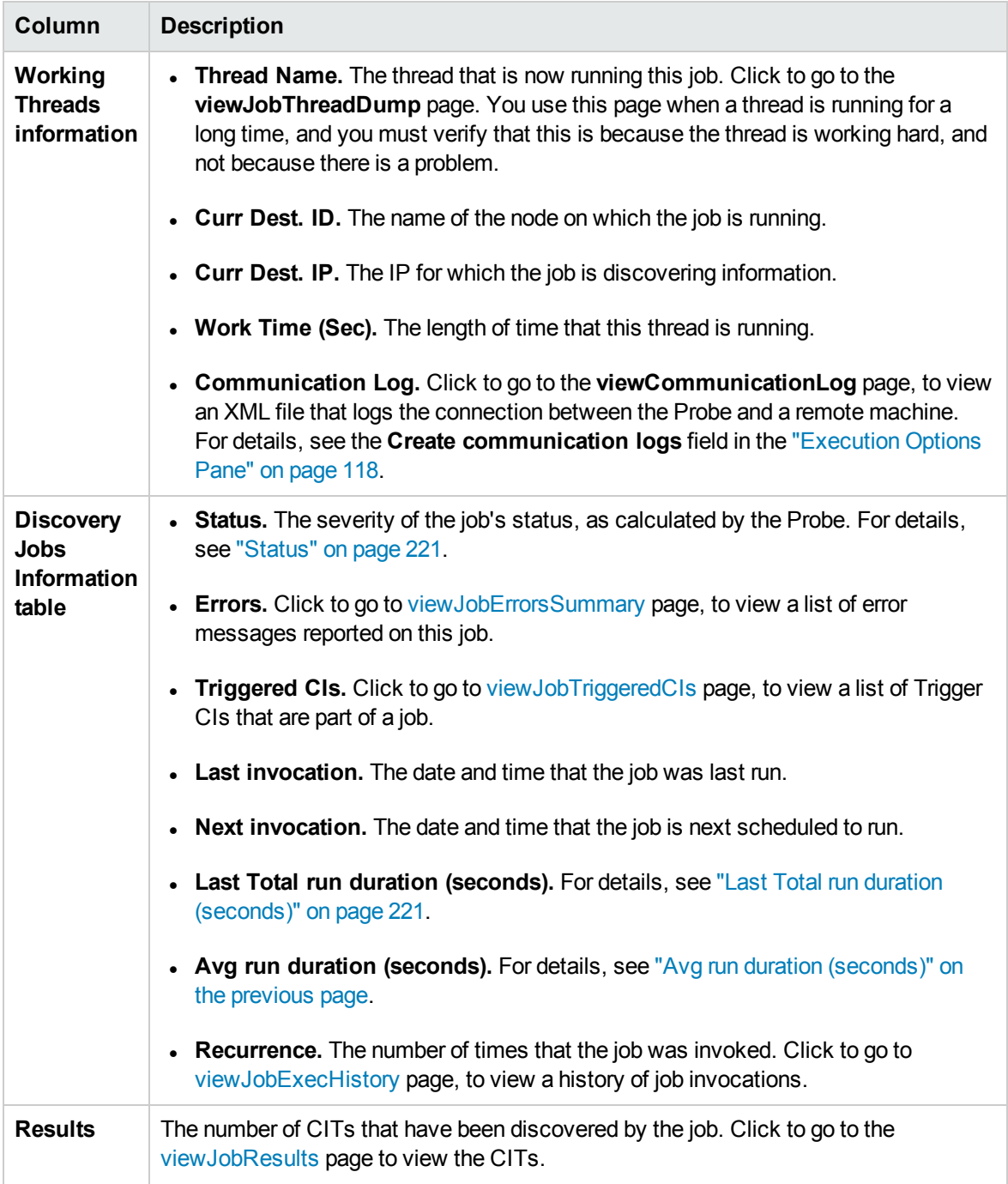

### <span id="page-222-0"></span>**viewJobTriggeredCIs**

Fill in one or more of the parameters to return a list of Trigger CIs that are part of a job.

For details on the job operation parameters, see "Job Operation [Parameters"](#page-223-0) on the next page.

The results page displays the following information:

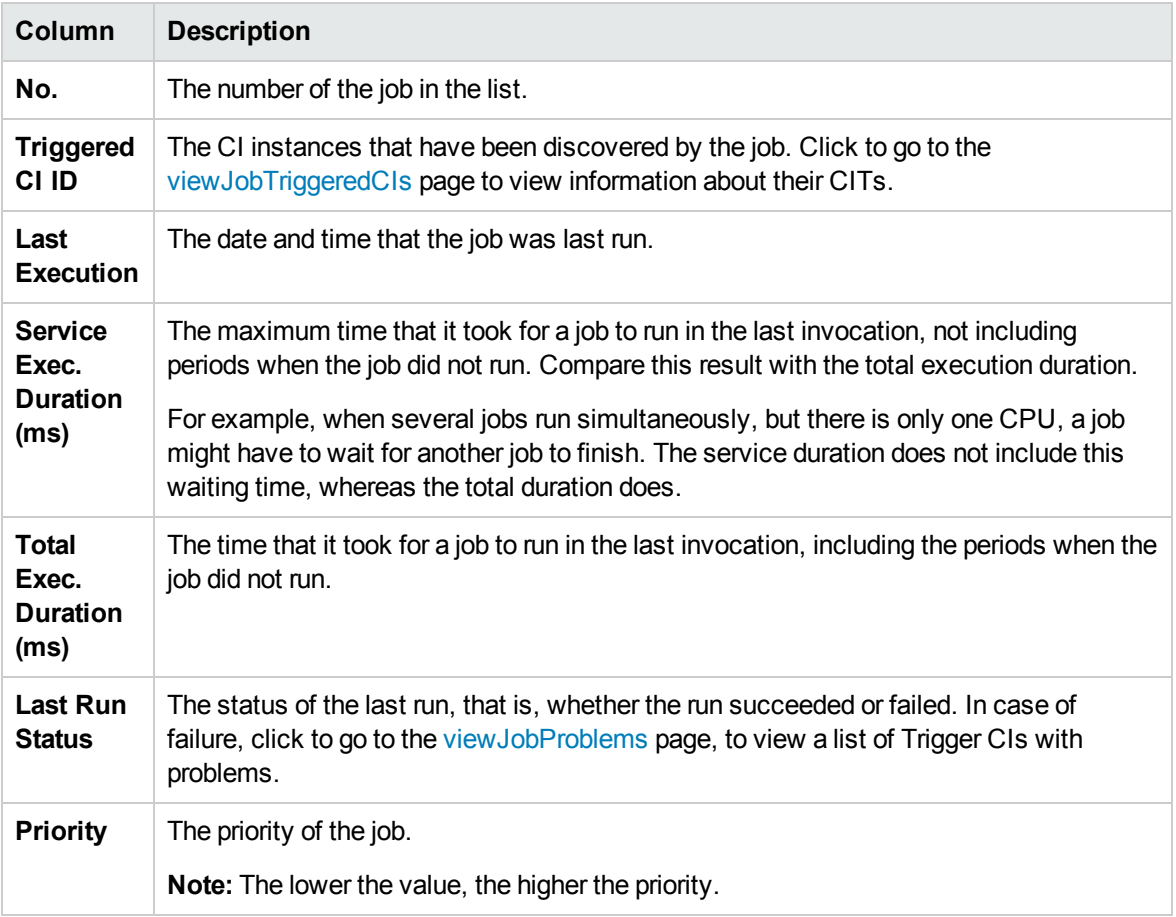

### <span id="page-223-1"></span>**viewJobTriggeredCIsWithErrorId**

**Note:** This operation is part of the inner interface and serves as a helper function. Do not use this page to view Trigger CIs information; instead, use the [viewJobTriggeredCIs](#page-222-0) page.

# <span id="page-223-0"></span>Job Operation Parameters

The following list includes job operation parameters.

- **ciType.** The name of the CI type (for example, ip, host).
- **.** data. A textual field in the DiscoveryResults table that contains information about the discovered object. For example:

```
<object class="ip">
<attribute name="ip_probename" type="String">EBRUTER02</attribute>
<attribute name="ip_address" type="String">16.59.58.200</attribute>
```
<attribute name="ip\_domain" type="String">DefaultDomain</attribute> </object>

- **Error Id.** The error message hash string (error hash ID) that is displayed in the **Jobs Problems** table.
- **HideRemovedJobs.True**: do not display jobs that have run previously and are not relevant to the current run.
- <sup>l</sup> **Hide Touched CIs Info.** Touched CIs are CIs which were discovered in previous invocations. DFM already has information about these CIs, so there is no need for the Probe to send the information to the server again. The server identifies that these CIs are relevant and that there is no need to enforce the aging mechanism on them. For details on aging, see "The Aging Mechanism Overview" in the RTSM Administration Guide.

**True:** the table displays the total number of CIs and the total number of Trigger CIs for each CIT. **False**: The table displays the total number of CIs and Trigger CIs divided between touched CIs and non-touched CIs.

**· includeNonTouched.** Enables filtering the table to view non-touched CIs. Choose between viewing non-touched CIs only, all CIs (touched and non-touched), or none:

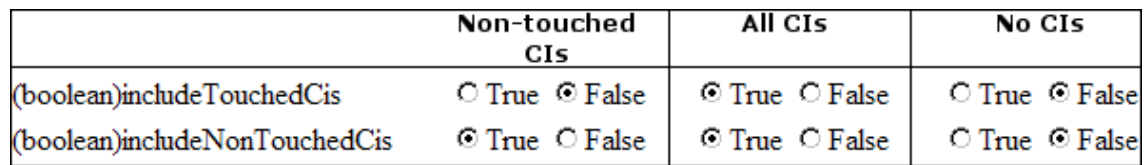

- <sup>l</sup> **includeNonTouchedCIs.** See **includeNonTouched**.
- **· includeTouched.** Enables filtering the table to view touched CIs. Choose between viewing touched CIs only, all CIs (touched and non-touched), or none.
- <sup>l</sup> **includeTouchedCIs.** See **includeTouched**.
- <sup>l</sup> **jobID.** The name of the job, for example, **Host Resources and Applications by SNMP**:
	- □ Sil Host Resources and Application Dependency  $\triangleright$  Host Resources and Applications by Shell ↑ Host Resources and Applications by SNMP ↑ Host Resources and Applications by WMI → Software Element CF by Shell
- **maxRows.** The maximum number of rows that should be displayed in the results table. The default is 100 or 1000.
- <sup>l</sup> **maxTriggeredCIs.** See **maxRows**.
- **.** objectID. The RTSM object ID.
- **.** showRemovedJobs. Shows information about jobs that are not currently scheduled to run, but that have run previously. These jobs take the state of **REMOVED**.
- <sup>l</sup> **showResults.** Indicates whether to display the **Show Results** column. If the Show Results column is present, you can navigate from [viewJobsStatuses](#page-220-2) to [viewJobResults.](#page-218-3)
- **triggerCI.** The RTSM object ID of the trigger for a job.
- <sup>l</sup> **triggeredCiID.** See **triggerCI**.

# Discovery Control Panel User Interface

This section describes:

- ["Advanced](#page-226-0) Mode Window" on the next page
- "Add New Port Dialog Box" on [page 228](#page-227-0)
- "Basic Mode [Window"](#page-227-1) on page 228
- "Choose CIs to Add Dialog Box" on [page 230](#page-229-0)
- "Choose [Discovery](#page-230-0) Query Dialog Box" on page 231
- "Choose Probe Dialog Box" on [page 232](#page-231-0)
- <sup>l</sup> ["Configuration](#page-231-1) Item Properties Dialog Box" on page 232
- "Create New [Discovery](#page-231-2) Job Dialog Box" on page 232
- **.** ["Database](#page-232-0) Discovery Wizard" on page 233
- ["Dependency](#page-237-0) Map Tab" on page 238
- ["Discovery](#page-238-0) Control Panel Details Tab" on page 239
- ["Discovered](#page-247-0) by Window" on page 248
- ["Discovered](#page-247-1) CIs Window" on page 248
- ["Discovery](#page-248-0) Modules Pane" on page 249
- "Discovery [Permissions](#page-251-0) Window" on page 252
- <sup>l</sup> ["Discovery](#page-252-0) Scheduler Dialog Box" on page 253
- "Edit Probe [Limitation](#page-254-0) for Query Output Dialog Box" on page 255
- <sup>l</sup> "Edit Time [Template](#page-254-1) Dialog Box" on page 255
- "Find Jobs Dialog Box" on [page 256](#page-255-0)
- **.** ["Infrastructure](#page-255-1) Discovery Wizard" on page 256
- <sup>l</sup> "J2EE [Discovery](#page-261-0) Wizard" on page 262
- ["Properties](#page-269-0) Tab" on page 270
- "Related CIs Window" on [page 275](#page-274-0)
- . "Show Results for [Triggered](#page-275-0) CI Dialog Box" on page 276
- <sup>l</sup> "Source CIs Dialog Box" on [page 276](#page-275-1)
- **.** "Time [Templates](#page-275-2) Dialog Box" on page 276
- <span id="page-226-0"></span>• "Trigger Query Editor [Window"](#page-276-0) on page 277

### Advanced Mode Window

Enables you to view and manage modules and jobs, to activate jobs, and to follow job progress.

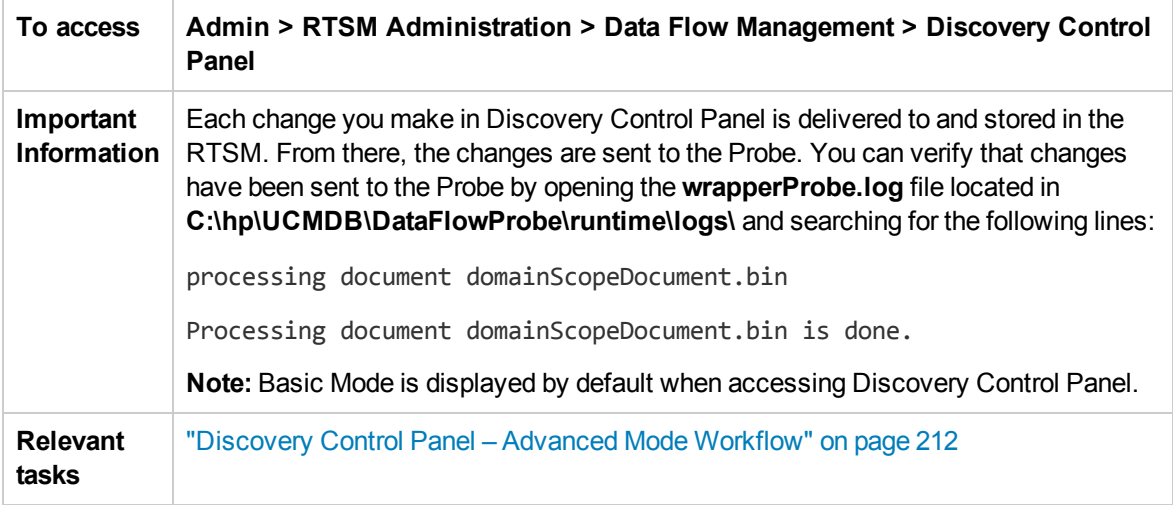

User interface elements are described below:

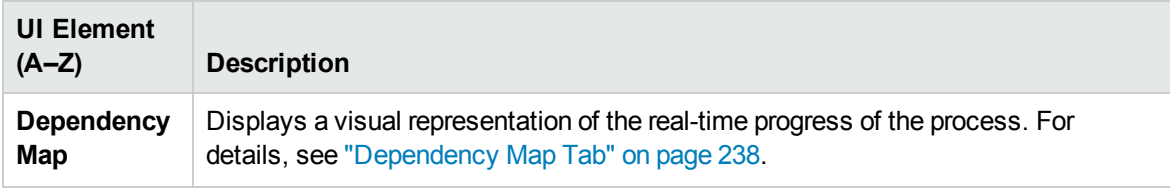

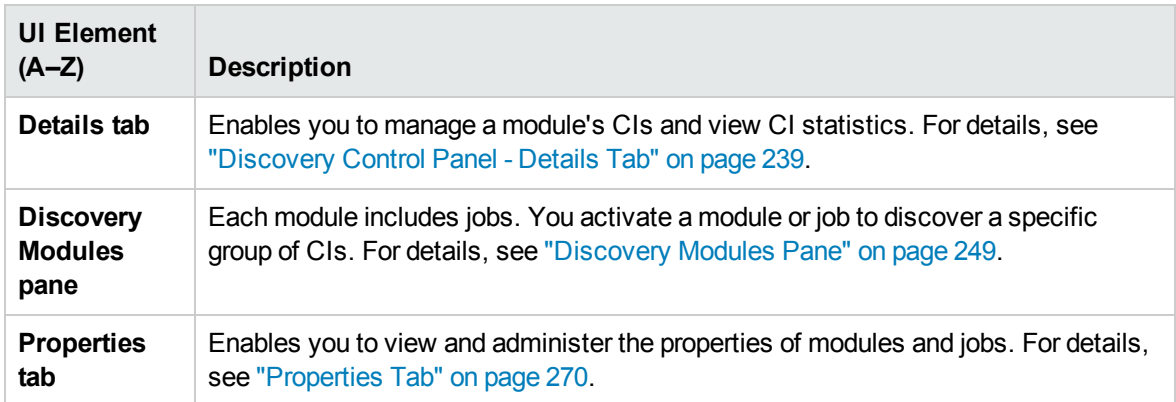

## <span id="page-227-0"></span>Add New Port Dialog Box

Enables you to add new ports through which to connect for specific discoveries.

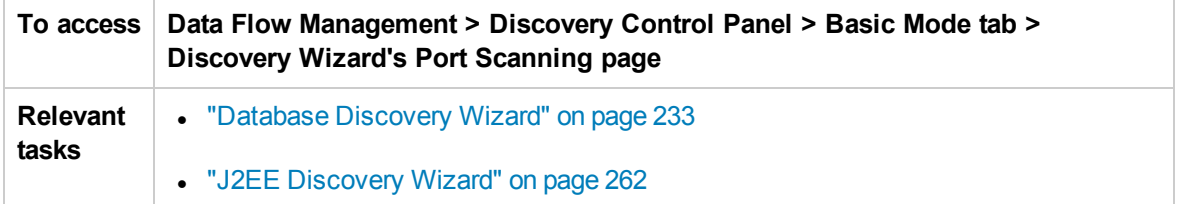

User interface elements are described below:

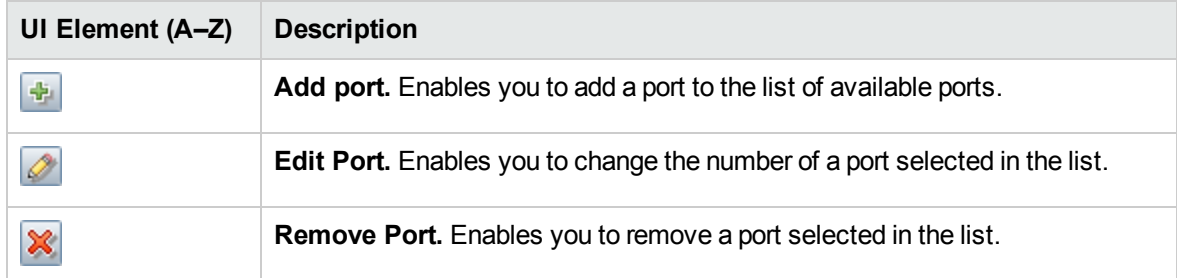

### <span id="page-227-1"></span>Basic Mode Window

Enables you to use a Discovery wizard to discover infrastructure, databases, and J2EE applications.

**To access Admin > RTSM Administration > Data Flow Management > Discovery Control Panel**

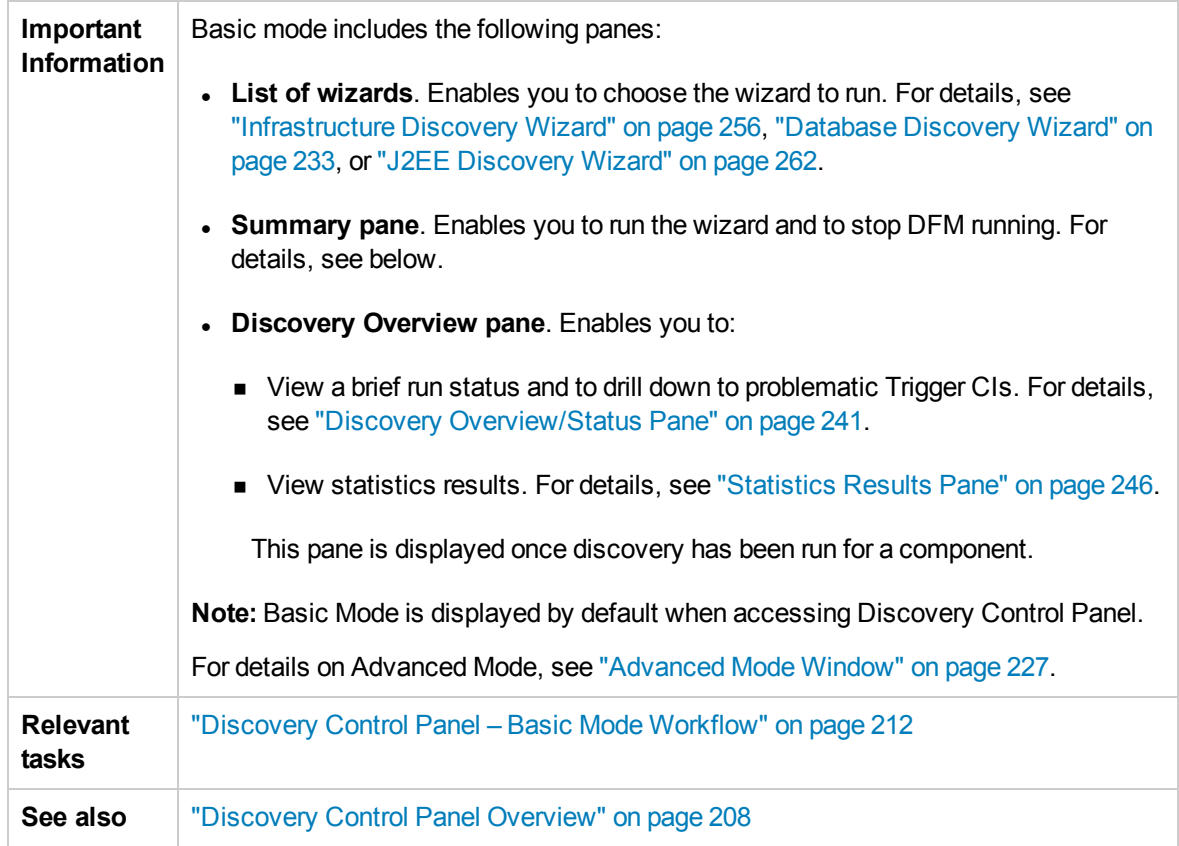

User interface elements are described below:

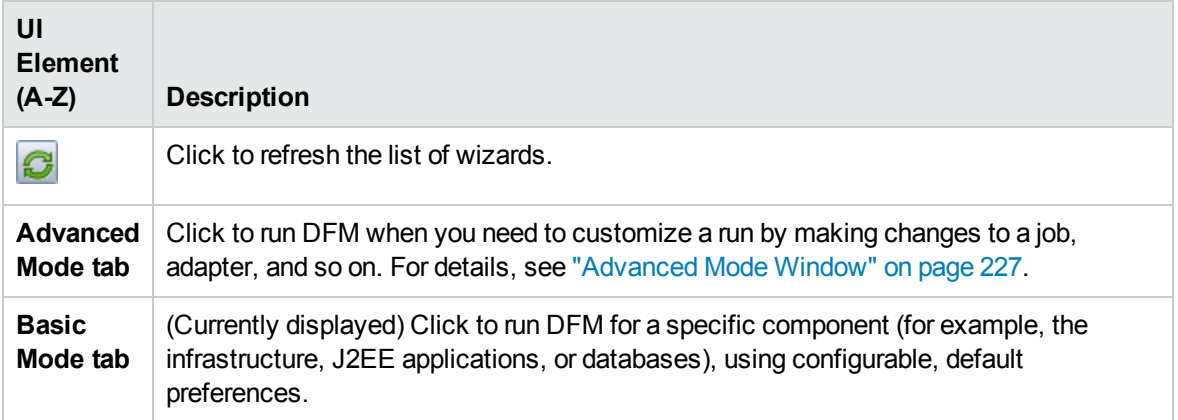

### Summary Pane

Enables you to run a Discovery wizard.

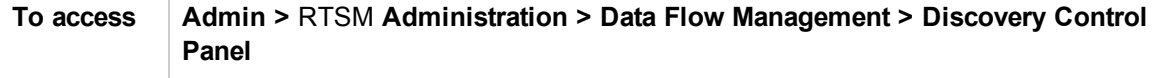

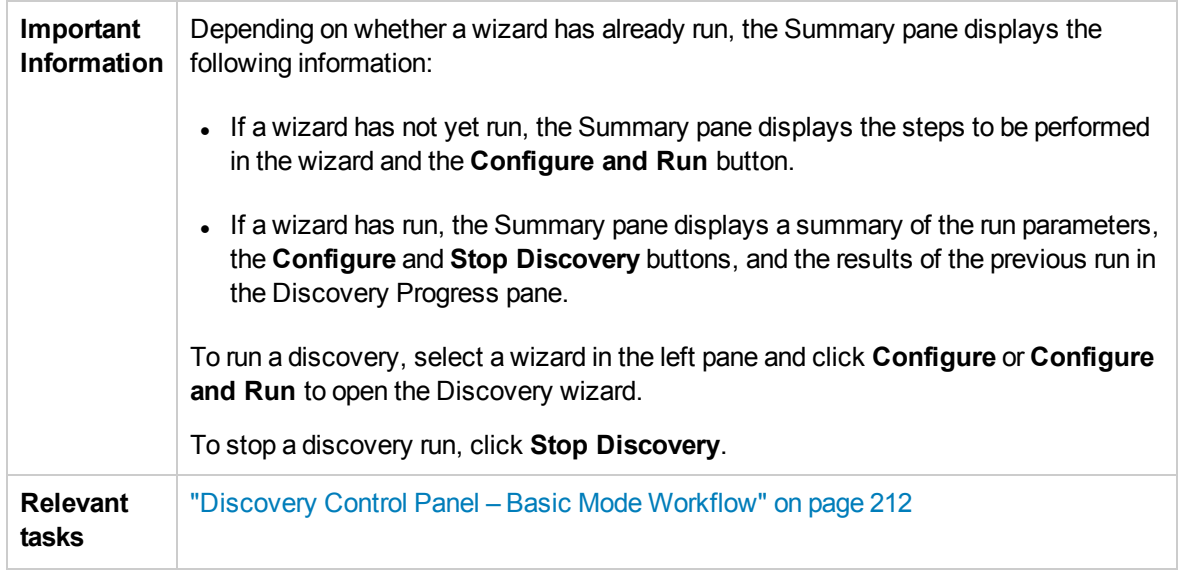

## <span id="page-229-0"></span>Choose CIs to Add Dialog Box

Enables you to choose CIs to run with selected jobs.

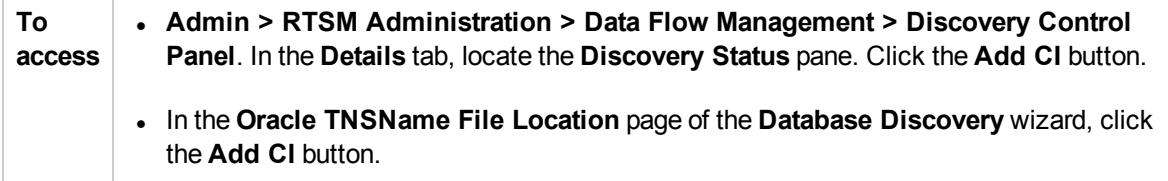

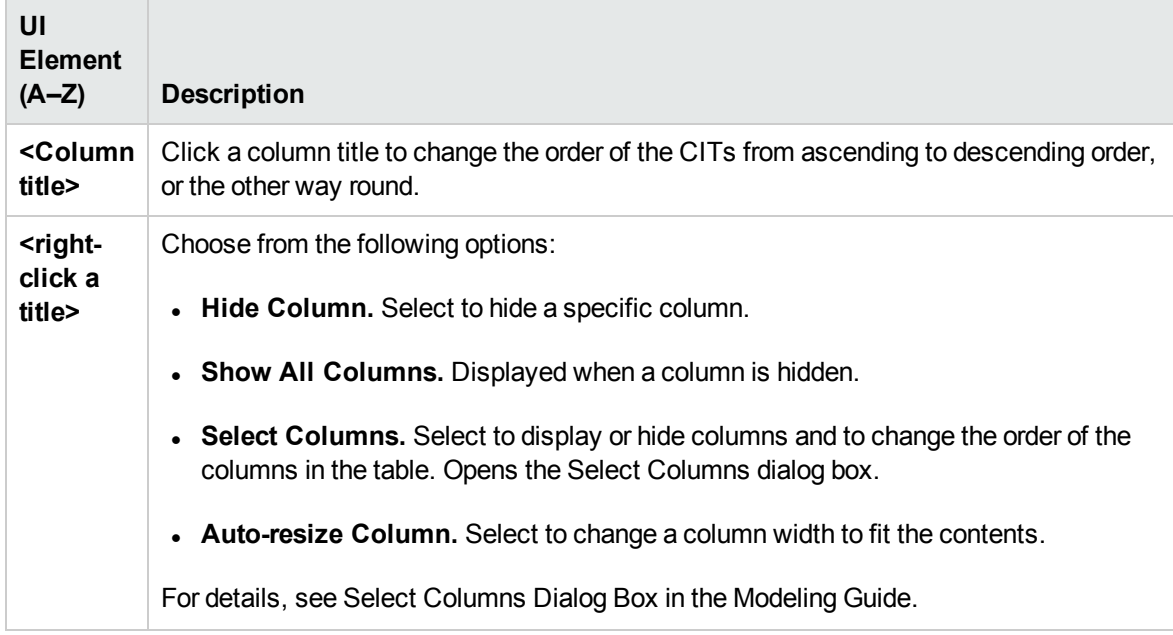

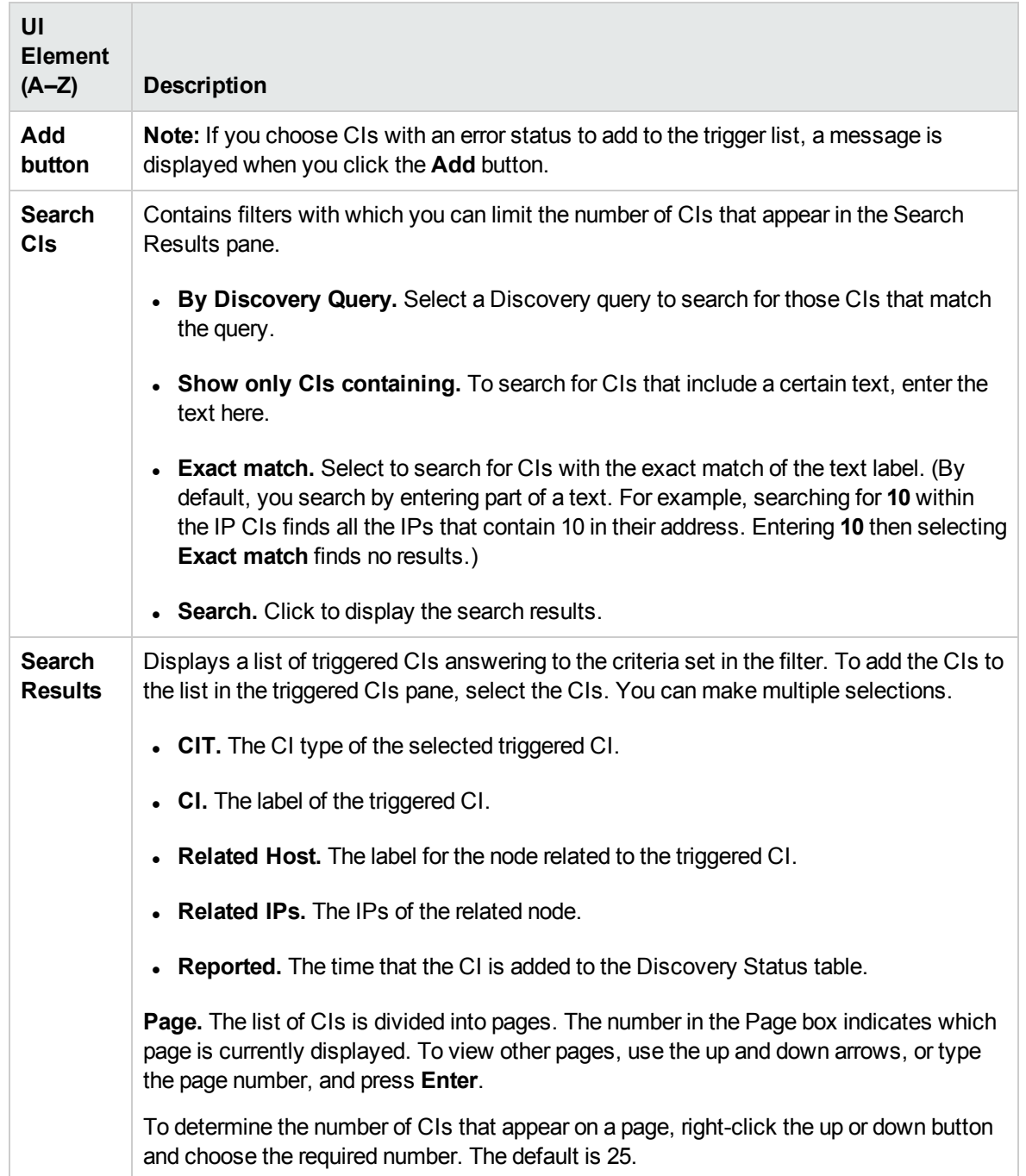

## <span id="page-230-0"></span>Choose Discovery Query Dialog Box

Enables you to add a Trigger query to a job.

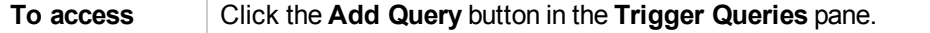

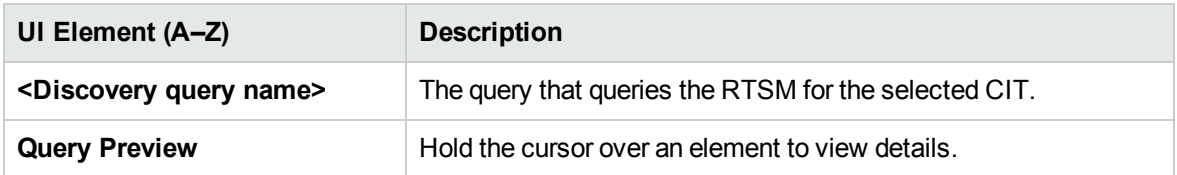

## <span id="page-231-0"></span>Choose Probe Dialog Box

Enables you to filter the Probe list.

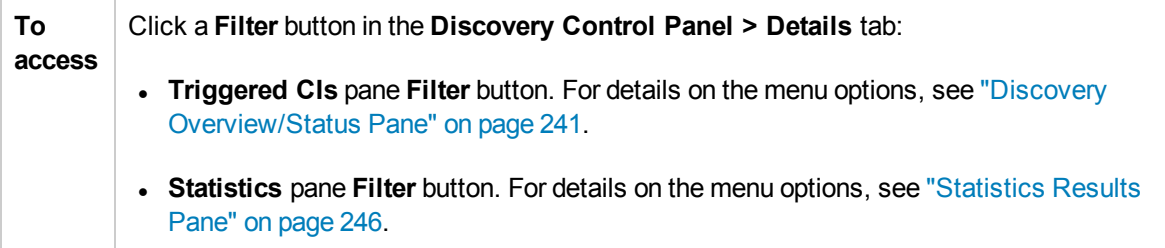

# <span id="page-231-1"></span>Configuration Item Properties Dialog Box

Enables you to view CI properties.

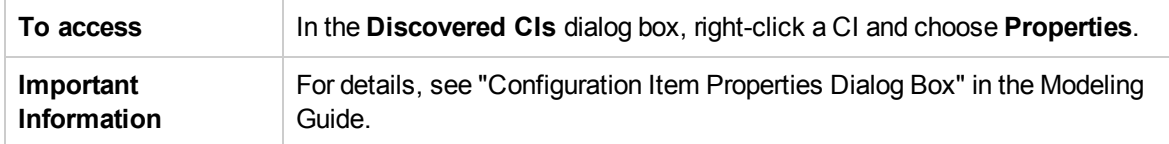

# <span id="page-231-2"></span>Create New Discovery Job Dialog Box

Enables you to create a job.

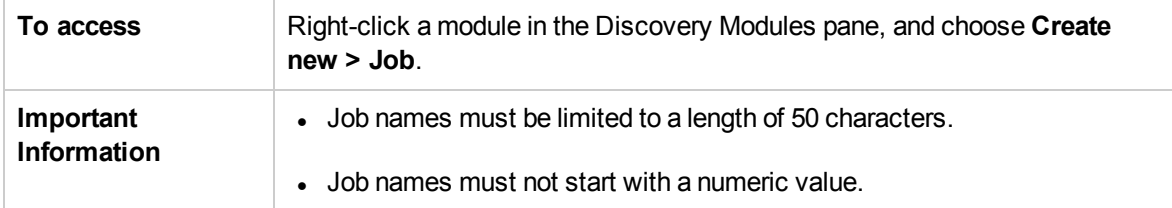

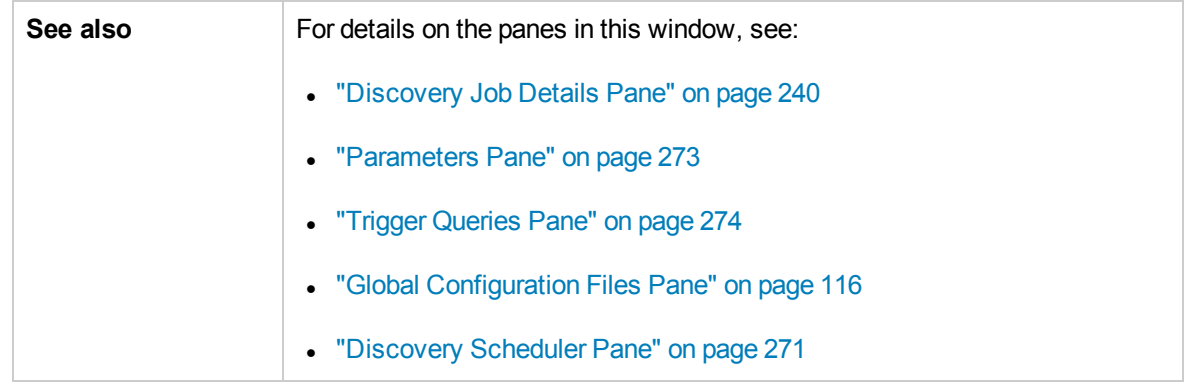

## <span id="page-232-0"></span>Database Discovery Wizard

Enables you to discover databases such as DB2, Oracle, Microsoft SQL, and Sybase.

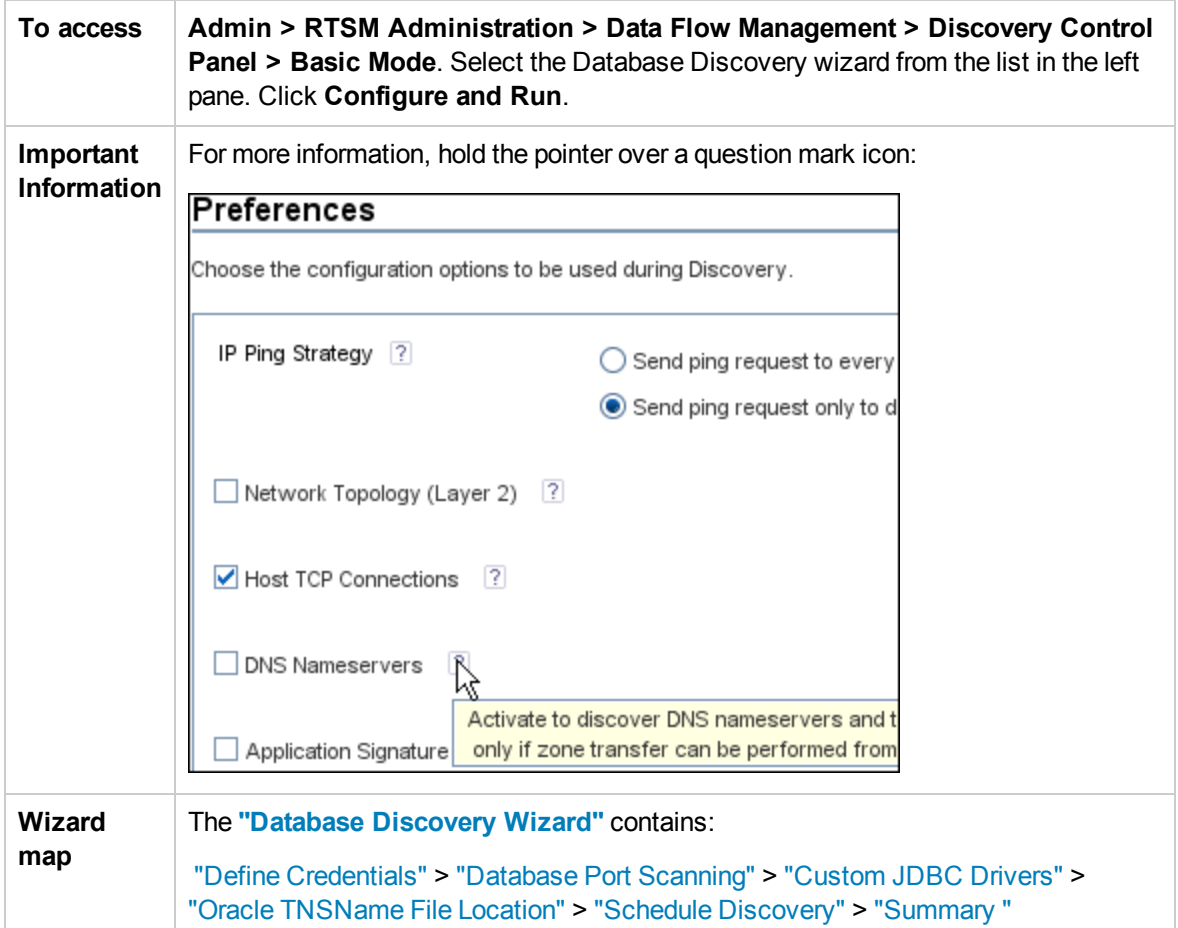

## <span id="page-233-0"></span>Define Credentials

Enables you to configure connection data for each protocol.

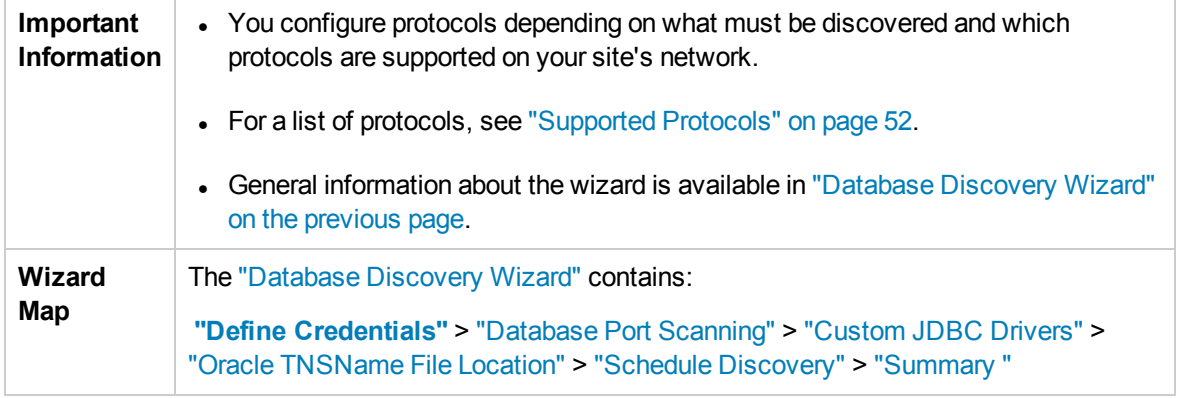

User interface elements are described below:

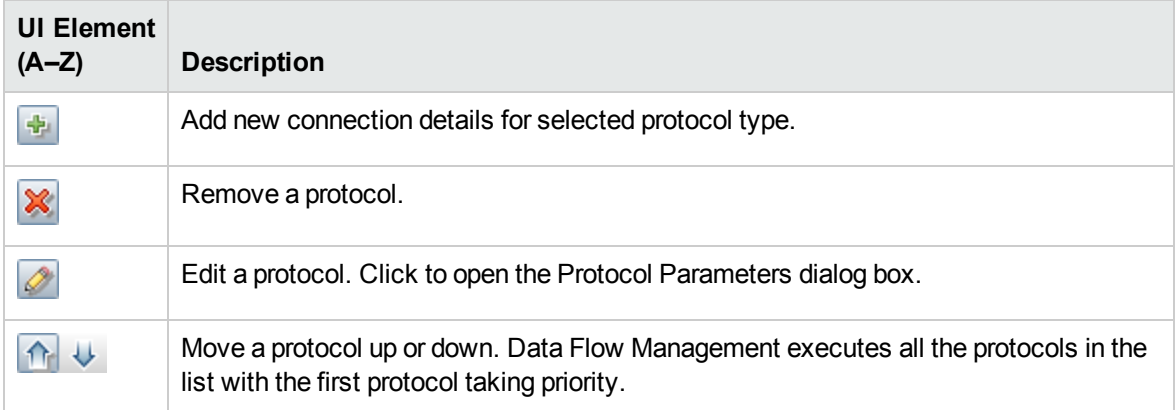

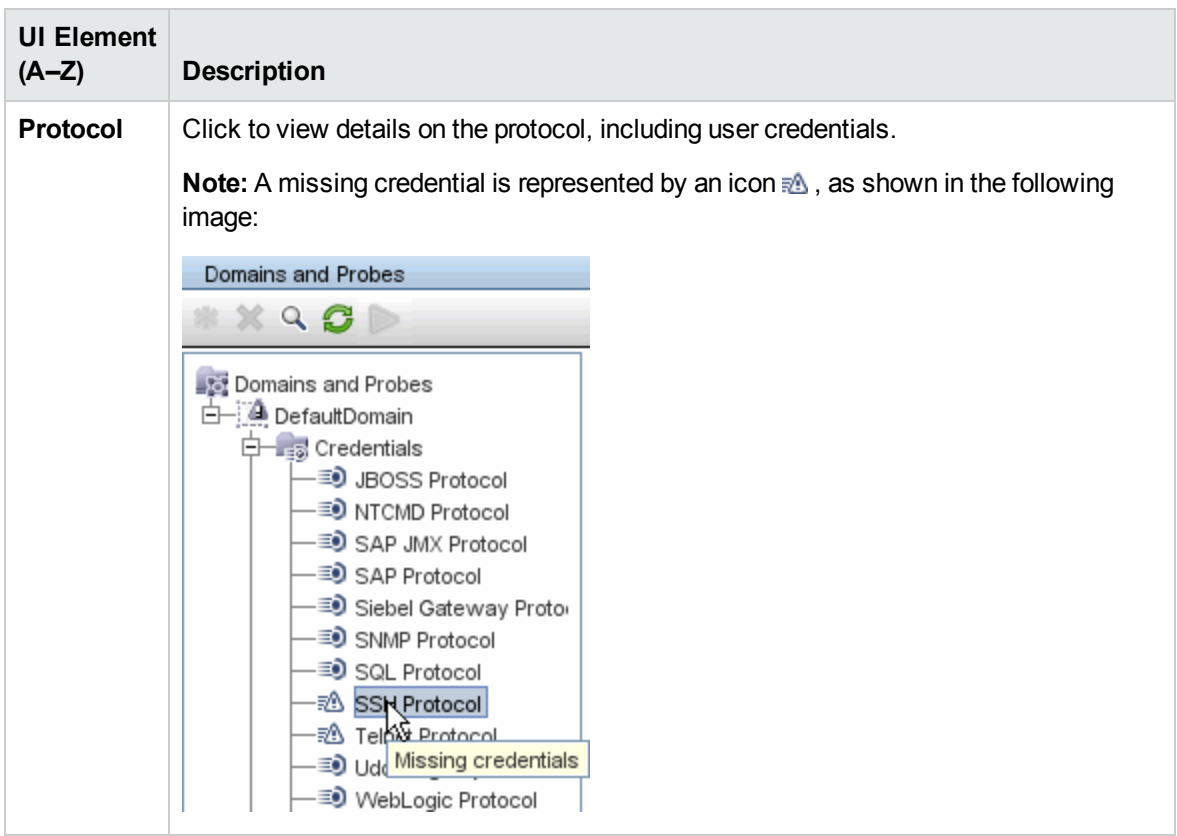

## <span id="page-234-0"></span>Database Port Scanning

Enables you to discover the port itself and subsequently to discover the database.

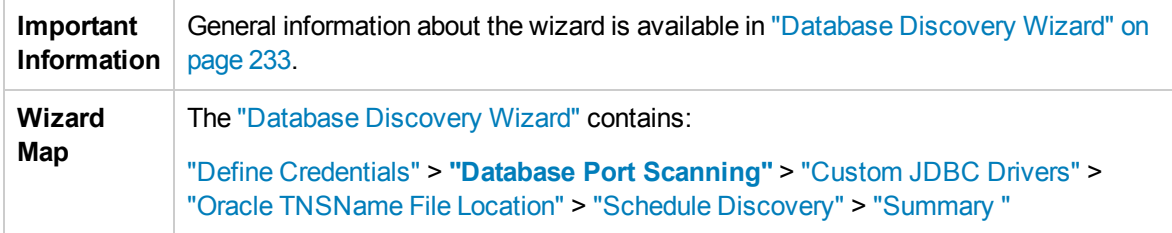

User interface elements are described below:

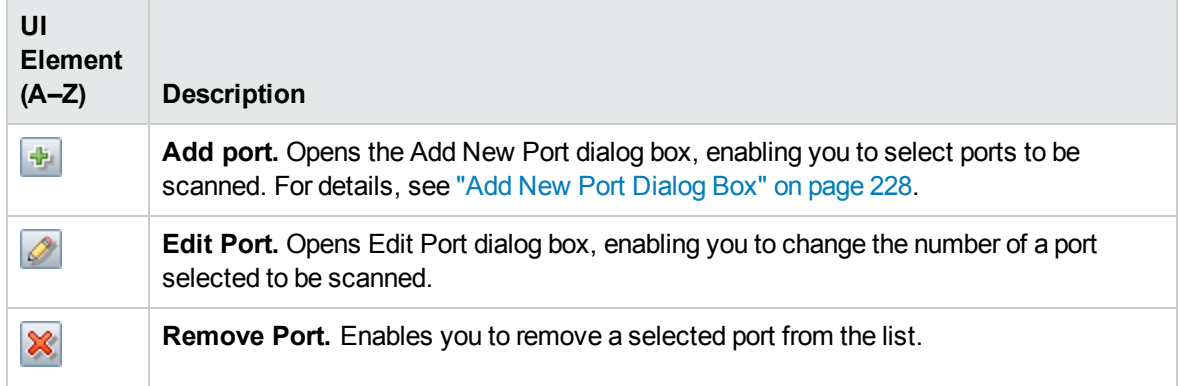

### <span id="page-235-0"></span>Custom JDBC Drivers

Enables you to select the JAR file for the DB2 and Sybase JDBC drivers.

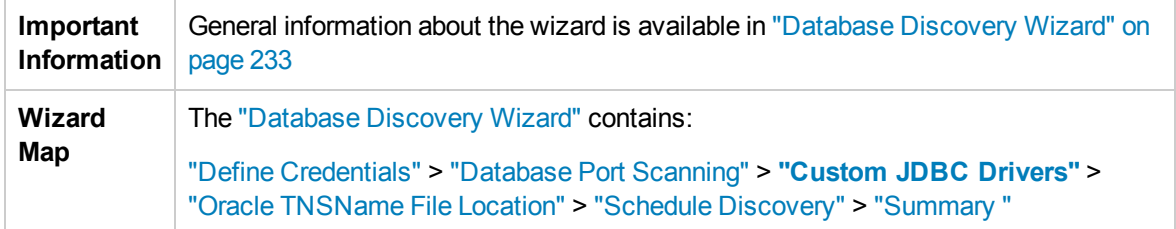

User interface elements are described below:

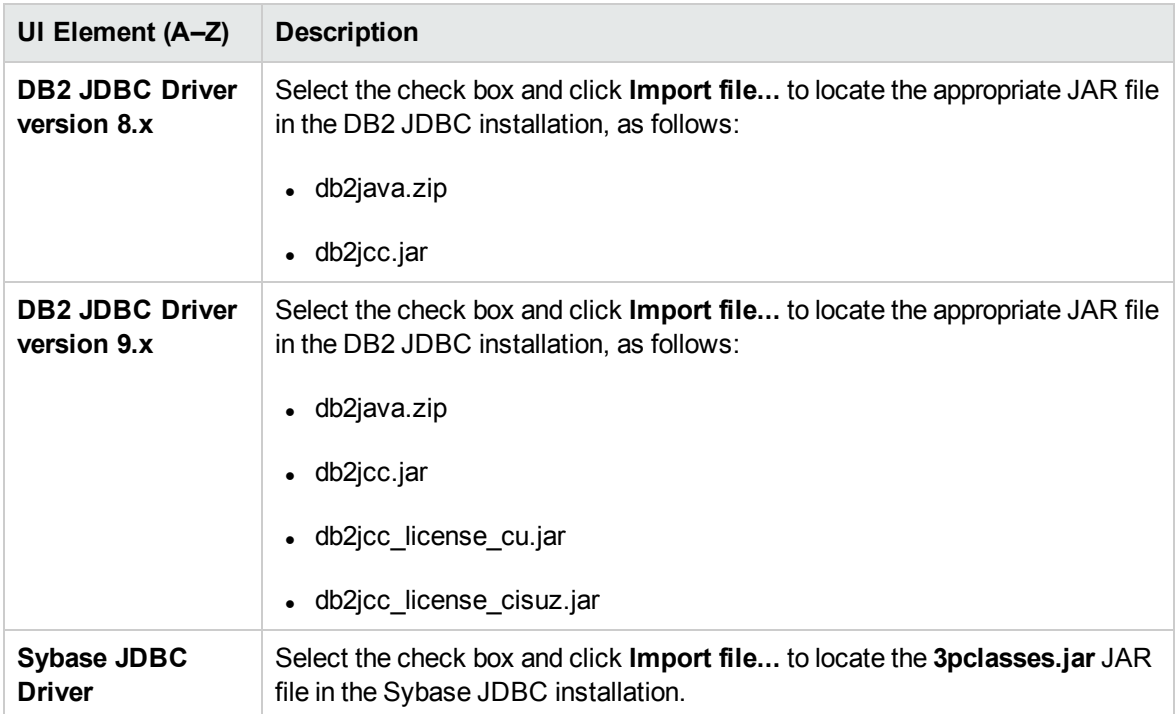

## <span id="page-235-1"></span>Oracle TNSName File Location

Enables the discovery of Oracle databases. You provide the location of the TNSNames.ora configuration file that contains database information needed to discover Oracle databases, such as port, node, SID, and so on.

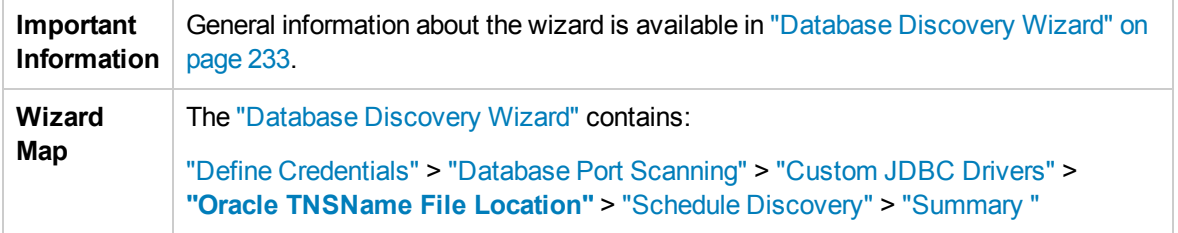

#### User interface elements are described below:

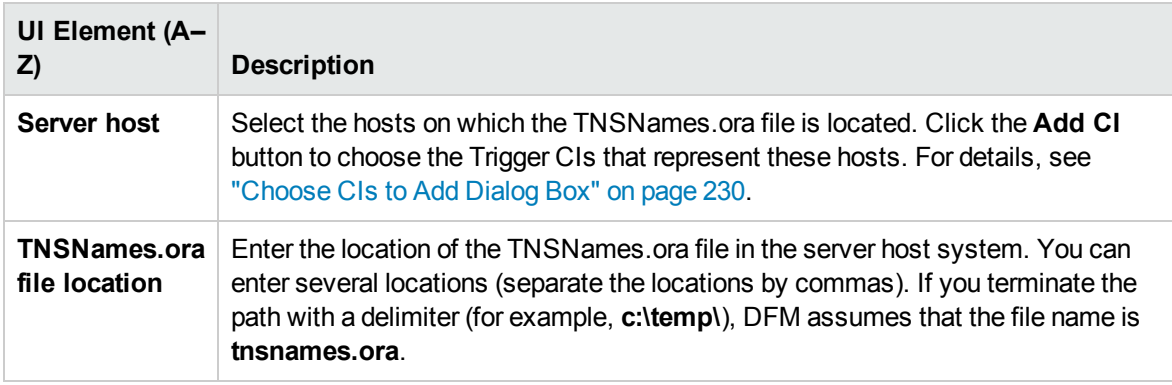

# <span id="page-236-0"></span>Schedule Discovery

Enables you to define a schedule for a specific job.

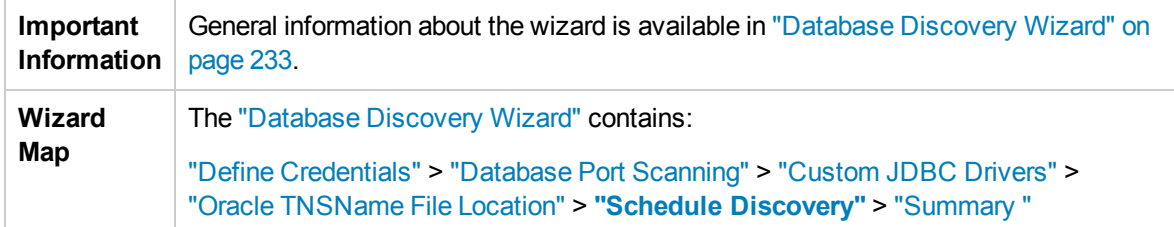

User interface elements are described below:

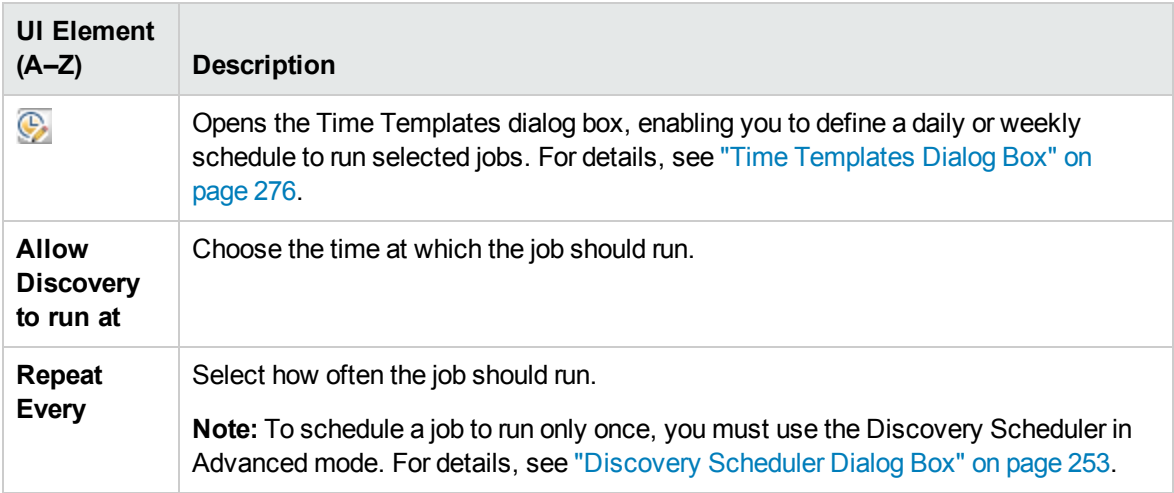

### <span id="page-236-1"></span>**Summary**

Enables you to review the wizard definitions before running a discovery.

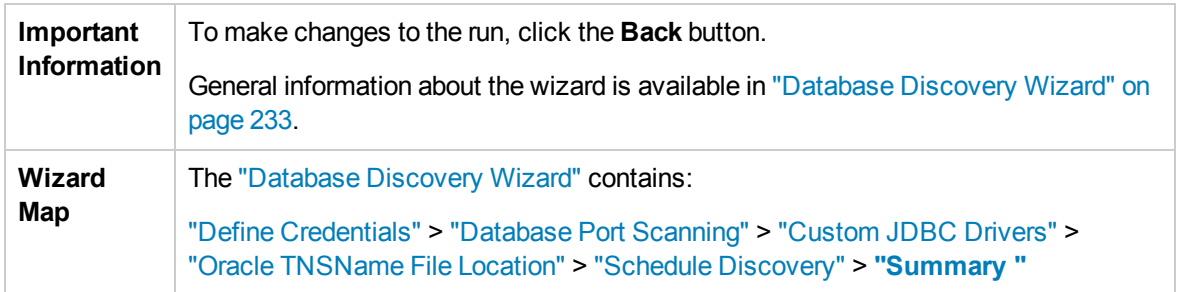

User interface elements are described below:

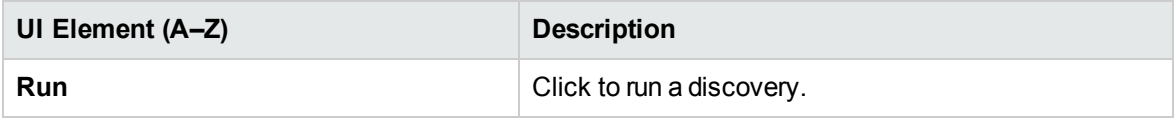

## <span id="page-237-0"></span>Dependency Map Tab

Displays a visual representation of the real-time progress of the discovery process. The map displays:

- CIs that were triggered by a job
- CIs that were discovered as a result of the activated job.

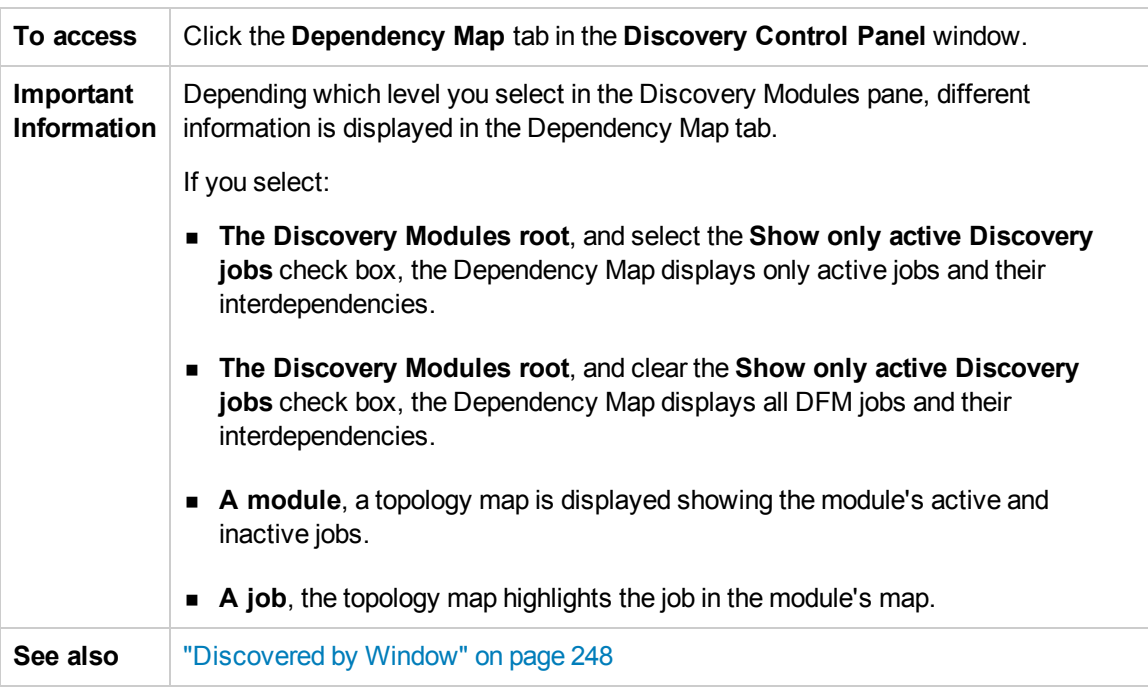

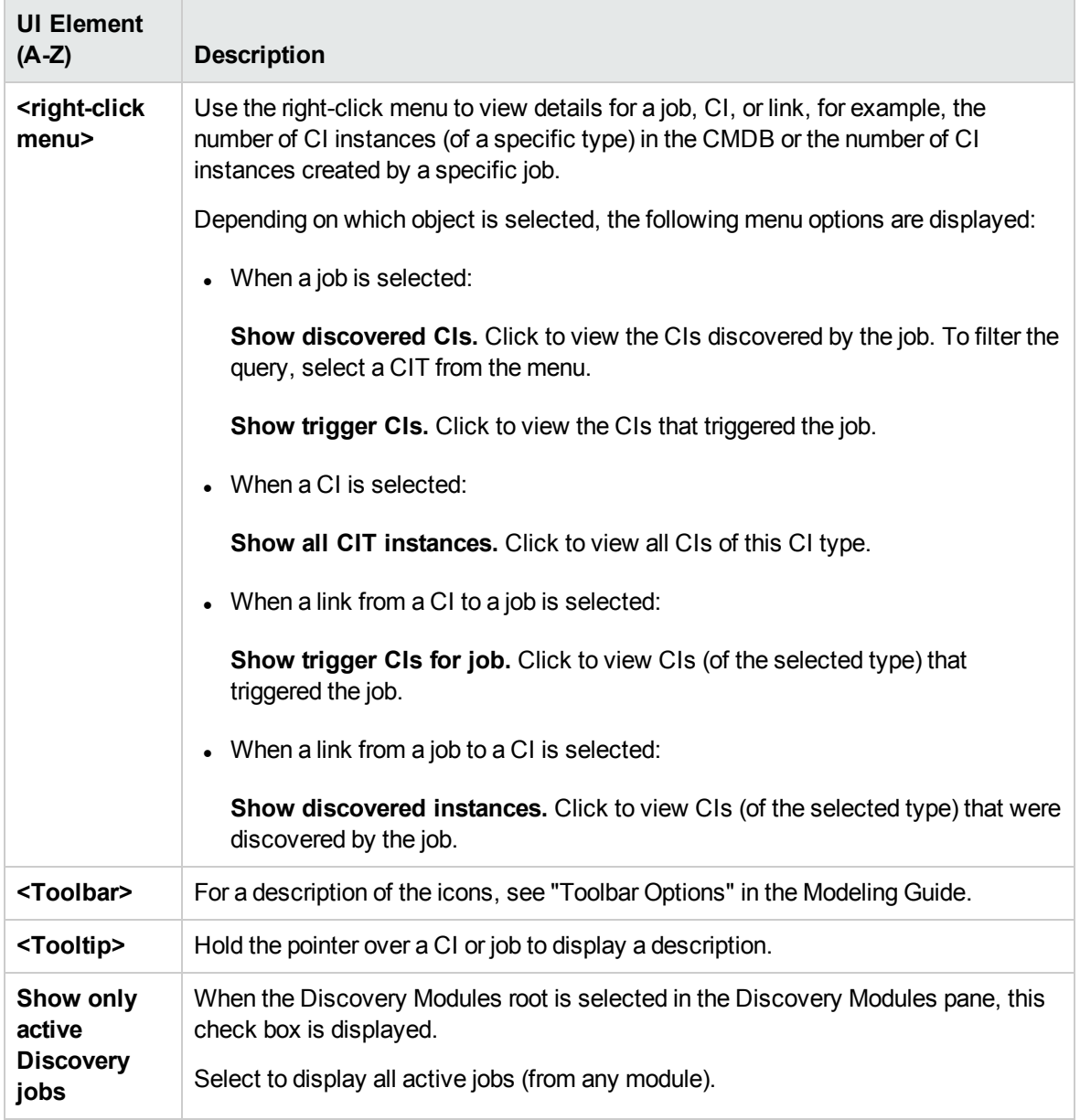

User interface elements are described below (unlabeled elements are shown in angle brackets):

## <span id="page-238-0"></span>Discovery Control Panel- Details Tab

Enables you to view and administer modules and jobs, to follow the progress of the DFM process, and to manage errors during discovery.

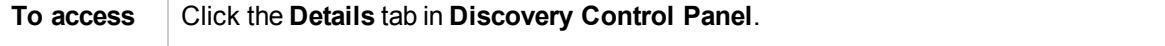

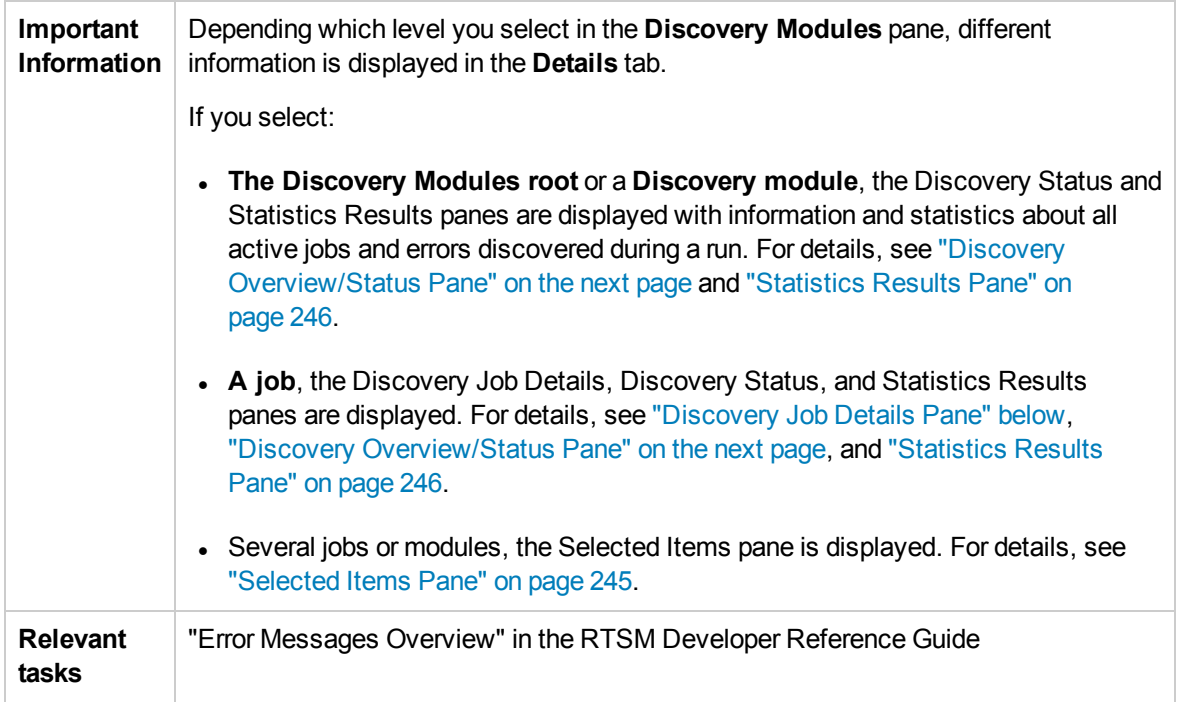

### <span id="page-239-0"></span>**Discovery Job Details Pane**

User interface elements are described below:

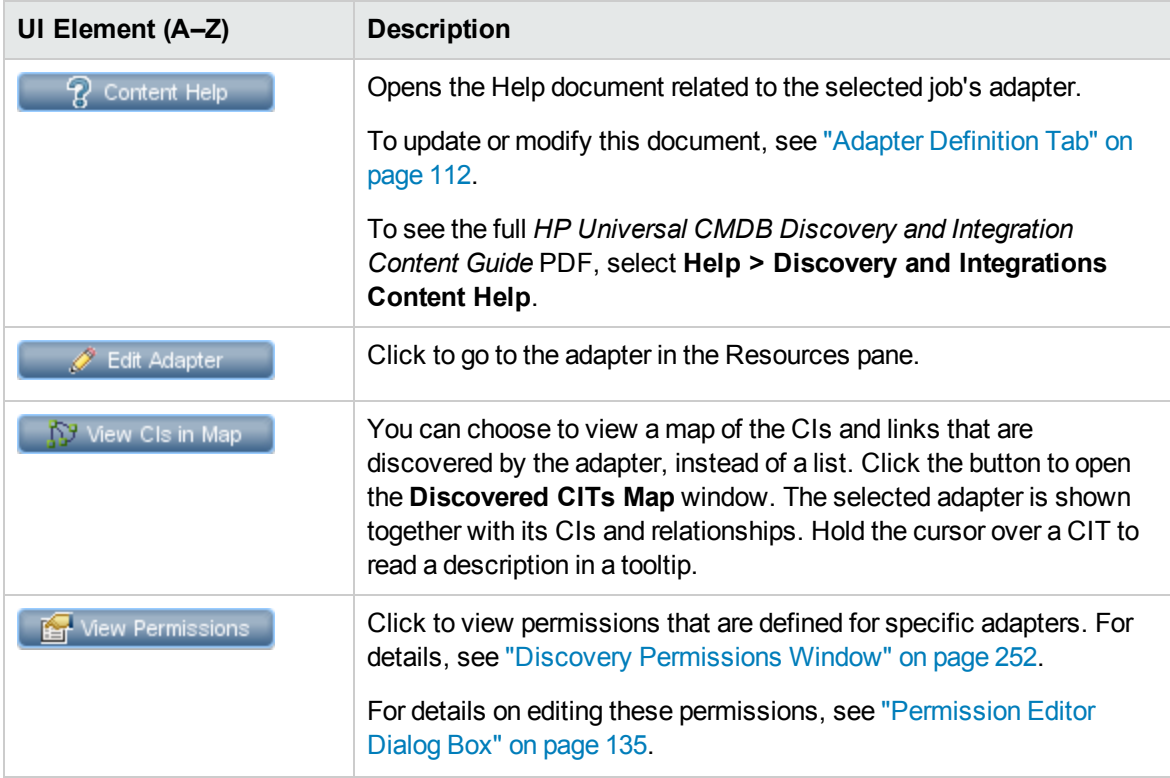

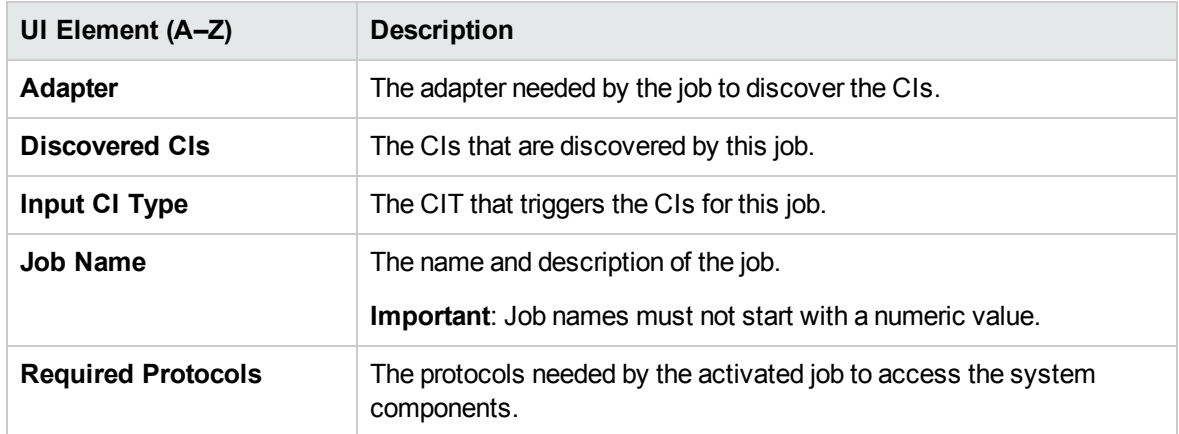

### <span id="page-240-0"></span>**Discovery Overview/Status Pane**

Enables you to view a run status and drill down to problematic Trigger CIs, to uncover specific problems that DFM encountered during the run. For example: incorrect credentials. You can also add newly discovered CIs to the Trigger CI list.

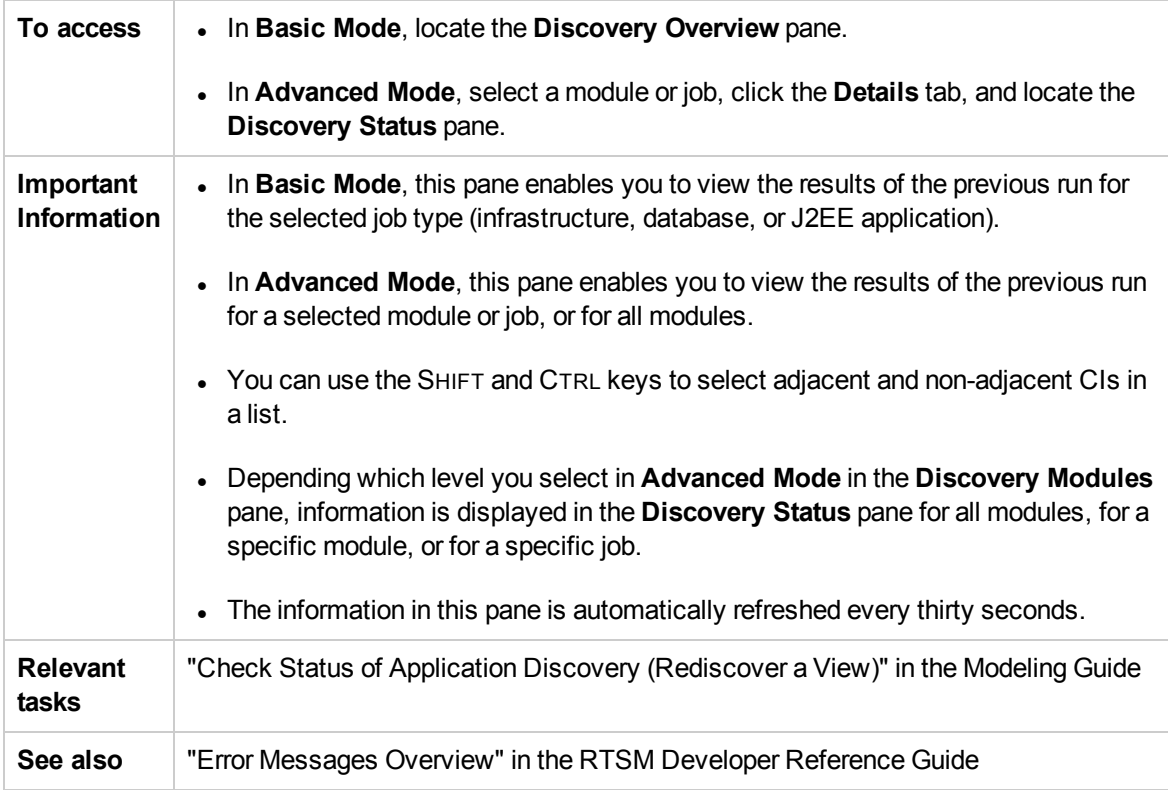

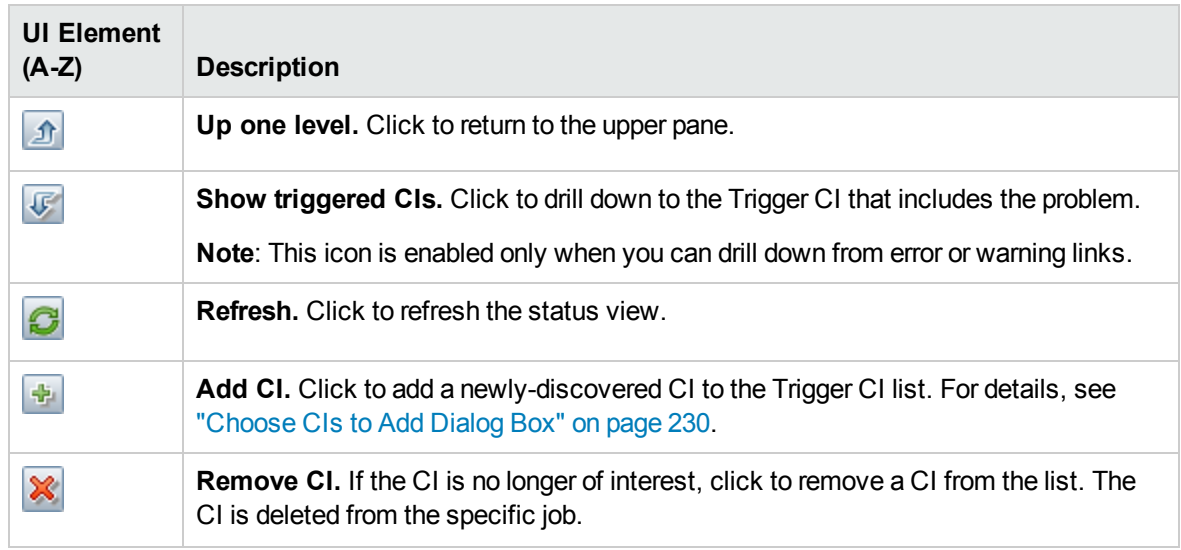

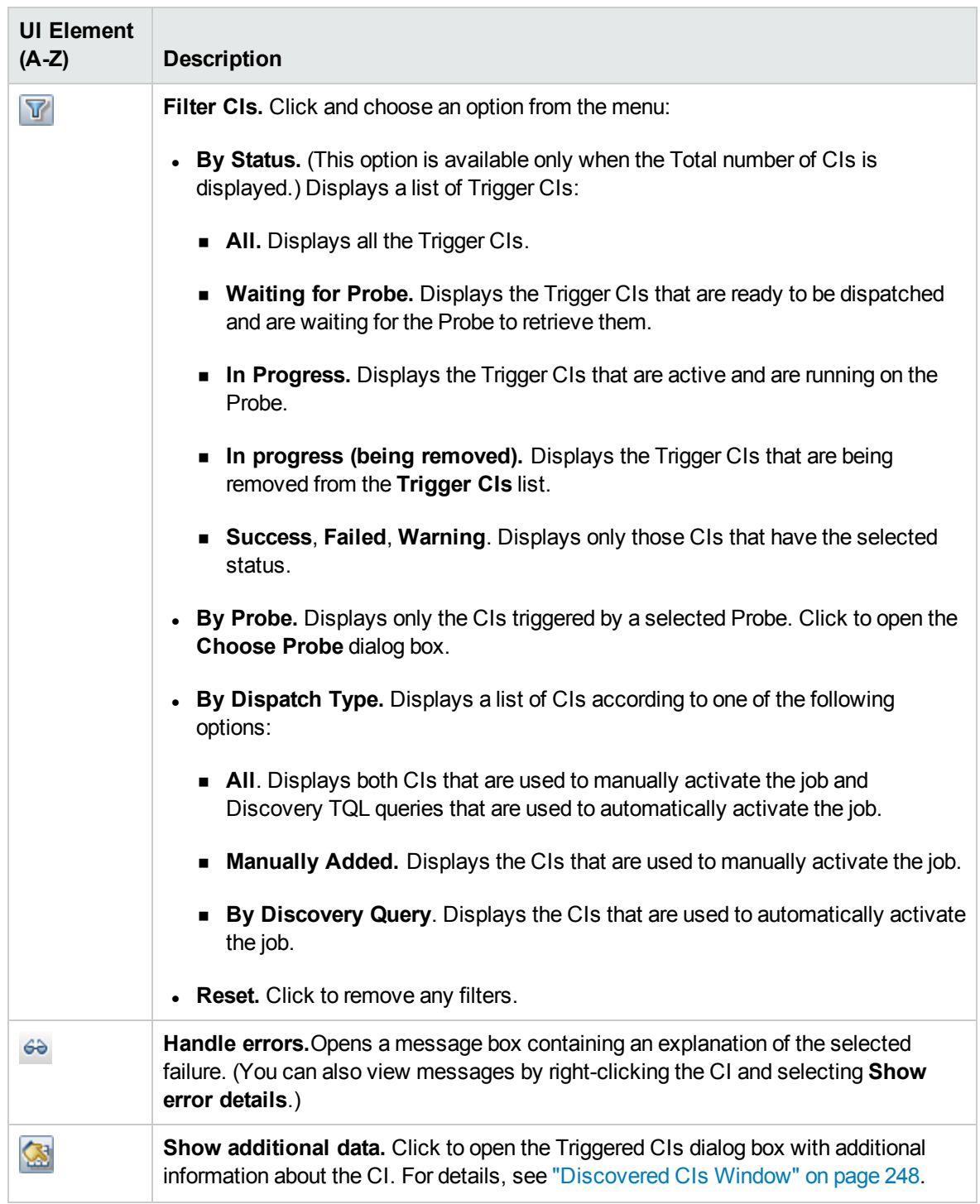

<span id="page-243-0"></span>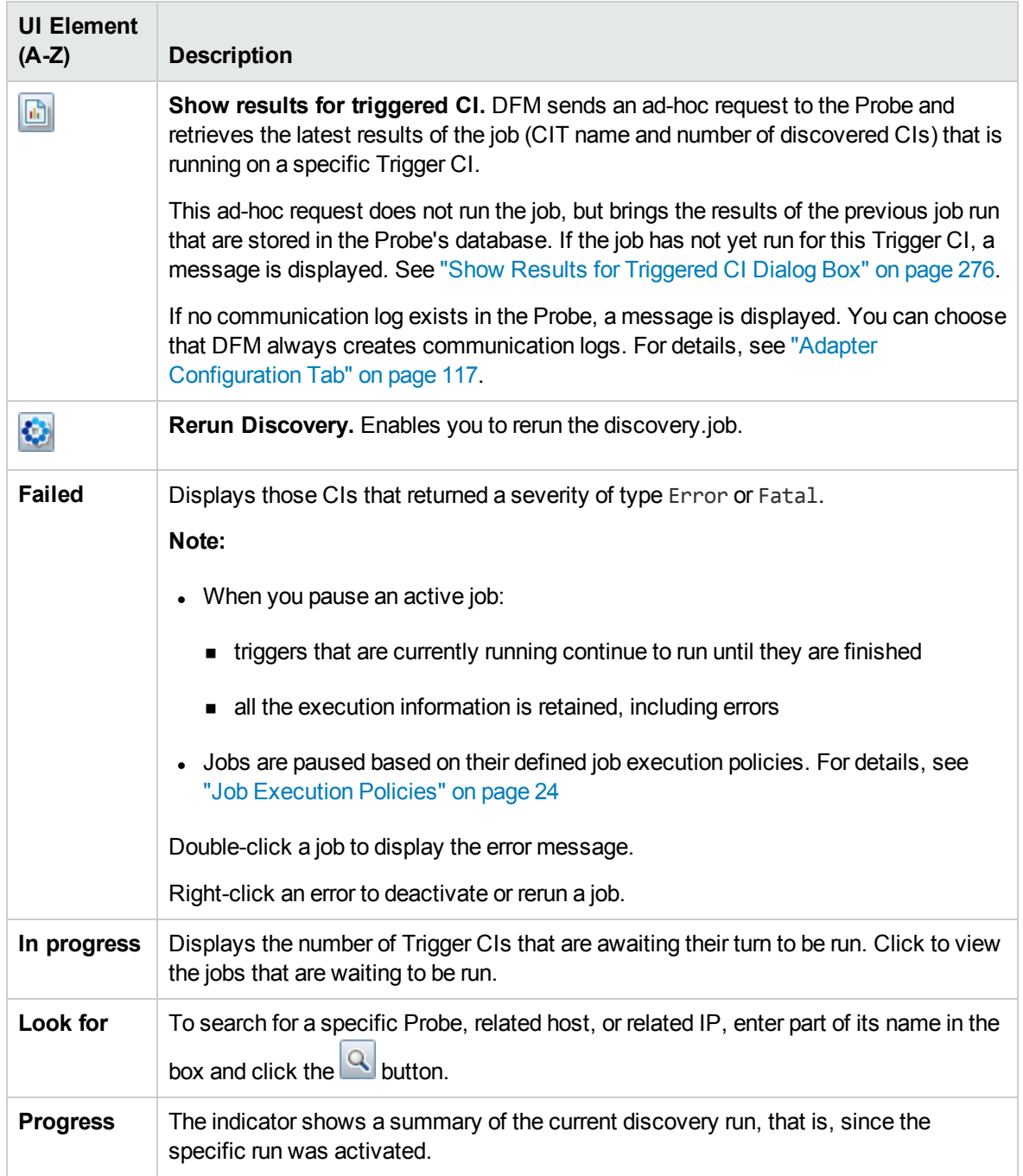

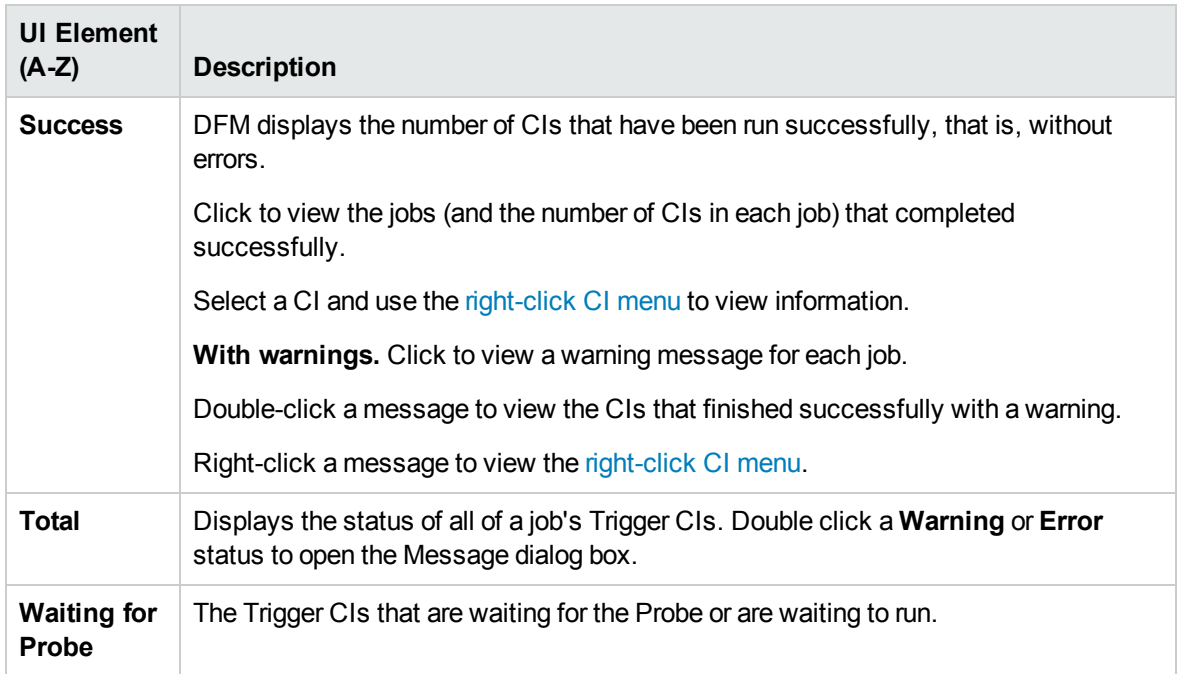

### <span id="page-244-0"></span>**Selected Items Pane**

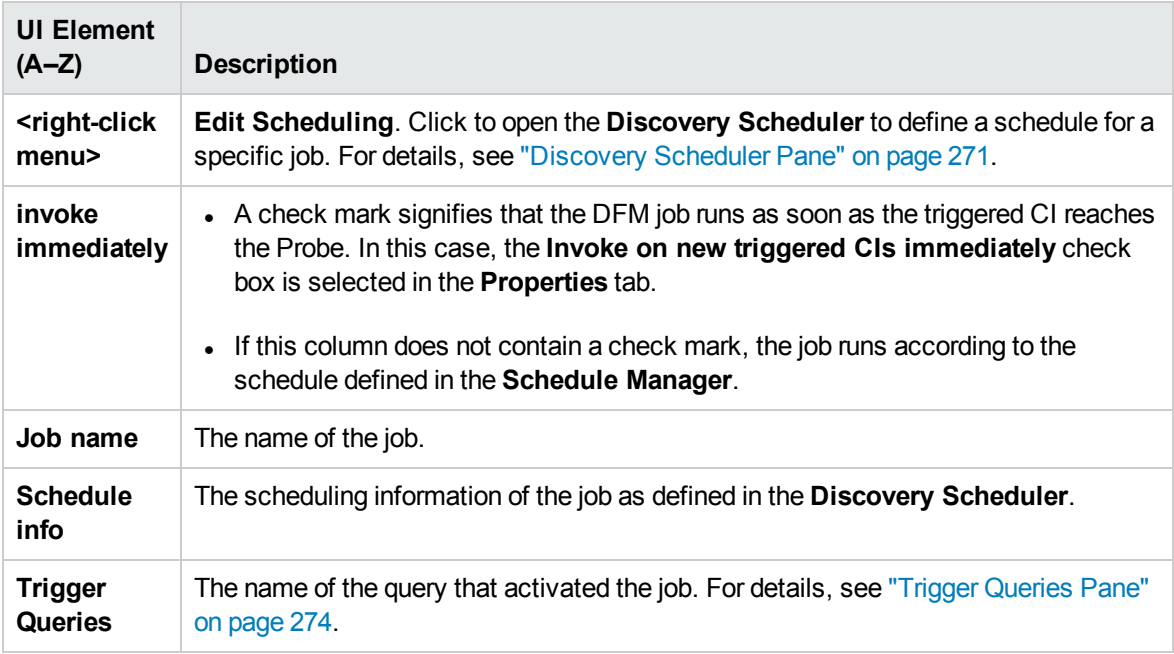

### <span id="page-245-0"></span>**Statistics Results Pane**

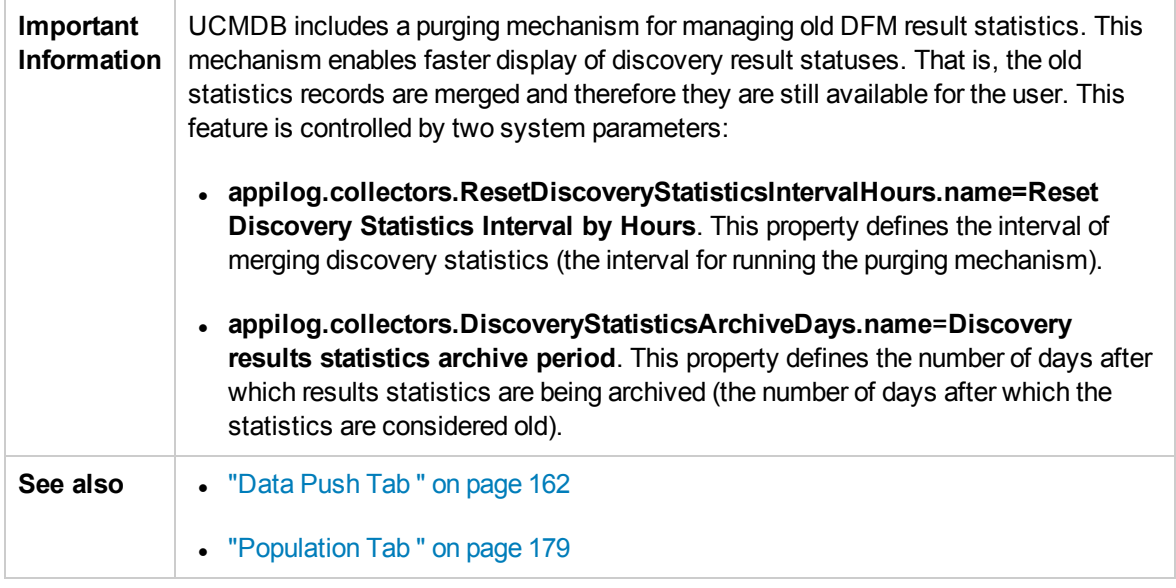

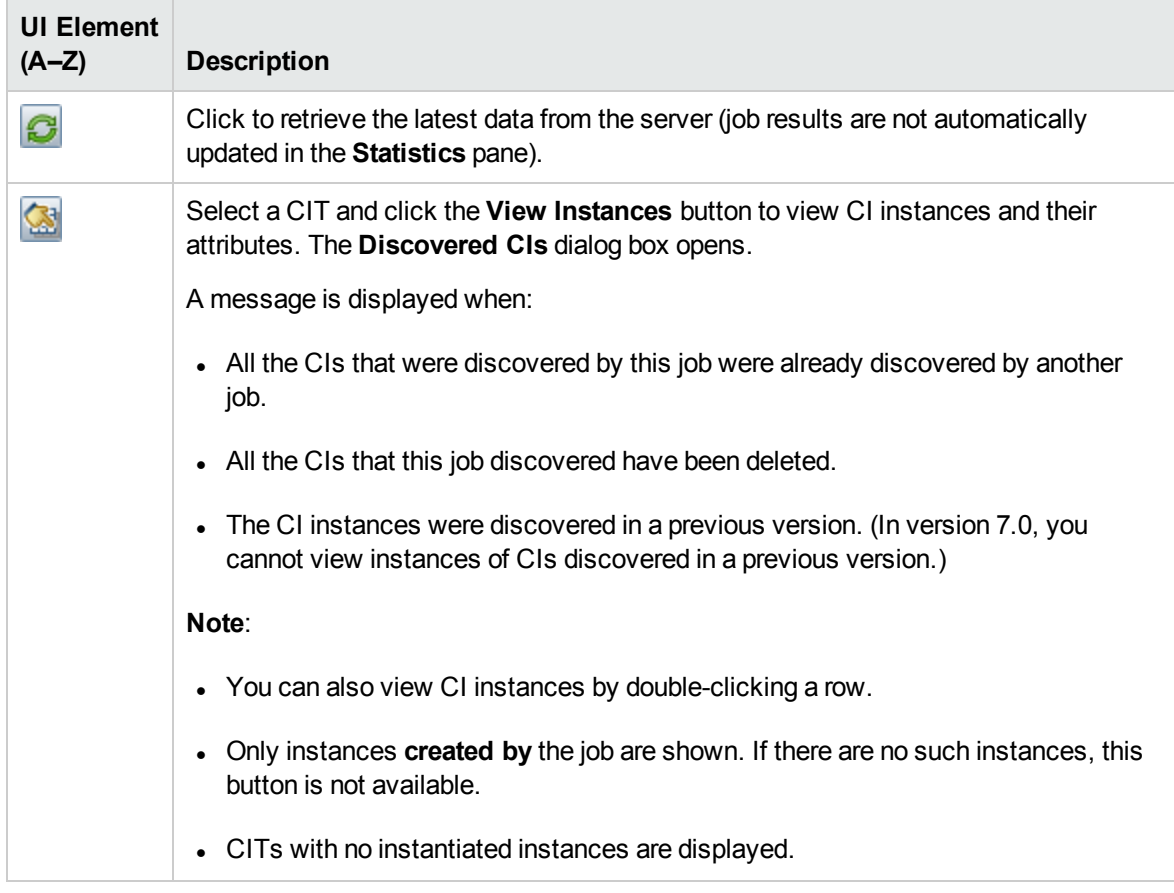

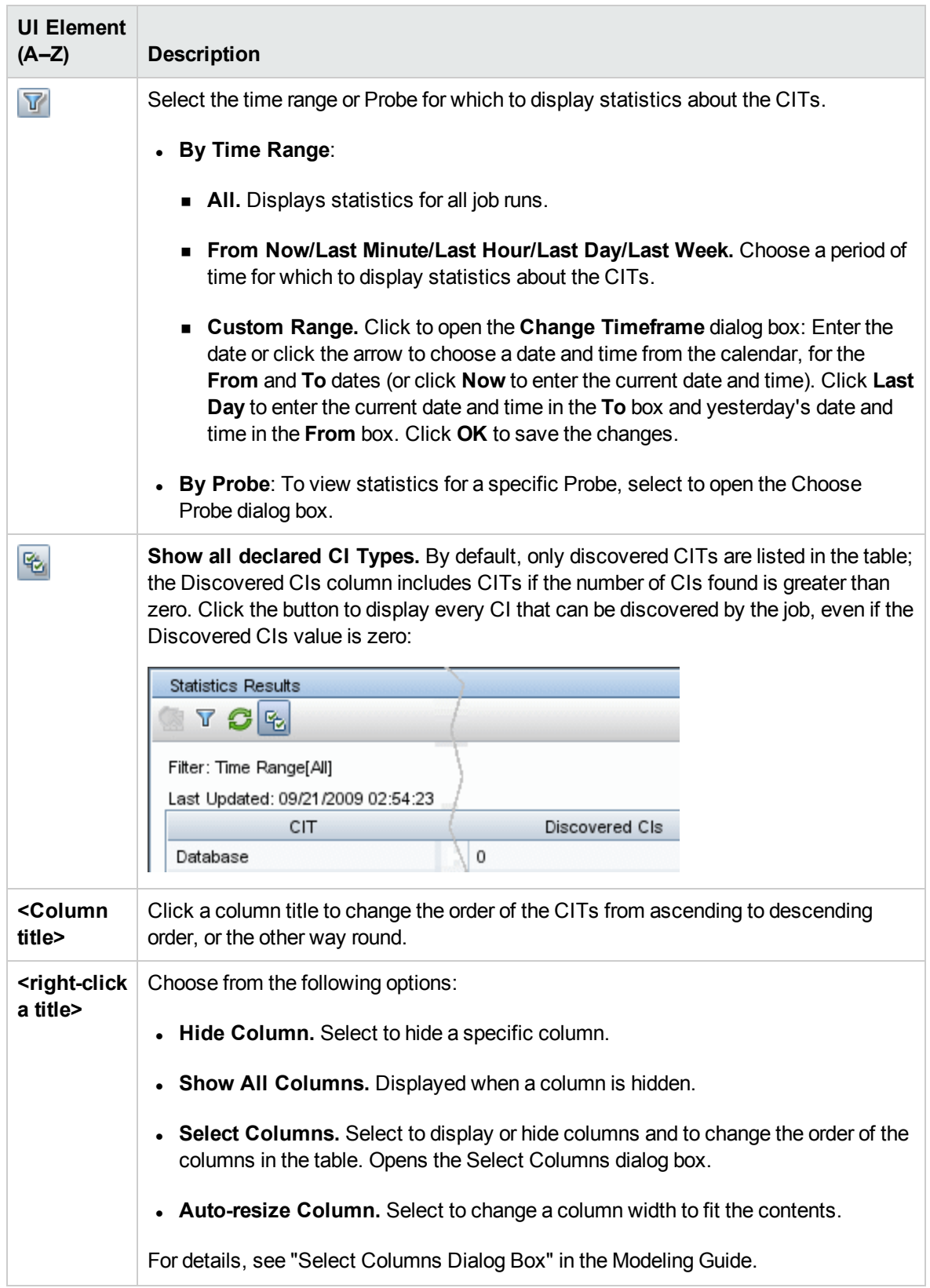

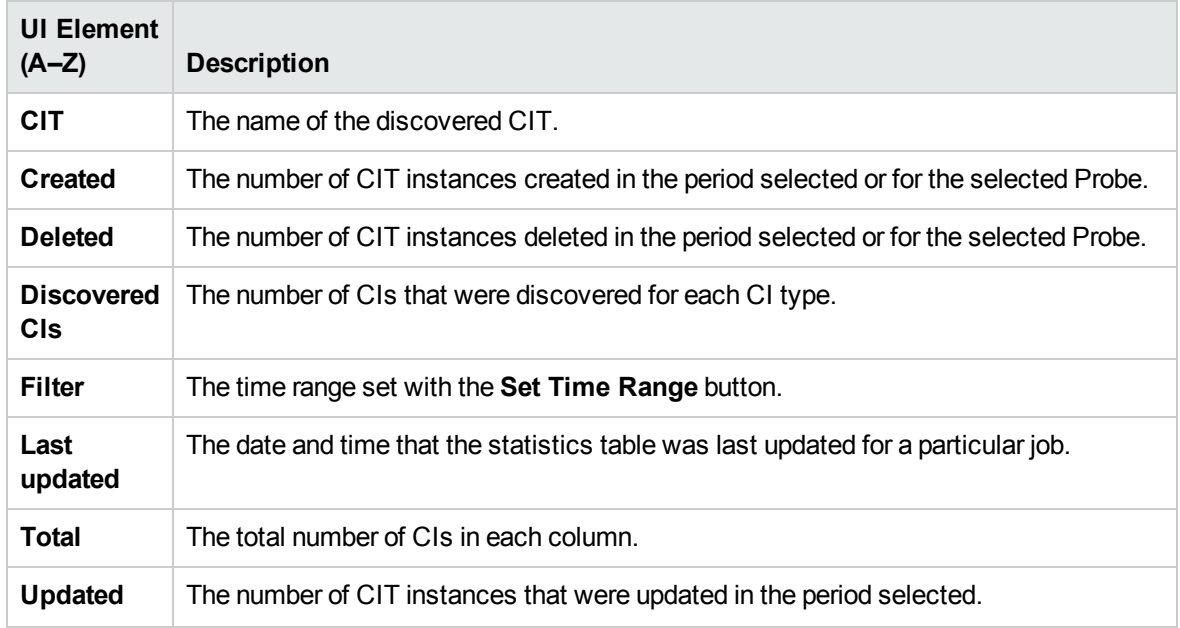

## <span id="page-247-0"></span>Discovered by Window

Enables you to view CI instances of a CIT discovered by a job.

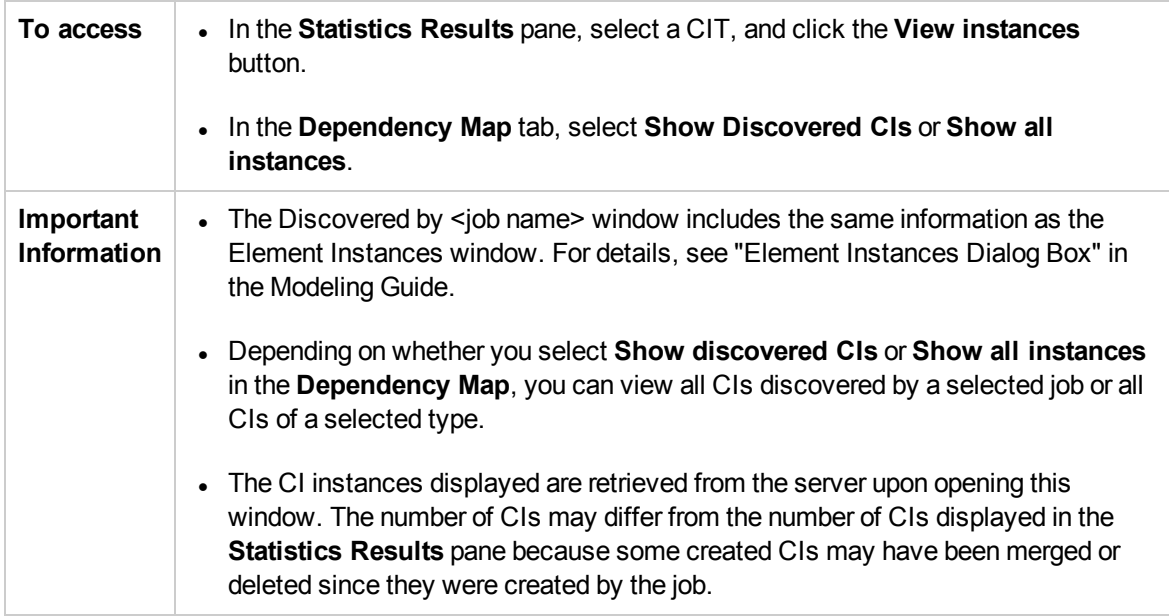

### <span id="page-247-1"></span>Discovered CIs Window

Enables you to view all CI instances found for a selected TQL node.

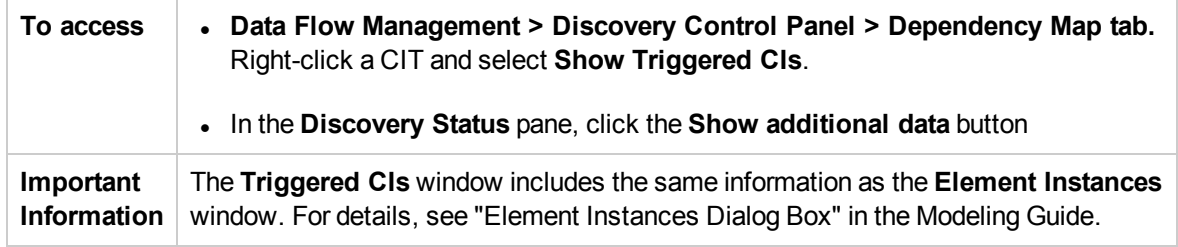

### <span id="page-248-0"></span>Discovery Modules Pane

Enables you to view and manage modules and jobs. Each module includes the jobs necessary to discover specific CIs.

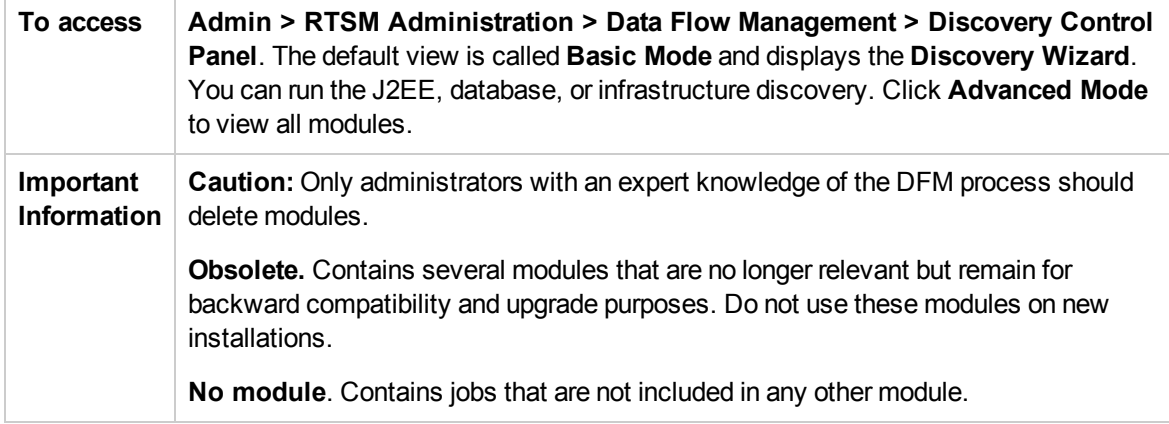

User interface elements are described below:

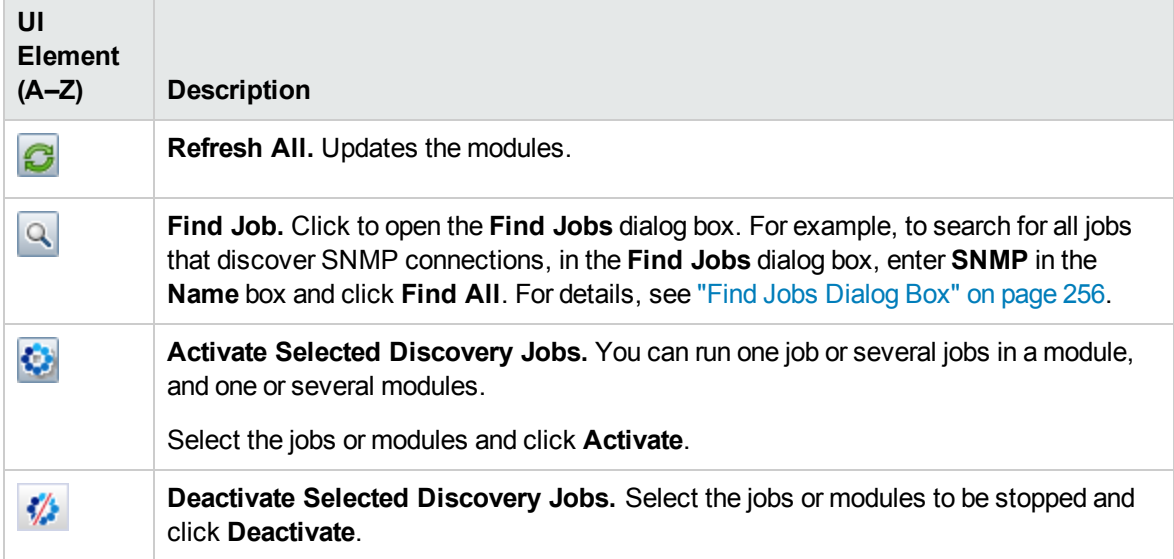

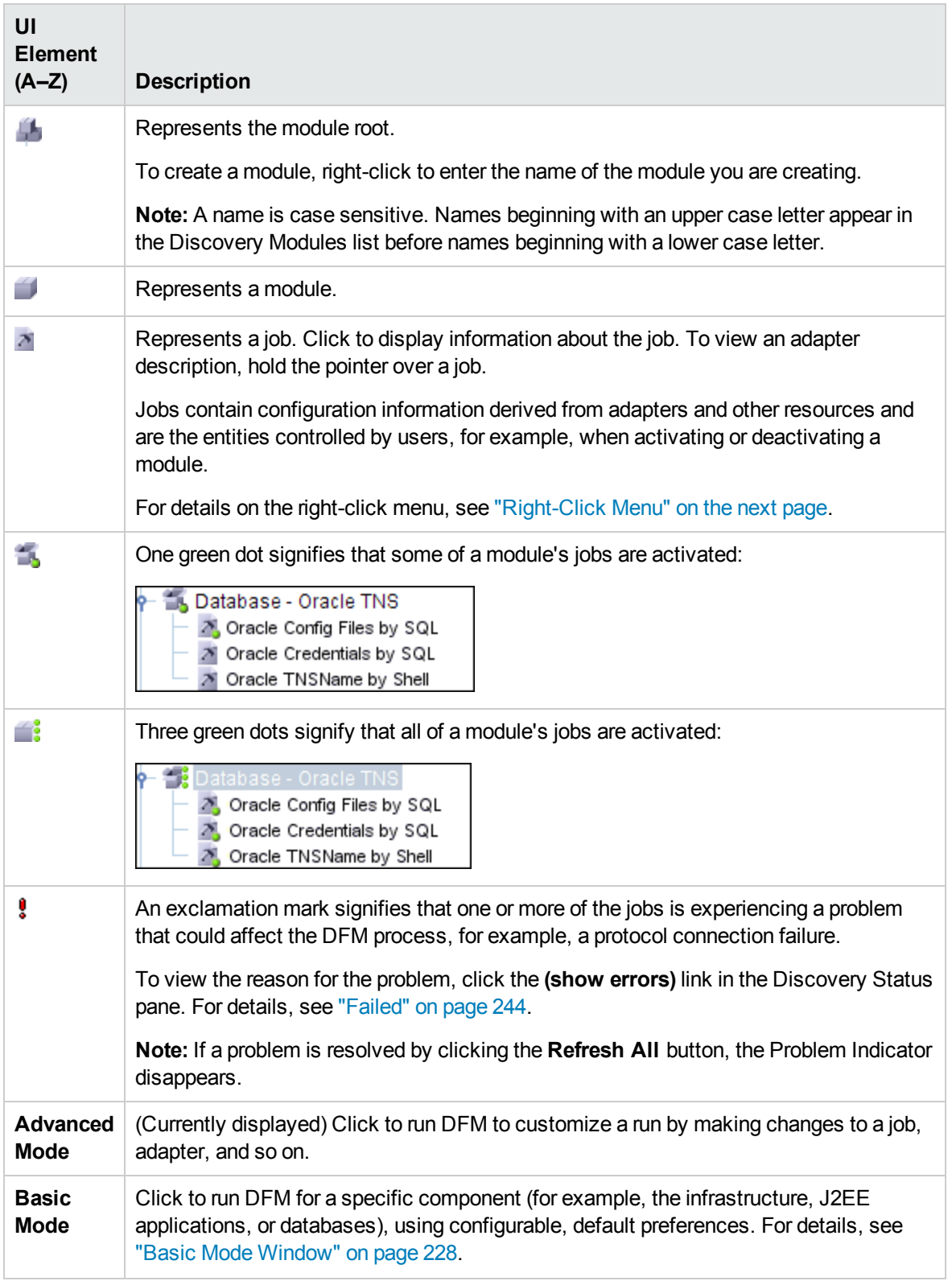

# <span id="page-250-0"></span>Right-Click Menu

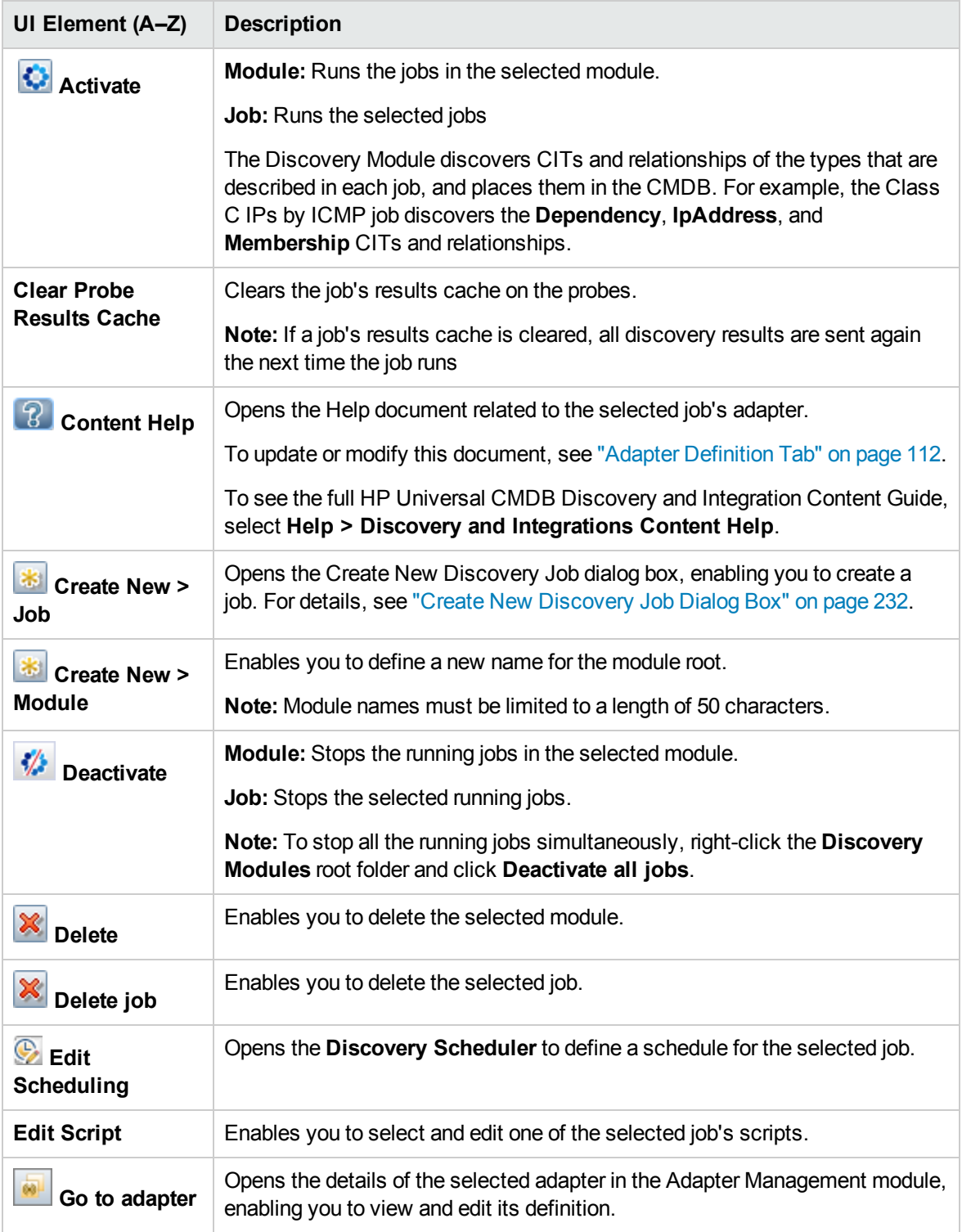

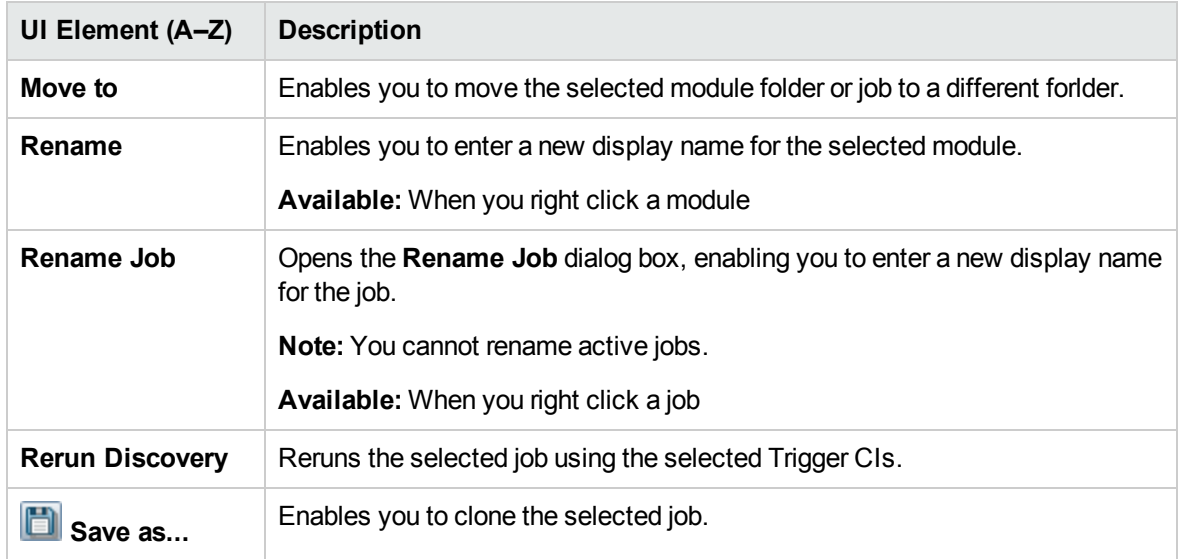

# <span id="page-251-0"></span>Discovery Permissions Window

Enables you to view permissions data for jobs.

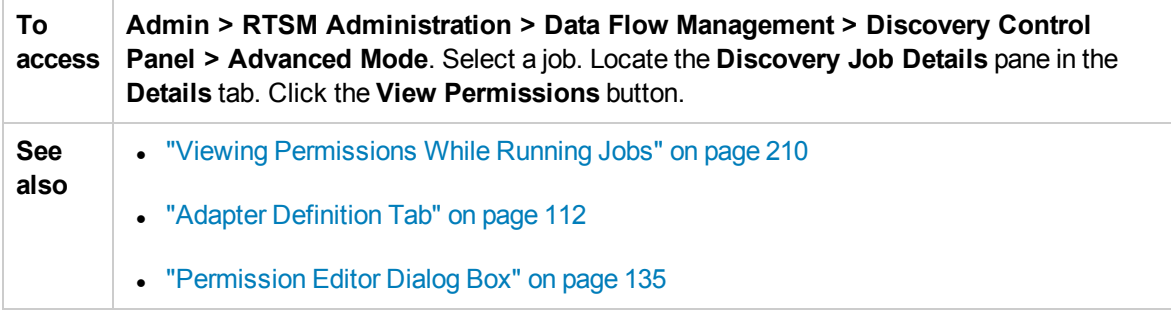

User interface elements are described below:

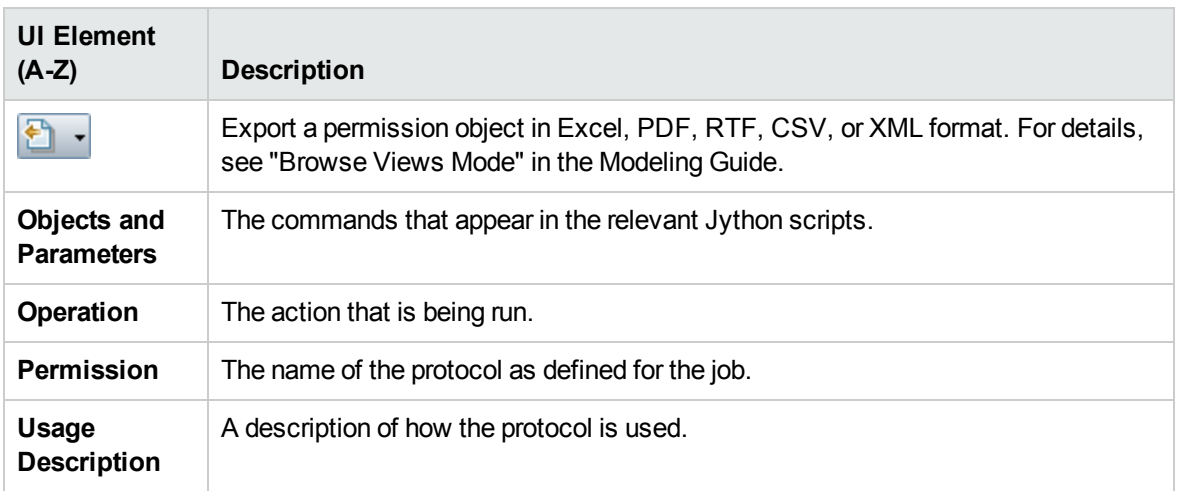
# <span id="page-252-0"></span>Discovery Scheduler Dialog Box

Enables you to define a schedule for a specific job, for example, every day Data Flow Management starts running an IP ping sweep on class C networks at 6:00 AM.

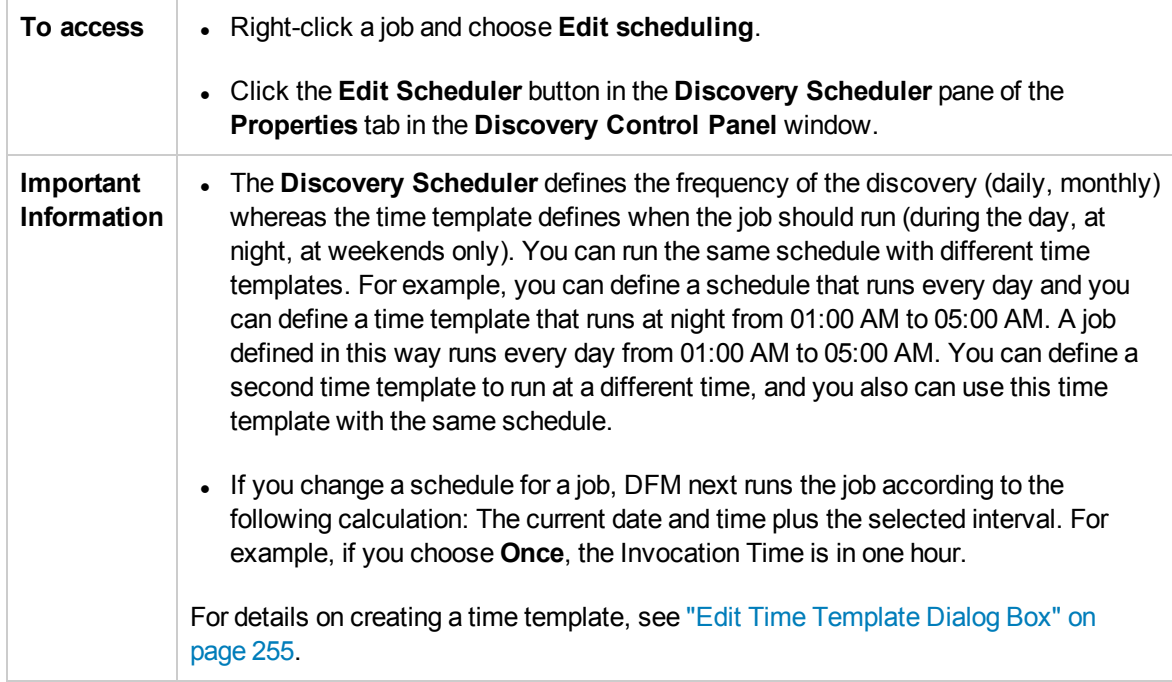

User interface elements are described below (unlabeled elements are shown in angle brackets):

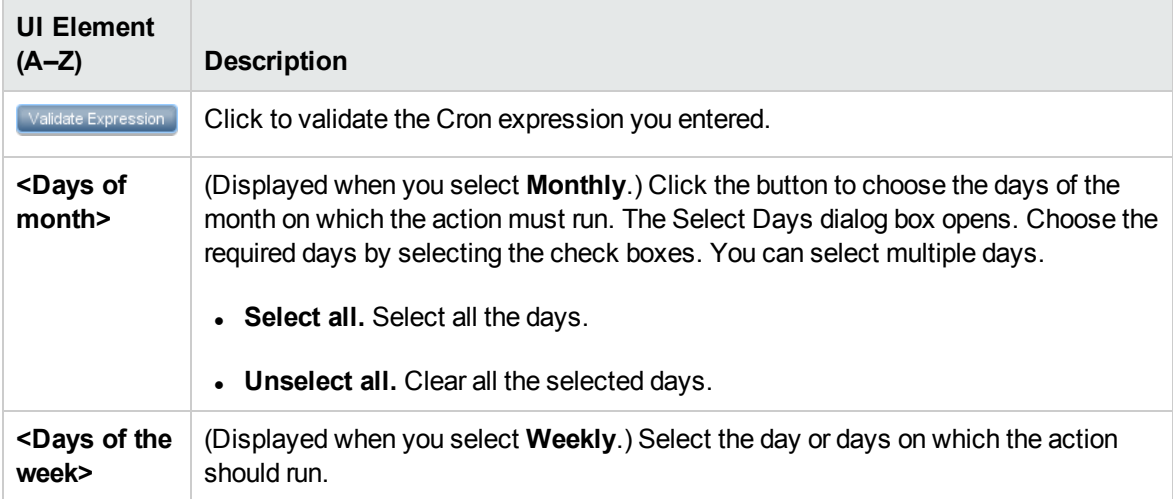

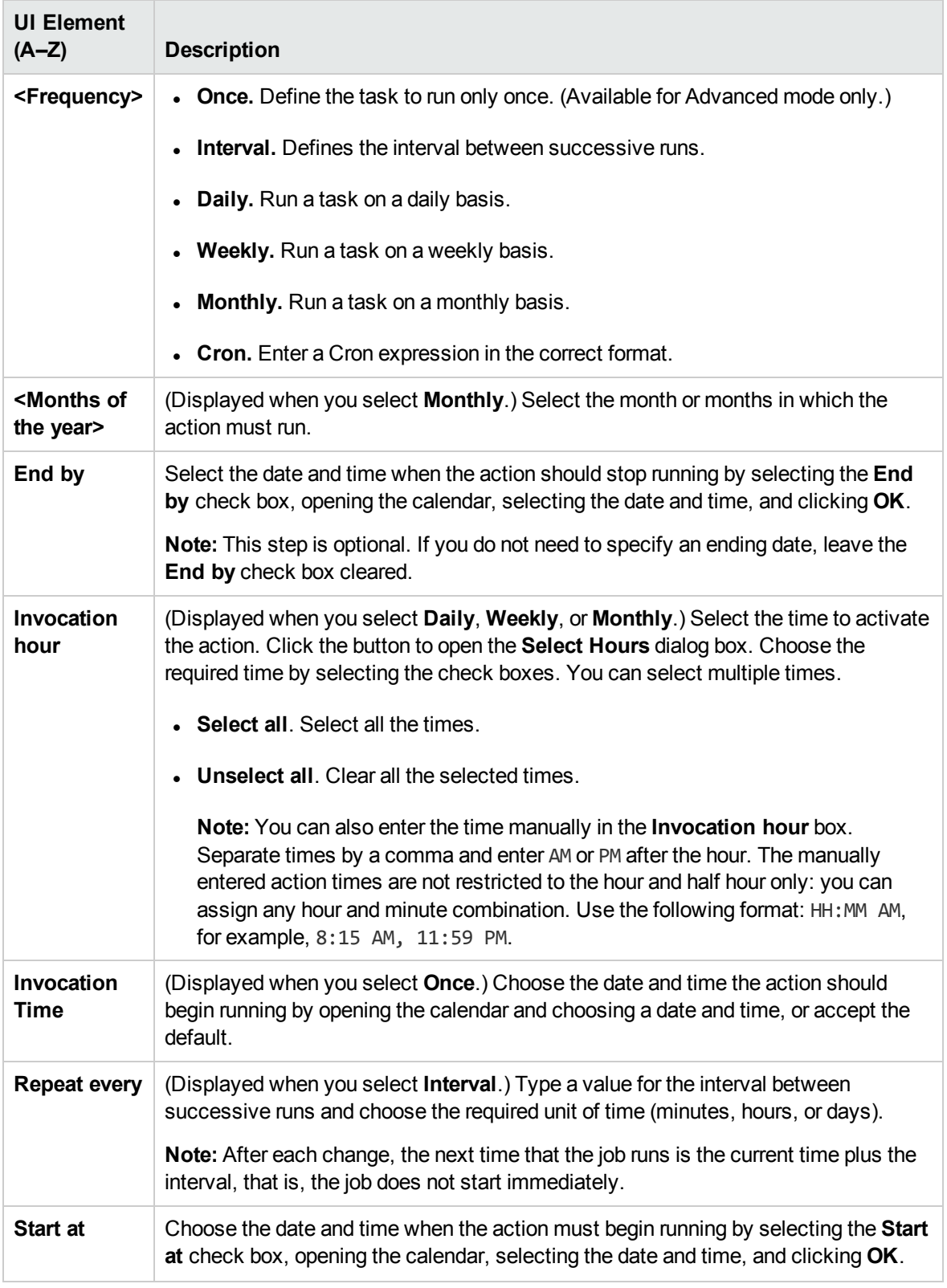

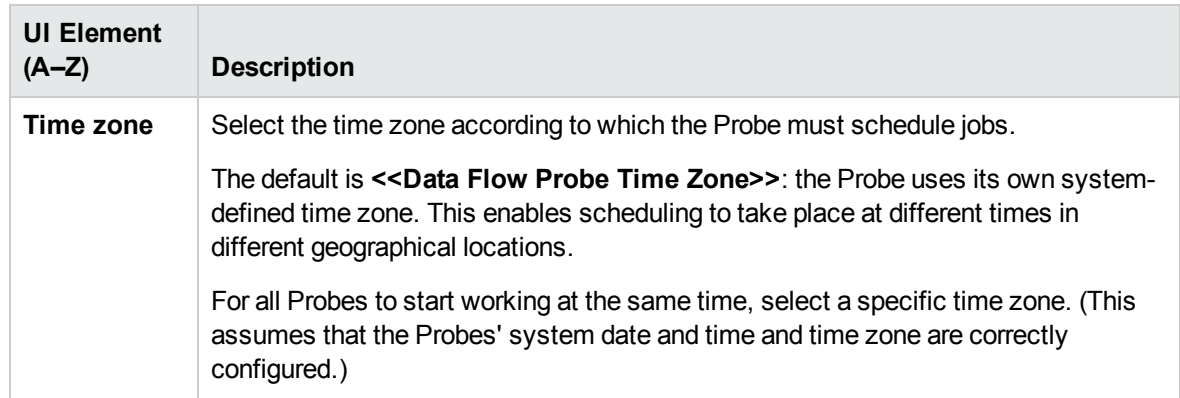

# <span id="page-254-1"></span>Edit Probe Limitation for Query Output Dialog Box

Enables you to change the Probes on which a Trigger query is running. For details on selecting the Probes, see " [Selecting](#page-48-0) Probes" on page 49.

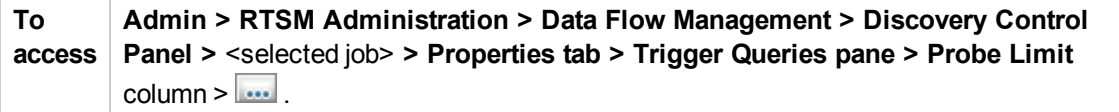

# <span id="page-254-0"></span>Edit Time Template Dialog Box

Enables you to define a time template to use when scheduling jobs.

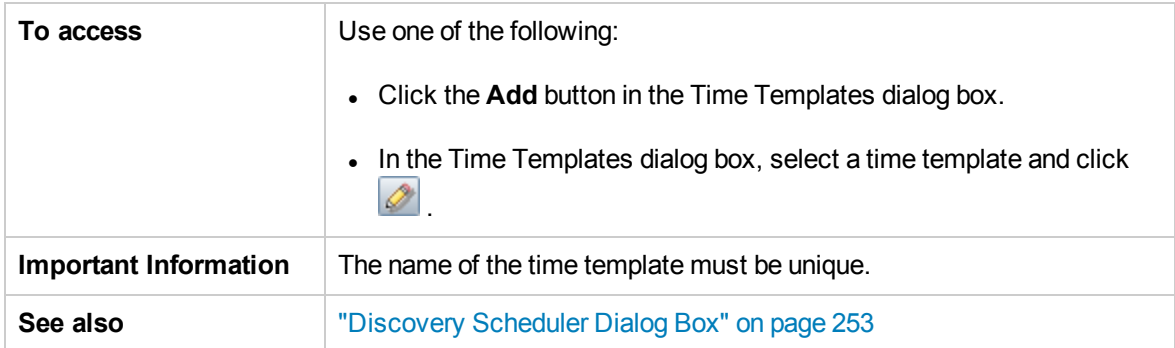

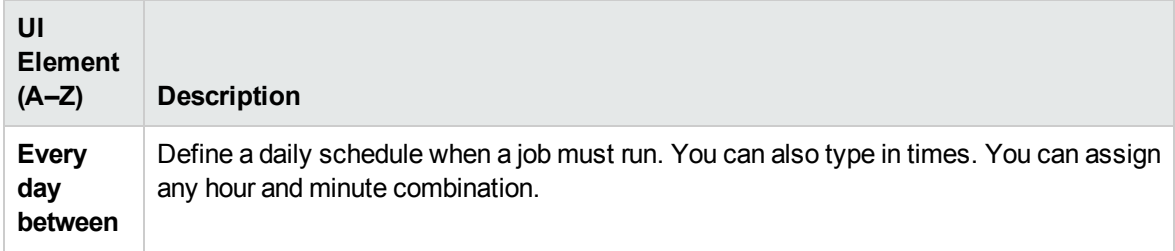

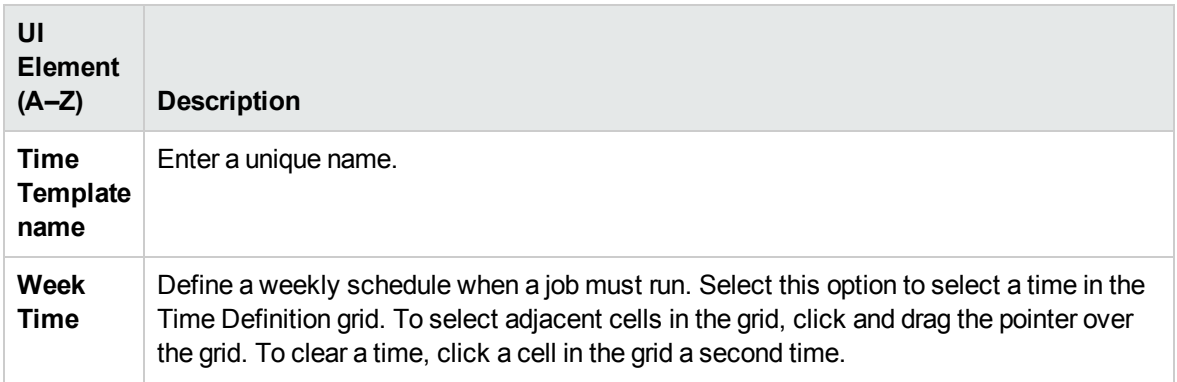

### Find Jobs Dialog Box

Enables you to search for jobs answering to specific criteria. The results of the search are displayed in the Selected Items pane in the Details tab.

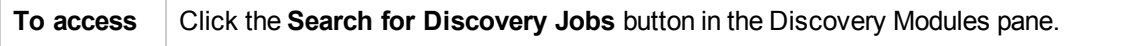

User interface elements are described below:

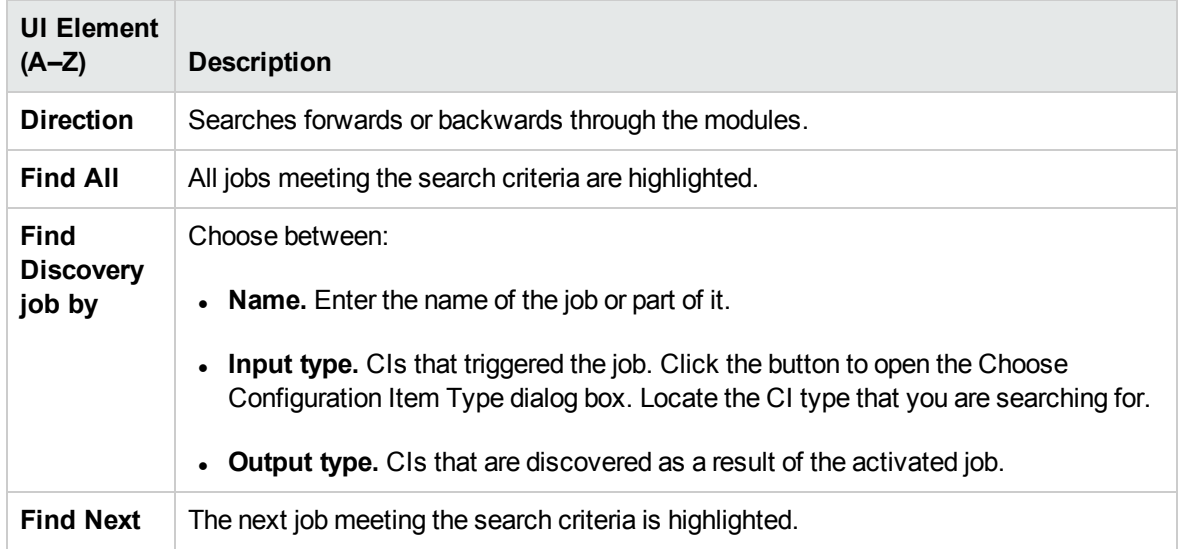

### <span id="page-255-0"></span>Infrastructure Discovery Wizard

Enables you to run discovery on the networks in your system.

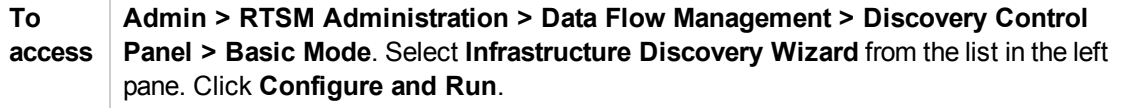

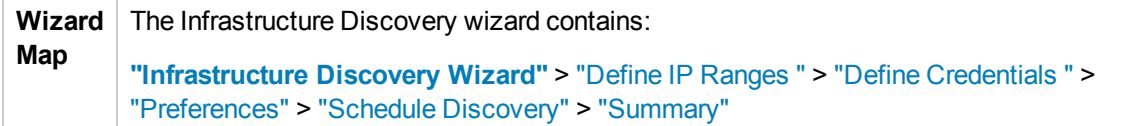

# <span id="page-256-0"></span>Define IP Ranges

Enables you to set the network range for discovery for each Probe. The results are retrieved from the addresses in the range you define. You can also define IP addresses that must be excluded from a range.

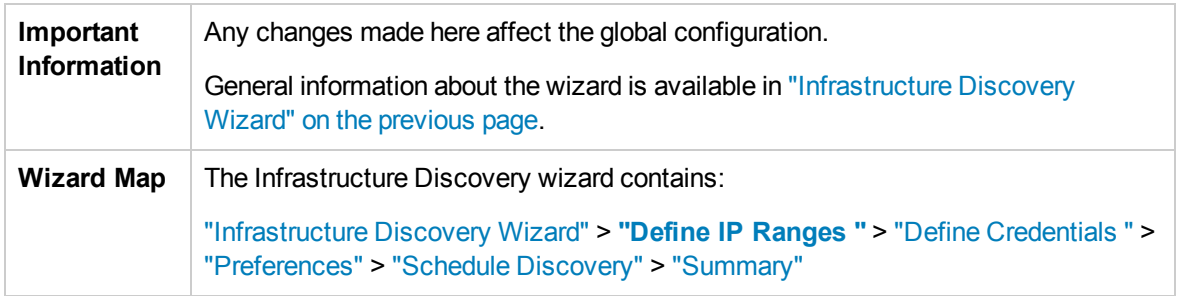

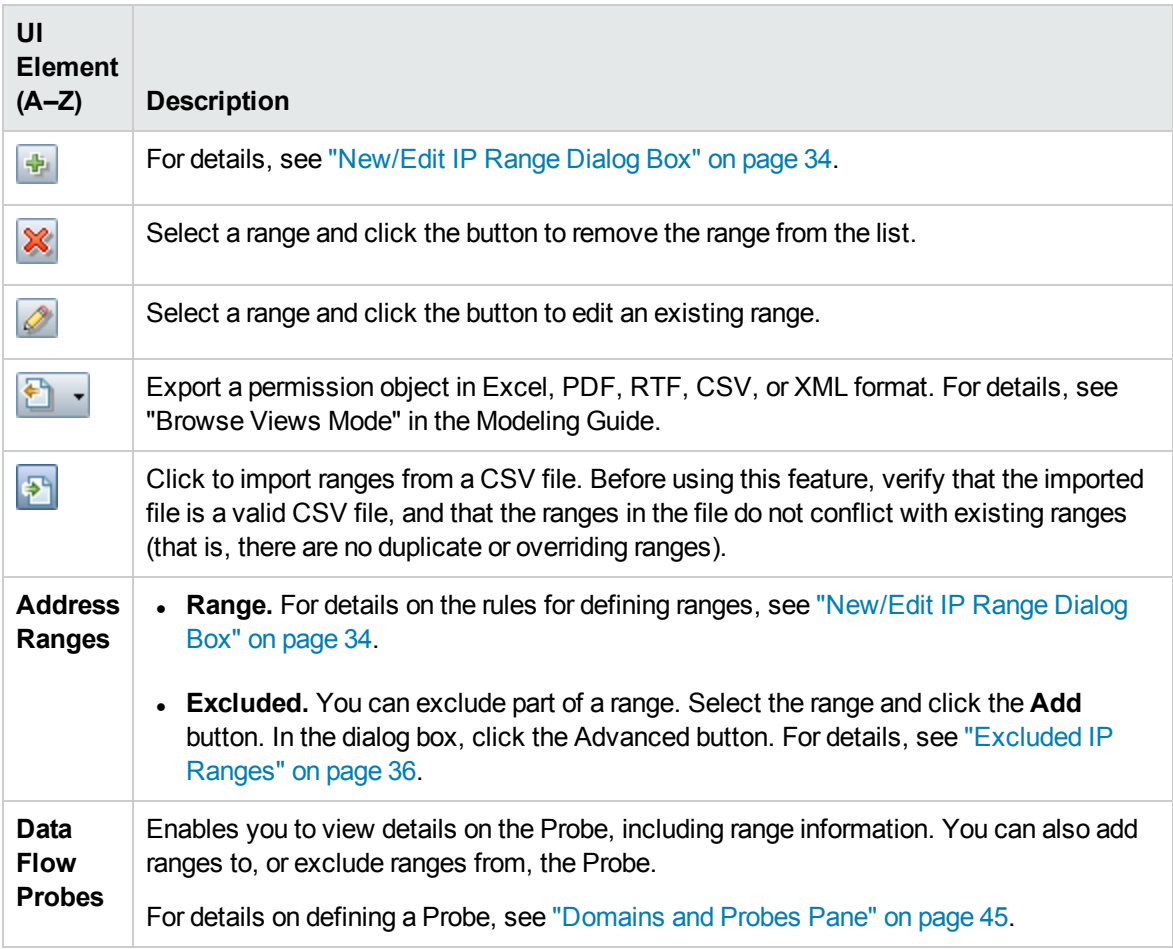

### <span id="page-257-0"></span>Define Credentials

Enables you to add, remove and edit a credentials set for protocols.

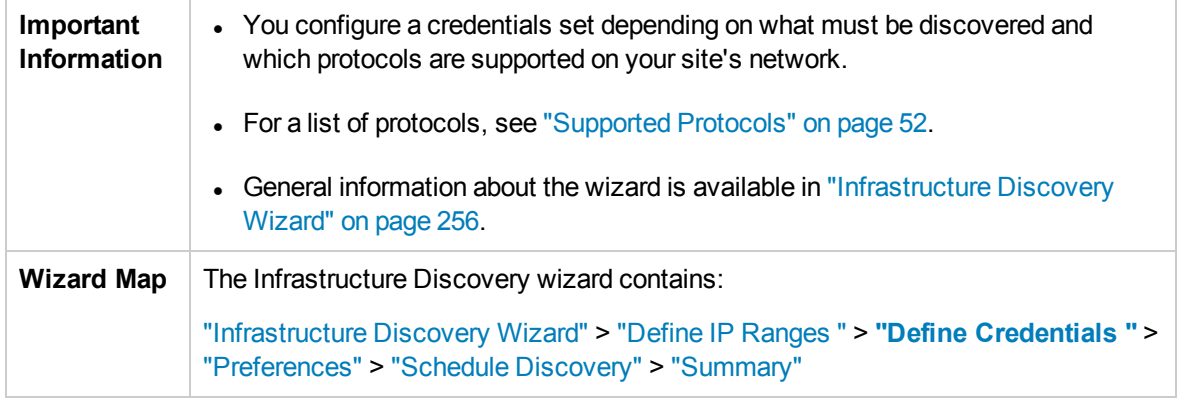

User interface elements are described below:

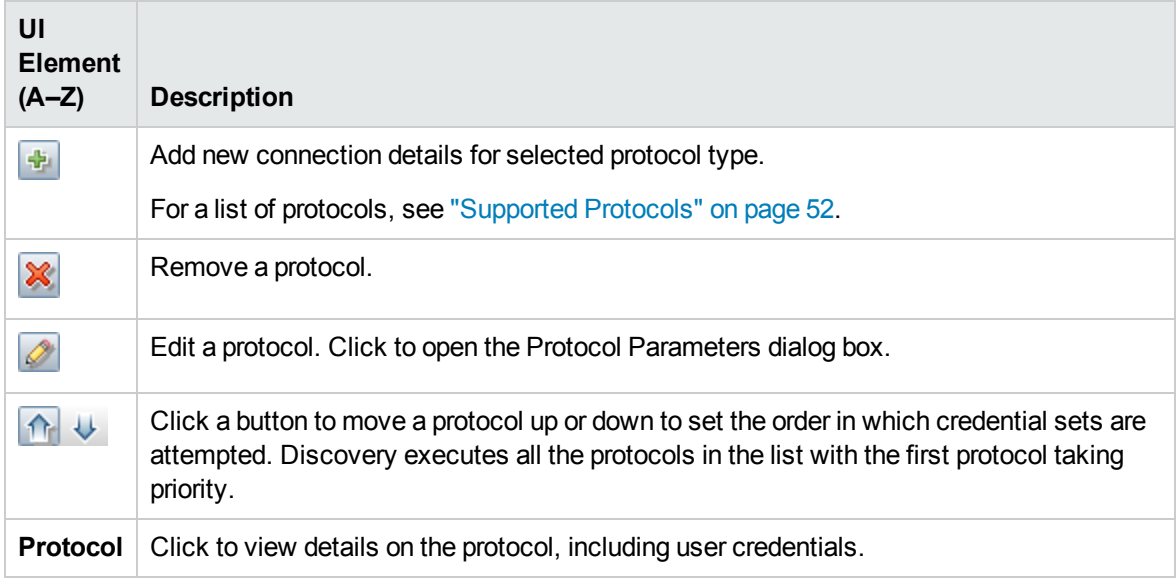

#### <span id="page-257-1"></span>Preferences

Enables you to choose the configuration options to be used during discovery that are activated by the Infrastructure Discovery wizard.

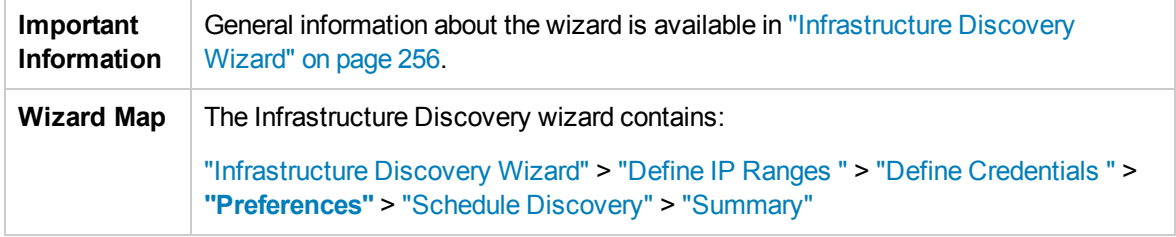

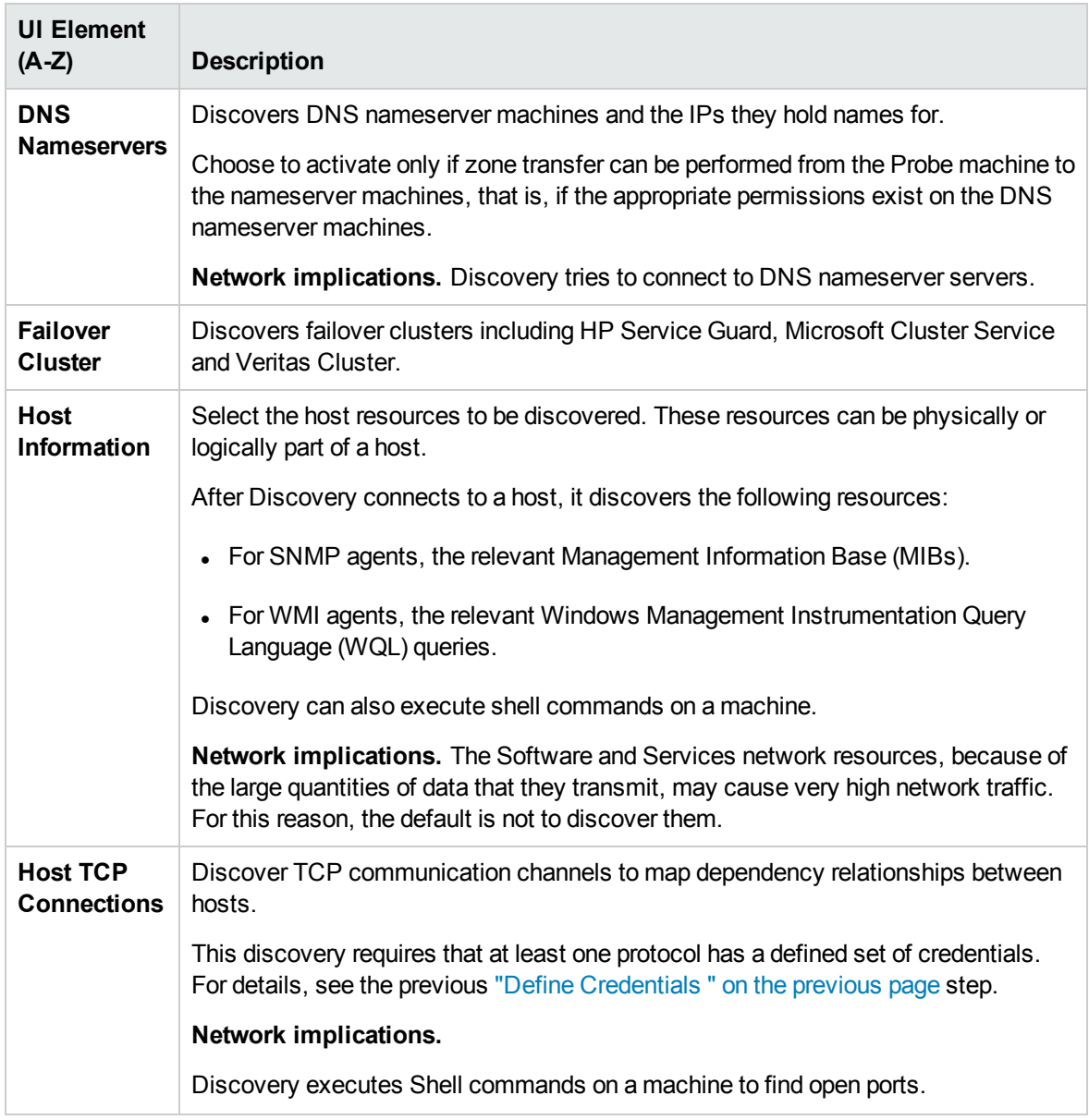

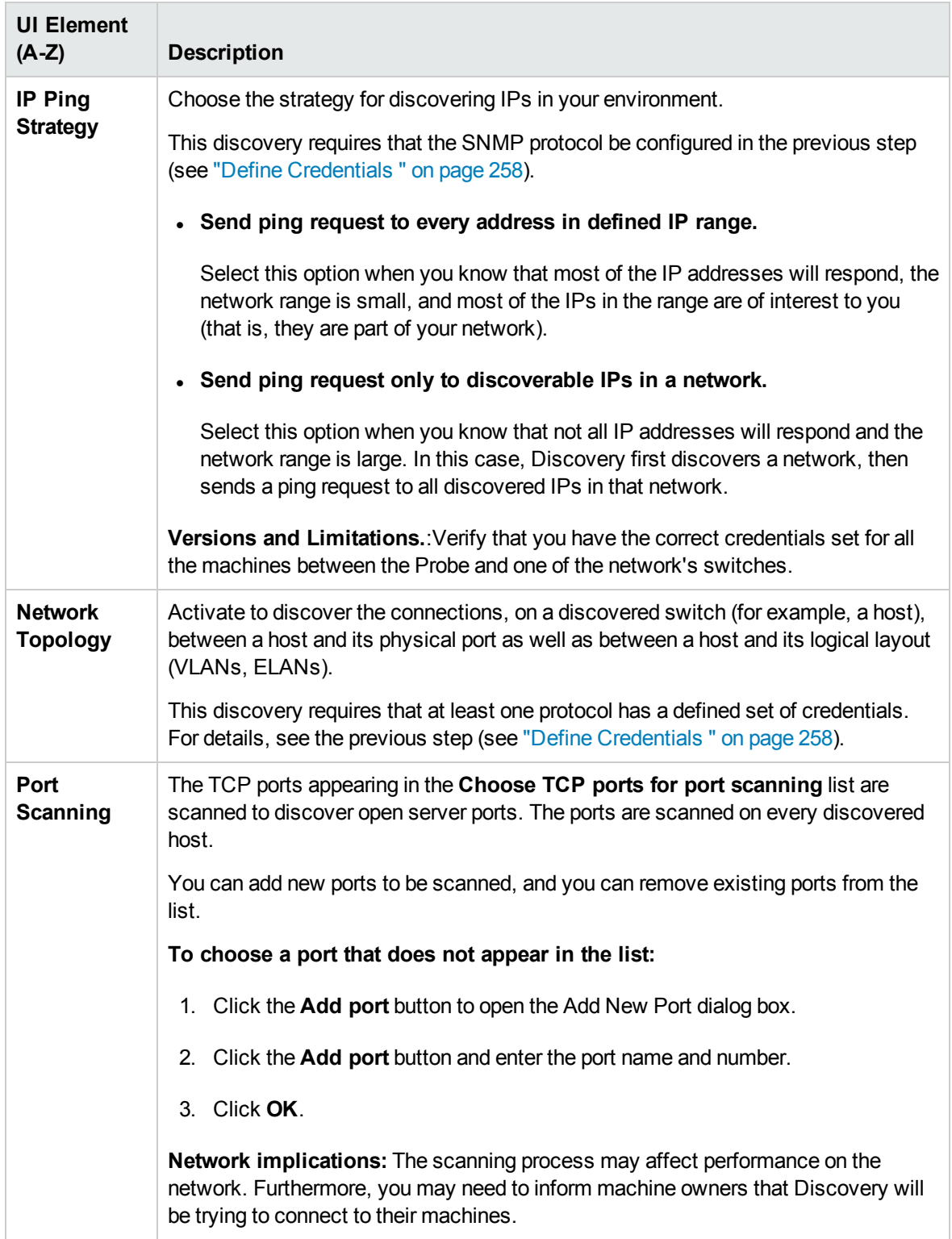

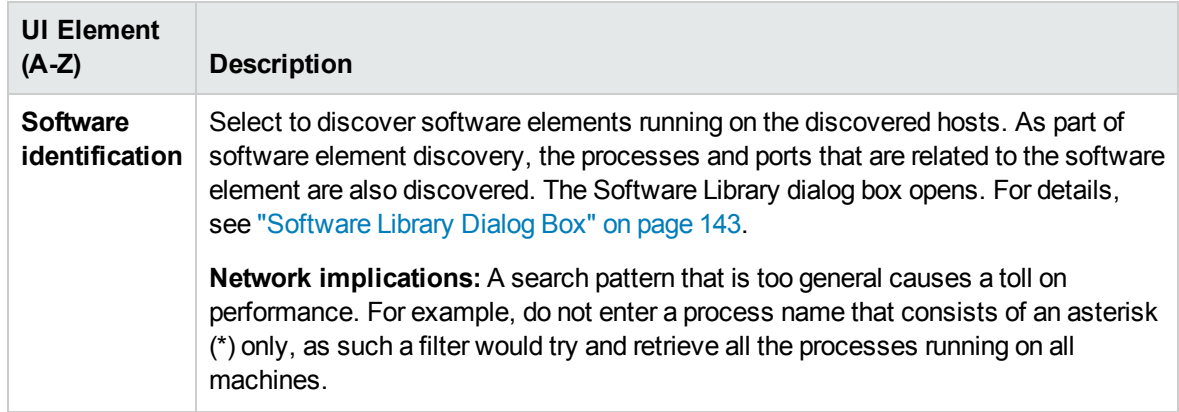

### <span id="page-260-0"></span>Schedule Discovery

Enables you to define a schedule for a specific job.

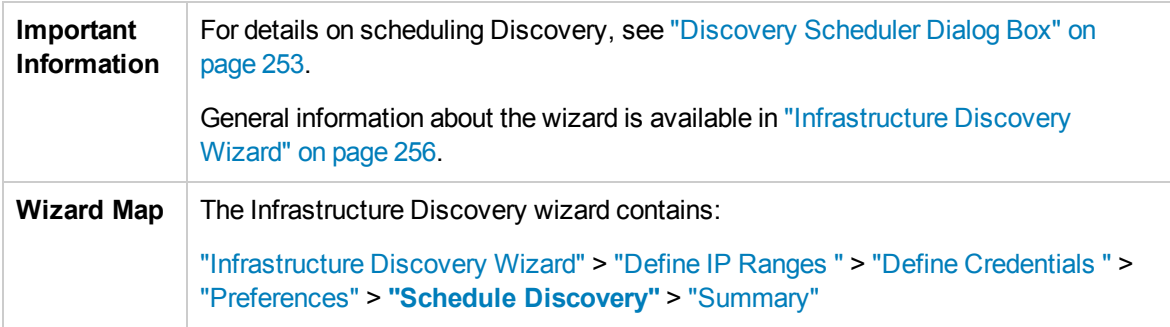

User interface elements are described below:

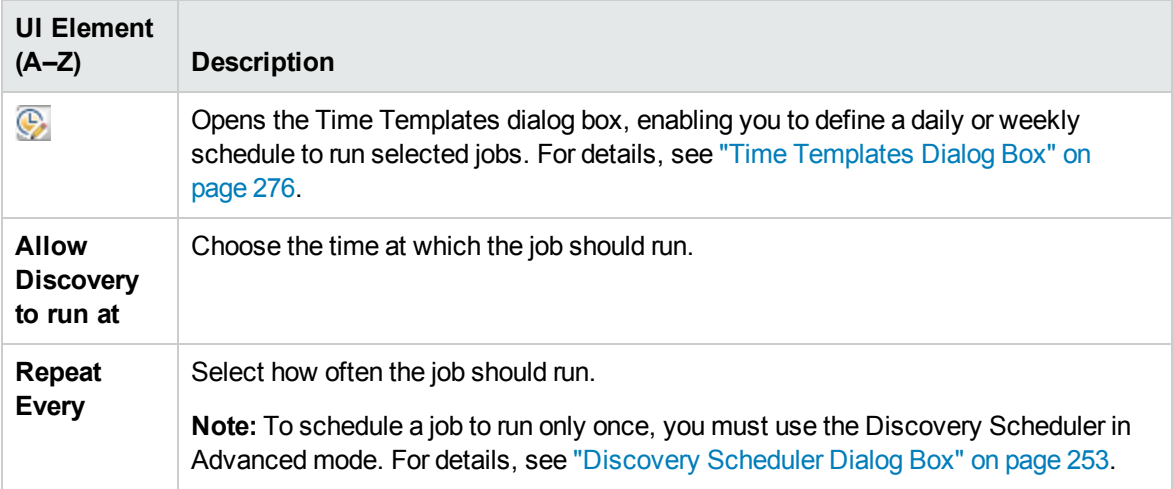

# <span id="page-260-1"></span>**Summary**

Enables you to review the definitions before running discovery.

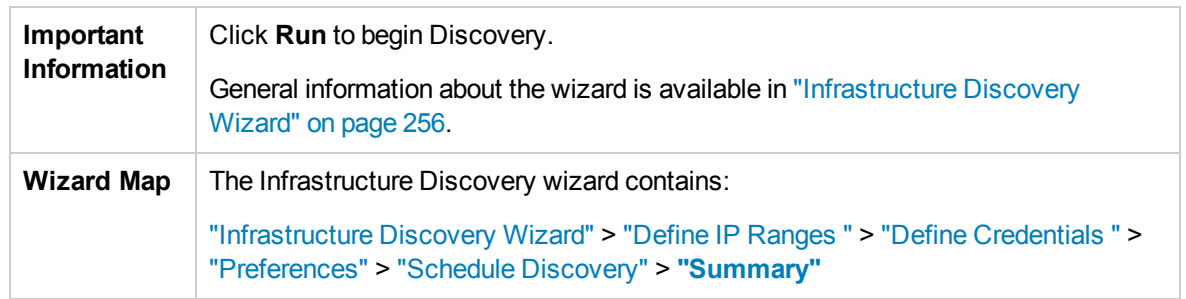

#### <span id="page-261-0"></span>J2EE Discovery Wizard

Enables you to run discovery on J2EE applications.

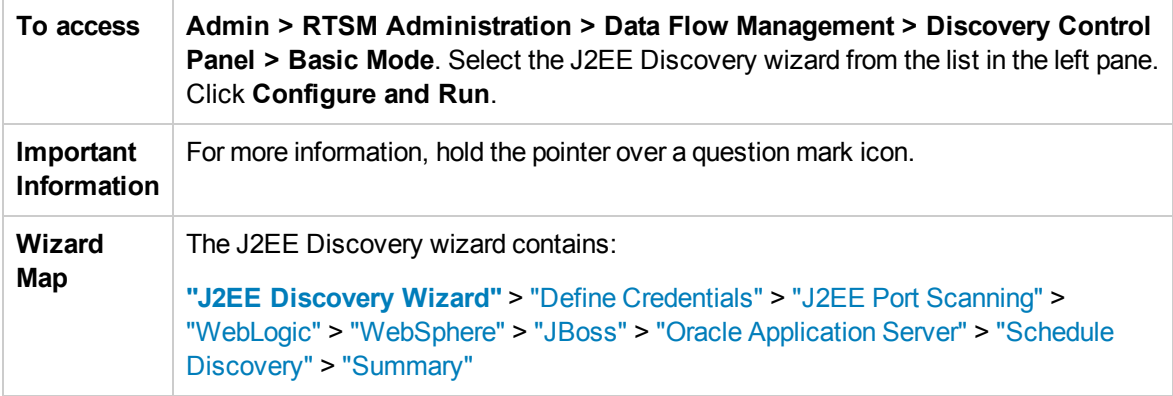

# <span id="page-261-1"></span>Define Credentials

Enables you to configure connection data for each protocol.

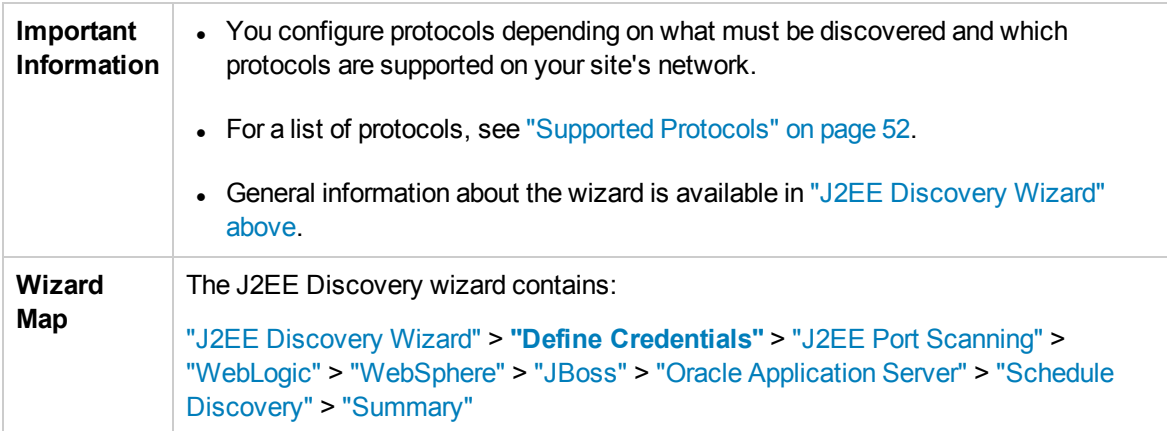

#### User interface elements are described below:

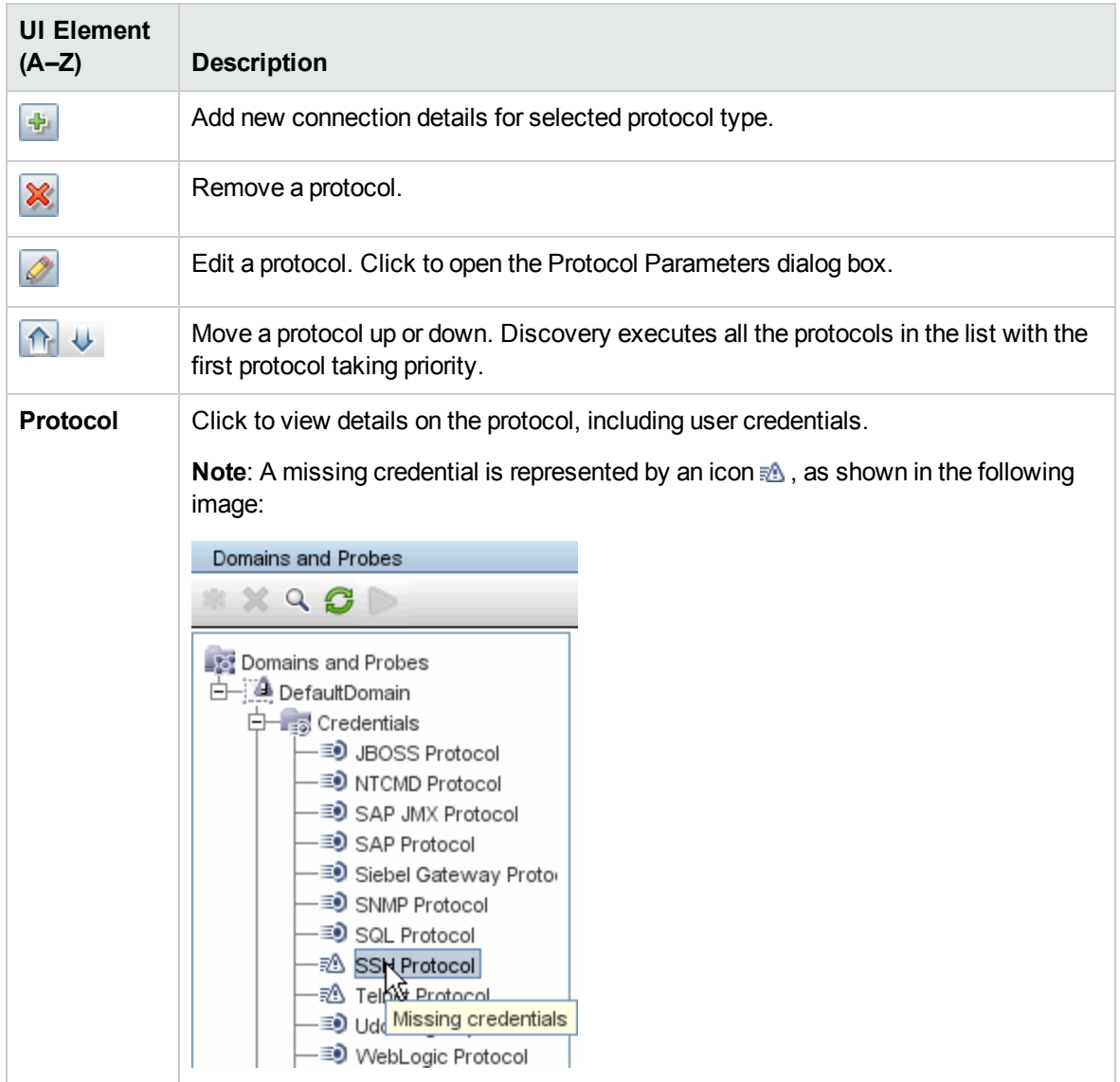

# <span id="page-262-0"></span>J2EE Port Scanning

Enables you to choose the port number and port type through which to connect to the J2EE application.

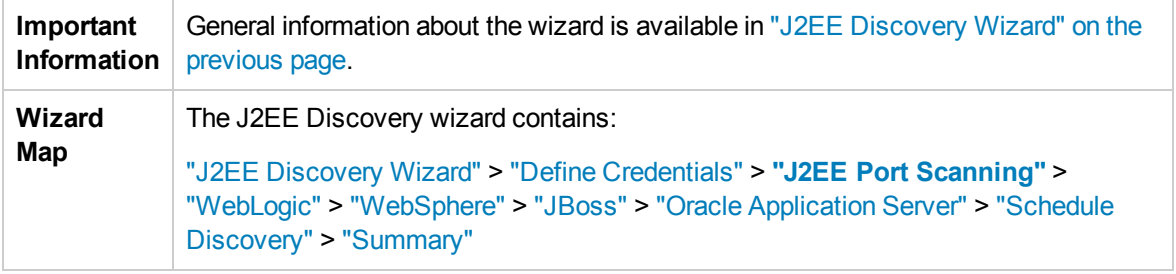

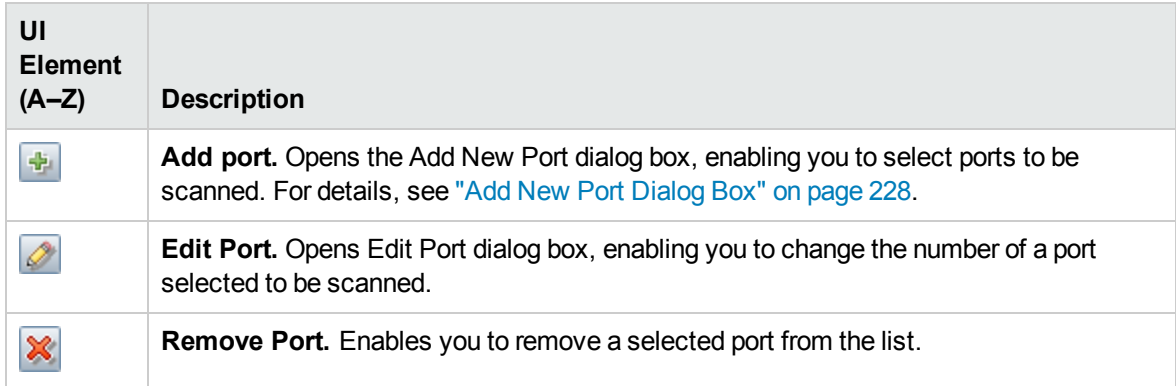

# <span id="page-264-0"></span>WebLogic

Enables you to select the JAR files for specific WebLogic versions.

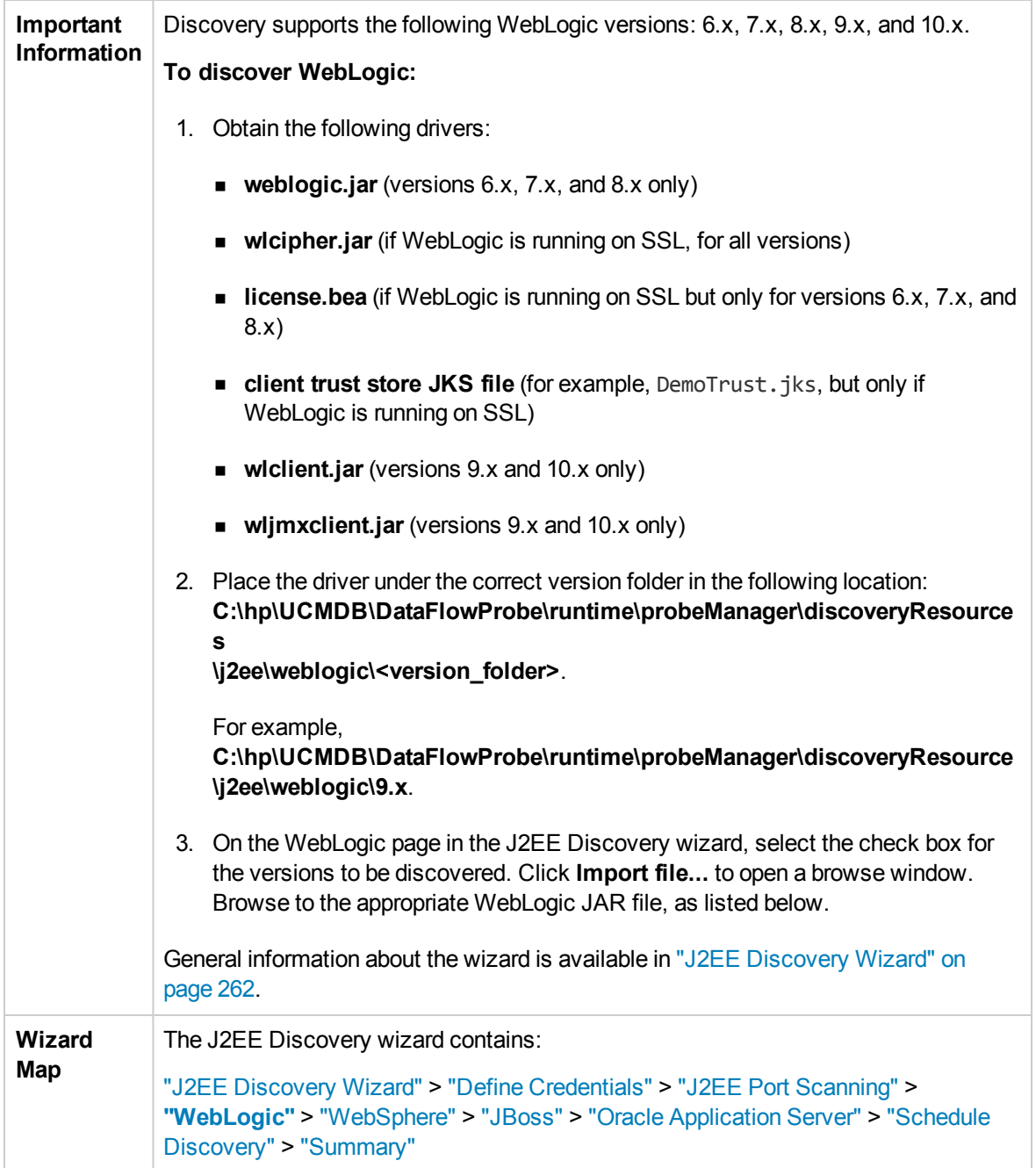

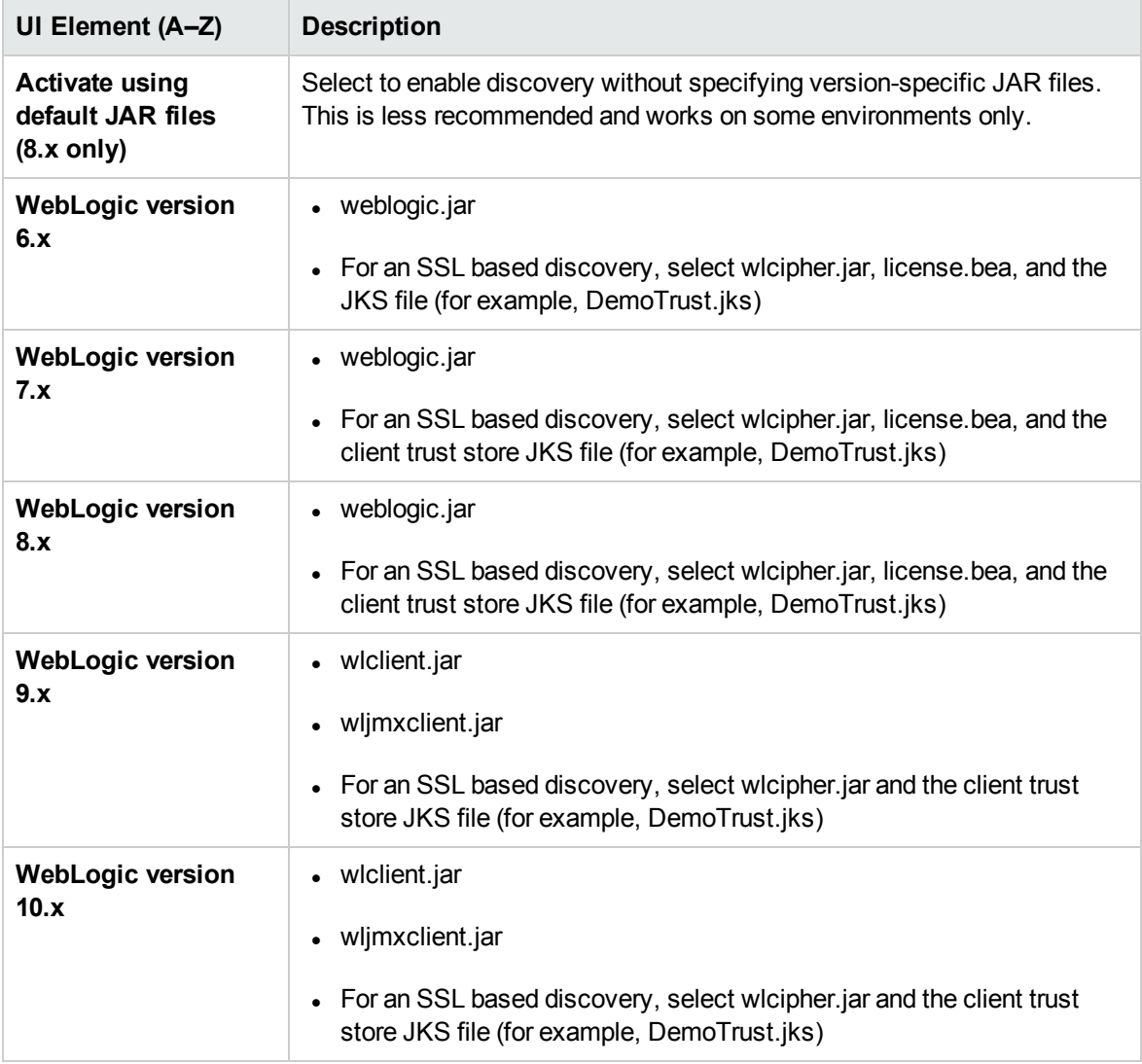

# <span id="page-265-0"></span>WebSphere

Enables you to select the JAR files for specific WebSphere versions.

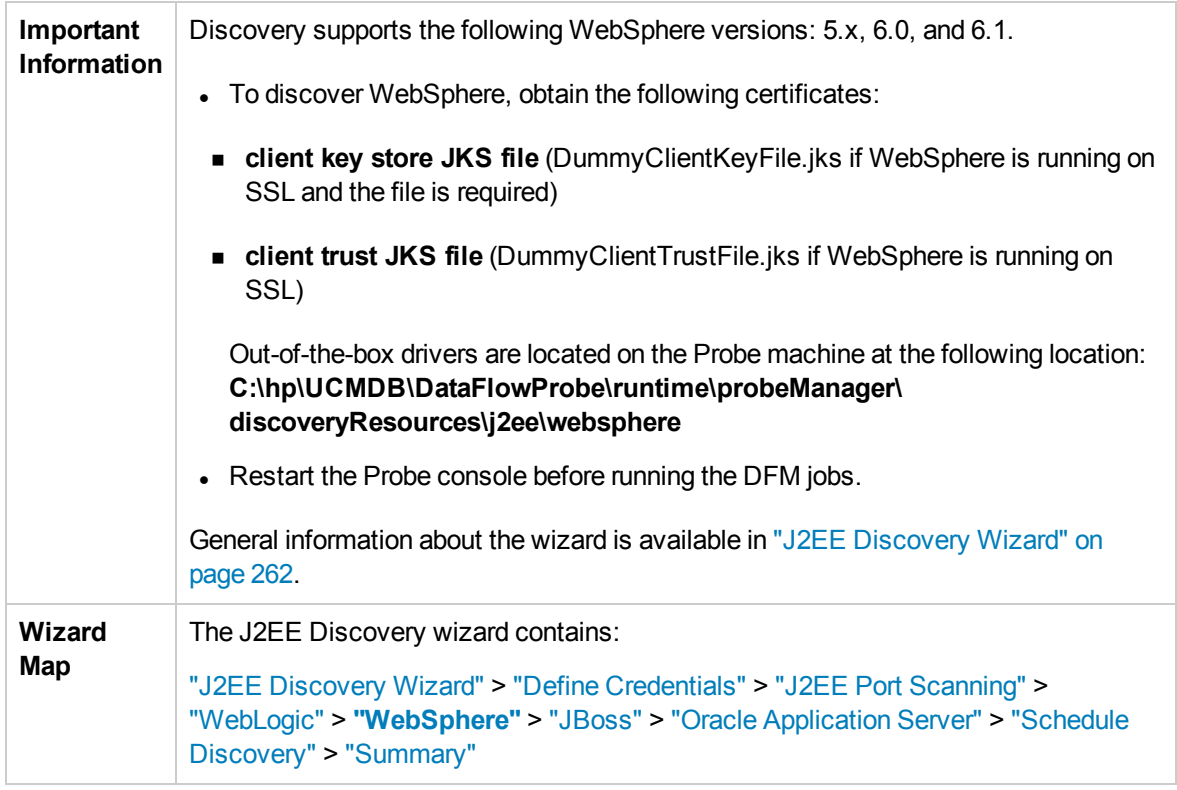

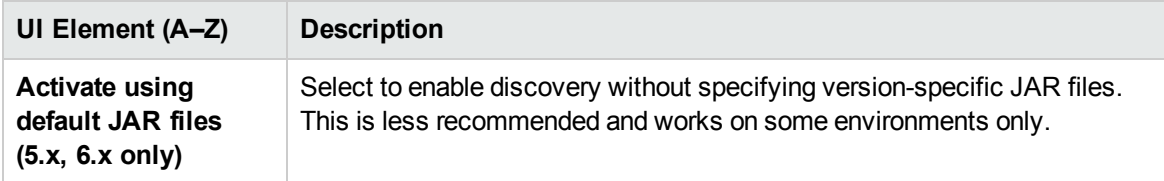

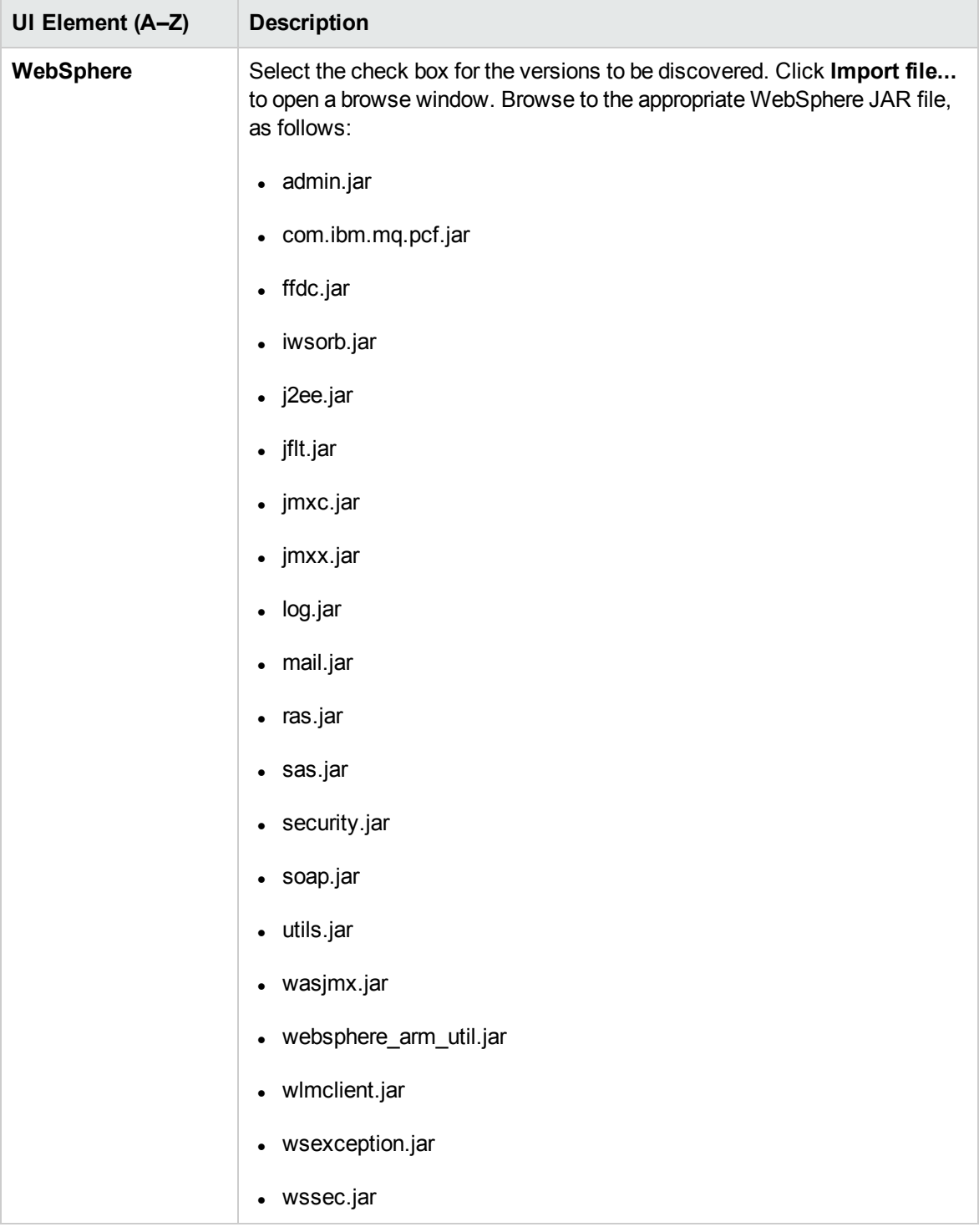

#### <span id="page-267-0"></span>**JBoss**

Enables you to select the JAR files for specific JBoss versions.

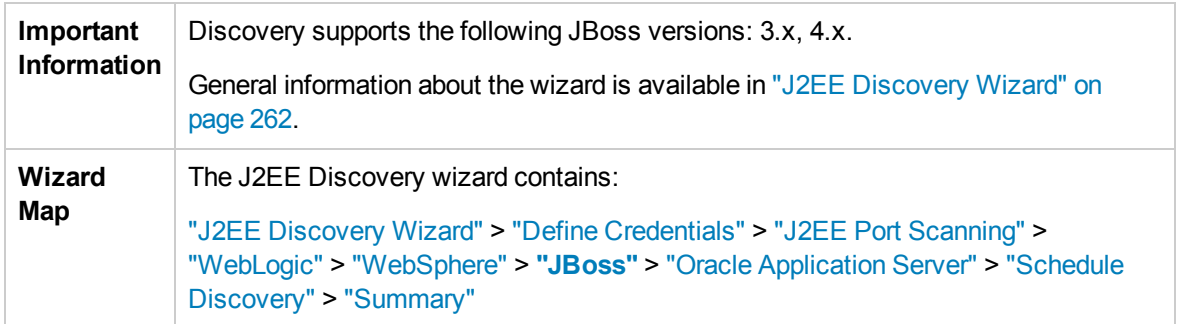

User interface elements are described below:

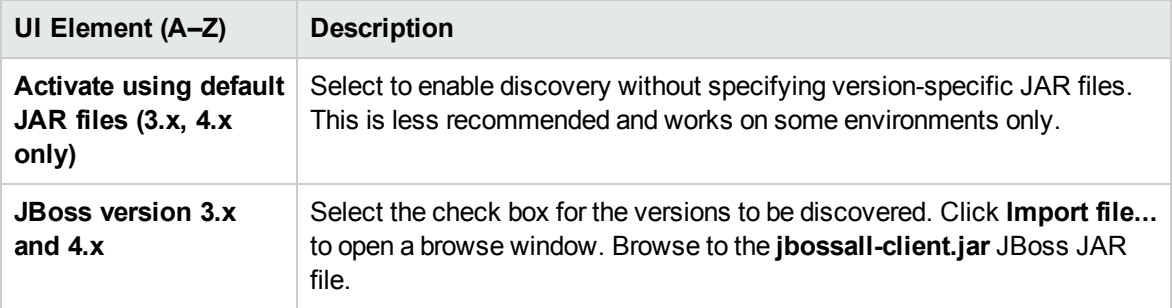

### <span id="page-268-0"></span>Oracle Application Server

Enables you to discover Oracle application servers.

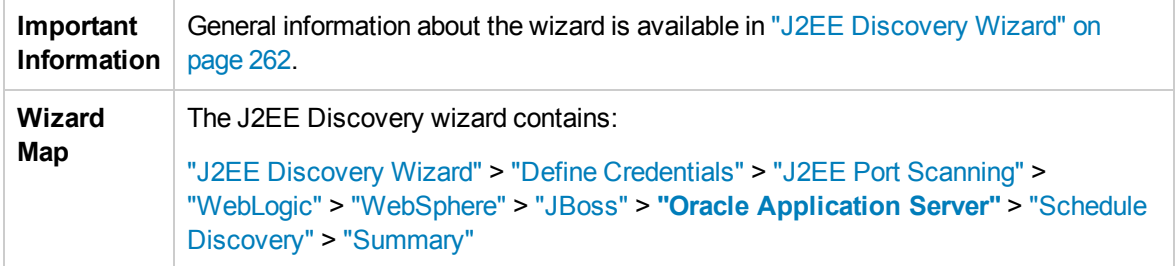

User interface elements are described below:

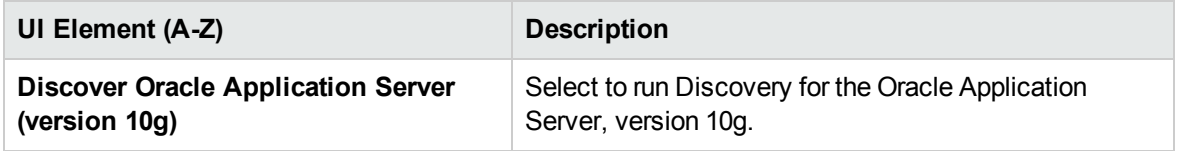

### <span id="page-268-1"></span>Schedule Discovery

Enables you to define a schedule for a specific job.

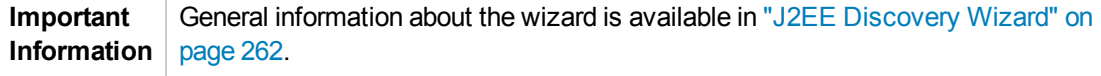

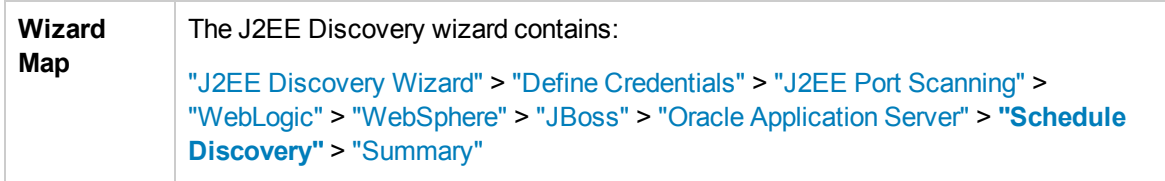

User interface elements are described below:

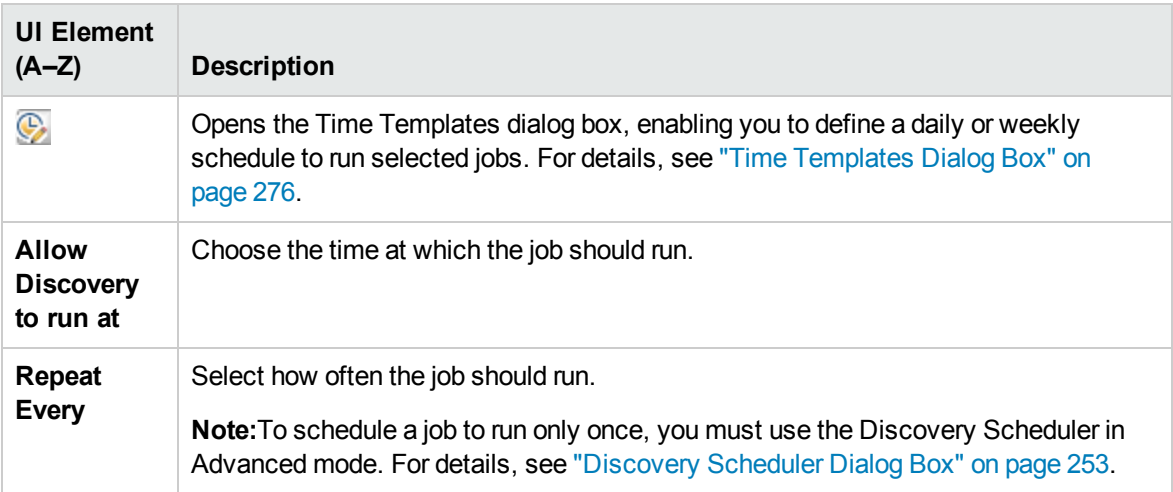

#### <span id="page-269-0"></span>**Summary**

Enables you to review the definitions before running discovery.

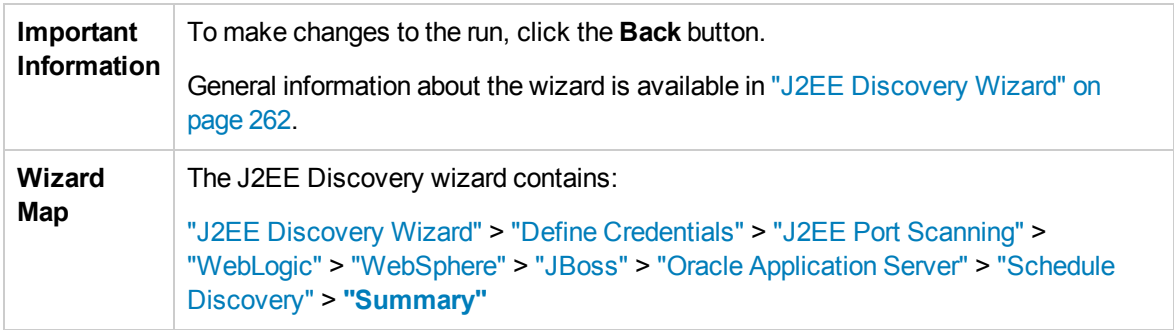

User interface elements are described below:

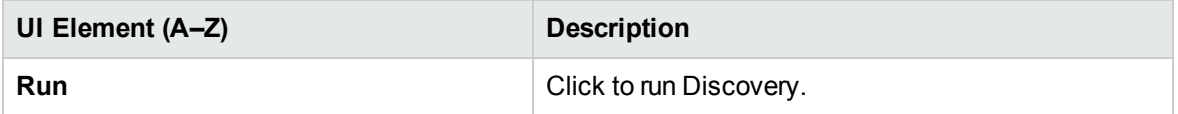

### Properties Tab

Enables you to view and administer the properties of modules and jobs.

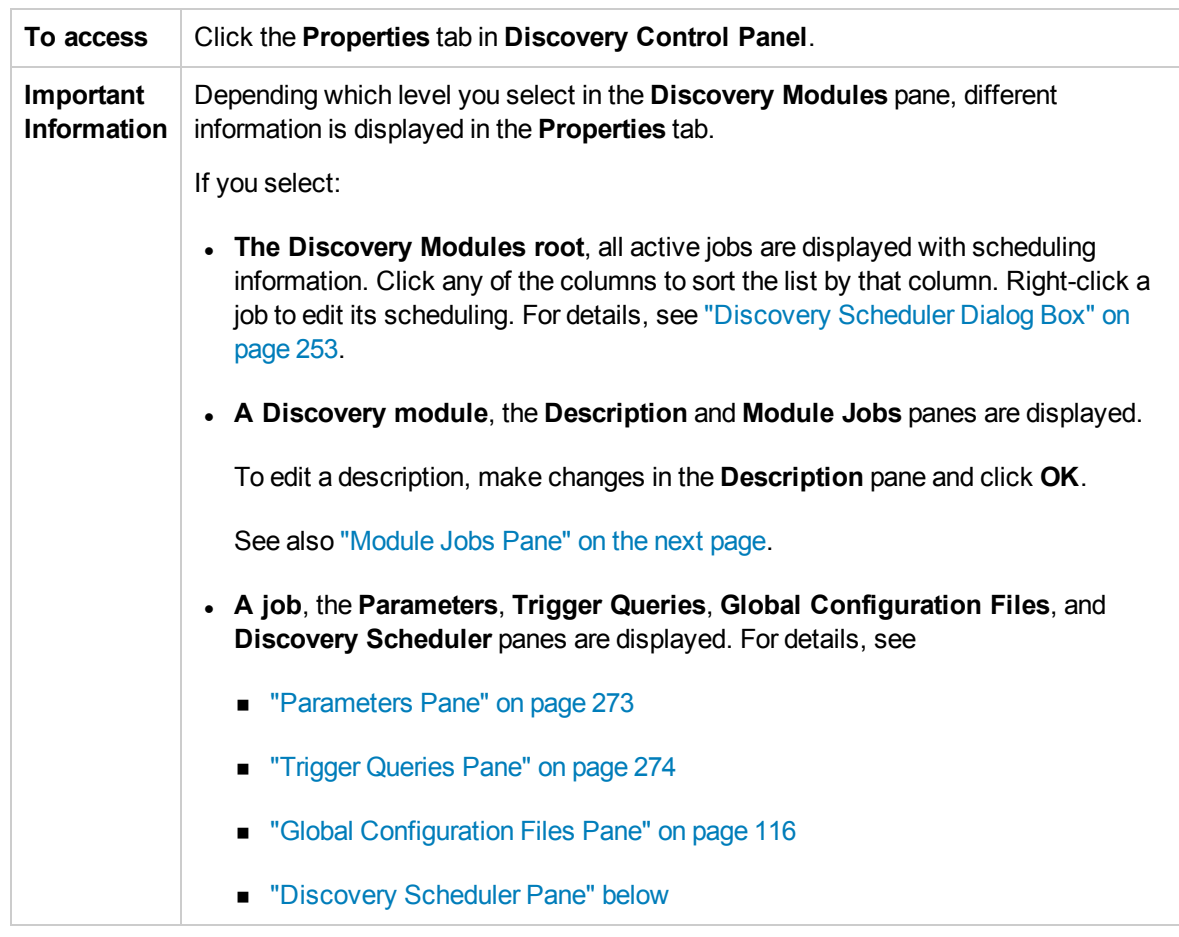

#### <span id="page-270-0"></span>**Discovery Scheduler Pane**

Enables you to view information about the schedule set up for this job.

**To access** Select a job in the **Discovery Modules** pane in the **Discovery Control Panel** window.

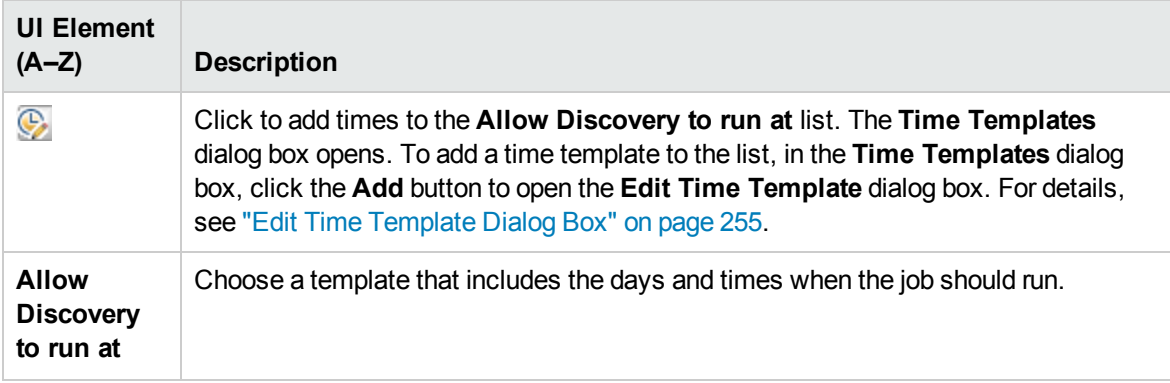

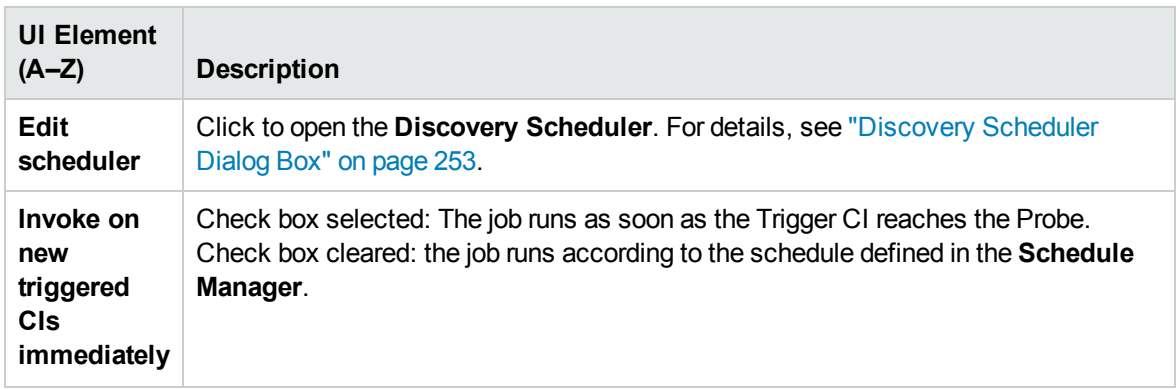

#### **Global Configuration Files Pane**

Lists the global configuration files defined for the adapter used by the selected job.

User interface elements are described below:

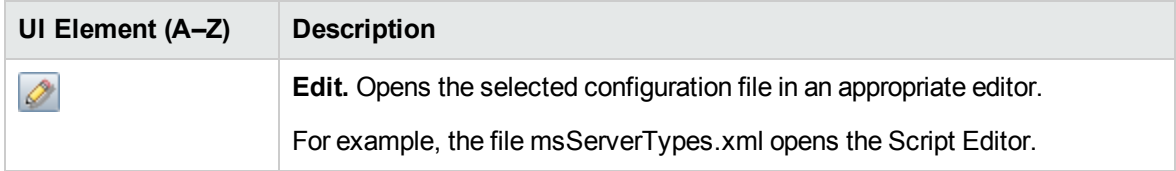

#### <span id="page-271-0"></span>**Module Jobs Pane**

Enables you to view the active jobs for a specific module.

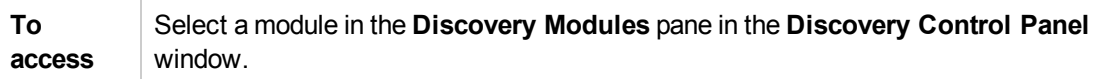

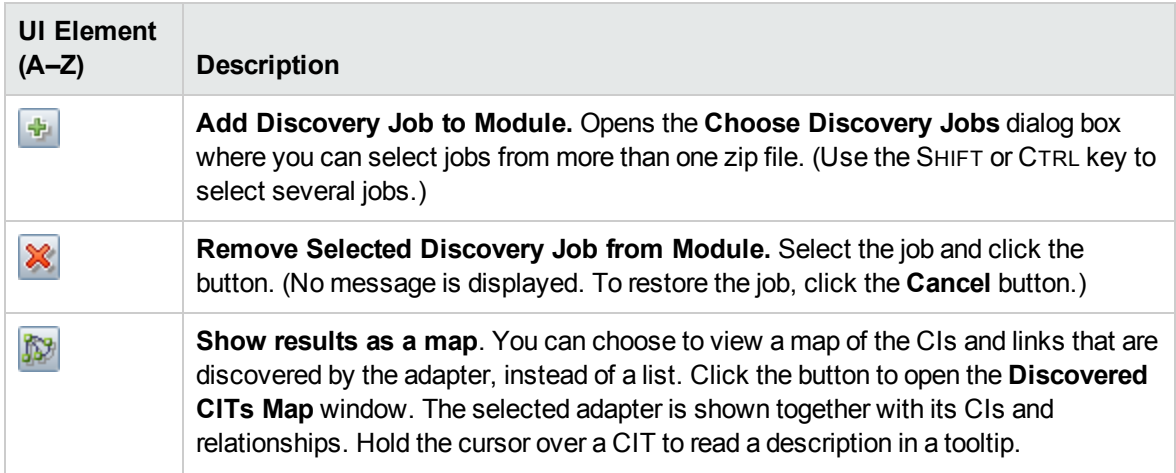

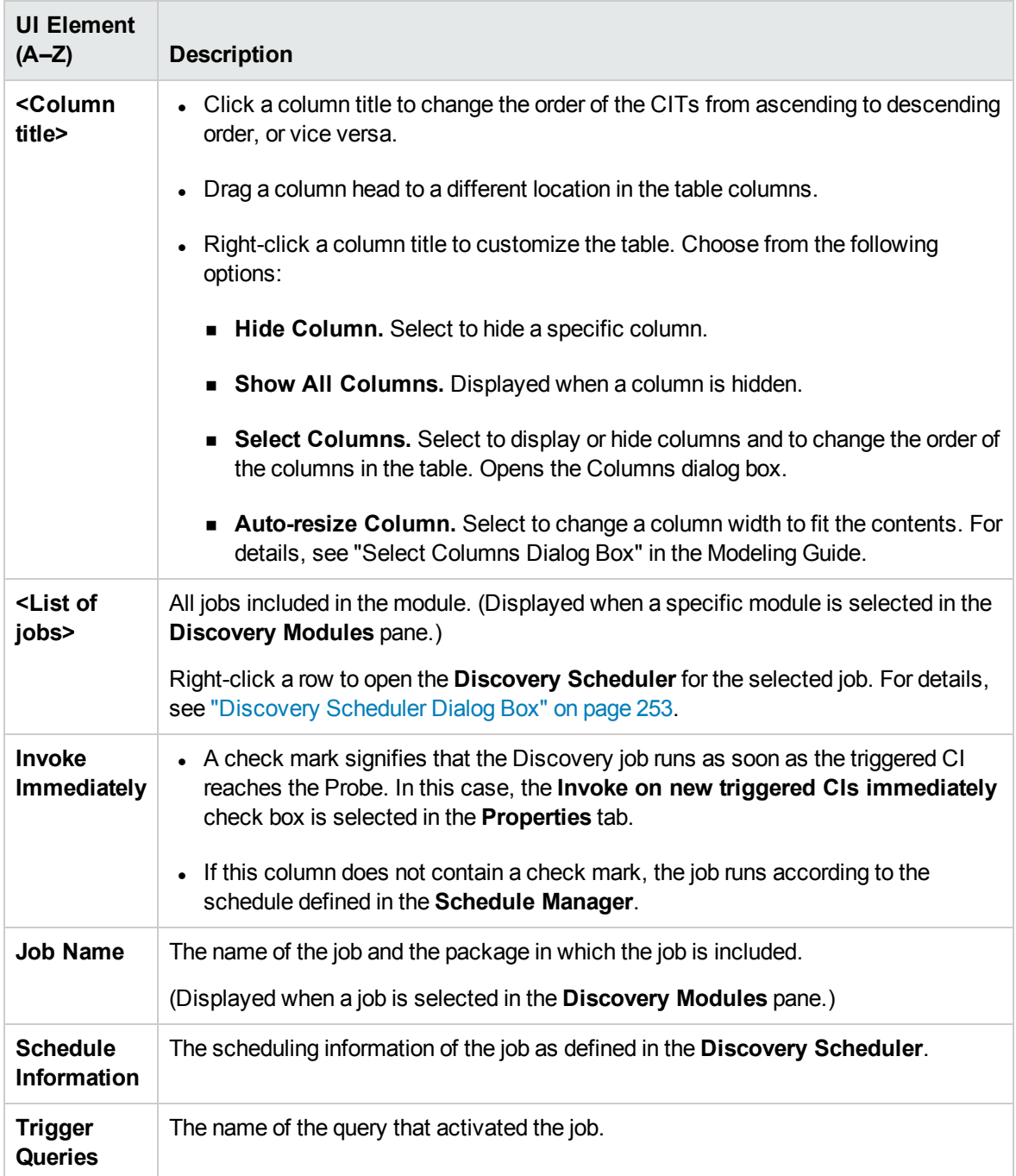

#### <span id="page-272-0"></span>**Parameters Pane**

Enables you to override adapter behavior.

To view a description, hold the pointer over the parameter.

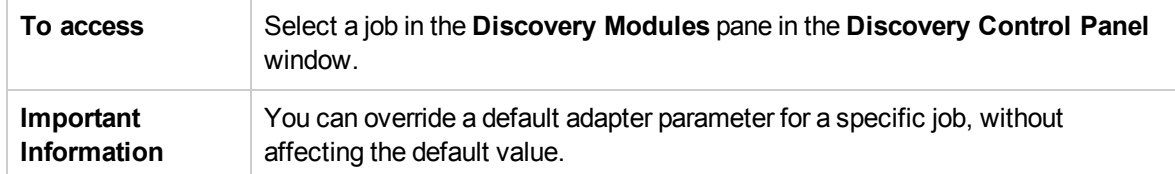

User interface elements are described below:

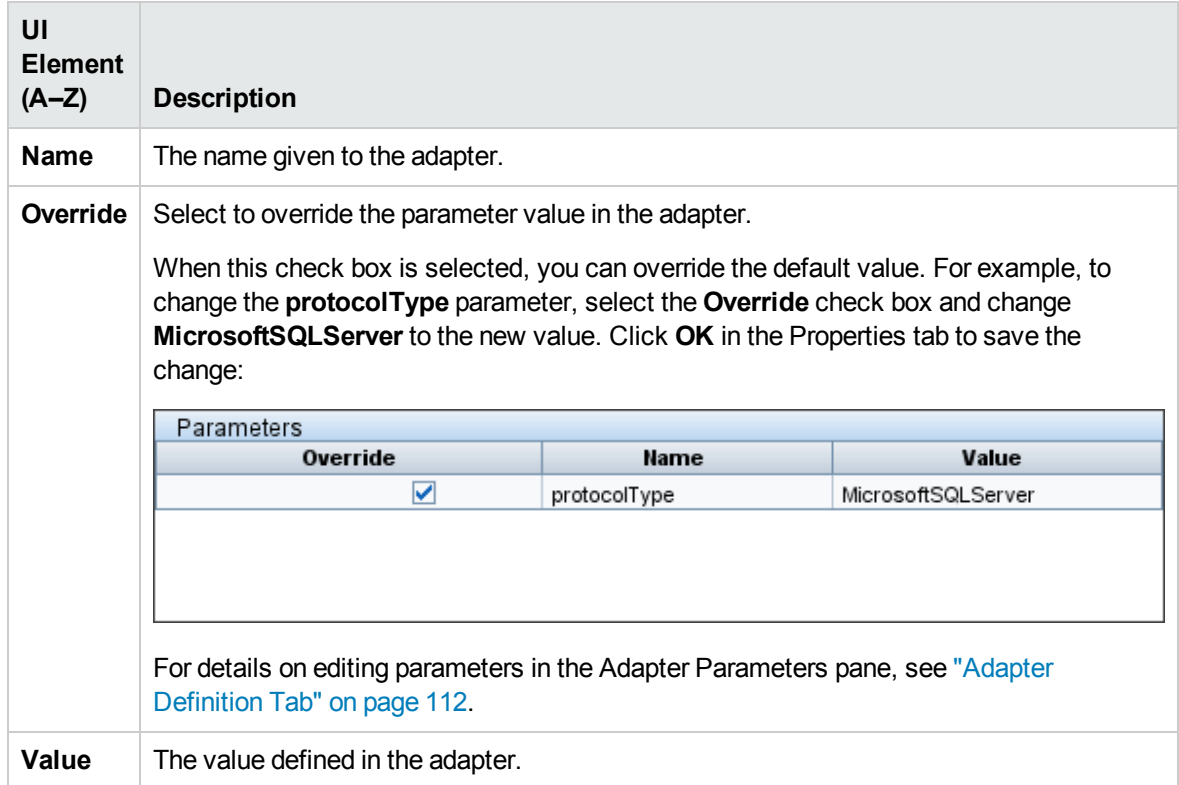

#### <span id="page-273-0"></span>**Trigger Queries Pane**

Enables you to define one or more queries to be used as triggers to activate the selected job.

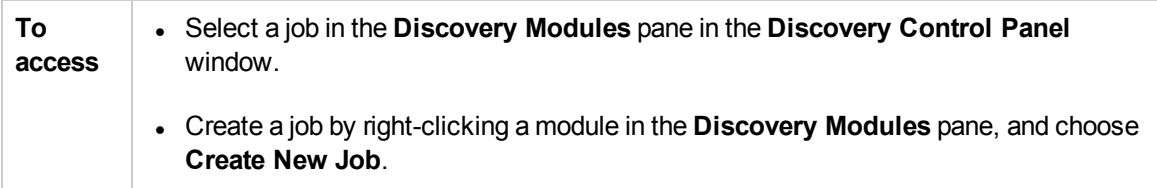

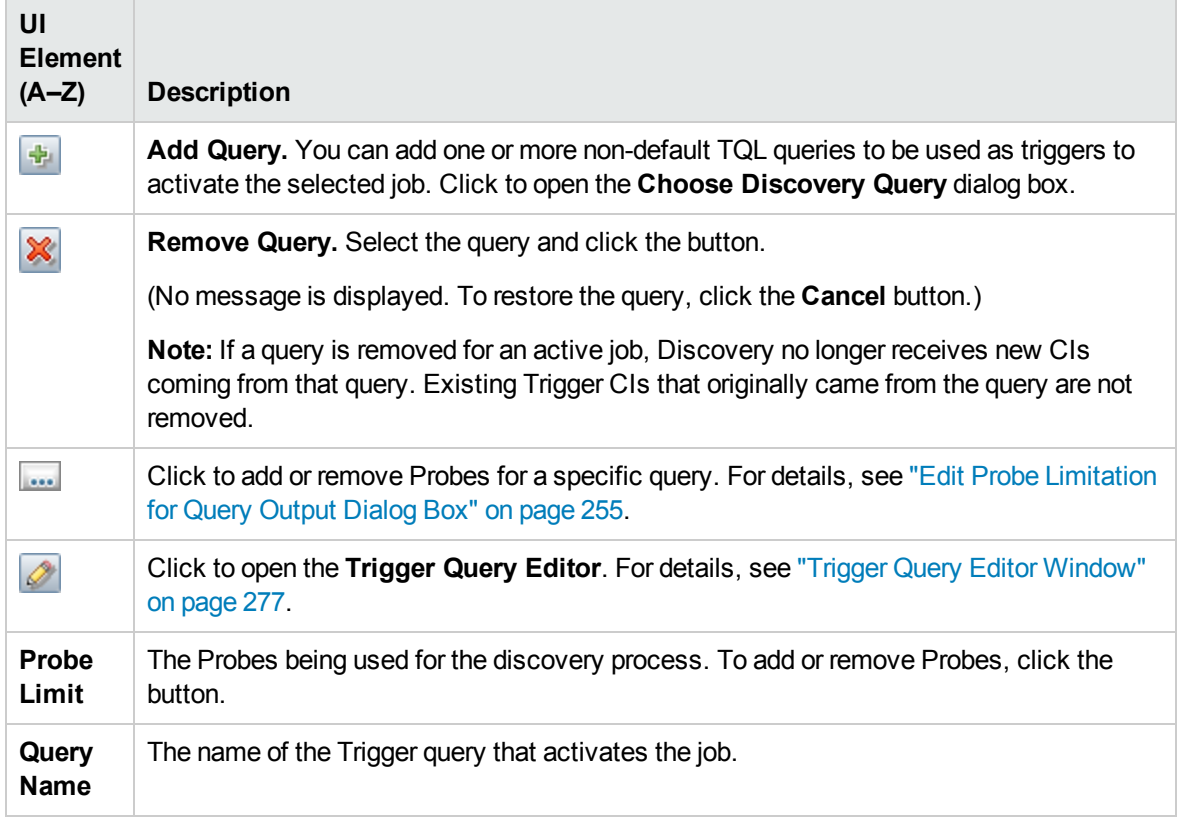

# Related CIs Window

Enables you to view, in map format, the CIs that are related to a selected CI.

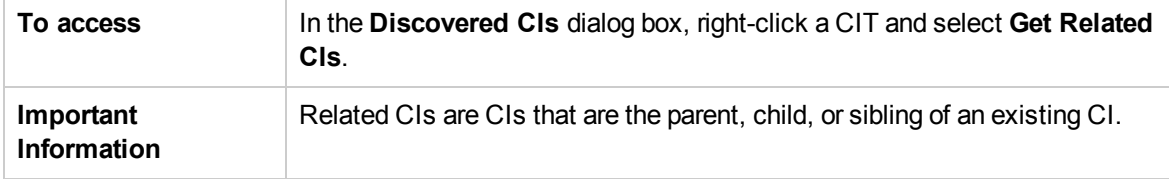

User interface elements are described below (unlabeled elements are shown in angle brackets):

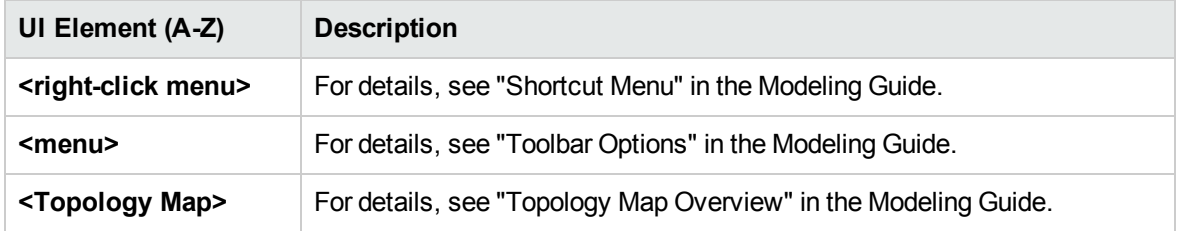

### Show Results for Triggered CI Dialog Box

Enables you to view the results of running an ad-hoc request to the Probe. Discovery acquires the results by running the job on a selected Trigger CI. In the case of an error, a message is displayed.

**To access Discovery Control Panel**, select a module or job, select the **Details** tab. In the **Discovery Status** pane, drill down to a CI, right-click it, and choose **Show Results for Triggered CI**.

User interface elements are described below:

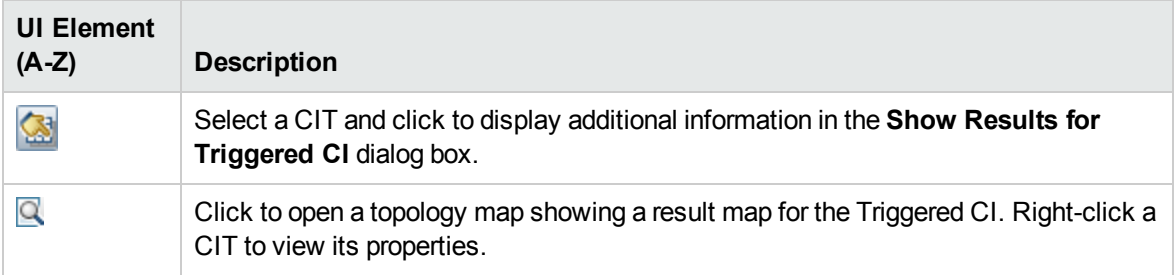

#### Source CIs Dialog Box

<span id="page-275-0"></span>The Source CIs dialog box includes the same components as the **Discovered CIs** dialog box. For details, see ["Discovered](#page-247-0) by Window" on page 248.

# Time Templates Dialog Box

Enables you to define a daily or weekly schedule to run selected jobs.

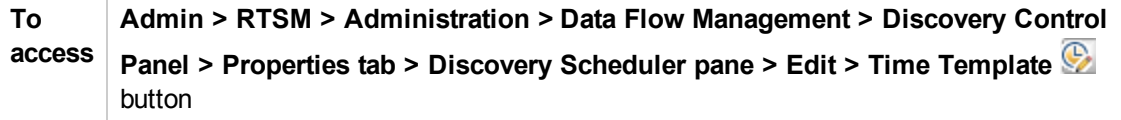

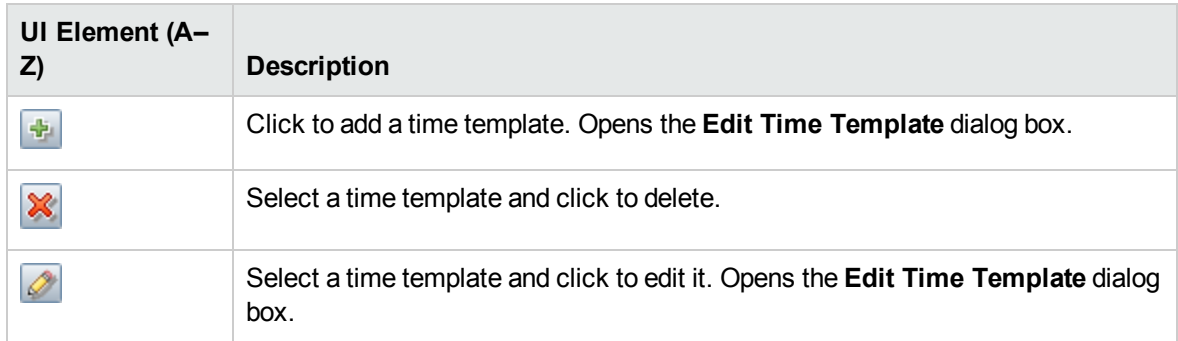

### <span id="page-276-0"></span>Trigger Query Editor Window

Enables you to edit a TQL query that has been defined to trigger jobs.

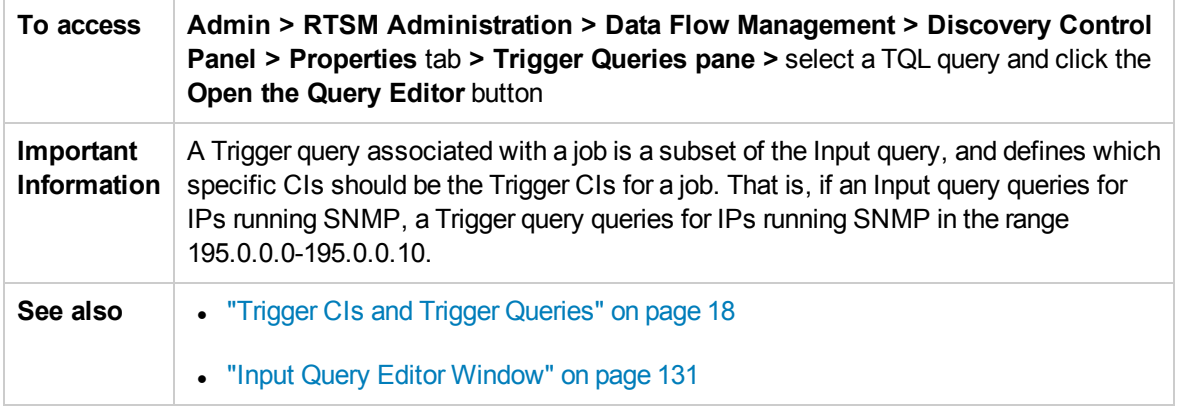

User interface elements are described below (unlabeled elements are shown in angle brackets):

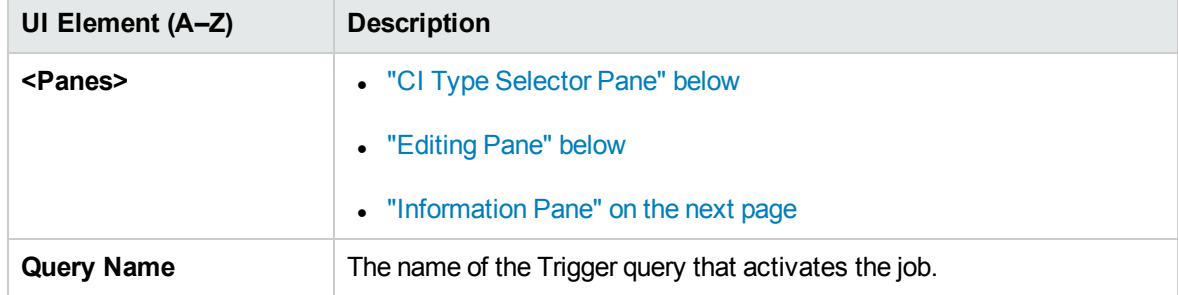

#### <span id="page-276-1"></span>**CI Type Selector Pane**

Displays a hierarchical tree structure of the CI Types found in the CMDB. For more details, see "CI Type Manager User Interface" in the Modeling Guide.

**Note:** The number of instances of each CIT in the CMDB is displayed to the right of each CIT.

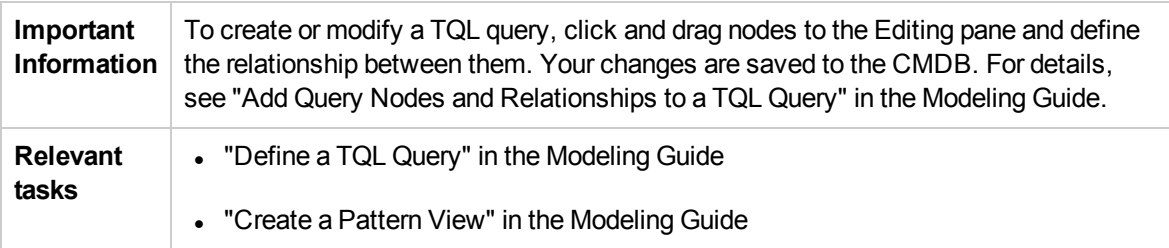

#### <span id="page-276-2"></span>**Editing Pane**

Enables you to edit the node selected in the **Trigger Queries** pane.

User interface elements are described below (unlabeled elements are shown in angle brackets):

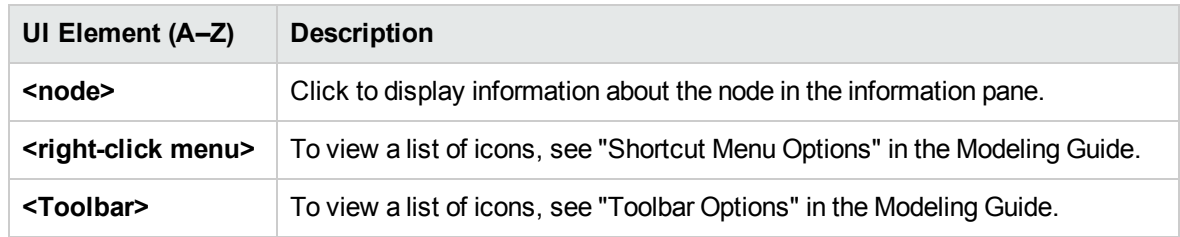

#### <span id="page-277-0"></span>**Information Pane**

Displays the properties, conditions, and cardinality for the selected node and relationship.

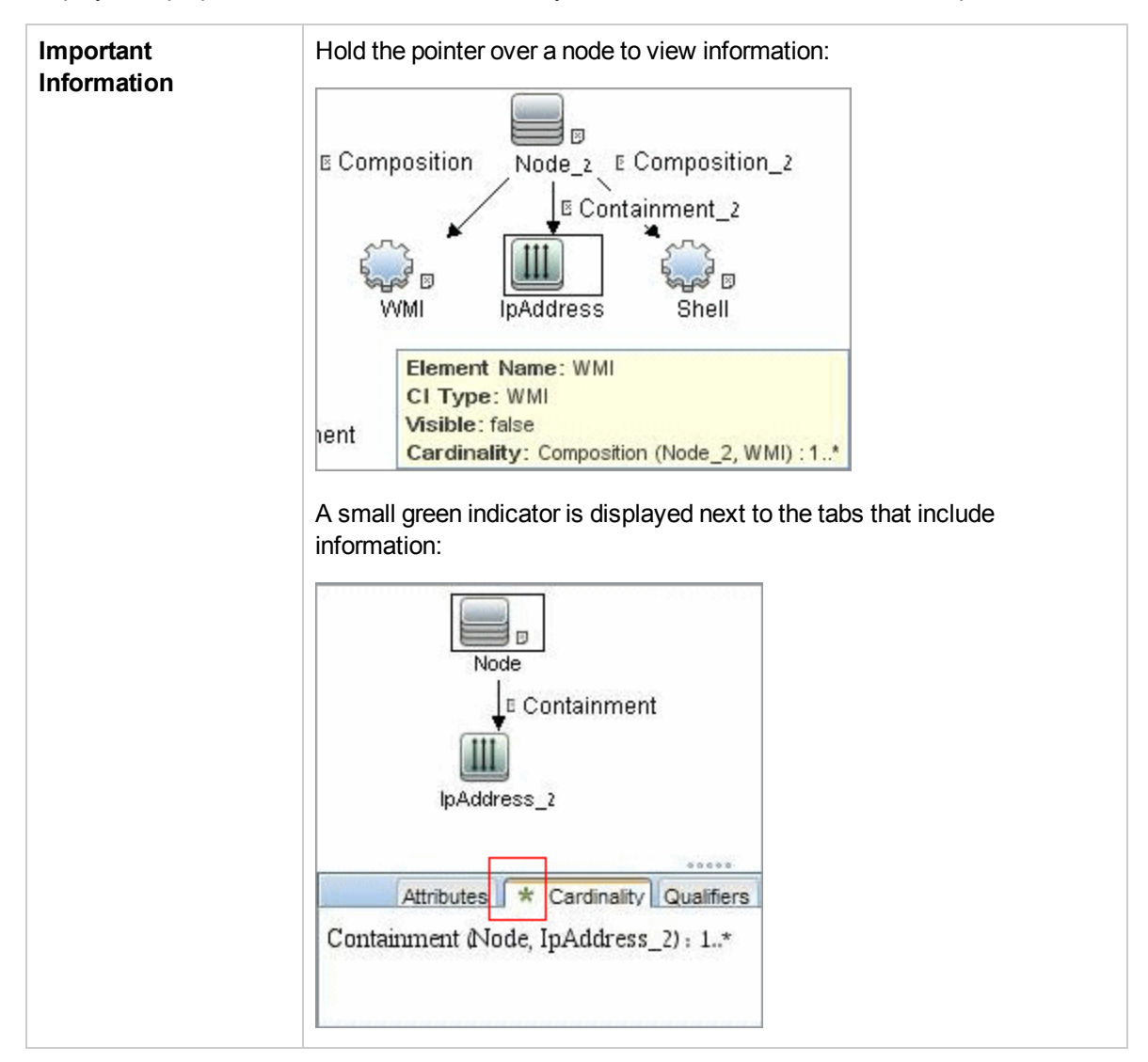

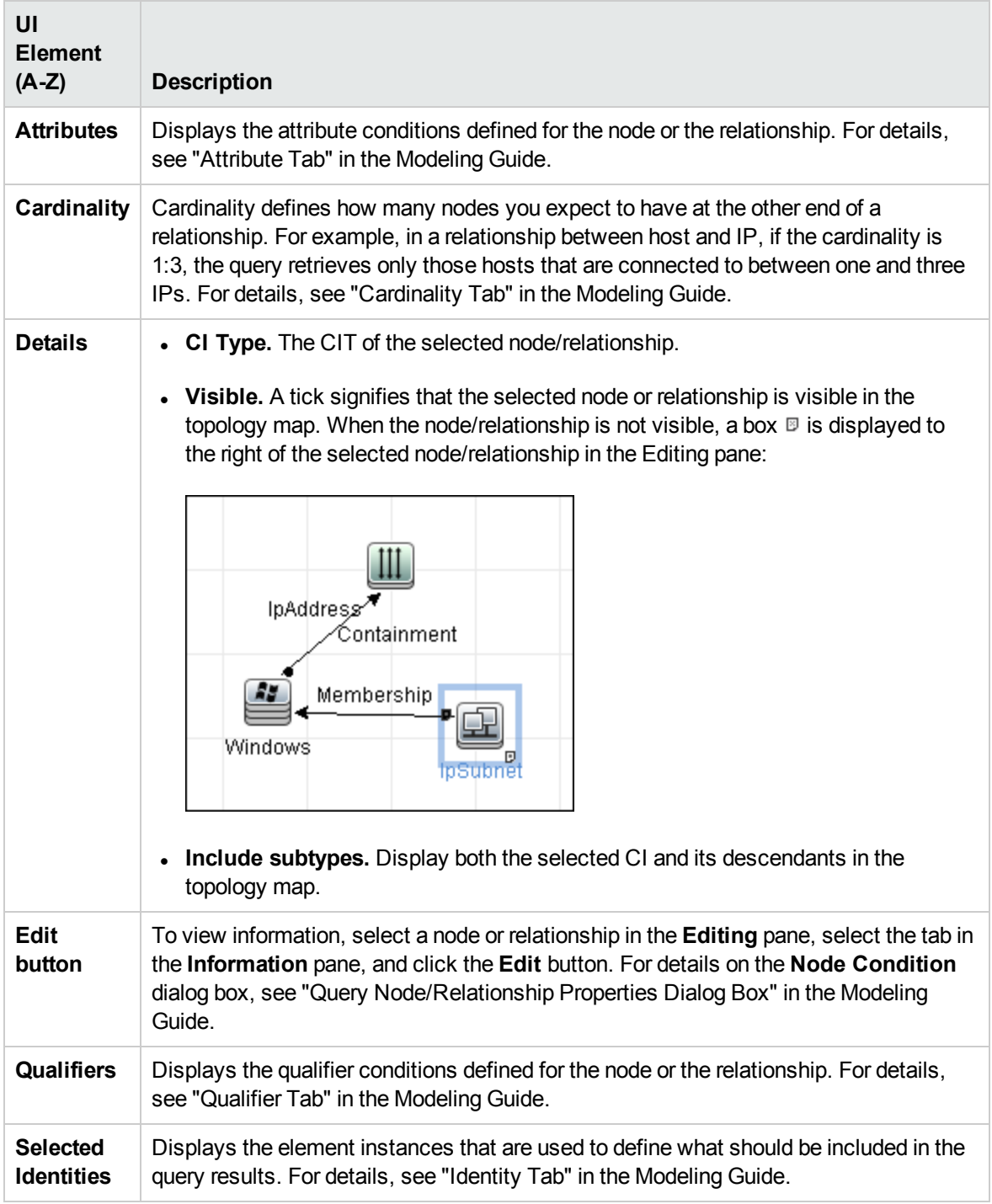

Part 5: Reconciliation

# Chapter 13: Reconciliation

This chapter includes:

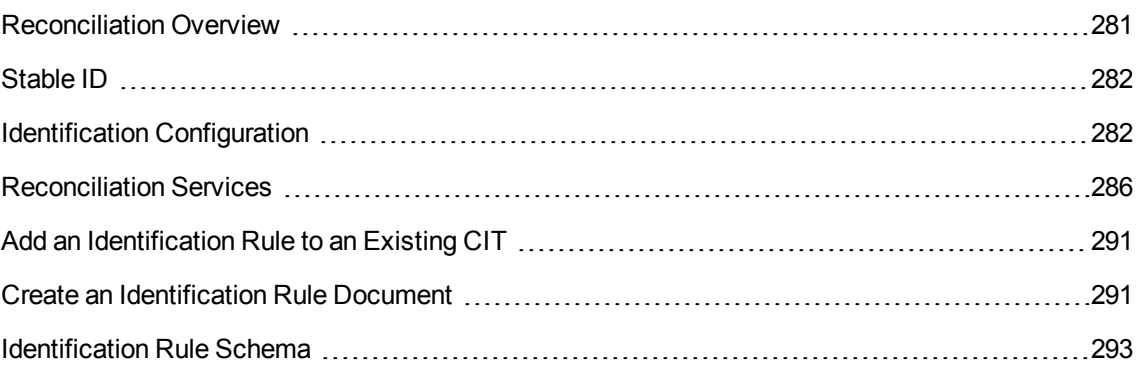

# <span id="page-280-0"></span>Reconciliation Overview

Reconciliation is the process of identifying and matching entities from different data repositories (for example, RTSM Discovery, DDMI, ticketing, or BSM). This process is designed to avoid duplicate CIs in RTSM.

Many different data collectors can send CIs to RTSM. In actuality, each different source might be providing information about the same CI. The reconciliation engine is responsible for identifying and matching entities from different data collectors and storing them, without duplicating CIs, in RTSM.

Three main services provide support for the reconciliation engine:

- **Data Identification**. Responsible for comparing input CIs, according to reconciliation rules. For details, see ["Identification](#page-285-1) Service" on page 286.
- **Data In**. Responsible for inserting data into RTSM. This service decides:
	- whether to merge data into existing CIs in RTSM
	- whether to ignore input CIs in the case of multiple matches

For details, see "Data In Service" on [page 288.](#page-287-0)

• Merge. Responsible for merging CIs (used in Federation and Data In flows). Merging is done according to the reconciliation priority definitions. For details, see "Merge Service" on [page 291](#page-290-2).

These services operate during reconciliation for inserting data from different sources into RTSM, and during federation for connecting or merging information from different data repositories during TQL query calculations.

The reconciliation engine contains out-of-the-box identification and match criteria rules for most usable and problematic CITs, such as node, running software, and so on.

# <span id="page-281-0"></span>Stable ID

RTSM now generates stable IDs during CI creation. This means that the ID of the CI is no longer calculated from the CI's properties. This stable ID therefore remains the same when the name, attribute name, or property values (during normalization) change.

# <span id="page-281-1"></span>Identification Configuration

The reconciliation engine uses XML configuration files that contain identification and match criteria to determine how CIs are identified during federation or data insertion. Configuration files for out-of-thebox CI types are provided when packages are deployed, but you can modify the provided files or create additional files. For details, see "Create an [Identification](#page-290-1) Rule Document" on page 291.

The following rules are used during reconciliation:

- 1. Identification criteria a set of criteria that defines all possible conditions to find all candidate CIs for matching to a newly introduced CI.
- 2. Match criteria There are two types of match criteria:
	- $\blacksquare$  Match verification criteria a set of criteria that are applied to all candidates left over after performing identification (in the previous step). Match verification ends successfully only when all applied verification criteria are true or NA (missing data).
	- n Match validation criteria an ordered set of criteria that are applied to all candidates left over after performing match verification. For each criterion, the following results are possible:
		- <sup>o</sup> a true result implies a match
		- <sup>o</sup> a false result implies no match
		- o NA (missing data) causes reconciliation to proceed to the next criterion. If all validation criterion are NA, then the all candidates left after match verification will be implied as matched.

#### **See also:**

- ["Identification](#page-282-0) and Match Criteria Configuration" on the next page
- "Examples of Identification [Configuration"](#page-283-0) on page 284

### <span id="page-282-0"></span>Identification and Match Criteria Configuration

Due to the discovery method (local or remote), the available credentials (for example, remote access to SNMP or WMI), and specific system security settings (for example, the system responds to a ping), an integration point may have access to only a limited set of attributes when identifying a CI. For example, IP range discovery detects two IP addresses (10.12.123.101 and 16.45.77.145), and creates two nodes. However, detailed system discovery may detect that those two IP addresses are actually configured on two network interfaces in the same node.

This means that you cannot always rely on a single matching set of attributes for identification – other possible attributes that can potentially help to identify the CI should also be listed. In the previous example, the node identification attributes can be the IP address and the network interface. If you use the IP address to identify the CI, you see that all three discovered nodes are the same node.

However, suppose that detailed system discovery detects a node with IP address 10.12.123.101 and network interface MAC1. At some point, that node was shut down, and the same IP address (10.12.123.101) was given to another node with network interface MAC2. These two nodes have the same IP address; however; it is obviously not the same CI. Performing match validation on the network interface data helps us to realize that it is not the same node.

The identification criteria are used to select candidates, and the match criteria are used to approve the identification result or dismiss it. For example, while handling input CI A, we may get identification candidates B and C, and the match criteria will dismiss B. In that case, we are left with C, which means that A is identified as C.

#### **Identification Criteria**

Data that the reconciliation engine receives from different data sources may contain different subsets of the attributes (topology) necessary for identifying a CI. The identification criteria should contain all potential attributes on which CI matching can be done.

#### **Specifications**

Each identification criterion defines a potential condition for CI matching. The criterion can be an attribute such as node name, or topology such as IP address. A criterion may contain two or more conditions, to create a more complex matching rule. It may also contain different condition operators such as equals or contains, or it may contain some master value that defines a value in the CI that will always allow a match.

During the identification process, all identification criteria are running to find all candidate CIs for matching.

#### **Possible Node Identification Criteria**

- <sup>l</sup> HW ID
- Network interface (containing a condition operator)
- Node name
- IP address (containing a condition operator)

#### **Match Criteria**

While identification criteria list all potential attributes for matching the data, match criteria contain the attributes that are essential for matching CIs, if any exist. This means that if two CIs are marked as candidates to be matched by the identification criteria, the match criteria will check if the data exists in both CIs in order to match the condition.

Match criteria are also used during the Data In process in case of multiple matches, to make the decision to merge CIs from the CMDB. The CIs are merged only if the match criteria are satisfied. If one of the CIs does not satisfy the match criteria, the merge is not performed.

#### **Specifications**

A match criterion is satisfied if two candidate CIs have the same essential data (as defined in the that criterion), the data matches the condition, or if at least one of the CIs has no essential data.

Match criteria can be divided into two categories:

- Match verification criteria if the verification criterion is not satisfied on two candidate CIs, these CIs are not matched.
- Match validation criterion if the criterion with higher priority is satisfied (without missing data) on two candidate CIs, the validation criterion with lower priority is even not checked and the CIs are marked as matched. Similarly, if the validation criterion with higher priority is refuted on two candidate CIs, the criterion with lower priority is even not checked and the CIs are marked as not matched.

#### **Possible Node Match Criteria**

- Match verification criteria uses the discovered OS data for verification. This means that if two nodes have discovered OS data and this data does not match, these two nodes are not matched.
- Match validation criteria (ordered from highest to lowest priority):
	- Network interface with a **contains** operator
	- **n** Node name with an **equals** operator
	- **n** HW ID with an **equals** operator

This means that if two nodes with the same HW ID are discovered, they are marked as matched even if they have different network interfaces or node names. On the other hand, if the discovered HW IDs on the nodes are not the same, the nodes are not marked as matched even if the network interfaces and node names are the same. The network interface rule is checked only if one of the nodes has no discovered HW ID.

#### <span id="page-283-0"></span>Examples of Identification Configuration

#### **Sample "vlan" CI Type Identification Configuration**

```
<identification-config type="vlan">
```

```
<identification-criteria>
         <identification-criterion>
             <attribute-condition attributeName="vlan_id"/>
             <connected-ci-condition ciType="physical_port"
linkType="membership">
                 <overlap-fixed-operator number-of-matches="1"/>
             </connected-ci-condition>
         </identification-criterion>
     </identification-criteria>
</identification-config>
```
#### **Sample "Installed Software" CI Type Identification Configuration**

```
<identification-config type="installed_software" xmlns:xsi=
"http://www.w3.org/2001/XMLSchema-instance" xsi:noNamespaceSchemaLocation=
"C:\StarTeam\UCMDB\mam\ws\assets\dc\backend\reconciliation\src\main\
resources\schema\reconciliation.xsd"
         description="Installed Software is identified by a combination of their
container Node and either its Name or DML Product Name.
Two similarly identified installed software will be considered different
entities in case of mismatch of either File System Path, DML Product Name or
its Name.">
        <identification-criteria>
                 <identification-criterion>
                          <attribute-condition attributeName="dml_product_name"/>
                          <attribute-condition attributeName="root_container"/>
                 </identification-criterion>
                 <identification-criterion>
                          <attribute-condition attributeName="name"/>
                          <attribute-condition attributeName="root_container"/>
                 </identification-criterion>
        </identification-criteria>
        <match>
                 <verification-criteria>
                          <verification-criterion>
                                   <attribute-condition attributeName="file_system_path"/>
                          </verification-criterion>
                 </verification-criteria>
                 <validation-criteria>
                          <validation-criterion priority="1">
                                   <attribute-condition attributeName="dml_product_name"/>
                          </validation-criterion>
                          <validation-criterion priority="2">
                                   <attribute-condition attributeName="name"/>
                          </validation-criterion>
                 </validation-criteria>
        </match>
</identification-config>
```

```
HP Business Service Management (9.25) Page 285 of 309
```
# <span id="page-285-0"></span>Reconciliation Services

This section includes:

- ["Identification](#page-285-1) Service" below
- "Data In Service" on [page 288](#page-287-0)
- <span id="page-285-1"></span>• "Merge Service" on [page 291](#page-290-2)

### Identification Service

The Identification service uses identification rules to identify CIs. An identification rule is composed of three criterion sets:

- $\bullet$  Identification criteria for two CIs to be the same, one of these criteria must be satisfied.
- Match verification criteria for two CIs to be the same, all the criteria must be satisfied, or there is not enough information to evaluate all of the criteria.
- Match validation criteria for two CIs to be the same, one validation criterion must be satisfied, or there is not enough information to evaluate all of the criteria.

When trying to determine whether or not two CIs are the same (according to the identification rule), each criterion is evaluated. Each criterion, in one of above sections, contains one or more conditions. There are two types of conditions:

- Attribute conditions tests whether or not two CIs have the same value (or same value while ignoring case) of the given attribute define for the condition.
- Connected CI conditions tests whether or not the two CIs share the given amount of connected CIs defined for the condition.

For a criterion to evaluate to a true value, all of the conditions must evaluate to true. If one condition evaluates to false, the entire criterion evaluates to false. If one condition cannot be evaluated (its required data is missing in one of the two CIs being identified), the condition returns unknown, and therefore the entire criterion that contains it, returns as unknown.

The identification process is as follows:

- 1. **Must have at least one identification criteria that returns true**. If there is at least one identification criterion that returns true, we continue to the next step. Otherwise the two CIs are not the same.
- 2. **Are there contradictions between the CIs?** If there is no verification criterion that returns false, that is, all of the verification data returns either true or unknown, continue to the next step. Otherwise, there is a contradiction between the two CIs, and they are not the same.
- 3. Evaluate the validation criteria one by one and according to their priority:
	- a. When a validation criterion is satisfied, mark the two CIs as the same.
	- b. If none of the validation criteria are satisfied, and a validation criterion returns false, the two CIs are unmatched.
	- c. If none of the validation criteria are satisfied or refuted, evaluate the criteria from the next priority.
	- d. If there are no more criteria (the last priority was evaluated), then the two CIs are the same.

#### **Identification Process Example**

The following items are used in this example:

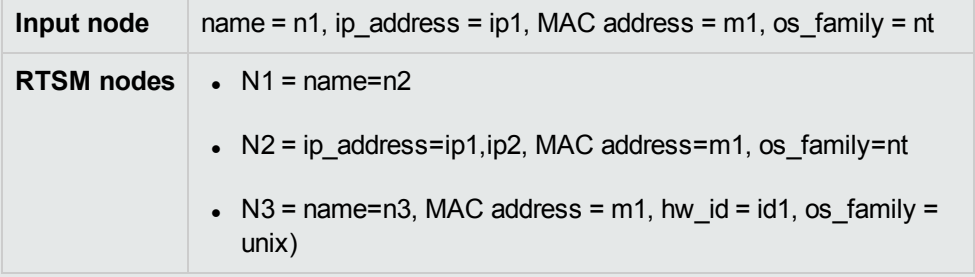

- 1. For each RTSM node, run the identification criteria:
	- Node N1 does not match any identification criteria, so it will not be added to the candidates list.
	- n Node N2 matches the IP identification criterion of the input node, so it will be added to the candidates list.
	- Node N3 does not match the input node by the IP identification criterion, but does match by the MAC address identification criterion, so it will be added to the candidates list.

Therefore, the candidates list is: N2 and N3.

2. For each node in the candidates list, run OS match verification criteria. Node N3 does not satisfy this rule, since its OS is UNIX and the input node's OS is NT. Therefore, N3 will be removed from the candidates list.

The candidates list is: N2.

3. Run the match validation criteria one by one on node N2. Since node N2 has no data conflicts, the match validation criteria are approved and N2 is marked as matched.

The result of the identification process is:  $N2 = ip$  address=ip1, ip2, MAC address=m1, os family=nt.

#### <span id="page-287-0"></span>Data In Service

After the Identification service runs, the identified data is merged and inserted into the RTSM by the Data In service.

One of the major problems that the Data In service solves is deciding what to do if the input CI matches multiple RTSM CIs. You can:

- merge all matched CIs into one
- ignore the input CI

The Data In service uses match criteria to make the decision. The process is as follows:

- 1. Merge the input CI with each matching RTSM CI.
- 2. For each pair of CIs resulting from the step above, run match criteria (verification and validation criteria).

If at least one pair does not pass the match criteria check, the CIs are not merged. If all pairs pass the match criteria check, the CIs are merged.

3. If the CIs are not merged, the Data In service decides to ignore the input CI. This occurs when the current match criterion causes a pair to fail the match criteria checking, and as a result the service does not merge the CIs.

#### Multiple Matching Examples

#### **Multiple matching by different identification criteria without conflicts**

• Input bulk data

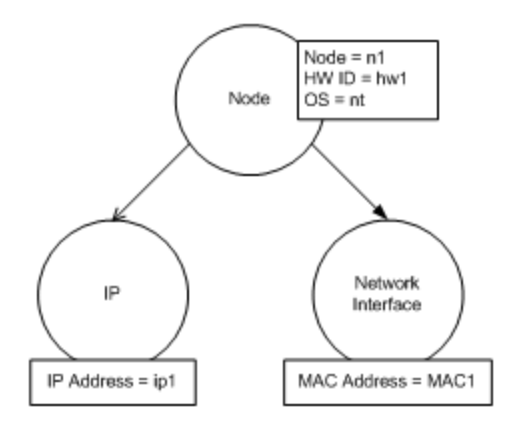
Data Flow Management Guide Chapter 13: Reconciliation

• Identified data in the RTSM

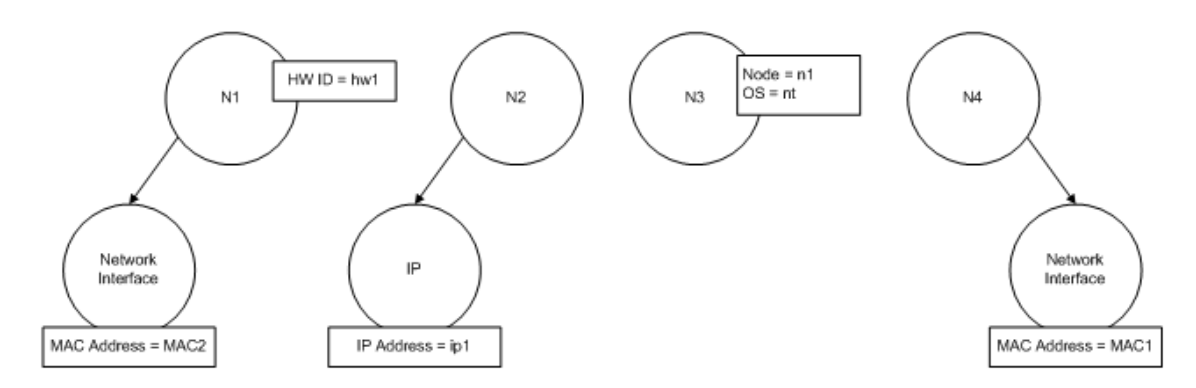

In this example, the input node matches four nodes in the RTSM having different identification criteria, and there are no conflicts with any of the RTSM matched nodes. The process is as follows:

• Merge the input CI with each matched CI in the RTSM.

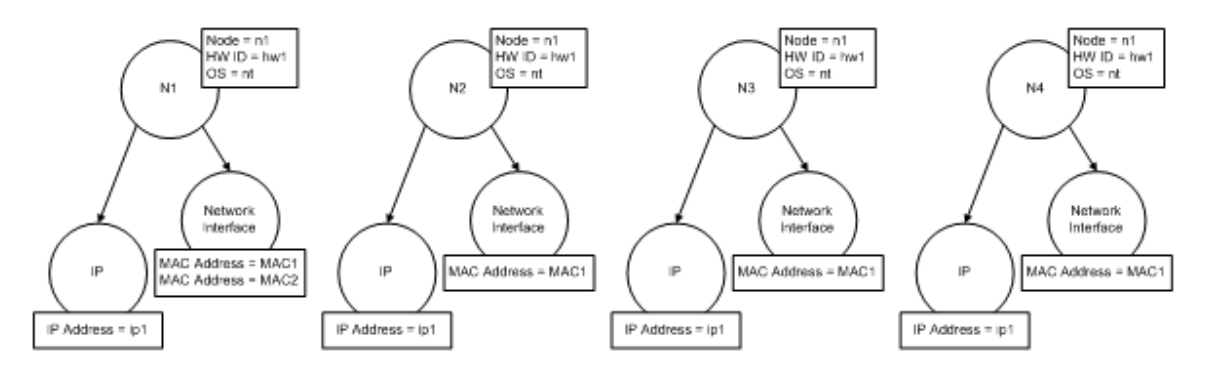

• Check for conflicts between the resulting merged CIs. In this example, there is no conflict between the merged CIs. Nodes N2, N3, and N4 are the same CI; therefore, it is obvious that there is no conflict between them. The only difference between nodes N1 and N2 is the additional MAC address in N1. Since the MAC address match validation criterion uses the **contains** operator, there is no conflict between nodes N1 and N2 either.

The decision here is to merge all CIs into one.

#### **Multiple matching by different identification criteria with conflicts**

• Input bulk data

Data Flow Management Guide Chapter 13: Reconciliation

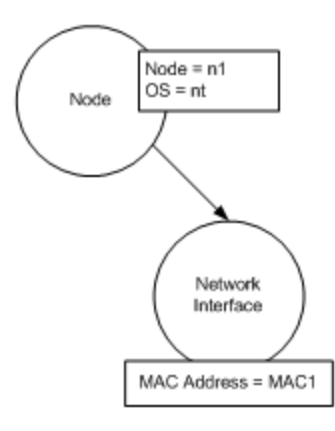

• Identified data in the RTSM

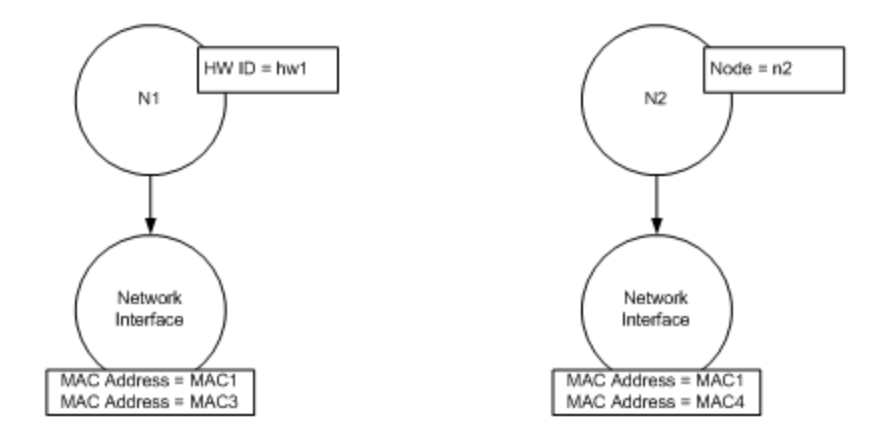

• Merge the input CI with each matched CI in the RTSM.

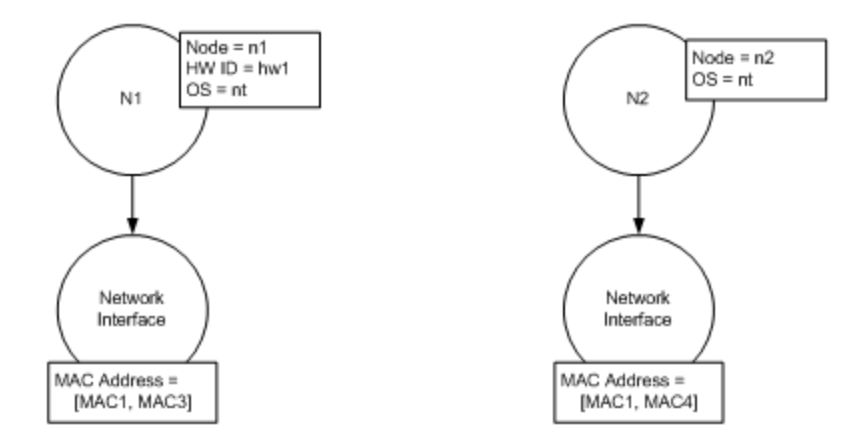

In this example, the input node matches two nodes in the RTSM having different identification criteria, and there are conflicts with the RTSM matched nodes.

- Merge the input CI with each matched CI in the RTSM.
- Check the conflicts between the resulting merged CIs. In this example, nodes N1 and N2 have conflicting MAC address match criteria.

The decision is to not merge all CIs to one.

The decision of whether to ignore data or pass it on for manual reconciliation depends on the flag setting for the MAC address match criterion.

### Merge Service

The merge service is responsible for merging two or more CIs into one CI. This service is used by the Data In service and the Federation service.

## Add an Identification Rule to an Existing CIT

- 1. Go to **Modeling > CI Type Manager > Details** tab and select **Advanced identification** as the identification method. For details, see "Details Page" in the Modeling Guide.
- 2. Click the **Edit** button to open the XML editor. Create the identification rule. For details, see "Create an [Identification](#page-290-0) Rule Document" below.

## <span id="page-290-0"></span>Create an Identification Rule Document

This task describes how to prepare the XML schema for an identification rule file. For details about the schema elements and attributes, see ["Identification](#page-292-0) Rule Schema" on page 293.

The identification rule document is an XML file that describes the required reconciliation data for a specific CI type. This identification rule is applied to the CI type and each of its descendants, unless one of them has a identification rule of its own.

You can create an identification rule document from a blank document or use existing information as a basis. To do this:

- 1. Navigate to **Admin > RTSM Administration > Modeling > CI Type Manager**.
- 2. Click the Details tab.
- 3. Select the information in the Identification field.

#### **Example of the identification section**

```
<identification-criteria>
        <identification-criterion>
                <connected-ci-condition ciType="interface" linkType="composition">
```

```
            <overlap-operator match-percent="66"/>
                          <attribute-condition attributeName="mac_address"/>
                 </connected-ci-condition>
        </identification-criterion>
        <identification-criterion>
                 <attribute-condition attributeName="name" operator="EqualIgnoreCase"/>
        </identification-criterion>
        <identification-criterion>
                 <connected-ci-condition ciType="ip_address" linkType="containment">
                          <overlap-operator match-percent="66"/>
                          <attribute-condition attributeName="name"/>
                          <attribute-condition attributeName="routing_domain"/>
                 </connected-ci-condition>
        </identification-criterion>
        <identification-criterion>
                 <attribute-condition attributeName="bios_uuid"/>
        </identification-criterion>
</identification-criteria>
```
In this example:

- A 66% match of the mac\_address attribute from the connected interfaces CI types is required.
- The name attribute is not case sensitive.
- The rule requires both the ip\_address name and routing\_domain to be the same.
- Only one of the identification criteria needs to be fulfilled for the reconciliation engine to find a possible match.

#### **Example of the match section**

```
<match>
        <verification-criteria>
                 <verification-criterion>
                           <attribute-condition attributeName="os_family"/>
                  </verification-criterion>
         </verification-criteria>
         <validation-criteria>
                  <validation-criterion priority="1">
                           <attribute-condition attributeName="bios_uuid"/>
                  </validation-criterion>
                  <validation-criterion priority="2">
                           <connected-ci-condition ciType="interface" linkType="composition">
                                    <overlap-operator match-percent="66"/>
                                    <attribute-condition attributeName="mac_address"/>
                           </connected-ci-condition>
                  </validation-criterion>
```

```
        <validation-criterion priority="3">
                                    <attribute-condition attributeName="name"/>
                  </validation-criterion>
         </validation-criteria>
</match>
```
In this example:

- The structure of the conditions is the same as those conditions in the Identification field.
- Only one priority criterion is given in this example, but there may be many criteria with the same priority.

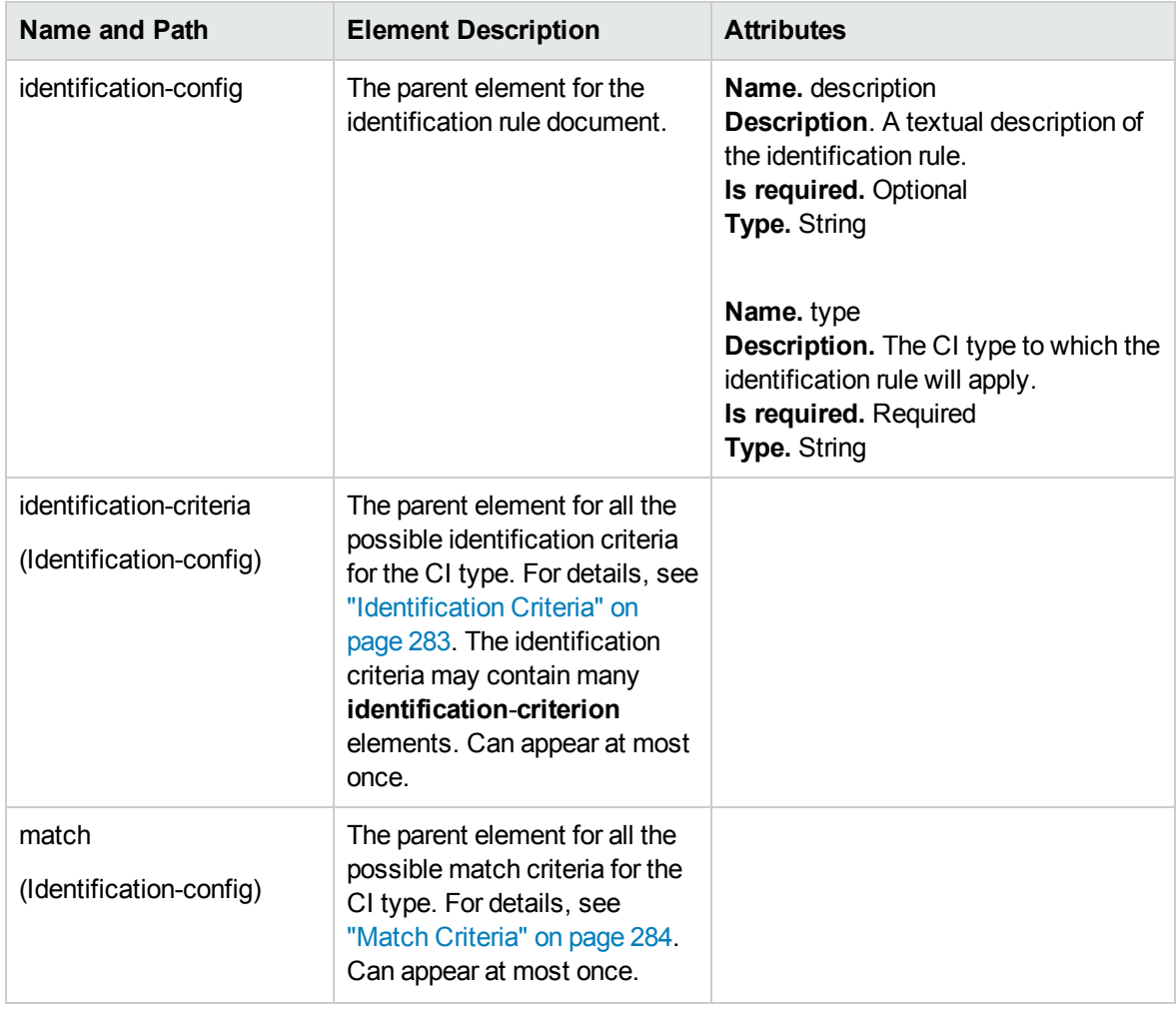

## <span id="page-292-0"></span>Identification Rule Schema

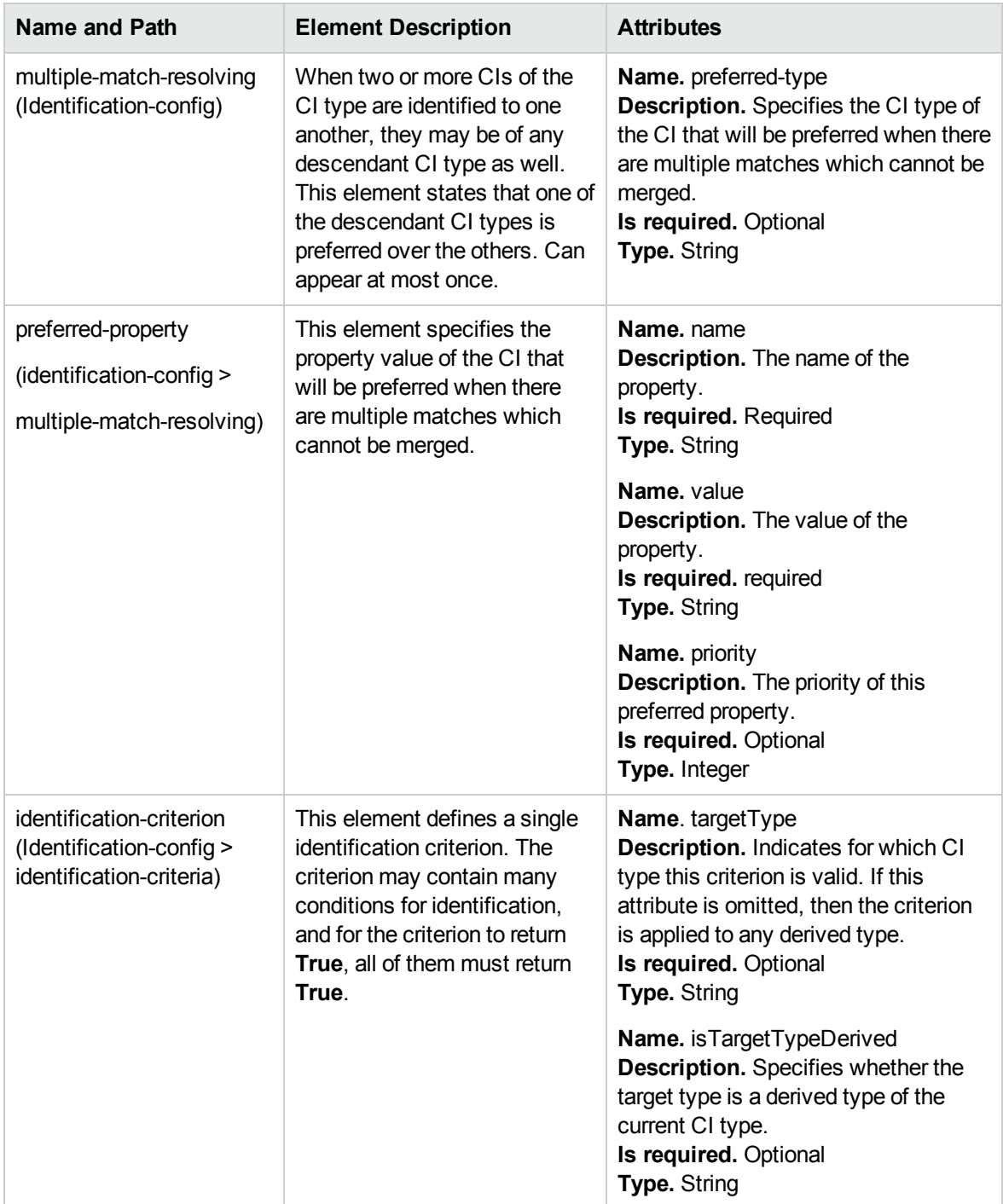

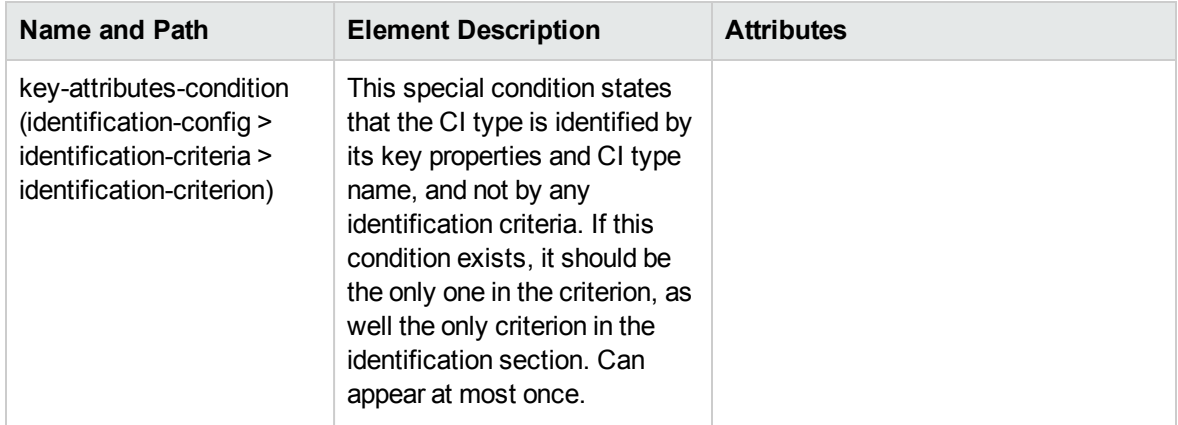

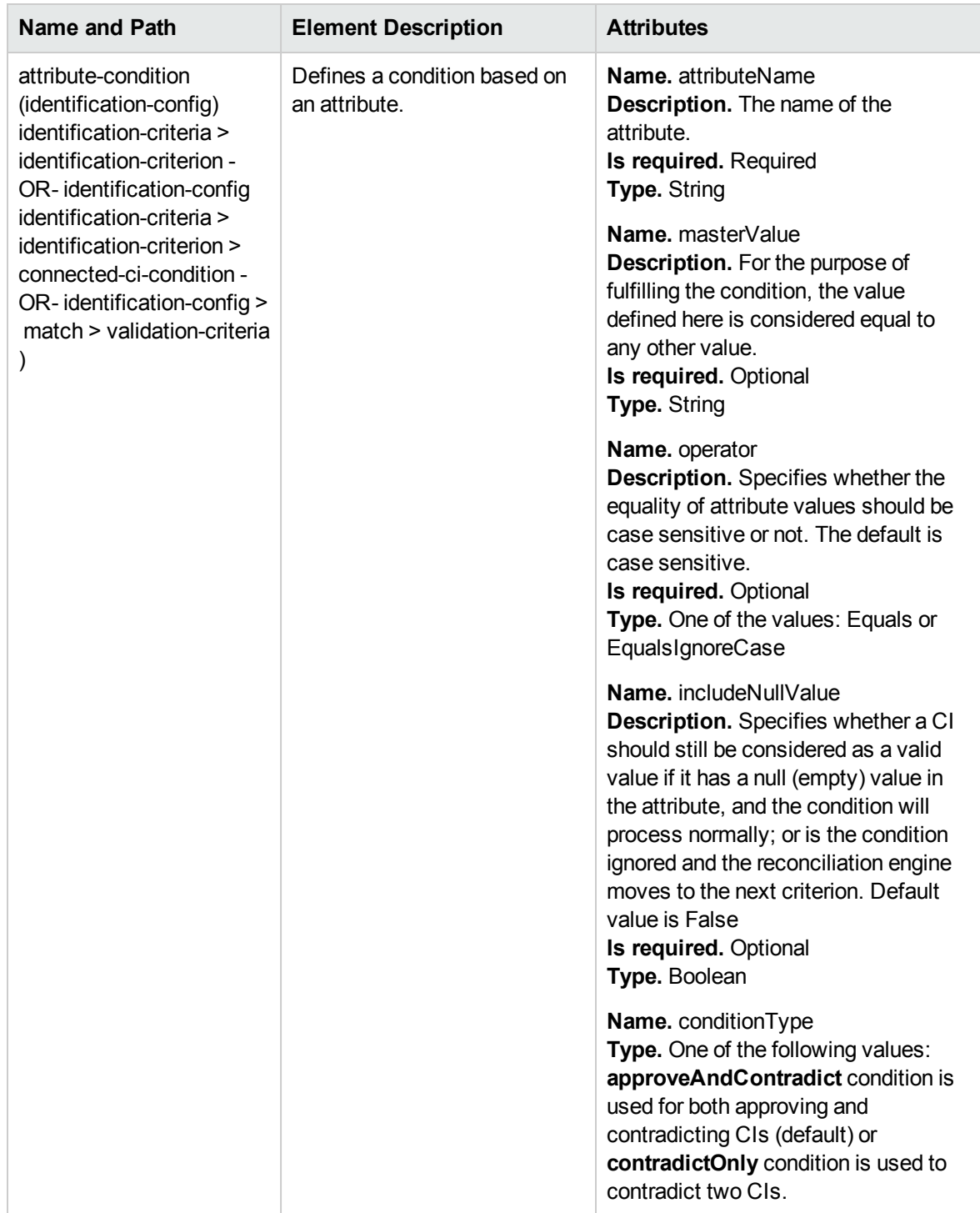

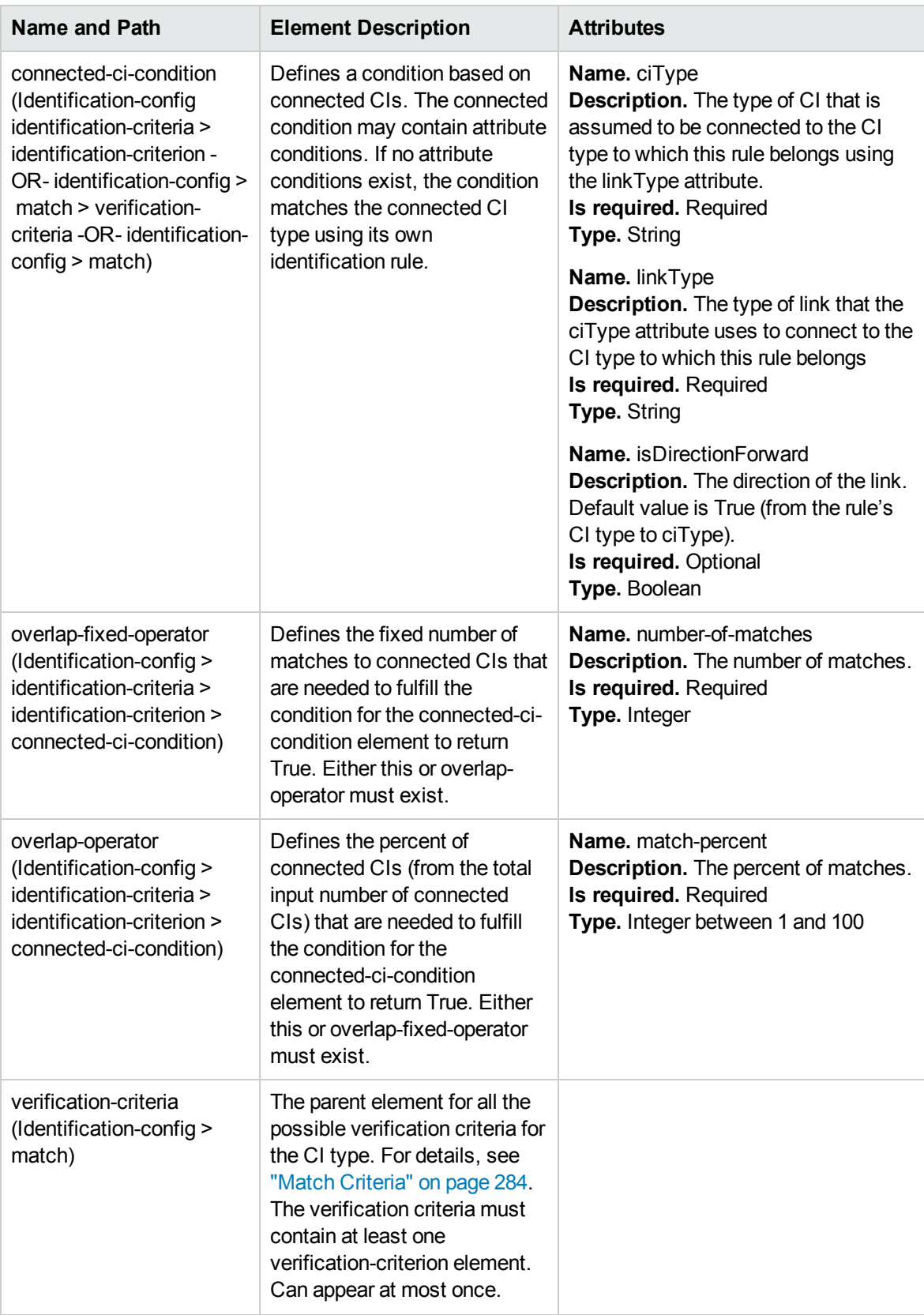

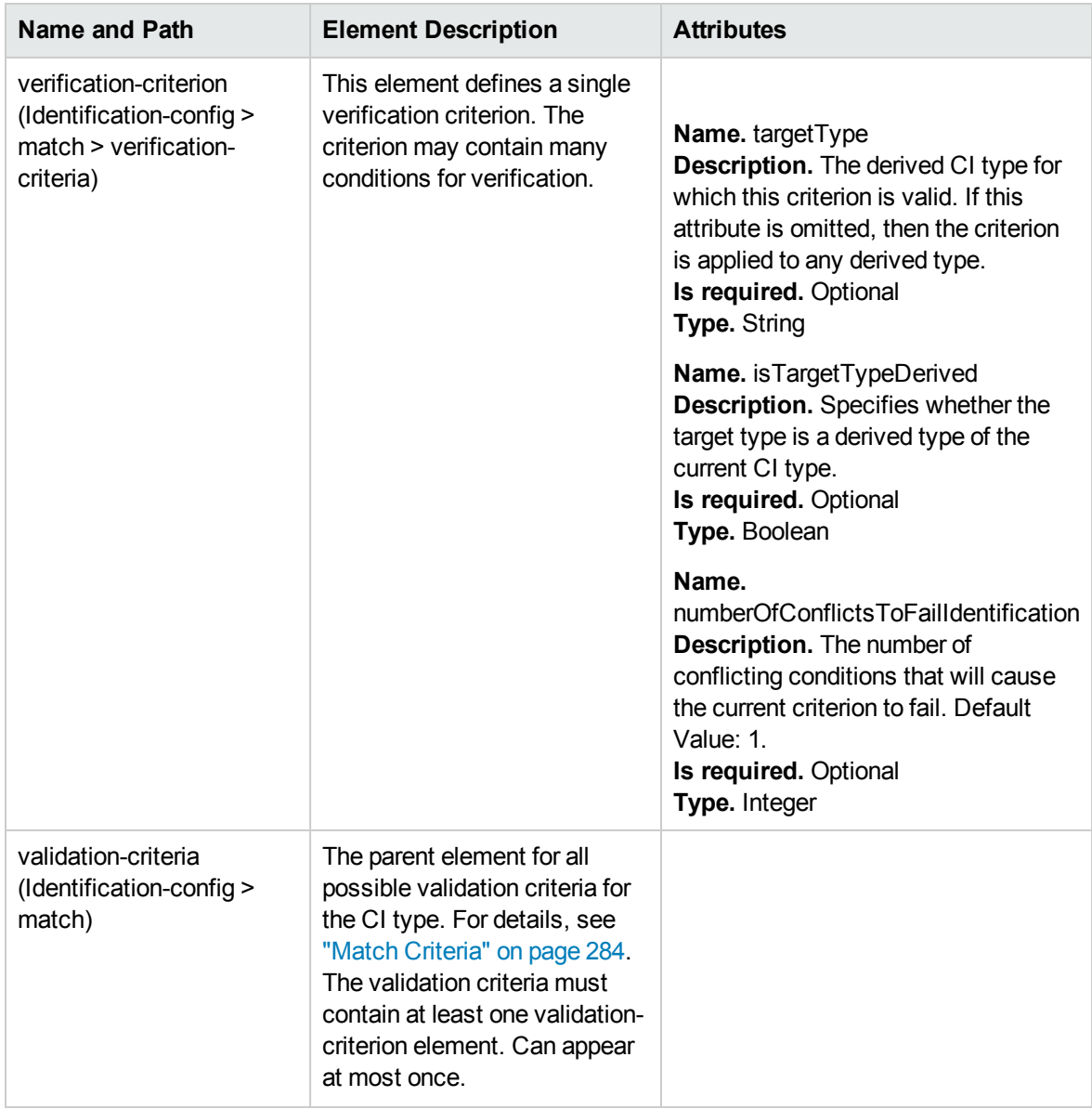

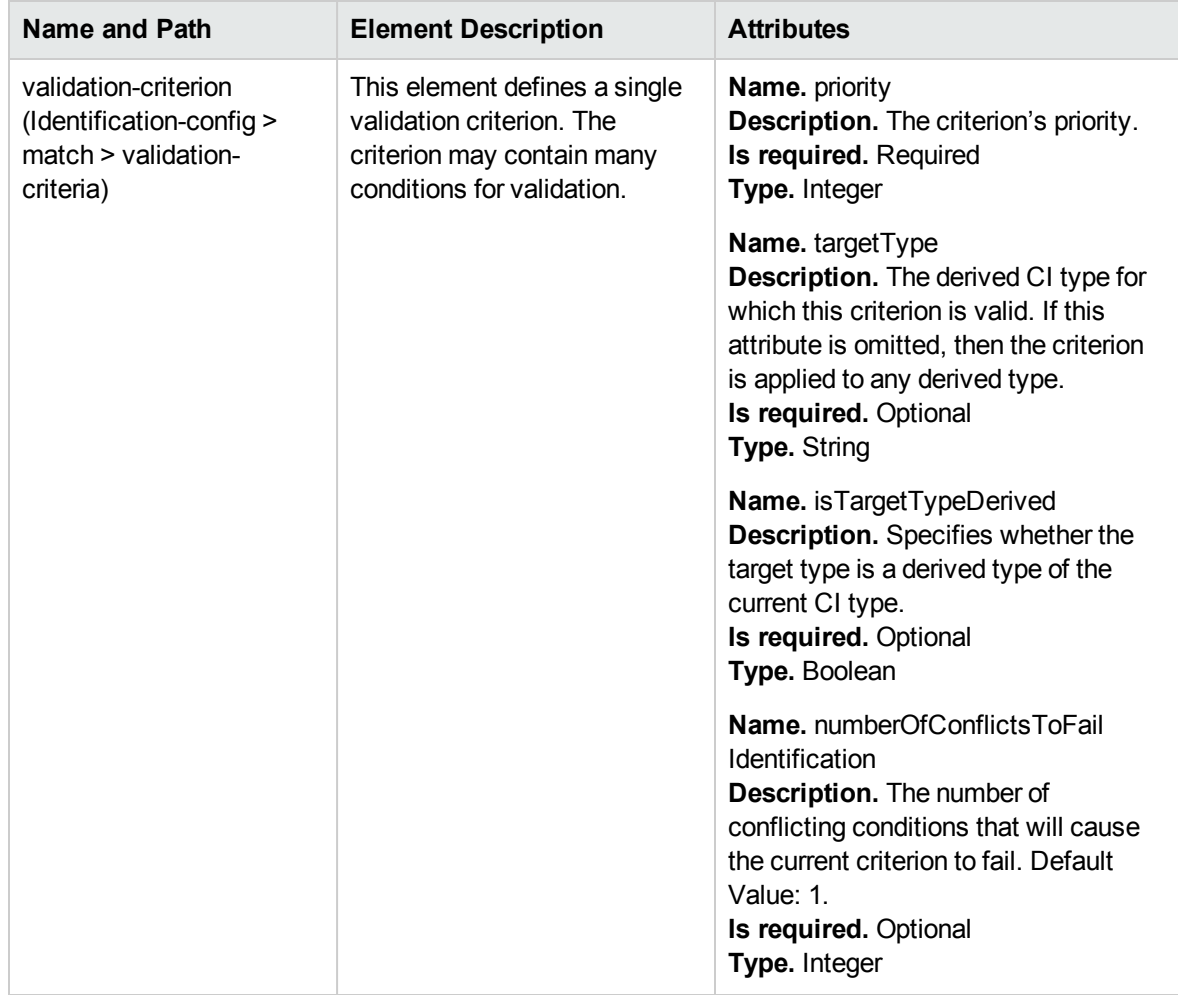

# Chapter 14: Reconciliation Priority

This chapter includes:

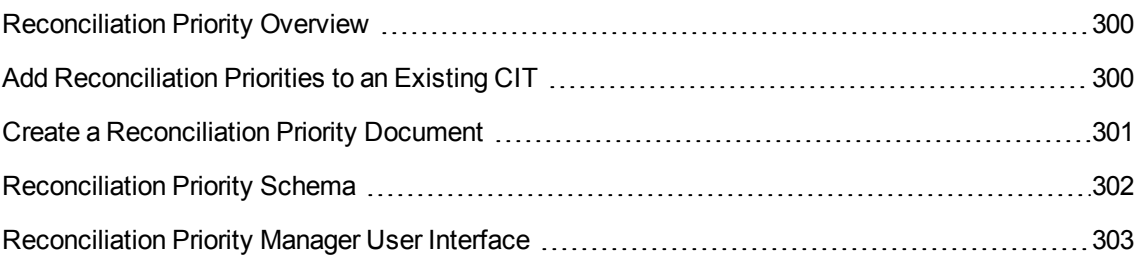

## <span id="page-299-0"></span>Reconciliation Priority Overview

Reconciliation Priority (conflict resolution) specifies how matched CIs are merged. You set these priorities in the Reconciliation Priority Manager. For details, see ["Reconciliation](#page-306-0) Priority Window" on [page 307](#page-306-0).

For details about the reconciliation process and its rules, see ["Reconciliation"](#page-280-0) on page 281.

### Reconciliation Priority Configuration

When a CI is matched with another CI, they should be merged. This behavior becomes relevant in the following situations:

- During Data In service to insert an already existing CI into the RTSM.
- During Federation when multiple data repositories supply the same CI with different values.

To solve this problem, you can define priorities for each data repository to each CIT and attribute.

<span id="page-299-1"></span>For details, see ["Reconciliation](#page-306-0) Priority Window" on page 307.

## Add Reconciliation Priorities to an Existing CIT

- 1. Create an XML reconciliation file that contains reconciliation priorities. For details, see ["Create](#page-300-0) a [Reconciliation](#page-300-0) Priority Document" on the next page.
- 2. Create a package that contains the XML priorities file. The XML file should be located in a folder called **reconciliationPriority** at the root level in the package. For details, see "Create a Custom Package" in the RTSM Administration Guide.
- 3. Deploy the package. For details, see "Deploy a Package" in the RTSM Administration Guide.

## <span id="page-300-0"></span>Create a Reconciliation Priority Document

This task describes how to prepare the XML file according to the reconciliation priority schema. For details about the schema elements and attributes, see ["Reconciliation](#page-301-0) Priority Schema" on the next [page](#page-301-0).

The reconciliation priorities document is an XML file that describes the priorities of integration points in the Data In flow for a specific CI type. The priority is applied to the CI type and each of its descendants, unless one of them has a priority of its own for a given integration point.

You can create a reconciliation priority document from a blank XML document.

#### **Example**

```
<reconciliation-priority-config type="node">
        <reconciliation-priority dataStoreName="CMS_Sync" priority="80"/>
        <reconciliation-priority dataStoreName="DDMI_DS" priority="70"/>
        <attributes-reconciliation-priorities>
                 <attribute-reconciliation-priorities attribute-name="name">
                         <reconciliation-priority dataStoreName="DDMI_DS" priority="100"/>
                </attribute-reconciliation-priorities>
                 <attribute-reconciliation-priorities attribute-name="snmp_sys_name">
                         <reconciliation-priority dataStoreName="CMS_Sync" priority="50"/>
                 </attribute-reconciliation-priorities>
        </attributes-reconciliation-priorities>
</reconciliation-priority-config>
```
In this example:

- 1. The priority document handles only two data repositories: CMS\_Sync and DDMI\_DS. There may be other data repositories that already exist in RTSM or that will be created afterwards. This means that even though we could have given a data repository the highest priority (in this example, 100) and the other the lowest priority (in this example, 1), it is unwise to do so, since this leaves no room to integrate future or existing data repositories to the priority system.
- 2. We first define a priority value for all attributes of **node**. This is optional. If omitted, the default value is 100.
- 3. For specific attributes we changed one of the data repositories. The other has the same value as the one defined at the top of the document.

# <span id="page-301-0"></span>Reconciliation Priority Schema

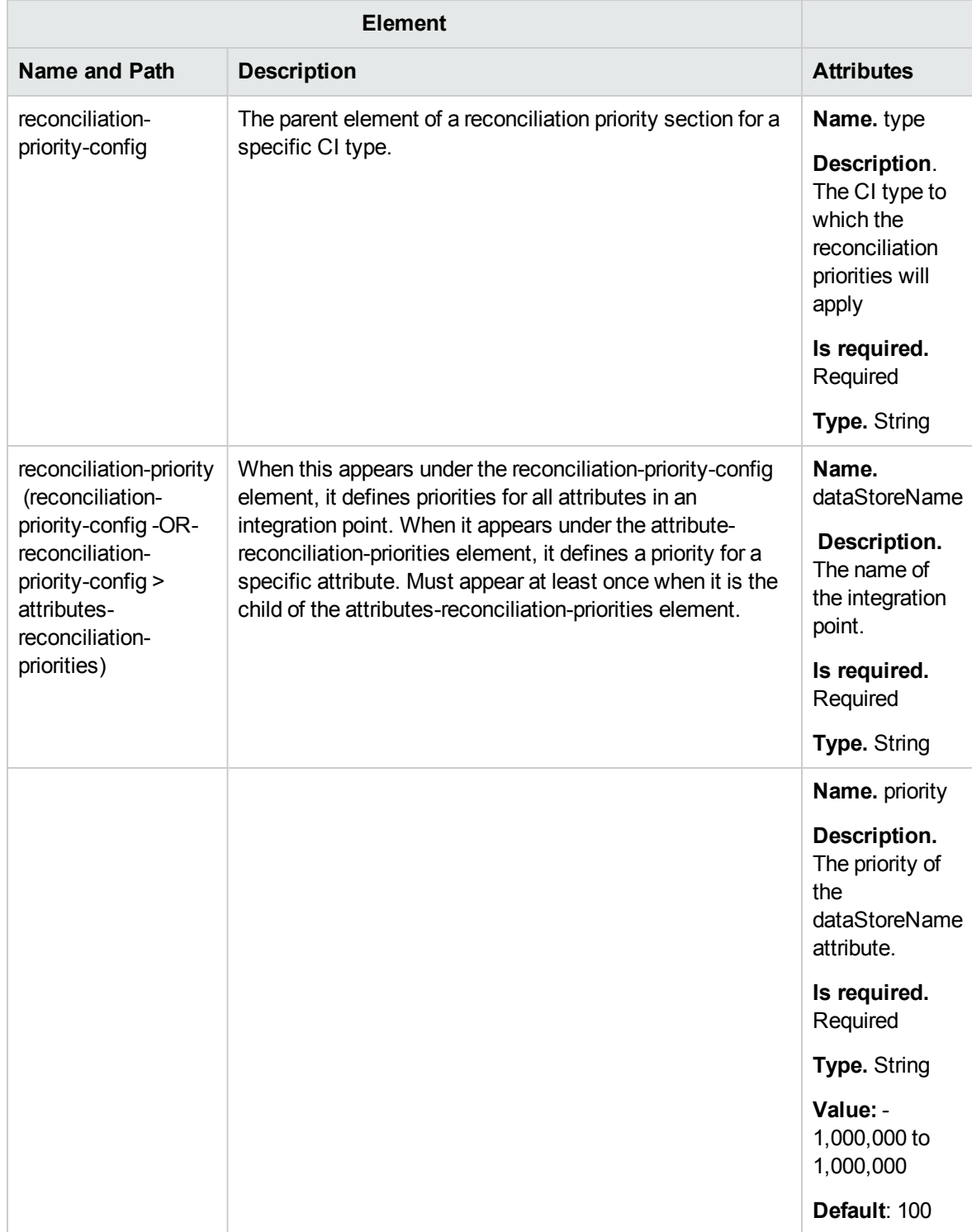

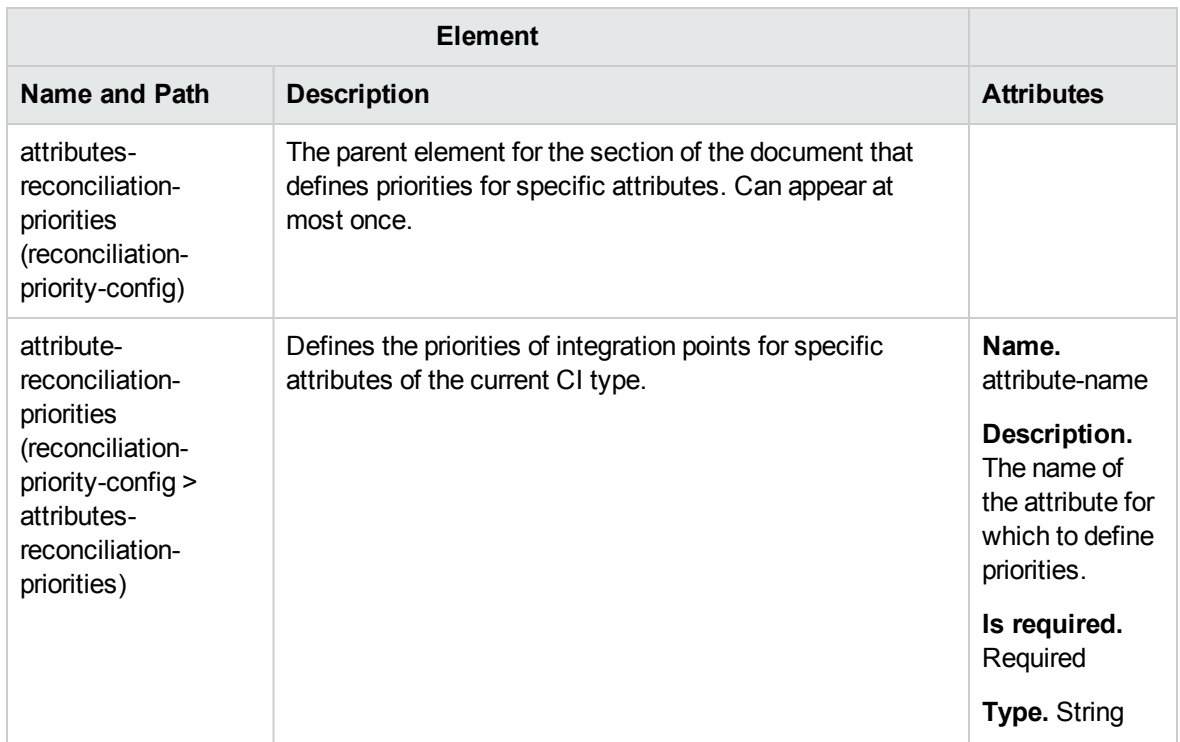

## <span id="page-302-0"></span>Reconciliation Priority Manager User Interface

This section includes (in alphabetical order):

- "Add [Attribute](#page-302-1) Dialog Box" below
- "CI [Types](#page-303-0) Pane" on the next page
- **.** "<CI Type> [Reconciliation](#page-304-0) Priority Overrides Pane " on page 305
- <span id="page-302-1"></span>• ["Reconciliation](#page-306-0) Priority Window" on page 307

### Add Attribute Dialog Box

The Add Attribute dialog box enables you to select specific attributes and specify a priority override value for each.

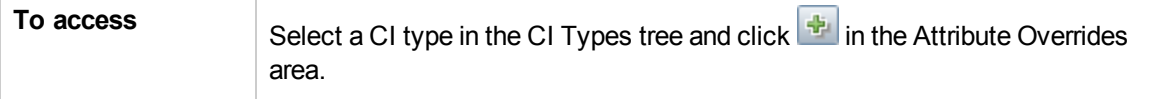

#### User interface elements are described below:

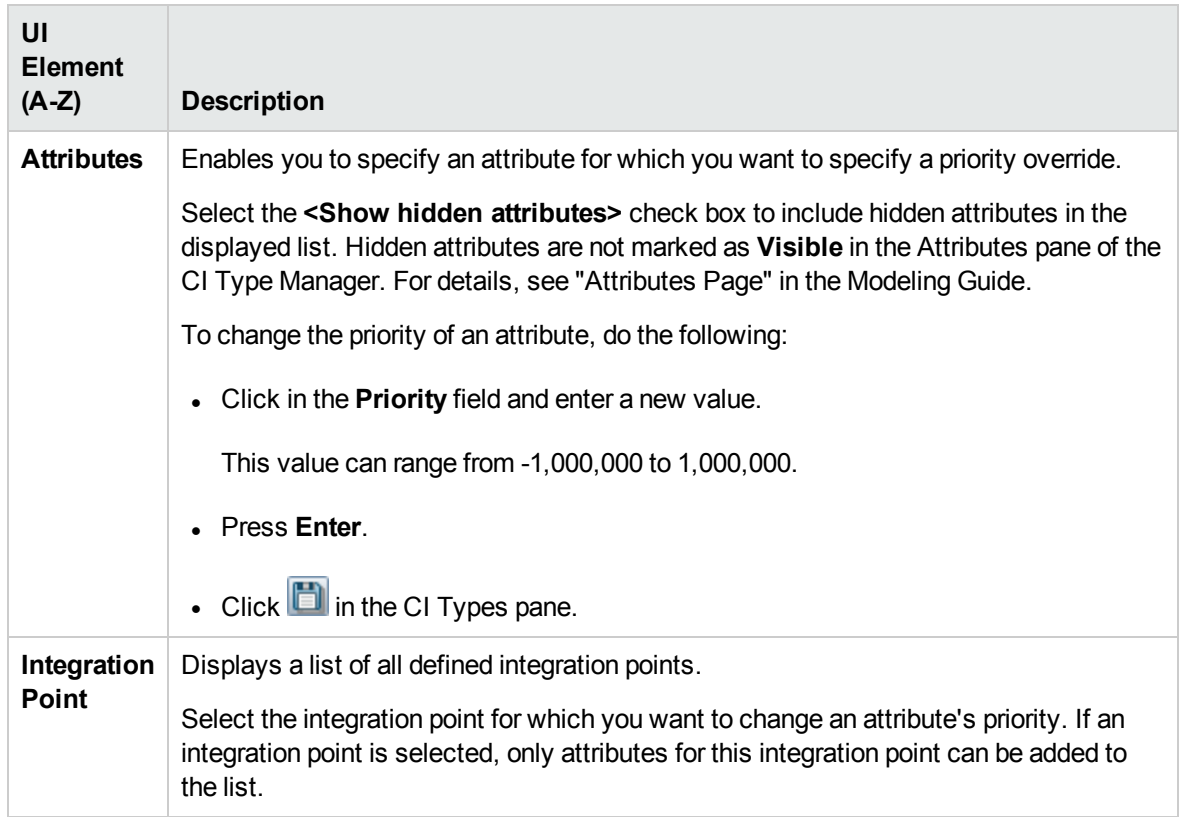

### <span id="page-303-0"></span>CI Types Pane

The CI Types pane displays the list of CI types and attributes that are supported by the selected integration point.

When you select a node in the CI Types tree, all integration points that support the selected item are displayed in the CI Type Overrides area.

If there is a manual override on an item in the tree, that item and all its parent items will be displayed with an asterisk next to the CI type.

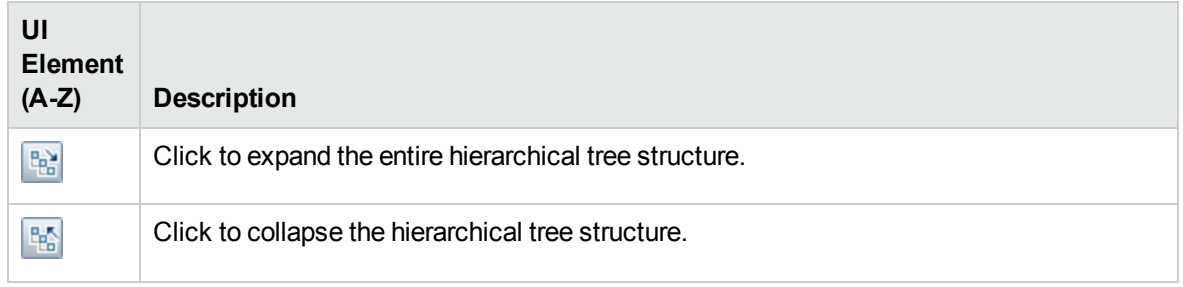

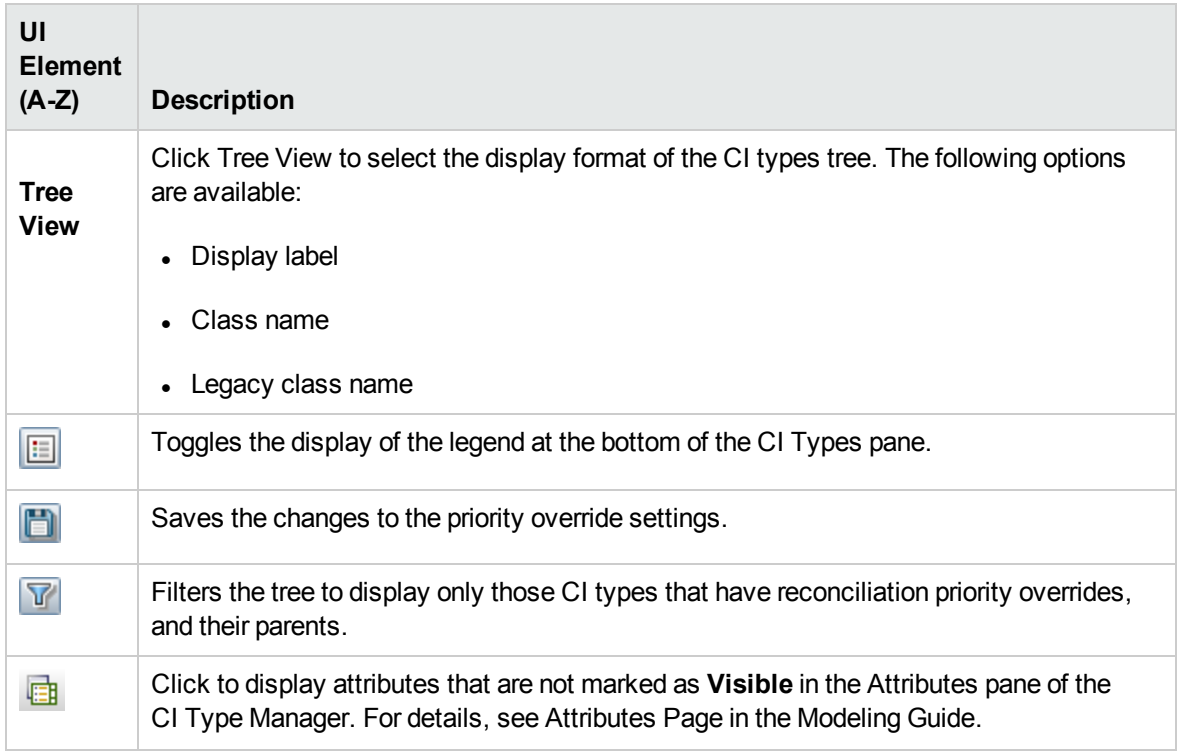

### <span id="page-304-0"></span><CI Type> - Reconciliation Priority Overrides Pane

When you select a CI type in the Reconciliation Priority Manager, the Reconciliation Priority Overrides pane lists all integration points that contain the selected item and the priority overrides for those CI types, if any.

#### **Attribute Overrides Area**

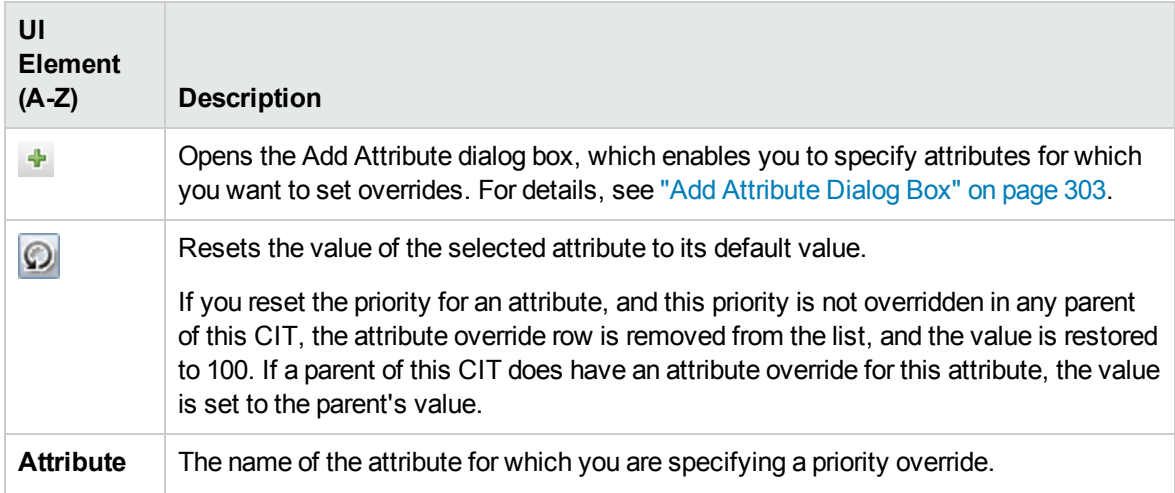

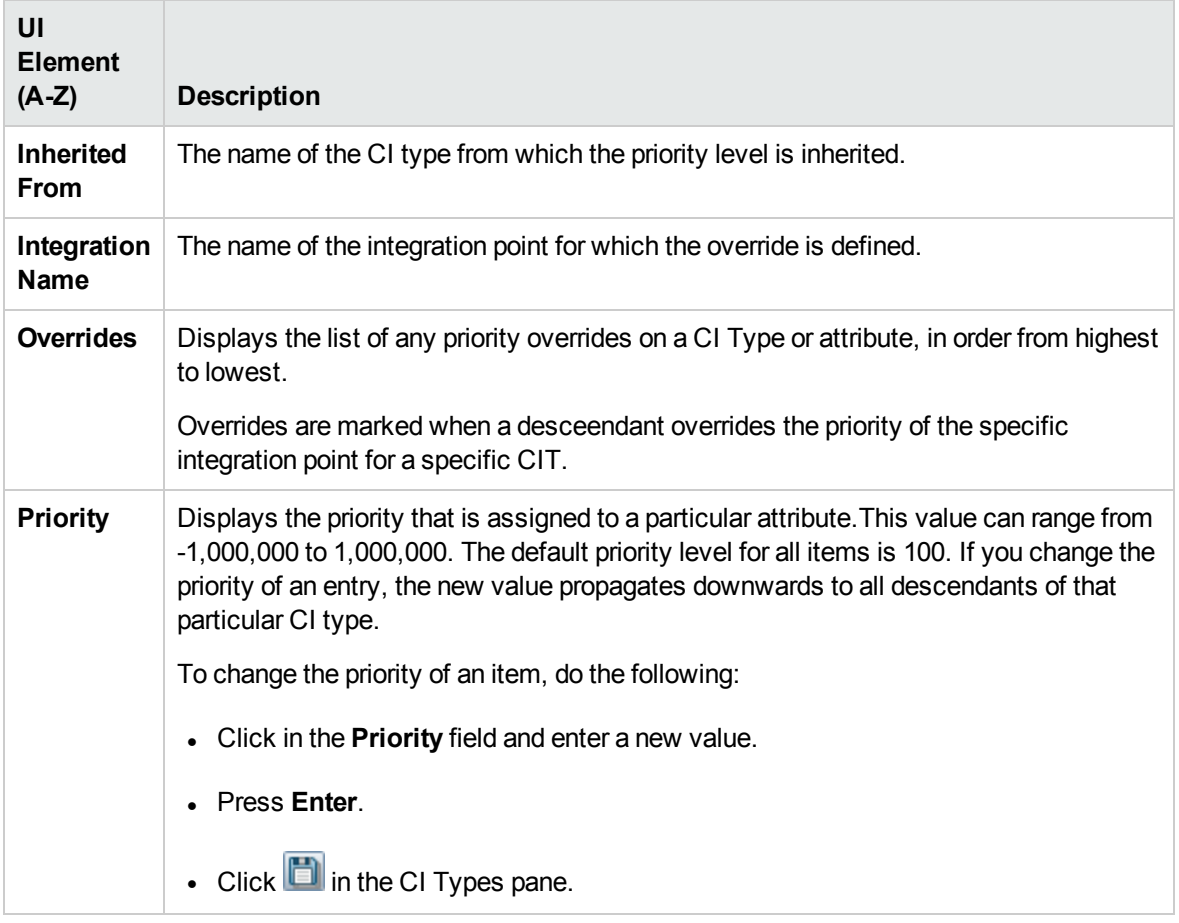

#### **CI Type Overrides Area**

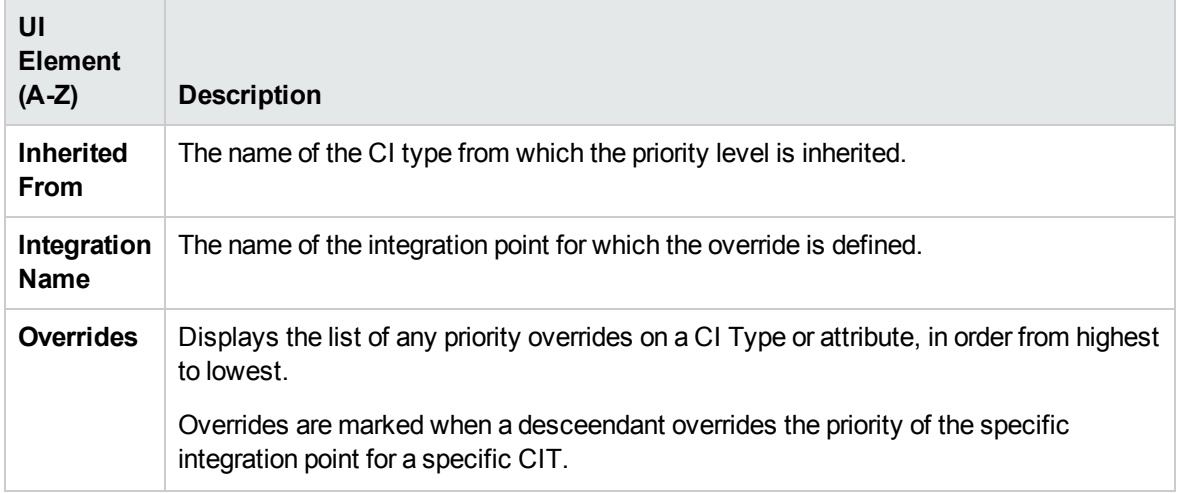

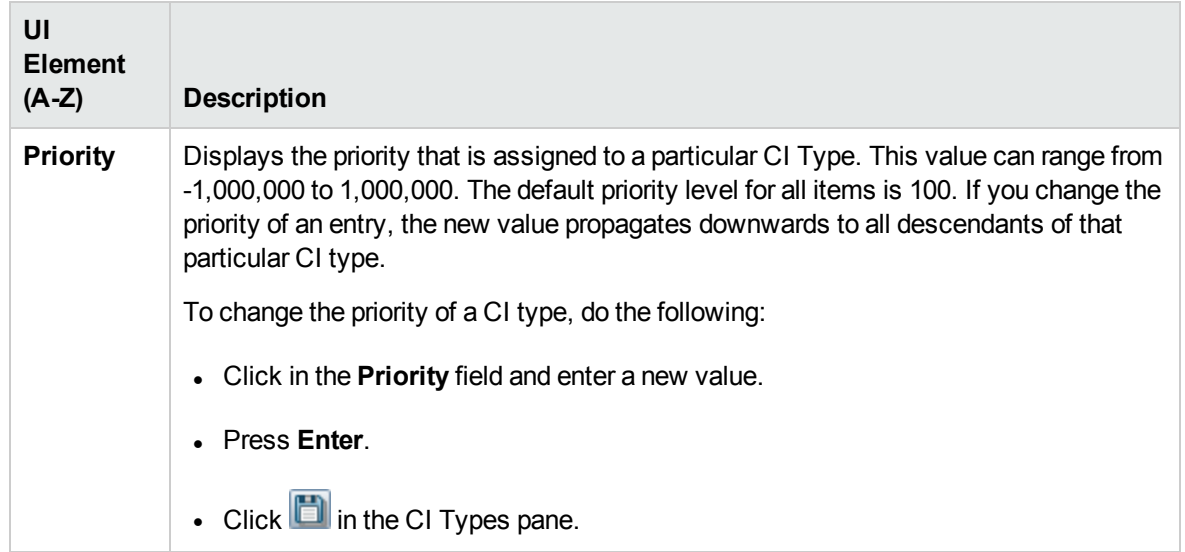

### <span id="page-306-0"></span>Reconciliation Priority Window

This window enables you to specify the reconciliation priority for a particular integration point, CIT, or attribute.

The Reconciliation Priority Manager provides a centralized location where you can view and change the reconciliation priority for all integration points.

**Note:** In the Integration Point Pane, you can modify the reconciliation priority for the selected integration point only. For details, see ["Integration](#page-163-0) Point Pane" on page 164.

For details about the reconciliation engine, see ["Reconciliation"](#page-280-0) on page 281.

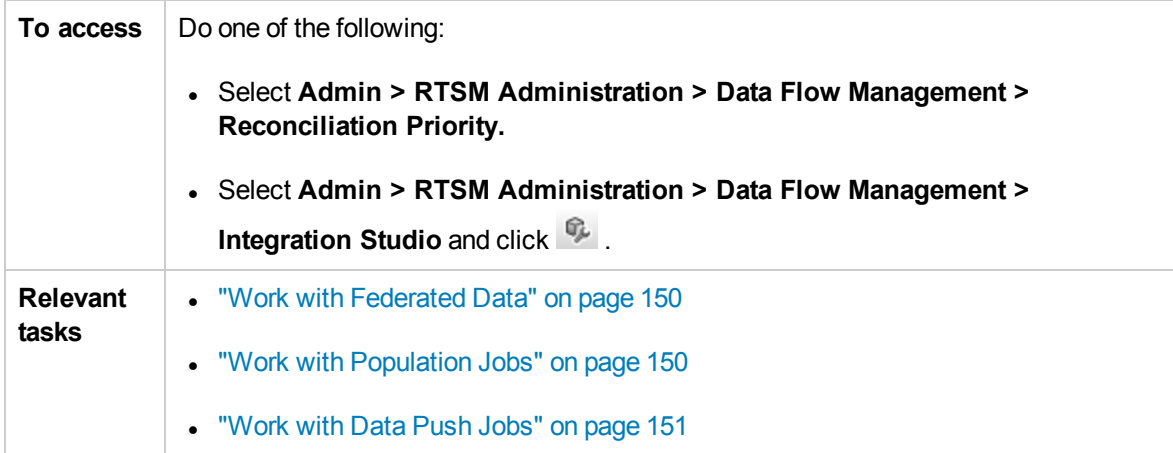

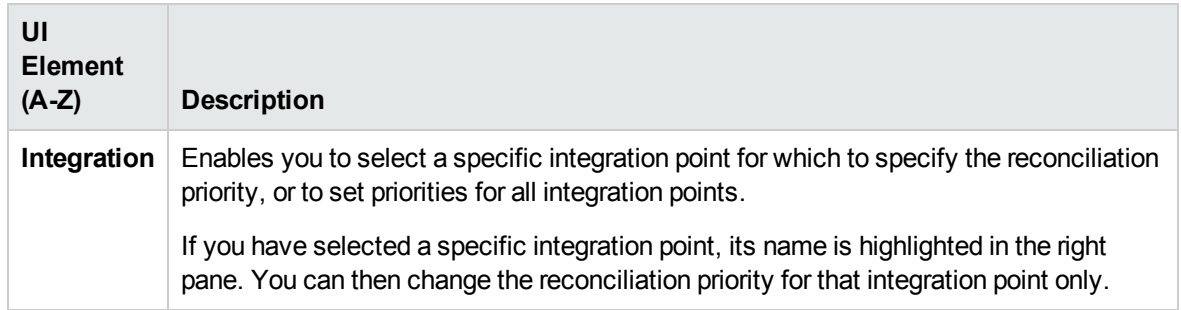

# Send Documentation Feedback

If you have comments about this document, you can contact the [documentation](mailto:SW-Doc@hp.com?subject=Feedback on Data Flow Management Guide (Business Service Management 9.25)) team by email. If an email client is configured on this system, click the link above and an email window opens with the following information in the subject line:

#### **Feedback on Data Flow Management Guide (Business Service Management 9.25)**

Just add your feedback to the email and click send.

If no email client is available, copy the information above to a new message in a web mail client, and send your feedback to SW-Doc@hp.com.

We appreciate your feedback!